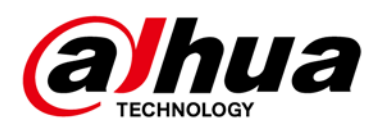

# AI Digital Video Recorder

User's Manual

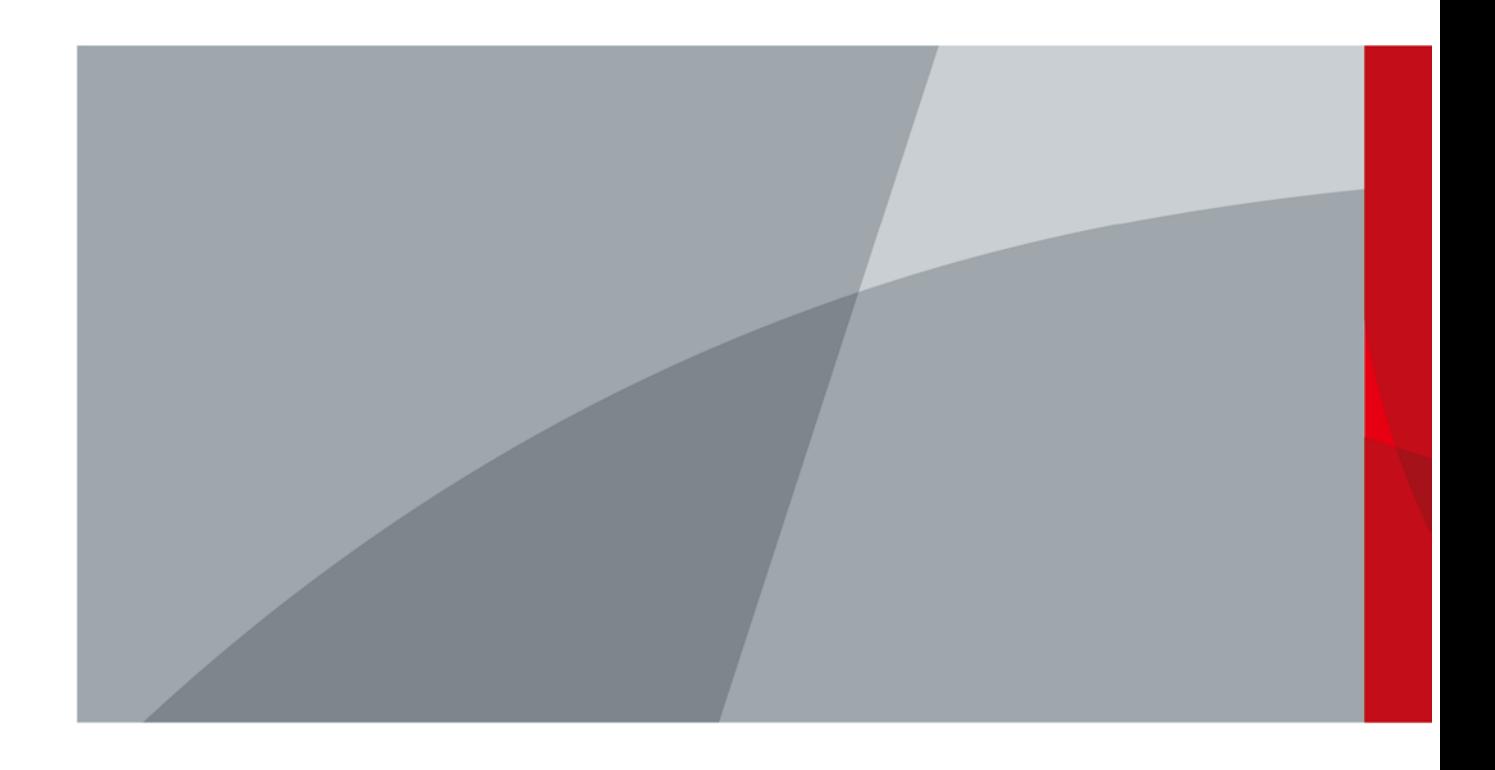

ZHEJIANG DAHUA VISION TECHNOLOGY CO., LTD. V2.1.0

# Foreword

### <span id="page-1-0"></span>General

This user's manual (hereinafter referred to be "the Manual") introduces the functions and operations of the DVR devices (hereinafter referred to as "the Device"). Read carefully before using the device, and keep the manual safe for future reference.

### Safety Instructions

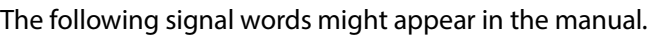

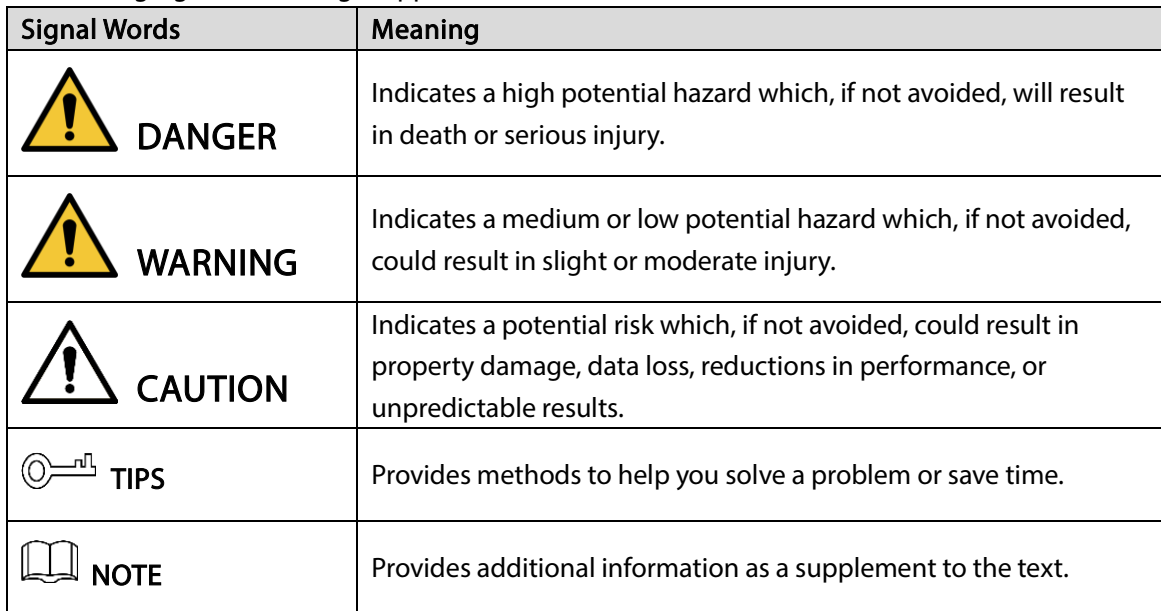

### Revision History

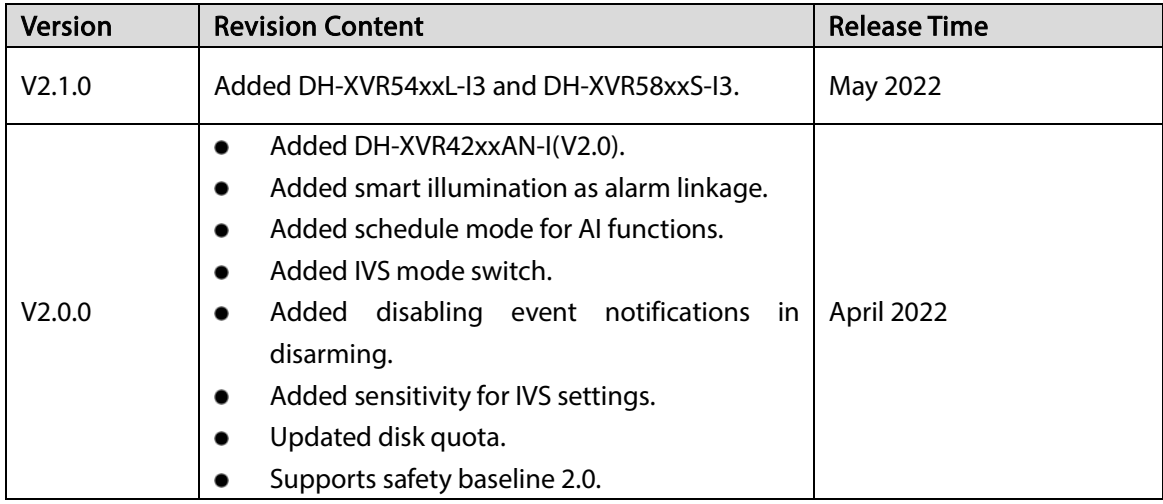

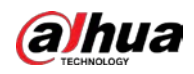

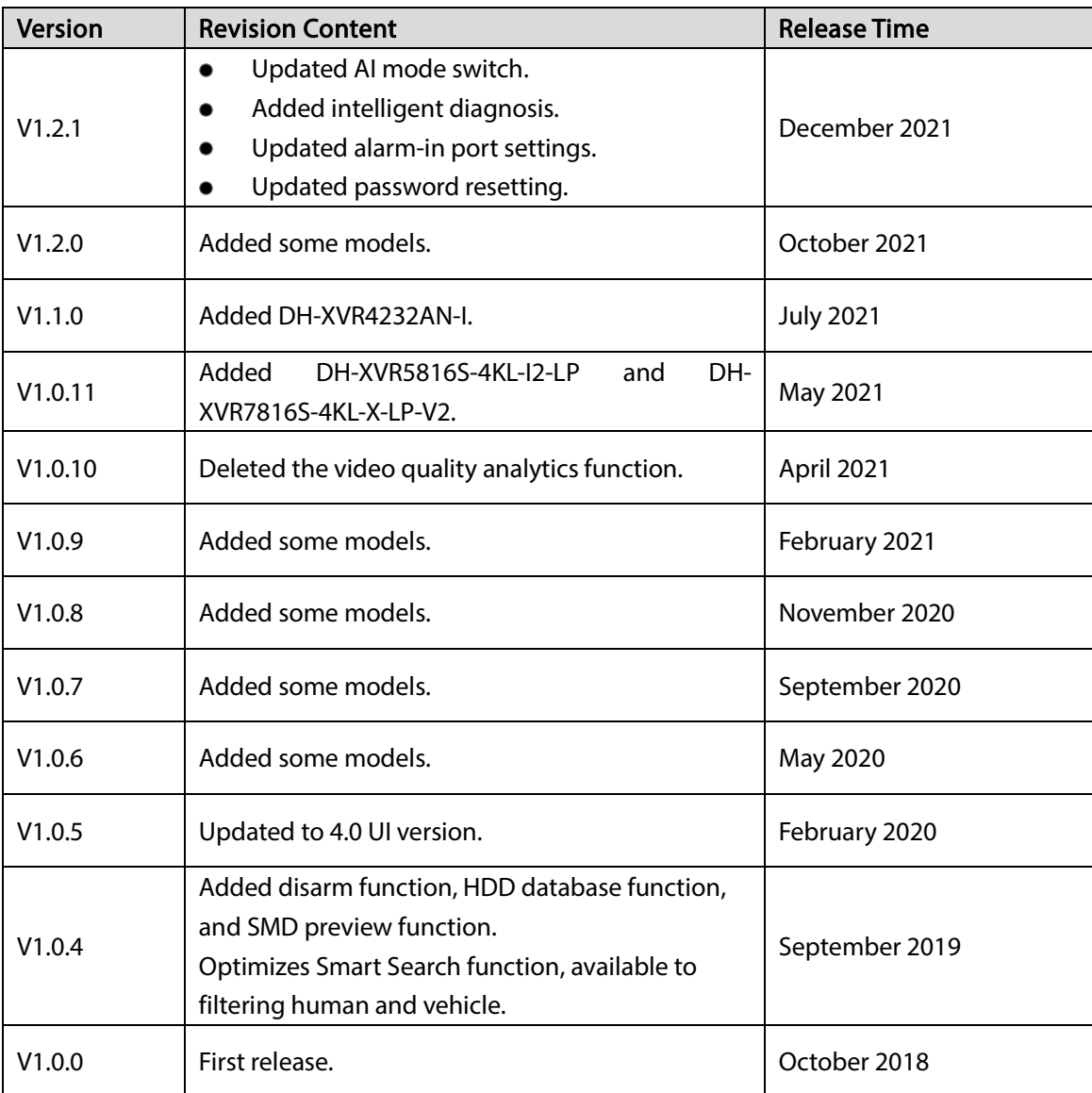

#### Privacy Protection Notice

As the device user or data controller, you might collect the personal data of others such as their face, fingerprints, and license plate number. You need to be in compliance with yourlocal privacy protection laws and regulations to protect the legitimate rights and interests of other people by implementing measures which include but are not limited: Providing clear and visible identification to inform people of the existence of the surveillance area and provide required contact information.

#### About the Manual

- The manual is for reference only. Slight differences might be found between the manual and the product.
- We are not liable for losses incurred due to operating the product in ways that are not in compliance with the manual.
- The manual will be updated according to the latest laws and regulations of related jurisdictions. For detailed information, see the paper user's manual, use our CD-ROM, scan the QR code or visit our official website. The manual is for reference only. Slight differences might be found between

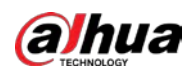

the electronic version and the paper version.

- All designs and software are subject to change without prior written notice. Product updates might result in some differences appearing between the actual product and the manual. Please contact customer service for the latest program and supplementary documentation.
- There might be errors in the print or deviations in the description of the functions, operations and technical data. If there is any doubt or dispute, we reserve the right of final explanation.
- Upgrade the reader software or try other mainstream reader software if the manual (in PDF format) cannot be opened.
- All trademarks, registered trademarks and company names in the manual are properties of their respective owners.
- Please visit our website, contact the supplier or customer service if any problems occur while using the device.
- If there is any uncertainty or controversy, we reserve the right of final explanation.

<span id="page-4-0"></span>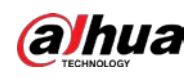

# Important Safeguards and Warnings

This chapter describes the contents covering proper handling of the Device, hazard prevention, and prevention of property damage. Read carefully before using the device, and comply with the guidelines when using it.

#### Operation Requirements

- Do not place or install the Device in a place exposed to sunlight or near the heat source.
- Keep the Device away from dampness, dust or soot.
- Keep the Device installed horizontally on the stable place to prevent it from falling.
- Wall-mounting is not supported.
- Do not drop or splash liquid onto the Device, and make sure there is no object filled with liquid on the Device to prevent liquid from flowing into the Device.
- Install the Device in a well-ventilated place, and do not block the ventilation of the Device.
- Operate the device within the rated range of power input and output.
- Do not dissemble the Device.
- Transport, use and store the Device under the allowed humidity and temperature conditions.

### Electrical Safety

- Use the battery of specified manufacturer; otherwise there might result in explosion. When replacing battery, make sure the same type is used. Improper battery use might result in fire, explosion, or inflammation.
- Follow the instructions to dispose of the used battery.
- Use the recommended power cables in the region and conform to the rated power specification.
- Use the power adapter provided with the Device, or adapter meets the LPS standard; otherwise, it might result in people injury and device damage.
- The power supply must conform to the requirements of ES1 in IEC 62368-1 standard and be no higher than PS2. Note that the power supply requirements are subject to the device label.
- Connect the device (I-type structure) to the power socket with protective earthing.
- The appliance coupler is a disconnection device. When using the coupler, keep the angle for easy operation.

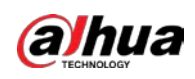

# **Table of Contents**

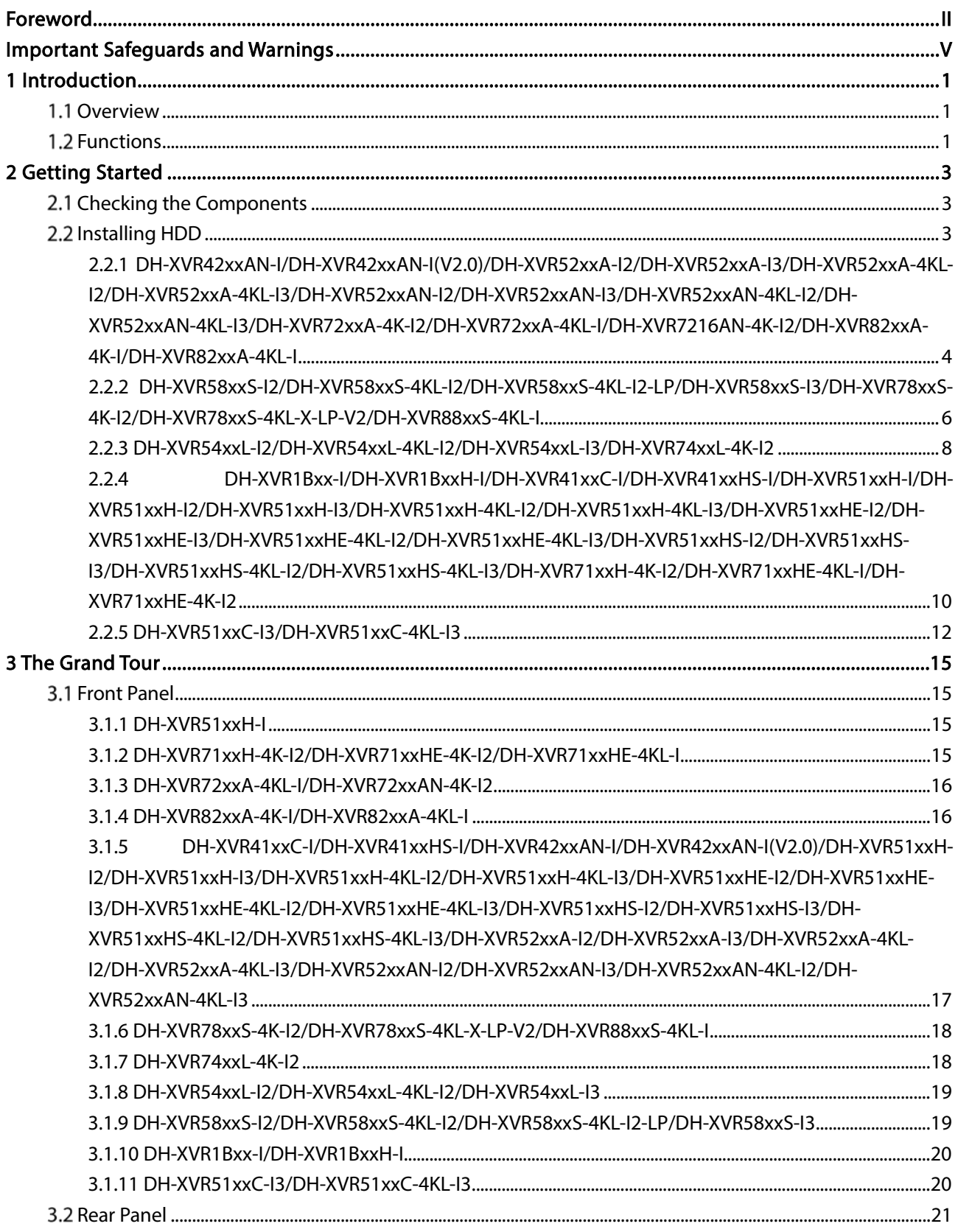

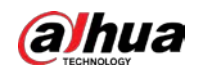

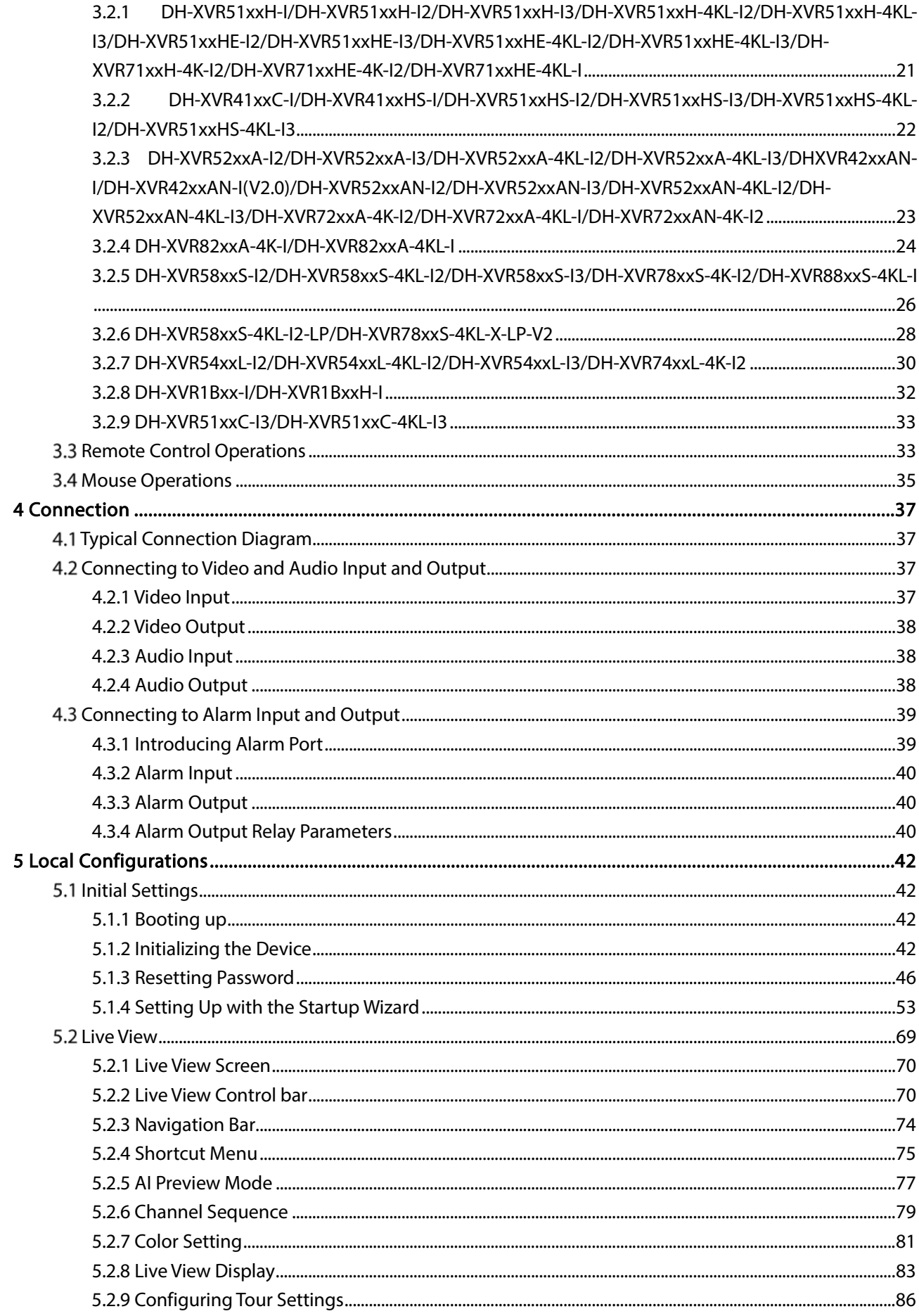

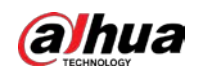

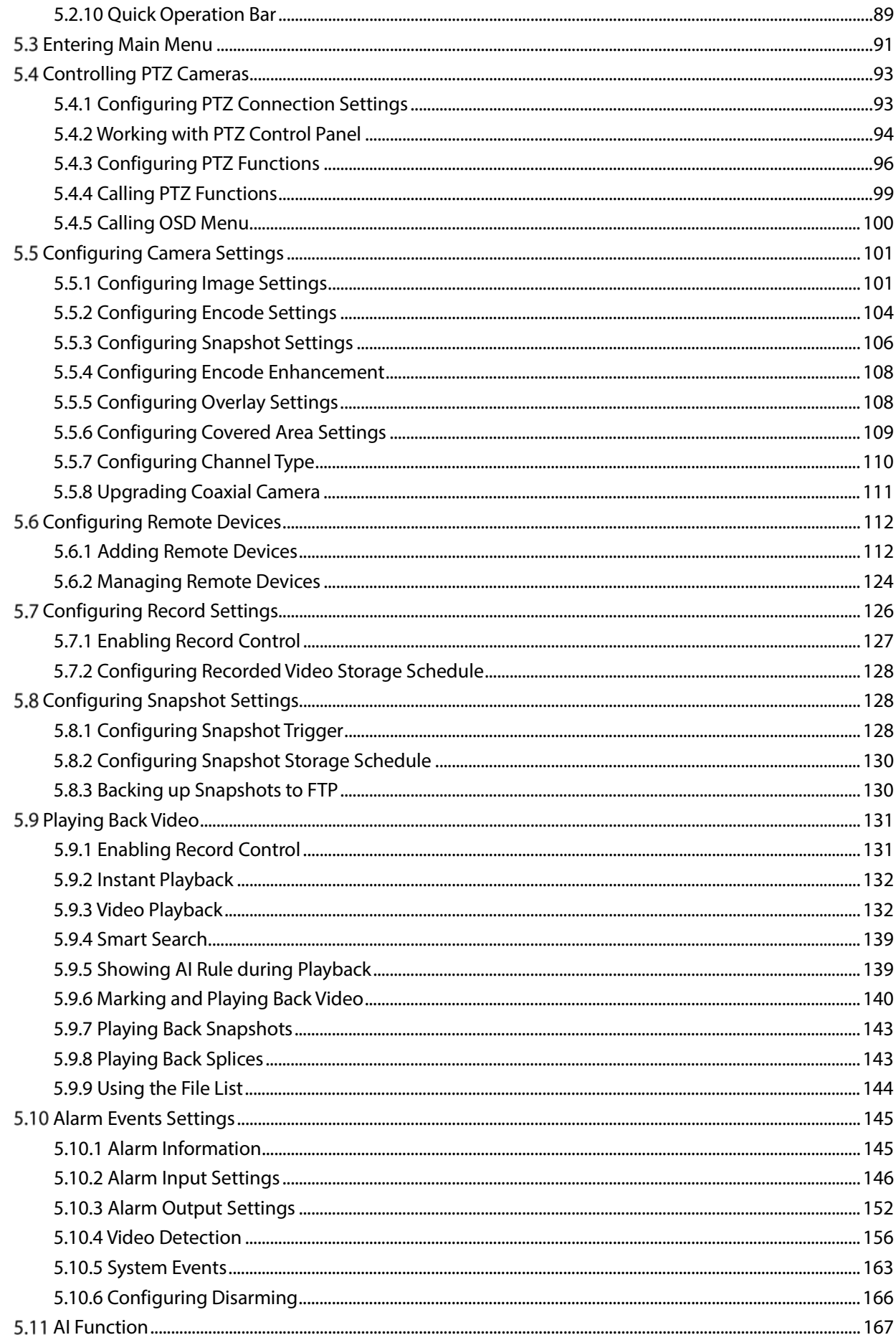

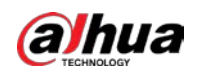

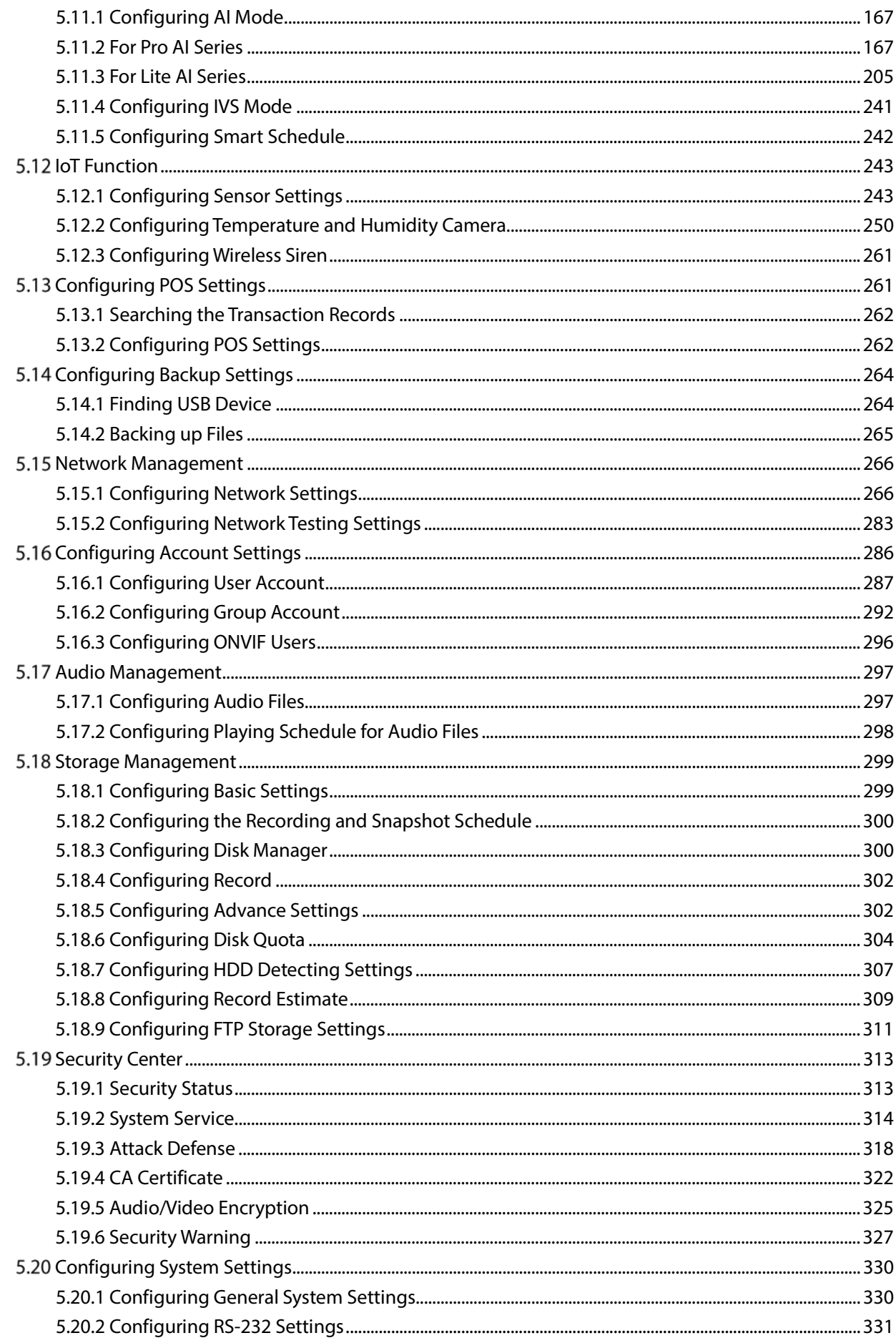

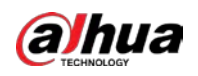

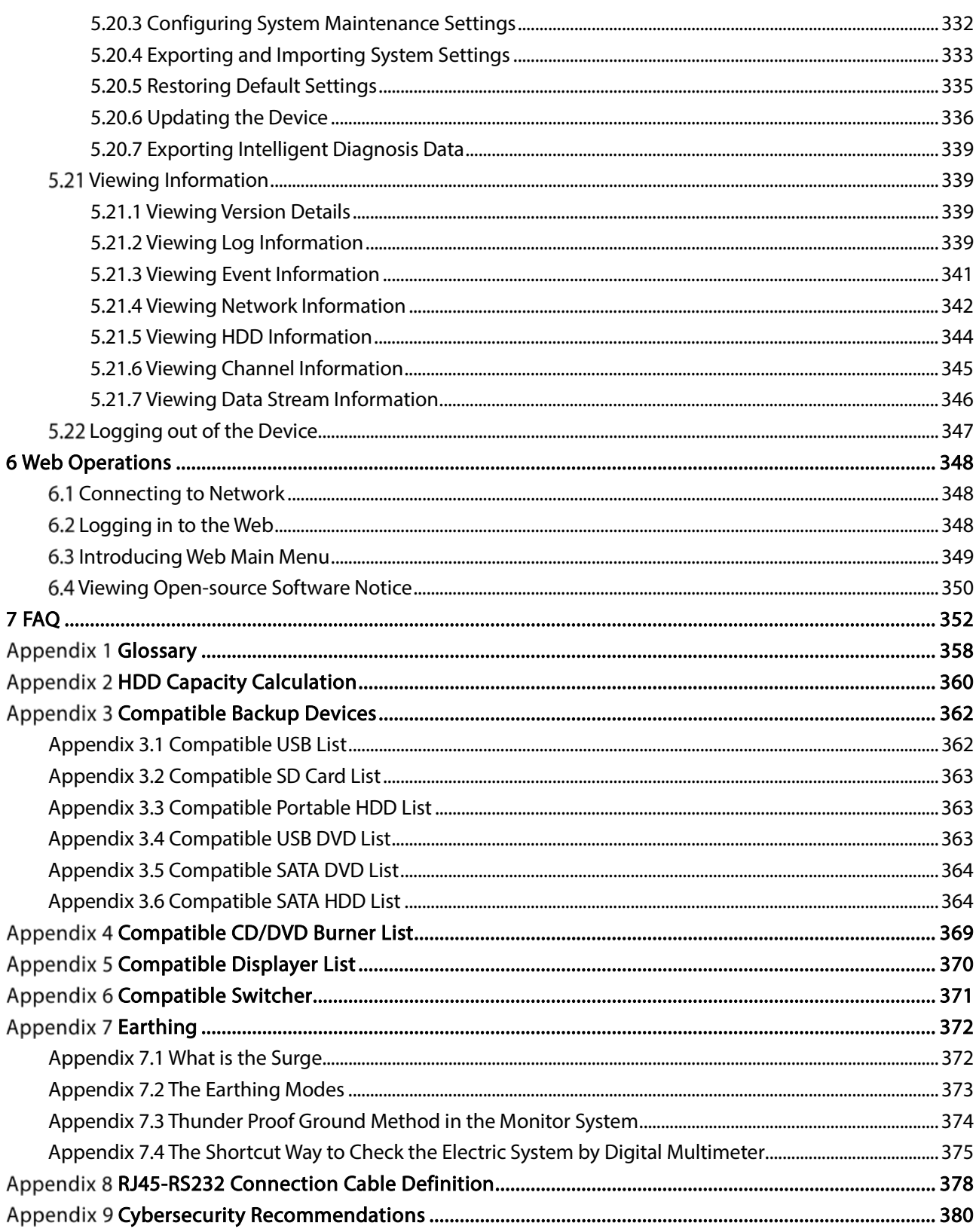

<span id="page-10-0"></span>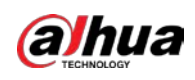

# 1 Introduction

### <span id="page-10-1"></span>1.1 Overview

The Device is an excellent digital monitor product for security industry. The embedded LINUX OS assures the stable operation. The H.265 and G.711 technologies assure the high quality image and low bit stream. The frame-by-frame play function displays more details for analysis, and provides the functions such as record, playback, and monitor and assures the synchronization for audio and video. The Device also adopts the advanced control technology and great network data transmission capability.

The Device adopts embedded design to achieve high security and reliability. It can work in the local end and, with strong networking capability it can get connected to the professional surveillance software (Smart PSS) to form a security network to show its powerful remote monitoring function.

The Device is applicable to the areas such as bank, telecom, electricity, traffic, intelligent residential district, factory, warehouse, resources, and water conservancy facilities.

## <span id="page-10-2"></span>1.2 Functions

#### m

The functions might be different depending on the software and hardware versions of the model you purchased.

#### AI Function

- Support face detection that analyzes the attributes such as age, gender, glasses, beard, mask, and then make structured of these data to store for quick search.
- Support face recognition that compares the captured face snapshot with the face database and link the configured alarms (face detection should be enabled).
- Support searching by picture that is convenient for finding the target picture from database.
- Support 16 channel IVS function that includes tripwire and intrusion detection. The IVS function can avoid wrong alarms by filtering the factors such as rains, light, and animals.
- Calculate the quantity of detected humans within 24 hours.
- Detect the vehicles passing by within 24 hours.

#### Real-time Surveillance

- Support VGA port and HDMI port to realize the surveillance through monitors.
- Support HDMI, VGA, and TV output at the same time.

#### IoT Management

Provide specific management module for IoT features including humidity and temperature data reports and alarms linkage.

#### Sensor Integration

Integrate coaxial cameras with diverse array of sensors such as temperature, humidity and wireless alarm devices.

1

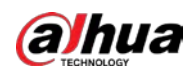

#### Storage Management

- Special data format to guarantee data security and avoid the risk of modifying data viciously.
- Support digital watermark.

#### Compression Format

Support multiple-channel audio and video signal. An independent hardware decodes the audio and video signal from each channel to maintain video and audio synchronization.

#### Backup Function

- Support backup operation through USB port (such as USB storage disk, portable HDD, and burner).
- Client-end user can download the file from local HDD through network to backup.

#### Record & Playback

- Support each channel real-time record independently, and simultaneously support the functions such as search, backward play, network monitor, record search, and download.
- Support various playback modes: slow play, fast play, backward play and frame by frame play.
- Support time title overlay so that you can view event accurate occurred time.
- Support zooming in the selected area in the live view.

#### Network Operation

Support network remote real-time monitor, remote record search and remote PTZ control.

#### Alarm Activation

- Several relay alarm outputs to realize alarm activation and on-site light control.
- The alarm input port and output port have the protection circuit to guarantee the Device safety.

#### Communication Port

- RS-485 port can realize alarm input and PTZ control.
- RS-232 port can connect to keyboard, COM port of PC or the matrix control.
- Standard Ethernet port can realize network remote access function.
- The dual-network port has the multi-address, fault tolerance, load balance setup mode.

#### PTZ Control

Support PTZ decoder through RS-485 port.

#### Intelligent Operation

- Support mouse operation function.
- Support "copy and paste" function for the same settings.

#### UPnP (Universal Plug and Play)

Establish mapping connection between LAN and WAN through UPnP protocol.

#### Camera Self-adaptive

Auto-recognize and work with the PAL or NTSC camera and HD camera.

<span id="page-12-0"></span>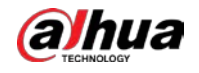

# 2 Getting Started

# <span id="page-12-1"></span>2.1 Checking the Components

#### $\Box$

The actual appearance, component, or quantity might be different depending on the model you purchased.

When you receive the Device, check against the following checking list. If any of the items are missing or damaged, contact the local retailer or after-sales engineer immediately.

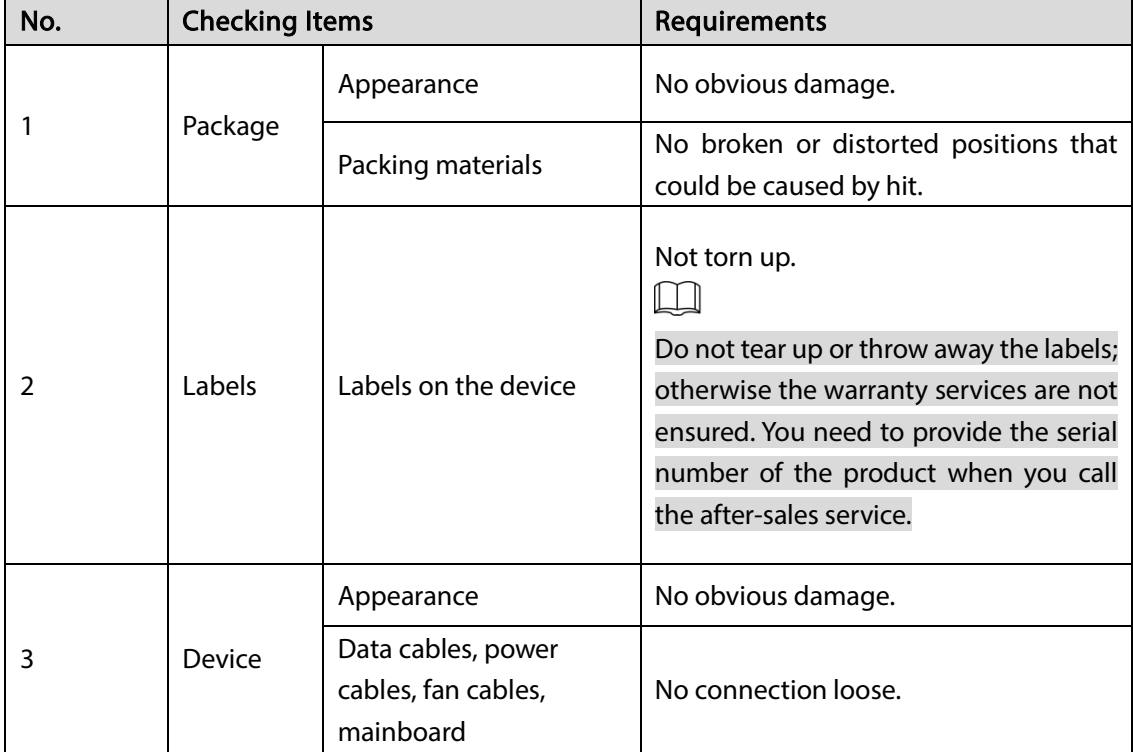

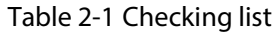

## <span id="page-12-2"></span>2.2 Installing HDD

Check whether the HDD is already installed in the Device when you first time using the Device. We recommend you to use the HDD recommended officially. Do not use the PC HDD.

### $\bigwedge$

Shut down the device and then unplug the power cable before you open the case to replace the HDD.

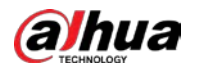

# <span id="page-13-0"></span>2.2.1 DH-XVR42xxAN-I/DH-XVR42xxAN-I(V2.0)/DH-XVR52xxA-I2/DH-XVR52xxA-I3/DH-XVR52xxA-4KL-I2/DH-XVR52xxA-4KL-I3/DH-XVR52xxAN-I2/DH-XVR52xxAN-I3/DH-XVR52xxAN-4KL-I2/DH-XVR52xxAN-4KL-I3/DH-XVR72xxA-4K-I2/DH-XVR72xxA-4KL-I/DH-XVR7216AN-4K-I2/DH-XVR82xxA-4K-I/DH-XVR82xxA-4KL-I

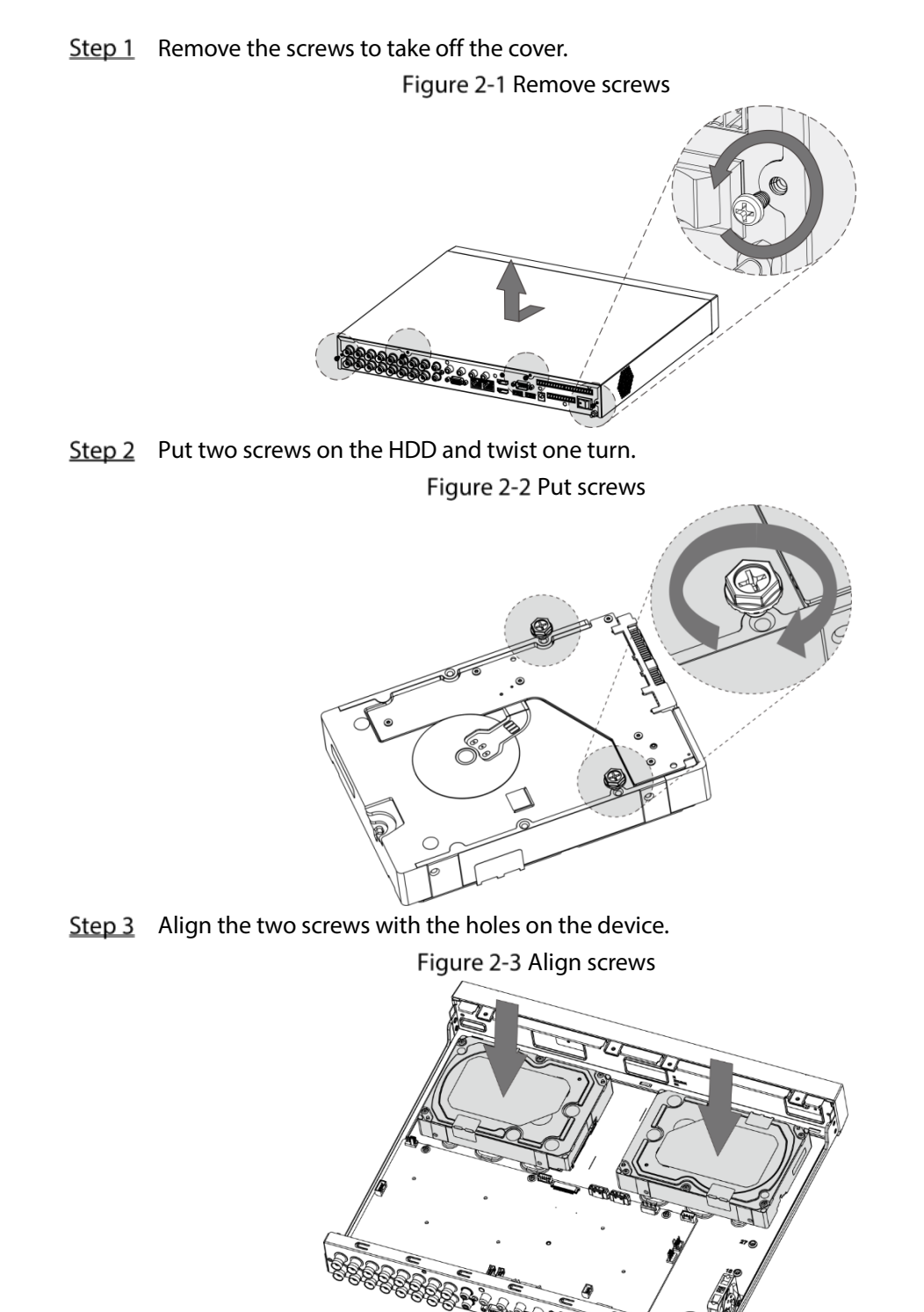

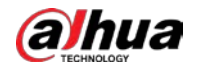

Step 4 Turn the device and put in the other two screws, and then fasten all screws to fix the HDD to the device.

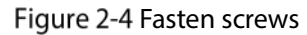

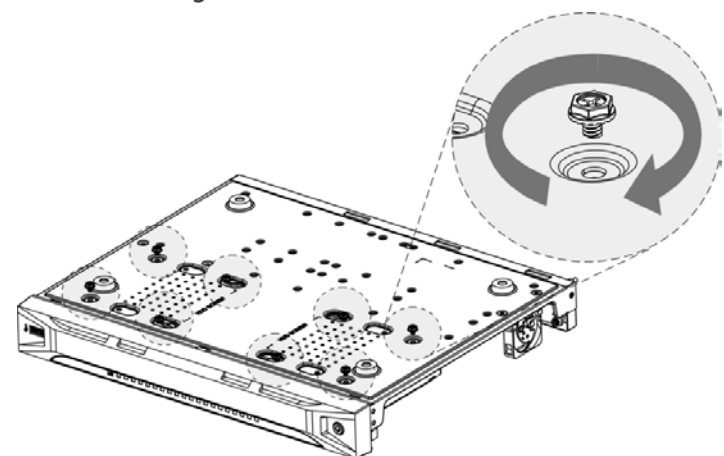

Step 5 Use power cable and data cable to connect the device and HDD. Figure 2-5 Connect cables

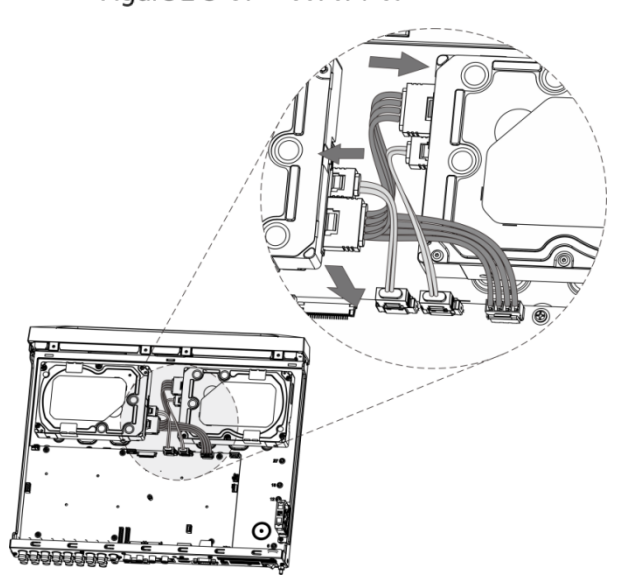

 $Step 6$  Put back the cover and fasten the screws.

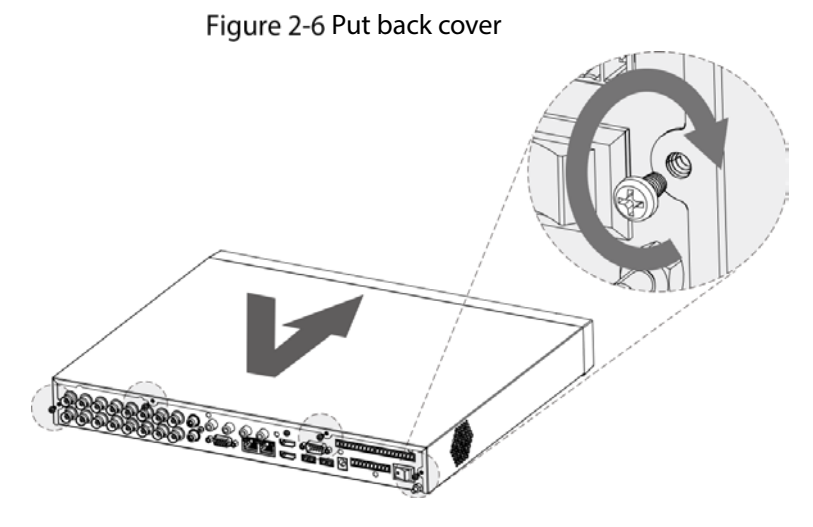

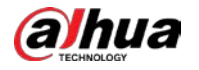

## <span id="page-15-0"></span>2.2.2 DH-XVR58xxS-I2/DH-XVR58xxS-4KL-I2/DH-XVR58xxS-4KL-I2-

### LP/DH-XVR58xxS-I3/DH-XVR78xxS-4K-I2/DH-XVR78xxS-4KL-X-LP-

### V2/DH-XVR88xxS-4KL-I

Step  $1$  Remove the screws from the chassis.

Figure 2-7 Remove screws

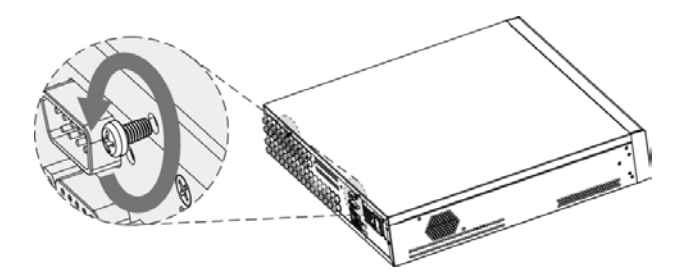

Step 2 Take off the cover of the chassis.

Figure 2-8 Take off cover

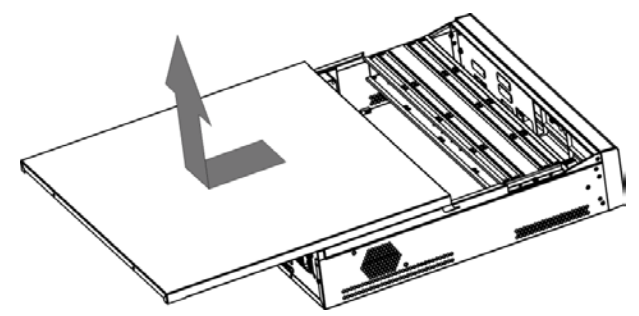

Step 3 Remove the screws from the drive bracket to take it off. Figure 2-9 Take off drive bracket

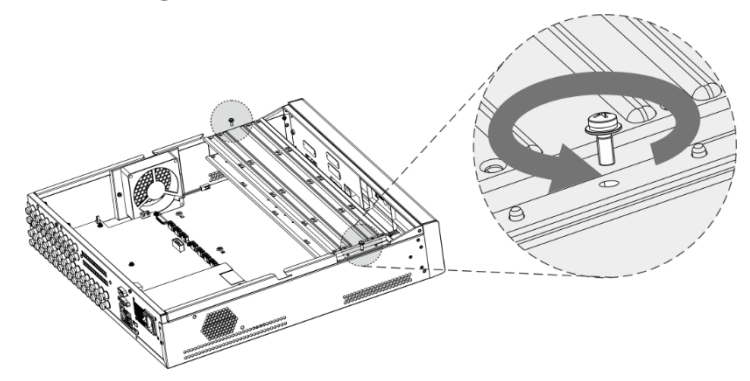

Step 4 Align the four screw holes on the disk to those on the drive bracket and fix the disk on the bracket.

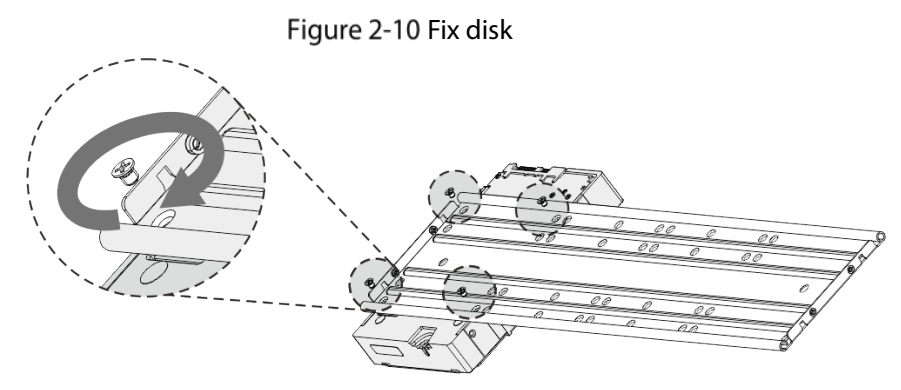

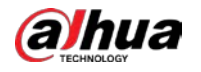

Step  $5$  Fix other disks on the bracket as needed.

Figure 2-11 Fix other disks

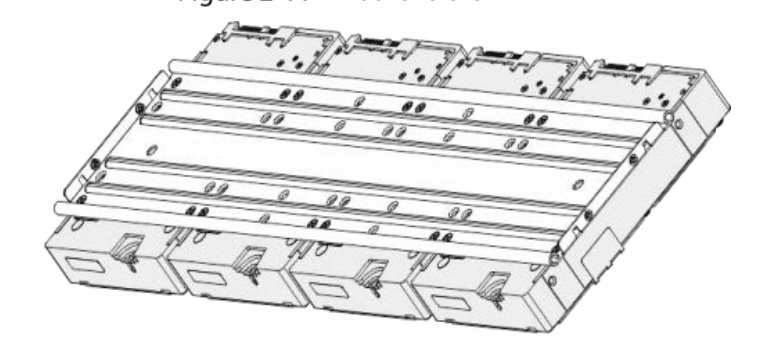

Step 6 Fix the two drive brackets.

 $\Box$ 

This is only needed on models with 8 bays.

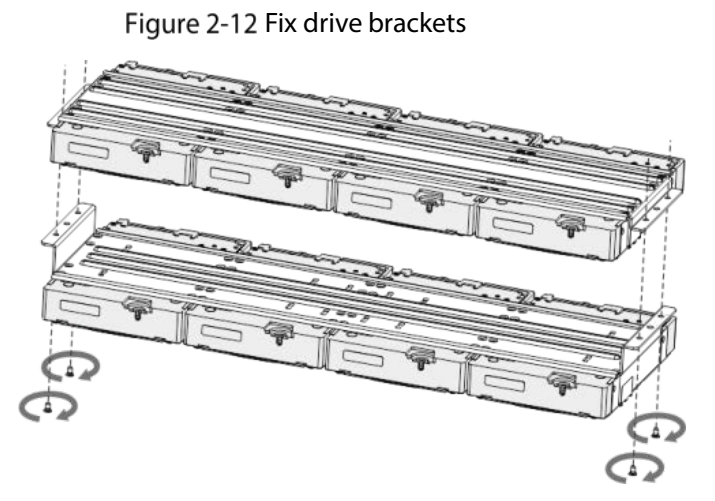

Step 7 Put the drive brackets back and fix them in the DVR. Figure 2-13 Put back drive bracket

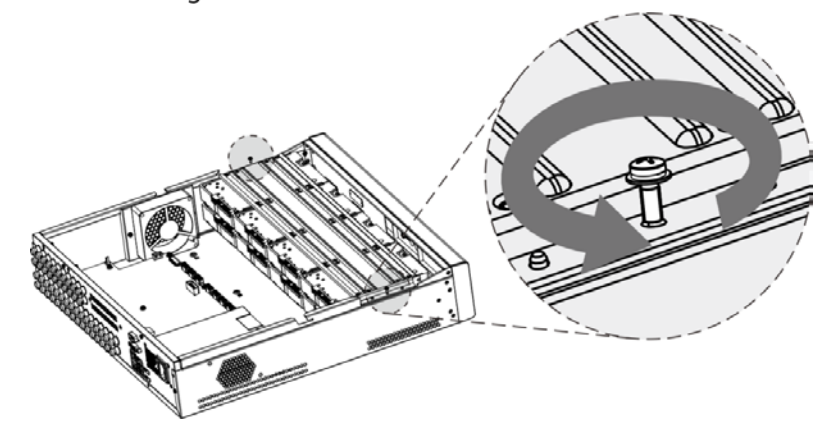

- Step 8 Connect the disks and the DVR with power cable and data cable.
	- $\Box$

The following figure shows the connection of 4-bay model for example.

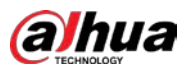

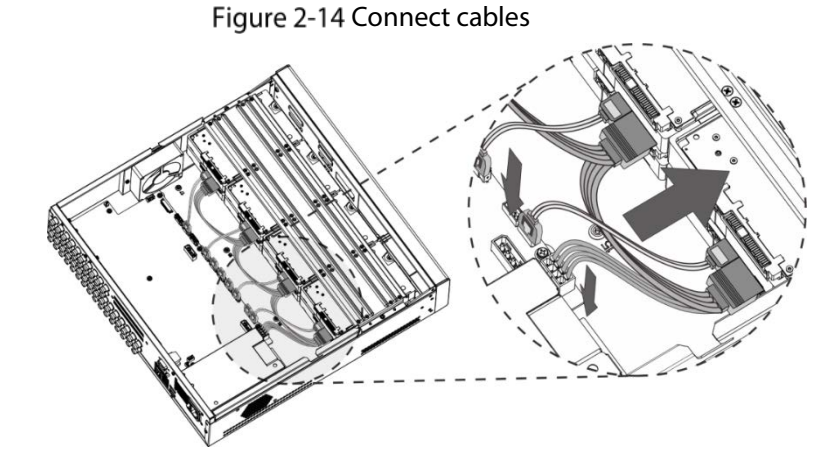

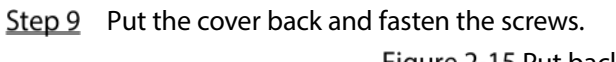

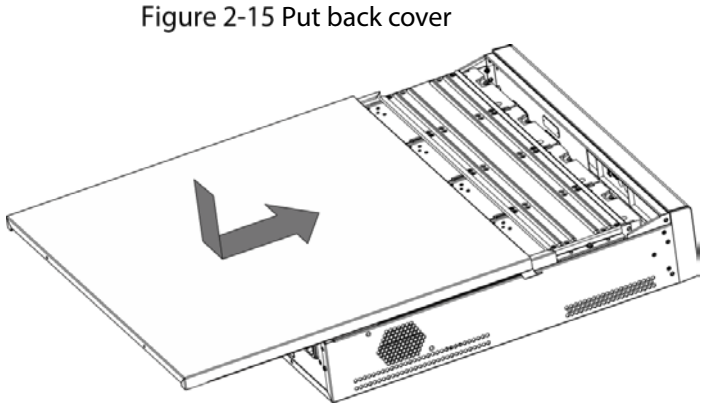

### <span id="page-17-0"></span>2.2.3 DH-XVR54xxL-I2/DH-XVR54xxL-4KL-I2/DH-XVR54xxL-I3/DH-

## XVR74xxL-4K-I2

Step  $1$  Remove the fixing screws from the rear panel.

Figure 2-16 Remove screws

Step 2 Remove the cover along the direction shown in the following arrow. Figure 2-17 Remove cover

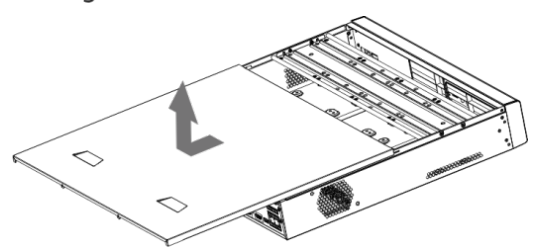

Step 3 Remove the screws on the sides of HDD bracket to take out the bracket. For the way to remove the bracket, see the following figure.

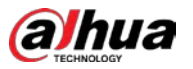

#### Figure 2-18 Remove bracket

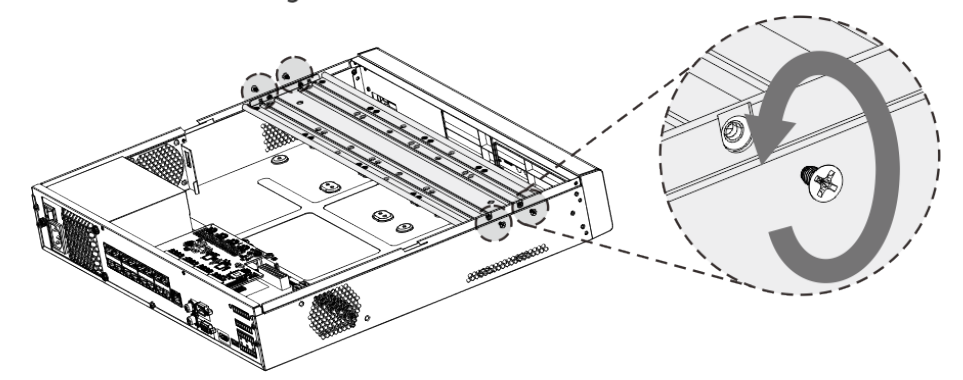

Step 4 Match the four screw holes on the HDD with the four holes on the bracket and then fasten the screws. The HDD is fixed to the bracket.

Figure 2-19 Fix HDD

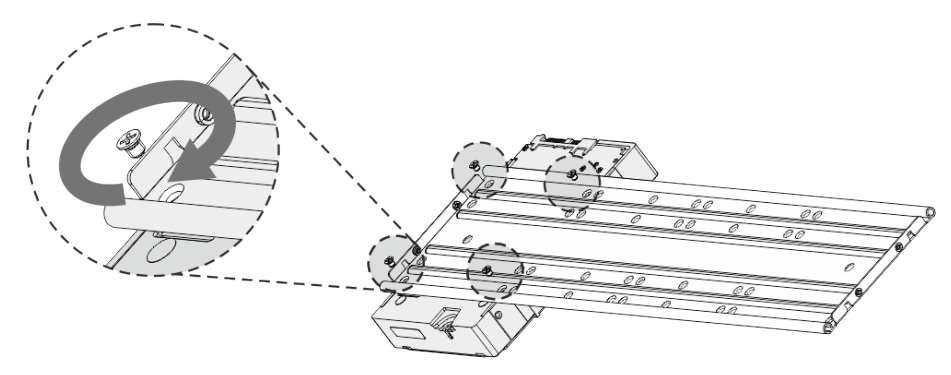

Step 5 Install the other HDDs.

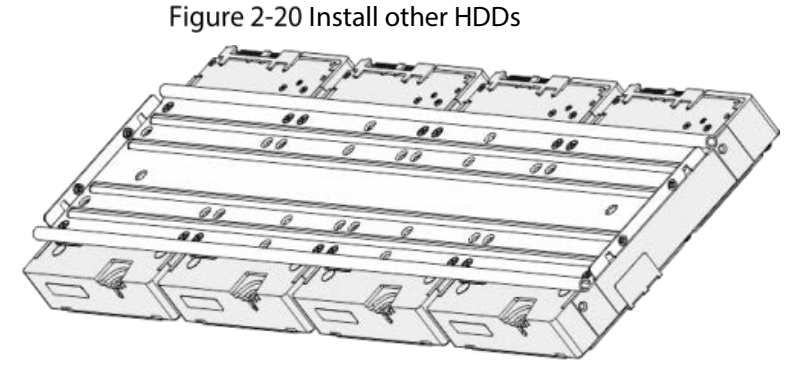

Step 6 Place the bracket to the device and then fasten the screws on the sides of the bracket. Figure 2-21 Fasten screws

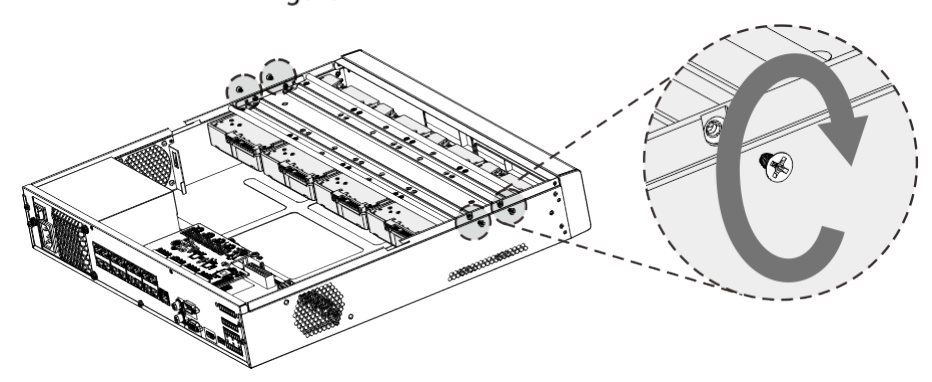

Step 7 Connect the HDD data cable and power cable to the device.

Figure 2-22 Connect cables

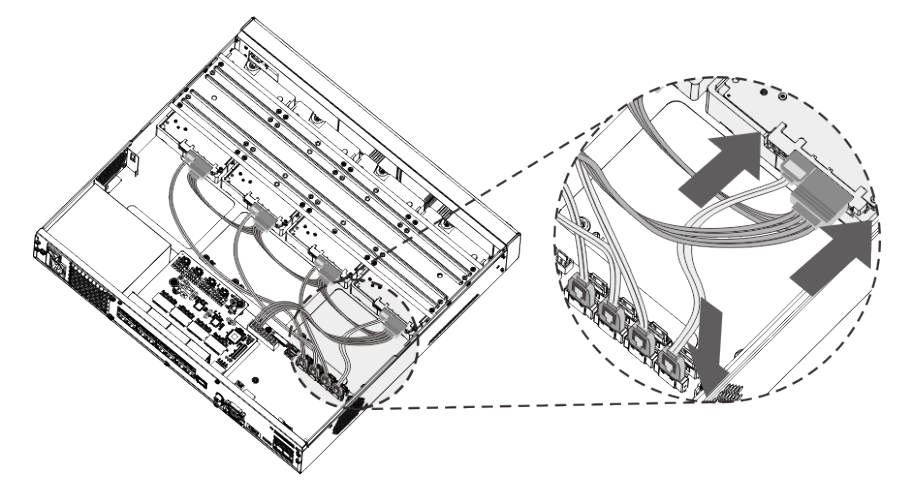

Step 8 Put back the cover and fasten the screws on the rear panel to complete the installation. Figure 2-23 Put back cover

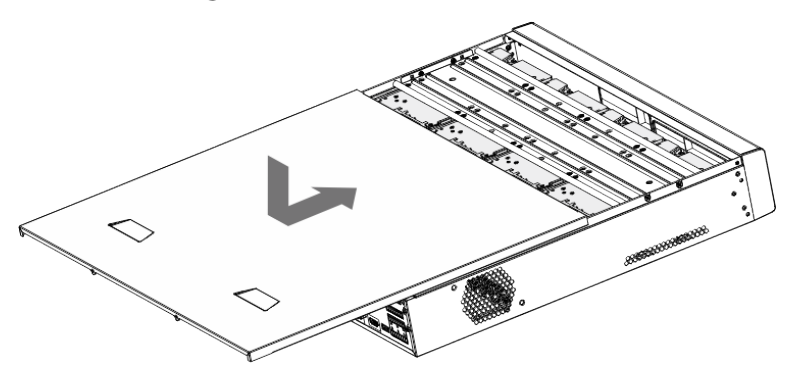

<span id="page-19-0"></span>2.2.4 DH-XVR1Bxx-I/DH-XVR1BxxH-I/DH-XVR41xxC-I/DH-XVR41xxHS-I/DH-XVR51xxH-I/DH-XVR51xxH-I2/DH-XVR51xxH-I3/DH-XVR51xxH-4KL-I2/DH-XVR51xxH-4KL-I3/DH-XVR51xxHE-I2/DH-XVR51xxHE-I3/DH-XVR51xxHE-4KL-I2/DH-XVR51xxHE-4KL-I3/DH-XVR51xxHS-I2/DH-XVR51xxHS-I3/DH-XVR51xxHS-4KL-I2/DH-XVR51xxHS-4KL-I3/DH-XVR71xxH-4K-I2/DH-XVR71xxHE-4KL-I/DH-XVR71xxHE-4K-I2

Step 1 Remove the screws on the cover.

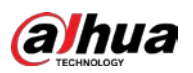

Figure 2-24 Remove screws

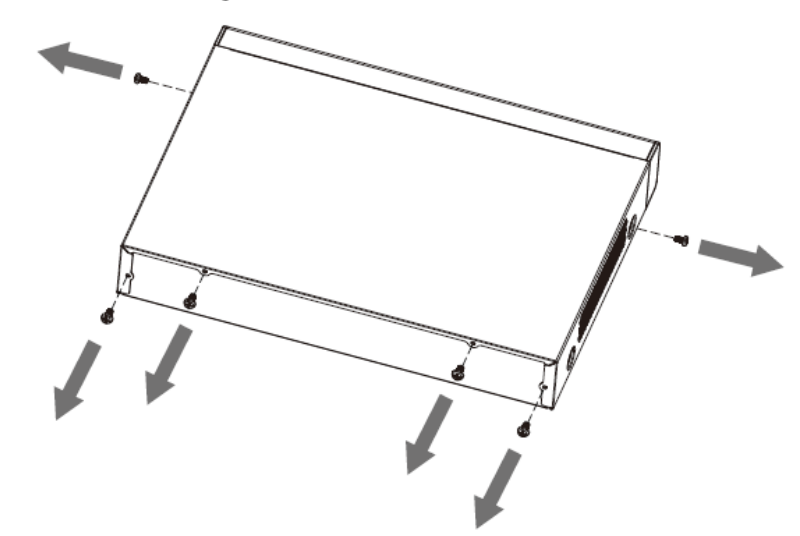

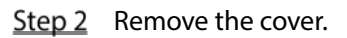

Figure 2-25 Remove cover

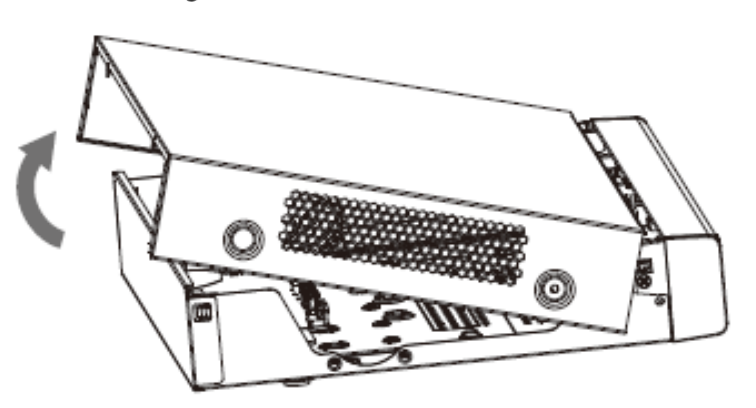

Step 3 Align the screws of the HDD with the holes on the back of the device and fasten them. Figure 2-26 Fasten screws

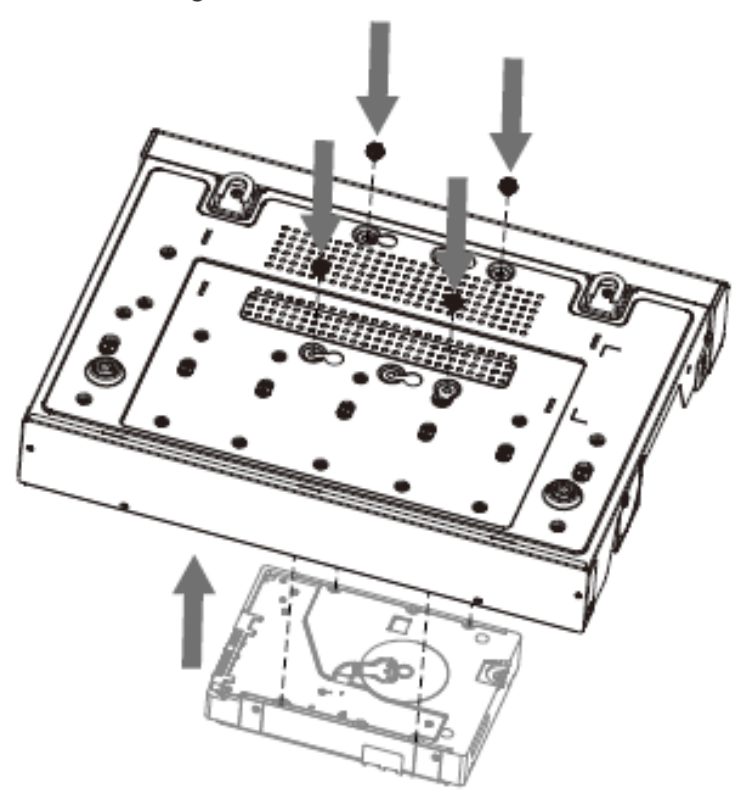

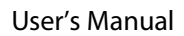

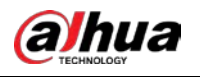

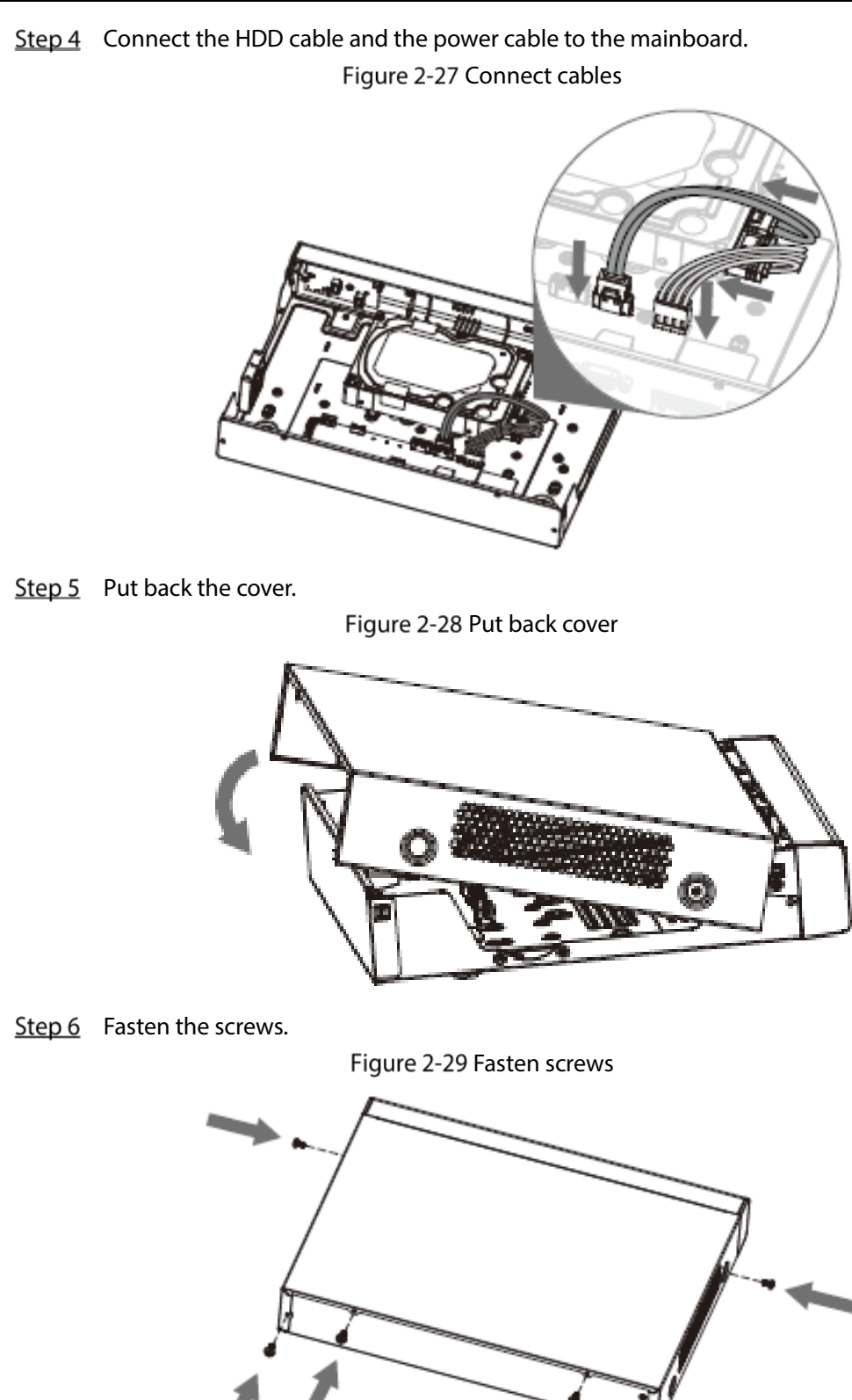

## <span id="page-21-0"></span>2.2.5 DH-XVR51xxC-I3/DH-XVR51xxC-4KL-I3

Step 1 Remove the screws.

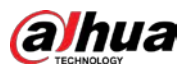

#### Figure 2-30 Remove screws

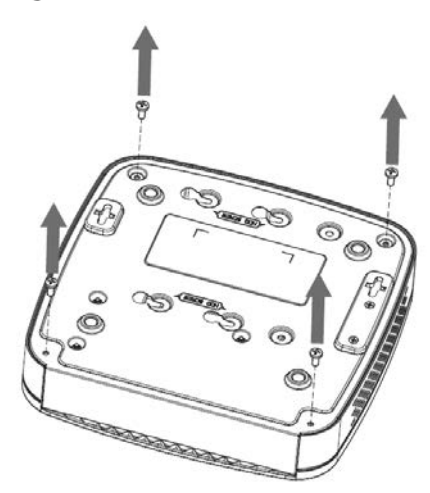

Step 2 Take off the cover.

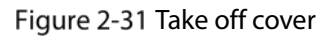

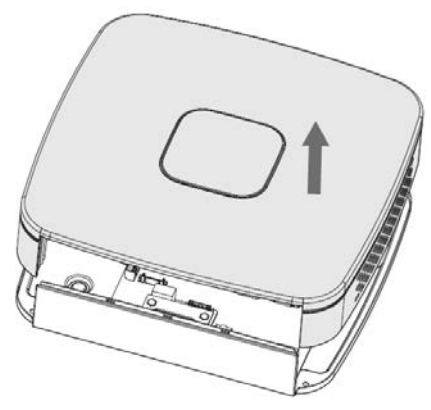

Step 3 Align the screws with the holes on the DVR and fasten them. Figure 2-32 Install HDD

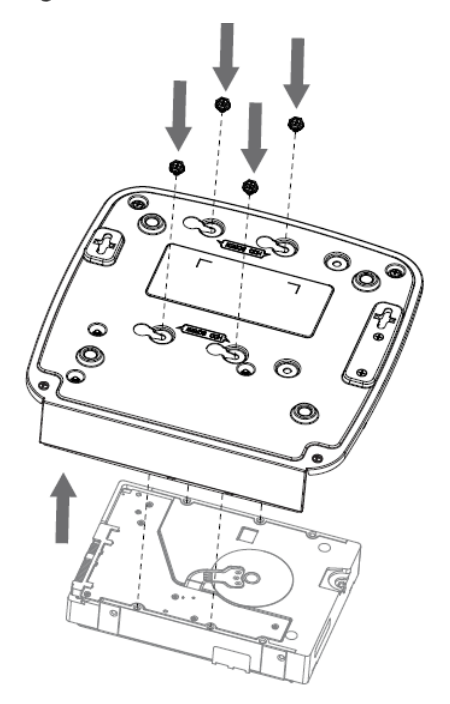

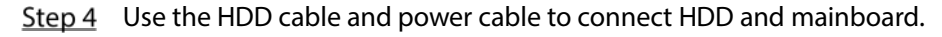

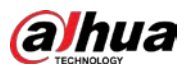

#### Figure 2-33 Connect cables

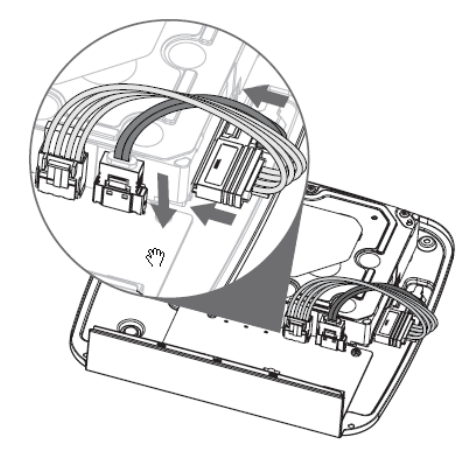

Step 5 Put back the cover.

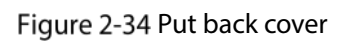

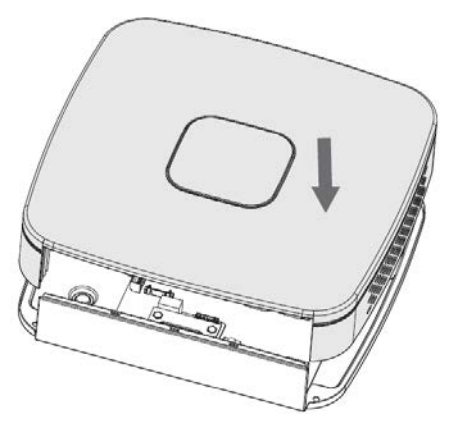

Step 6 Fasten the screws.

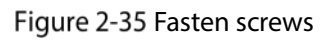

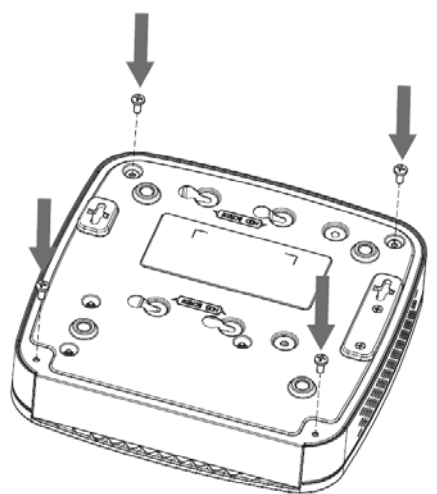

<span id="page-24-0"></span>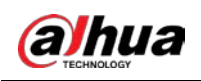

# 3 The Grand Tour

This chapter introduces various components of the Device, remote control and mouse operations.

## <span id="page-24-1"></span>3.1 Front Panel

## <span id="page-24-2"></span>3.1.1 DH-XVR51xxH-I

Figure 3-1 Front panel

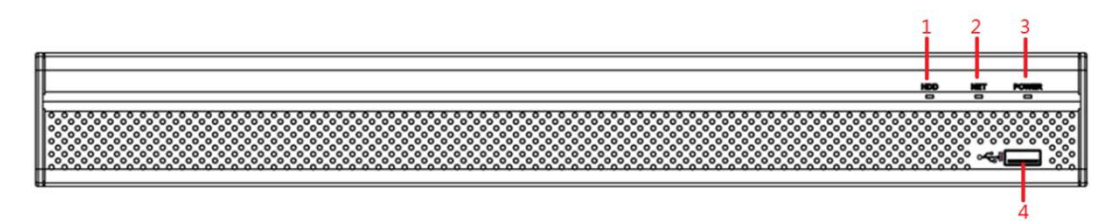

#### Table 3-1 Front panel description

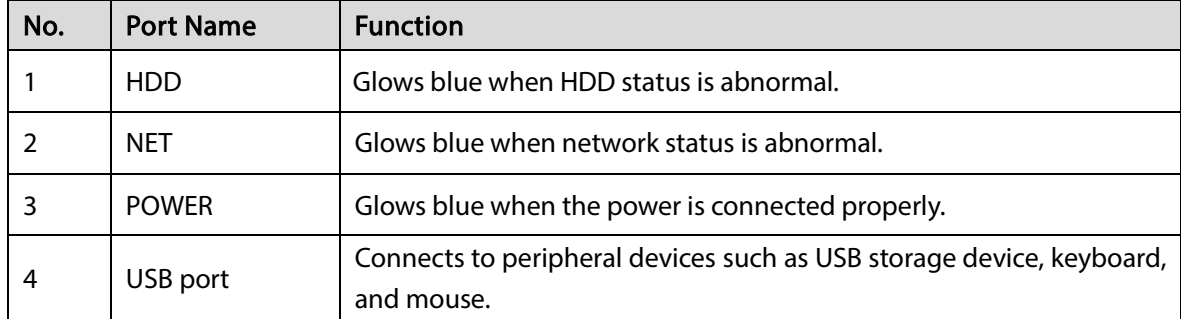

### <span id="page-24-3"></span>3.1.2 DH-XVR71xxH-4K-I2/DH-XVR71xxHE-4K-I2/DH-XVR71xxHE-4KL-

#### I

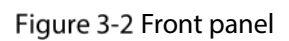

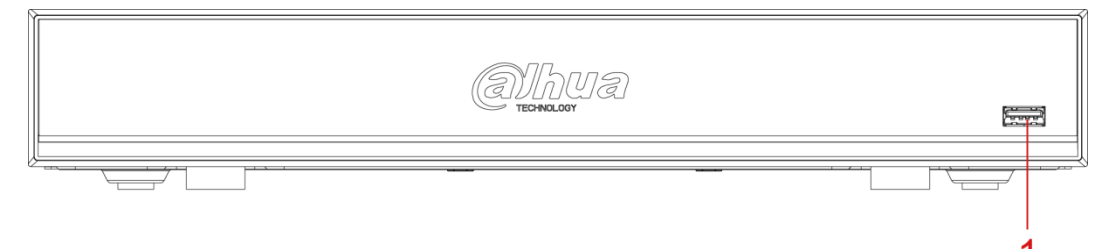

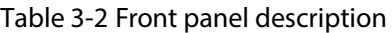

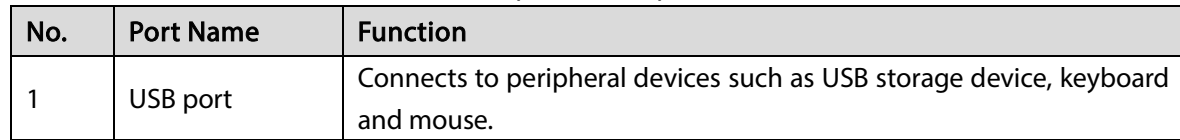

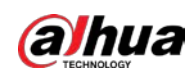

## <span id="page-25-0"></span>3.1.3 DH-XVR72xxA-4KL-I/DH-XVR72xxAN-4K-I2

#### Figure 3-3 Front panel

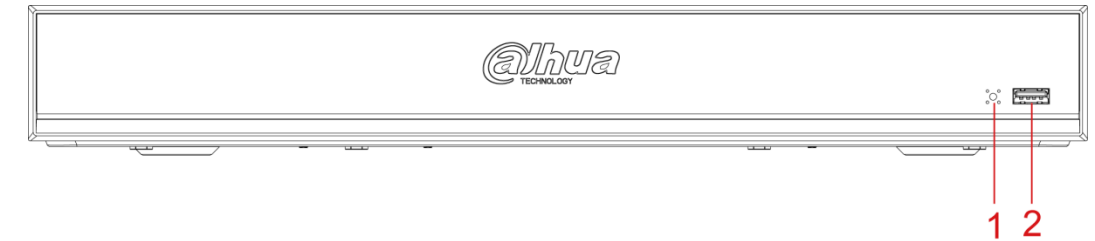

#### Table 3-3 Front panel description

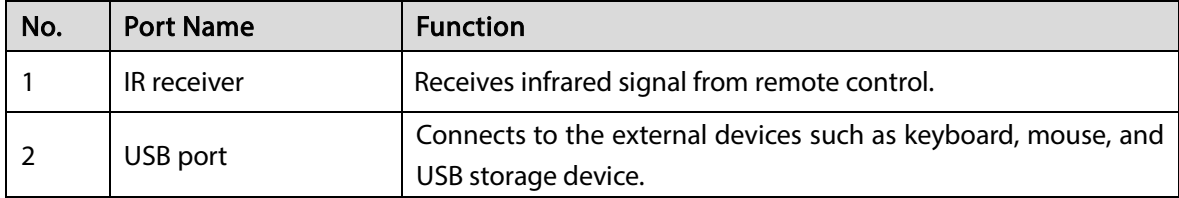

### <span id="page-25-1"></span>3.1.4 DH-XVR82xxA-4K-I/DH-XVR82xxA-4KL-I

#### Figure 3-4 Front panel

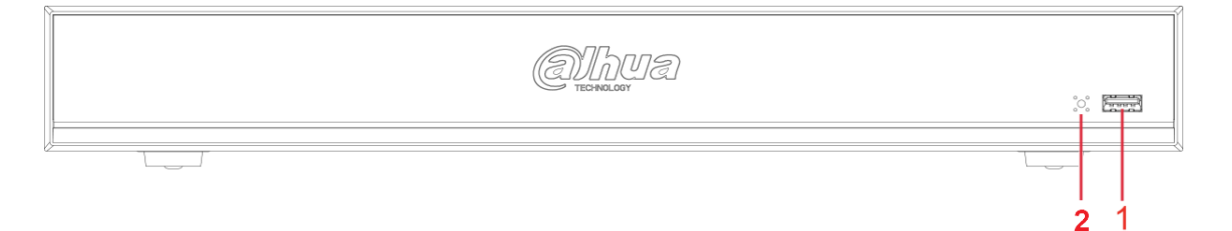

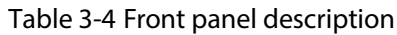

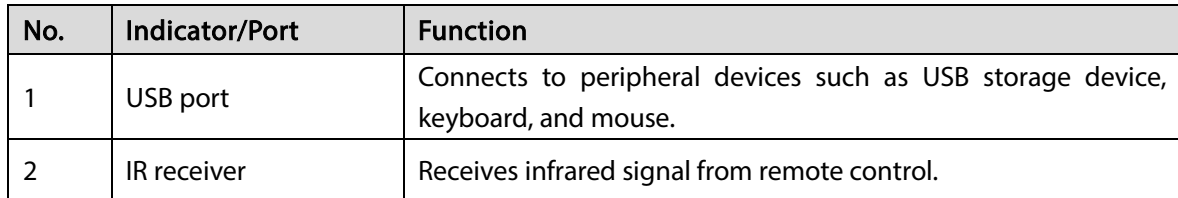

<span id="page-26-0"></span>3.1.5 DH-XVR41xxC-I/DH-XVR41xxHS-I/DH-XVR42xxAN-I/DH-XVR42xxAN-I(V2.0)/DH-XVR51xxH-I2/DH-XVR51xxH-I3/DH-XVR51xxH-4KL-I2/DH-XVR51xxH-4KL-I3/DH-XVR51xxHE-I2/DH-XVR51xxHE-I3/DH-XVR51xxHE-4KL-I2/DH-XVR51xxHE-4KL-I3/DH-XVR51xxHS-I2/DH-XVR51xxHS-I3/DH-XVR51xxHS-4KL-I2/DH-XVR51xxHS-4KL-I3/DH-XVR52xxA-I2/DH-XVR52xxA-I3/DH-XVR52xxA-4KL-I2/DH-XVR52xxA-4KL-I3/DH-XVR52xxAN-I2/DH-XVR52xxAN-I3/DH-XVR52xxAN-4KL-I2/DH-XVR52xxAN-4KL-I3

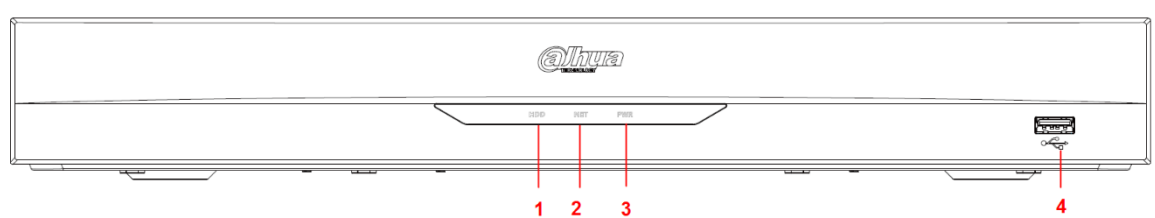

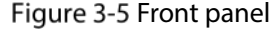

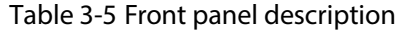

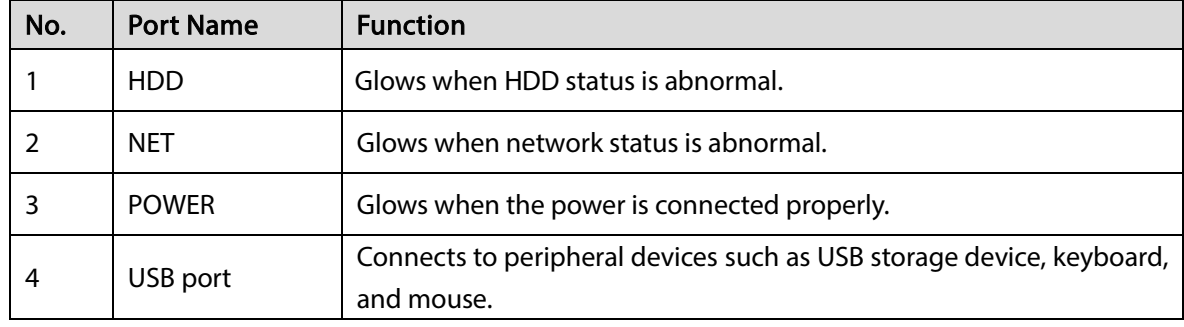

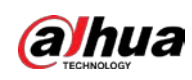

 $\mathbf{1}$ 

# <span id="page-27-0"></span>3.1.6 DH-XVR78xxS-4K-I2/DH-XVR78xxS-4KL-X-LP-V2/DH-XVR88xxS-4KL-I

#### Figure 3-6 Front panel

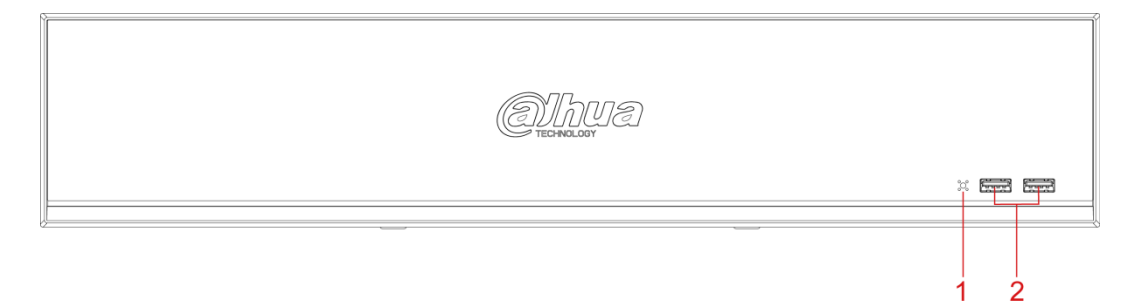

#### Table 3-6 Front panel description

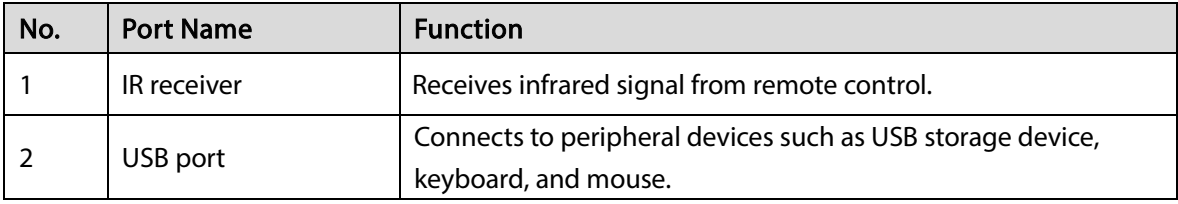

### <span id="page-27-1"></span>3.1.7 DH-XVR74xxL-4K-I2

#### Figure 3-7 Front panel

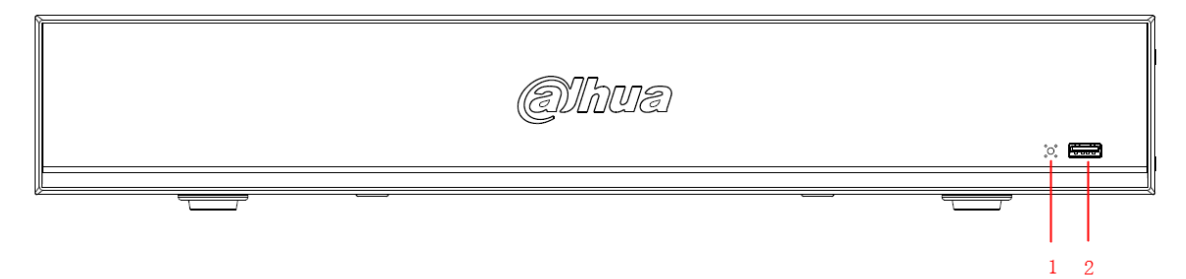

Table 3-7 Front panel description

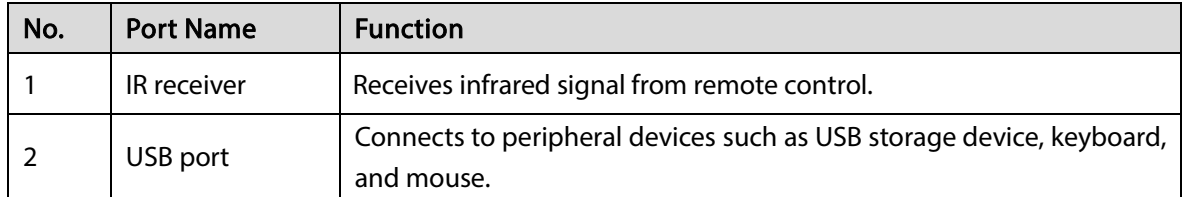

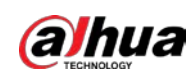

## <span id="page-28-0"></span>3.1.8 DH-XVR54xxL-I2/DH-XVR54xxL-4KL-I2/DH-XVR54xxL-I3

Figure 3-8 Front panel

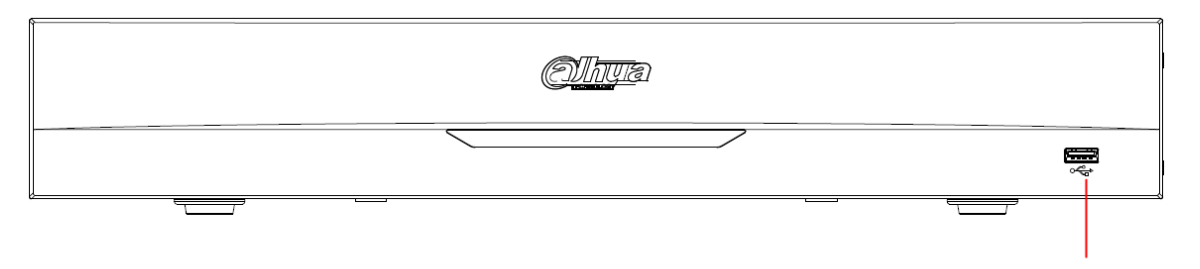

Table 3-8 Front panel description

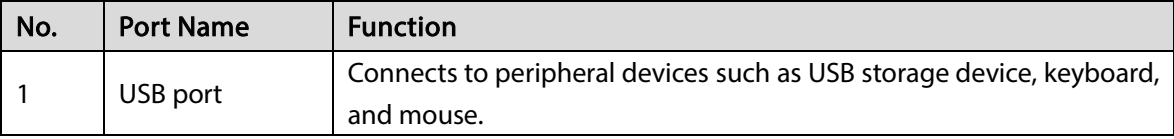

## <span id="page-28-1"></span>3.1.9 DH-XVR58xxS-I2/DH-XVR58xxS-4KL-I2/DH-XVR58xxS-4KL-I2-

## LP/DH-XVR58xxS-I3

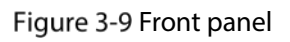

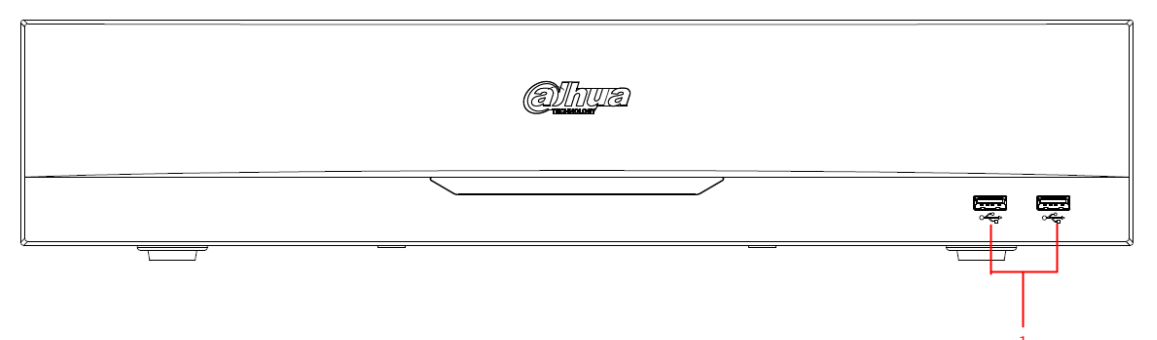

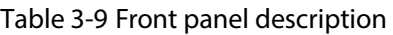

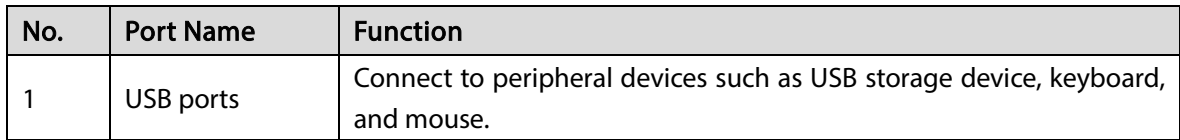

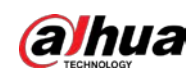

### <span id="page-29-0"></span>3.1.10 DH-XVR1Bxx-I/DH-XVR1BxxH-I

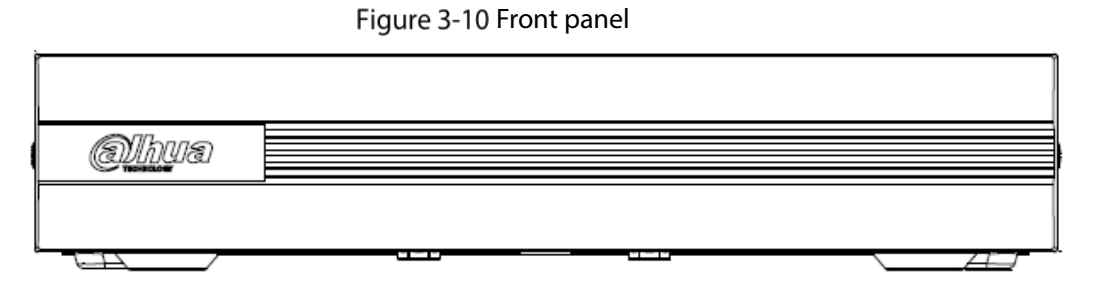

### <span id="page-29-1"></span>3.1.11 DH-XVR51xxC-I3/DH-XVR51xxC-4KL-I3

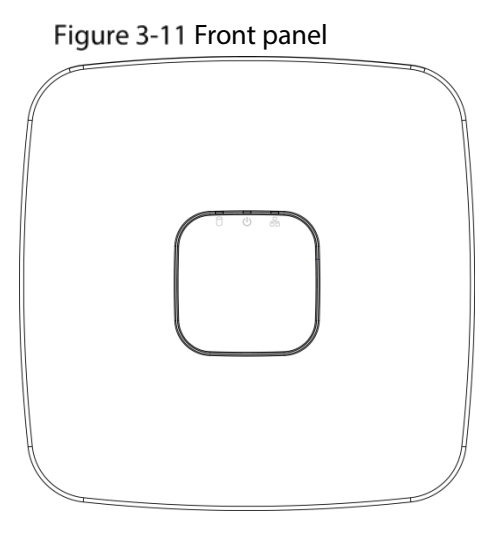

Table 3-10 Front panel description

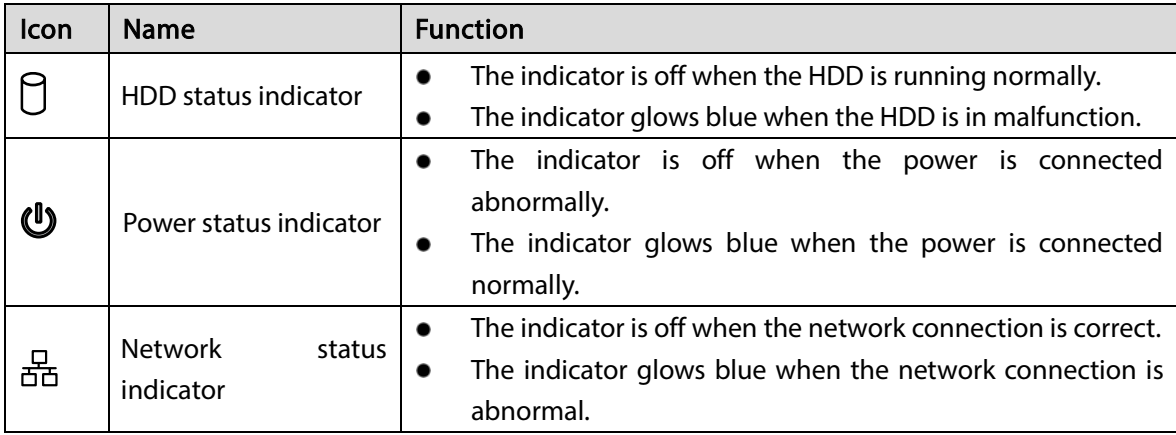

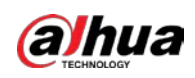

## <span id="page-30-0"></span>3.2 Rear Panel

<span id="page-30-1"></span>3.2.1 DH-XVR51xxH-I/DH-XVR51xxH-I2/DH-XVR51xxH-I3/DH-XVR51xxH-4KL-I2/DH-XVR51xxH-4KL-I3/DH-XVR51xxHE-I2/DH-XVR51xxHE-I3/DH-XVR51xxHE-4KL-I2/DH-XVR51xxHE-4KL-I3/DH-XVR71xxH-4K-I2/DH-XVR71xxHE-4K-I2/DH-XVR71xxHE-4KL-I

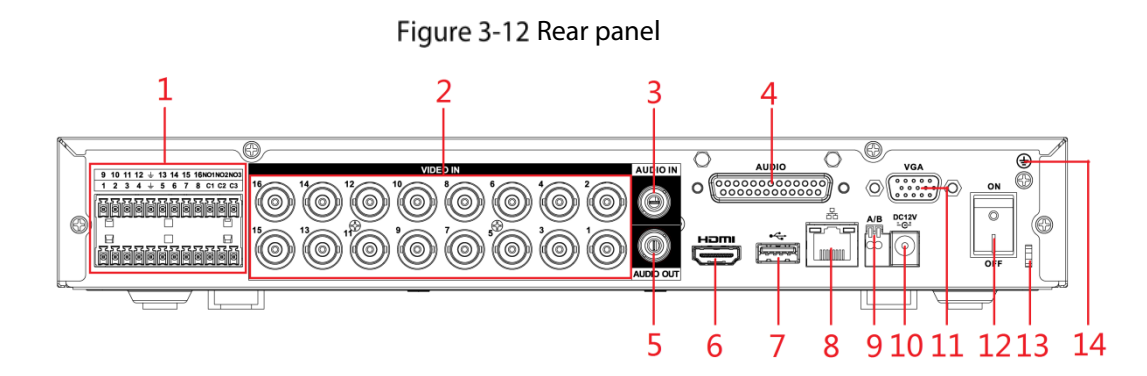

Table 3-11 Rear panel description

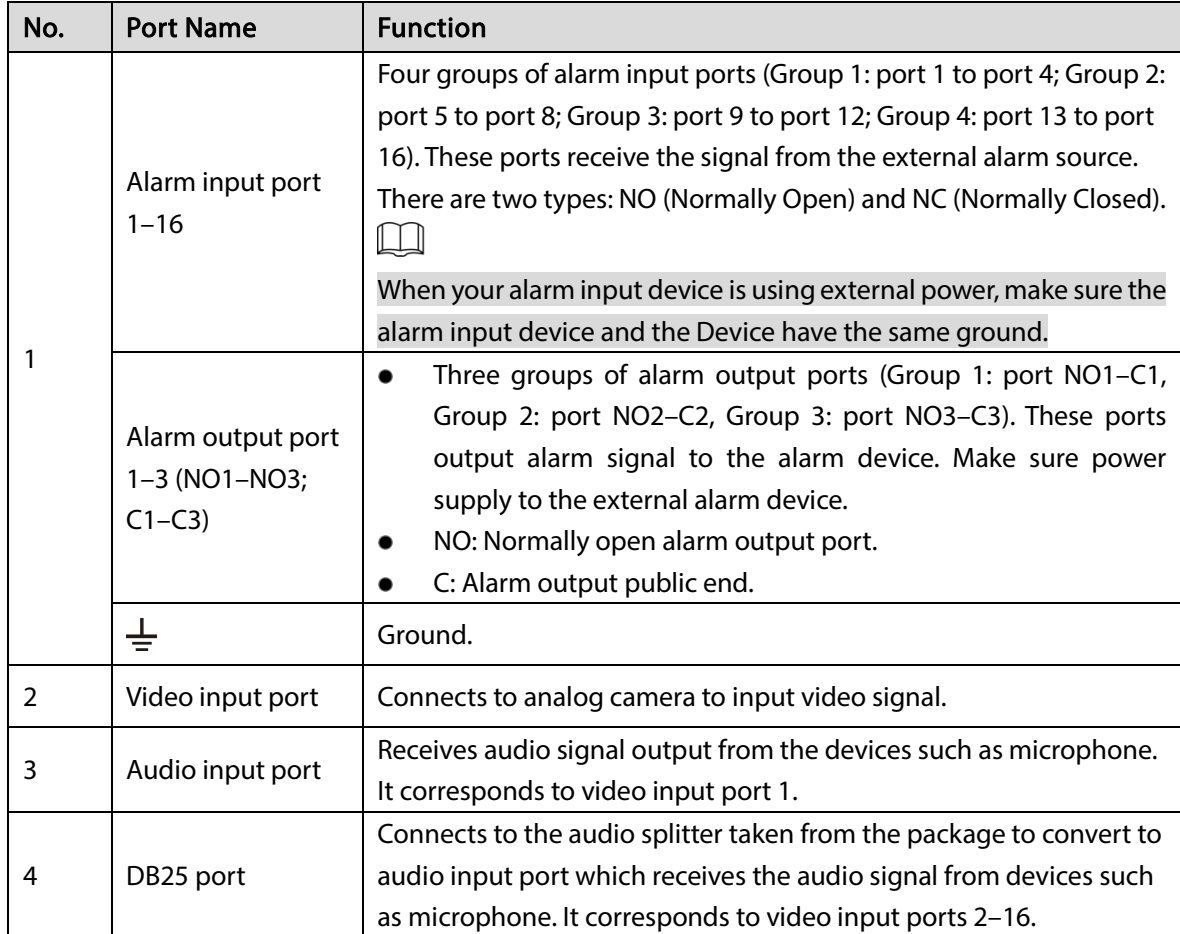

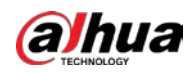

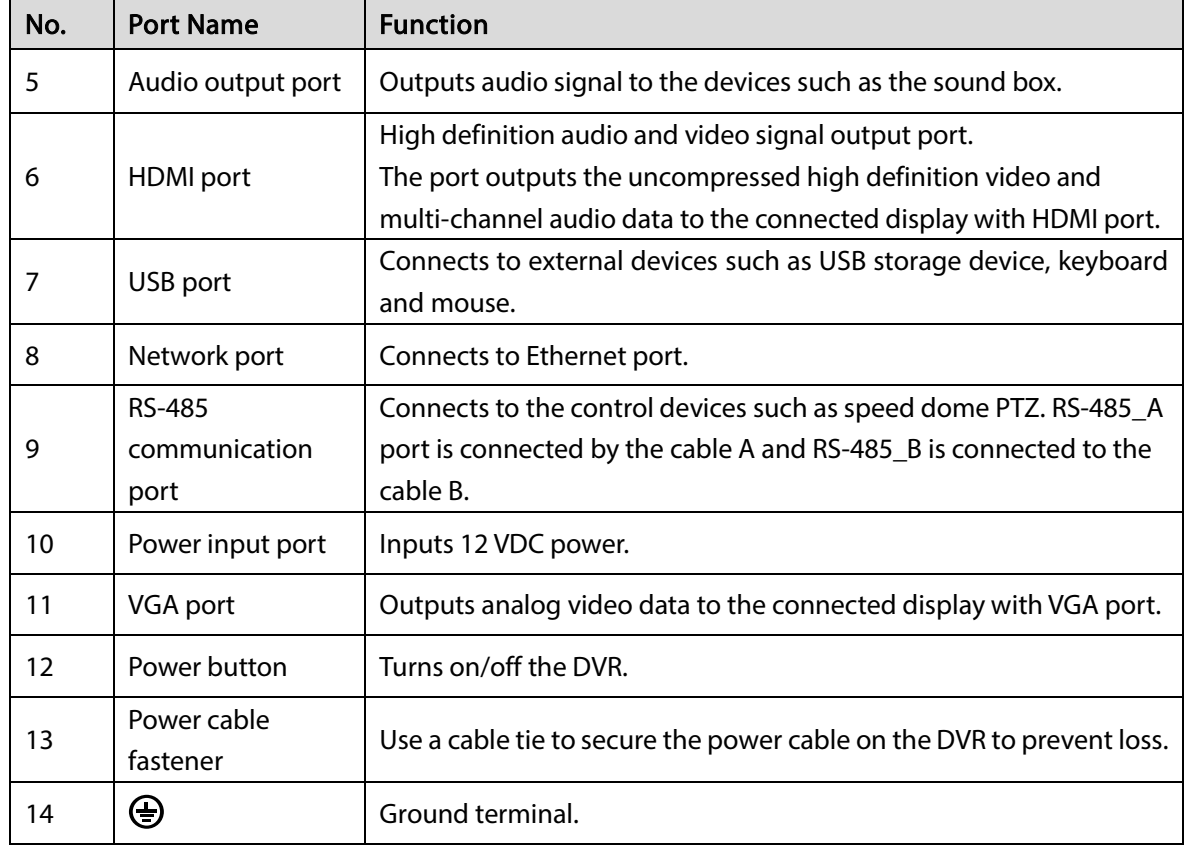

### <span id="page-31-0"></span>3.2.2 DH-XVR41xxC-I/DH-XVR41xxHS-I/DH-XVR51xxHS-I2/DH-

### XVR51xxHS-I3/DH-XVR51xxHS-4KL-I2/DH-XVR51xxHS-4KL-I3

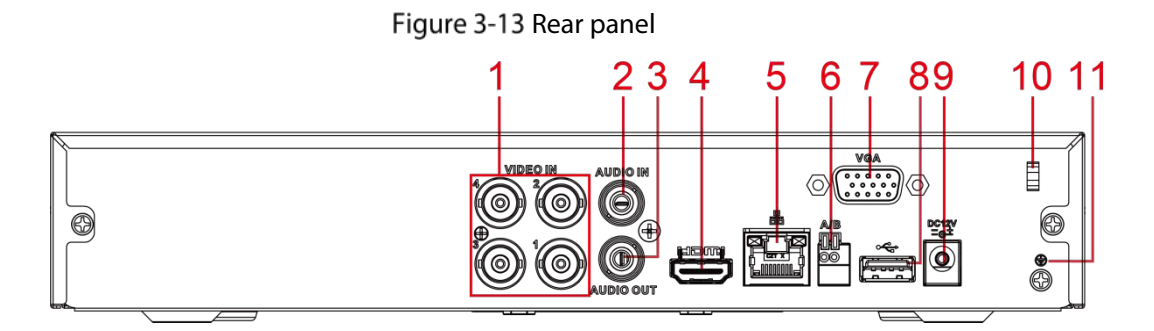

Table 3-12 Rear panel description

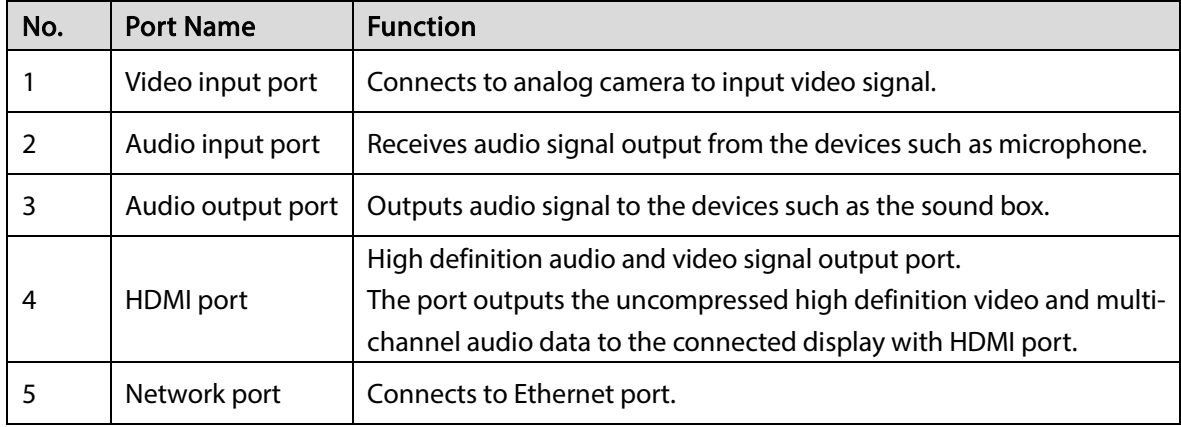

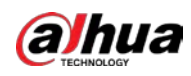

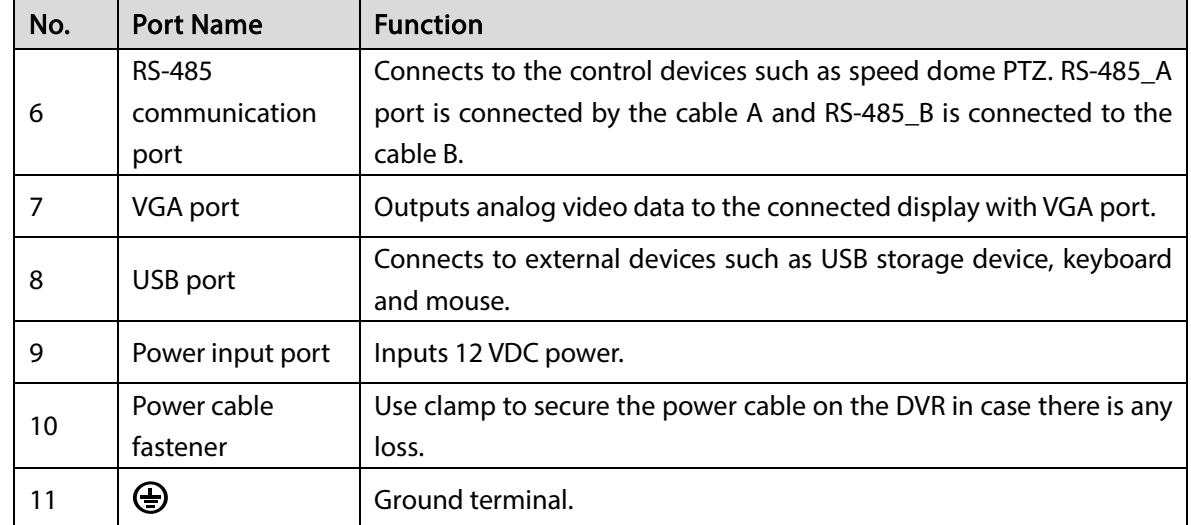

### <span id="page-32-0"></span>3.2.3 DH-XVR52xxA-I2/DH-XVR52xxA-I3/DH-XVR52xxA-4KL-I2/DH-

### XVR52xxA-4KL-I3/DHXVR42xxAN-I/DH-XVR42xxAN-I(V2.0)/DH-

### XVR52xxAN-I2/DH-XVR52xxAN-I3/DH-XVR52xxAN-4KL-I2/DH-

# XVR52xxAN-4KL-I3/DH-XVR72xxA-4K-I2/DH-XVR72xxA-4KL-I/DH-

### XVR72xxAN-4K-I2

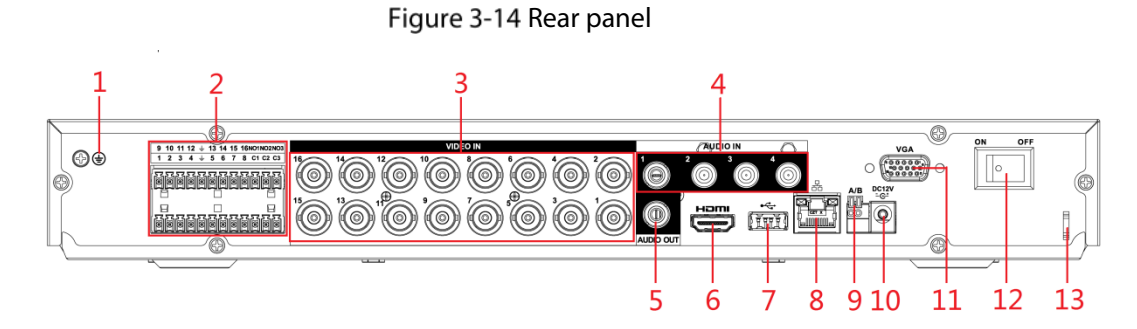

#### Table 3-13 Rear panel description

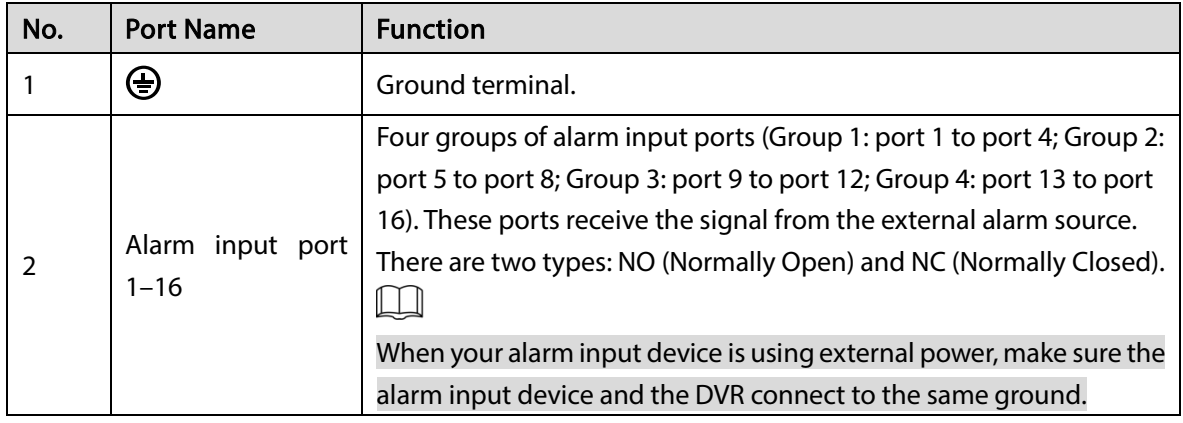

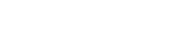

User's Manual

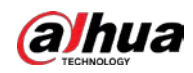

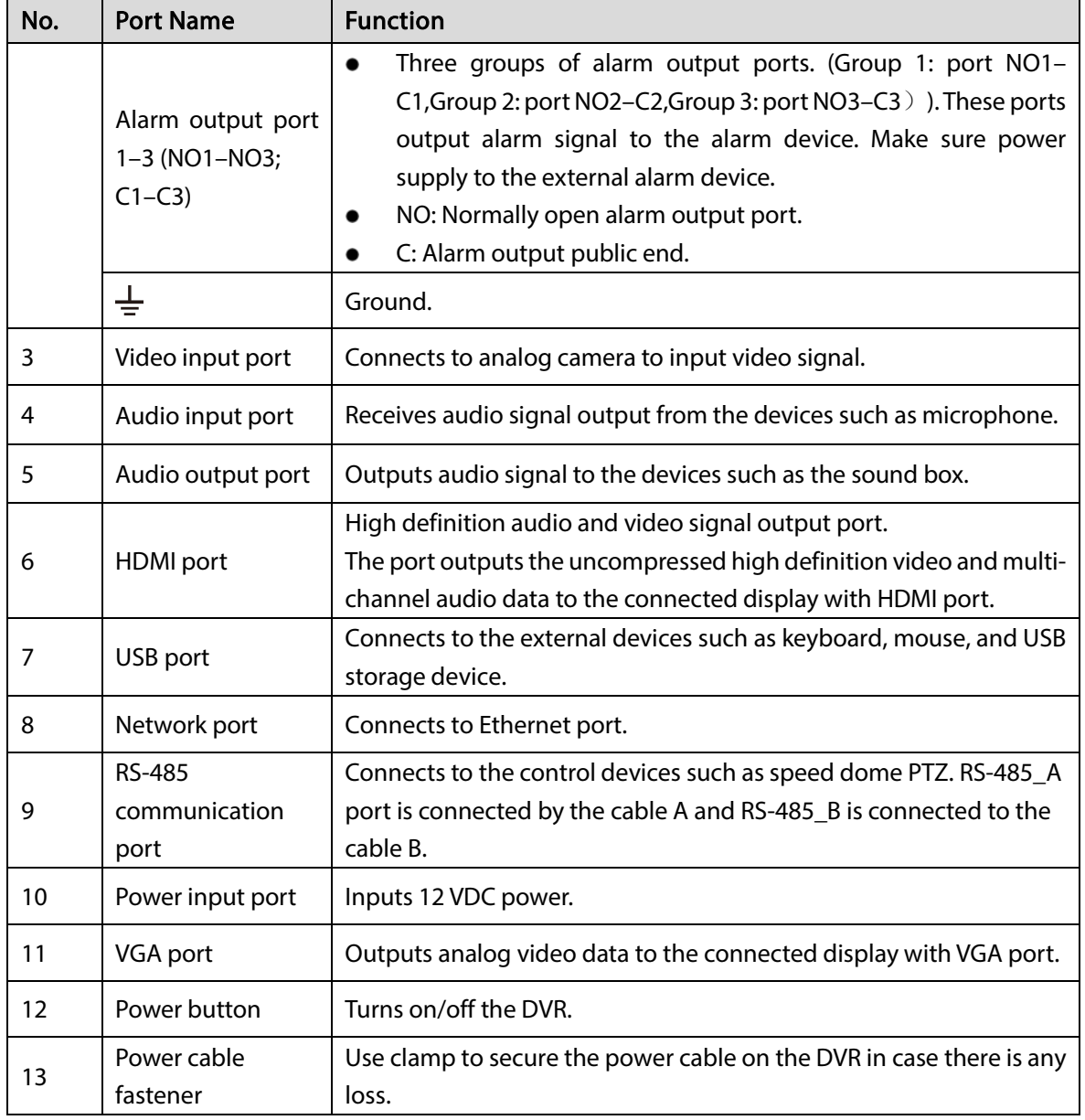

## <span id="page-33-0"></span>3.2.4 DH-XVR82xxA-4K-I/DH-XVR82xxA-4KL-I

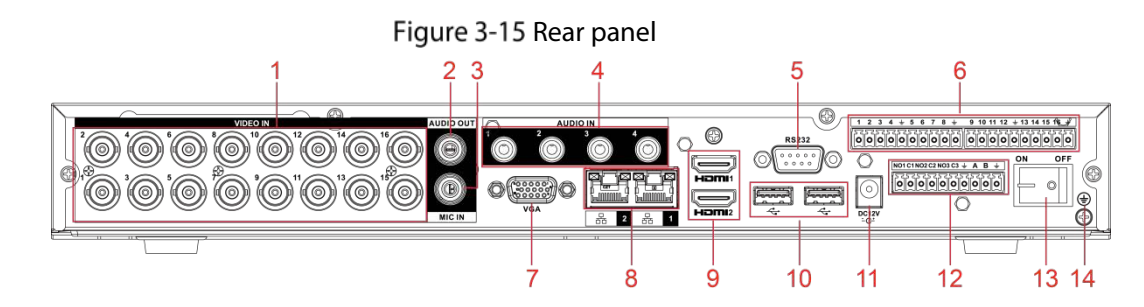

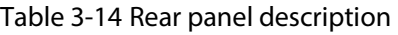

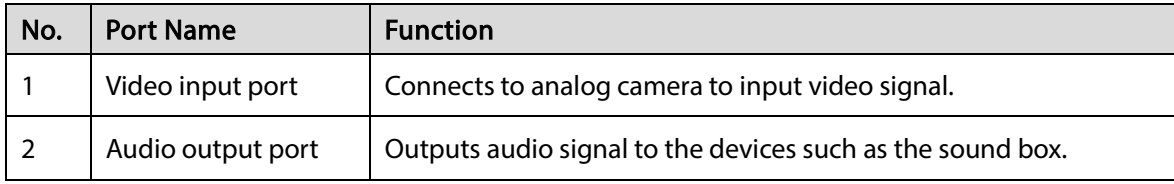

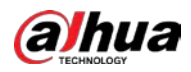

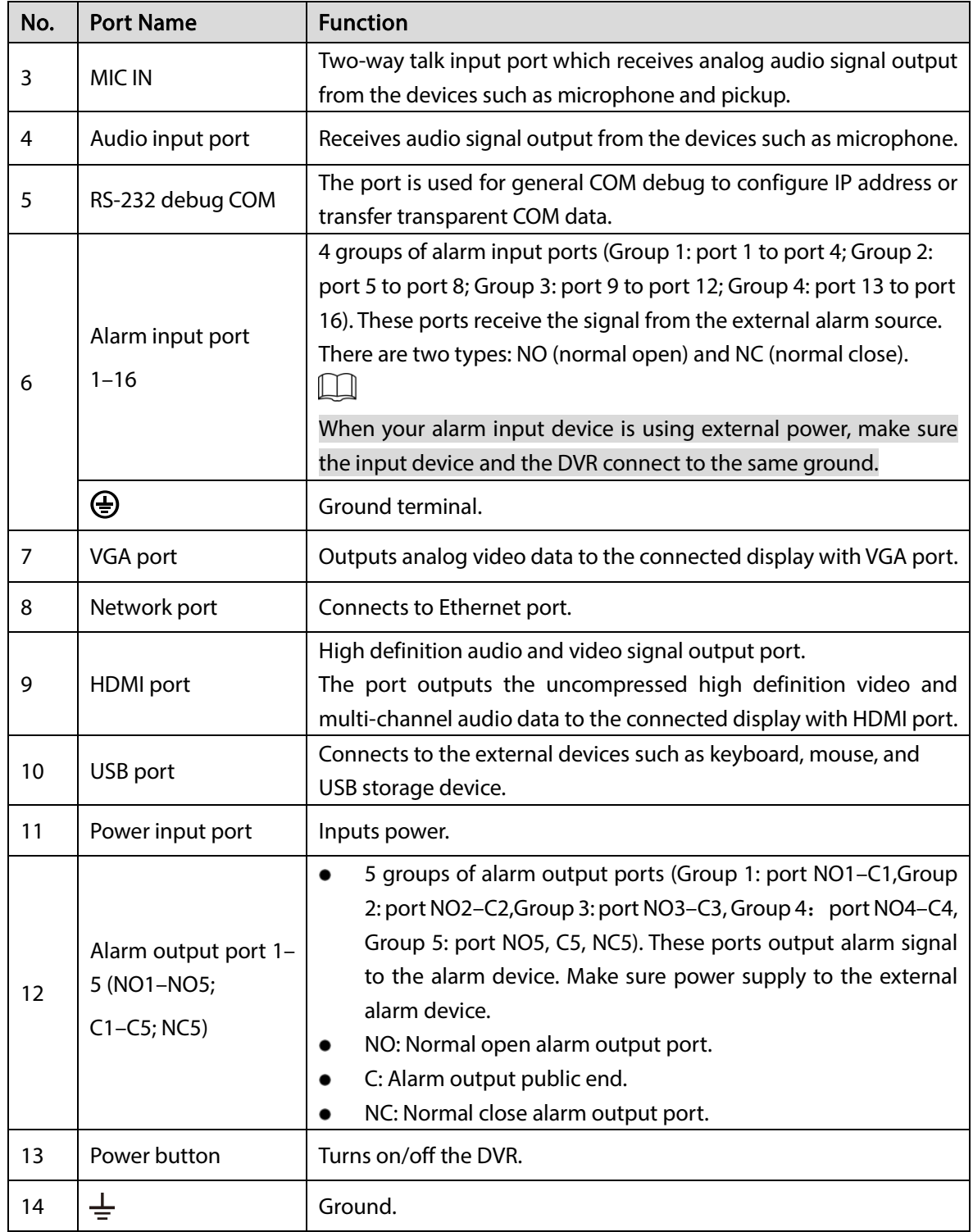

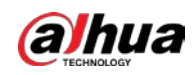

## <span id="page-35-0"></span>3.2.5 DH-XVR58xxS-I2/DH-XVR58xxS-4KL-I2/DH-XVR58xxS-I3/DH-

### XVR78xxS-4K-I2/DH-XVR88xxS-4KL-I

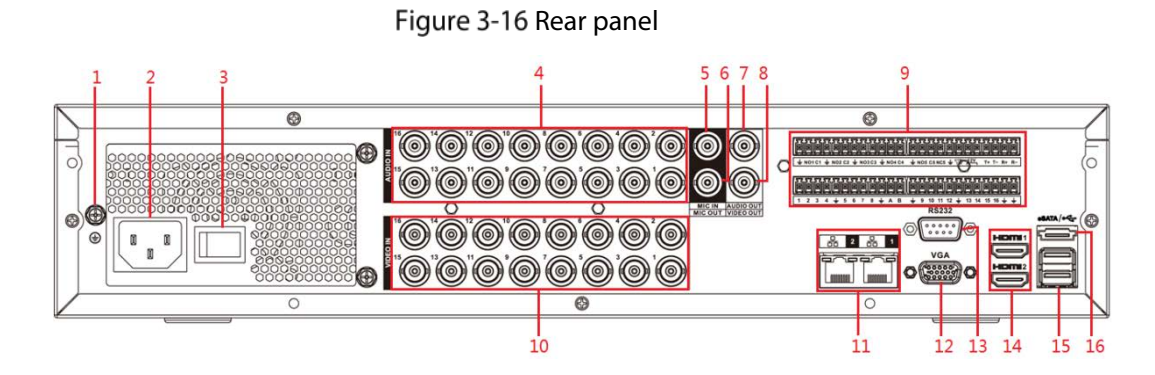

Table 3-15 Rear panel description

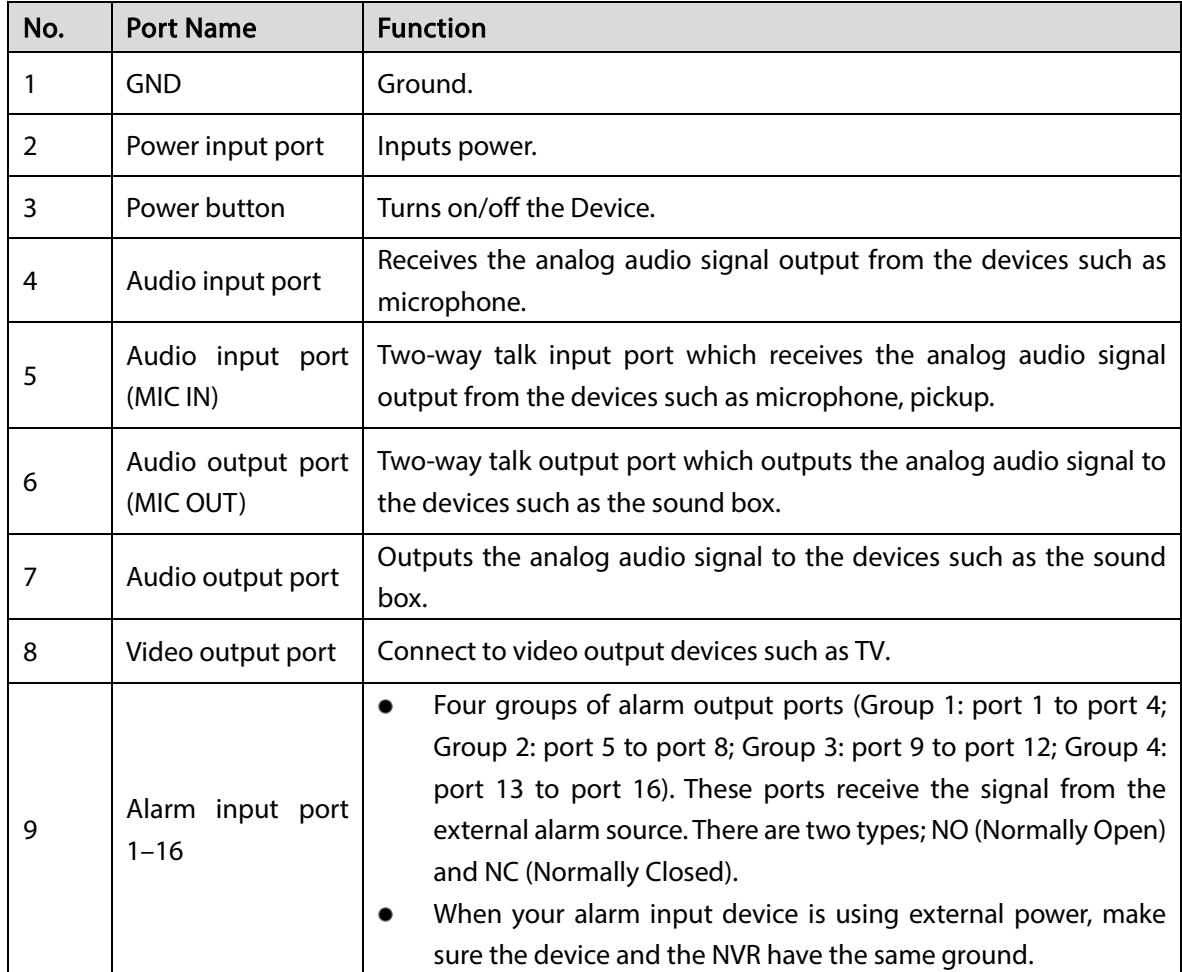
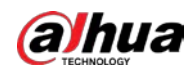

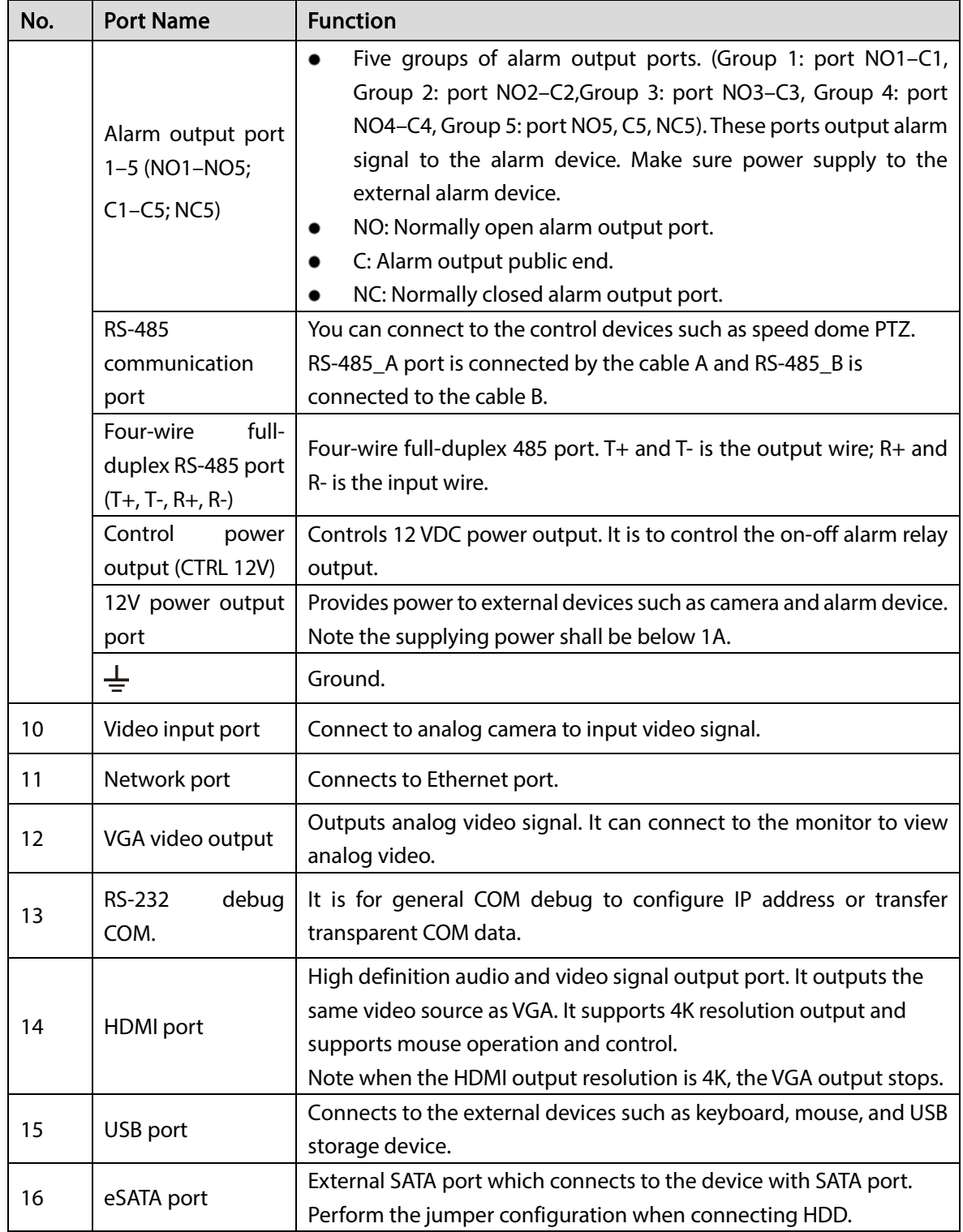

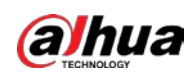

# 3.2.6 DH-XVR58xxS-4KL-I2-LP/DH-XVR78xxS-4KL-X-LP-V2

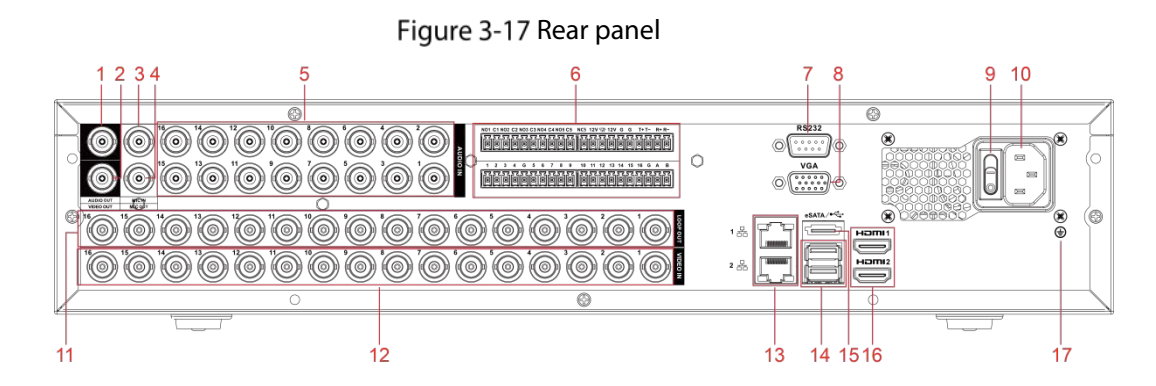

Table 3-16 Rear panel description

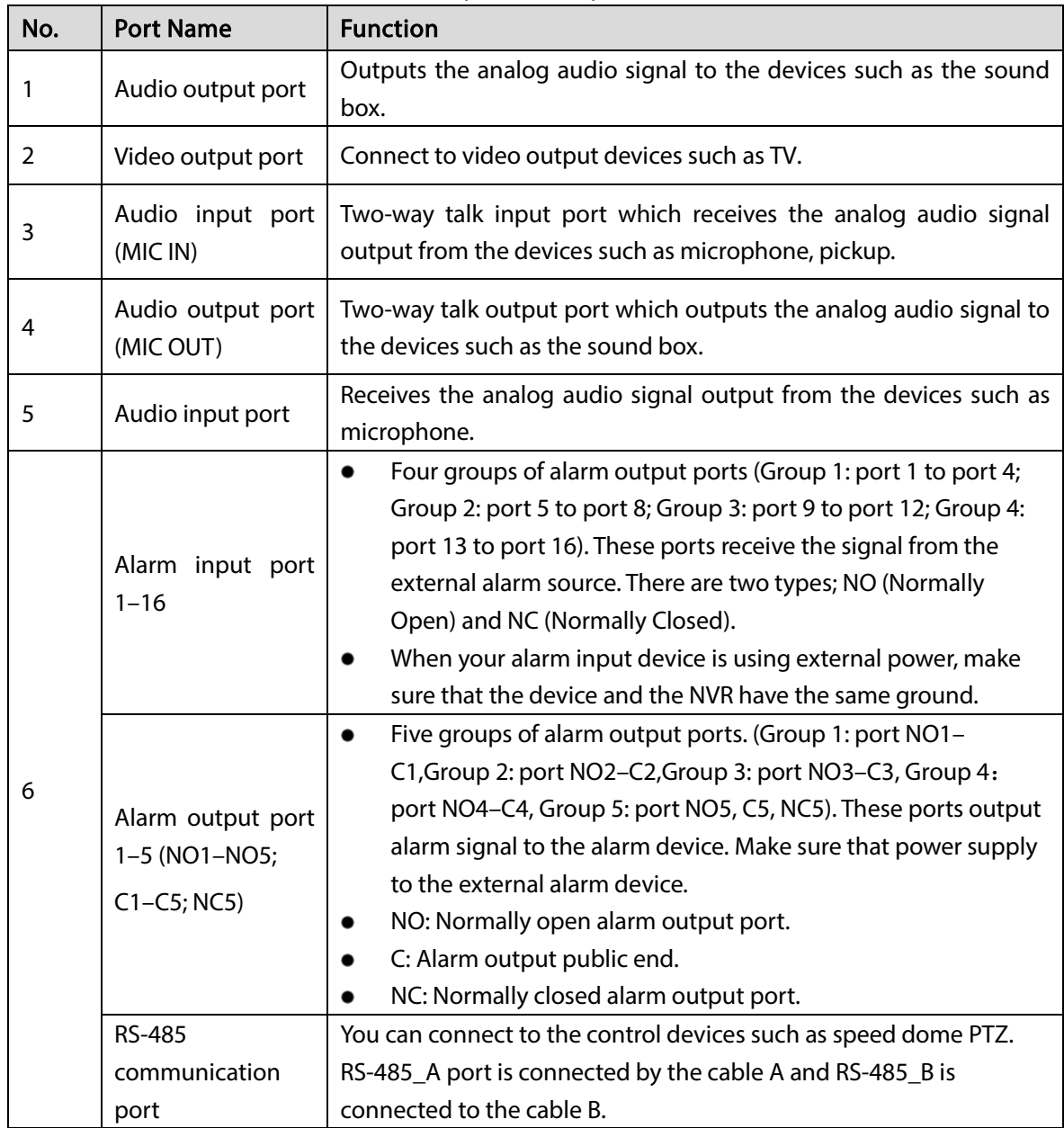

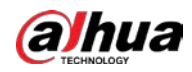

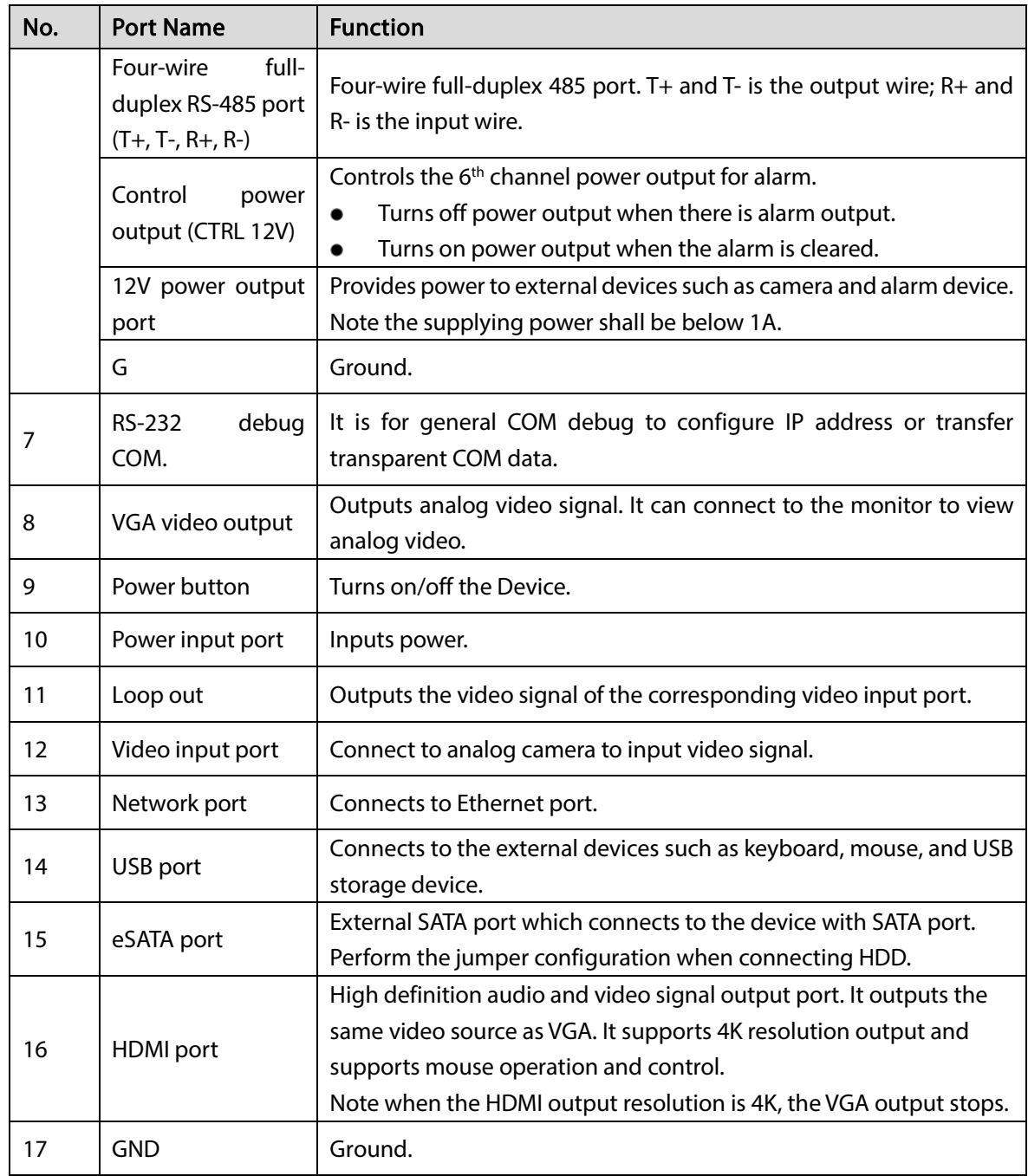

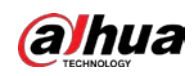

# 3.2.7 DH-XVR54xxL-I2/DH-XVR54xxL-4KL-I2/DH-XVR54xxL-I3/DH-

# XVR74xxL-4K-I2

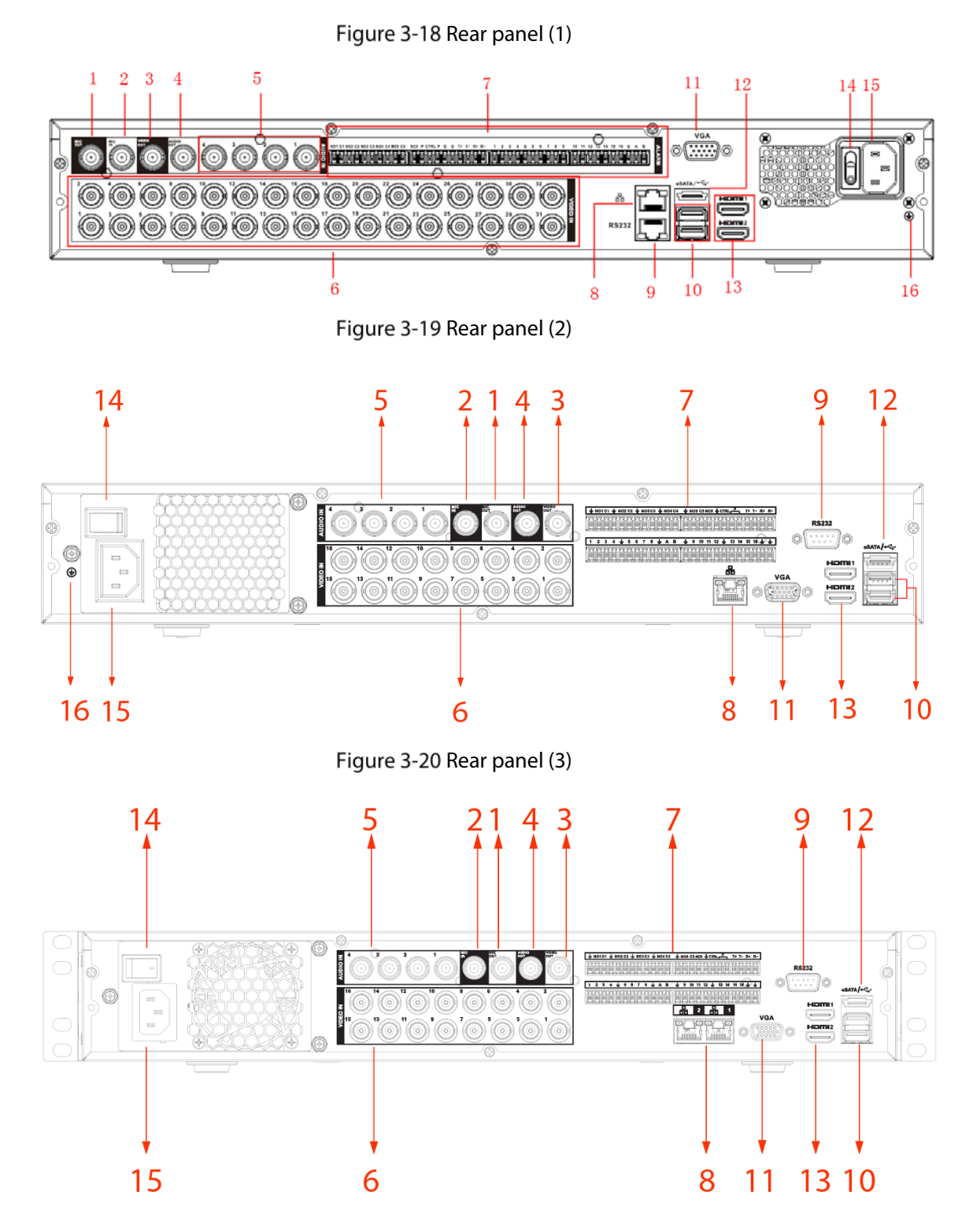

Table 3-17 Rear panel description

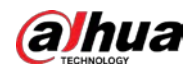

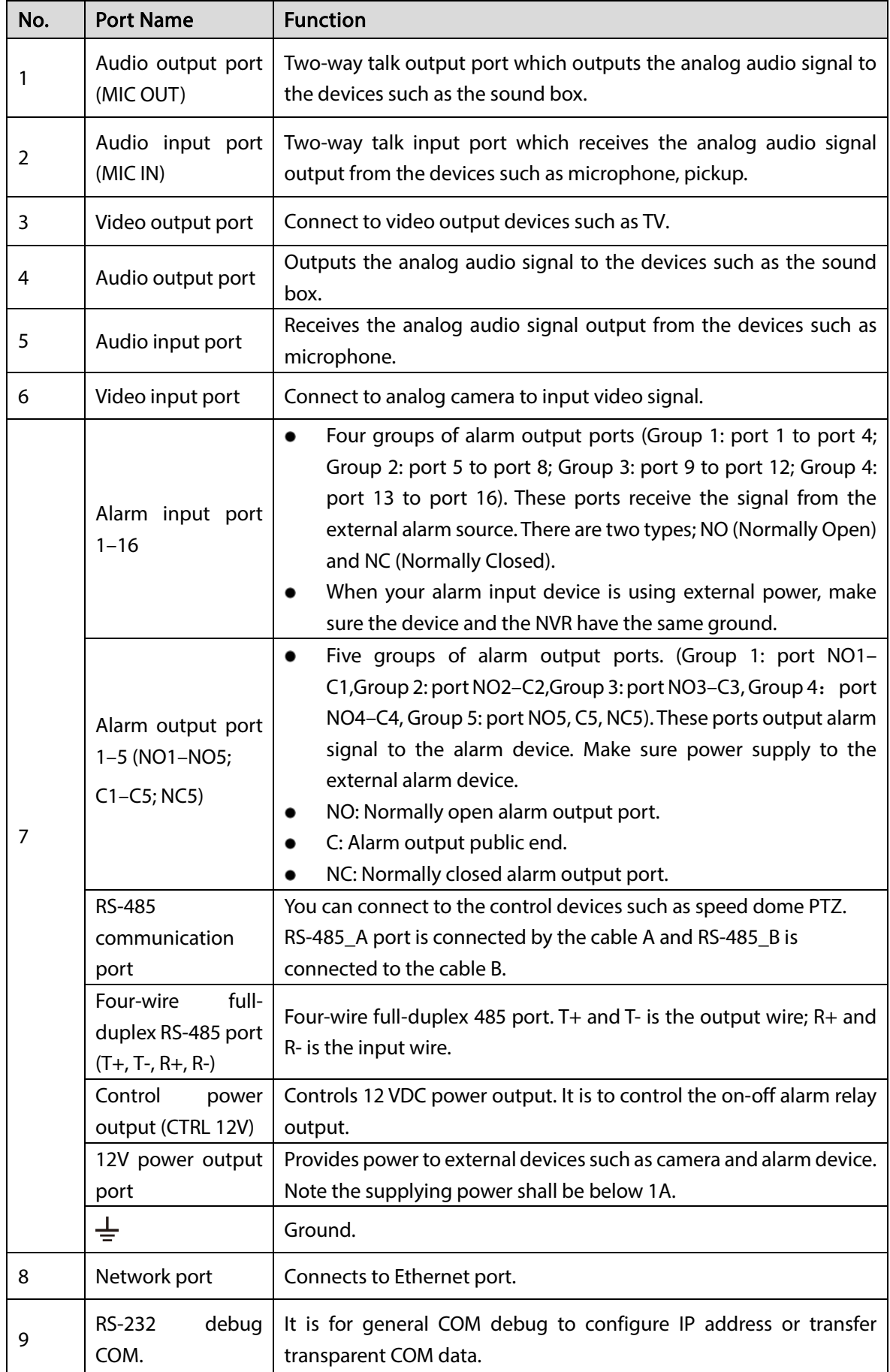

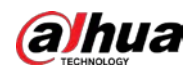

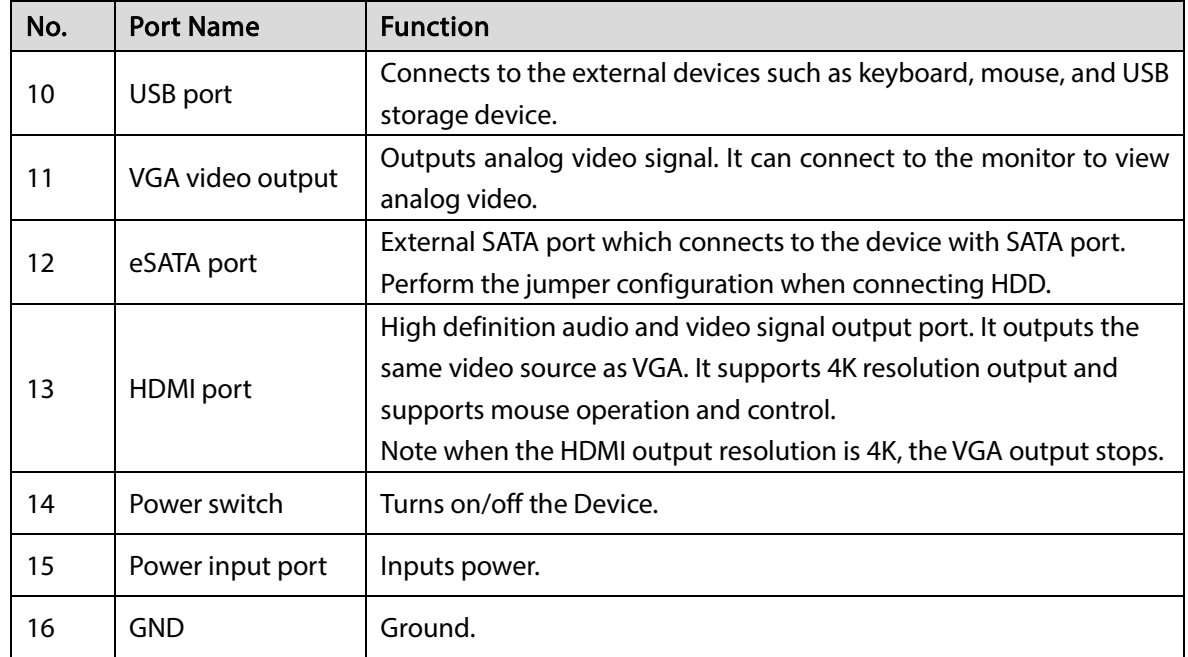

# 3.2.8 DH-XVR1Bxx-I/DH-XVR1BxxH-I

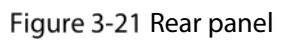

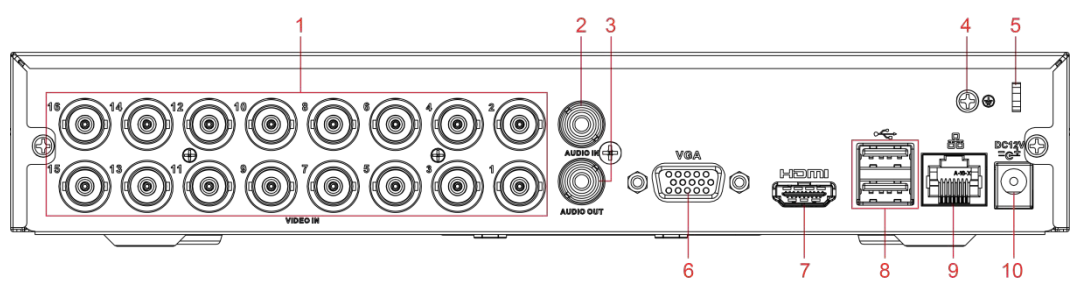

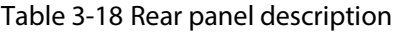

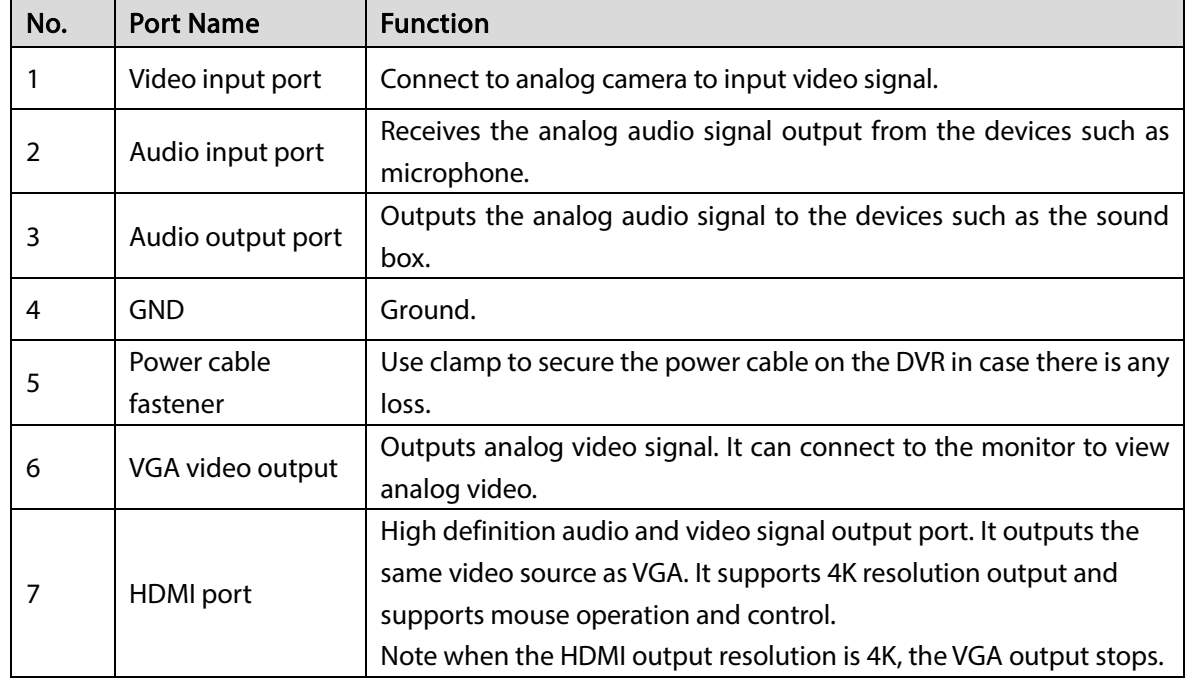

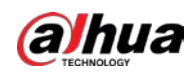

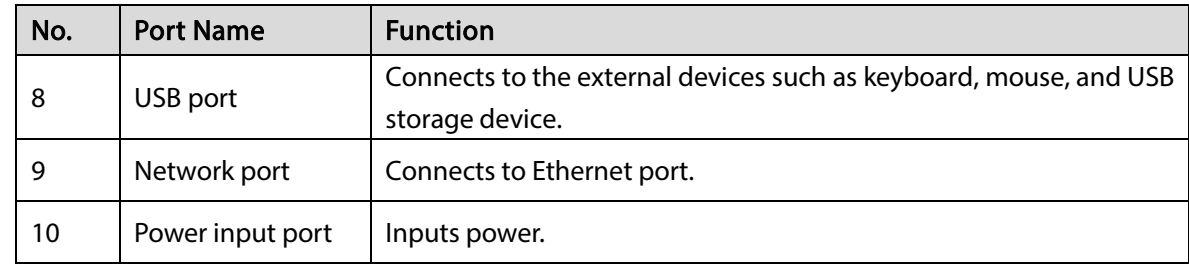

# 3.2.9 DH-XVR51xxC-I3/DH-XVR51xxC-4KL-I3

Figure 3-22 Rear panel

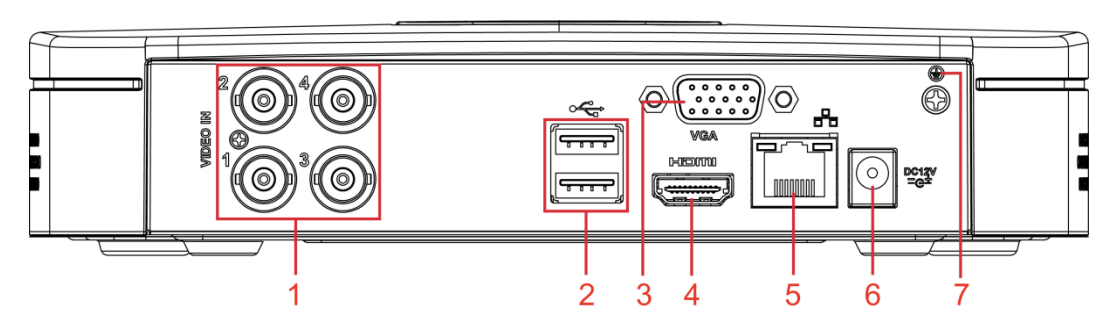

#### Table 3-19 Rear panel description

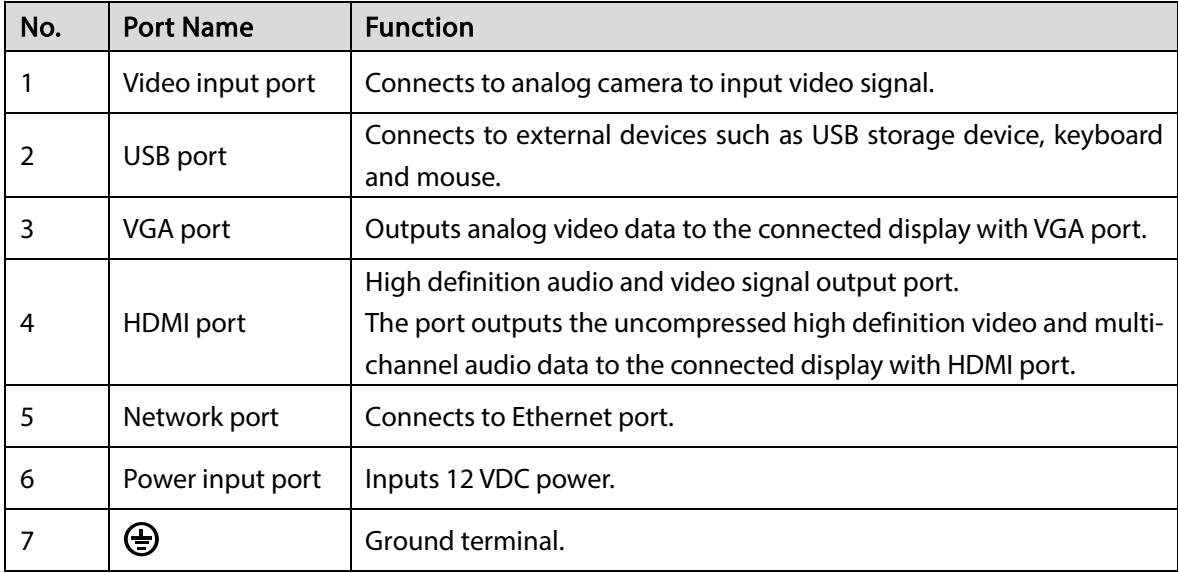

# 3.3 Remote Control Operations

### $\Box$

Note the remote control is not our standard accessory and might not be included in the accessary bag. It is supplied dependent on the model you purchased.

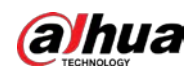

Figure 3-23 Remote control

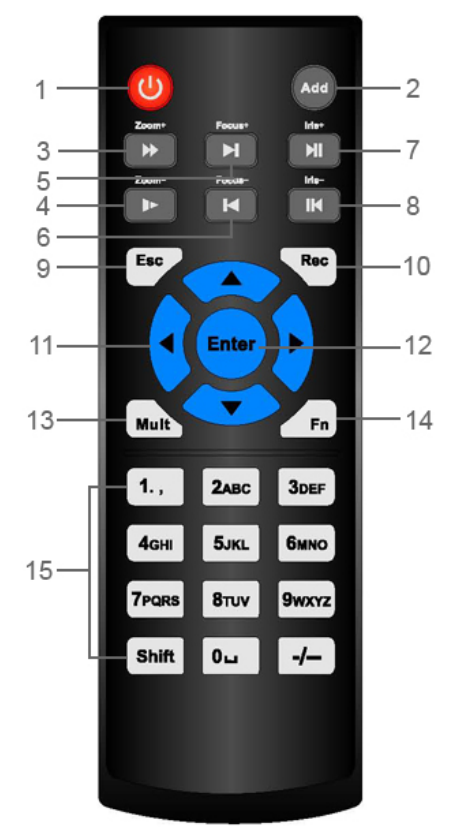

Table 3-20 Remote control description

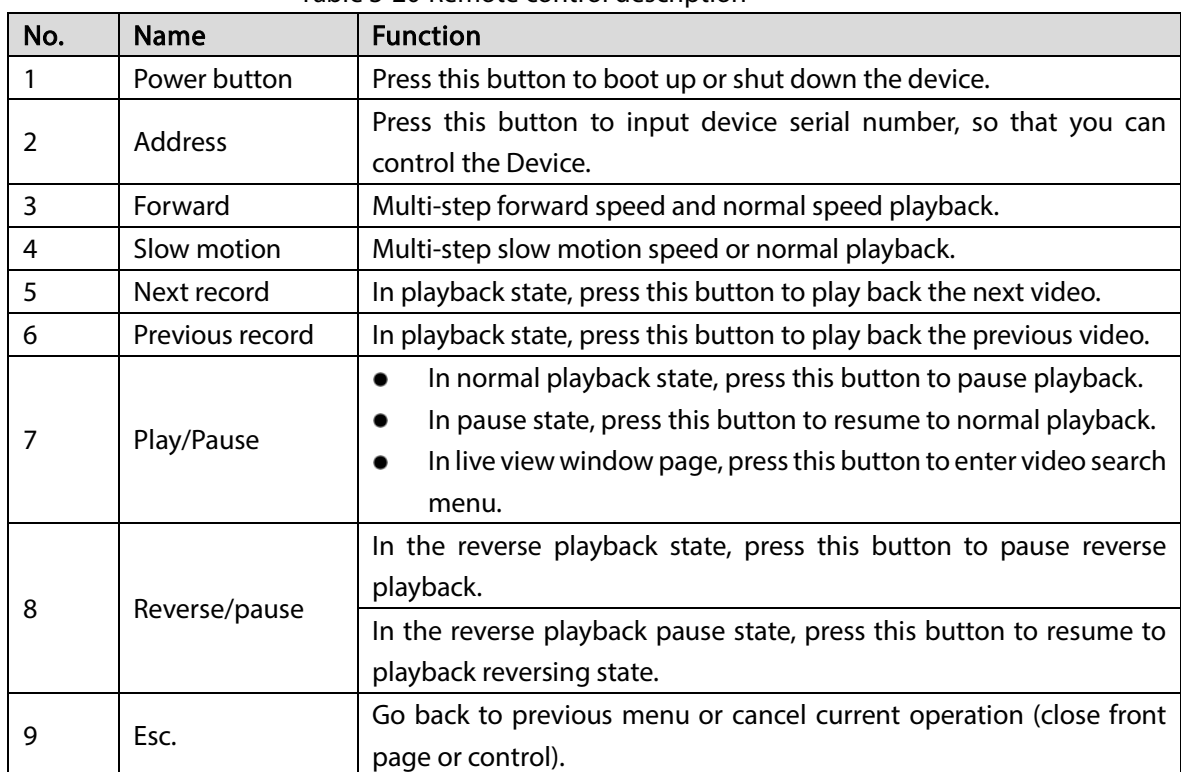

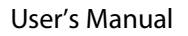

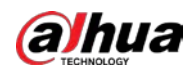

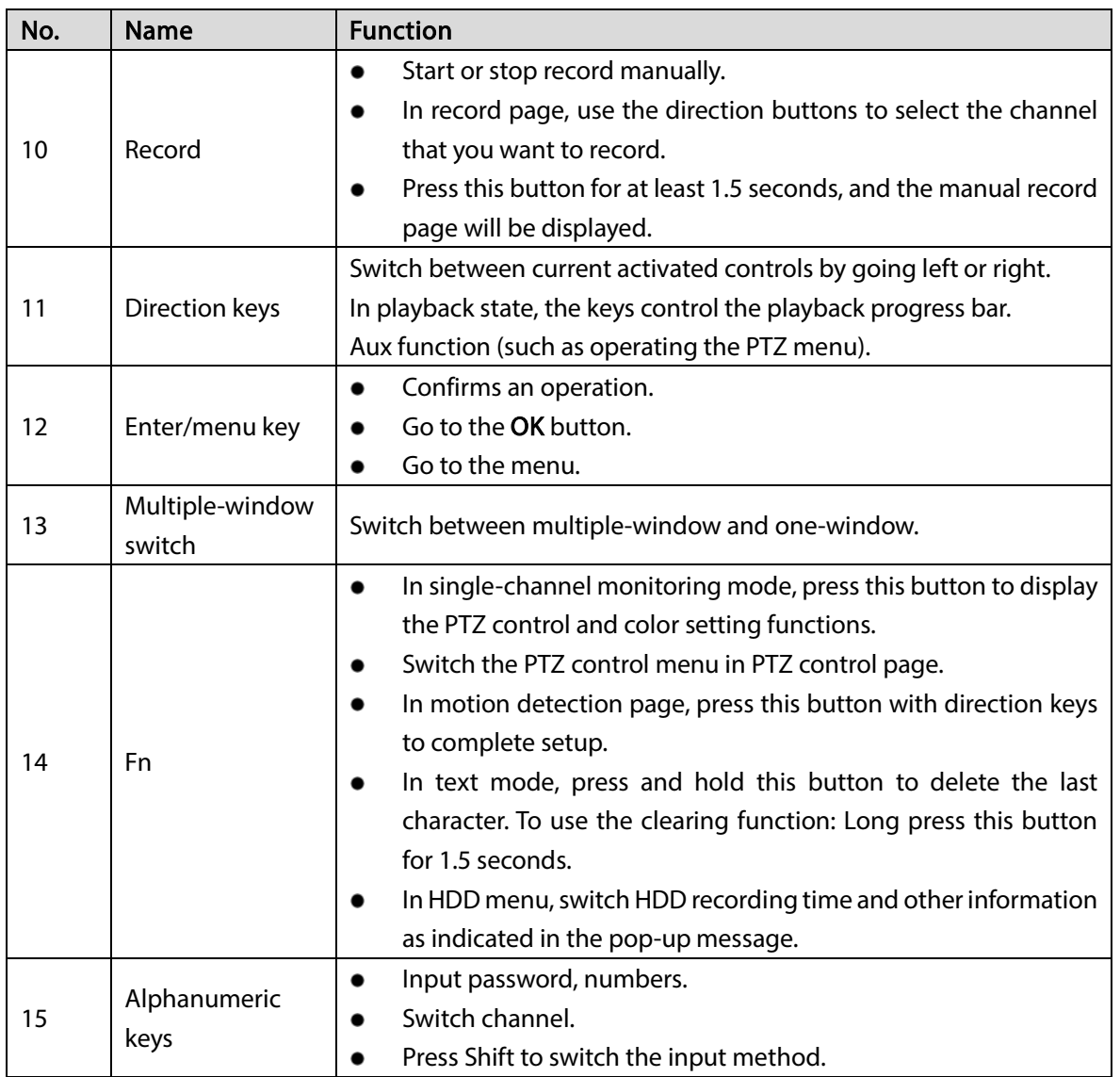

# <span id="page-44-0"></span>3.4 Mouse Operations

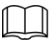

The operations are based on the considerations for right-handed users.

#### Table 3-21 Mouse operations

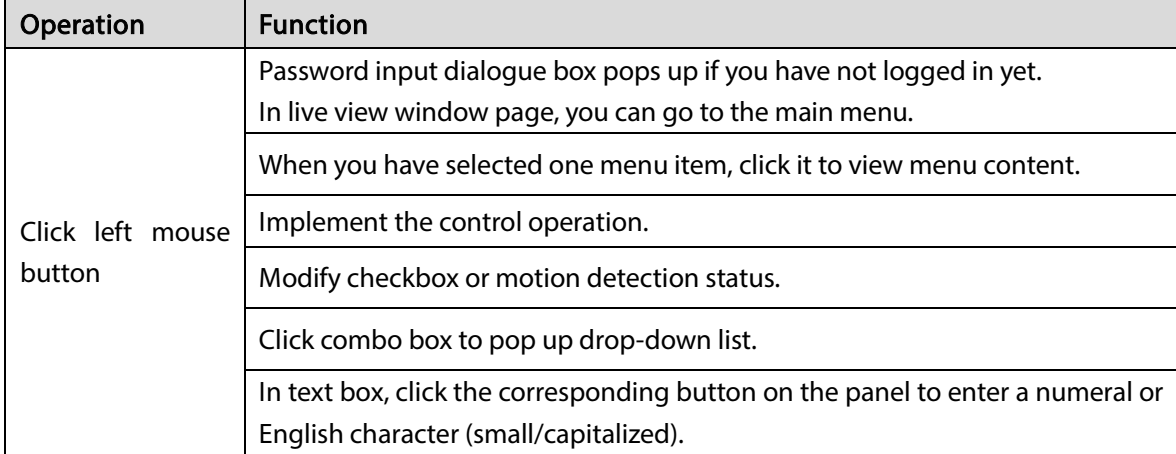

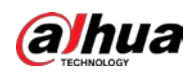

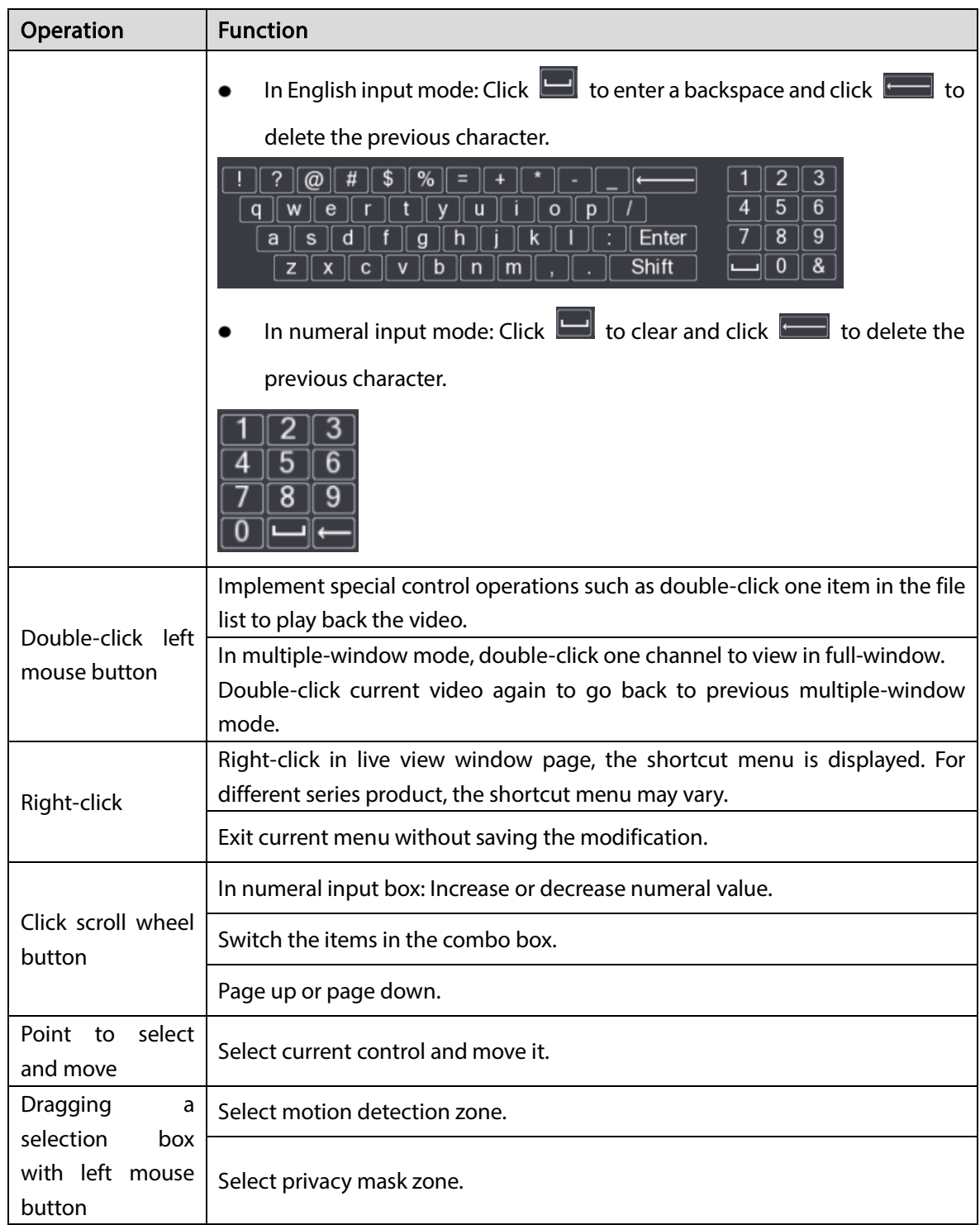

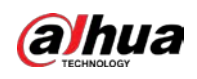

# 4 Connection

This chapter introduces the typical connection diagrams and ports connections.

# 4.1 Typical Connection Diagram

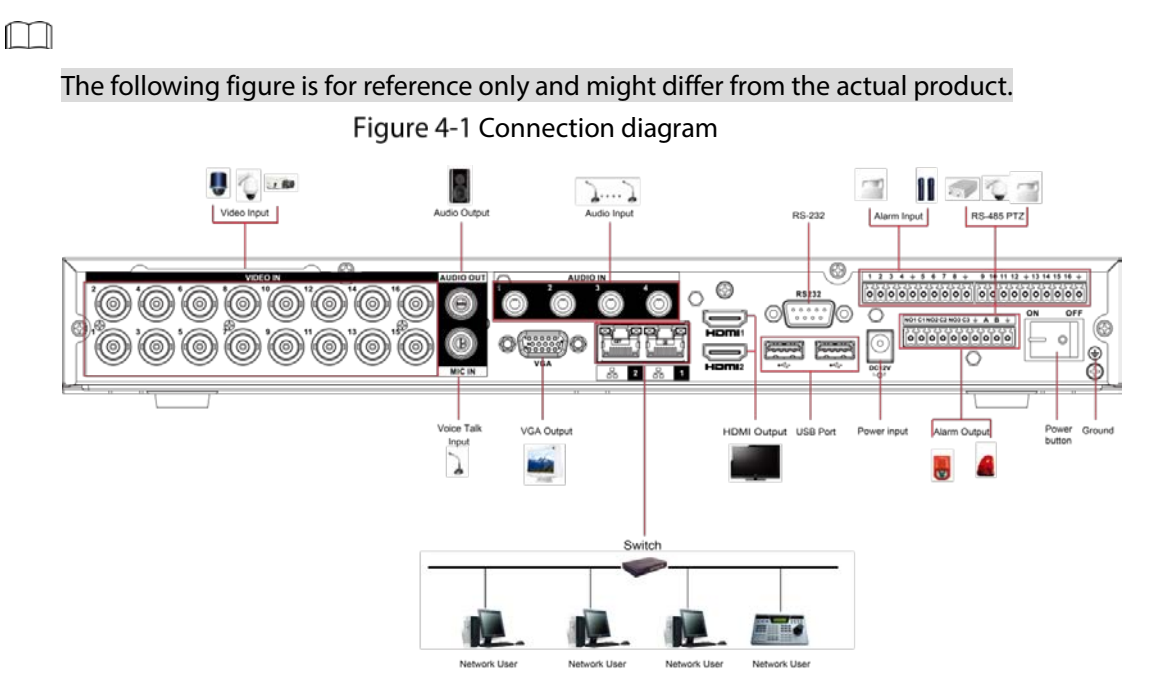

# 4.2 Connecting to Video and Audio Input and Output

# 4.2.1 Video Input

The video input port is BNC. The input video format includes: PAL/NTSC BNC (1.0 V<sub>P-P</sub>, 75 Ω).

The video signal should comply with your national standards.

The input video signal shall have high SNR, low distortion; low interference, natural color, and suitable lightness.

#### Guarantee the stability and reliability of the camera signal

The camera shall be installed in a cool, dry place away from the conditions such as direct sunlight, inflammable, and explosive substances.

The camera and the DVR should have the same grounding to ensure the normal operation of the camera.

#### Guarantee stability and reliability of the transmission line

Use high quality, sound shielded BNC. Select suitable BNC model according to the transmission distance.

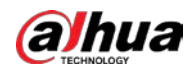

If the distance is too long, you should use twisted pair cable, and you can add video compensation devices or use optical fiber to ensure video quality.

You should keep the video signal away from the strong electromagnetic interference, especially the high tension current.

#### Keep connection lugs in well contact

The signal line and shielded wire should be fixed firmly and in well connection. Avoid dry joint, lap welding, and oxidation.

### 4.2.2 Video Output

Video output includes a BNC (PAL/NTSC1.0 V<sub>P-P</sub>, 75 Ω) output, a VGA output, and HDMI output. System supports BNC, VGA and HDMI output at the same time.

When you are using pc-type monitor to replace the monitor, pay attention to the following points:

- To defer aging, do not allow the pc monitor to run for a long time.
- Regular demagnetization will keep device maintain proper status.
- Keep it away from strong electromagnetic interference devices.

Using TV as video output device is not a reliable substitution method. You also need to reduce the working hour and control the interference from power supply and other devices. The low quality TV may result in device damage.

### 4.2.3 Audio Input

This series of products audio input port adopt BNC port.

Due to high impedance of audio input, use active sound pick-up.

Audio transmission is similar to video transmission. Try to avoid interference, dry joint, loose contact and it shall be away from high tension current.

### 4.2.4 Audio Output

The audio output signal parameter is usually over 200 mv 1 KΩ (BNC or RCA). It can directly connect to low impedance earphone, active sound box or amplifier-drive audio output device.

If the sound box and the pick-up cannot be separated spatially, it is easy to arouse squeaking. In this case you can adopt the following measures:

- Use better sound pick-up with better directing property.
- Reduce the volume of the sound box.
- Using more sound-absorbing materials in decoration can reduce voice echo and improve acoustics environment.
- Adjust the layout of speaker and pickup to reduce squeaking.

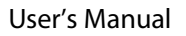

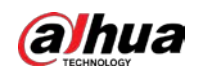

# 4.3 Connecting to Alarm Input and Output

Read the followings before connecting.

#### Alarm input

- Make sure alarm input mode is grounding alarm input.
- Grounding signal is needed for alarm input.
- Alarm input needs the low level voltage signal.
- Alarm input mode can be either NC (Normally Closed) or NO (Normally Open).
- When you are connecting two DVRs or you are connecting one DVR and one other device, use a relay to separate them.

#### Alarm output

The alarm output port should not be connected to high power load directly (It shall be less than 1A) to avoid high current which might result in relay damage. Use the contactor to realize the connection between the alarm output port and the load. The next device connected to the port must meet the fire enclosure requirements.

#### How to connect PTZ decoder

- Ensure the decoder has the same grounding with DVR; otherwise the PTZ might not be controlled. Shielded twisted wire is recommended and the shielded layer is used to connect to the grounding.
- Avoid high voltage. Ensure proper wiring and some thunder protection measures.
- For too long signal wires, 120 Ω should be parallel connected between A, B lines on the far end to reduce reflection and guarantee the signal quality.
- "485 A, B" of DVR cannot parallel connect with "485 port" of other device.
- The voltage between of A, B lines of the decoder should be less than 5 V.

#### Make sure the front-end device has soundly earthed

Improper grounding might result in chip damage.

### 4.3.1 Introducing Alarm Port

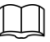

#### The alarm input ports are dependent on the model you purchased.

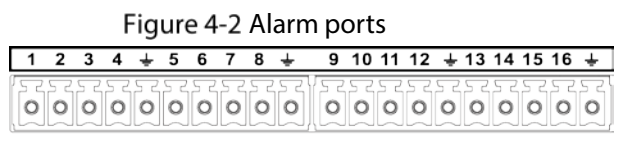

| NO1 C1 NO2 C2 NO3 C3 + |  |  |  |  |  |
|------------------------|--|--|--|--|--|
|                        |  |  |  |  |  |

Table 4-1 Alarm port description

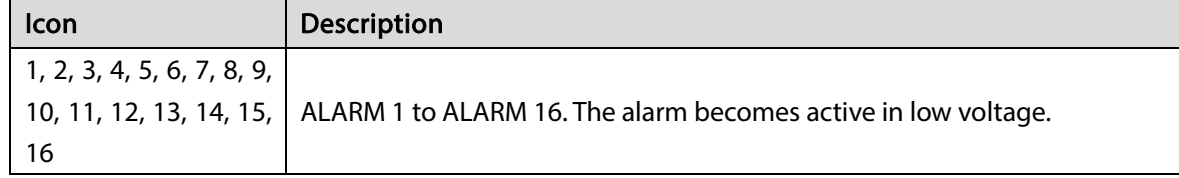

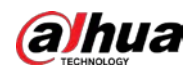

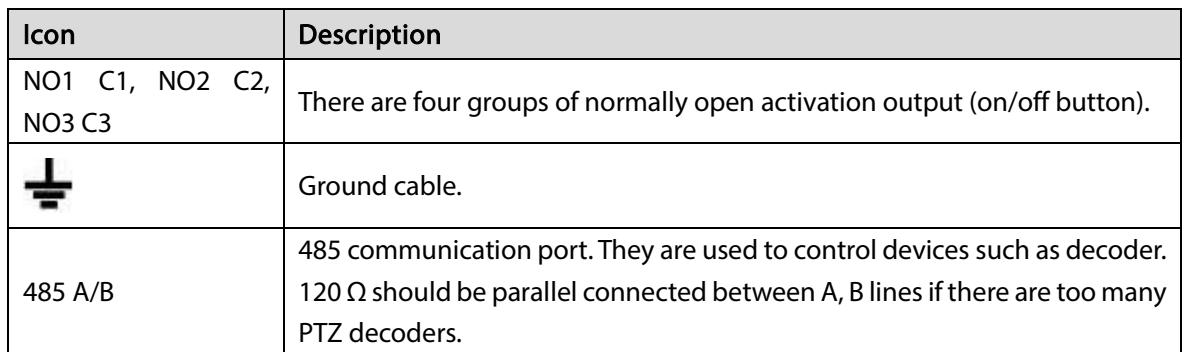

### 4.3.2 Alarm Input

Refer to the following figure for more information.

- Grounding alarm inputs which includes NO (Normally Open) and NC (Normally Closed) type.
- Parallel connect COM end and GND end of the alarm detector (Provide external power to the alarm detector).
- Parallel connect the Ground of the DVR and the ground of the alarm detector.
- Connect the NC port of the alarm sensor to the DVR alarm input (ALARM).
- Use the same ground with that of DVR if you use external power to the alarm device.

#### Figure 4-3 Alarm input

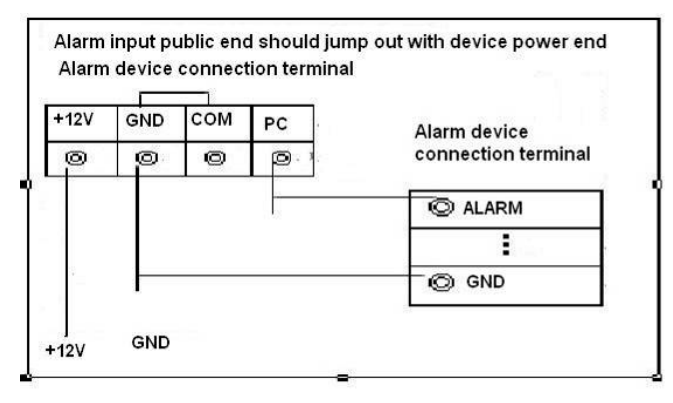

### 4.3.3 Alarm Output

- Provide external power to external alarm device.
- To avoid overloading, read the following relay parameters table carefully.
- RS-485 A/B cable is for the A/B cable of the PTZ decoder.

### 4.3.4 Alarm Output Relay Parameters

#### $\Box$

Refer to the actual product for relay model information.

Table 4-2 Alarm output relay parameters

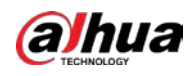

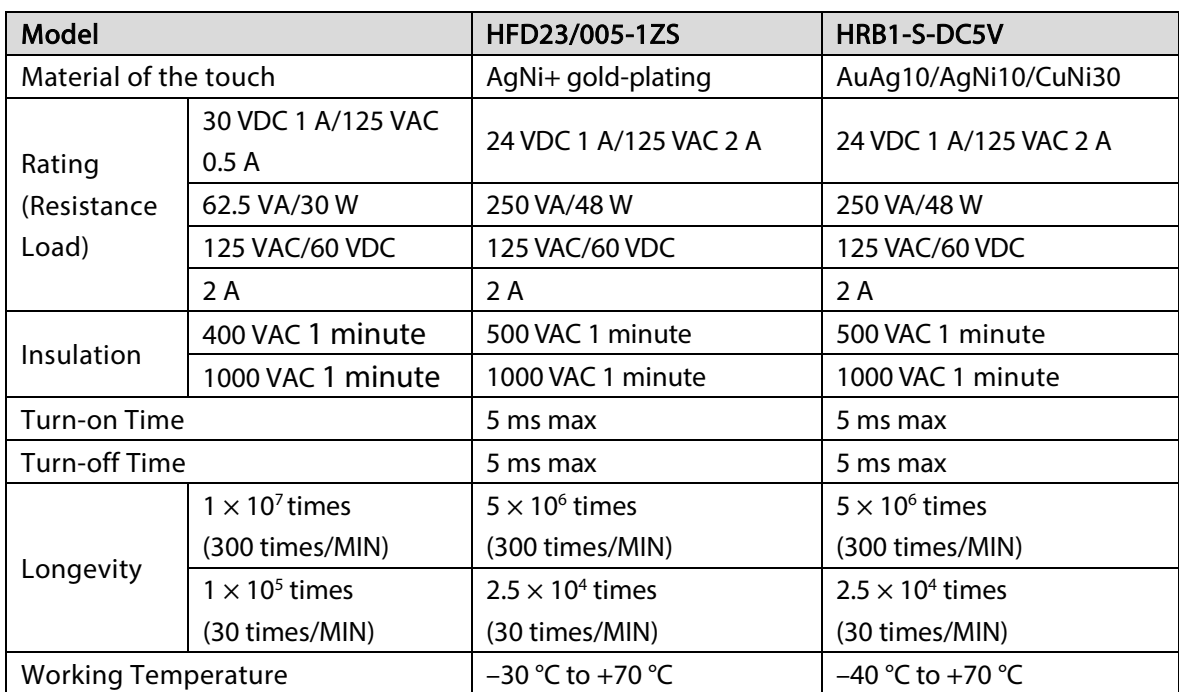

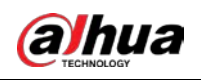

# 5 Local Configurations

Read the following notes prior to using the Device.

#### $\Box$

- The figures in the Manual are used for introducing the operations and only for reference. The actual interface might be different dependent on the model you purchased.
- The Manual is a general document for introducing the product, so there might be some functions described for the Device in the Manual not apply to the model you purchased.
- Conventions for mouse operations on a menu.
	- $\Diamond$  Click: On the menu, click the mouse once on an option to enter the option setting.
	- $\diamond$  Right-click: On any page, right-click the mouse once to return to the previous level. For details about mouse operations, see ["3.4](#page-44-0) [Mouse Operations"](#page-44-0).

# **5.1 Initial Settings**

### 5.1.1 Booting up

# .

- Ensure the input voltage corresponds to the power requirement of the Device. Power on the Device after the power cable is properly connected.
- To protect the Device, connect the Device with the power cable first, and then connect to the power source.
- To ensure the stable work of the Device and the external devices connected to the Device and to prolong the HDDlife, it is recommended to refer to the national related standard to use the power source that provides stable voltage with less interference from ripples. UPS power source is recommended.
- Step 1 Connect the Device to the monitor.
- Step 2 Plug in the power cable to the Device.
- Step 3 Press the power button to turn on the Device. The power indicator light is on.
	- On the connected monitor, the live view screen is displayed by default. If you turn on the Device during the time period that is configured for recording, the system starts recording after it is turned on, and you will see the icon indicating recording status is working in the specific channels.

### 5.1.2 Initializing the Device

When booting up for the first time, you need to configure the password information for admin (by default).

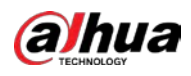

### $\boxed{1}$

To secure the Device, we strongly recommend you properly keep the password for admin and modify it regularly.

Step 1 Turn on the Device.

Figure 5-1 Location, language and video standard

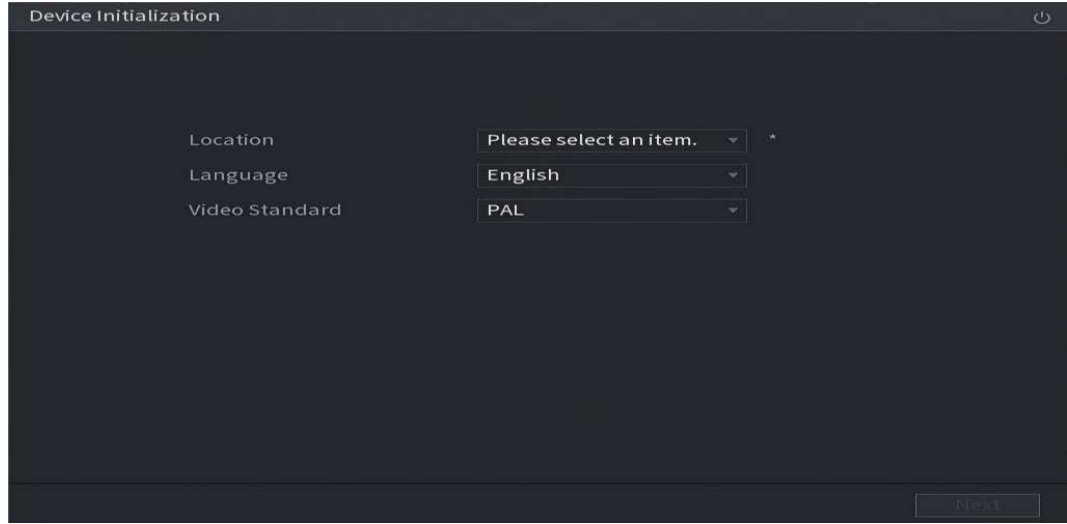

Step 2 Select your location from the drop-down list, then language and video standard will match your location automatically. You can change the language and video standard manually.

#### Step 3 Click Next.

Figure 5-2 License agreement

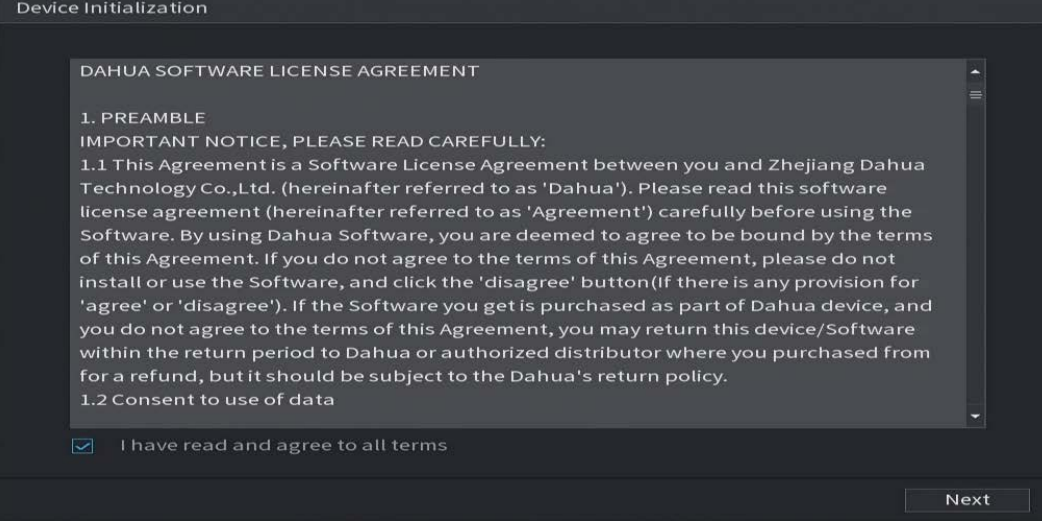

Step 4 Select the checkbox that I have read and agree to all terms, and then click Next.

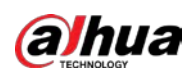

Figure 5-3 Time

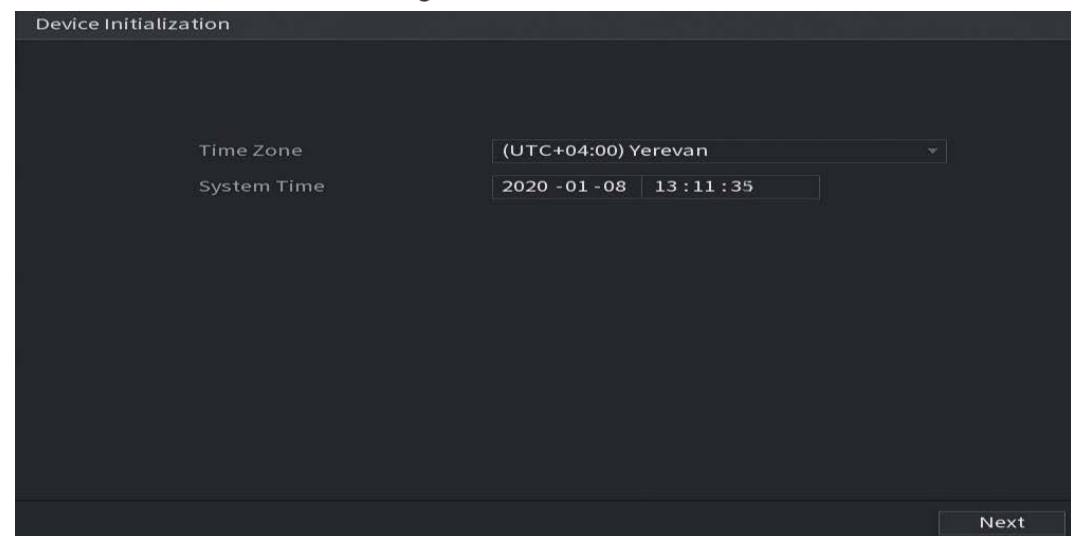

Step 5 Select system zone, configure system time, and then click Next.

Figure 5-4 Enter password

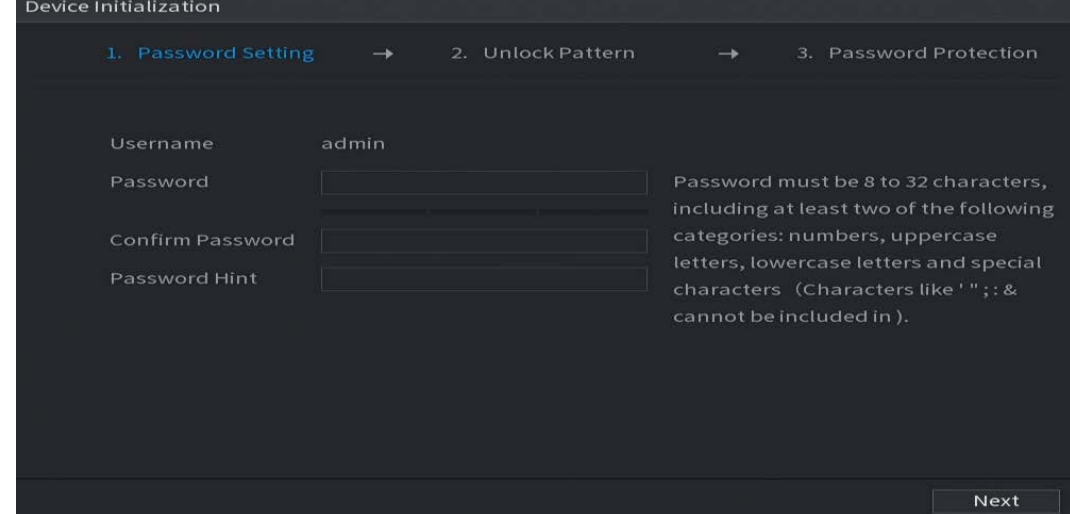

 $Step 6$  Configure the password information for admin.

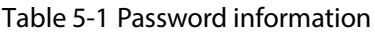

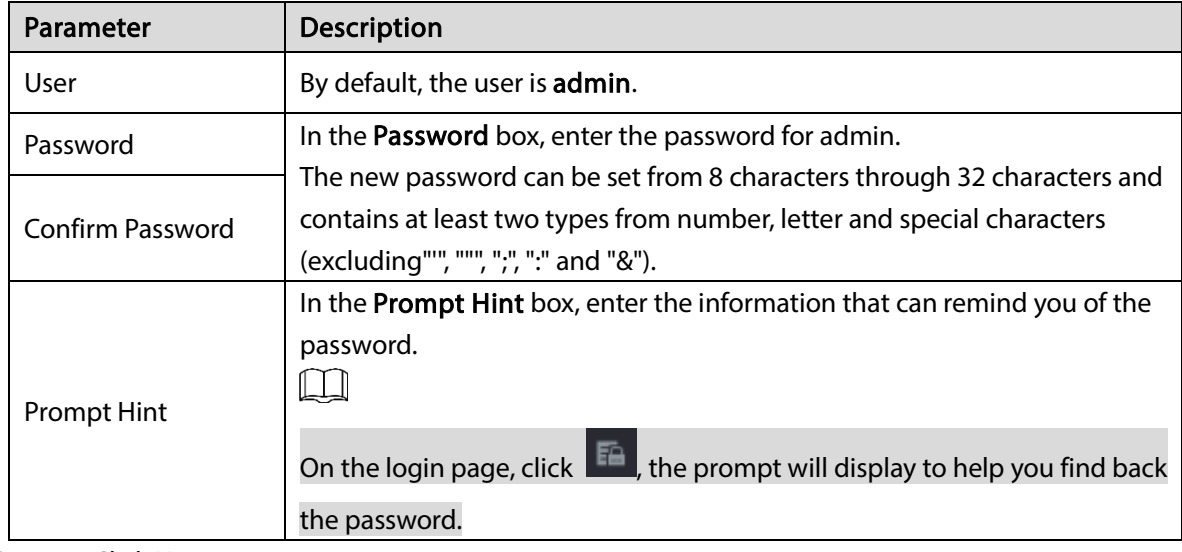

Step 7 Click Next.

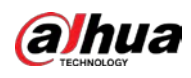

Figure 5-5 Unlock pattern

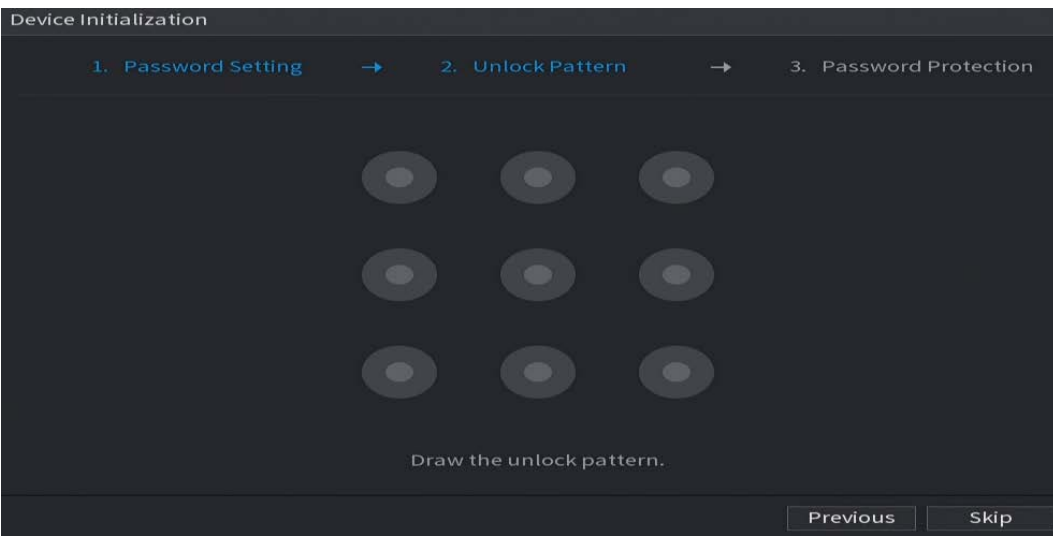

Step 8 Draw an unlock pattern.

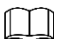

- The pattern that you want to set must cross at least four points.
- If you do not want to configure the unlock pattern, click Skip.
- Once you have configured the unlock pattern, the system will require the unlock pattern as the default login method. If you skip this setting, enter the password for login. Figure 5-6 Password protection

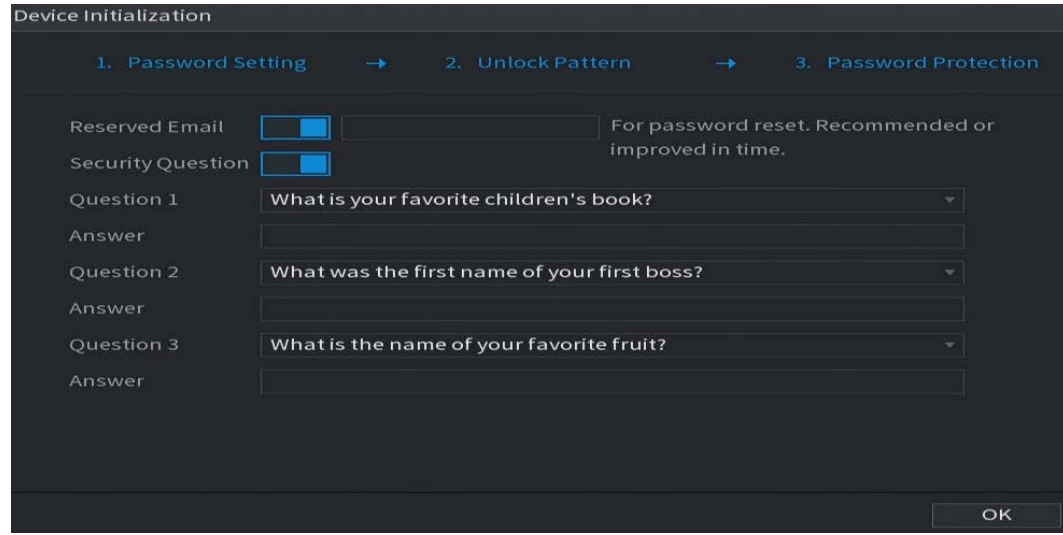

#### Step  $9$  Configure the protection parameters for password.

After configuration, if you forget the password for admin user, you can reset the password through the reserved email address or security questions. For details about resetting the password, see ["5.1.3](#page-55-0) [Resetting Password"](#page-55-0).

If you do not want to configure the settings, disable the email address and security questions functions on the page.

Table 5-2 Password protection parameters

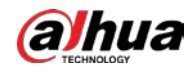

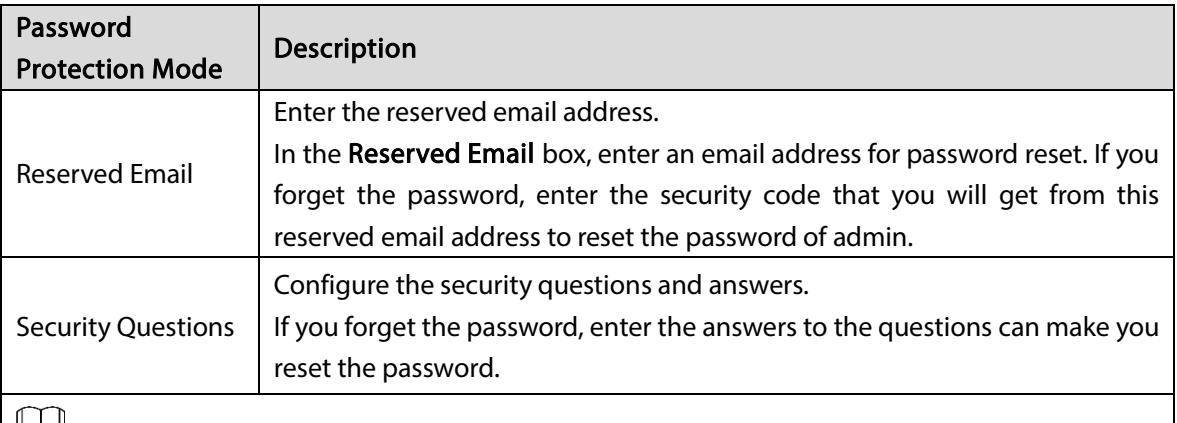

#### الحيلا

If you want to configure the email or security questions fucntion later or you want to change the configurations, select Main Menu > ACCOUNT > Password Reset.

Step 10 Click OK to complete the settings.

Step 11 Select I have read and agree to all terms checkbox.

Step 12 Click Next.

The Startup Wizard page is displayed. For details about quick settings during startup, see ["5.1.4](#page-62-0) [Setting Up with the Startup Wizard".](#page-62-0)

### <span id="page-55-0"></span>5.1.3 Resetting Password

You can reset the password by the following methods when you forget the password for admin account.

- If the password reset function is enabled, you can use mobile phone to scan the QR code to reset the password. For details, see ["5.1.3.2](#page-56-0) [Resetting Password on](#page-56-0) Local Interface".
- If the password reset function is disabled, there are two situations:
	- If you configured security questions, you can find back the password by the security  $\Diamond$ questions.
	- $\Diamond$  If you did not configure the security questions, you can only use the reset button on the mainboard to restore the Device to factory default. For details, see ["5.1.3.3](#page-61-0) [Using Reset](#page-61-0)  [Button on the Mainboard".](#page-61-0)

M

Not all models are provided with reset button.

### 5.1.3.1 Enabling Password Reset Function

Step 1 Select Main Menu > Account > Password Reset.

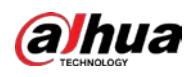

#### Figure 5-7 Password reset

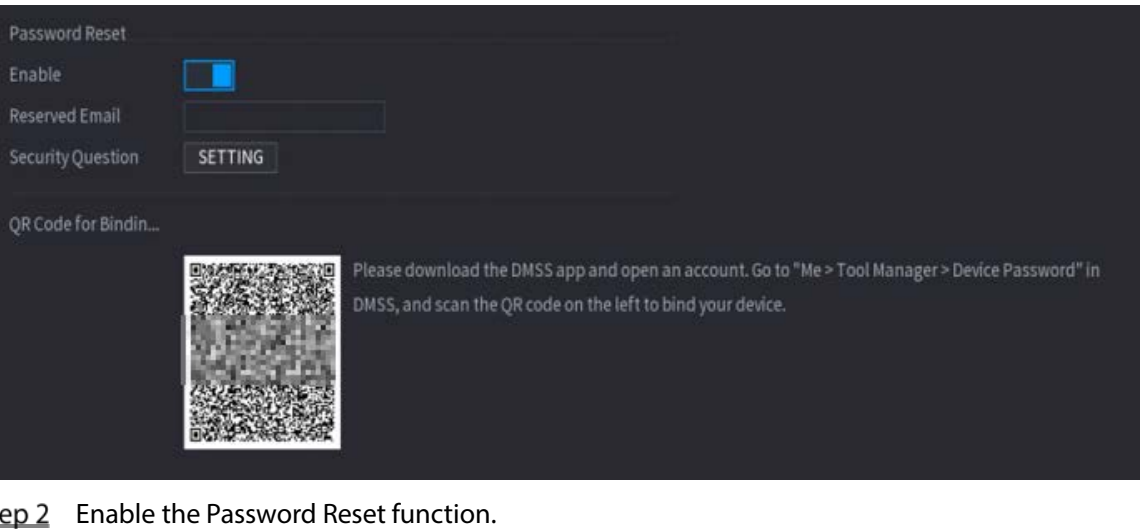

St

M

This function is enabled by default.

Step  $3$  Click Apply to save the settings.

When Password reset function is disabled, you can retrieve password through following ways:

- You can retrieve password through resetting password on local interface or using Reset button on the mainboard when the device supports Reset button.
- You can only retrieve password through resetting password on local interface (make sure that security questions are preset) when the device does not support Reset button.

### <span id="page-56-0"></span>5.1.3.2 Resetting Password on Local Interface

Step 1 Enter the login page.

- If you have configured unlock pattern, the unlock pattern login page is displayed. Click Forgot Pattern, the password login page is displayed.
- If you did not configure unlock pattern, the password login page is displayed. Click  $\Box$

to display the password with plaintext.

M

To log in from other user account, on the unlock pattern login page, click Switch User; or on the password login page, in the User Name list, select other users to login.

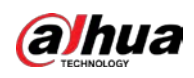

Figure 5-8 Login (1)

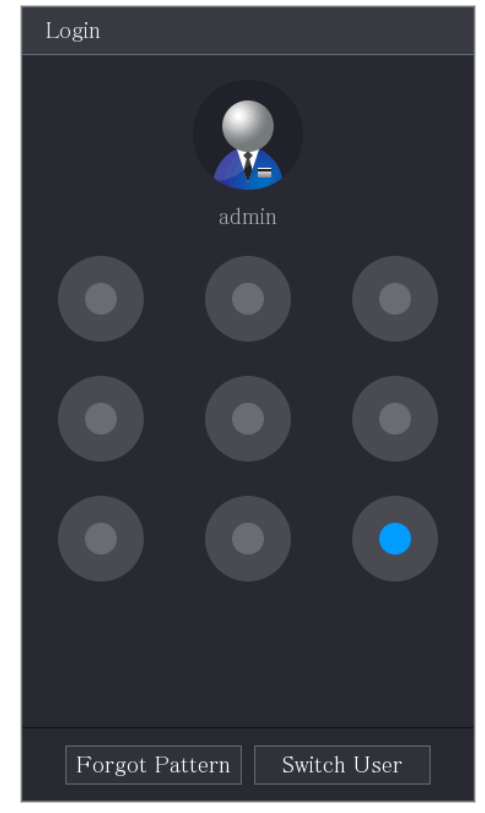

Figure 5-9 Login (2)

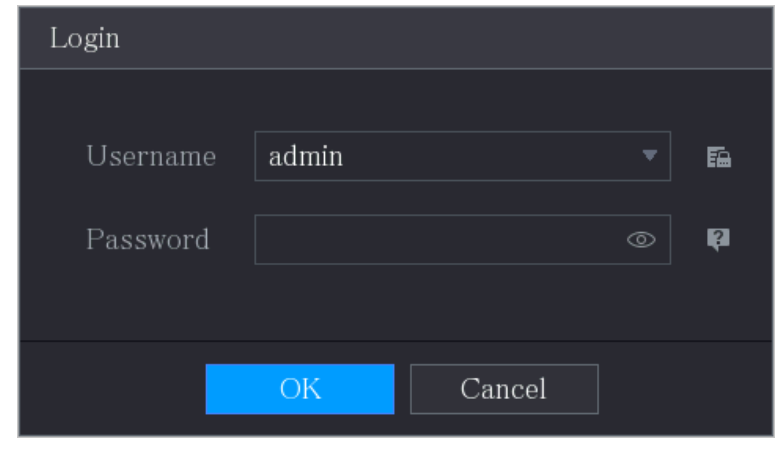

Step 2 Click .

- **If you have set the reserved email address, the Prompt message page is displayed.**
- If you did not set the reserved email address, the email entering page is displayed. See [Step 3.](#page-58-0) Enter the email address, and then click Next, the Prompt message page is displayed.

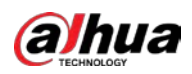

Figure 5-10 Note

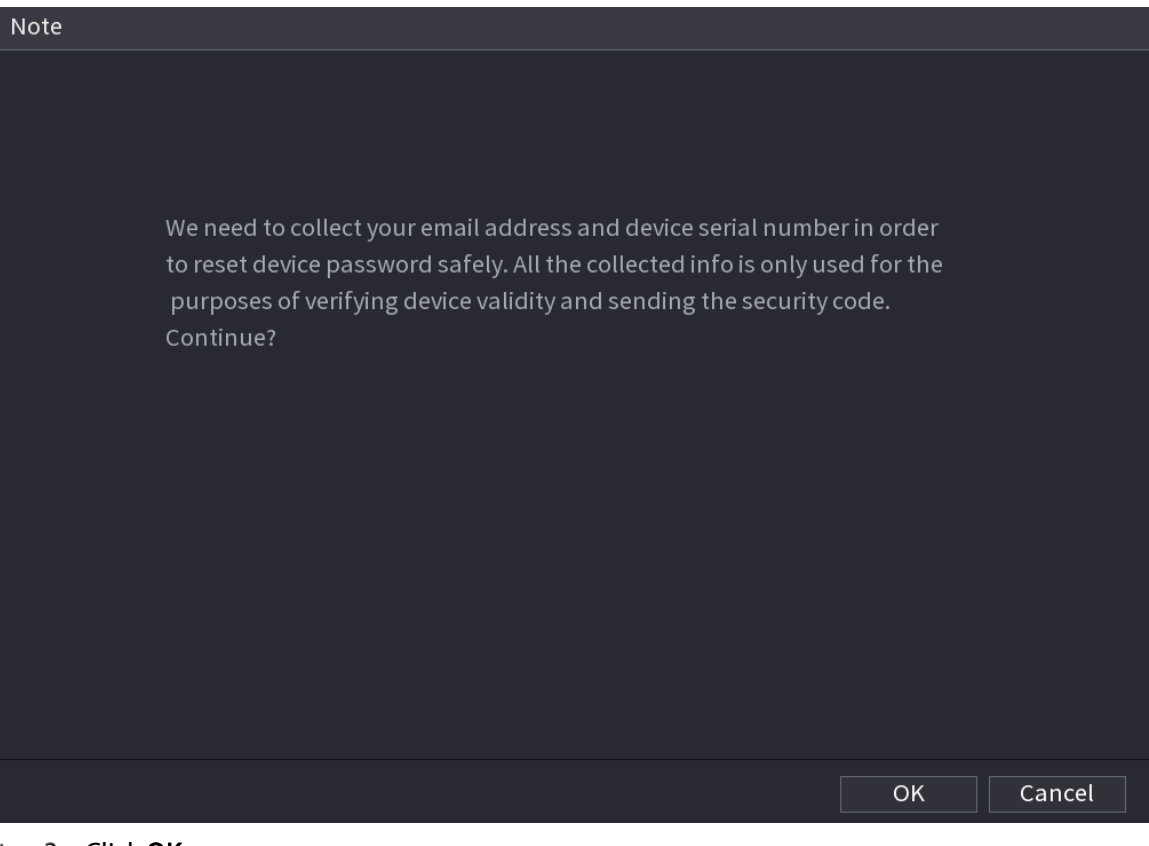

<span id="page-58-0"></span>Step 3 Click OK.

 $\square$ 

After clicking OK, the system will collect your information for password reset, and the information includes but not limited to email address, and device serial number. Read the prompt carefully before clicking OK.

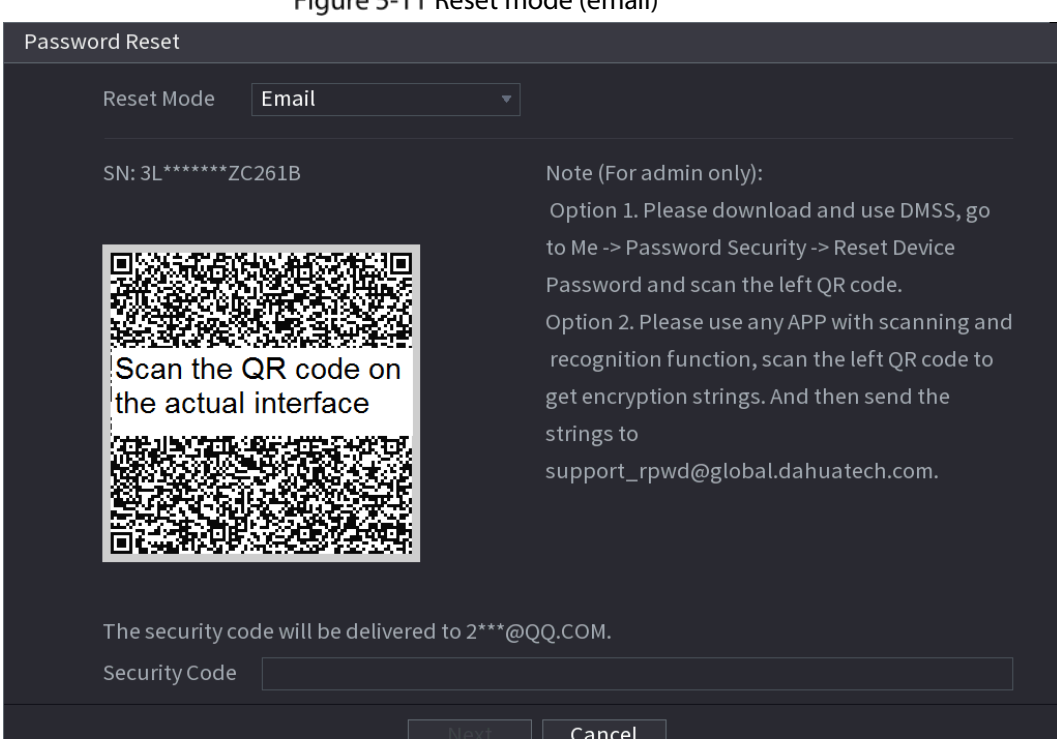

Figure 5-11 Reset mode (email)

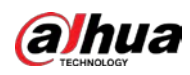

Figure 5-12 Reset mode (app)

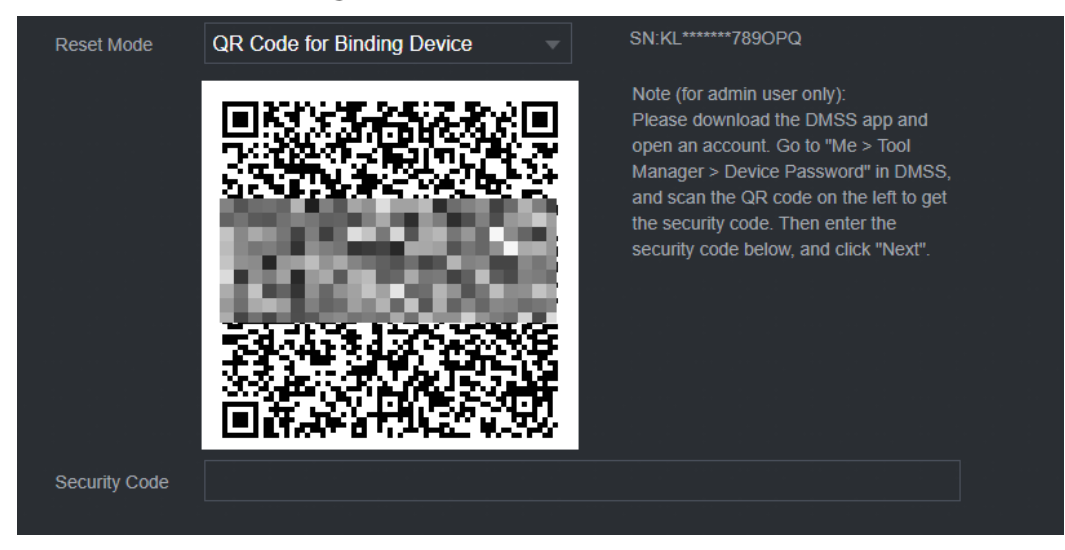

Step 4 Reset the password.

QR code

Follow the on-screen instructions to get the security code in your reserved email address. In the Security Code box, enter the security code.

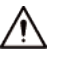

- You can get the security code twice by scanning the same QR code. If you need to get the security code once again, refresh the page.
- Use the security code received in your email box to reset the password within 24 hours; otherwise the security code becomes invalid.
- App

Select QR Code for Binding Device as Reset Mode, and then follow the on-screen instructions to get the security code on your DMSS app. In the Security Code box, enter the security code.

- Security questions
- 1) For Reset Mode, select Security Questions.

#### $\Box$

If you did not configure the security questions before, in the Reset Type list, there will be no Security Questions.

2) In the **Answer** box, enter the correct answers.

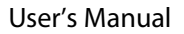

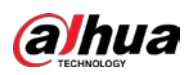

#### Figure 5-13 Security questions

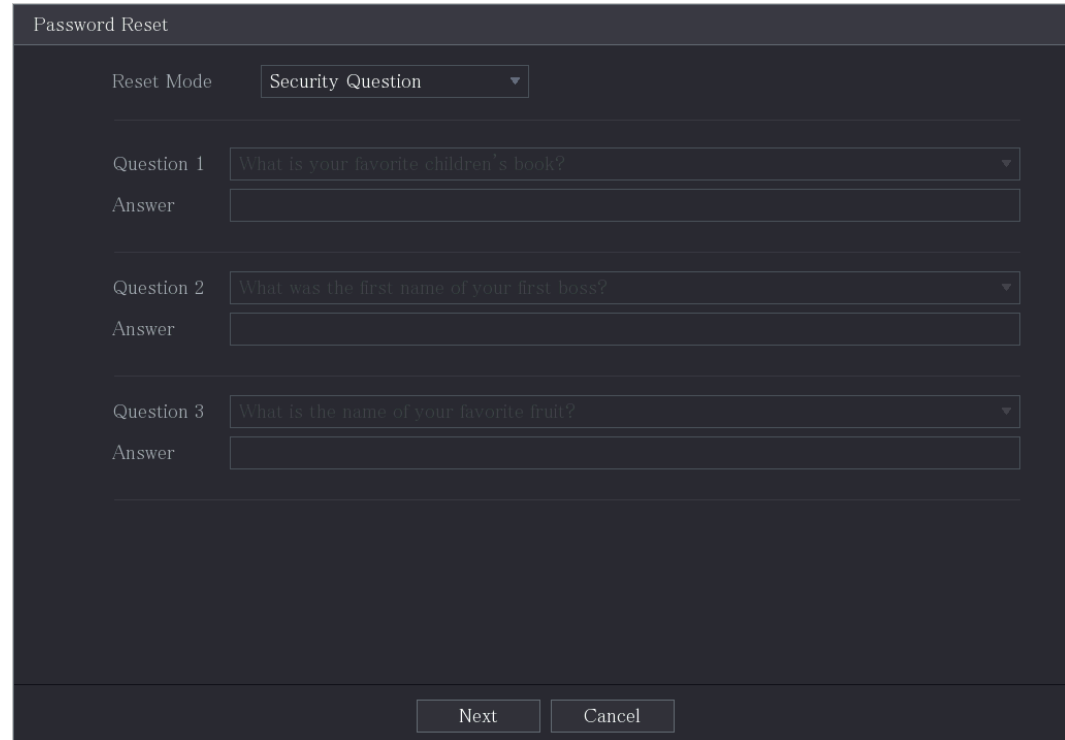

Step 5 Click Next.

Figure 5-14 New password

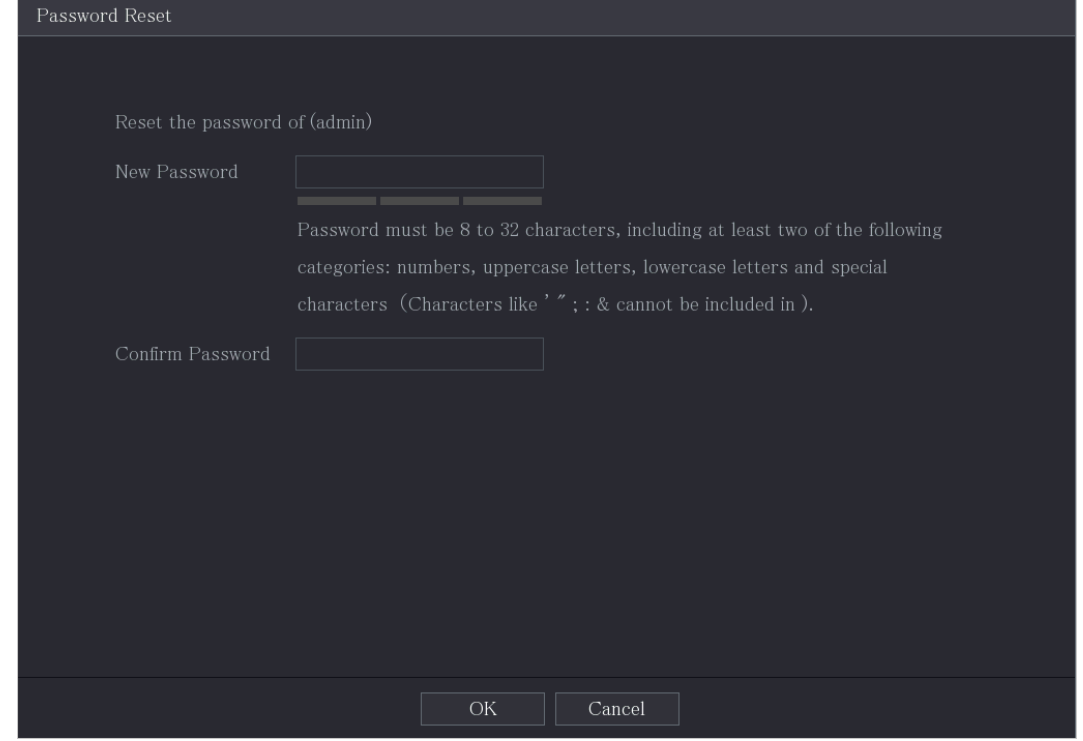

Step 6 In the New Password box, enter the new password and enter it again in the Confirm Password box.

Step 7 Click Save. The password resetting is started.

After resetting is completed, a pop-up message is displayed.

Step 8 Click OK.

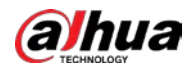

A pop-up message is displayed asking if you want to sync the password with the remote devices.

- Click Cancel, the resetting is finished.
- Click OK, the Sync Info page is displayed.

Figure 5-15 Sync password

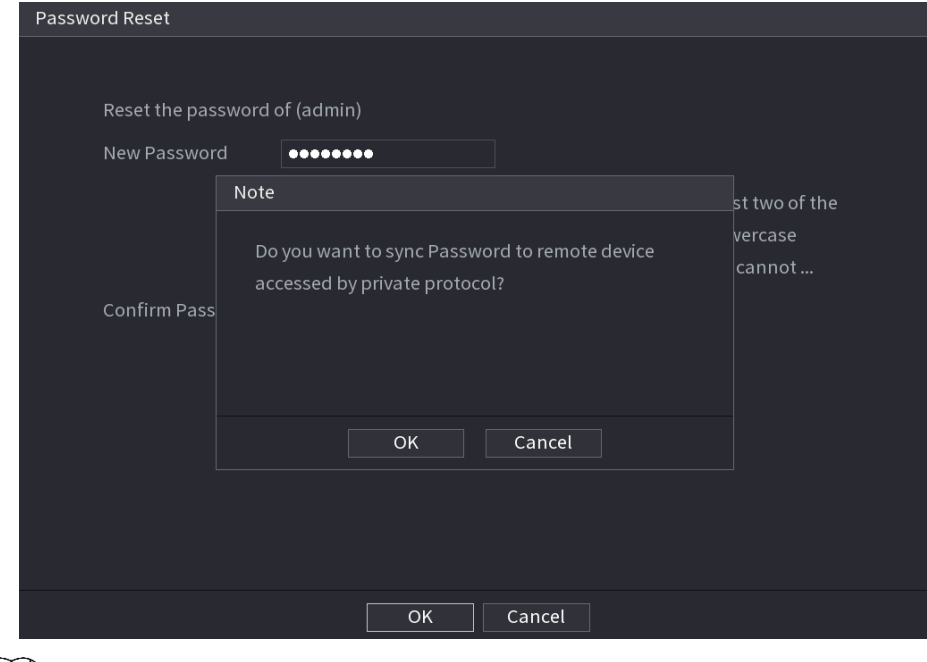

 $\boxed{1}$ 

This message appears only when there are digital channels instead of only analog channels. Figure 5-16 Sync info

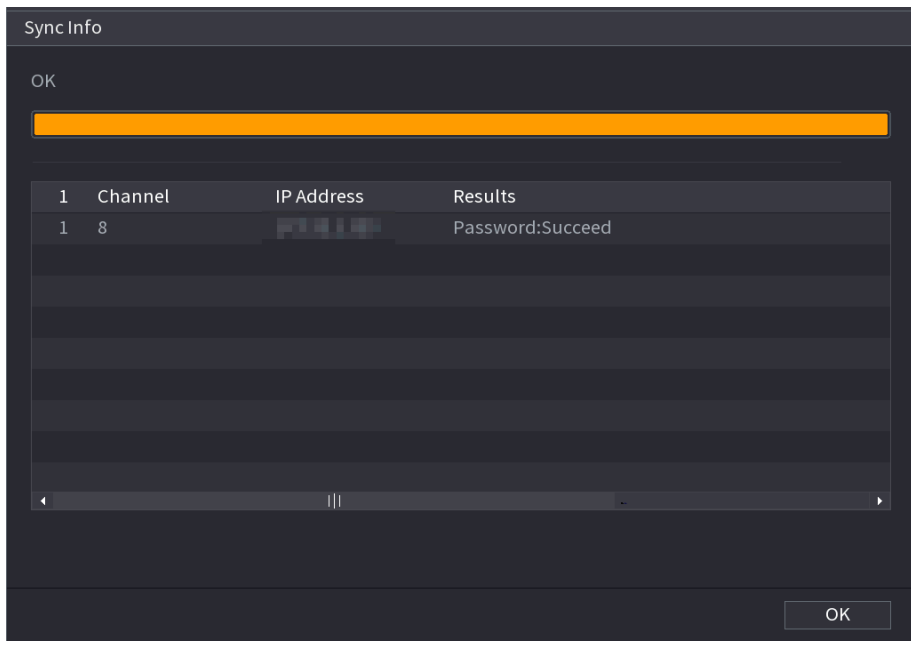

### <span id="page-61-0"></span>5.1.3.3 Using Reset Button on the Mainboard

You can always use the reset button on the mainboard to reset the Device to the factory default.

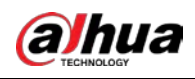

### $\Box$

Not all models are provided with reset button.

- Step 1 Disconnect the Device from power source, and then remove the cover panel. For details about removing the cover panel, see ["2.2](#page-12-0) [Installing HDD".](#page-12-0)
- Step 2 Find the reset button on the mainboard, and then press and hold the reset button for 5 seconds to 10 seconds.

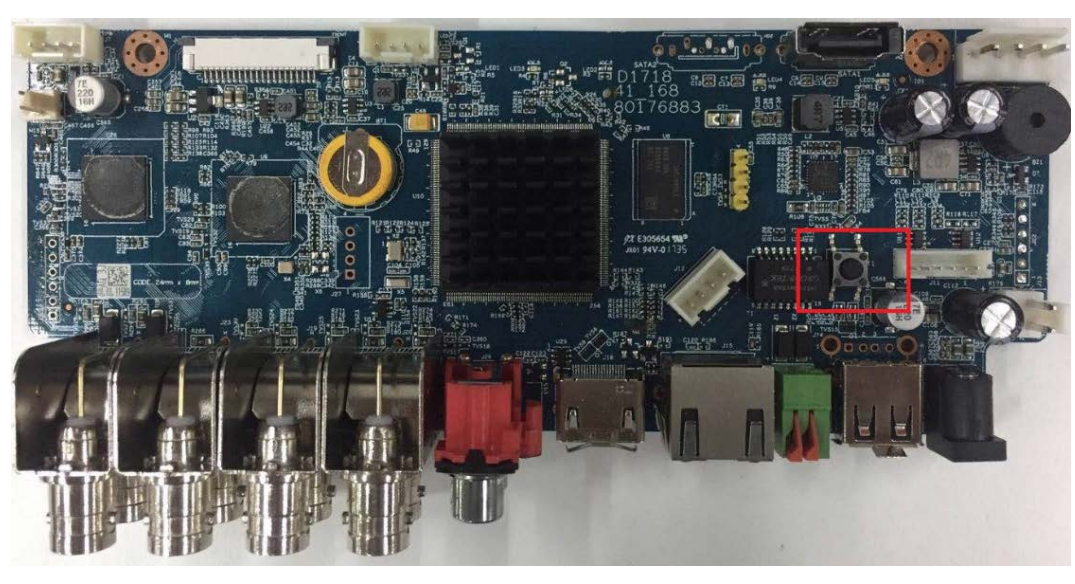

Figure 5-17 Reset button

Step 3 Reboot the Device.

After the Device is rebooted, the settings have been restored to the factory default. You can start resetting the password.

### <span id="page-62-0"></span>5.1.4 Setting Up with the Startup Wizard

### 5.1.4.1 Entering Startup Wizard

The Startup Wizard helps you configure the basic settings to set up the Device. After you have initialized the Device, the Startup Wizard page is displayed.

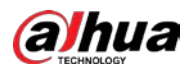

#### Figure 5-18 Startup wizard

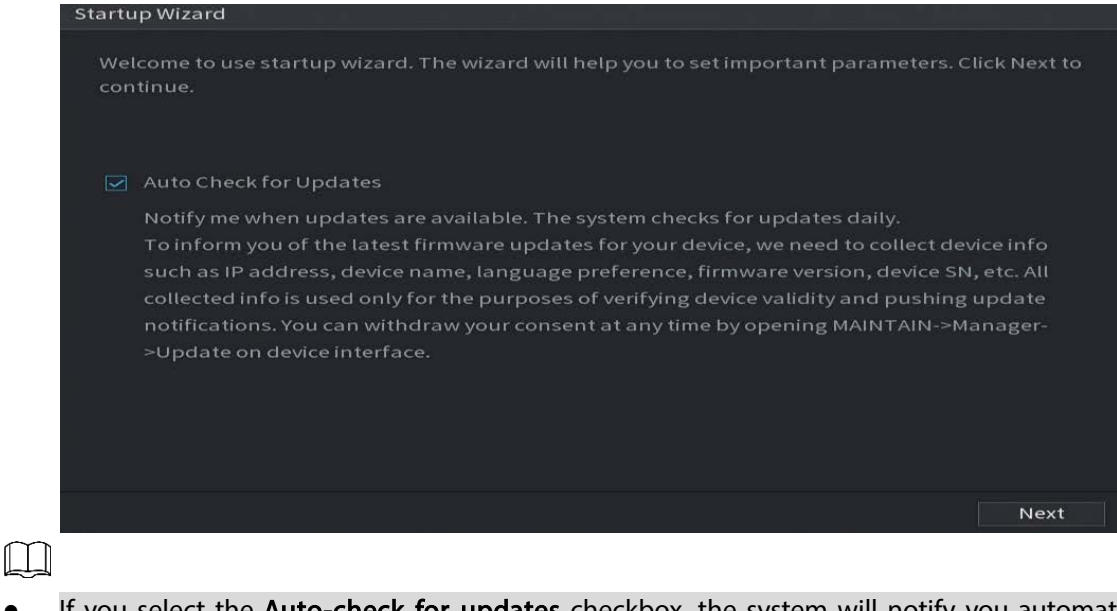

- It you select the Auto-check for updates checkbox, the system will notify you automatically when updates are available.
- After the auto-check function is enabled, to notify you to update timely, the system will collect the information such as IP address, device name, firmware version, and device serial number. The collected information is only used to verify the legality of the Device and push upgrade notices.
- **If you clear the Auto-check for updates** checkbox, the system will not perform automatic checks.

### 5.1.4.2 Configuring General Settings

You can configure the general settings for the Device such as Device name, language, and settings for instant playback.

You can also configure general settings by selecting Main Menu > SYSTEM > General > Basic. Step 1 On the Startup Wizard page, click Next.

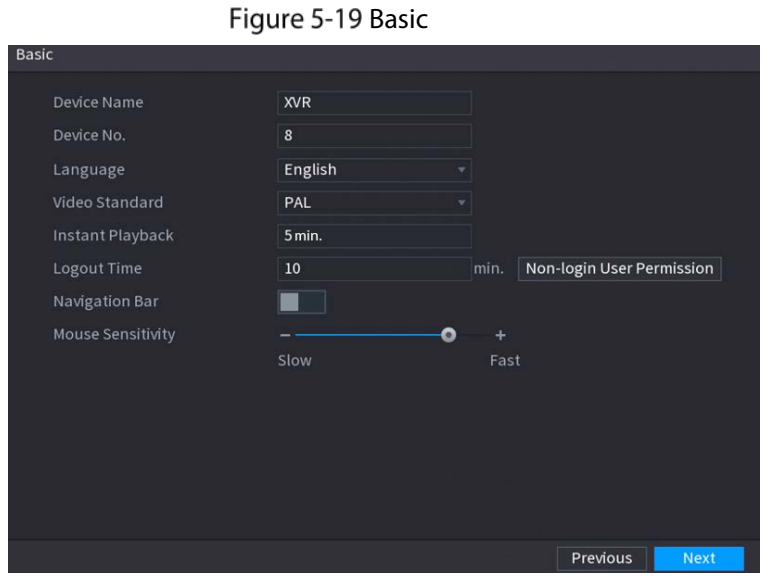

Step 2 Configure the basic settings parameters.

Table 5-3 Basic settings

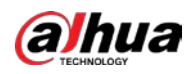

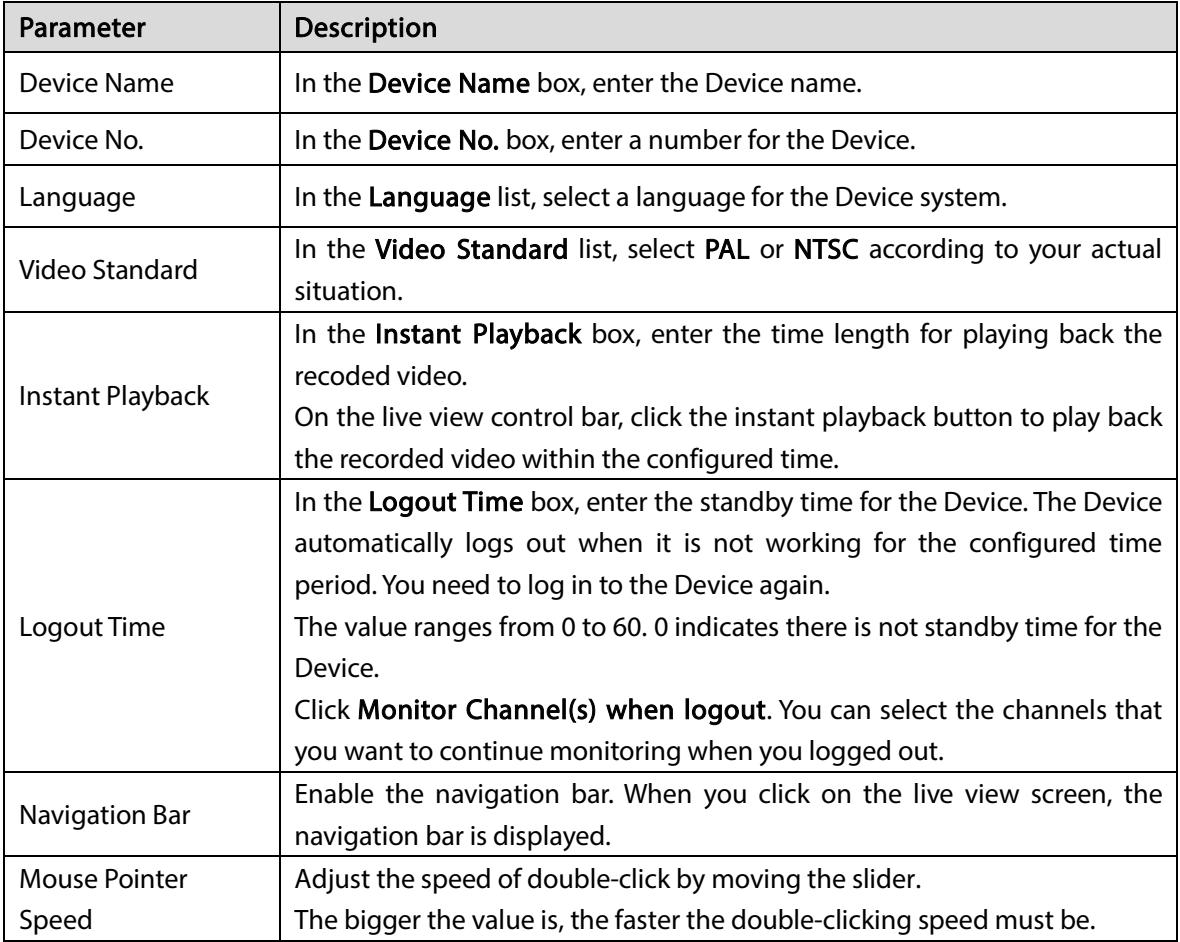

### 5.1.4.3 Configuring Date and Time Settings

You can configure the system time, choose the time zone, set the daylight saving time, and enable the NTP server.

You can also configure date and time settings by selecting Main Menu > SYSTEM > General > Date &Time.

Step 1 After you have configured the general settings, on the General page, click Next.

Figure 5-20 Date&Time

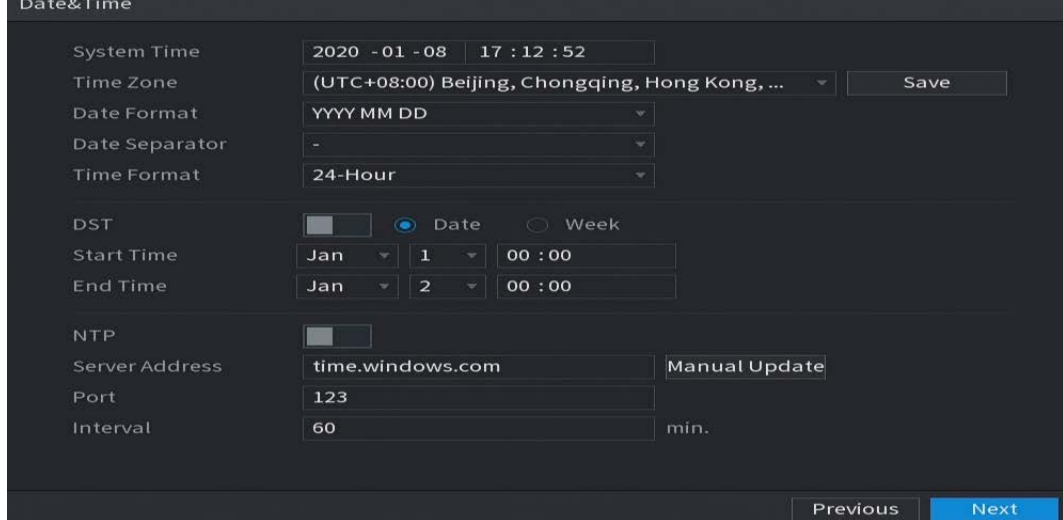

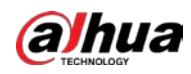

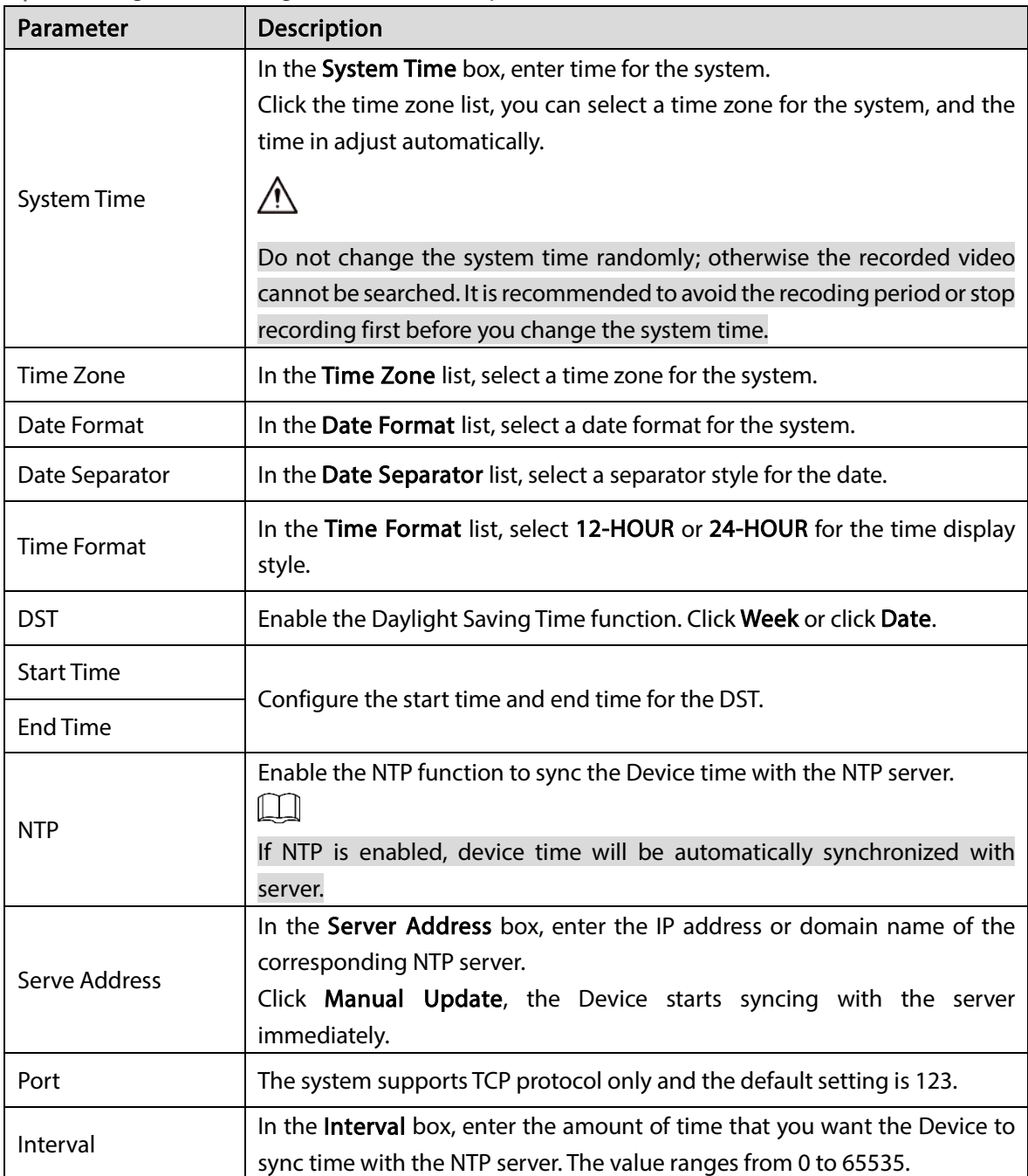

 $Step 2$  Configure the settings for date and time parameters.

### 5.1.4.4 Configuring Network Settings

You can configure the basic network settings such as net mode, IP version, and IP address of the Device. You can also configure network settings by selecting Main Menu > NETWORK > TCP/IP. Step 1 After you have configured the date and time settings, on the Date & Time page, click Next.

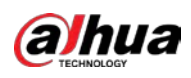

Figure 5-21 TCP/IP

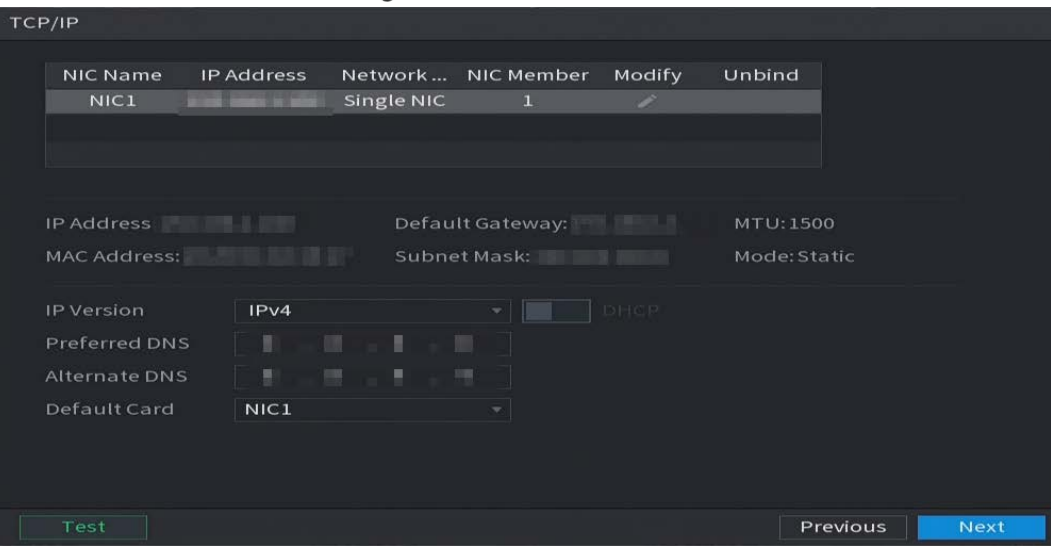

Step 2 Configure the settings for network parameters.

| Parameter            | <b>Description</b>                                                                                                    |  |  |  |  |
|----------------------|----------------------------------------------------------------------------------------------------|--|--|--|--|
| <b>IP Version</b>    | In the IP Version list, you can select IPv4 or IPv6. Both versions are<br>supported for access.                                                                                                    |  |  |  |  |
| <b>MAC Address</b>   | Displays the MAC address of the Device.                                                                                                    |  |  |  |  |
| <b>DHCP</b>          | Enable the DHCP function. The IP address, subnet mask and default<br>gateway are not available for configuration once DHCP is enabled.<br>If DHCP is effective, the obtained information will display in the IP<br>Address box, Subnet Mask box and Default Gateway box. If not, all<br>values show 0.0.0.0.<br>If you want manually configure the IP information, disable the DHCP<br>function first.<br>If PPPoE connection is successful, the IP address, subnet mask,<br>default gateway, and DHCP are not available for configuration. |  |  |  |  |
| <b>IP Address</b>    | Enter the IP address and configure the corresponding subnet mask and                                                                                                    |  |  |  |  |
| <b>Subnet Mask</b>   | default gateway.<br>LЦ                                                                                                    |  |  |  |  |
| Default Gateway      | IP address and default gateway must be in the same network segment.                                                                                                    |  |  |  |  |
| <b>DNS DHCP</b>      | Enable the DHCP function to get the DNS address from router.                                                                                                    |  |  |  |  |
| <b>Preferred DNS</b> | In the Preferred DNS box, enter the IP address of DNS.                                                                                                    |  |  |  |  |
| <b>Alternate DNS</b> | In the Alternate DNS box, enter the IP address of alternate DNS.                                                                                                    |  |  |  |  |
| <b>MTU</b>           | In the MTU box, enter a value for network card. The value ranges from<br>1280 byte through 1500 byte. The default is 1500.<br>The suggested MTU values are as below.<br>1500: The biggest value of Ethernet information package. This value<br>is typically selected if there is no PPPoE or VPN connection, and it is                                                                                                    |  |  |  |  |

Table 5-4 Network parameters

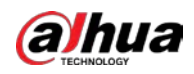

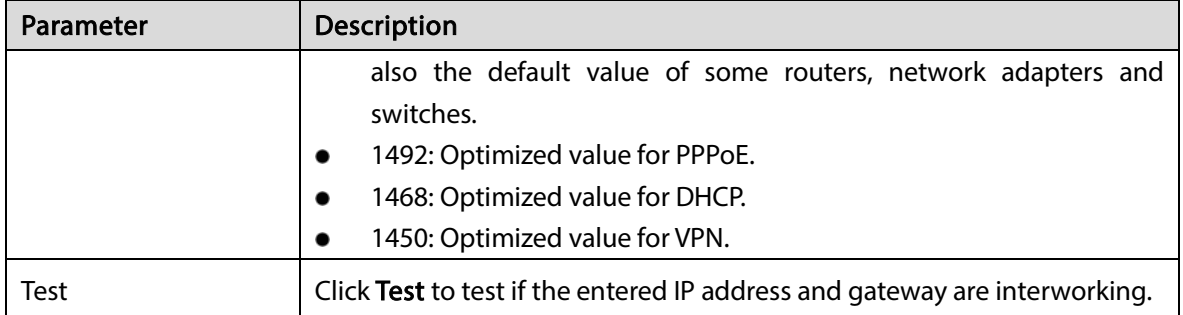

### 5.1.4.5 Configuring P2P Settings

You can add the Device into your cell phone client or the platform to manage.

You can also configure P2P function by selecting Main Menu > Network > P2P. Ш

Make sure the DVR is connected into the Internet, and if yes, in the Status box of the P2P page, it shows Online.

Step 1 After you have configured the network settings, on the Network page, click Next.

#### Figure 5-22 P2P

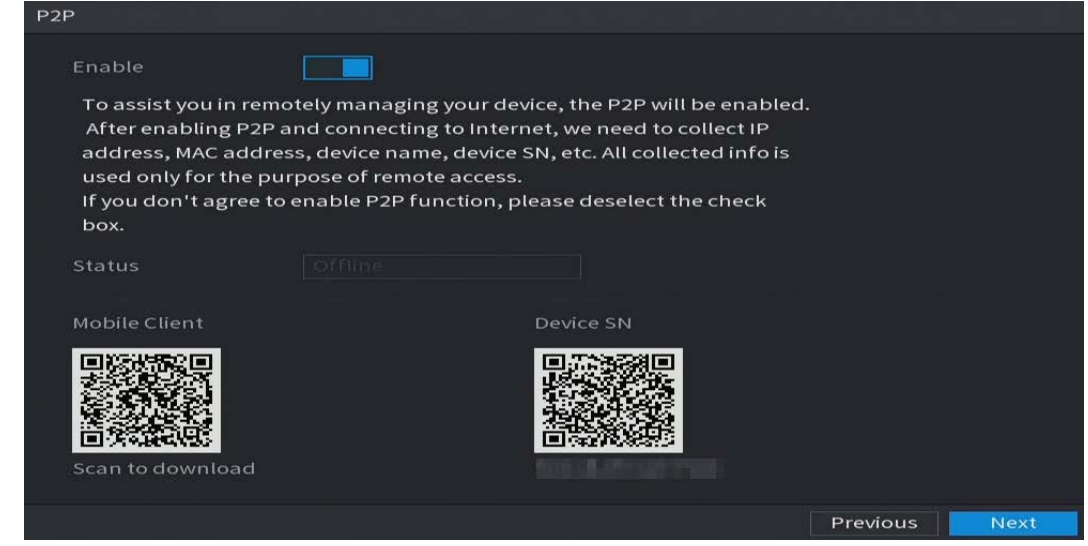

Step 2 Enable the P2P function.

M

After the P2P function is enabled and connected to the Internet, the system will collect your information for remote access, and the information includes but not limited to email address, MAC address, and device serial number.

You can start adding the device.

- Cell Phone Client: Use your mobile phone to scan the QR code to add the device into the Cell Phone Client, and then you can start accessing the Device.
- Platform: Obtain the Device SN by scanning the QR code. Go to the P2P management platform and add the Device SN into the platform. Then you can access and manage the device in the WAN. For details, refer to the P2P operation manual.

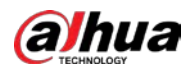

### $\Box$

- You can also enter the QR code of Cell Phone Client and Device SN by clicking the upper-right corner of the pages after you have entered the Main Menu.
- If selection of this function is canceled, the Note page is displayed. Choose to enable it or not according to your actual need.

Figure 5-23 Note

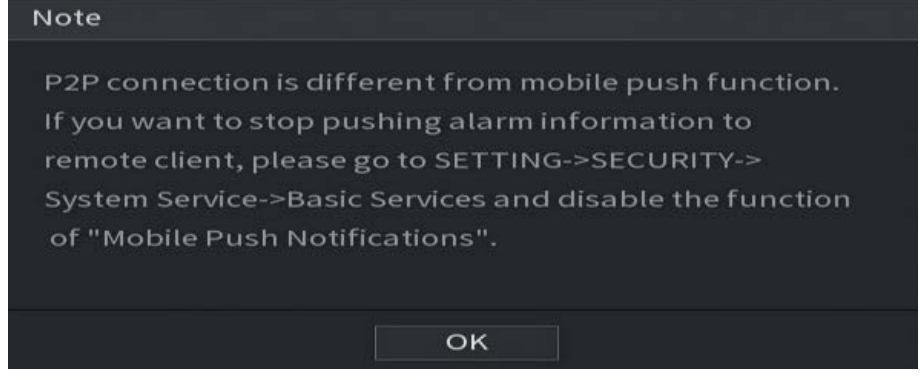

To use this function, take adding device into Cell Phone Client as an example.

- Step 1 Use your cell phone to scan the QR code under Cell Phone Client to download the application.
- $Step 2$  On your cell phone, open the application, and then tap

The menu is displayed. You can start adding the device.

- 1) Tap Device Manager.
	- Figure 5-24 Device manager

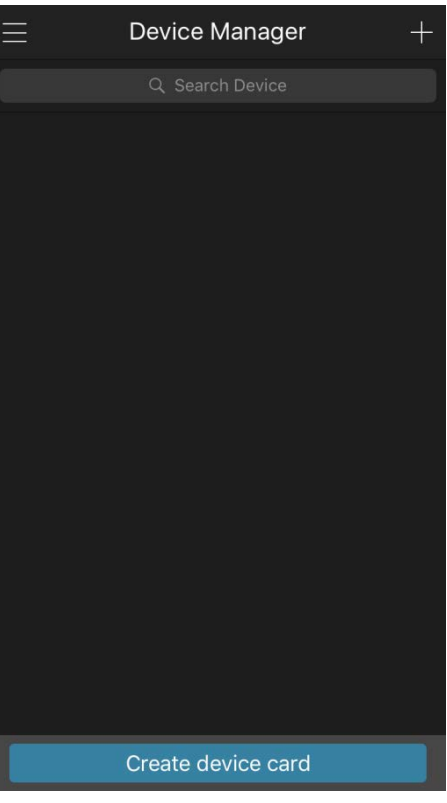

2) Tap  $\Box$  on the upper-right corner.

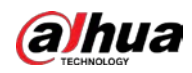

The page requiring device initialization is displayed. A pop-up message reminding you to make sure the Device is initialized is displayed.

- 3) Tap OK.
	- $\Diamond$  If the Device has not been initialized, Tap Device Initialization to perform initializing by following the onscreen instructions.
	- $\Diamond$  If the Device has been initialized, you can start adding it directly.
- 4) Tap Add Device.
	- $\Box$

You can add wireless device or wired device. The Manual takes adding wired device as an example.

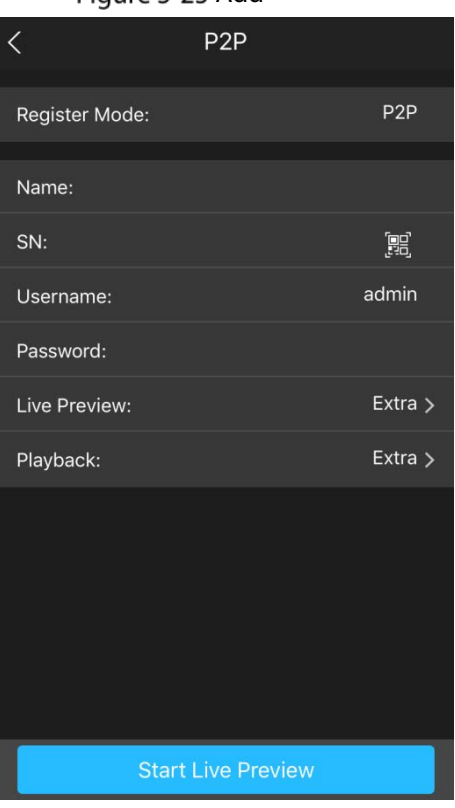

Figure 5-25 Add

5) Tap P2P.

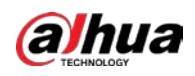

Figure 5-26 P2P

| K              | P <sub>2</sub> P          |
|----------------|---------------------------|
| Register Mode: | P <sub>2</sub> P          |
| Name:          |                           |
| SN:            | 冩                         |
| Username:      | admin                     |
| Password:      |                           |
| Live Preview:  | Extra >                   |
| Playback:      | Extra                     |
|                |                           |
|                |                           |
|                |                           |
|                | <b>Start Live Preview</b> |

6) Enter a name for the DVR, the username and password, scan the QR code under Device SN.

#### 7) Tap Start Live Preview.

The Device is added and displayed on the live view page of the cell phone.

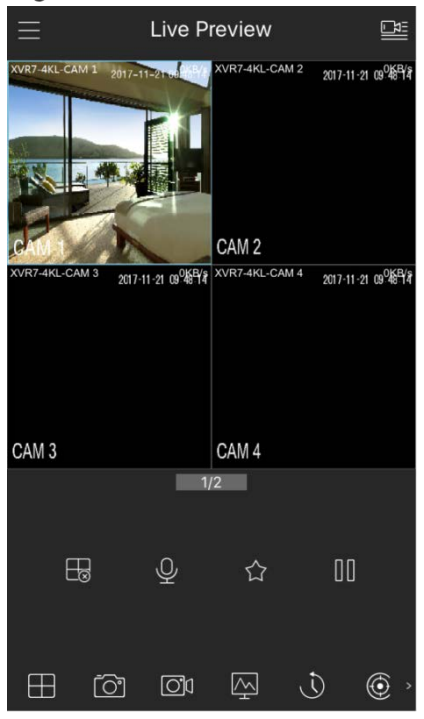

Figure 5-27 Live preview

### 5.1.4.6 Configuring Encode Settings

You can configure the settings of main stream and sub stream for the Device.

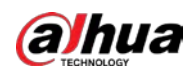

You can also configure encode settings by selecting Main Menu > CAMERA > Encode > Audio/Video.

Step 1 After you have configured the P2P settings, on the Audio/Video page, click Next.

Figure 5-28 Encode

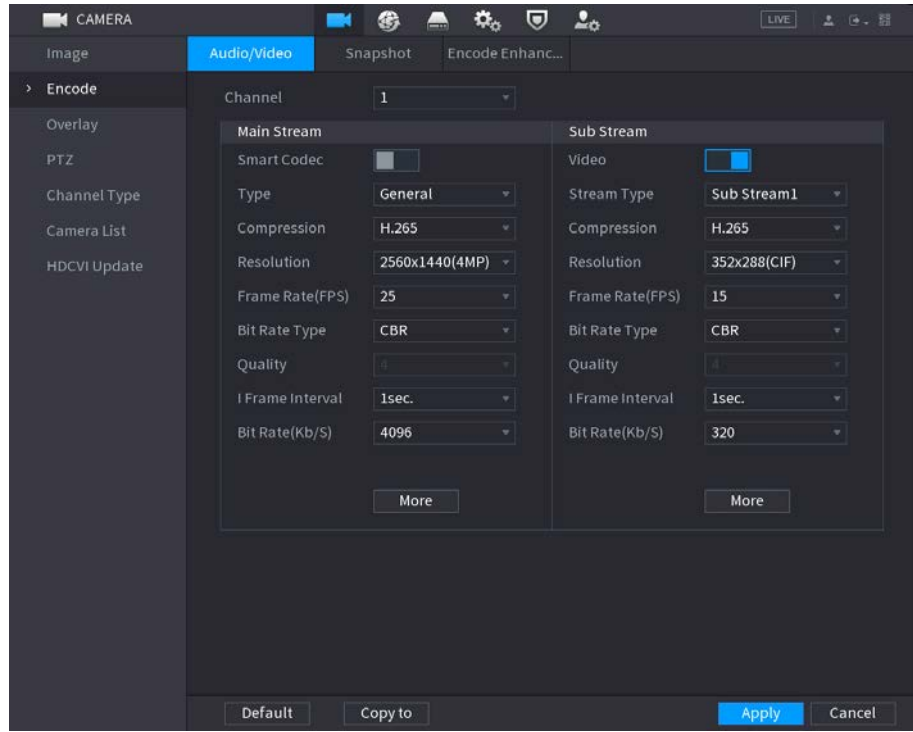

Step 2 Configure the settings for the main/sub streams parameters.

| Table 5-5 Parameter description |                                                                                        |  |  |  |  |  |
|---------------------------------|----------------------------------------------------------------------------------------|--|--|--|--|--|
| Parameter                       | Description                                                                            |  |  |  |  |  |
| Channel                         | In the <b>Channel</b> list, select the channel that you want to configure the settings |  |  |  |  |  |
|                                 | for.                                                                                   |  |  |  |  |  |
| <b>Smart Codec</b>              | Enable the smart codec function. This function can reduce the video bit                |  |  |  |  |  |
|                                 | stream for non-important recorded video to maximize the storage space.                 |  |  |  |  |  |
| <b>Type</b>                     | Main Stream: In the Type list, select General, MD (Motion Detect), or                  |  |  |  |  |  |
|                                 | Alarm.                                                                                 |  |  |  |  |  |
|                                 | Sub Stream: This setting is not configurable.                                          |  |  |  |  |  |
| Compression                     | In the <b>Compression</b> list, select the encode mode.                                |  |  |  |  |  |
|                                 | H.265: Main profile encoding. This setting is recommended.                             |  |  |  |  |  |
|                                 | H.264H: High profile encoding. Low bit stream with high definition.                    |  |  |  |  |  |
|                                 | H.264: Main profile encoding.                                                          |  |  |  |  |  |
|                                 | H.264B: Baseline profile encoding. This setting requires higher bit stream             |  |  |  |  |  |
|                                 | compared with other settings for the same definition.                                  |  |  |  |  |  |
| Resolution                      | In the Resolution list, select resolution for the video.                               |  |  |  |  |  |
|                                 | The maximum video resolution might be different dependent on your device               |  |  |  |  |  |
|                                 | model.                                                                                 |  |  |  |  |  |
|                                 | Configure the frames per second for the video. The higher the value is, the            |  |  |  |  |  |
| Frame Rate (FPS)                | clearer and smoother the image will become. Frame rate changes along with              |  |  |  |  |  |
|                                 | the resolution.                                                                        |  |  |  |  |  |

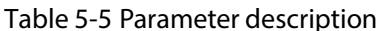
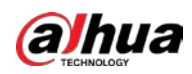

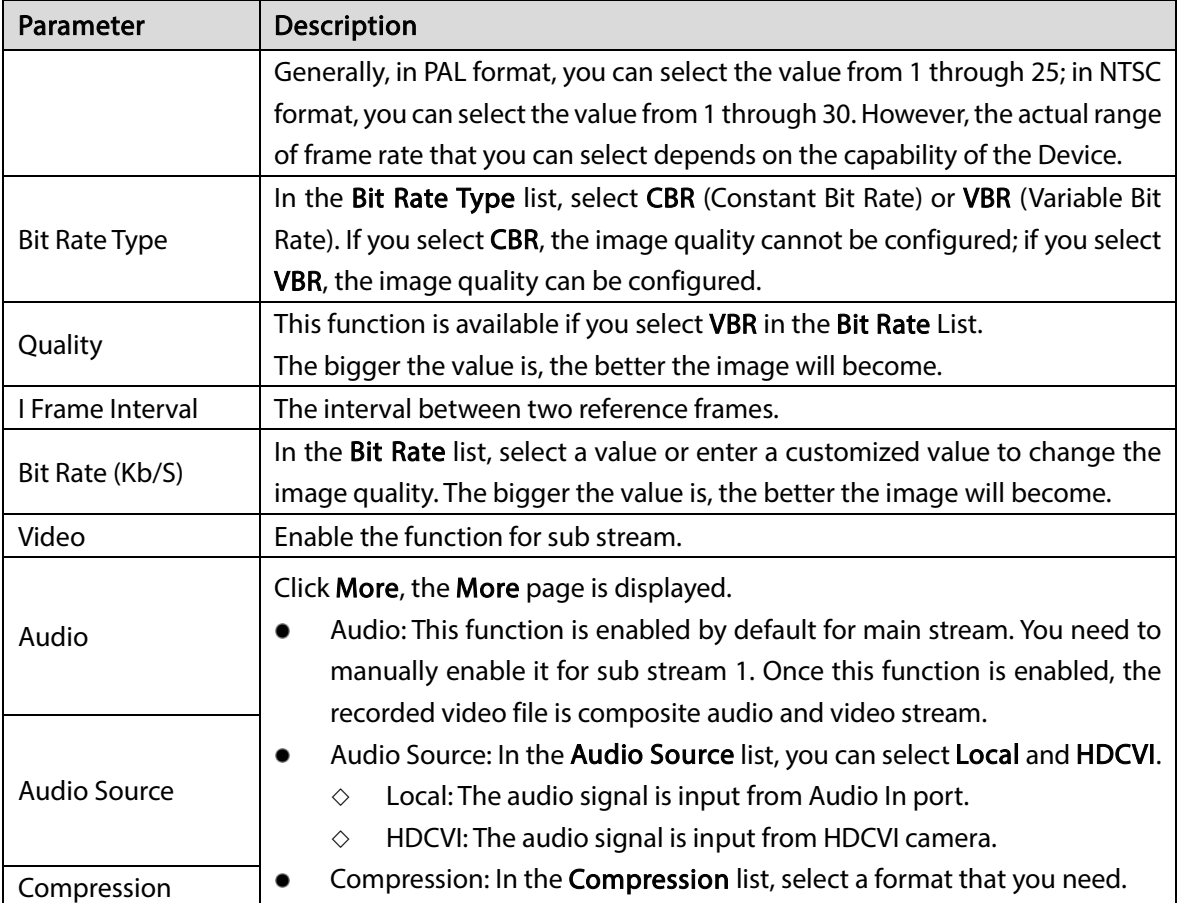

## 5.1.4.7 Configuring Snapshot Settings

You can configure the basic snapshot settings such as quantity of snapshot each time, channel(s) to take snapshot, and image size and quality of snapshot.

You can also configure general settings by selecting Main Menu > CAMERA > Encode > Snapshot.

For more information about snapshot settings, see ["5.8](#page-137-0) [Configuring Snapshot Settings".](#page-137-0)

Step 1 After you have configured the encode settings, on the Encode page, click Next.

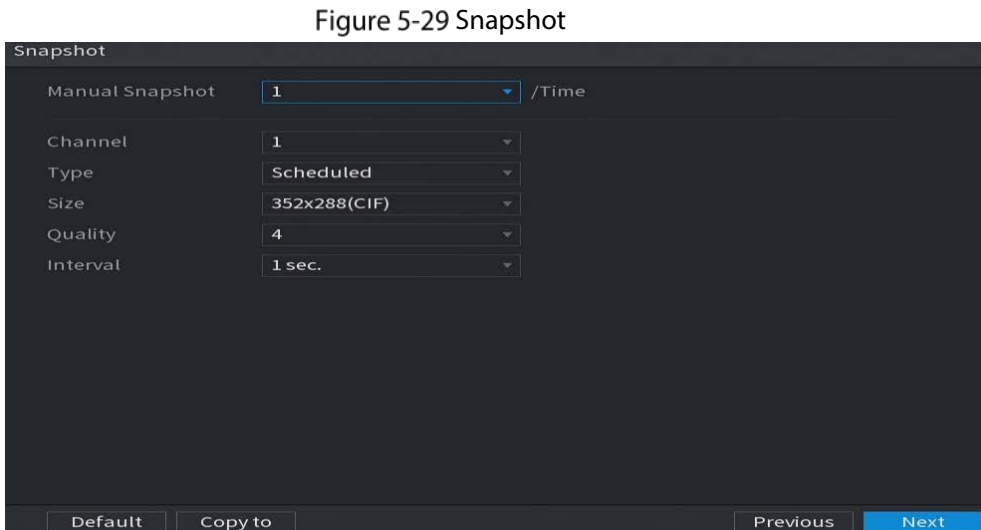

Step 2 Configure the settings for the snapshot parameters.

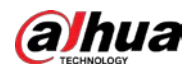

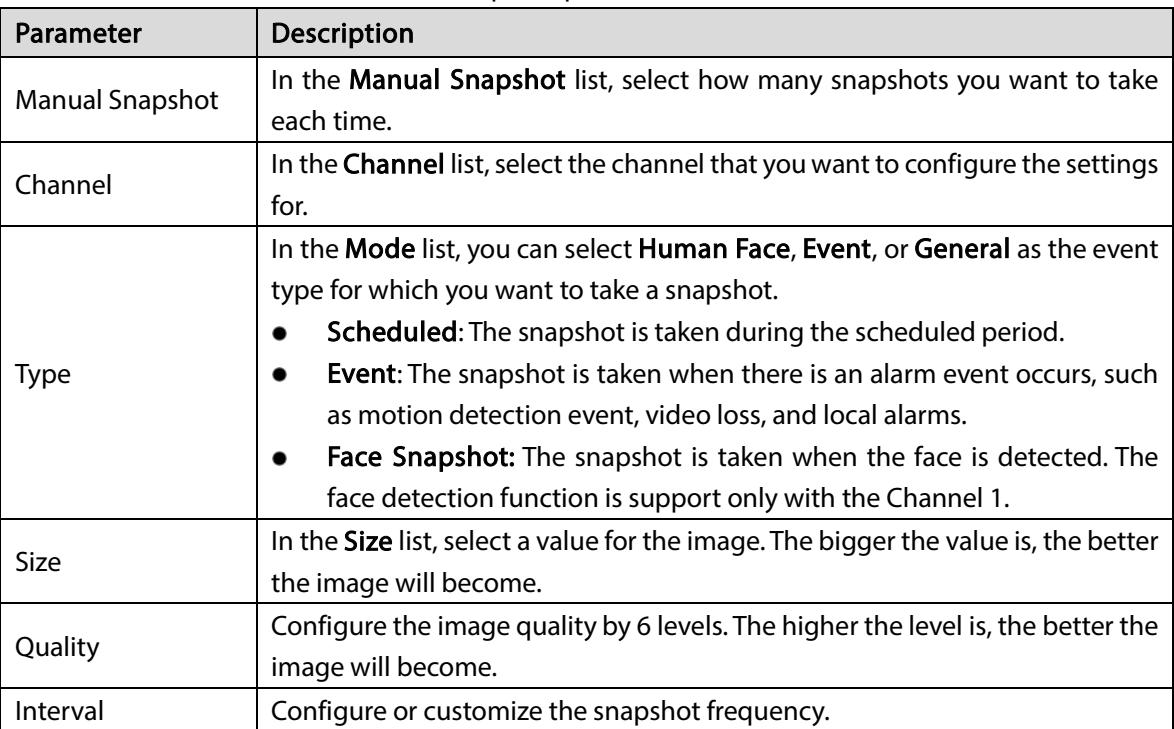

#### Table 5-6 Snapshot parameters

### 5.1.4.8 Configuring Basic Storage Settings

You can configure the settings for the situations when HDD is full, file length and time length of recorded video, and the settings if to auto-delete the old files.

You can also configure basic storage settings by selecting Main Menu > STORAGE > Basic. Step 1 After you have configured the encode settings, on the Snapshot page, click Next.

Figure 5-30 Basic Basic Disk Full Overwrite  $\ast \mid$  60 Create Video Files Time Length Delete Expired Files Never Previous **Nex** 

#### $Step 2$  Configure the basic storage settings parameters.

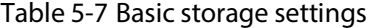

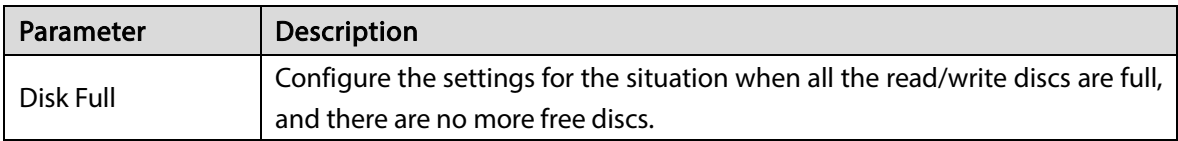

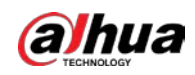

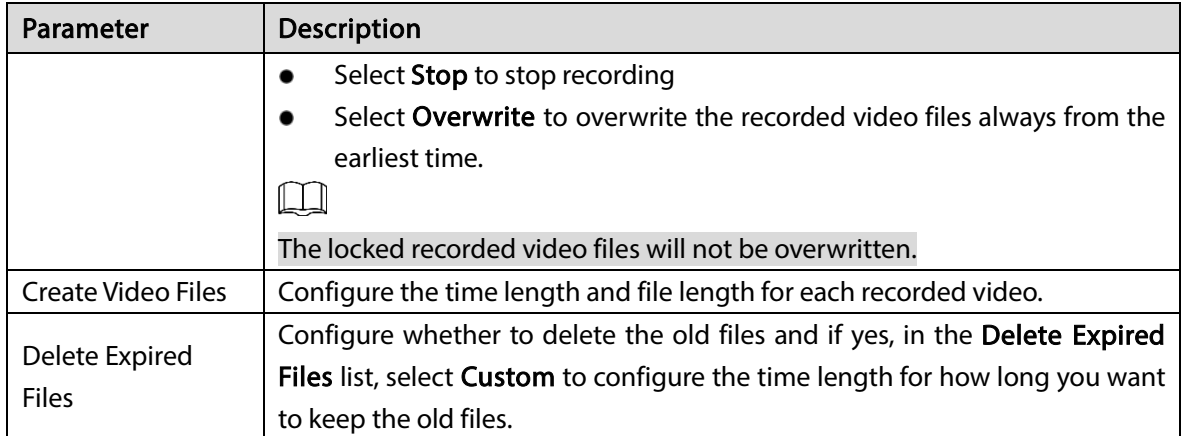

## <span id="page-74-0"></span>5.1.4.9 Configuring Recorded Video Storage Schedule

You can configure the schedule for the recorded video such as channels to record, alarm settings, and the armed period.

You can also configure recorded video storage settings by selecting Main Menu > STORAGE > Schedule > Record.

Step 1 After you have configured the basic storage settings, on the Basic page, click Next.

Figure 5-31 Record

| Record     |              |                                                                                                    |                |            |             |    |                      |    |                   |    |             |          |         |             |
|------------|--------------|----------------------------------------------------------------------------------------------------|----------------|------------|-------------|----|----------------------|----|-------------------|----|-------------|----------|---------|-------------|
| Channel    | A1           | $\left\vert \psi \right\rangle$                                                                                |                | Pre-Record |             |    |                      |    | 4 sec. Redundancy |    | <b>STEP</b> |          |         |             |
| $\Box$ All | M            | General                                                                                                    |                | Motion     |             |    | $\blacksquare$ Alarm |    | M&A               |    |             |          | Intelli | <b>POS</b>  |
|            | $\mathbf{o}$ | $\overline{2}$                                                                                                 | $\overline{4}$ | 6          | $8^{\circ}$ | 10 | 12                   | 14 | 16                | 18 | 20          | 22       | 24      |             |
| $\Box$ Sun |              |                                                                                                    |                |            |             |    |                      |    |                   |    |             |          |         | ₩           |
| $\Box$ Mon |              |                                                                                                    |                |            |             |    |                      |    |                   |    |             |          |         | 從           |
| □ Tue      |              |                                                                                                    |                |            |             |    |                      |    |                   |    |             |          |         | ₩           |
| □ Wed      |              |                                                                                                    |                |            |             |    |                      |    |                   |    |             |          |         | ₩           |
| O Thu      |              |                                                                                                    |                |            |             |    |                      |    |                   |    |             |          |         | ₩           |
| $\Box$ Fri |              |                                                                                                    |                |            |             |    |                      |    |                   |    |             |          |         | 4%          |
| $\Box$ Sat |              | ta a shekarar tsa tsa a shekarar tsa a tsa a tsa a tsa a tsa a tsa a tsa a tsa a tsa a tsa a tsa a tsa a tsa a |                |            |             |    |                      |    |                   |    |             |          |         | 從           |
|            |              |                                                                                                    |                |            |             |    |                      |    |                   |    |             |          |         |             |
|            |              |                                                                                                    |                |            |             |    |                      |    |                   |    |             |          |         |             |
| Default    |              | Copy to                                                                                                    |                |            |             |    |                      |    |                   |    |             | Previous |         | <b>Next</b> |
|            |              |                                                                                                    |                |            |             |    |                      |    |                   |    |             |          |         |             |

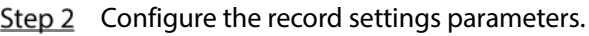

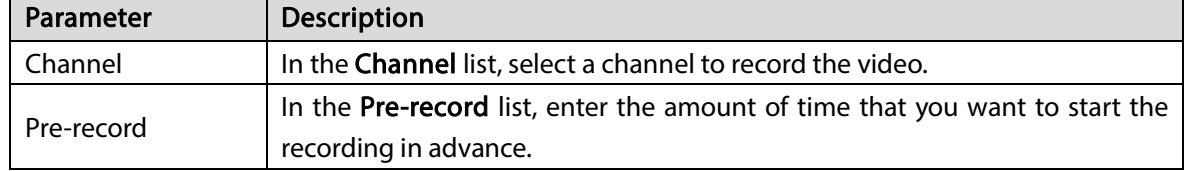

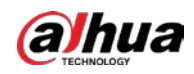

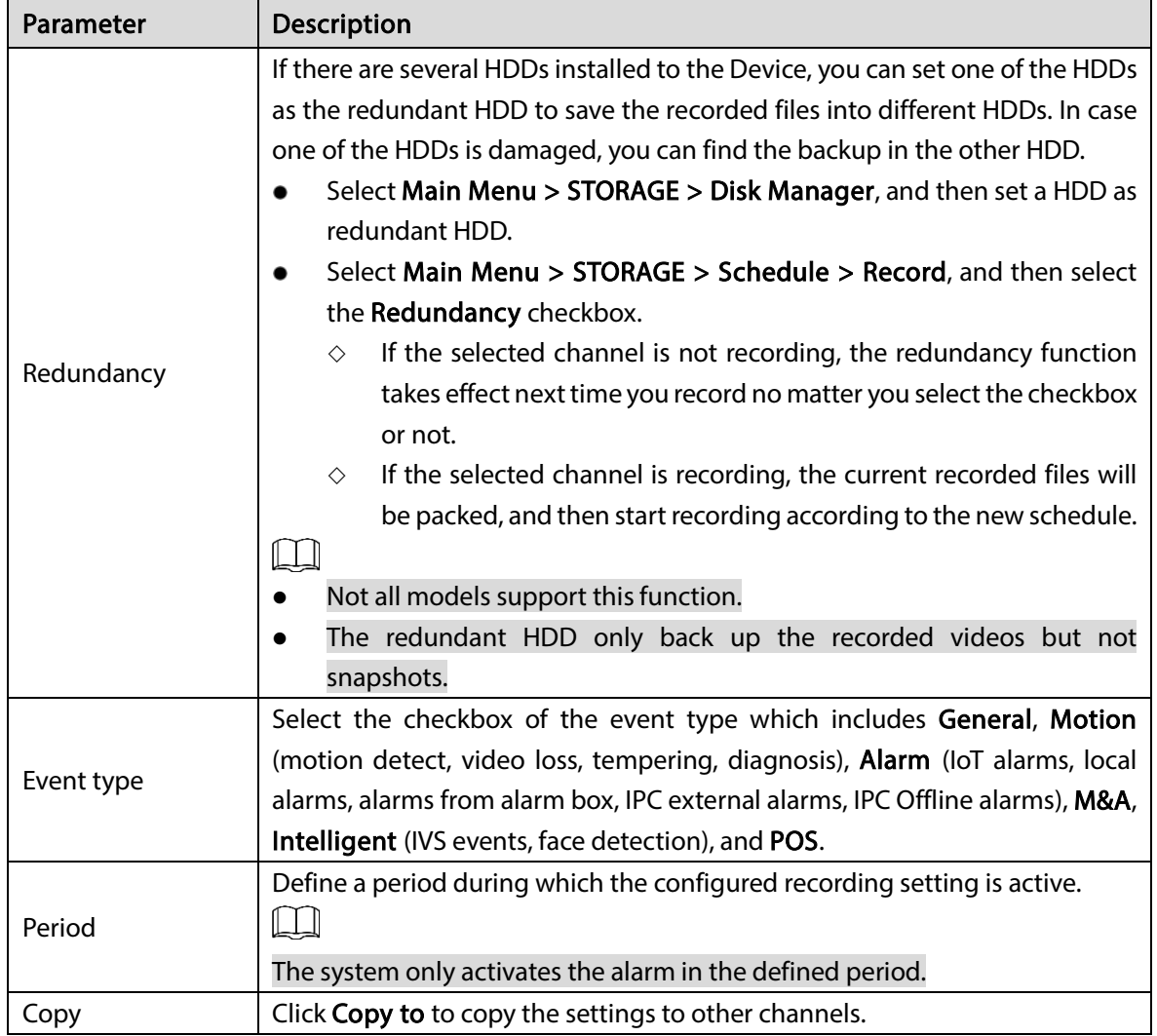

Step 3 Define the video recording period by drawing or editing. By default, it is active all the time.

- Define the period by drawing.
- 1) Select the checkbox of event type.

Figure 5-32 Event type

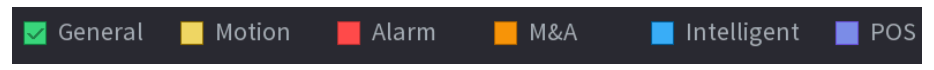

- 2) Define a period. The system supports maximum six periods.
	- $\Diamond$  Define for the whole week: Click  $\Box$  next to All, all the icon switches to  $\circ$ , you can define the period for all the days simultaneously.
	- $\Diamond$  Define for several days of a week: Click  $\Box$  before each day one by one, the icon

switches to  $\overline{\infty}$ . You can define the period for the selected days simultaneously.

3) On the timeline, drag to define a period. The Device starts recoding the selected event type in the defined period.

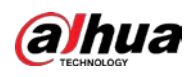

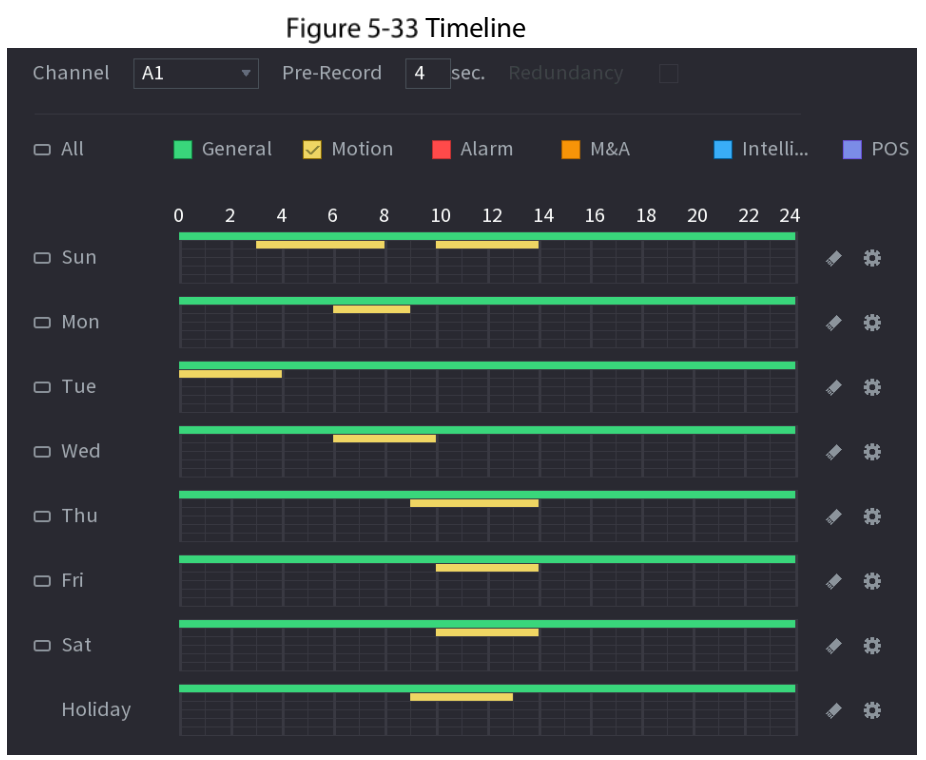

The color bar indicates the event type that is effective in a defined period:  $\Box$ 

- Recording priority in case of event types are overlapped: M&A > Alarm > Intelligent > Motion > General.
- Select the checkbox of event type, and then click  $\Box$  to clear the defined period.
- When selecting MD&Alarm, the MD and Alarm checkboxes will be cleared respectively.
- Define the period by editing. Take Sunday as an example.
- 1) Click  $\frac{1}{2}$

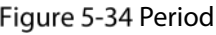

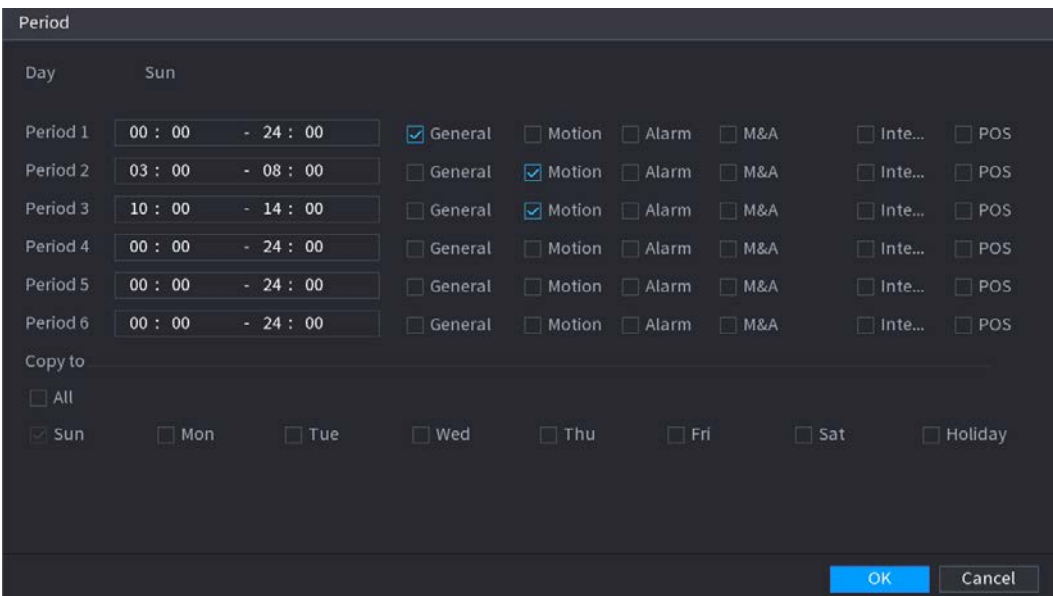

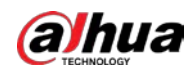

- 2) Enter the time frame for the period and select the event checkbox.
	- $\diamondsuit$  There are six periods for you to set for each day.
	- $\Diamond$  Under Copy to, select All to apply the settings to all the days of a week, or select specific day(s) that you want to apply the settings to.
- 3) Click OK to save the settings.
- Step  $4$  Click OK to complete the settings.

 $\Box$ 

- **•** Click Copy to copy the settings to other channels.
- After configuring the recording schedule settings, you need to perform the following operations to start recording according to the defined schedule.
	- $\diamond$  Enable the alarm event and cofigure the settings for the recording channel. For details, see ["5.10](#page-154-0) [Alarm Events Settings"](#page-154-0).
	- $\Diamond$  You need to enable the recording function, see ["5.9.1](#page-140-0) [Enabling Record Control"](#page-140-0).

### 5.1.4.10 Configuring Snapshot Storage Schedule

You can configure the storage schedule for the snapshot such as channels to take snapshot, alarm settings, and the armed period.

You can also configure snapshot storage settings by selecting Main Menu > STORAGE > Schedule > Snapshot.

Step 1 After you have configured the video recording settings, on the Record page, click Next.

Snapshot  $A1$  $\Box$  All General Motion Alarm  $MRA$  $\blacksquare$ : Intelli...  $POS$  $10 \qquad 12 \qquad 14$  $2 \quad 4$  $6<sub>8</sub>$  $16\quad 18$  $20$ 22  $\overline{24}$  $\Box$  Sun 43  $\Box$  Mon œ O Tue 档  $\Box$  Wed **KX** ₩ **iOF**  $\Box$  Sat ₩ Default Copy to Previous | OK

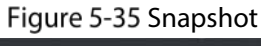

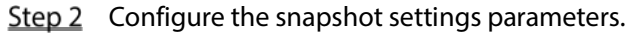

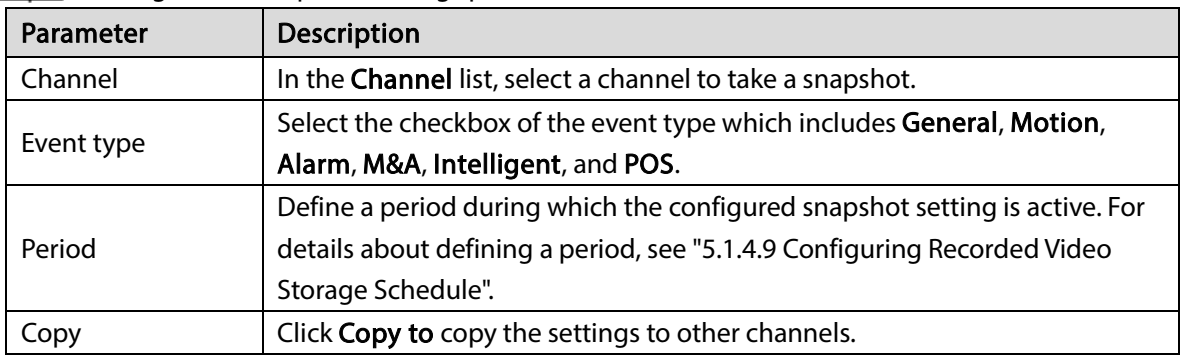

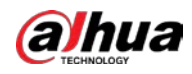

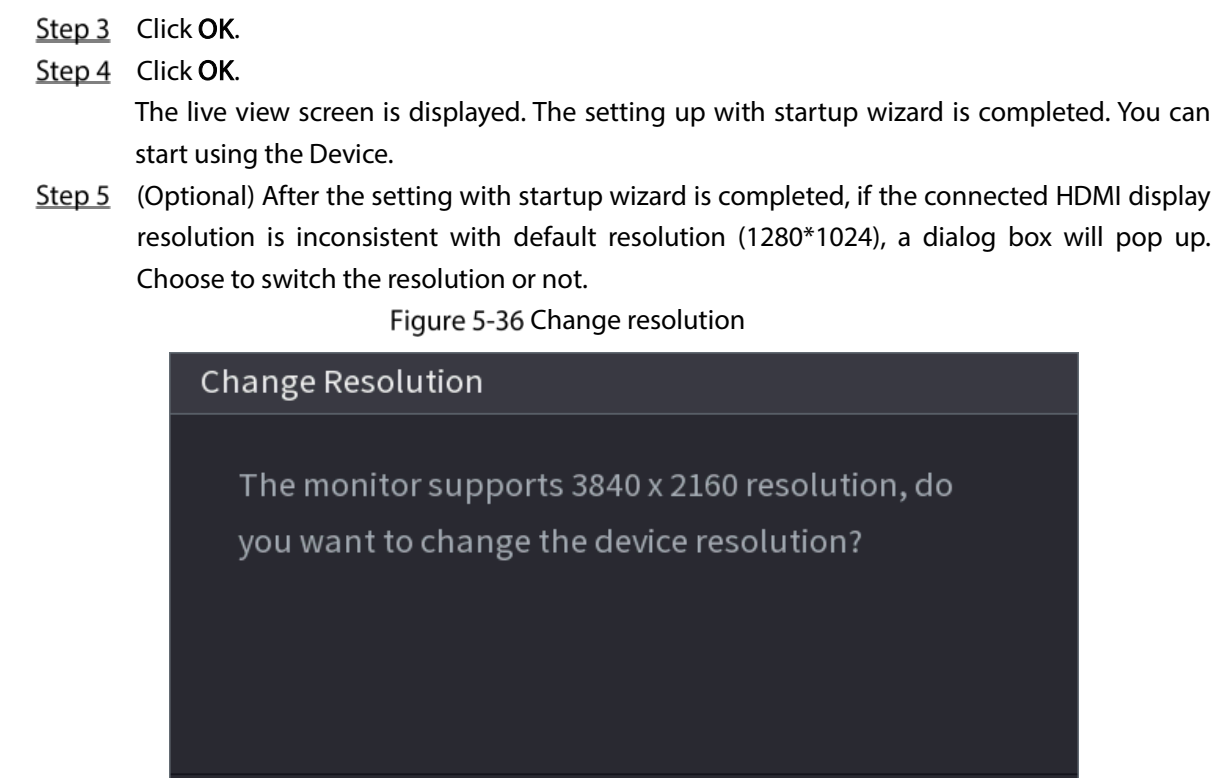

# 5.2 Live View

After you logged in the Device, the live view is displayed. The number of channels displayed depends on your model.

Cancel

To enter the live view screen from other pages, click  $\boxed{\text{LIVE}}$  on the upper-right corner of the screen.

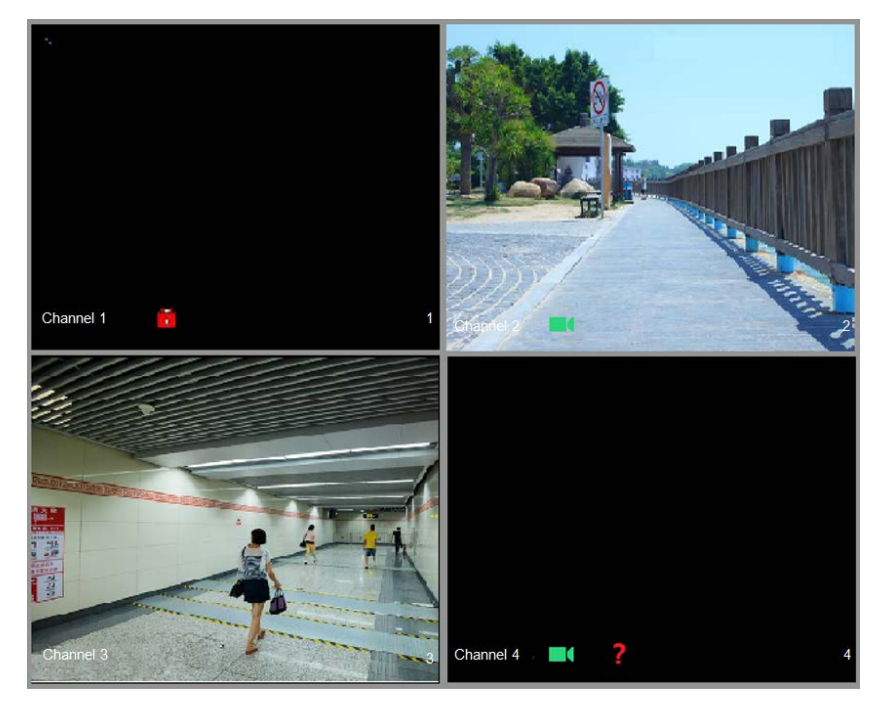

Figure 5-37 Live view

OK

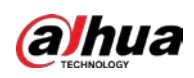

# 5.2.1 Live View Screen

You can view the live video from the connected cameras through each channel on the screen.

- By default, the system time, channel name and channel number are displayed on each channel window. This setting can be configured by selecting Main Menu > CAMERA > Overlay > Overlay.
- The figure in the bottom right corner represents channel number. If the channel position is changed or the channel name is modified, you can recognize the channel number by this figure and then perform the operations such as record query and playback.

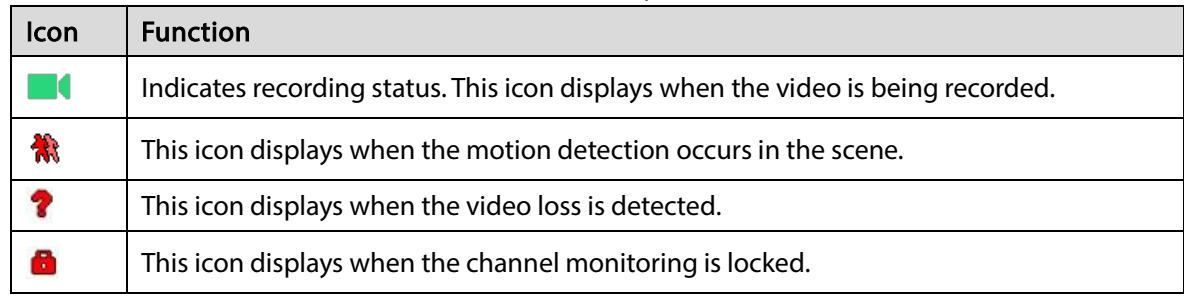

Table 5-8 Live view description

 $@{m}$ 

To switch the position of two channels, point to one of the two channels, and then drag the window to the other channel.

# 5.2.2 Live View Control bar

The live view control bar provides you access to perform the operations such as playback, zoom, realtime backup, manual snapshot, voice talk, adding remote devices, and streams switch.

When you move the pointer to the top middle position of a channel window, the live view control bar is displayed.

 $\Box$ 

If there is not operation for six seconds after the control bar is displayed, the control bar hides automatically.

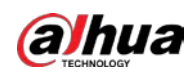

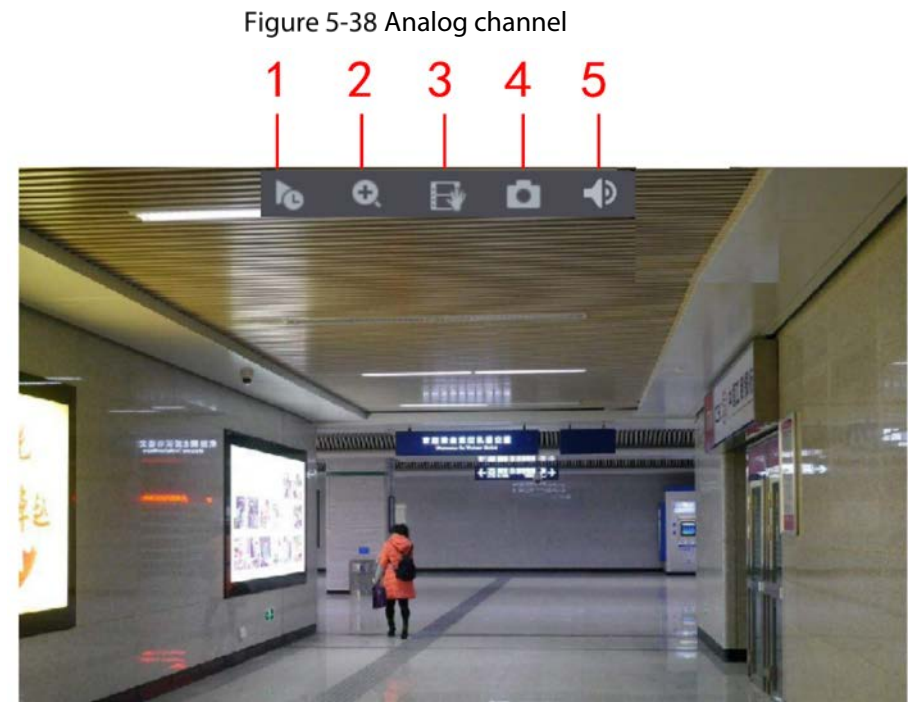

Figure 5-39 Digital channel

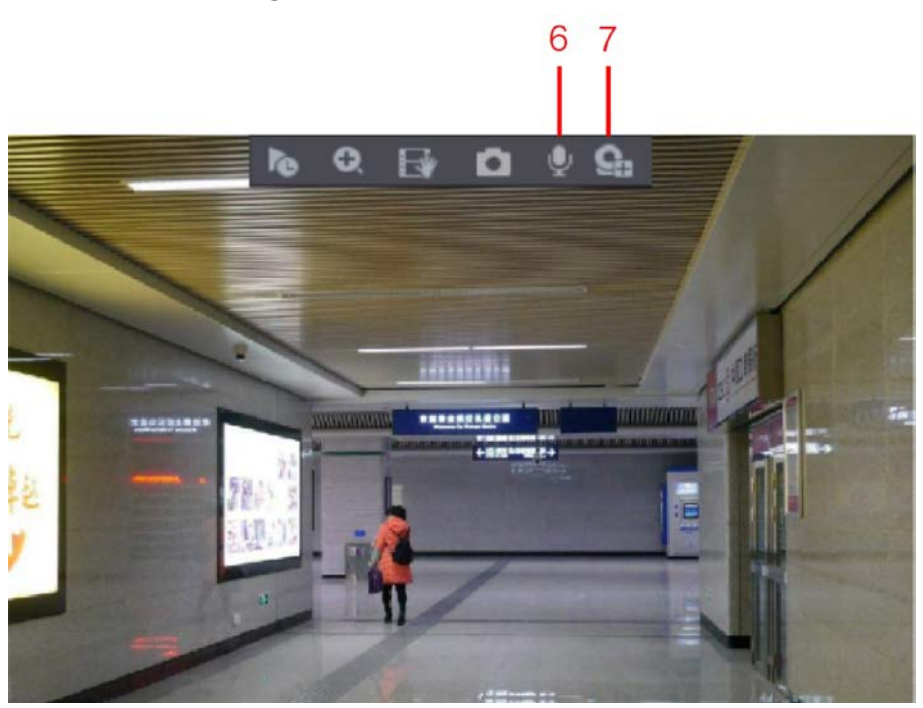

Figure 5-40 Control bar description

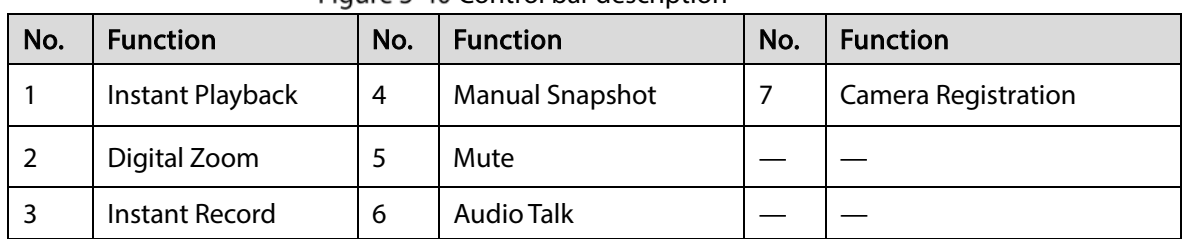

## 5.2.2.1 Instant Playback

You can play back the previous 5 seconds to 60 minutes of the recorded video.

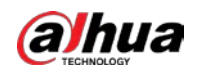

By clicking  $\lVert \cdot \rVert$ , the instant playback page is displayed. The instant playback has the following

features:

- Move the slider to choose the time you want to start playing.
- Play, pause and close playback.
- The information such as channel name and recording status icon are shielded during instant playback and will not display until exited.
- During playback, screen split layout switch is not allowed.
- To change the playback time, select Main Menu > SYSTEM > General > Basic, in the Instant Play box, enter the time you want to play back.

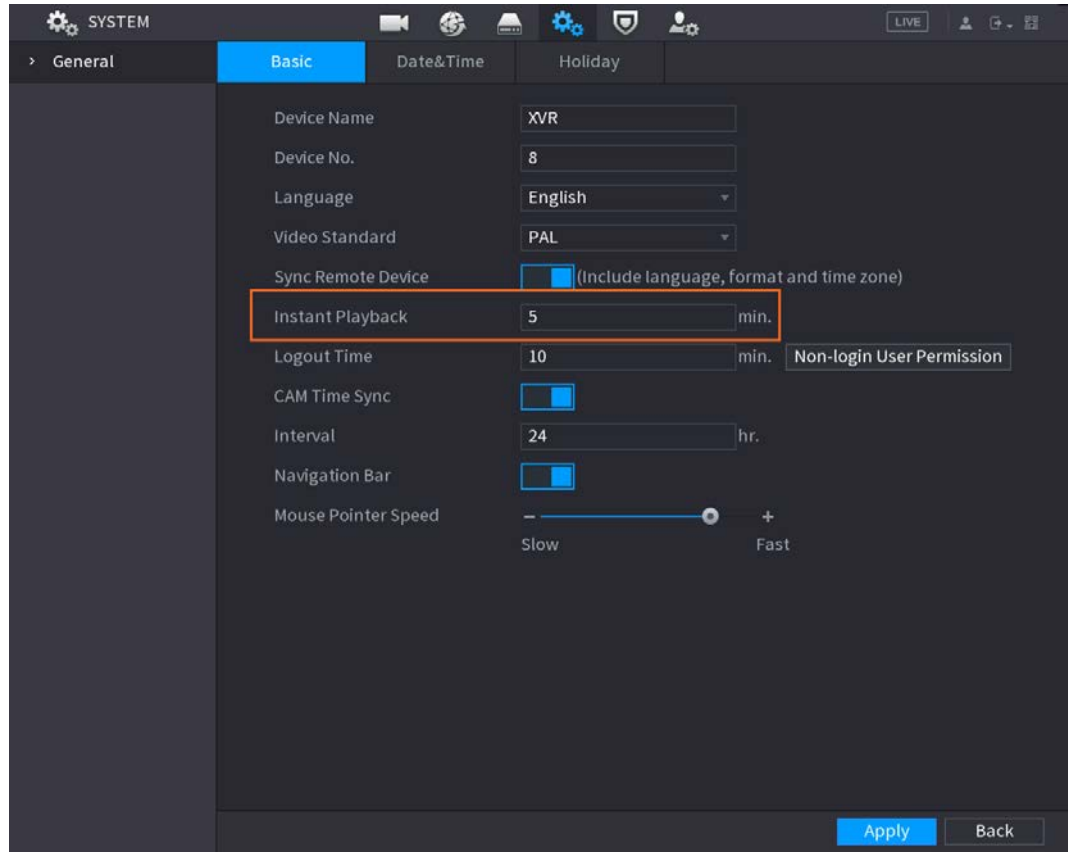

Figure 5-41 General

## 5.2.2.2 Digital Zoom

You can enlarge a specific area of the image to view the details by either of the following two ways.

- Click  $\bullet$ , the icon switches to  $\bullet$ . Hold down the left mouse button to select the area you want to enlarge. The area is enlarged after the left mouse button is released.
- Point to the center that you want to enlarge, rotate the wheel button to enlarge the area.

 $\Box$ 

- For some models, when the image is enlarged in the first way described previously, the selected area is zoomed proportionally according to the window.
- When the image is in the enlarged status, you can drag the image toward any direction to view the other enlarged areas.

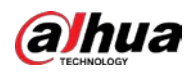

Right-click on the enlarged image to return the original status.

### 5.2.2.3 Instant Record

You can record the video of any channel and save the clip into a USB storage device.

By clicking  $\Box$ , the recording is started. To stop recording, click this icon again. The clip is automatically saved into the connected USB storage device.

### 5.2.2.4 Manual Snapshot

You can take one to five snapshots of the video and save into a USB storage device.

By clicking  $\Box$ , you can take snapshots. The snapshots are automatically saved into the connected

USB storage device. You can view the snapshots on your PC.

 $\Box$ 

To change the quantity of snapshots, select Main Menu > CAMERA > ENCODE > Snapshot, in the Manual Snap list, select the snapshot quantity.

## 5.2.2.5 Mute (Analog channel only)

You can mute the video sound by clicking  $\Box$ . This function is supported in single-channel view.

### 5.2.2.6 Warning Light (Supported on Camera with Warning Light Function)

Click  $\boxed{\mathbb{Q}}$  to manually control the camera to turn on the warning light function.

## 5.2.2.7 Siren (Supported on Camera with Siren Function)

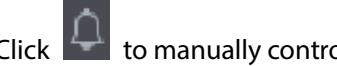

Click  $\Omega$  to manually control the camera to generate alarm sound.

## 5.2.2.8 Two-way Talk (Digital channel Only)

You can perform the voice interaction between the Device and the remote device to improve efficiency of emergency. This function is supported only when the remotely connected IPC device supports bidirectional talk.

Click  $\left\| \cdot \right\|$ , the icon switches to  $\left\| \cdot \right\|$ , the bidirectional talk of the remote device is turned on. The bidirectional talk of other digital channels is disabled.

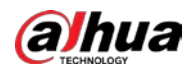

Click  $\overline{\mathbf{C}}$  to cancel the bidirectional talk. The bidirectional talk of other digital channels is resumed.

## 5.2.2.9 Adding Camera (Digital channel Only)

You can view the information of remote devices and add new remote devices to replace the current connected devices.

By clicking **Camera List** page is displayed. For details about adding the remote devices, see ["5.6](#page-121-0) [Configuring Remote Devices"](#page-121-0).

## 5.2.3 Navigation Bar

You can access the functions to perform operations through the function icons on the navigation bar. For example, you can access Main Menu and switch window split mode.

 $\Box$ 

The navigation bar is disabled by default. It does not appear in the live view screen until it is enabled. To enable it, select Main Menu > SYSTEM > General > Basic, enable the Navigation Bar, and then click Apply.

Figure 5-42 Navigation bar

◆■■■■■■露母母ひ★ **া জ ও ্ ४** জ শ শ শ ত । 省

Table 5-9 Navigation bar description

| Icon                     | <b>Function</b>                                                   |  |  |  |  |  |
|--------------------------|-------------------------------------------------------------------|--|--|--|--|--|
|                          | Open Main Menu.                                                   |  |  |  |  |  |
|                          | Expand or condense the navigation bar.                            |  |  |  |  |  |
| 25                       | Select view layout.                                               |  |  |  |  |  |
|                          | Go to the previous screen.                                        |  |  |  |  |  |
|                          | Go to the next screen.                                            |  |  |  |  |  |
| $\square$                | Enable tour function. The icon switches to                        |  |  |  |  |  |
| $\overline{\phantom{a}}$ | Open the PTZ control panel. For details, see "5.4 Controlling PTZ |  |  |  |  |  |
|                          | Cameras".                                                         |  |  |  |  |  |
|                          | Open the Image page.                                              |  |  |  |  |  |
|                          | This function is supported only in single-channel layout.         |  |  |  |  |  |

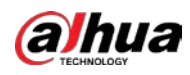

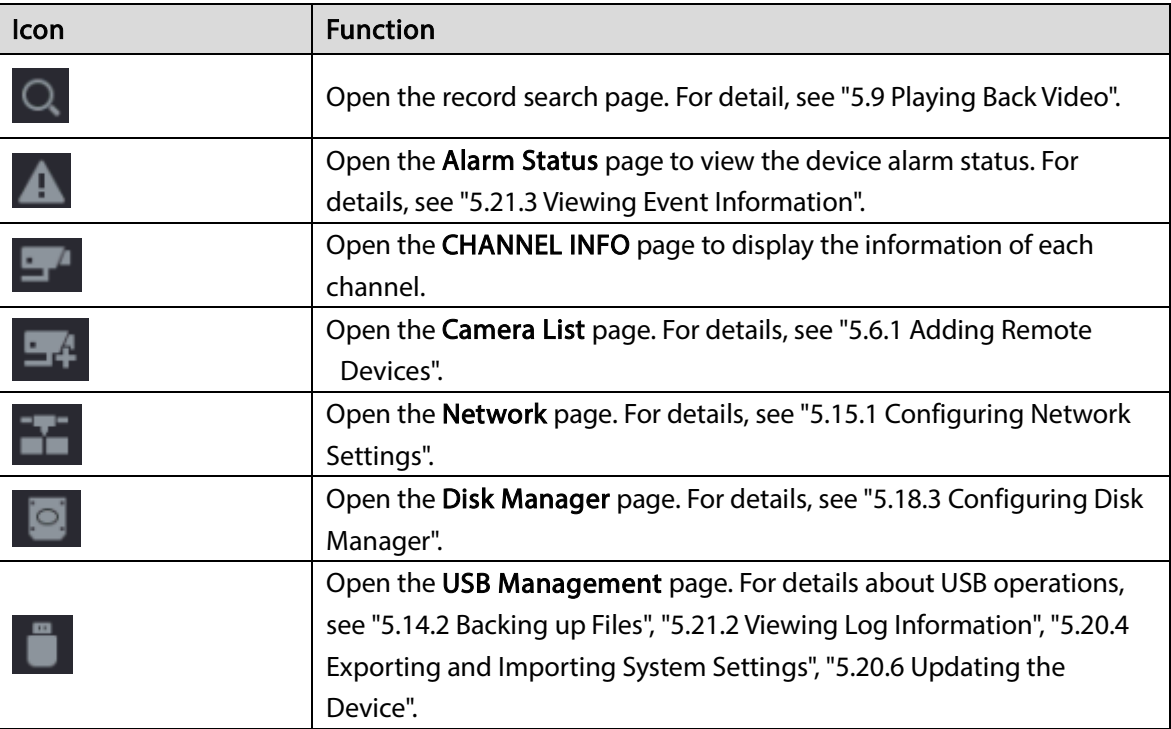

# 5.2.4 Shortcut Menu

You can quickly access some function pages such as main menu, record search, PTZ setting, color setting and select the view split mode.

Right-click on the live view screen, the shortcut menu is displayed.

 $\Box$ 

After you access any page through shortcut menu, you can return to the previous screen by rightclicking on the current screen.

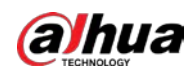

### Figure 5-43 Shortcut menu

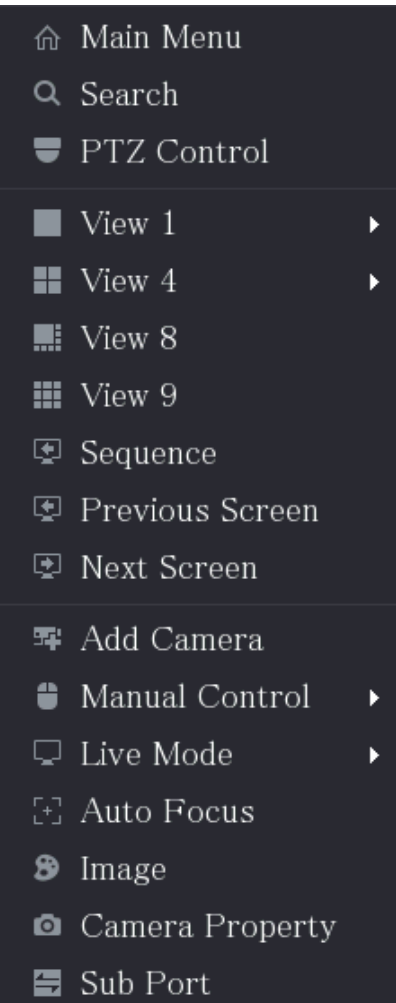

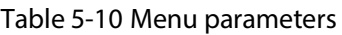

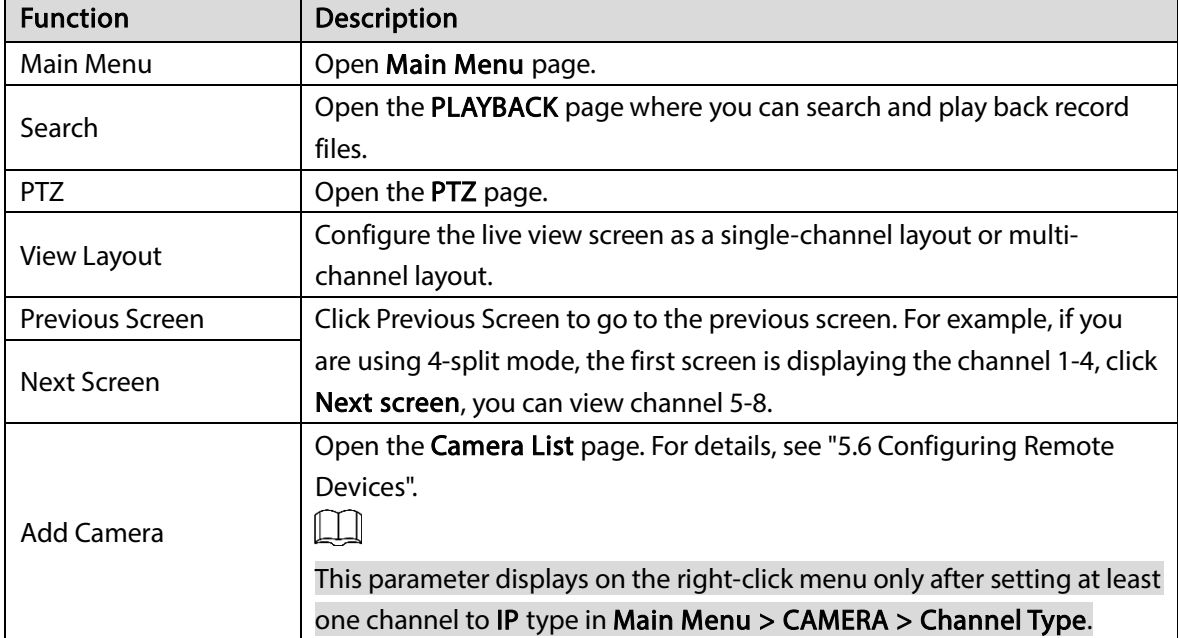

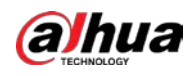

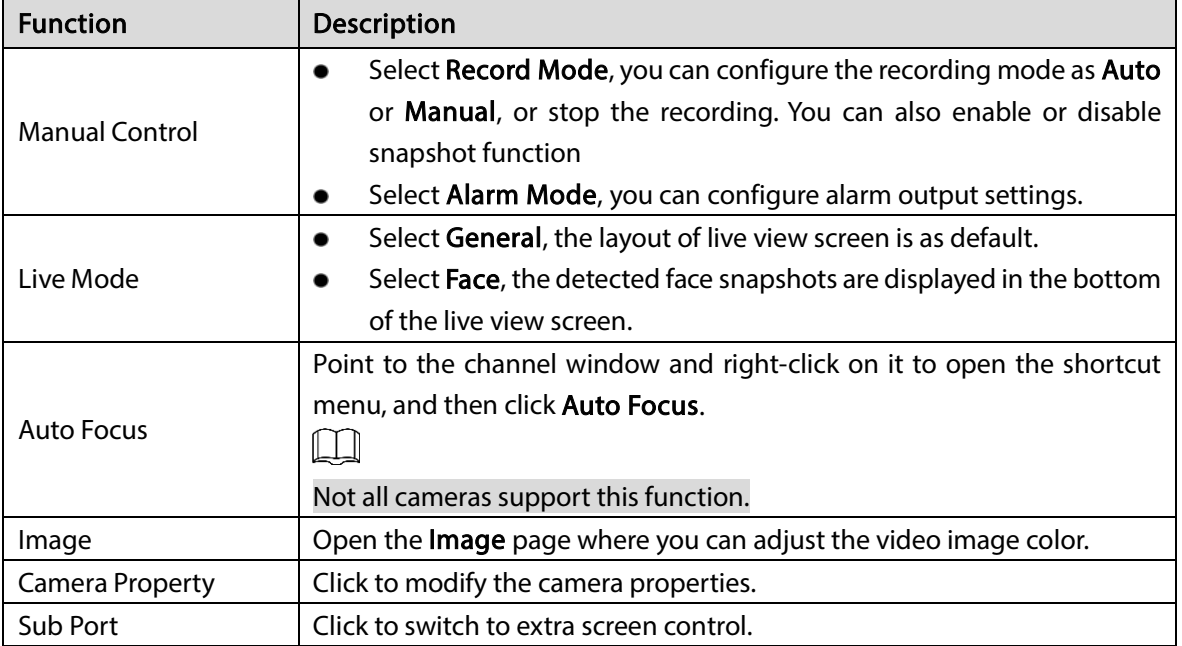

# 5.2.5 AI Preview Mode

You can view the detected faces snapshots and comparison results of detected faces and the faces in the database, and play back the recorded picture file.

To display the AI preview mode, the face detection function must be enabled. For details, see ["5.11.1.1](#page-177-0) [Face Detection"](#page-177-0).

Right-click on the live view screen to display the shortcut menu, and then select Live Mode > AI Mode, the AI preview mode page is displayed.

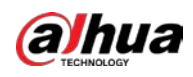

Figure 5-44 Live view

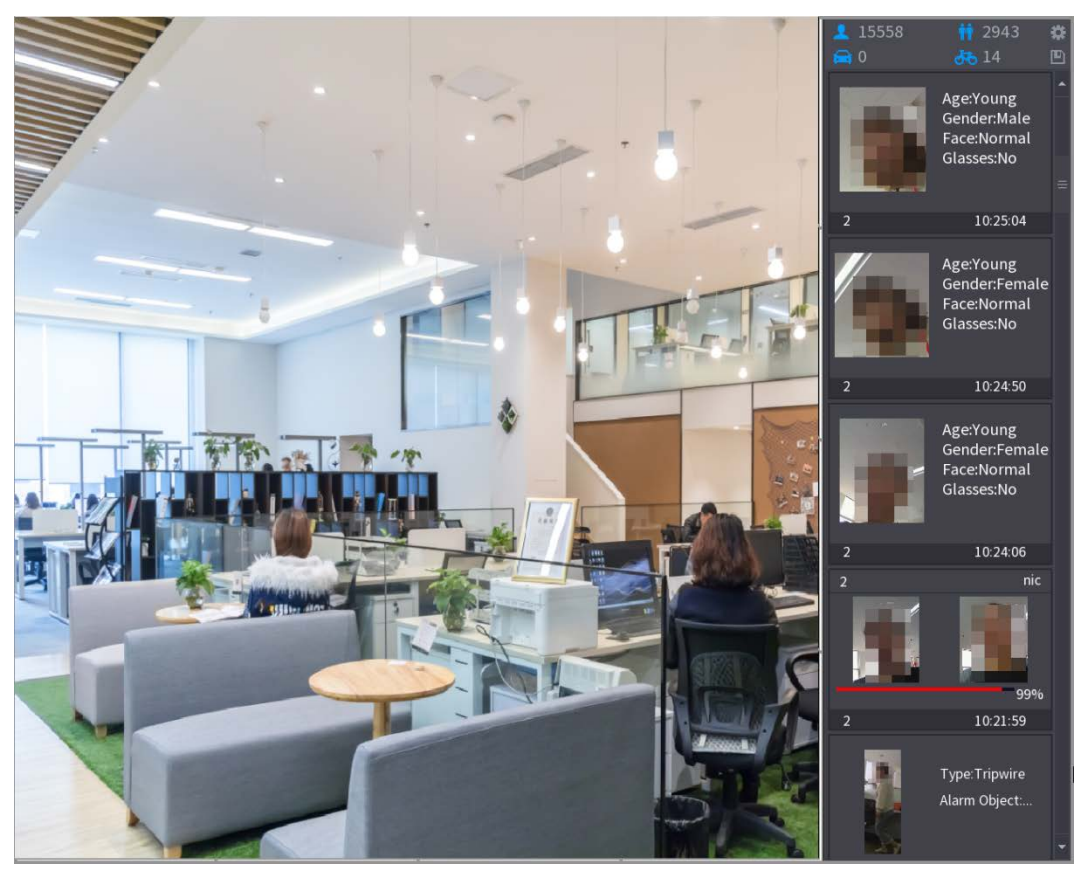

- $15558$ : Indicates the quantity of detected faces from 0 A.M. to midnight.
- $\mathbf{\dot{m}}$  2943, Indicates the quantity of detected humans 0 A.M. to midnight.
- $\begin{array}{|c|c|c|}\hline \quad \bullet & 0 \\ \hline \end{array}$  Indicates the quantity of detected motor vehicles 0 A.M. to midnight.
- $\overline{66}$   $14$  : Indicates the quantity of detected non-motor vehicles 0 A.M. to midnight.
- : Click this icon and then select the face attributes that you want to display on the AI preview mode. Maximum four attributes are supported to display.
- **12.** Click this icon to export counting report in .csv format. The report information includes date, starting time, ending time, and the number of human, vehicle and face. The title of report is named as "device name\_ XVR\_AI\_Statistics\_starting time\_ending time.csv".

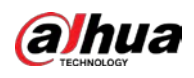

#### Figure 5-45 Properties

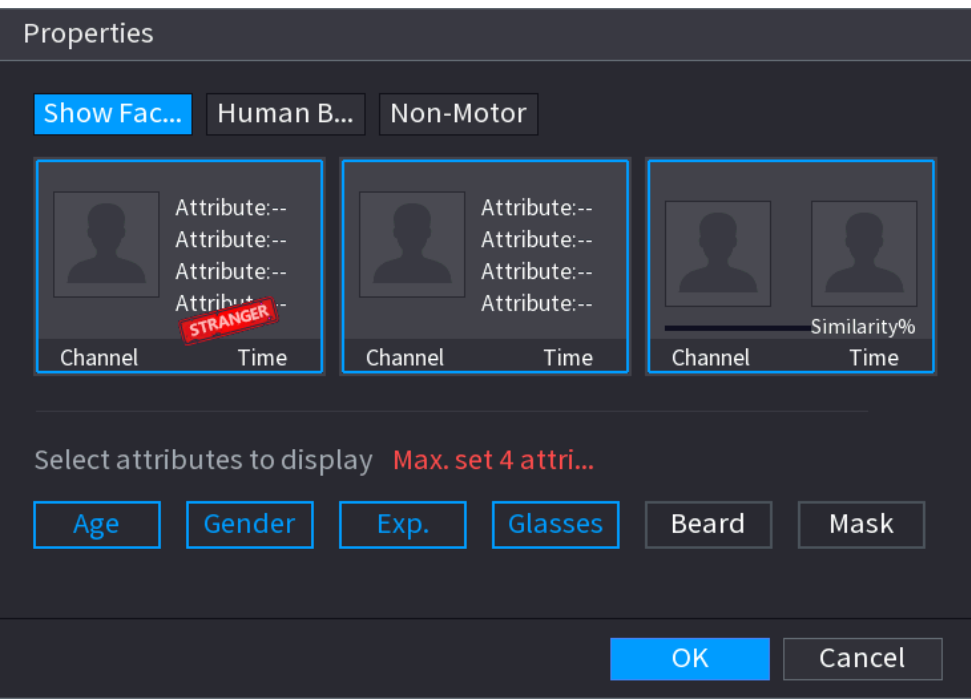

# 5.2.6 Channel Sequence

You can adjust the channel sequence displayed on live page on actual needs.

## $\bigwedge$

The live view page displays the default channel sequence after restoring factory defaults.

Step 1 Right-click on the live view page and select Sequence.

 $\Box$ 

- The system displays the maximum number of window splits supported by the DVR after selecting Sequence.
- The Sequence page displays only the channel name and channel number of added

remote devices.  $\bullet$  represents the remote device is online, and  $\bullet$  represents the

remote device is offline.

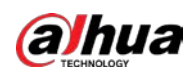

### Figure 5-46 Sequence

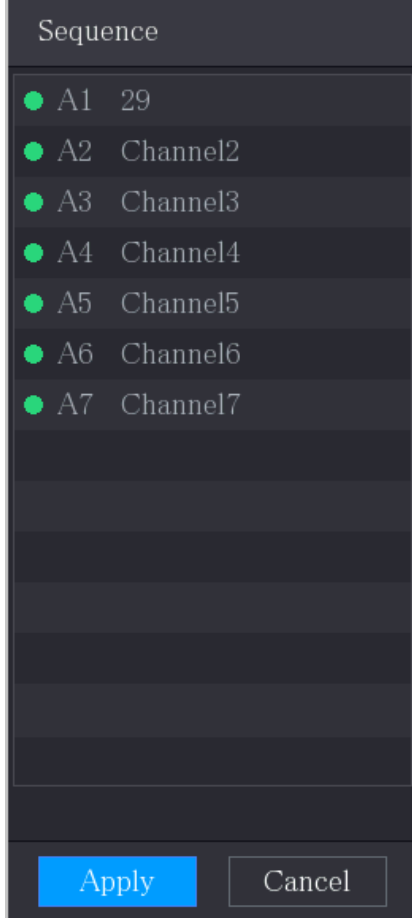

Step 2 Adjust channel sequence.

- Drag a channel to the target window split.
- Drag a window split to another to change the sequence.

You can view the channel sequence according to the channel number on the lower-right corner of the window split.

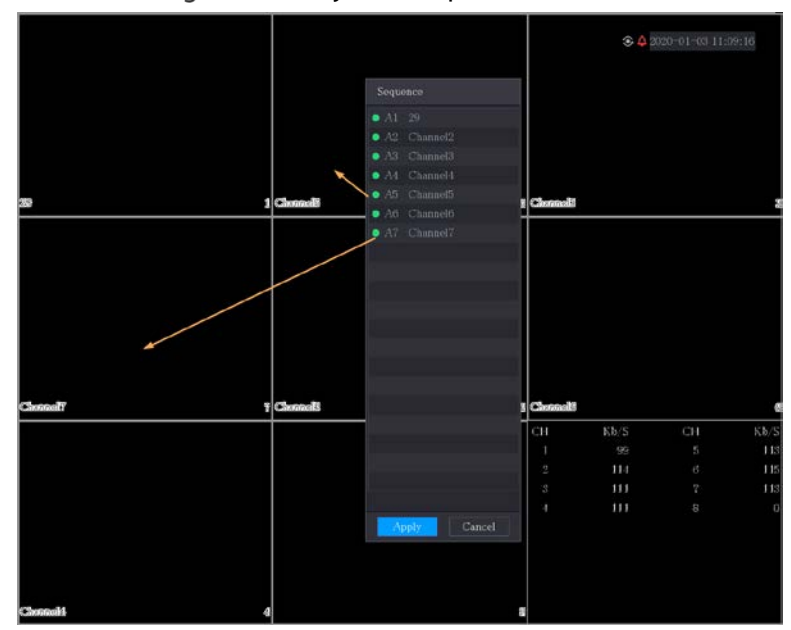

#### Figure 5-47 Adjusted sequence

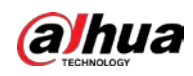

# 5.2.7 Color Setting

You can adjust the video image color effect such as sharpness, brightness, and contrast. The parameters are different according to the connected camera type. Take analog channel as an example.  $\Box$ 

#### Parameters displayed on the page vary from different cameras.

In the live view screen, right-click on the analog channel to see the shortcut menu, and then select Image, the Image page is displayed.

For details, see ["5.5.1](#page-110-0) [Configuring Image Settings".](#page-110-0)

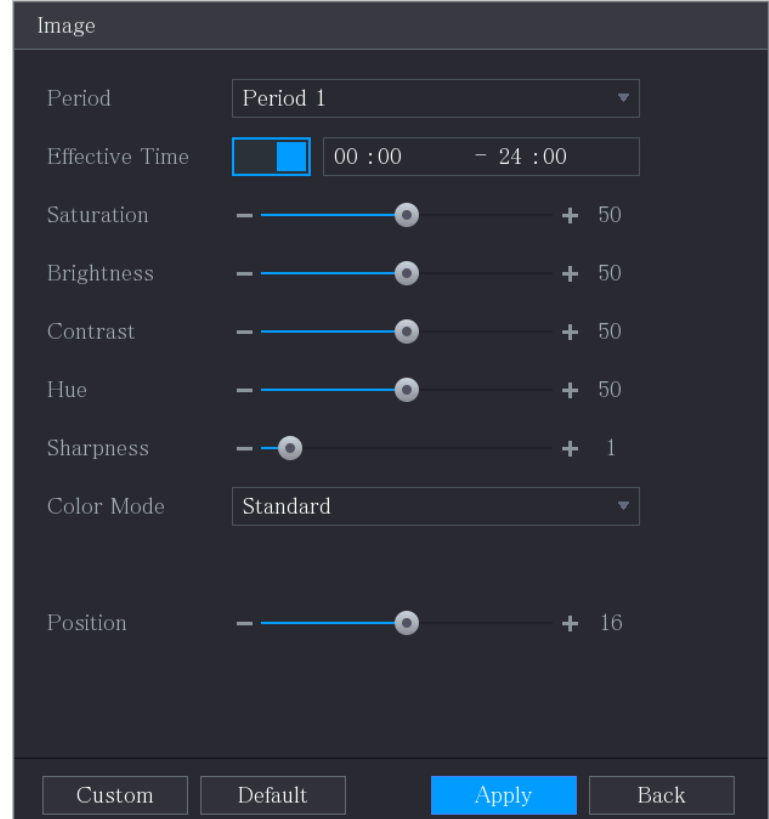

Figure 5-48 Image

#### Table 5-11 Image settings

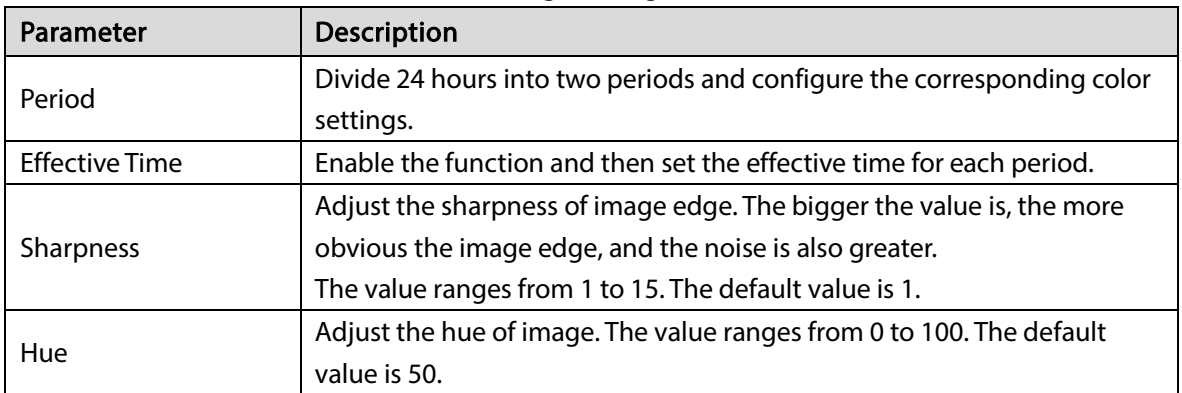

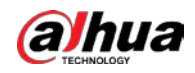

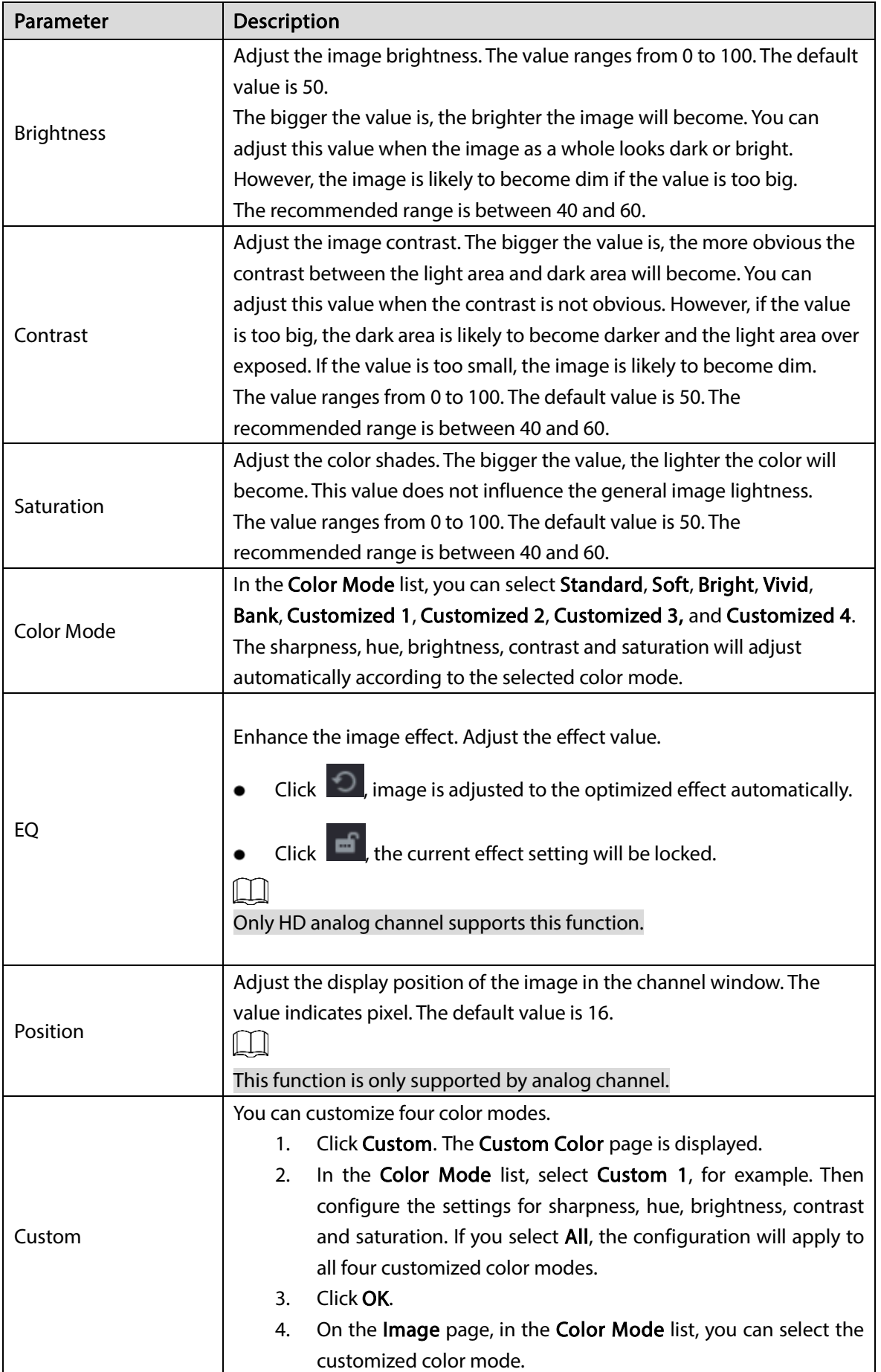

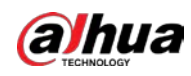

# 5.2.8 Live View Display

## 5.2.8.1 Configuring Display Settings

You can configure the display effect such as displaying time title and channel title, adjusting image transparency, and selecting the resolution.

 $Step 1$  Select Main Menu > DISPLAY > Display.

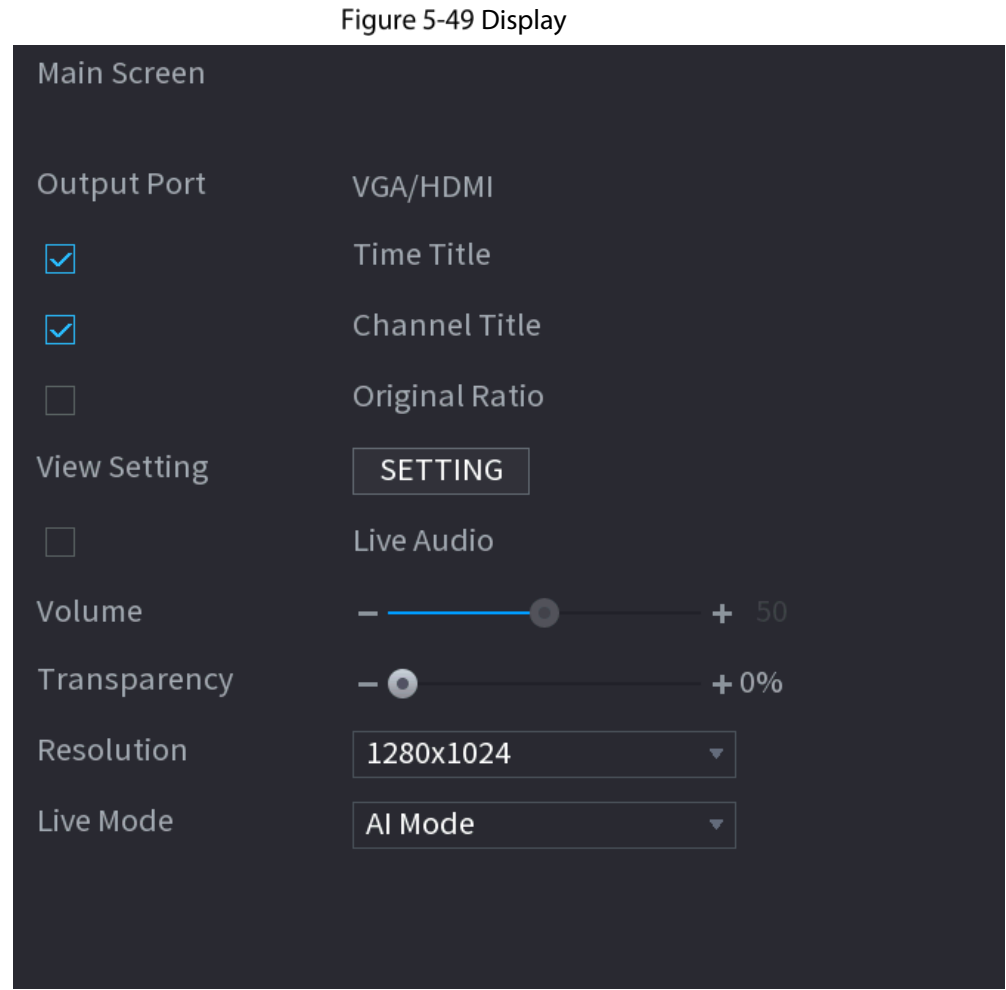

Step  $2$  Configure the settings for the display parameters.

| Table 5-12 Display parameters |  |
|-------------------------------|--|
|-------------------------------|--|

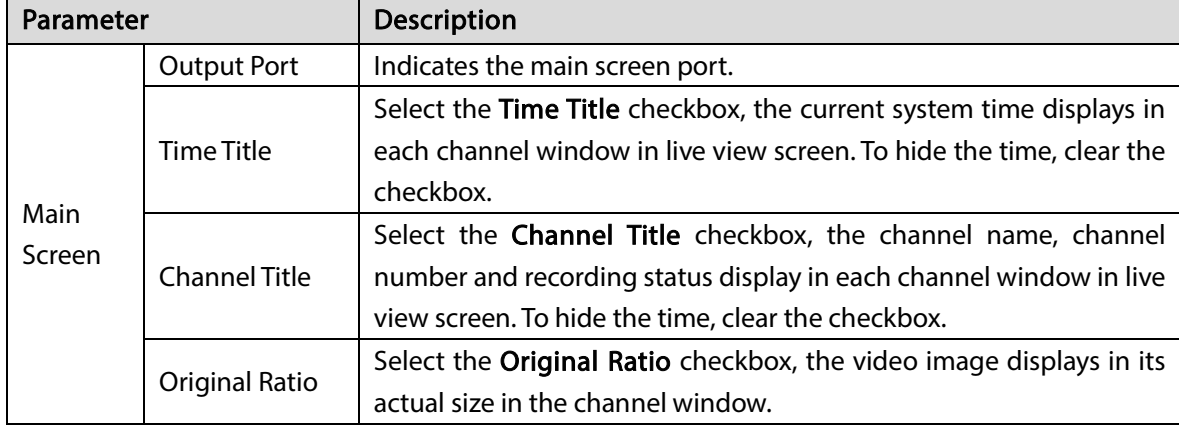

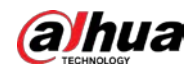

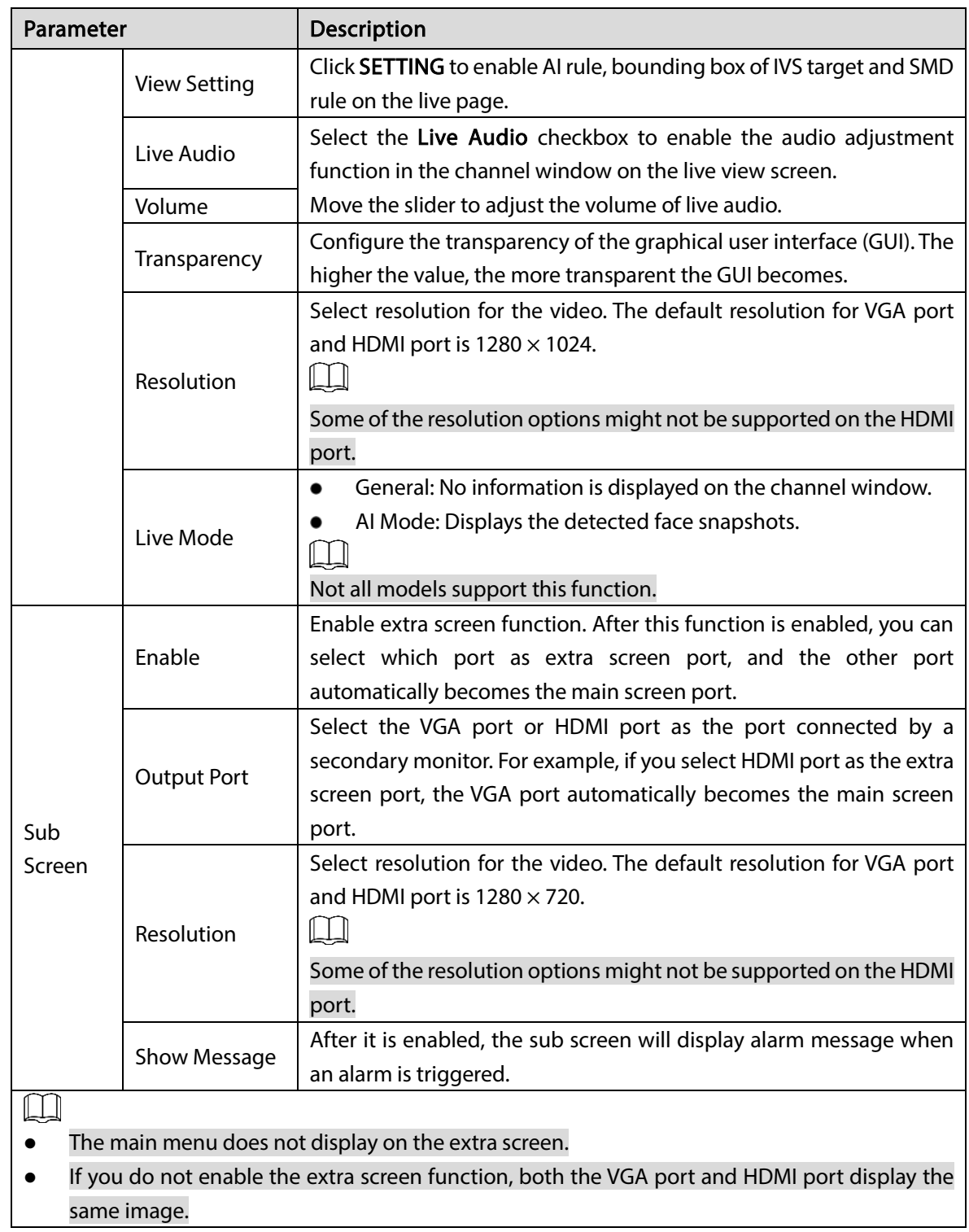

## 5.2.8.2 Configuring Zero-Channel Settings

You can view several video sources on one channel on the web end.

 $Step 1$  Select Main Menu > DISPLAY > Zero-Channel.

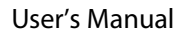

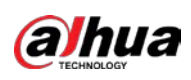

Figure 5-50 Zero-channel

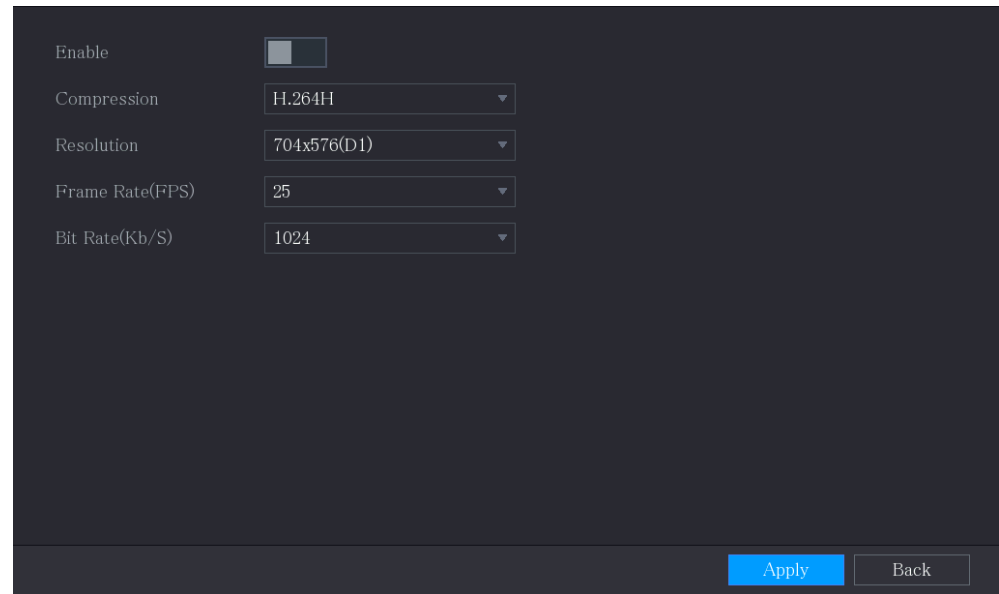

Step 2 Configure the settings for the zero-channel parameters.

#### Table 5-13 Zero-channel parameters

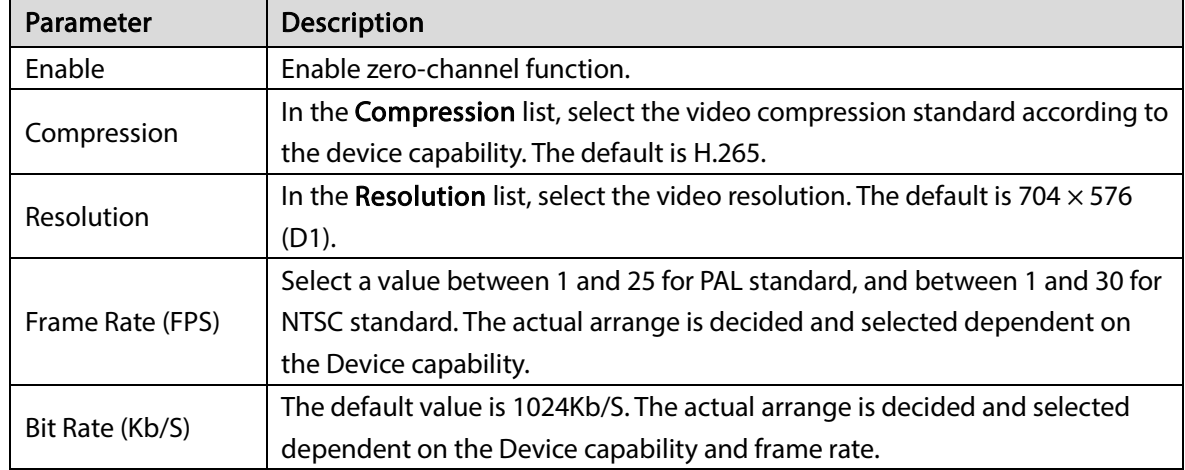

Step  $3$  Click Apply to save the settings.

In the live page on the web, click  $\Box$   $\boxplus$   $\boxplus$   $\Box$   $\boxplus$   $\boxplus$   $\boxplus$   $\boxplus$   $\boxplus$   $\Box$  to select one of the multi-

channel modes, and then you can view the local video image.

## 5.2.8.3 Configuring TV

 $\Box$ 

Not all models support this function.

You can adjust the border margins in top, bottom, left and right directions as well as the brightness of the monitor connected to the Video out port of the Device.

 $Step 1$  Select Main Menu > DISPLAY > TV Adjust.

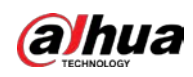

Figure 5-51 TV adjust

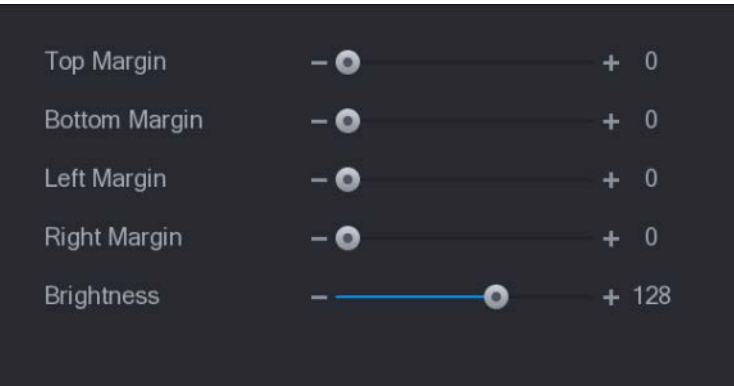

Step 2 Configure the parameters according to your actual situation.

Step 3 Click Apply to complete the settings.

# 5.2.9 Configuring Tour Settings

You can configure a tour of selected channels to repeat playing videos. The videos display in turn according to the channel group configured in tour settings. The system displays one channel group for a certain period and then automatically changes to the next channel group.

 $Step 1$  Select Main Menu > DISPLAY > Tour Setting. Figure 5-52 Main screen

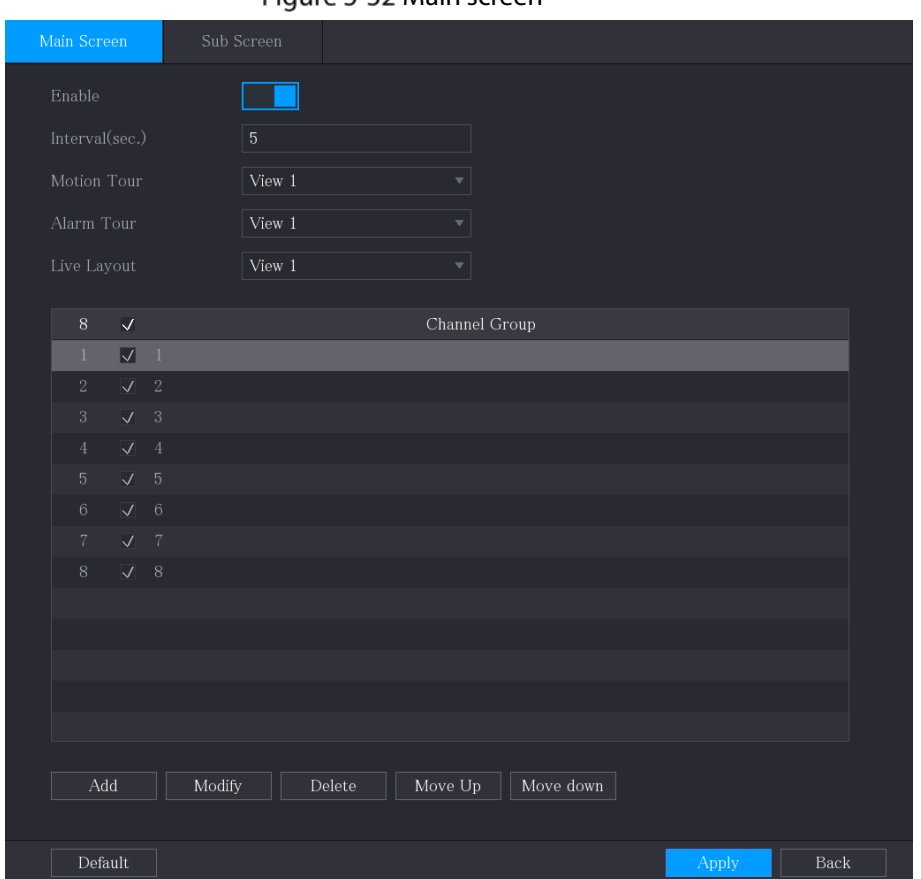

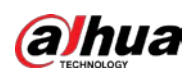

Figure 5-53 Sub screen

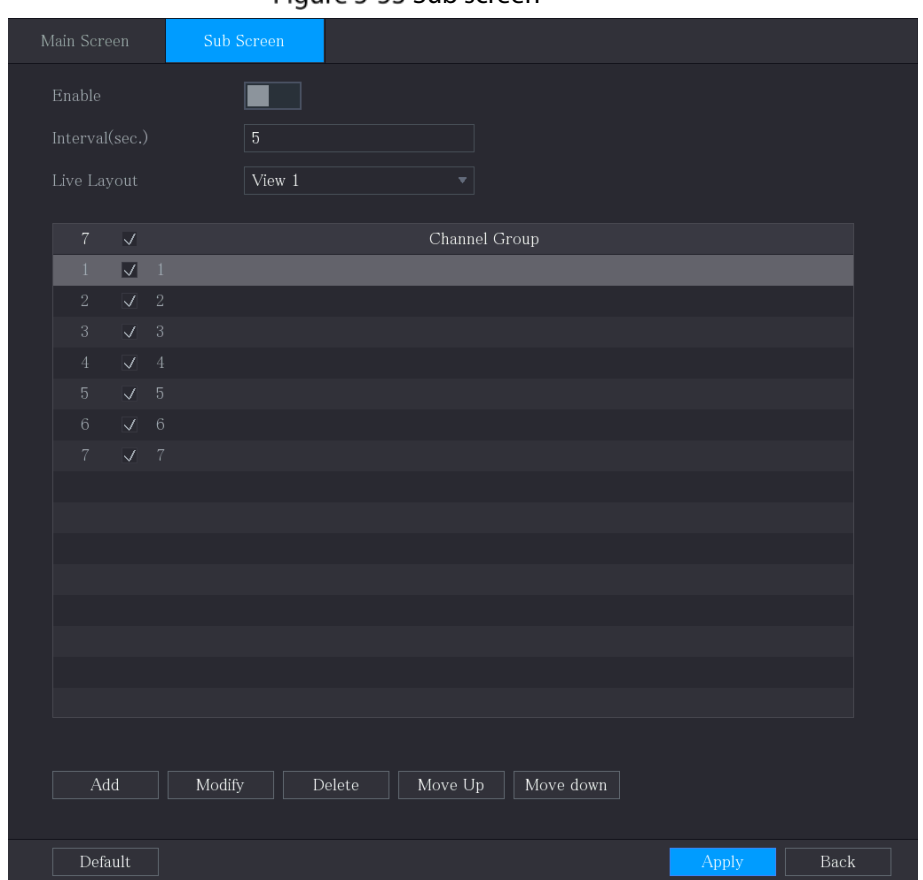

Step 2 Configure the settings for the tour parameters for both Main Screen and Extra Screen.

Figure 5-54 Tour parameters

| <b>Parameter</b>   | <b>Description</b>                                                              |  |  |  |  |  |  |
|--------------------|---------------------------------------------------------------------------------|--|--|--|--|--|--|
| Enable             | Enable tour function.                                                           |  |  |  |  |  |  |
|                    | Enter the amount of time that you want each channel group displays on the       |  |  |  |  |  |  |
| Interval (Sec.)    | screen. The value ranges from 5 seconds to 120 seconds, and the default         |  |  |  |  |  |  |
|                    | value is 5 seconds.                                                             |  |  |  |  |  |  |
| Motion Tour, Alarm | Select the View 1 or View 8 for Motion Tour and Alarm Tour (system alarm        |  |  |  |  |  |  |
| Tour<br>events).   |                                                                                 |  |  |  |  |  |  |
|                    | In the Live Layout list, select View 1, View 4, View 8, or other modes that are |  |  |  |  |  |  |
| Live Layout        | supported by the Device.                                                        |  |  |  |  |  |  |
|                    | Display all channel groups under the current Window Split setting.              |  |  |  |  |  |  |
|                    | Add a channel group: Click Add, in the pop-up Add Group channel,                |  |  |  |  |  |  |
|                    | select the channels to form a group, and then click Save.                       |  |  |  |  |  |  |
|                    | Delete a channel group: Select the checkbox of any channel group, and           |  |  |  |  |  |  |
| Channel Group      | then click Delete.                                                              |  |  |  |  |  |  |
|                    | Edit a channel group: Select the checkbox of any channel group and              |  |  |  |  |  |  |
|                    | then click Modify, or double-click on the group. The Modify Channel             |  |  |  |  |  |  |
|                    | Group dialog box is displayed. You can regroup the channels.                    |  |  |  |  |  |  |
|                    | Click Move up or Move down to adjust the position of channel group.             |  |  |  |  |  |  |

 $Step 3$  Click Apply to save the settings.

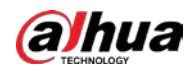

 $\mathbb{Q}$  and

On the upper-right corner of the live view screen, use the left mouse button or press

Shift to switch between  $\heartsuit$  (image switching is allowed) and  $\heartsuit$  (image switching is not allowed) to turn on/off the tour function.

On the navigation bar, click  $\Box$  to enable the tour and click  $\Box$  to disable it.

#### Adding a Channel Group

Step 1 Click Add.

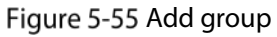

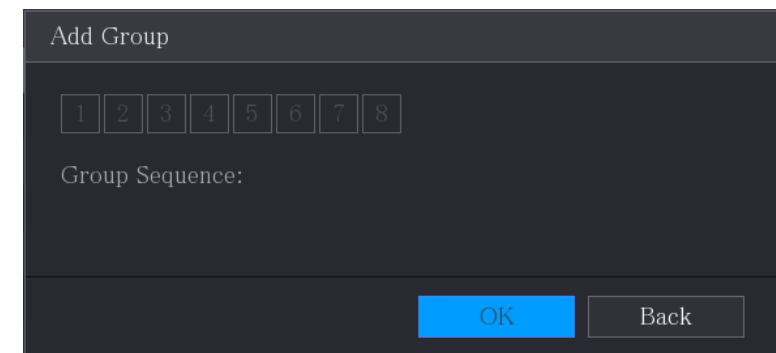

Step 2 Select the channels that you want to group for tour.

 $\Box$ 

If you want to select more than one channel, in the Live Layout list, do not select View 1. Figure 5-56 Add view

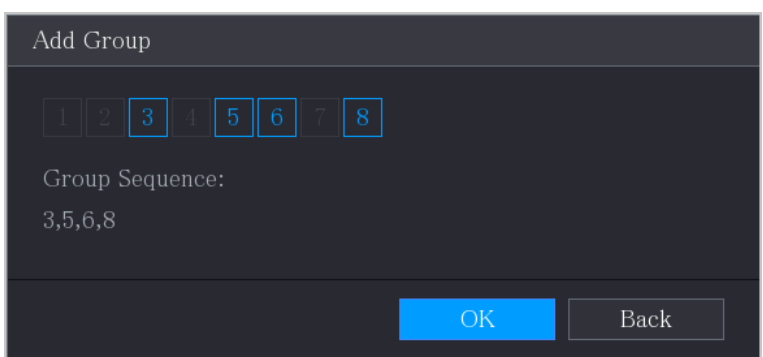

 $Step 3$  Click OK to complete the settings.

#### Modifying a Channel Group

Double-click on a channel group, the Channel Group Modified page is displayed. You can modify channel group and click OK to complete the settings.

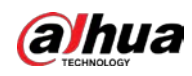

Figure 5-57 Group modified

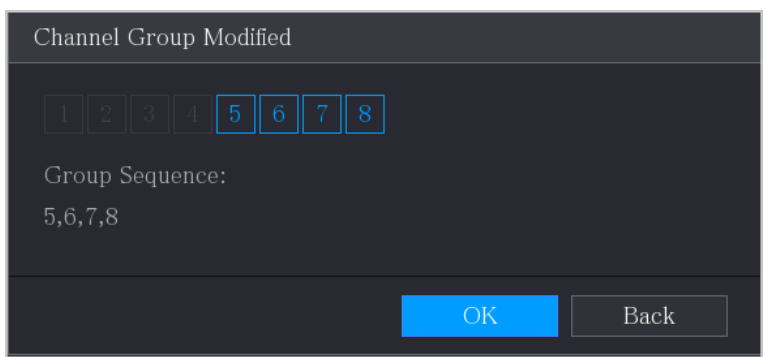

# 5.2.10 Quick Operation Bar

You can quickly access to the function modules on function tiles and setting menu through shortcut icons on quick operation bar.

This topic uses ALARM and CAMERA an examples to show you how to quickly access to other modules.

### Shortcut Icons on Function Titles

#### Click ALARM to enter the ALARM page.

Figure 5-58 Alarm

|               | <b>ALARM</b>     | $^{\circ}$        |                             | $\circledcirc$                                     | $\sigma$ |  | ∩       | LIVE<br>G. 眉<br>ż. |
|---------------|------------------|-------------------|-----------------------------|----------------------------------------------------|----------|--|---------|--------------------|
| $\rightarrow$ | Alarm Info       | Type              |                             | All                                                |          |  |         |                    |
|               | Alarm Status     | <b>Start Time</b> |                             | $2020 - 03 - 01$                                   | 00:00:00 |  |         |                    |
|               | Alarm-in Port    | <b>End Time</b>   |                             | $2020 - 03 - 02$                                   | 00:00:00 |  | Search  |                    |
|               | Alarm-out Port   | 55                | Time                        | Type                                               |          |  | Play    |                    |
|               | Video Detection  | 41                |                             | 2020-03-01 20:17:40 <video 3="" loss:=""></video>  |          |  | $\odot$ |                    |
|               | Exception        | 42                |                             | 2020-03-01 20:17:40 <video 4="" loss:=""></video>  |          |  | $\odot$ |                    |
|               |                  | 43                |                             | 2020-03-01 20:17:40 <video 5="" loss:=""></video>  |          |  | $\odot$ |                    |
|               | <b>Disarming</b> | 44                |                             | 2020-03-01 20:17:40 <video 6="" loss:=""></video>  |          |  | $\odot$ |                    |
|               |                  | 45                |                             | 2020-03-01 20:17:40 <video 7="" loss:=""></video>  |          |  | $\odot$ |                    |
|               |                  | 46                | 2020-03-01 20:17:40 No Disk |                                                    |          |  | 6       |                    |
|               |                  | 47                |                             | 2020-03-01 20:17:40 <video 8="" loss:=""></video>  |          |  | $\odot$ |                    |
|               |                  | 48                |                             | 2020-03-01 20:17:40 <video 9="" loss:=""></video>  |          |  | $\odot$ |                    |
|               |                  | 49                |                             | 2020-03-01 20:17:40 < Video Loss: 10>              |          |  | $\odot$ |                    |
|               |                  | 50                |                             | 2020-03-01 20:17:41 <video 11="" loss:=""></video> |          |  | $\odot$ |                    |
|               |                  | 51                |                             | 2020-03-01 20:17:41 <video 12="" loss:=""></video> |          |  | $\odot$ |                    |
|               |                  | 52                |                             | 2020-03-01 20:17:41 <video 13="" loss:=""></video> |          |  | $\odot$ |                    |
|               |                  | 53                |                             | 2020-03-01 20:17:41 <video 14="" loss:=""></video> |          |  | $\odot$ |                    |
|               |                  | 54                |                             | 2020-03-01 20:17:41 <video 15="" loss:=""></video> |          |  | $\odot$ |                    |
|               |                  | 55                |                             | 2020-03-01 20:17:41 <video 16="" loss:=""></video> |          |  | $\circ$ |                    |
|               |                  |                   |                             |                                                    |          |  |         |                    |
|               |                  |                   |                             |                                                    | 1/1      |  | Backup  | <b>Details</b>     |
|               |                  |                   |                             |                                                    |          |  |         |                    |
|               |                  |                   |                             |                                                    |          |  |         |                    |
|               |                  |                   |                             |                                                    |          |  |         |                    |
|               |                  |                   |                             |                                                    |          |  |         |                    |
|               |                  |                   |                             |                                                    |          |  |         |                    |

Table 5-14 Alarm parameters

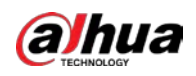

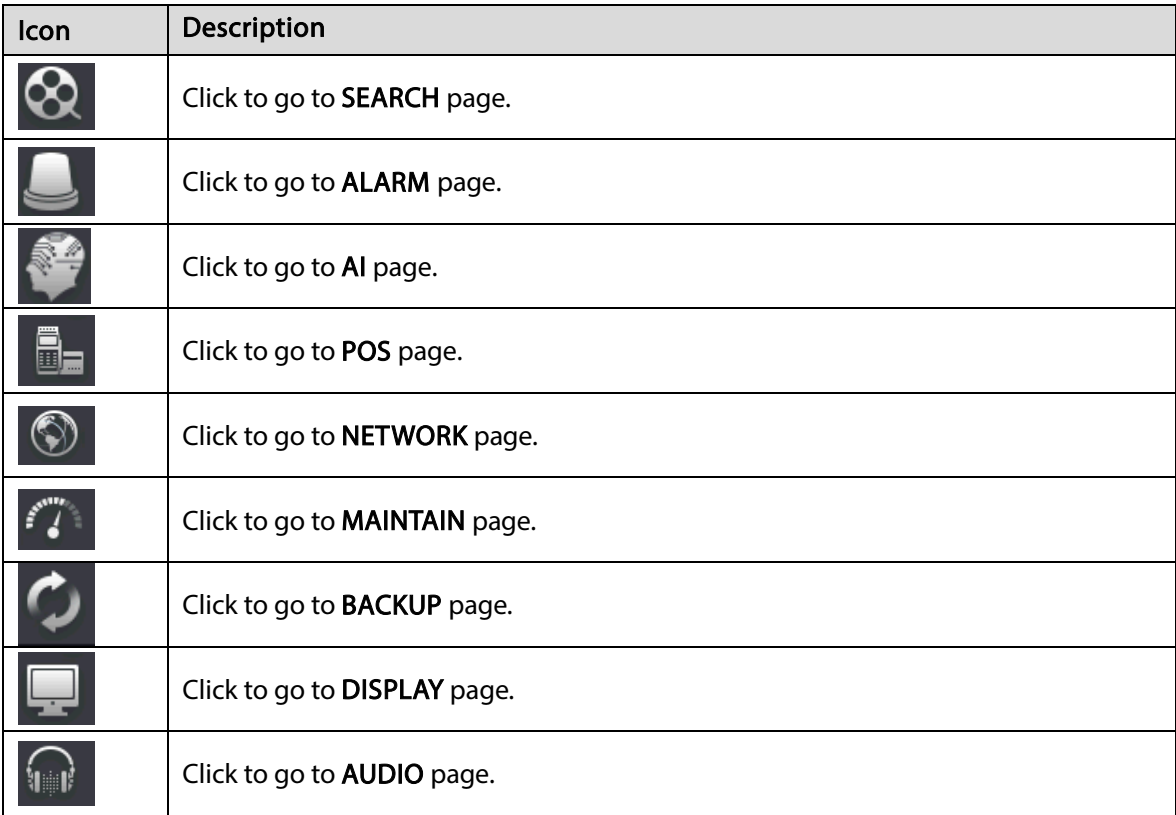

## Shortcut Icons on Setting Menu

### Click CAMERA to enter the CAMERA page.

Figure 5-59 Camera

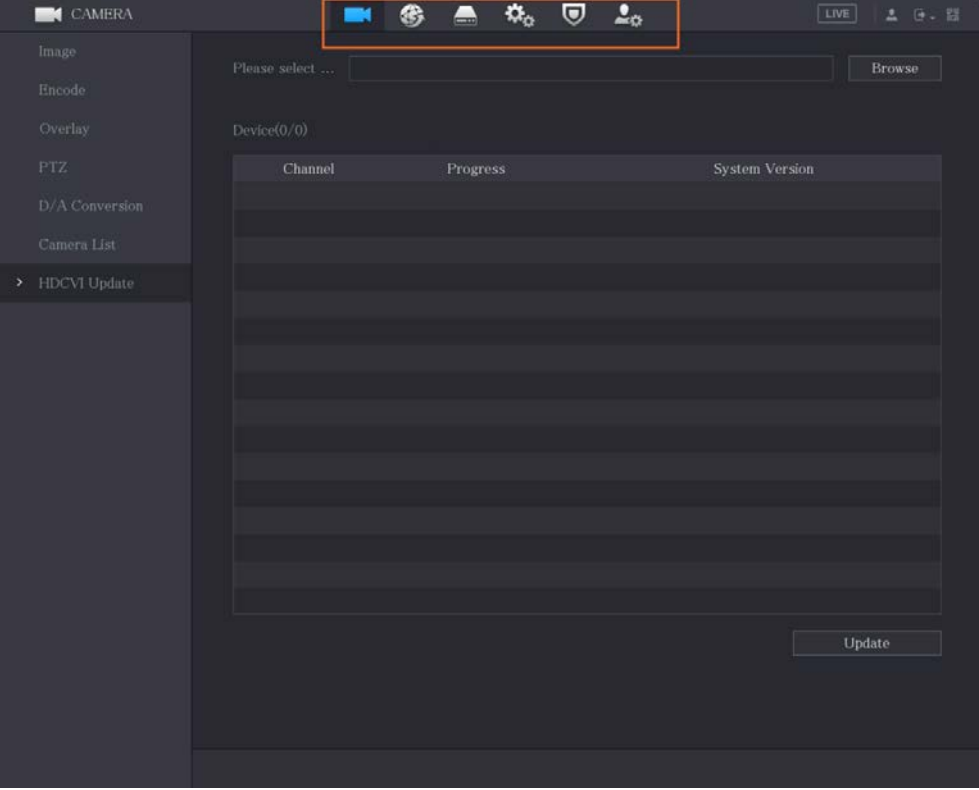

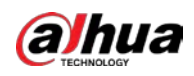

#### Table 5-15 Camera parameters

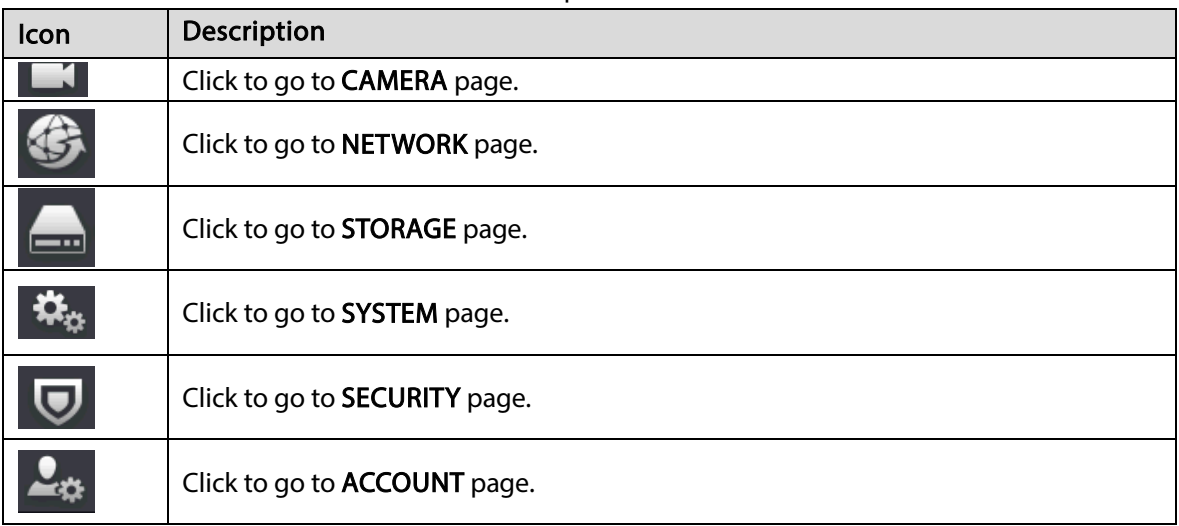

# 5.3 Entering Main Menu

Right-click on the live view screen, the shortcut menu is displayed, Click Main Menu and then log in to the system.

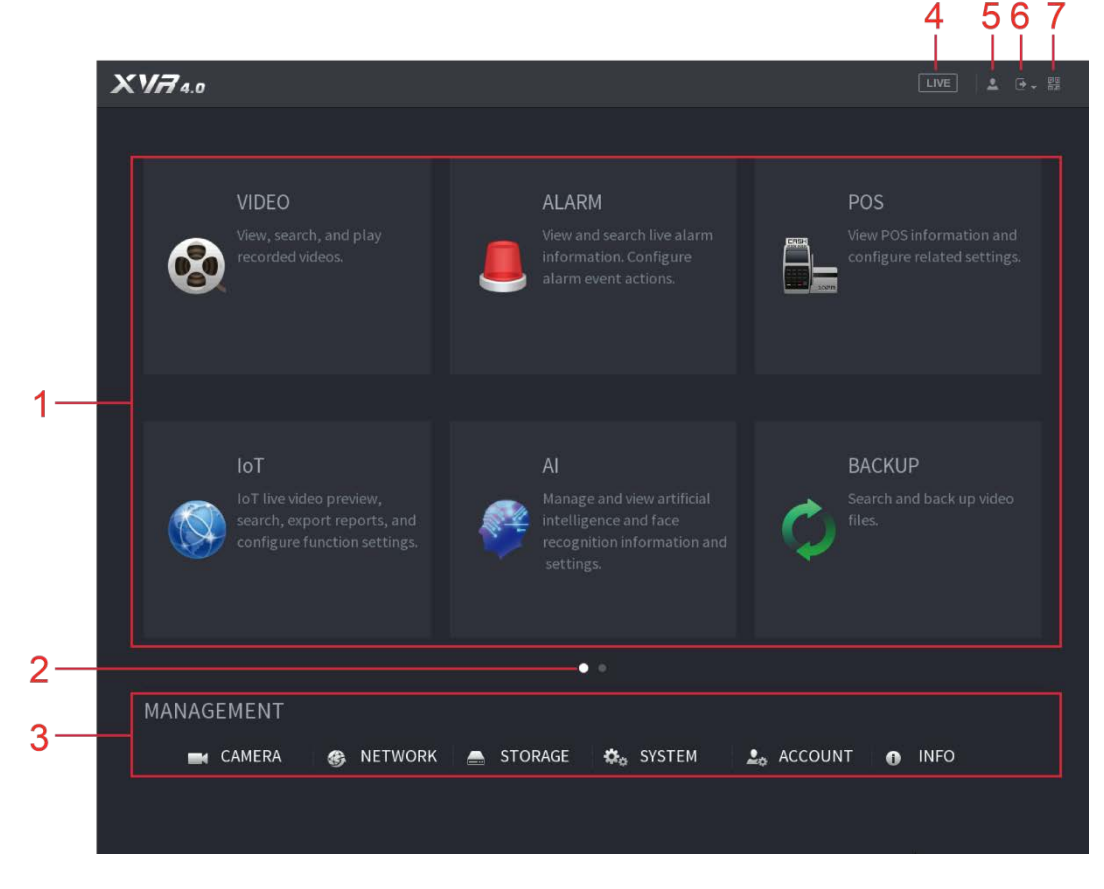

Figure 5-60 Main menu

Table 5-16 Main menu description

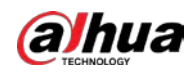

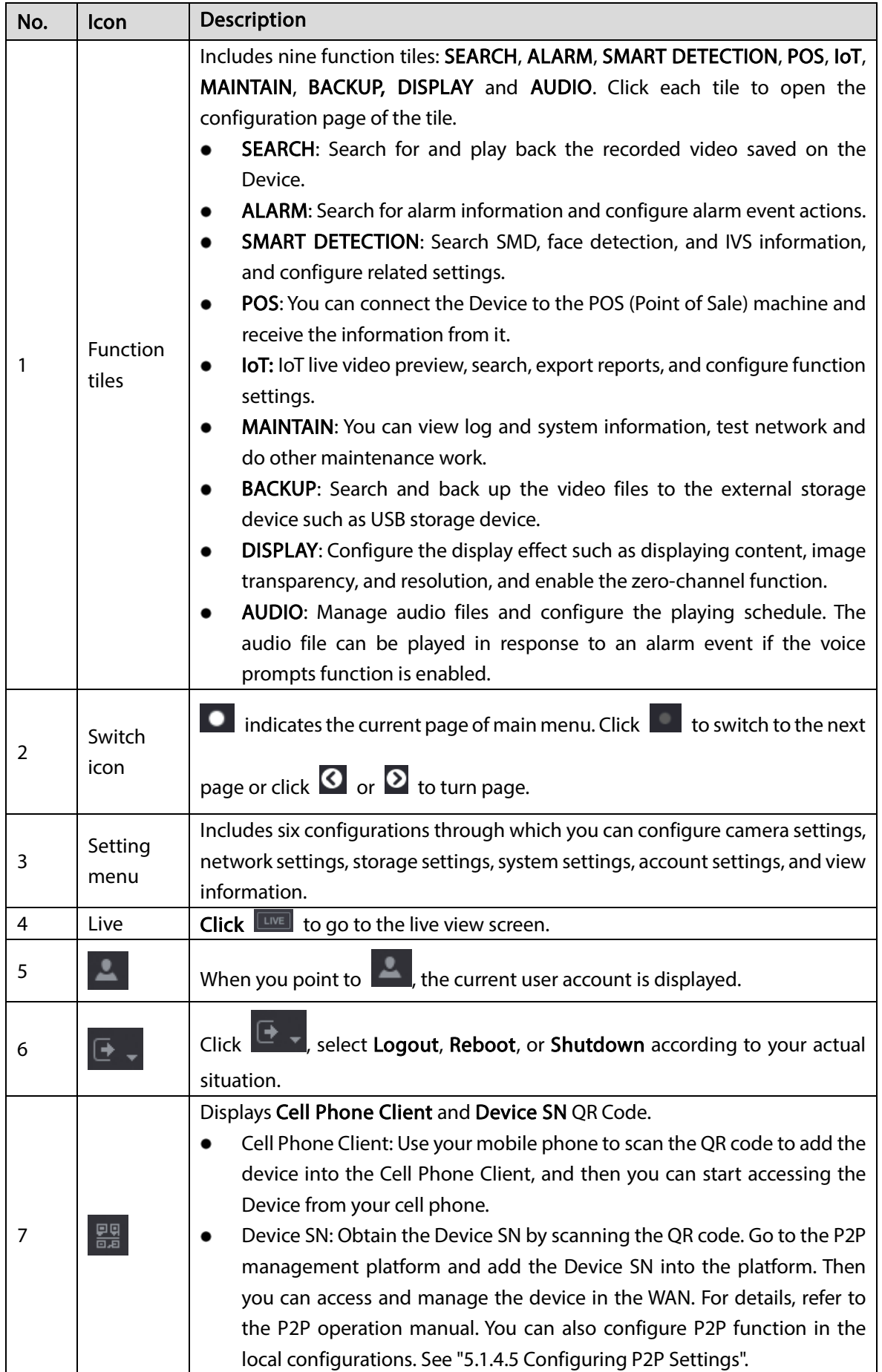

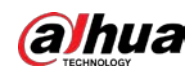

# <span id="page-102-0"></span>5.4 Controlling PTZ Cameras

PTZ is a mechanical platform that carries a camera and a protective cover and performs overall control remotely. A PTZ can move in both horizontal and vertical direction to provide all-around view to the camera.

 $\Box$ 

Before operating PTZ, ensure the network connection between PTZ and the Device.

# 5.4.1 Configuring PTZ Connection Settings

You need to configure the PTZ connection settings before use.

- Local connection: RS-485 Port for connecting speed dome or coaxial cable for connecting coaxial camera.
- Remote connection: local area network.

Step 1 Select Main Menu > CAMERA > PTZ.

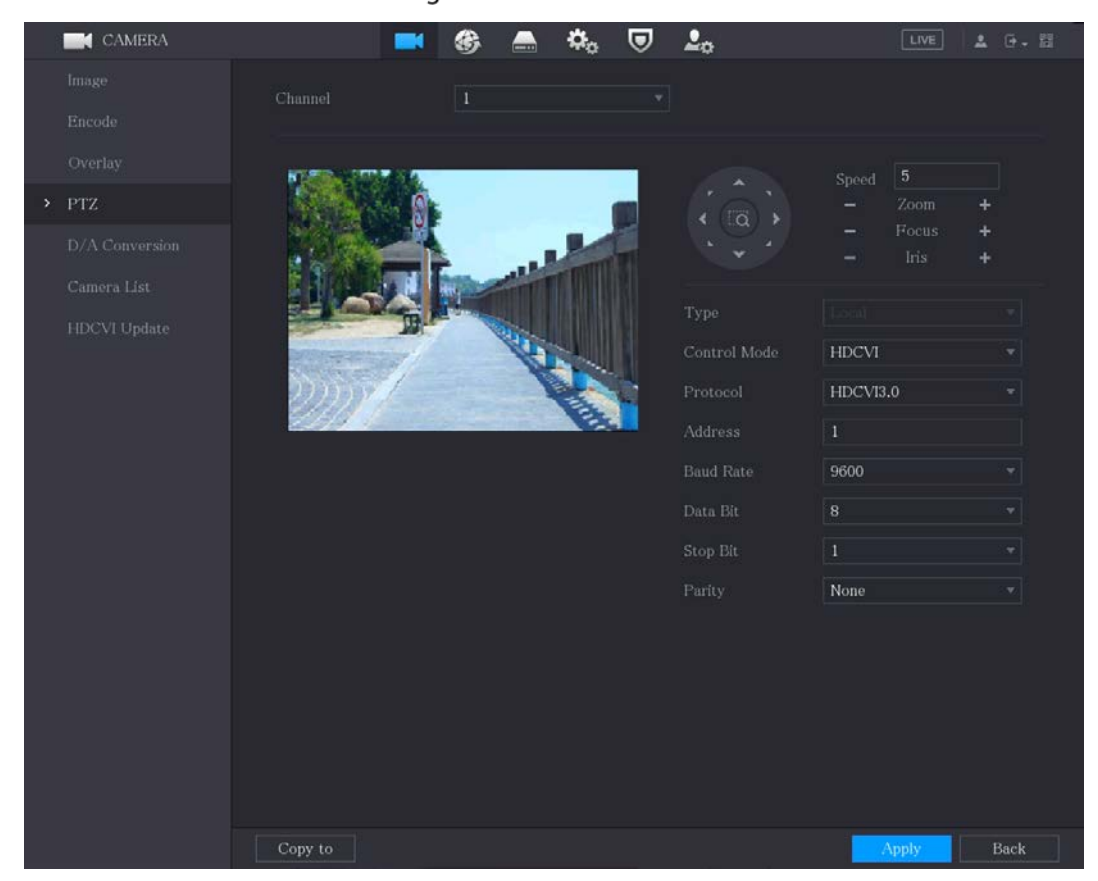

Figure 5-61 PTZ

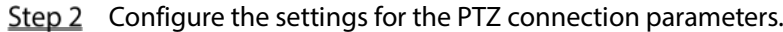

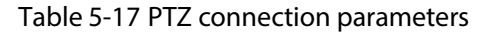

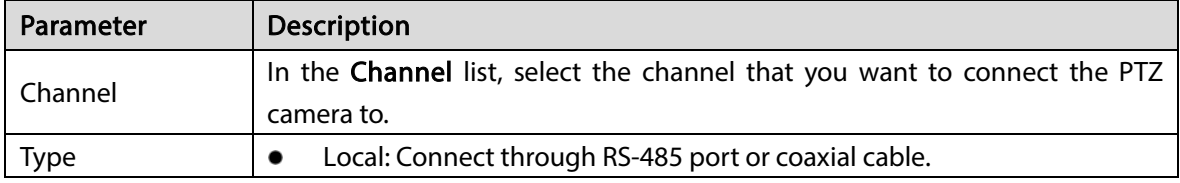

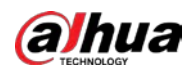

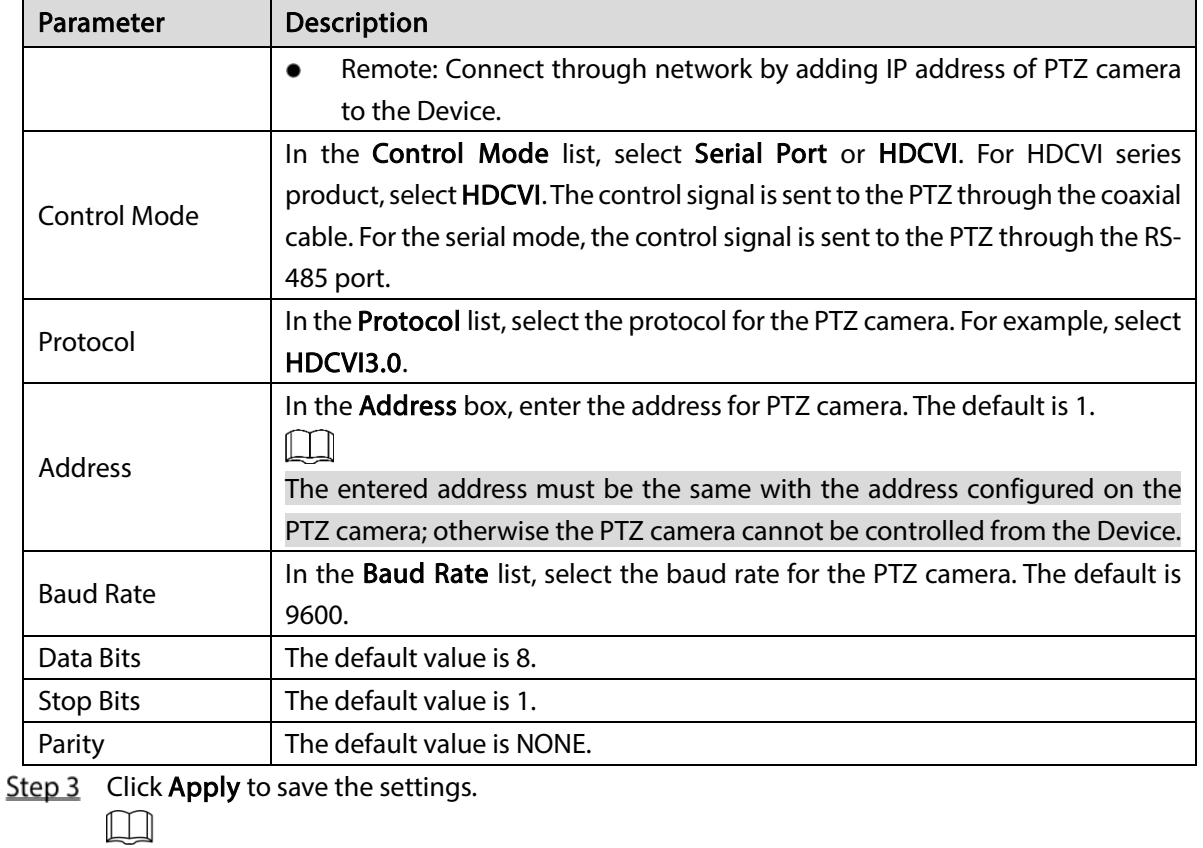

Click Copy to copy the settings to other channels.

# 5.4.2 Working with PTZ Control Panel

PTZ control panel performs the operations such as directing camera in eight directions, adjusting zoom, focus and iris settings, and quick positioning.

### Basic PTZ Control Panel

Right-click on the live view screen and then select PTZ. The PTZ control panel is displayed.

Figure 5-62 PTZ control panel

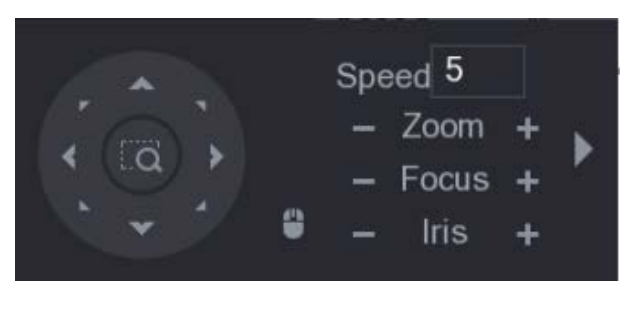

 $\Box$ 

The functions with buttons in gray are not supported by the system.

Table 5-18 PTZ control panel description

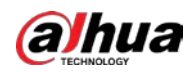

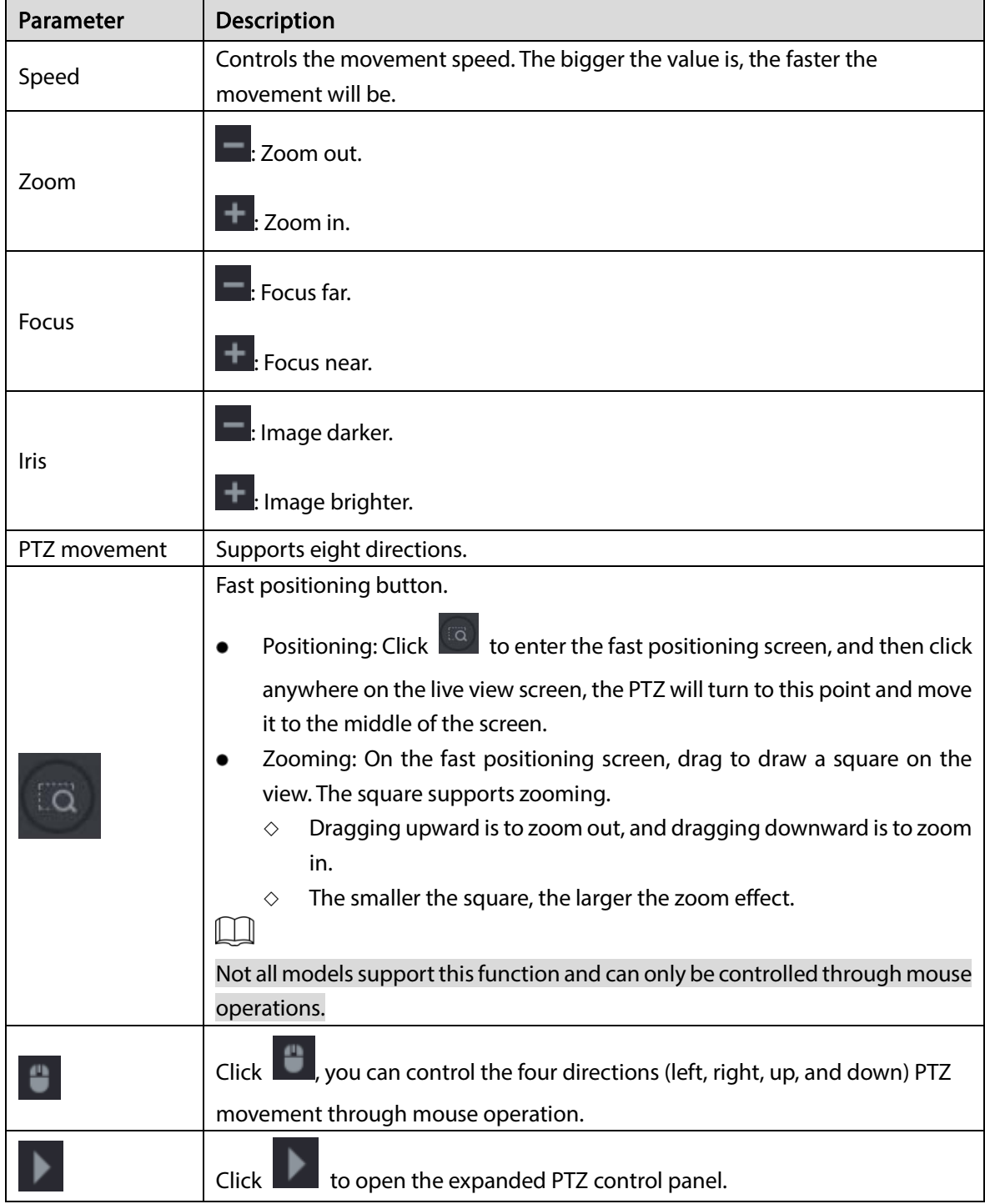

## Expanded PTZ Control Panel

On the basic PTZ control panel, click  $\|\cdot\|$  to open the expanded PTZ control panel to find more options.

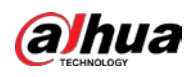

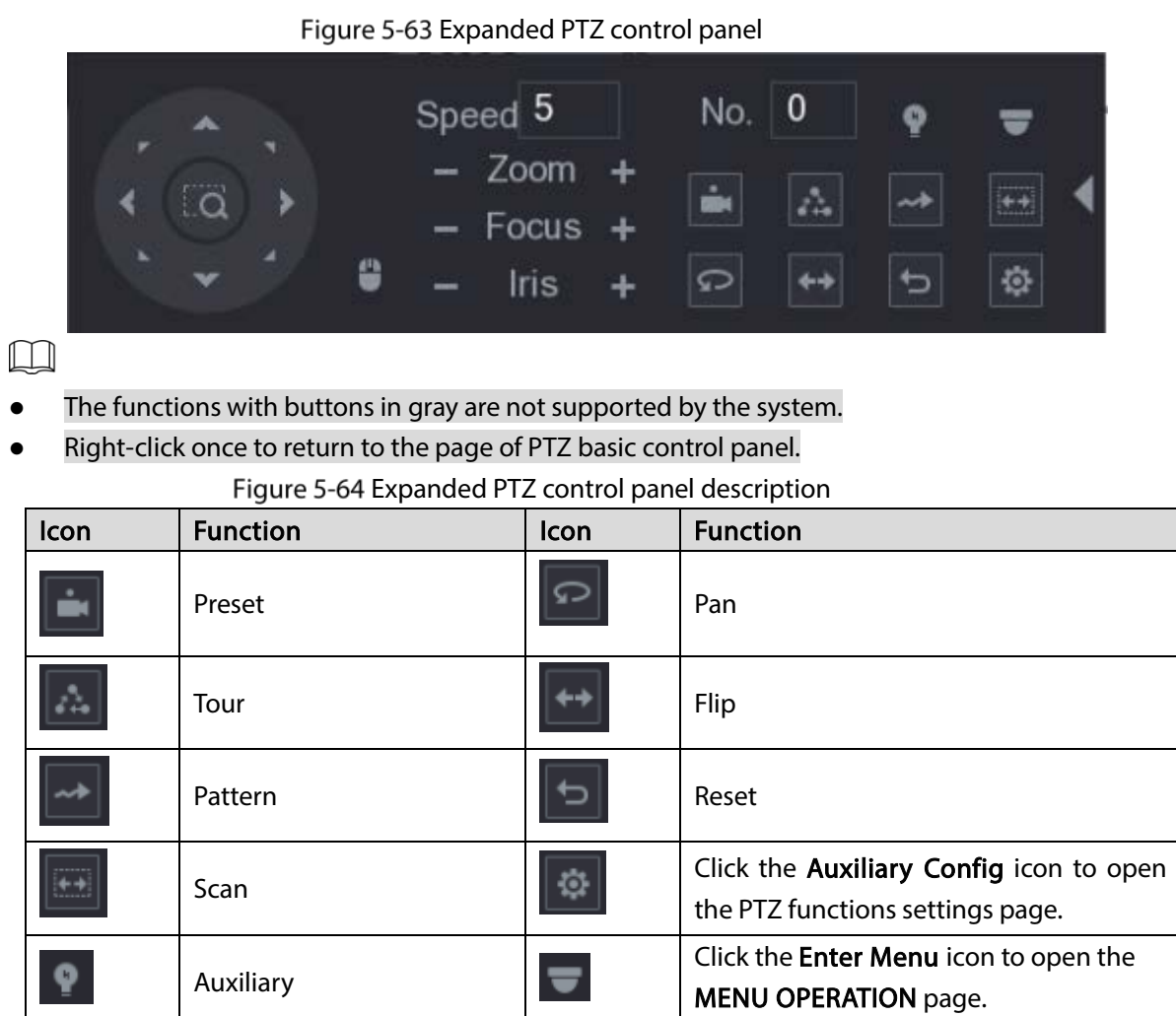

# 5.4.3 Configuring PTZ Functions

# 5.4.3.1 Configuring Presets

**Step 1** On the expanded PTZ control panel, click  $\boxed{\oplus}$ 

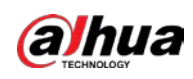

Figure 5-65 Preset

| <b>PTZ</b> |      |                 |                               |  |  |  |  |  |  |
|------------|------|-----------------|-------------------------------|--|--|--|--|--|--|
| Preset     | Tour | Scan<br>Pattern |                               |  |  |  |  |  |  |
|            |      | Preset          | 1<br>Setting<br>Delete Preset |  |  |  |  |  |  |

- Step 2 Click the direction arrows to the required position.
- Step 3 In the Preset box, enter the value to represent the required position.
- $Step 4$  Click Setting to complete the preset settings.

### 5.4.3.2 Configuring Tours

- Step 1 On the expanded PTZ control panel, click
- Step 2 Click the Tour tab.

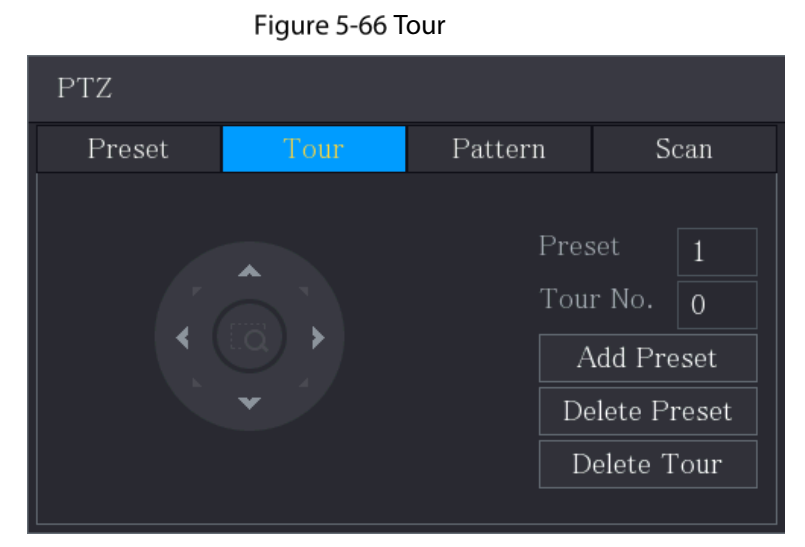

- Step 3 In the Tour No. box, enter the value for the tour route.
- $Step 4$  In the Preset box, enter the preset value.
- Step 5 Click Add Preset.

A preset will be added for this tour.

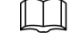

- You can repeat adding more presets.
- Click Delete Preset to delete the preset for this tour. This operation can be repeated to delete more presets. Some protocols do not support deleting.

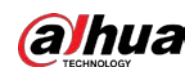

## 5.4.3.3 Configuring Patterns

**Step 1** On the expanded PTZ control panel, click  $\boxed{\circledast}$ 

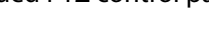

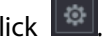

Step 2 Click the Pattern tab.

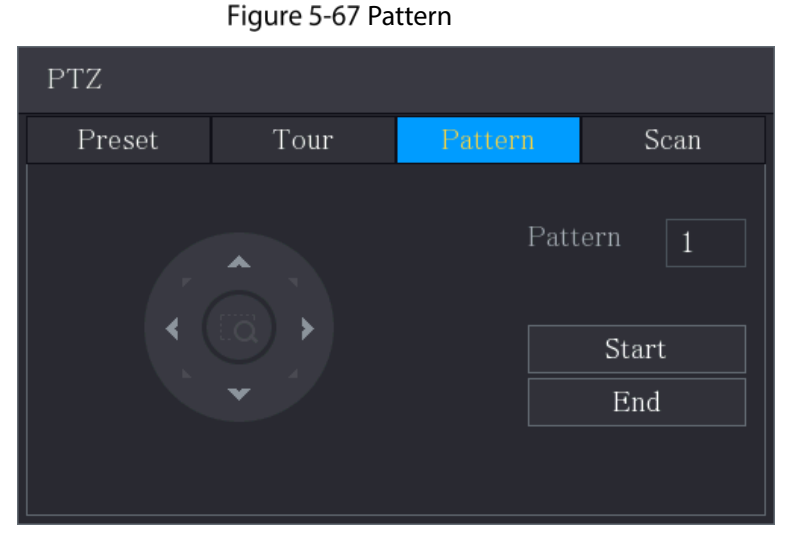

- $Step 3$  In the **Pattern** box, enter the value for pattern.
- Step 4 Click Start to perform the directions operations. You can also go to the PTZ Control Panel to perform the operations of adjusting zoom, focus, iris, and directions.
- Step 5 On the PTZ page, click End to complete the settings.

### 5.4.3.4 Configuring Scan

- **Step 1** On the expanded PTZ control panel, click
- Step 2 Click the Scan tab.

Figure 5-68 Scan

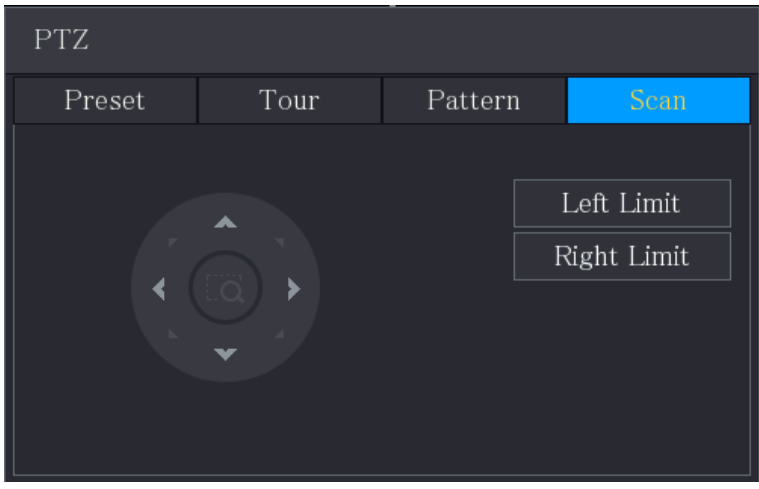

 $Step 3$  Click the direction arrows to position the left and right limits.
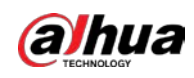

# 5.4.4 Calling PTZ Functions

After you have configured the PTZ settings, you can call the PTZ functions for monitoring from the expanded PTZ control panel.

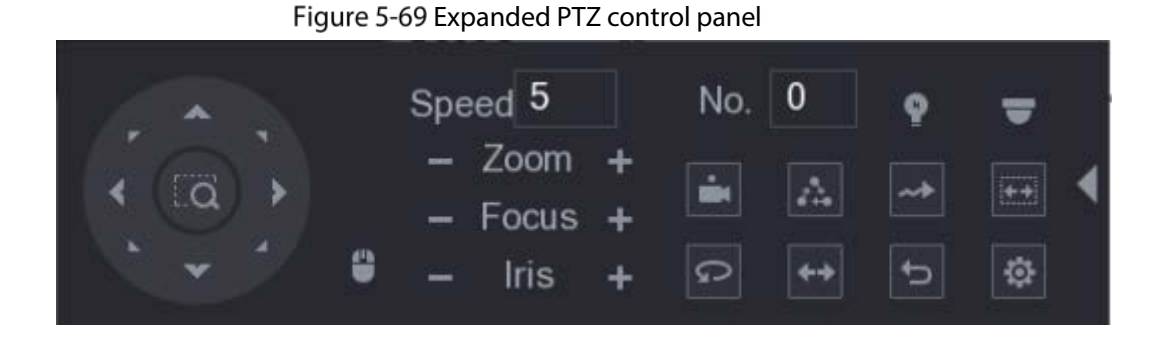

### 5.4.4.1 Calling Presets

Step 1 On the expanded PTZ Control Panel, in the No. box, enter the value of the preset that you want to call.

Step 2 Click  $\ddot{\bullet}$  to call the preset.

Step 3 Click  $\Box$  again to stop calling the preset.

### 5.4.4.2 Calling Tours

- Step 1 On the expanded PTZ control panel, in the No. box, enter the value of the tour that you want to call.
- Step 2 Click  $\ddot{\bullet}$  to call the tour.

Step 3 Click  $\boxed{a}$  again to stop calling the tour.

### 5.4.4.3 Calling Patterns

- Step 1 On the expanded PTZ control panel, in the No. box, enter the value of the pattern that you want to call.
- Step 2 Call  $\rightarrow$  to call the pattern.

The PTZ camera moves according to the configured pattern repeatedly.

Step 3 Click  $\sim$  again to stop calling the pattern.

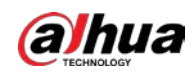

### 5.4.4.4 Calling AutoScan

Step 1 On the expanded PTZ control panel, in the No. box, enter the value of the border that you want to call.

Step 2 Click  $\left\| \frac{1}{x+1} \right\|$ 

The PTZ camera performs scanning according to the configured borders.

Step 3 Click  $\left\vert \frac{1}{1} \right\vert$  again to stop auto scanning.

### 5.4.4.5 Calling AutoPan

Step 1 On the expanded PTZ control panel, click  $\Box$  to start moving in horizontal direction.

Step 2 Click  $\boxed{\circ}$  again to stop moving.

### 5.4.4.6 Using AUX Button

On the expanded PTZ control panel, click **the AUX** setting page is displayed.

- In the Shortcut Aux list, select the option that corresponds to the applied protocol.
- In the Aux No. box, enter the number that corresponds to the AUX switch on the decoder.

#### Figure 5-70 Auxiliary

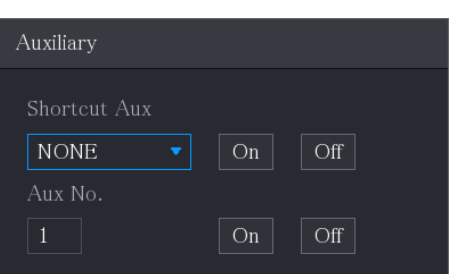

## 5.4.5 Calling OSD Menu

For the coaxial camera, you can call the OSD menu through the expanded PTZ control panel.

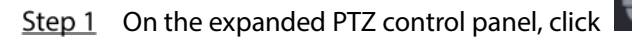

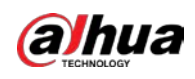

Figure 5-71 PTZ menu

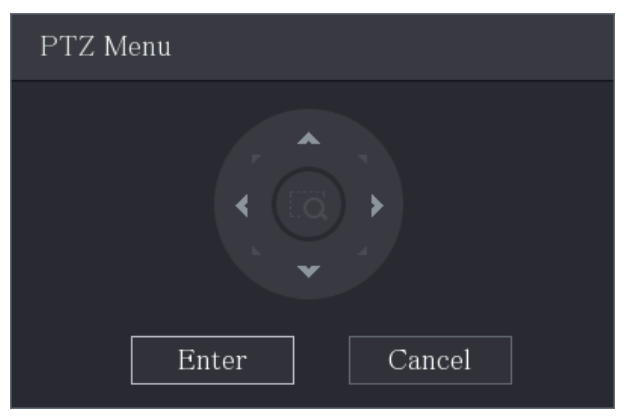

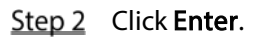

Figure 5-72 OSD

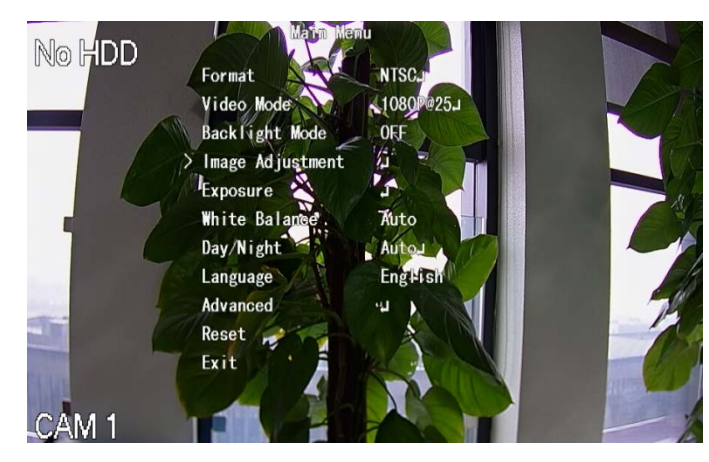

Step 3 On the PTZ Menu page, click the arrow button to select the onscreen parameters.  $Step 4$  Click Enter to complete the settings.

# 5.5 Configuring Camera Settings

# 5.5.1 Configuring Image Settings

You can configure the image settings such as saturation, contrast, brightness, sharpness for each connected camera.

 $Step 1$  Select Main Menu > CAMERA > Image.

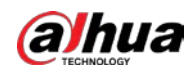

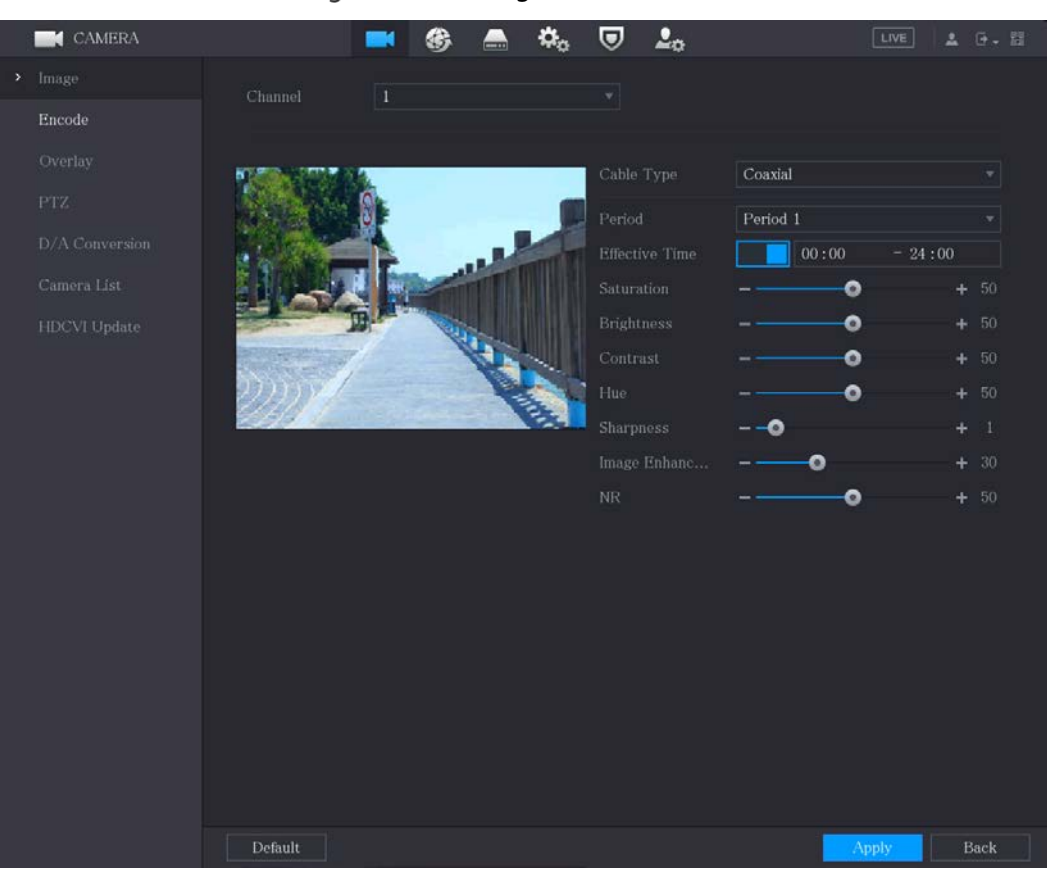

#### Figure 5-73 Analog channel

Figure 5-74 Digital channel

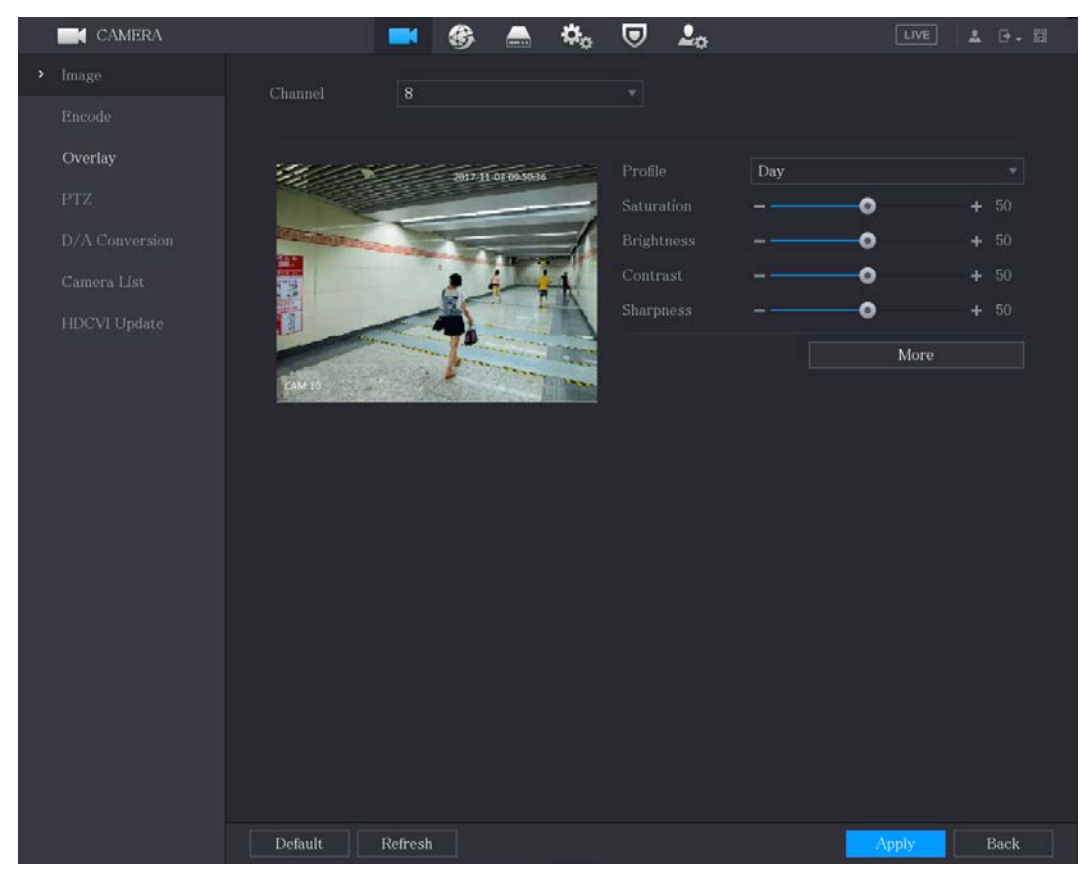

Step 2 Configure the settings for the image parameters.

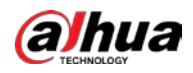

On the digital channel page, click More to display more parameters.

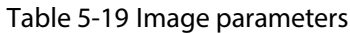

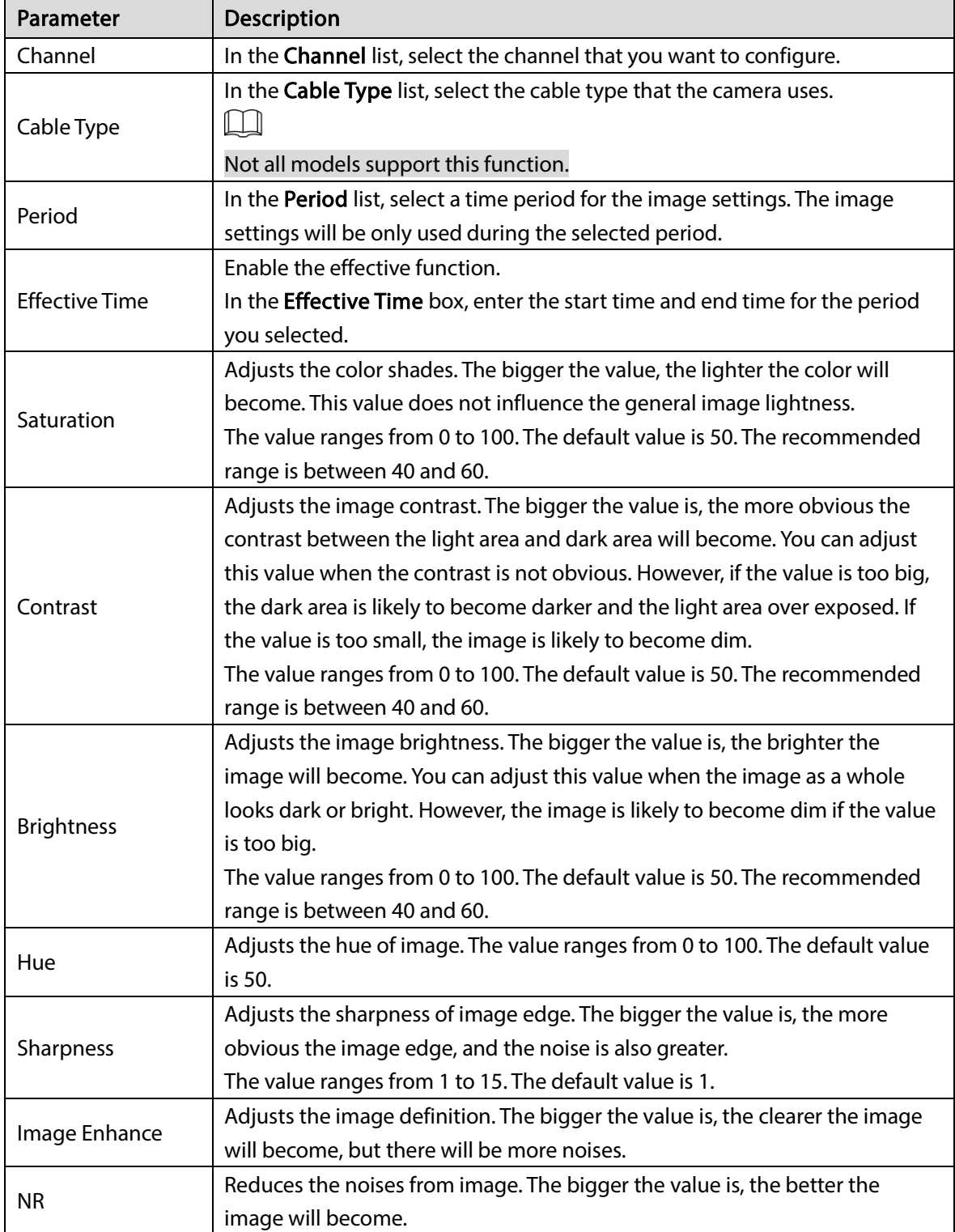

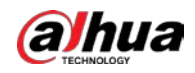

| Parameter          | Description                                                                  |  |  |  |  |  |  |  |  |
|--------------------|------------------------------------------------------------------------------|--|--|--|--|--|--|--|--|
|                    | In the Config File list, select Day, Night, Normal, or Switch By Period. The |  |  |  |  |  |  |  |  |
|                    | system configures the parameters correspondingly.                            |  |  |  |  |  |  |  |  |
|                    | Day: Apply the configuration during daytime.                                 |  |  |  |  |  |  |  |  |
| <b>Config File</b> | Night: Apply the configuration during nighttime.                             |  |  |  |  |  |  |  |  |
|                    | Normal: Apply the configuration during day and night.                        |  |  |  |  |  |  |  |  |
|                    | Switch by Period: If you select this option, you need to configure the       |  |  |  |  |  |  |  |  |
|                    | sunrise time and sunset time where you are located.                          |  |  |  |  |  |  |  |  |
| Mirror             | Enable the function, the left and right side of the video image will be      |  |  |  |  |  |  |  |  |
|                    | switched. It is disabled by default.                                         |  |  |  |  |  |  |  |  |
|                    | This function specially applies to the image which frame rate is configured  |  |  |  |  |  |  |  |  |
| 3D Denoise         | as 2 at least. It reduces the noises by making use of the information        |  |  |  |  |  |  |  |  |
|                    | between two frames. The bigger the value is, the better the effect.          |  |  |  |  |  |  |  |  |
| Flip               | In the Flip list, you can select 180° to change the video image display.     |  |  |  |  |  |  |  |  |
|                    | By default, the setting is No Flip.                                          |  |  |  |  |  |  |  |  |
| Light              | In the Light list, select Close or Enable to use the backlight compensation  |  |  |  |  |  |  |  |  |
|                    | or not.                                                                      |  |  |  |  |  |  |  |  |
|                    | Configure the white balance to adjust the general hue of the image. The      |  |  |  |  |  |  |  |  |
|                    | default setting is Auto.                                                     |  |  |  |  |  |  |  |  |
|                    | Auto: Automatically apply white balance to different colors to make the      |  |  |  |  |  |  |  |  |
| Scene Mode         | image color display normally.                                                |  |  |  |  |  |  |  |  |
|                    | Sunny: Apply the threshold value to sunny environment.                       |  |  |  |  |  |  |  |  |
|                    | Night: Apply the threshold value to night.                                   |  |  |  |  |  |  |  |  |
|                    | Customized: Manually adjust the Red Gain and Blue Gain values.               |  |  |  |  |  |  |  |  |
|                    | Configure the color and black&white mode of the image. This setting is not   |  |  |  |  |  |  |  |  |
|                    | affected by the configuration files. The default setting is Auto.            |  |  |  |  |  |  |  |  |
|                    | Color: The camera outputs color image only.                                  |  |  |  |  |  |  |  |  |
| Day & Night        | Auto: Depends on the camera, such as overall brightness and whether          |  |  |  |  |  |  |  |  |
|                    | there is an IR light, either color image or black&white image is output.     |  |  |  |  |  |  |  |  |
|                    | B/W: The camera outputs Black and white image only.                          |  |  |  |  |  |  |  |  |
|                    | By Time: The camera outputs image according to the configured sunrise        |  |  |  |  |  |  |  |  |
|                    | time and sunset time.                                                        |  |  |  |  |  |  |  |  |

 $Step 3$  Click Apply to complete the settings.

# <span id="page-113-0"></span>5.5.2 Configuring Encode Settings

Step 1 Select Main Menu > CAMERA > Encode > Audio/Video.

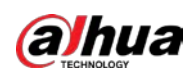

|    | <b>CAMERA</b>       |                        | $\overline{\mathbf{C}}$<br>œ,    | $\mathbf{2}_\alpha$  | LIVE<br>2 日 日            |
|----|---------------------|------------------------|----------------------------------|----------------------|--------------------------|
|    | Image               | Audio/Video            | Snapshot                         |                      |                          |
| د. | Encode              | Channel                | $\mathbf 1$                      |                      |                          |
|    | Overlay             | Main Stream            |                                  | Sub Stream           |                          |
|    | PTZ                 | <b>Coding Strategy</b> | General<br>▼∣                    | Video                |                          |
|    | Channel Type        | Type                   | General<br>▼                     | Stream Type          | Sub Stream1<br>۳.        |
|    | Camera List         | Compression            | H.265<br>٣Ì                      | Compression          | H.265<br>٣ļ              |
|    | <b>HDCVI Update</b> | Resolution             | $1280x1440(4M-N)$ =              | Resolution           | 352x288(CIF)<br>v.       |
|    |                     | Frame Rate(FPS)        | 15<br>$\mathbf{v}$               | Frame Rate(FPS)      | 15<br>$\pmb{\mathrm{v}}$ |
|    |                     | <b>Bit Rate Type</b>   | CBR<br>$\mathbf{v}$              | <b>Bit Rate Type</b> | CBR<br>▼                 |
|    |                     | Quality                | $\overline{\phantom{0}}$         | Quality              |                          |
|    |                     | I Frame Interval       | 1sec.<br>$\overline{\mathbf{r}}$ | I Frame Interval     | 1sec.<br>۳               |
|    |                     | Bit Rate(Kb/S)         | 1024<br>$\overline{\mathbf{v}}$  | Bit Rate(Kb/S)       | 320<br>v.                |
|    |                     |                        | More                             |                      | More                     |
|    |                     |                        |                                  |                      |                          |
|    |                     | Default                | Copy to                          |                      | Cancel<br>Apply          |

Figure 5-75 Audio/video

### Step 2 Configure the settings for the main/sub streams parameters.

#### Table 5-20 Main/sub stream parameters

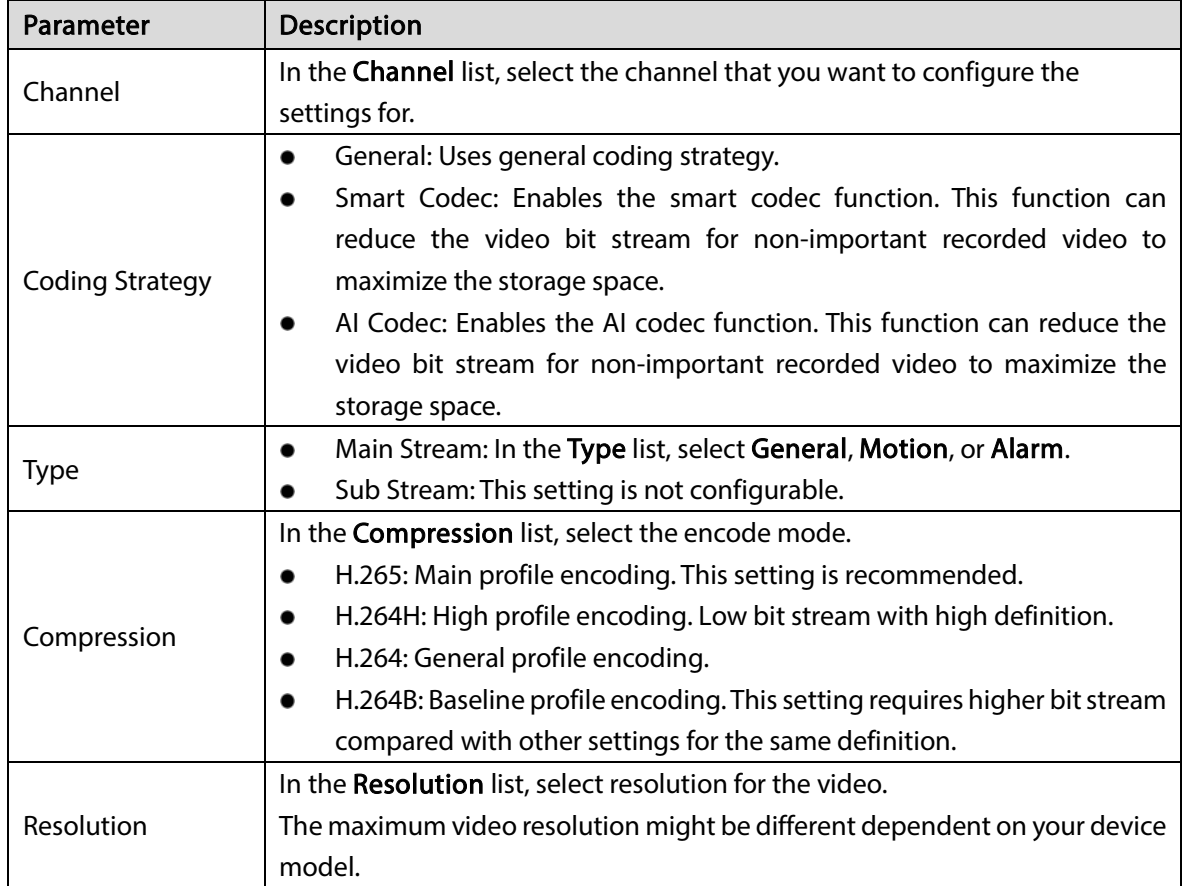

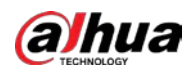

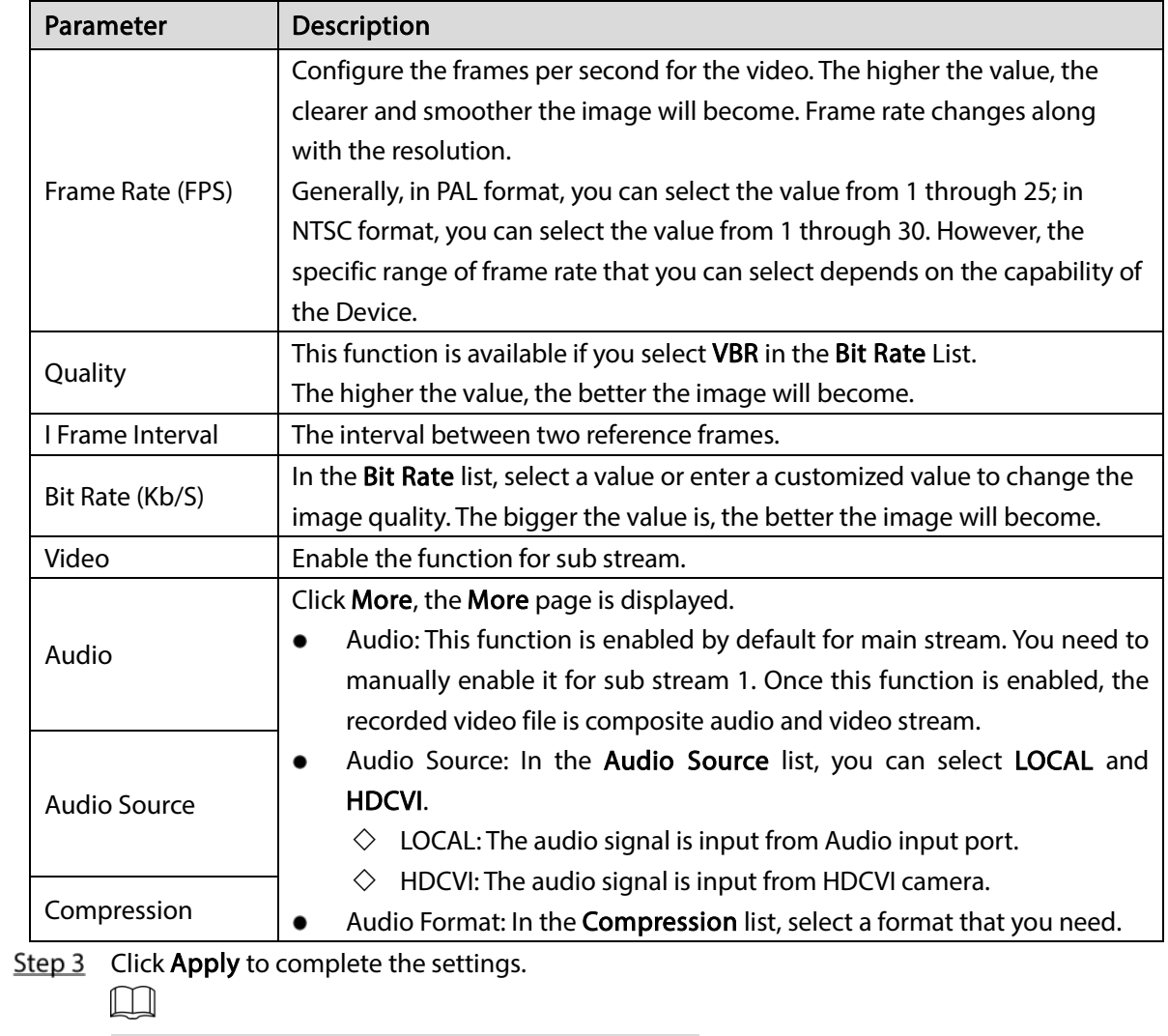

Click Copy to to copy the settings to other channels.

# 5.5.3 Configuring Snapshot Settings

 $Step 1$  Select Main Menu > CAMERA > Encode > Snapshot.

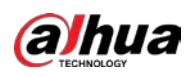

|   | Figure 5-76 Snapshot                                                           |                                                                          |                                                                   |                  |                                                                                      |                         |       |             |  |  |  |  |  |
|---|--------------------------------------------------------------------------------|--------------------------------------------------------------------------|-------------------------------------------------------------------|------------------|--------------------------------------------------------------------------------------|-------------------------|-------|-------------|--|--|--|--|--|
|   | CAMERA                                                                         | - Ki                                                                     | ⊛<br>┕                                                            | $\Omega_{\rm C}$ | $\boldsymbol{\nabla}$                                                                | $\underline{\bullet}_0$ | LIVE  | $2.79 + 12$ |  |  |  |  |  |
|   | Image                                                                          | Audio/Video                                                              | Snapshot                                                          | Encode Enhanc    |                                                                                      |                         |       |             |  |  |  |  |  |
| ٠ | Encode<br>Overlay<br>PTZ<br>Channel Type<br>Camera List<br><b>HDCVI Update</b> | <b>Manual Snapshot</b><br>Channel<br>Type<br>Size<br>Quality<br>Interval | $\,1$<br>$\mathbf{1}$<br>Scheduled<br>352x288(CIF)<br>4<br>1 sec. |                  | ᆌ<br>$\left  \mathbf{v} \right $<br>케<br>$\mathbf{v}$<br>$\left  \mathbf{v} \right $ | - /Time                 |       |             |  |  |  |  |  |
|   |                                                                                |                                                                          |                                                                   |                  |                                                                                      |                         |       |             |  |  |  |  |  |
|   |                                                                                | Default                                                                  | Copy to                                                           |                  |                                                                                      |                         | Apply | Cancel      |  |  |  |  |  |

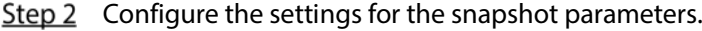

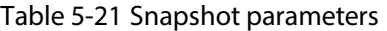

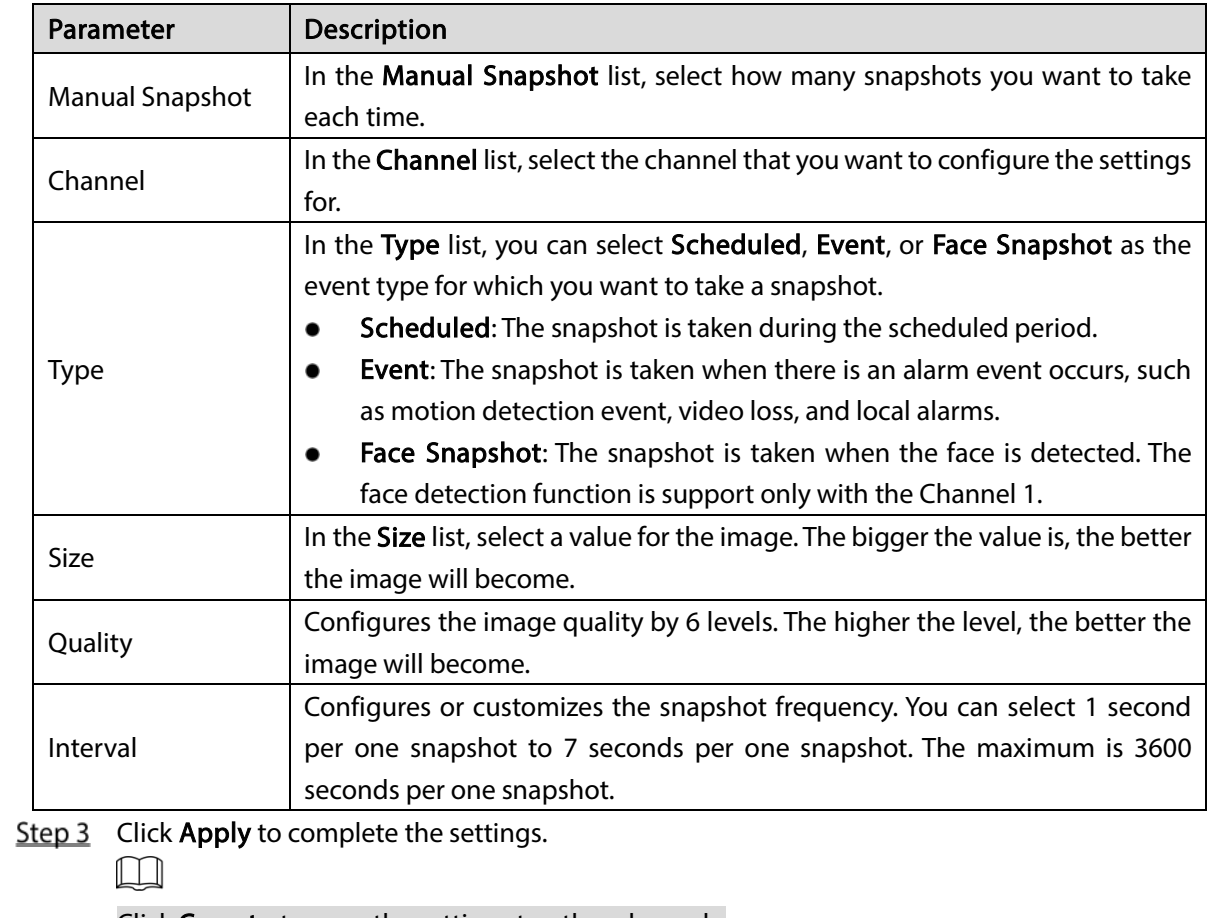

Click Copy to to copy the settings to other channels.

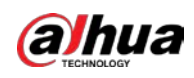

# 5.5.4 Configuring Encode Enhancement

You can enable this function and get more FPS in encode settings (see ["5.5.2](#page-113-0) [Configuring Encode](#page-113-0)  [Settings"](#page-113-0)). In the meantime, you will not be able to use extra screen function (see ["5.2.8.1](#page-92-0) [Configuring](#page-92-0)  [Display Settings"](#page-92-0)) and AI functions (see ["5.11](#page-176-0) [AI Function"](#page-176-0)).

Select Main Menu > CAMERA > Encode > Encode Enhancement.

Figure 5-77 Encode enhancement

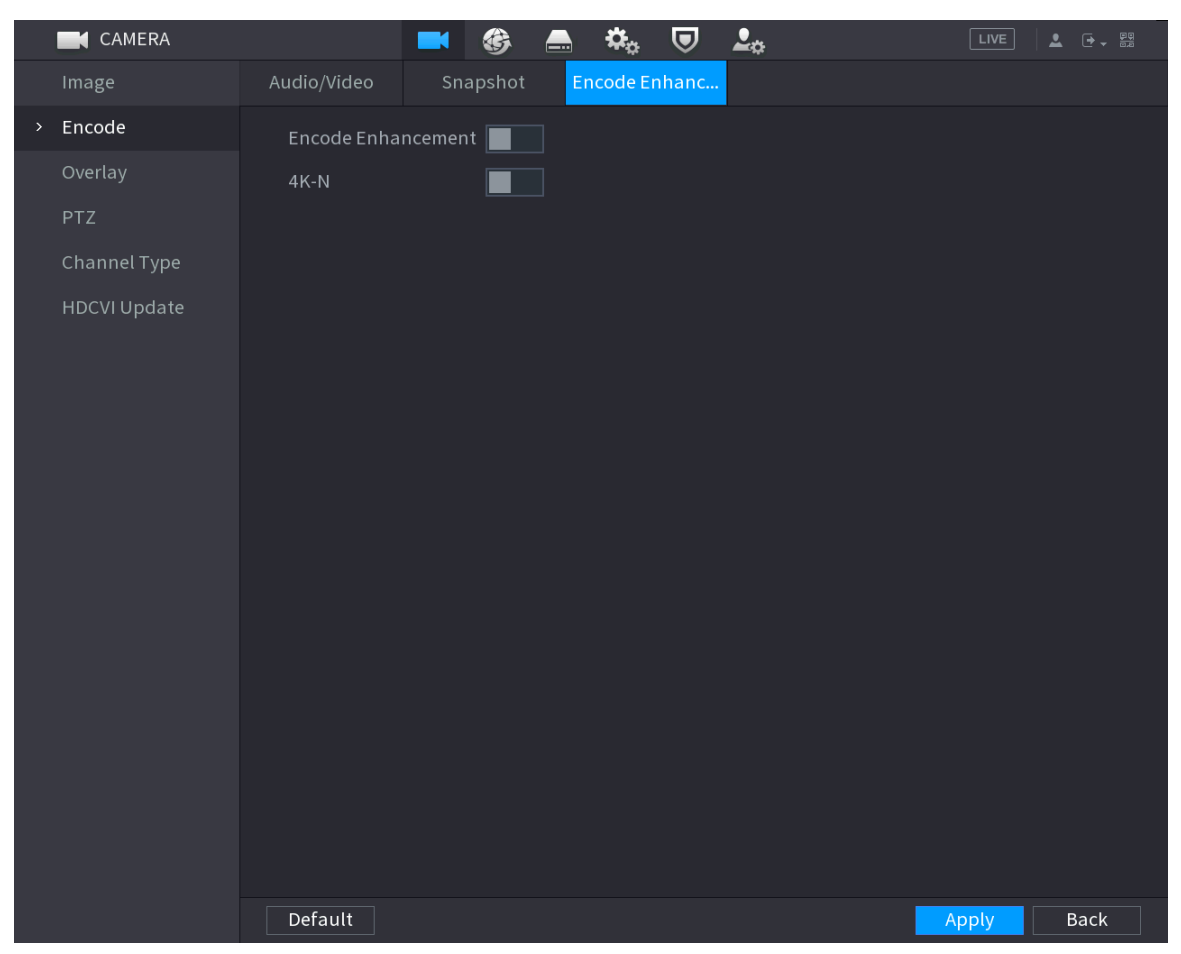

Click the switch to enable it.

When connecting to the new generation 4K cameras, you can enable 4K-N to switch 4K non-live view to 4K-N live view and encoding.

# 5.5.5 Configuring Overlay Settings

You can configure to display system time and channel name on each channel window in the live view screen.

Step 1 Select Main Menu > CAMERA > Overlay > Overlay.

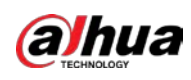

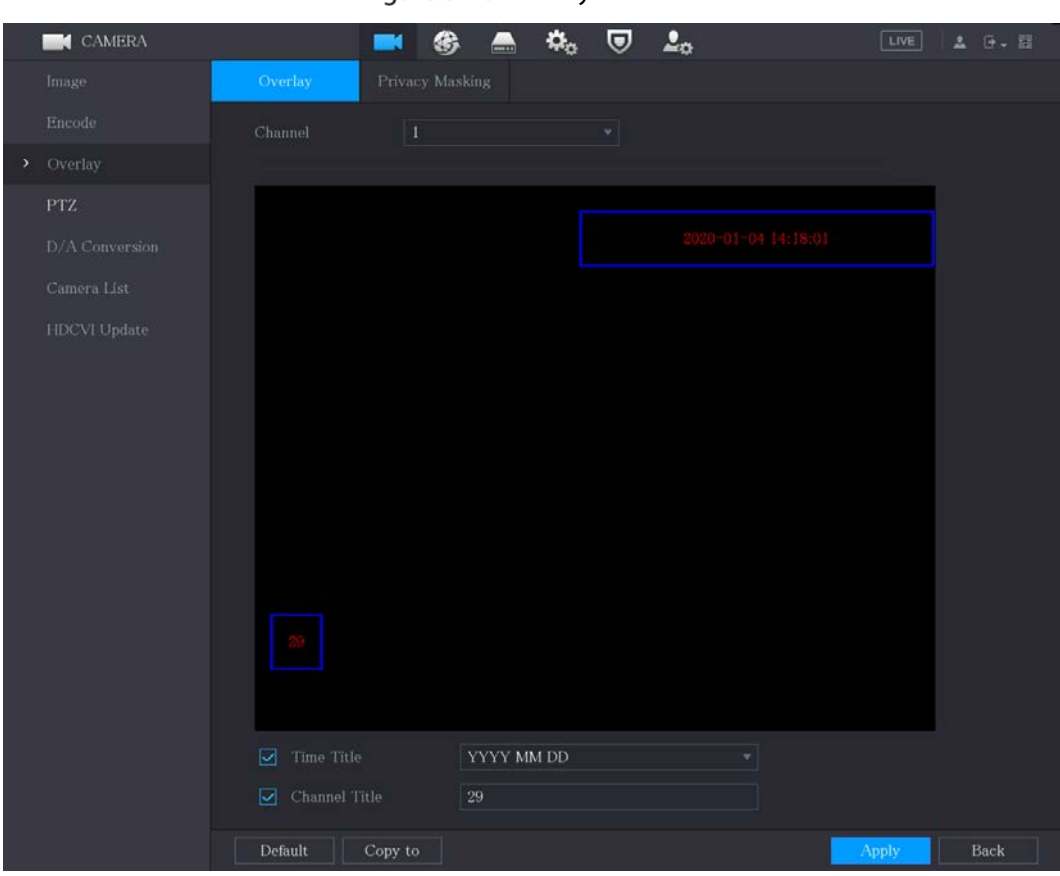

Figure 5-78 Overlay

Step 2 Configure the settings for the text overlay parameters.

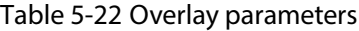

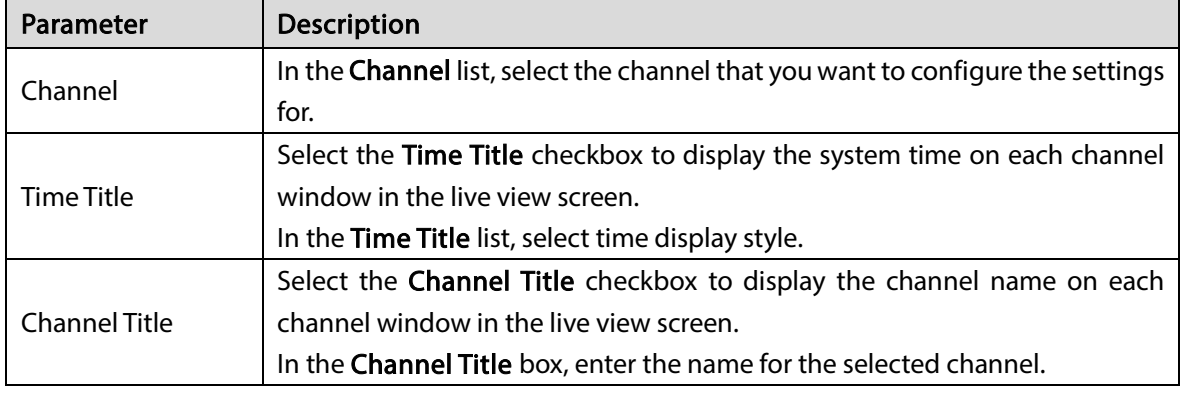

 $Step 3$  Click Apply to complete the settings.

 $\Box$ 

Click Copy to to copy the settings to other channels.

# 5.5.6 Configuring Covered Area Settings

**Step 1** Select Main Menu > CAMERA > Overlay > Privacy Masking.

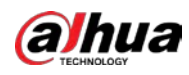

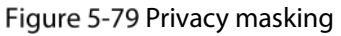

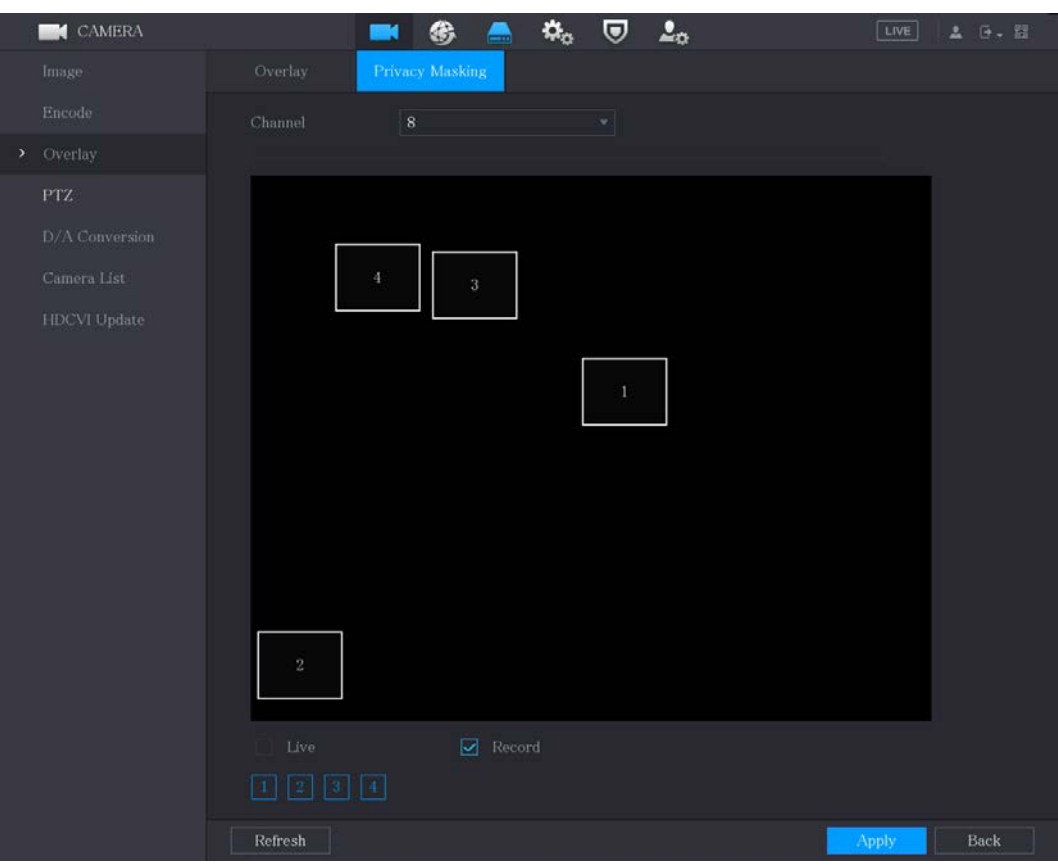

#### Step 2 Configure the settings for the covered area parameters.

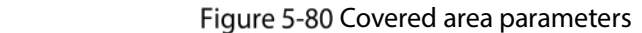

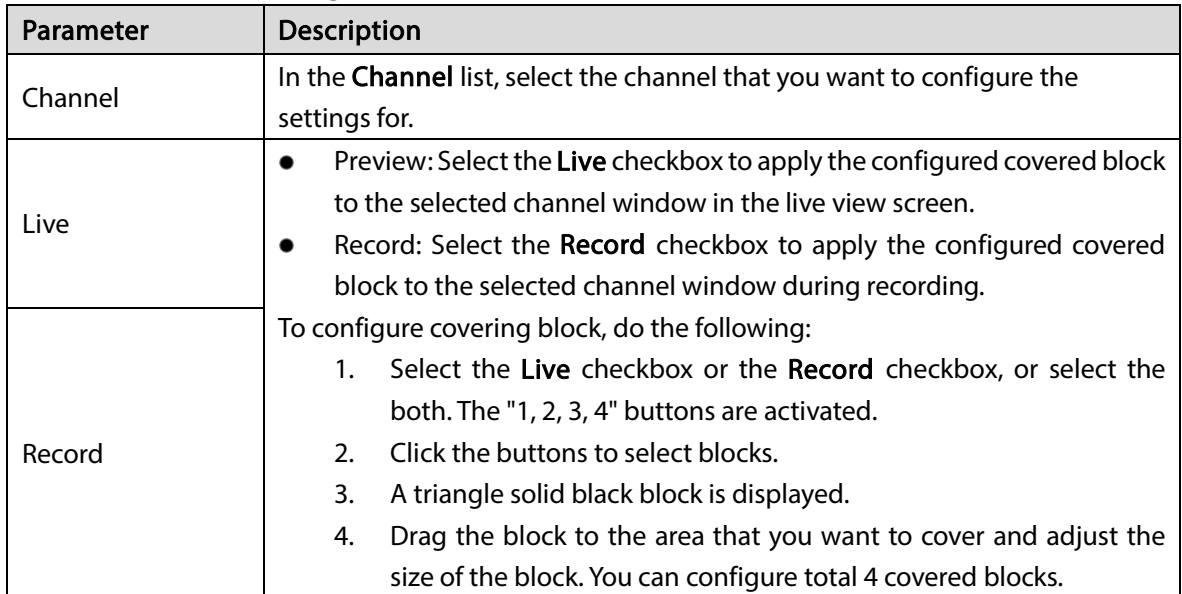

Step 3 Click Apply to complete the settings.

# <span id="page-119-0"></span>5.5.7 Configuring Channel Type

You can configure the channel type as Analog or IP channel.

 $Step 1$  Select Main Menu > CAMERA > Channel Type.

<span id="page-120-0"></span>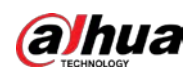

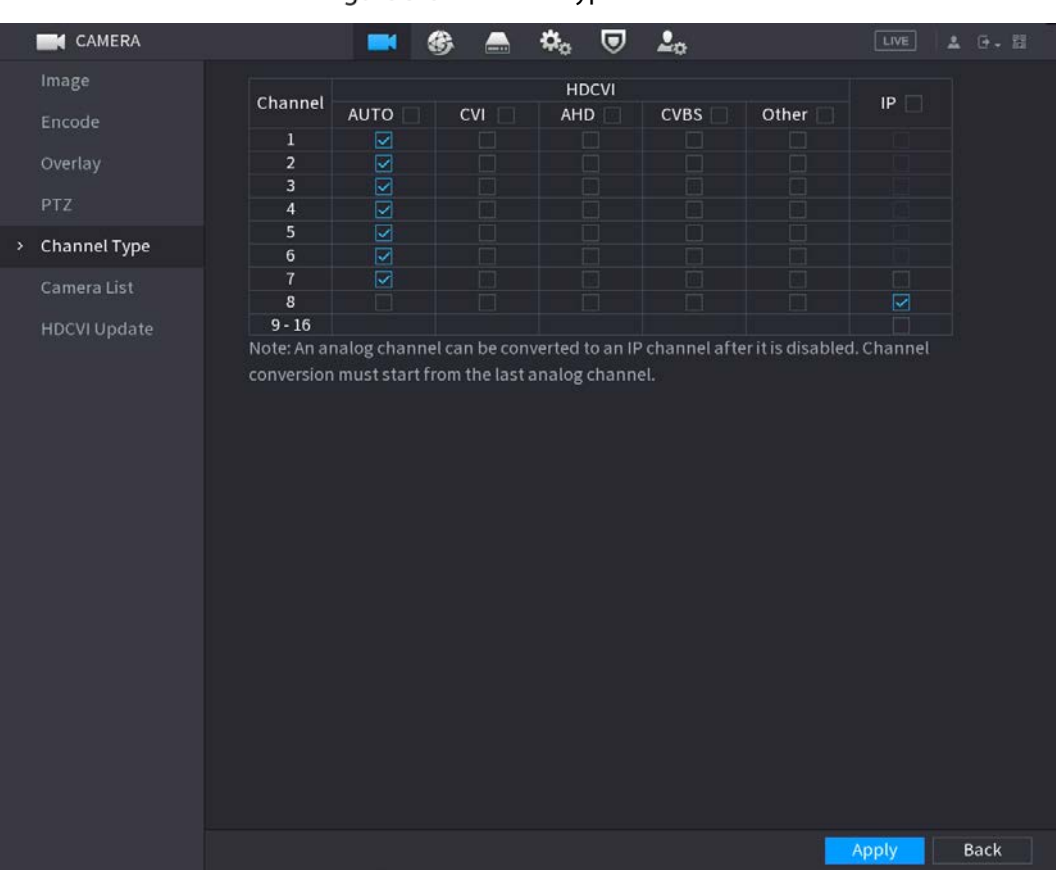

#### Figure 5-81 Channel type

Step 2 Configure the channels.

- Analog Channel: Select the transmission medium such as CVI, AHD, CVBS, and then follow the onscreen instructions to complete the settings.
- IP Channel: You can enable the IP channels by disabling the corresponding analog channels. The Device also provides expanded IP channels for your use, such as the 17– 64 channels in [0.](#page-120-0)

M

- The 17–64 channels are only for IP camera and the range changes dependent on the model you purchased.
- The channel selection for analog camera or IP camera are in sequence, for example, if you want to select channels for IP camera, you need to select from the last channel number Channel 16 first, which means, you cannot go to select the channel 15 directly until you have selected the channel 16.

Step 3 Click Apply and follow the onscreen instructions to complete the settings.

## 5.5.8 Upgrading Coaxial Camera

Step 1 Select Main Menu > CAMERA > HDVCI Update.

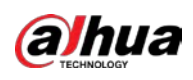

Figure 5-82 Update

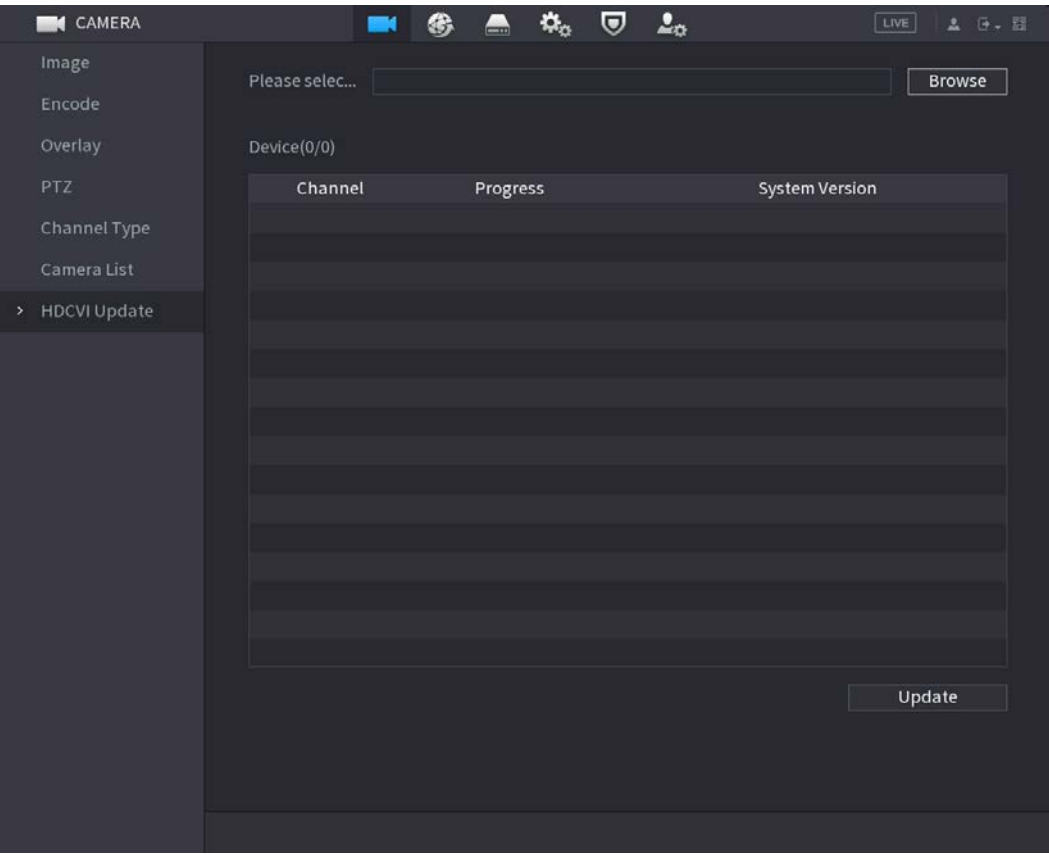

#### Step 2 Click Browse.

Step  $3$  Select the upgrade file and then click OK.

 $\Box$ 

You need to insert the USB storage device that contains the upgrading files.

Step 4 Select the checkbox of the channel that you want to upgrade.

#### Step 5 Click Update.

If the upgrading is successful, the system pops up a message indicating the upgrading is completed.

# 5.6 Configuring Remote Devices

# 5.6.1 Adding Remote Devices

 $\square$ 

This function is available after you have configured the channel type as IP channel as described in previous section, see ["5.5.7](#page-119-0) [Configuring Channel Type"](#page-119-0).

You can add remote devices by adding the IP address.

Select Main Menu > CAMERA > Camera List > Add Camera, the Add Camera page is displayed.

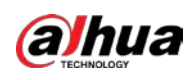

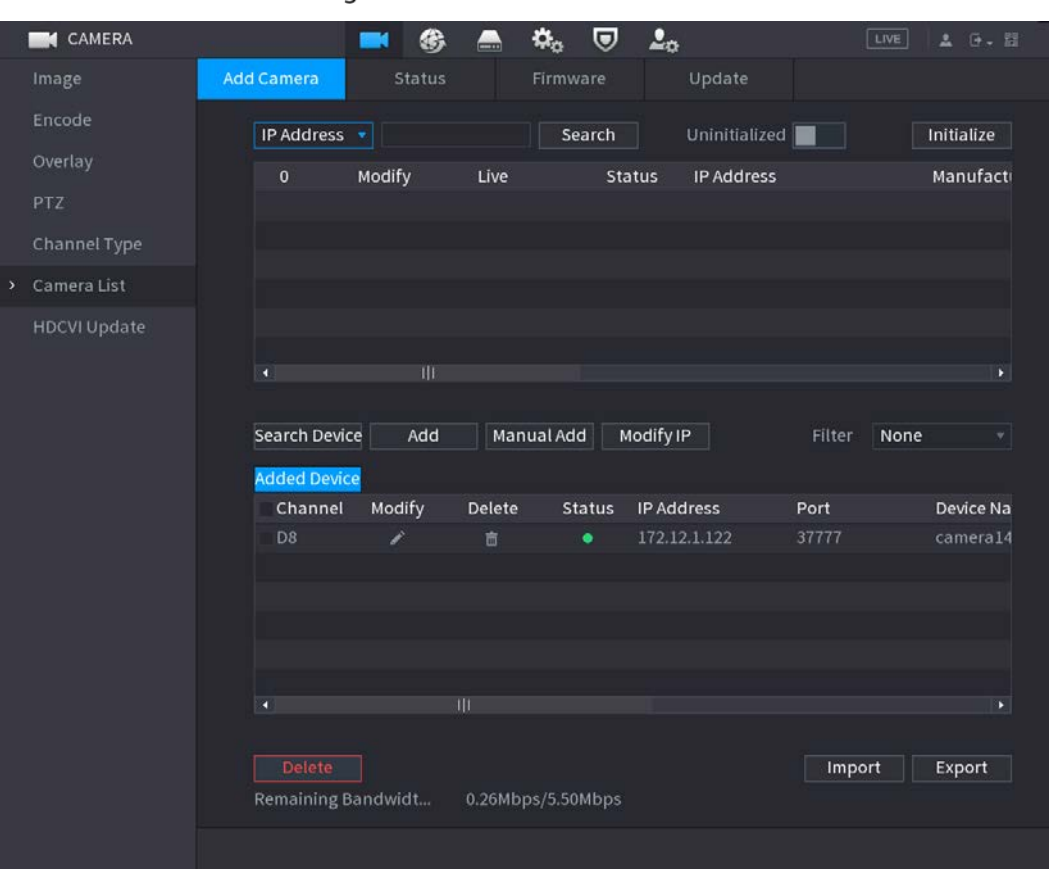

#### Figure 5-83 Add camera

#### Table 5-23 Parameters

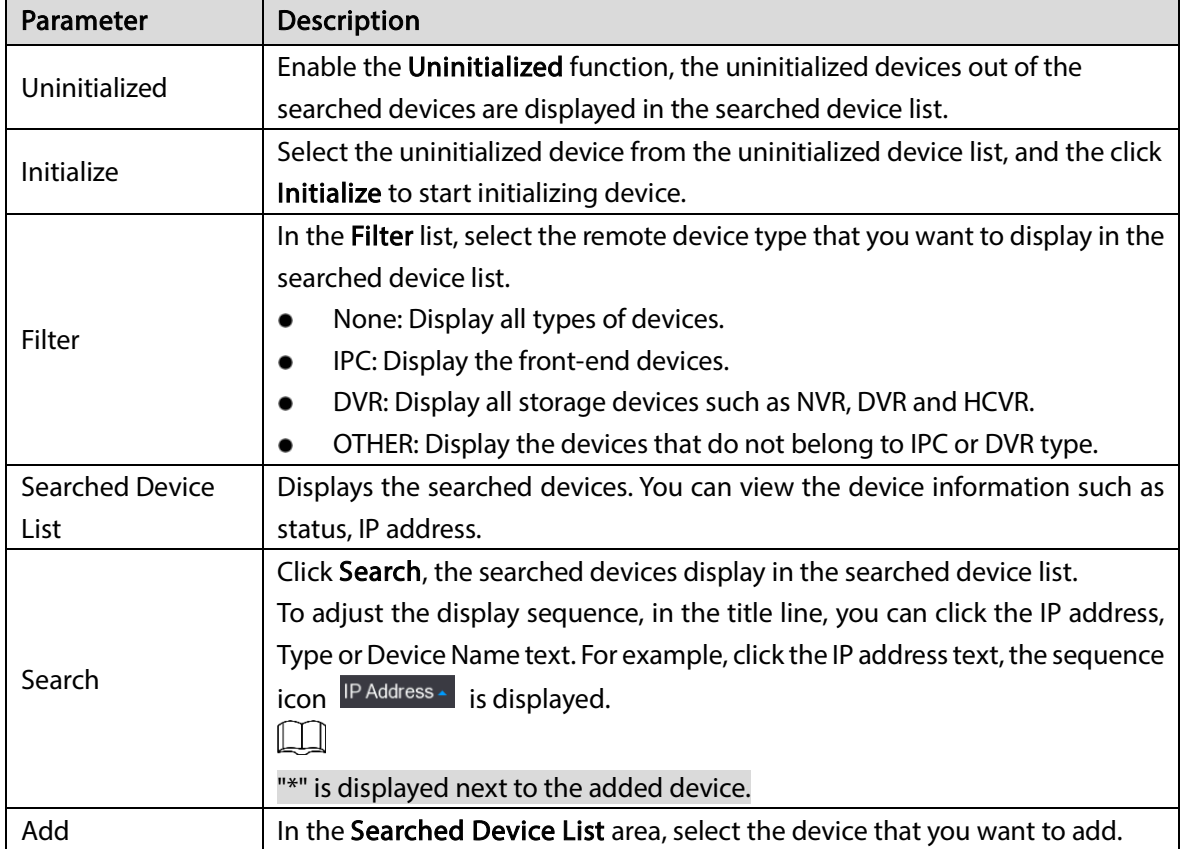

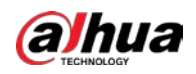

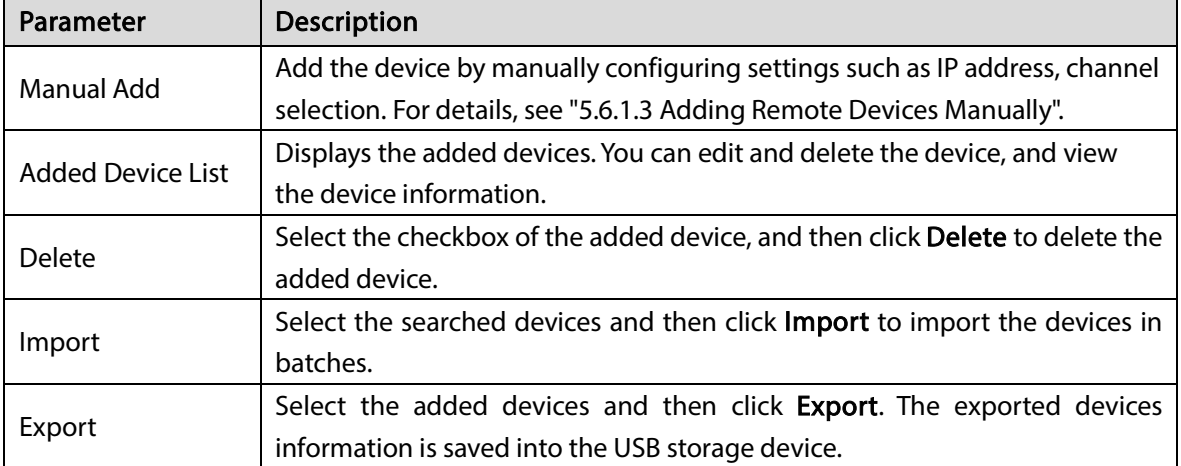

## 5.6.1.1 Initializing Remote Devices

You can reset the password and IP address of the remote devices through initializing.

Step 1 Click Search Device.

The devices found are displayed in the table.

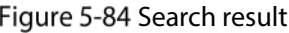

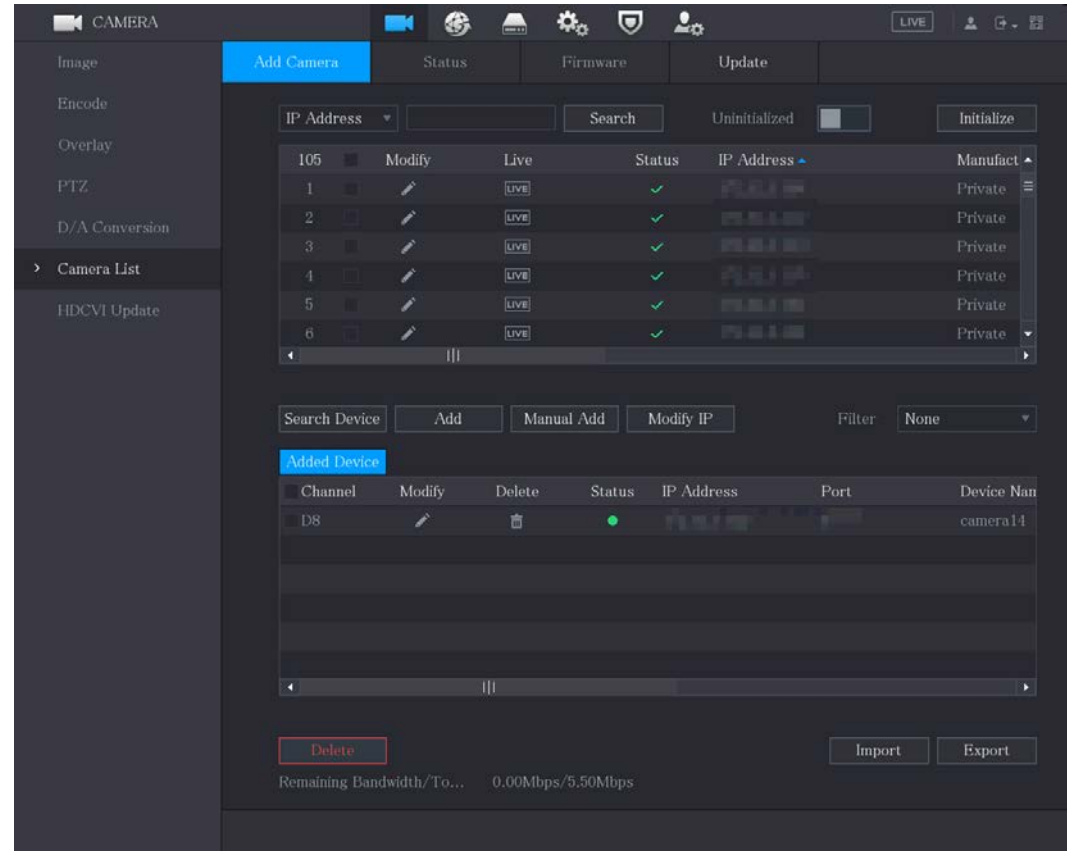

Step 2 Enable the Initialized function. The uninitialized devices are displayed.

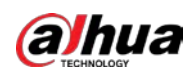

| <b>CAMERA</b>                     |                                               | ❀                  | ٥.<br>$\overline{}$   | 2 <sub>0</sub><br>ত       |                                   | LIVE                   | A 9- 图                                   |
|-----------------------------------|-----------------------------------------------|--------------------|-----------------------|---------------------------|-----------------------------------|------------------------|------------------------------------------|
| Image                             | Add Camera                                    | Status             |                       | Firmware                  | Update                            |                        |                                          |
| Encode                            | IP Address                                    | $\mathbf{v}$       |                       | Search                    | Uninitialized                     |                        | Initialize                               |
| Overlay<br>PTZ.<br>D/A Conversion | $\mathbf{1}$<br>1                             | Modify<br>∕        | Live                  | <b>Status</b><br>v        | IP Address<br><b>HOR AT ALWAY</b> |                        | Manufactur-<br>Private                   |
| Camera List<br>×                  |                                               |                    |                       |                           |                                   |                        |                                          |
| <b>HDCVI</b> Update               | ٠<br>Search Device<br>Added Device<br>Channel | W<br>Add<br>Modify | Manual Add<br>Delete  | Modify $\rm IP$<br>Status | <b>IP</b> Address                 | None<br>Filter<br>Port | $\blacktriangleright$<br>٧<br>Device Nan |
|                                   | a<br>Delete<br>Remaining Bandwidth/To         |                    | <br>0.00Mbps/5.50Mbps |                           |                                   | Import                 | $\blacktriangleright$<br>Export          |

Figure 5-85 Uninitialized devices

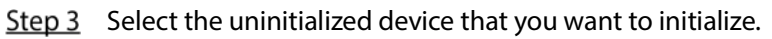

Step 4 Click Initialize.

Figure 5-86 Enter password

| <b>Enter Password</b> |                                                                |      |
|-----------------------|----------------------------------------------------------------|------|
|                       | $\boxed{\smile}$ Using current device password and email info. |      |
|                       |                                                                |      |
|                       |                                                                |      |
|                       |                                                                |      |
|                       |                                                                | Next |

- $Step 5$  Configure the password and email information.
	- $\square$

If you select the Using current device password and email info checkbox, the remote device automatically uses the current password and email information, so you do not need to set the password and email address again and can go to Step 6.

1) Clear the Using current device password and email info checkbox.

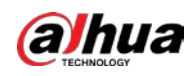

Figure 5-87 Password setting

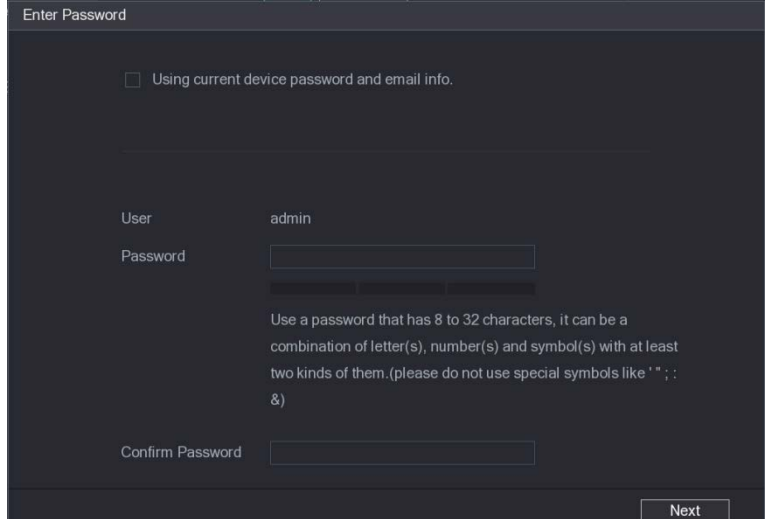

2) Configure the settings for the password setting parameters.

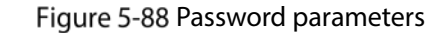

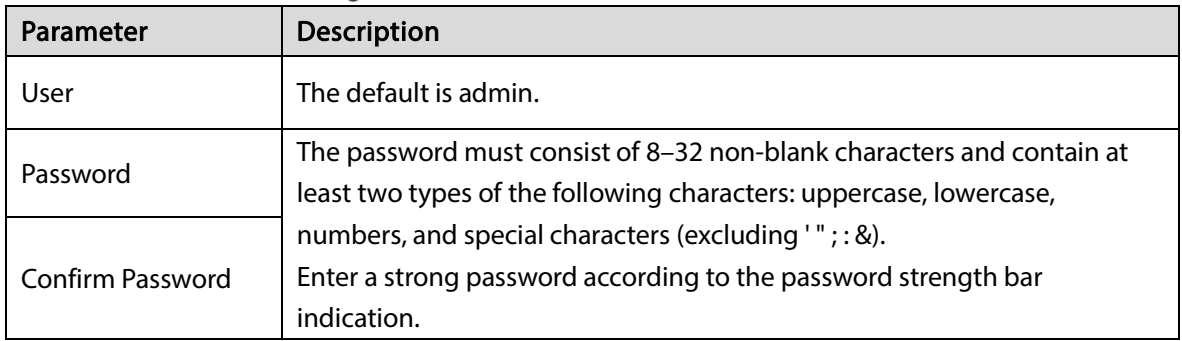

3) Click Next.

Figure 5-89 Password protection

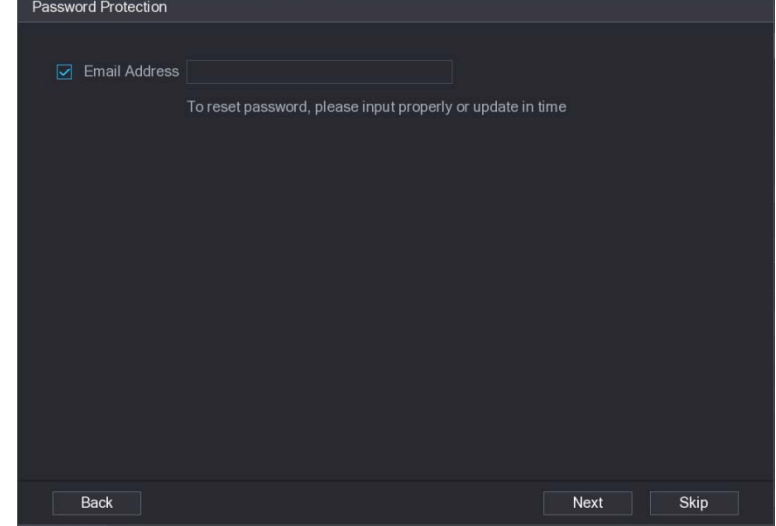

4) Select the Email Address box and enter the email address that you want to reserve for password reset in the future.

```
\Box
```
If you do not want to set the reserved email address, click Skip.

Step 6 Click Next.

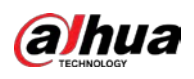

Figure 5-90 Network

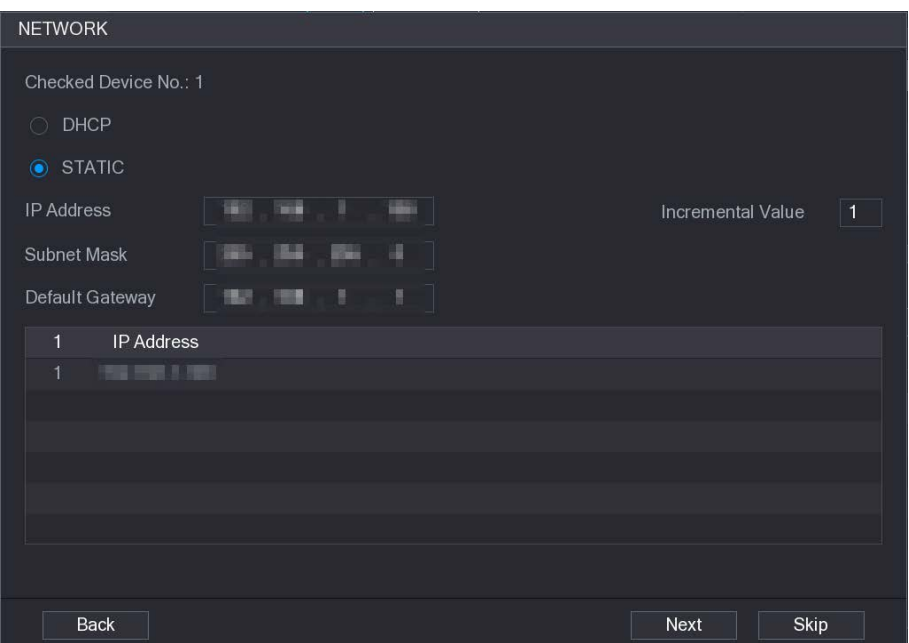

#### Step 7 Configure the IP address.

- Select the DHCP checkbox, you do not need to enter the IP address information, because the system will allocate one IP address to the remote device.
- Select the **STATIC** checkbox, you need to enter the IP address, subnet mast, default gateway, and incremental value. The system will allocate the IP address to the remote devices by progressively increasing the last part of the IP address when initializing devices in batches.

 $\Box$ 

When configuring IP address for multiple remote devices which were not in the same network segment, these remote devices will belong to the same network segment after configuration.

### Step 8 Click Next.

The initializing is started.

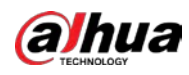

#### Figure 5-91 Initialization finished

| Device Initialization |                |                                |                |                                      |          |  |  |  |  |  |
|-----------------------|----------------|--------------------------------|----------------|--------------------------------------|----------|--|--|--|--|--|
|                       |                | Device Initialization Finished |                |                                      |          |  |  |  |  |  |
|                       |                |                                |                |                                      |          |  |  |  |  |  |
|                       |                |                                |                |                                      |          |  |  |  |  |  |
|                       | $\mathbf{1}$   | IP Address                     | Serial No.     | Results                              |          |  |  |  |  |  |
|                       | $\overline{1}$ | <b>Continued by</b>            | 00000000000000 | Initialize:Succeed Modify IP:Succeed |          |  |  |  |  |  |
|                       |                |                                |                |                                      |          |  |  |  |  |  |
|                       |                |                                |                |                                      |          |  |  |  |  |  |
|                       |                |                                |                |                                      |          |  |  |  |  |  |
|                       |                |                                |                |                                      |          |  |  |  |  |  |
|                       |                |                                |                |                                      |          |  |  |  |  |  |
|                       |                |                                |                |                                      |          |  |  |  |  |  |
|                       |                |                                |                |                                      |          |  |  |  |  |  |
|                       |                |                                |                |                                      |          |  |  |  |  |  |
|                       |                |                                |                |                                      |          |  |  |  |  |  |
|                       |                |                                |                |                                      |          |  |  |  |  |  |
|                       |                |                                |                |                                      | Finished |  |  |  |  |  |

Step 9 Click Finished to complete the settings.

## 5.6.1.2 Adding Remote Devices Automatically

Step 1 On the Registration page, click Device Search The devices found are displayed.

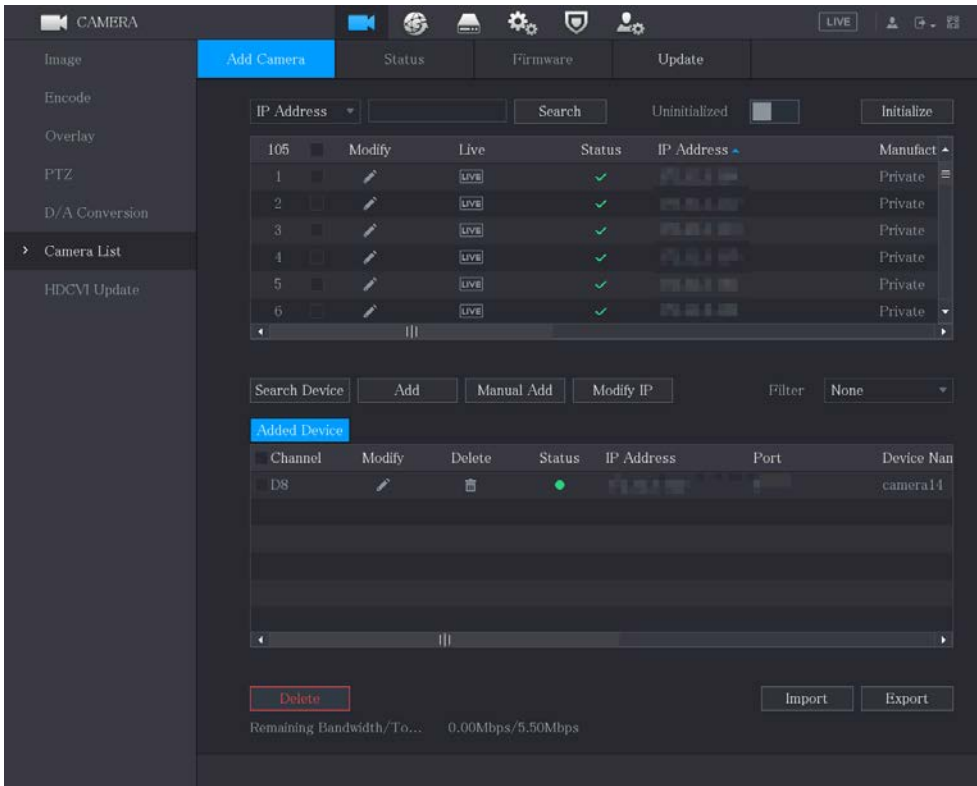

Figure 5-92 Search device

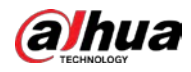

Step 2 Select the checkbox of the device.

Step 3 Click Add.

The device is added into the Added Device area.

 $\Box$ 

- You can also double-click the device to add it into the Added Device area.
- You can add devices in batches.

## <span id="page-128-0"></span>5.6.1.3 Adding Remote Devices Manually

Step 1 On the Add Camera page, click Manual Add.

Figure 5-93 Manual add

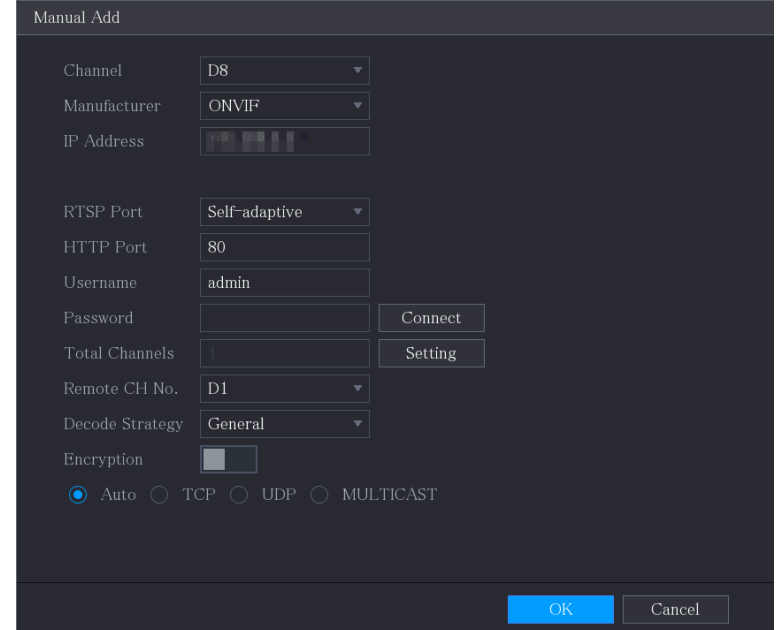

Step 2 Configure the settings for the manual adding device parameters.

Figure 5-94 Manual add parameters

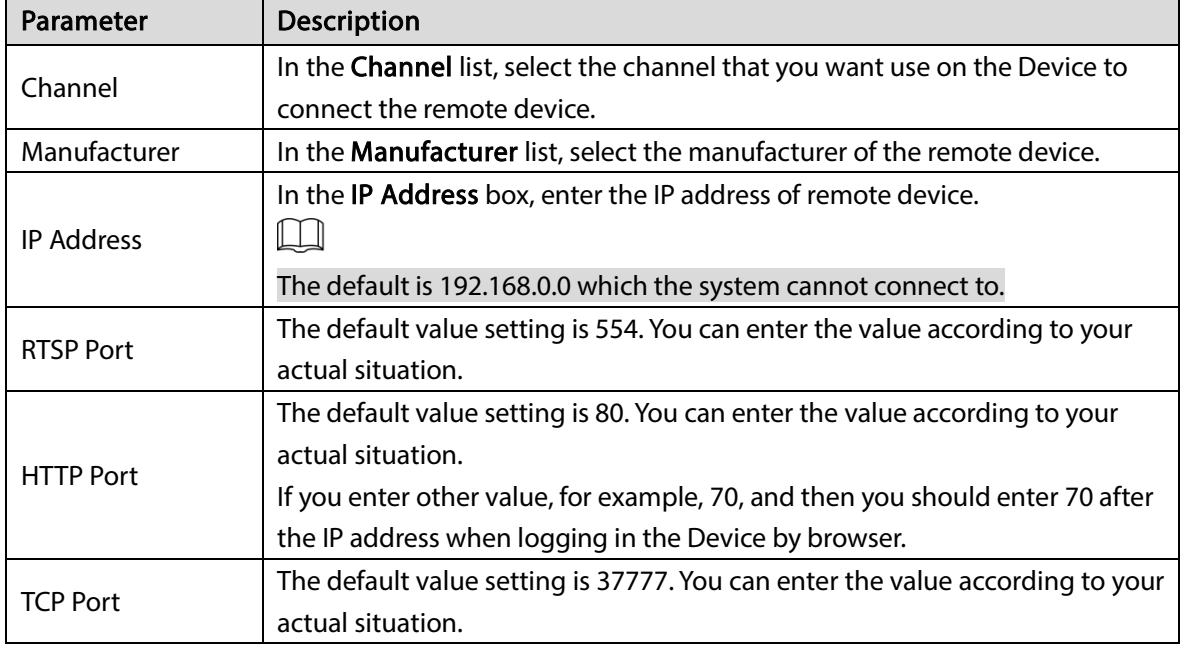

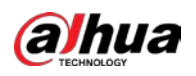

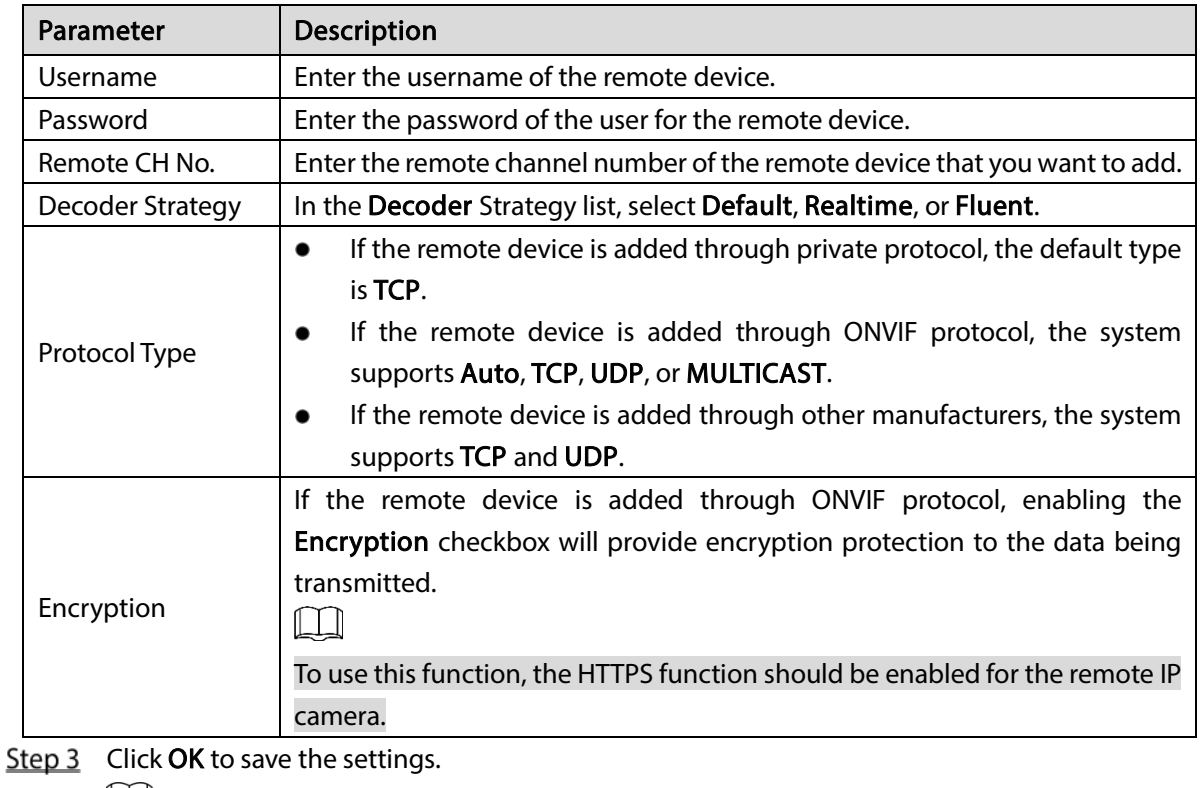

- $\Box$ 
	- Only one device can be added manually at one time.
	- $\bullet$  indicates successful connection and  $\bullet$  indicates connection failed.

## 5.6.1.4 Modifying or Deleting Remote Devices

You can modify and delete the added devices.

To modify the remote devices, do the following:

Step 1 Click  $\sim$  or double-click a device.

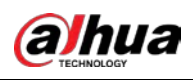

Figure 5-95 Modify

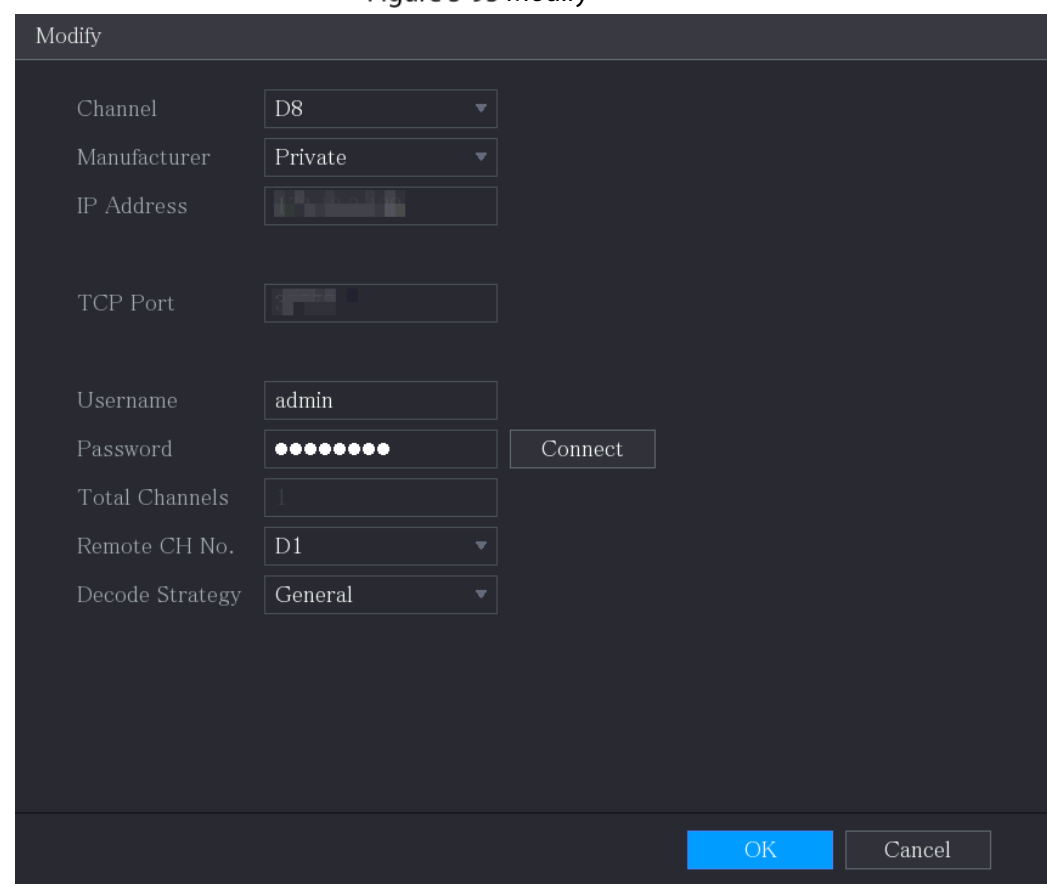

Step 2 In the Channel list, select the channel that you want to modify settings for.

Step  $3$  Click OK to save the settings.

- To delete one or more added devices, do the following:
	- $\Diamond$  Click  $\Box$  to delete one device.
	- Select the checkbox of the devices that you want to delete, and then click Delete.  $\Diamond$

### 5.6.1.5 Modifying IP Address

You can modify a single IP address or multiple IP addresses of remote devices at one time.  $\Box$ 

You can only modify the IP address of initialized cameras.

To modify a single IP address, do the following:

Step 1 In the Searched Device list area, click for the device that you want to modify IP.

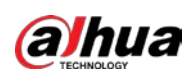

Figure 5-96 Modify IP

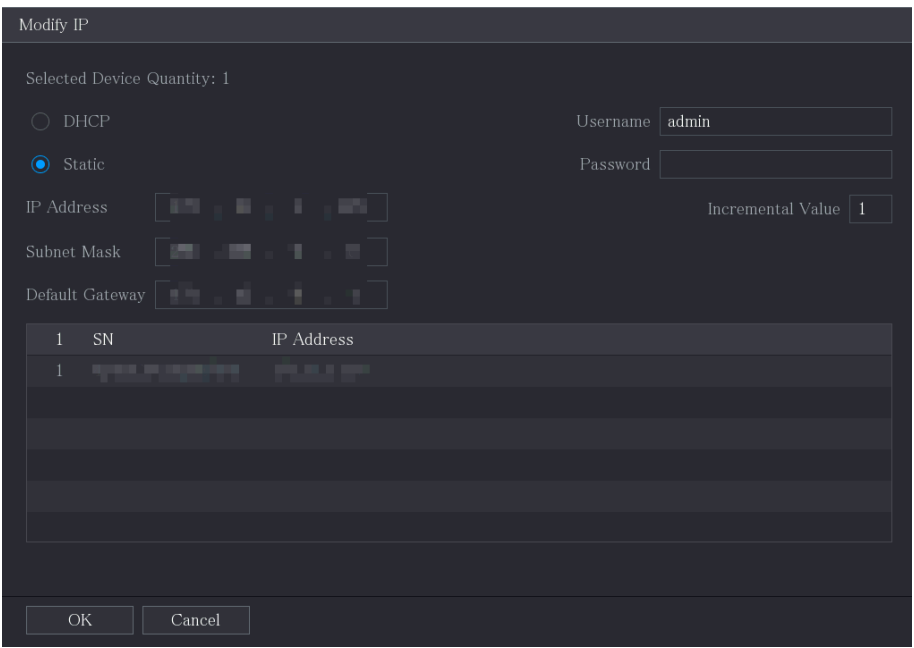

Step 2 Configure the settings for IP address, subnet mask, default gateway, username, and password.

- $Step 3$  Click OK to save the settings.
- To modify IP address in batches, do the following:
- Step 1 In the Searched Device list area, select the devices that you want to modify IP address in batches.

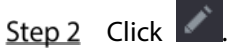

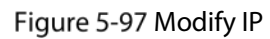

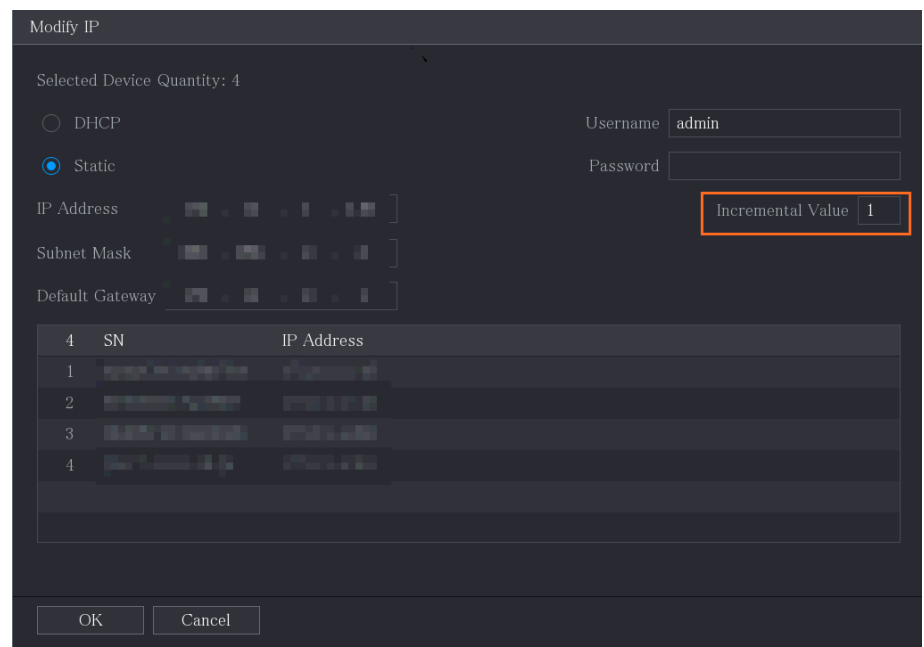

Step 3 Set incremental value.

 $\Box$ 

The system will add the incremental value to the fourth segment of IP addresses of selected devices.

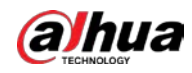

Step 4 Configure the settings for start IP address (the IP address is allocated in sequence), subnet mask, default gateway, username, and password.

Step  $5$  Click OK to save the settings.

### 5.6.1.6 Exporting IP Address

You can export the added IP address to the USB storage device.

 $\Box$ 

The exported information is saved in .csv file, which includes IP address, port number, channel number, manufacturer, username, and password.

- Step 1 Insert the USB storage device to the USB port of the Device.
- Step 2 Click Export.

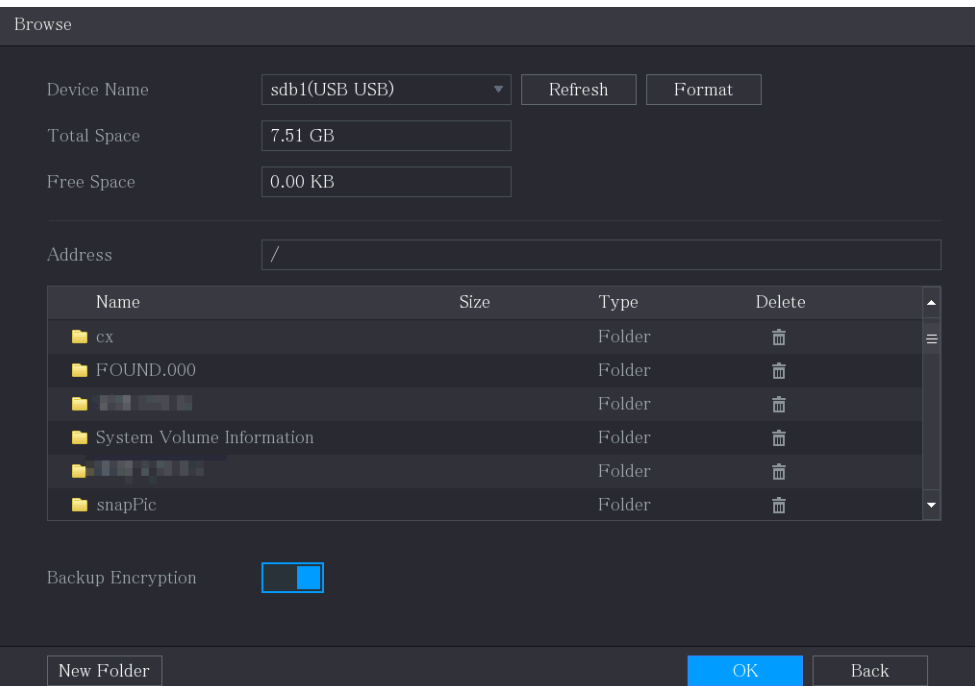

Figure 5-98 Browse

- $Step 3$  Configure the save path.
- Step  $4$  Click OK to save the settings.

A pop-up message indicating "Successfully exported" is displayed.

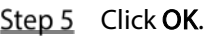

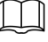

When exporting IP address, the **Backup Encryption** checkbox is selected by default. The file information includes IP address, port, channel number, manufacturer, username, and password.

- **If you select the Backup Encryption** checkbox, the file format is .backup.
- If you clear the **Backup Encryption** checkbox, the file format is .csv. In this case, there might be a risk of data leakage.

### 5.6.1.7 Importing IP Address

You can add remote devices by importing IP address information.

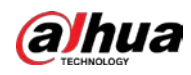

Step 1 Insert the USB storage device to the USB port of the Device.

Step 2 Click Import.

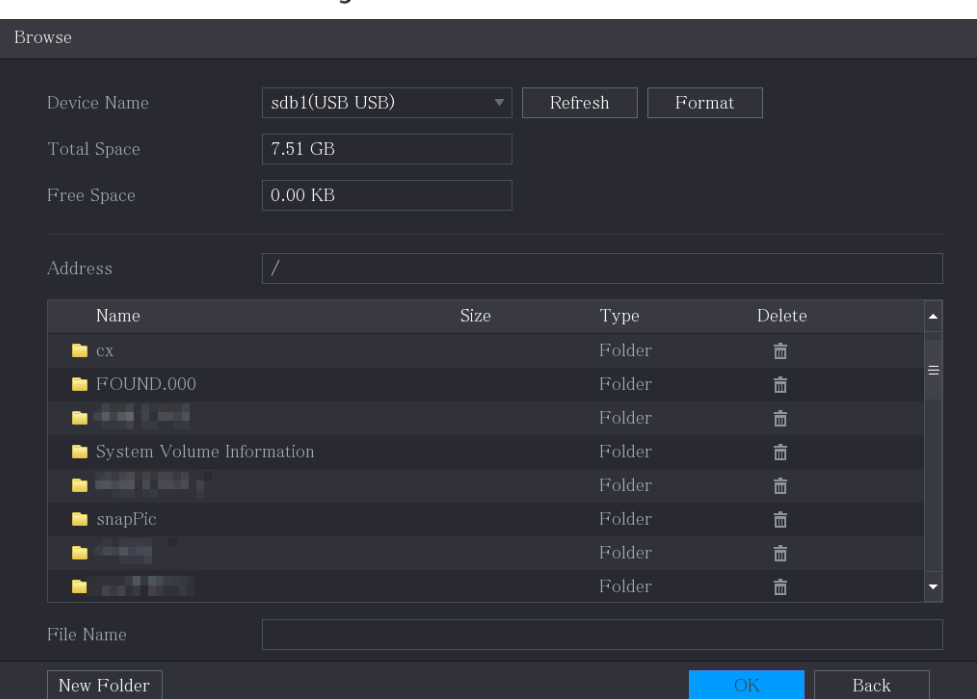

Figure 5-99 Browse

 $Step 3$  Select the file that you want to import.

Step 4 Click OK to start importing.

After importing is completed, a pop-up message indicating "The import succeeded" is displayed.

 $\square$ 

If the IP address that you want to import already exists in the Device, the system will pop up a message to ask you whether to overwrite the existing content.

- Click OK to replace the existing one.
- Click Cancel to add it as a separate device in the Added Device area.

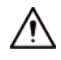

- You can edit the exported .csv file and be cautious not to change the file format; otherwise the file cannot be imported as it will be judged as invalid.
- The language of .csv file must match the Device language.
- The import and export through customized protocol is not supported.

## 5.6.2 Managing Remote Devices

You can view the status of remote devices and upgrade.

### 5.6.2.1 Viewing Status

You can view the device information such as connection status, IP address, motion detection, video loss detection, camera name, and manufacturer.

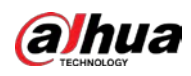

#### Select Main Menu > CAMERA > Camera List > Status.

### 5.6.2.2 Viewing Firmware Information

You can view the device firmware information such as channel number, IP address, manufacturer, system version, video input, audio input, and alarm in.

#### Select Main Menu > CAMERA > Camera List > Firmware.

Figure 5-100 Firmware

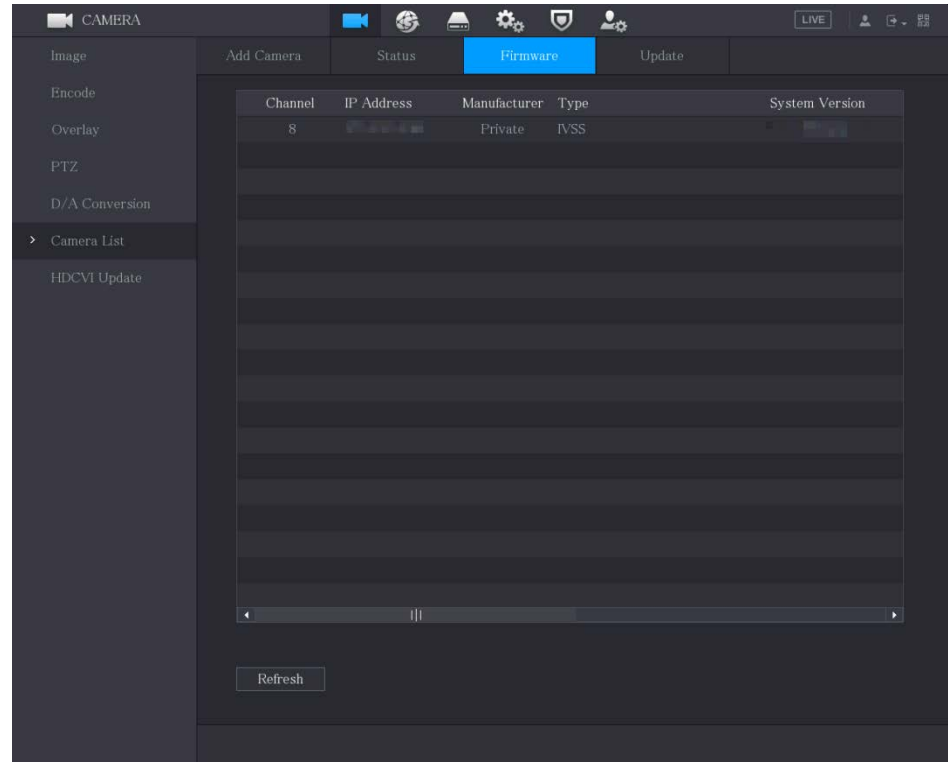

## 5.6.2.3 Upgrading Remote Devices

Step 1 Select Main Menu > CAMERA > Camera List > Update.

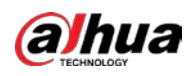

Figure 5-101 Update

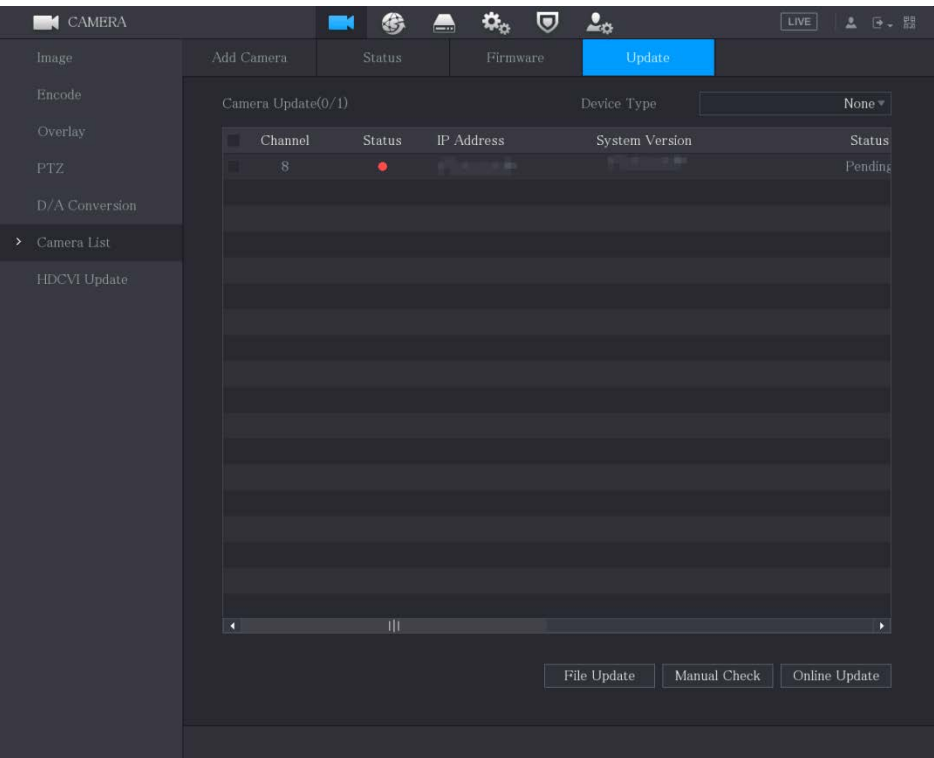

Step 2 Upgrade the device.

- **•** File Update
- 1) Insert a USB storage device containing the upgrade files into the USB port of the Device.
- 2) Select the devices that you want to upgrade.
- 3) Click File Update.

The File Update page is displayed.

- 4) Select the upgrading files and click Apply.
- **•** Online Update
- 1) Click Detect or select the checkbox the device that you want to upgrade and click Manual Check.

The system starts detecting if there is a new version on the online server.

- 2) Select the checkbox of all the devices that have new version.
- 3) Click Online Update.

 $\Box$ 

- The system will pop up a message to indicate if the upgrading is successful.
- You can use the Type list to filter the devices so that you can find the devices quickly.

# 5.7 Configuring Record Settings

You can record video manually or automatically and configure the recording settings to main stream and sub stream respectively.

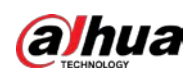

# 5.7.1 Enabling Record Control

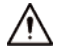

- Manual recording operation requires the user have the permission to access **STORAGE** settings.
- Check to ensure the HDD installed in the Device has been formatted properly.

To enter the record control page, do the following:

Step 1 Right-click on the live view screen, the shortcut menu is displayed. On the shortcut menu,

### select Manual Control > Record Control.

Figure 5-102 Record mode

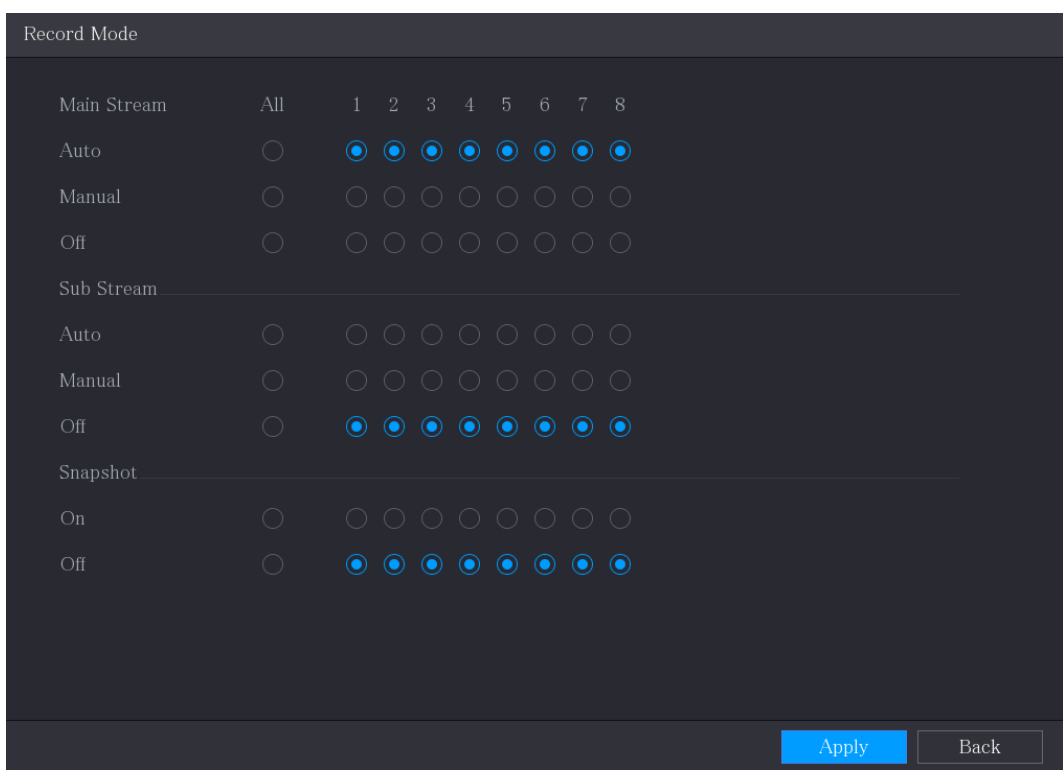

Step 2 Configure the settings for the record control parameters.

Table 5-24 Record control parameters

| Parameter       | Description                                                                  |  |  |  |  |  |  |  |
|-----------------|------------------------------------------------------------------------------|--|--|--|--|--|--|--|
| Channel         | Displays all the analog channels and the connected digital channels. You can |  |  |  |  |  |  |  |
|                 | select a single channel or select All.                                       |  |  |  |  |  |  |  |
|                 | Auto: Automatically record according to the record type and recording        |  |  |  |  |  |  |  |
| Main Stream/Sub | time as configured in the recording schedule.                                |  |  |  |  |  |  |  |
| Stream          | Manual: Keep general recording for 24 hours for the selected channel.        |  |  |  |  |  |  |  |
|                 | Stop: Do not record.                                                         |  |  |  |  |  |  |  |
| Snapshot        | Enable or disable the scheduled snapshot for the corresponding channels.     |  |  |  |  |  |  |  |

Step 3 Click Apply.

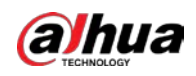

# 5.7.2 Configuring Recorded Video Storage Schedule

You need to configure the storage schedule for the recorded video so that the recorded video can be saved. For details, see ["5.1.4.9](#page-74-0) [Configuring Recorded Video Storage Schedule".](#page-74-0)

# 5.8 Configuring Snapshot Settings

# 5.8.1 Configuring Snapshot Trigger

The snapshot is divided into scheduled snapshot, event triggered snapshot, and face detection triggered snapshot. When the both are enabled, the event triggered snapshot has the priority.

- If there is no alarm event, the system performs scheduled snapshot.
- If there is any alarm event, the system performs event triggered snapshot.

### 5.8.1.1 Configuring Scheduled Snapshot

- Step 1 Right-click on the live view screen, the shortcut menu is displayed.
- Step 2 On the shortcut menu, select Manual Control > Record Control.
- Step 3 In the Snapshot area, enable the snapshot for the channels if needed.

#### Figure 5-103 Enable snapshot

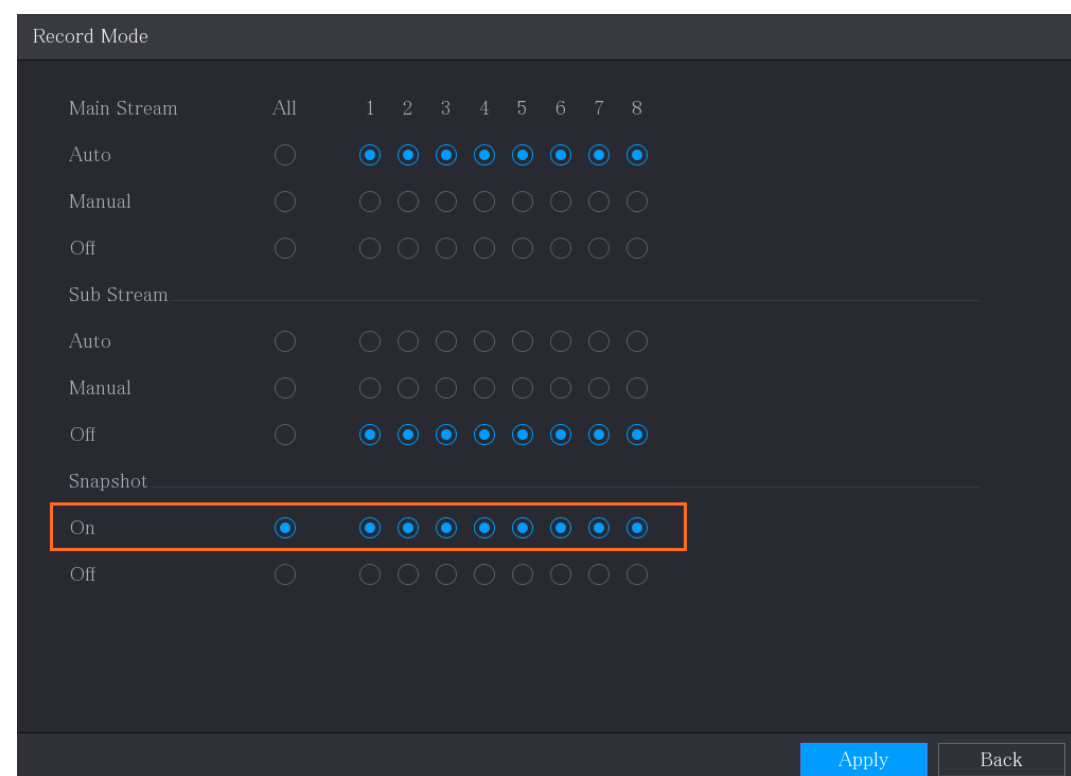

Step 4 Select Main Menu > CAMERA > Encode > Snapshot.

Step 5 In the Type list, select Scheduled, and then configure other parameters.

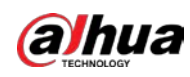

Figure 5-104 Type list

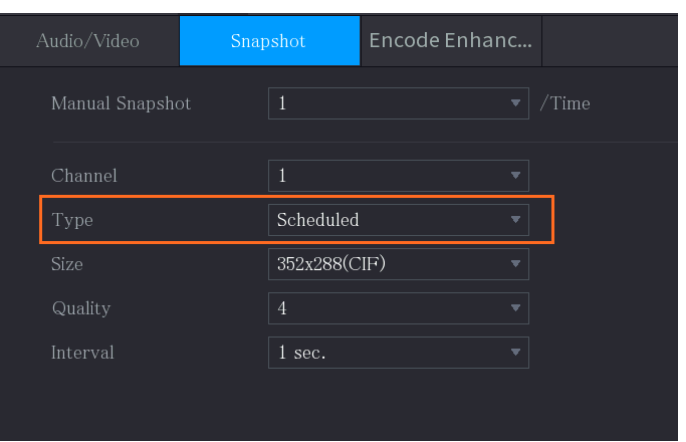

 $Step 6$  Click Apply to save the settings.

- If you have configured the snapshot schedule, the configuration has been completed.
- If you have not configured the snapshot schedule, see ["5.1.4.10](#page-77-0) [Configuring Snapshot](#page-77-0)  [Storage Schedule"](#page-77-0).

### 5.8.1.2 Configuring Event Triggered Snapshot

- $Step 1$  Select Main Menu > CAMERA > Encode > Snapshot.
- Step 2 In the Type list, select Event, and then configure other parameters.

#### Figure 5-105 Event

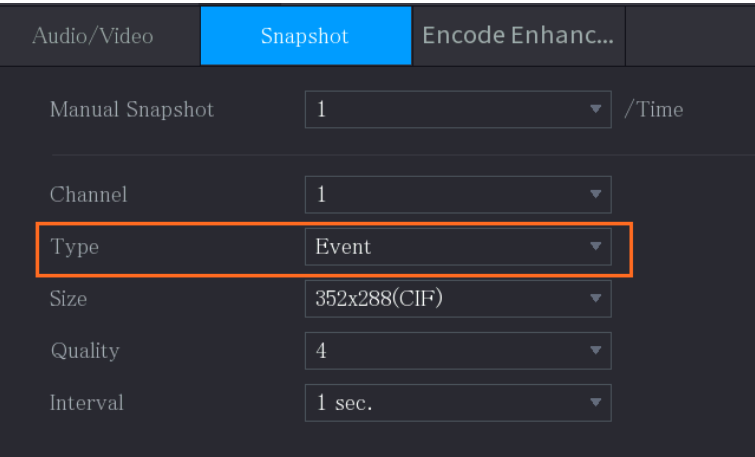

Step 3 Select Main Menu > ALARM > Video Detection, and select the event type to configure, for example, select the Motion Detection tab.

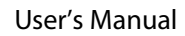

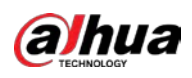

|   | Figure 5-106 Motion detection |                             |                        |                       |                 |              |                  |                  |              |  |              |  |  |  |
|---|-------------------------------|-----------------------------|------------------------|-----------------------|-----------------|--------------|------------------|------------------|--------------|--|--------------|--|--|--|
|   | <b>ALARM</b>                  | ⊗                           | ⊛                      | B.<br>$\circledcirc$  | $\sigma$        |              | $\Omega$         |                  | LIVE         |  | <b>4 日 昭</b> |  |  |  |
|   | Alarm Info                    | <b>Motion Detection</b>     | Video Loss             |                       | Video Tampering |              | Video Quality An |                  |              |  |              |  |  |  |
|   | Alarm Status                  | Channel                     | $\mathbf{1}$           |                       |                 | Region<br>٣I |                  | Setting          |              |  |              |  |  |  |
|   | Alarm in Port                 | Enable                      |                        |                       |                 |              | PIR Alarm        |                  |              |  |              |  |  |  |
|   | Alarm-out Port                | Schedule                    |                        |                       |                 |              | Anti-Dither      |                  |              |  |              |  |  |  |
| × | Video Detection               | Alarm-out Port              |                        | Setting<br>Setting    |                 |              | Post-Alarm       | $\sqrt{5}$<br>10 | sec.<br>sec. |  |              |  |  |  |
|   | Exception                     | Show Message                |                        | Report Alarm          |                 |              | Send Email       |                  |              |  |              |  |  |  |
|   | Disarming                     | $\boxed{\swarrow}$ Record C | <b>Picture Storage</b> |                       |                 |              | ecord            | 10               | sec.         |  |              |  |  |  |
|   |                               | $PTZ$ Link<br> 30           |                        |                       |                 |              |                  |                  |              |  |              |  |  |  |
|   |                               | $\Box$ Tour                 |                        | <u> Carl de le</u> de |                 |              | ture Storage     |                  | Setting      |  |              |  |  |  |
|   |                               | Sub Scree                   |                        |                       |                 |              |                  |                  |              |  |              |  |  |  |
|   |                               | Alarm To<br>White Lig       |                        |                       |                 |              |                  |                  |              |  |              |  |  |  |
|   |                               |                             |                        | OK                    | Cancel          |              |                  |                  |              |  |              |  |  |  |
|   |                               |                             |                        |                       |                 |              |                  |                  |              |  |              |  |  |  |
|   |                               |                             |                        |                       |                 |              |                  |                  |              |  |              |  |  |  |
|   |                               |                             |                        |                       |                 |              |                  |                  |              |  |              |  |  |  |
|   |                               |                             |                        |                       |                 |              |                  |                  |              |  |              |  |  |  |
|   |                               |                             |                        |                       |                 |              |                  |                  |              |  |              |  |  |  |
|   |                               |                             |                        |                       |                 |              |                  |                  |              |  |              |  |  |  |
|   |                               | Default                     | Copy to                | Test                  |                 |              |                  |                  | Apply        |  | Back         |  |  |  |

Step 4 Click Setting next to Picture Storage checkbox and select the corresponding channel. Step 5 Click Apply.

# 5.8.2 Configuring Snapshot Storage Schedule

You need to configure the storage schedule for the snapshot so that the snapshot can be saved. For details, see ["5.1.4.10](#page-77-0) [Configuring Snapshot Storage Schedule"](#page-77-0).

# 5.8.3 Backing up Snapshots to FTP

 $Step 1$  Select Main Menu > STORAGE > FTP.

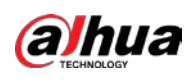

Figure 5-107 FTP STORAGE  $\blacksquare$  $\bullet$  $\boldsymbol{\alpha}_\alpha$  $\boldsymbol{\nabla}$  $2<sub>0</sub>$  $\blacksquare$ FTP SFTP (Recommended) File Size Rec Estimate Sat General Period 1 00:00 24:00 Setting  $\begin{tabular}{|c|c|c|} \hline \textbf{Default} & \textbf{Test} \\ \hline \end{tabular}$ Back Appl

Step 2 Enable the FTP function and configure the parameters. For details, see ["5.18.9](#page-320-0) [Configuring](#page-320-0) FTP [Storage Settings"](#page-320-0).

The snapshots will be uploaded to FTP for backup.

# 5.9 Playing Back Video

# 5.9.1 Enabling Record Control

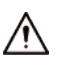

- Manual recording operation requires the user have the permission to access **STORAGE** settings.
- Check to ensure the HDD installed in the Device has been formatted properly.

To enter the record control page, do the following:

Right-click on the live view screen, the shortcut menu is displayed. On the shortcut menu, Step 1 select Manual Control > Record Mode.

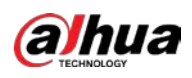

Figure 5-108 Record mode

| Record Mode |            |       |             |  |                                                                                                    |  |  |       |      |  |
|-------------|------------|-------|-------------|--|----------------------------------------------------------------------------------------------------|--|--|-------|------|--|
| Main Stream | All        | $1 -$ | $2 \quad 3$ |  | 4 5 6 7 8                                                                                            |  |  |       |      |  |
|             |            |       |             |  |                                                                                                    |  |  |       |      |  |
| Auto        | $\bigcirc$ |       |             |  | $\begin{array}{ccc} \bullet & \bullet & \bullet & \bullet & \bullet & \bullet & \bullet \end{array}$ |  |  |       |      |  |
| Manual      | $\bigcirc$ |       |             |  | 00000000                                                                                             |  |  |       |      |  |
| Off         | $\bigcirc$ |       |             |  | $0 0 0 0 0 0 0 0 0$                                                                                  |  |  |       |      |  |
| Sub Stream  |            |       |             |  |                                                                                                    |  |  |       |      |  |
| Auto        | $\bigcirc$ |       |             |  | 00000000                                                                                             |  |  |       |      |  |
| Manual      | $\bigcirc$ |       |             |  | $0 0 0 0 0 0 0 0 0$                                                                                  |  |  |       |      |  |
| Off         | $\bigcirc$ |       |             |  | $\begin{array}{ccc} \bullet & \bullet & \bullet & \bullet & \bullet & \bullet & \bullet \end{array}$ |  |  |       |      |  |
| Snapshot    |            |       |             |  |                                                                                                    |  |  |       |      |  |
| On          | $\bigcirc$ |       |             |  | 00000000                                                                                             |  |  |       |      |  |
| Off         | $\bigcirc$ |       |             |  | $\begin{array}{ccc} \bullet & \bullet & \bullet & \bullet & \bullet & \bullet & \bullet \end{array}$ |  |  |       |      |  |
|             |            |       |             |  |                                                                                                    |  |  |       |      |  |
|             |            |       |             |  |                                                                                                    |  |  |       |      |  |
|             |            |       |             |  |                                                                                                    |  |  |       |      |  |
|             |            |       |             |  |                                                                                                    |  |  |       |      |  |
|             |            |       |             |  |                                                                                                    |  |  | Apply | Back |  |

Step 2 Configure the settings for the record control parameters.

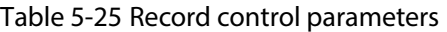

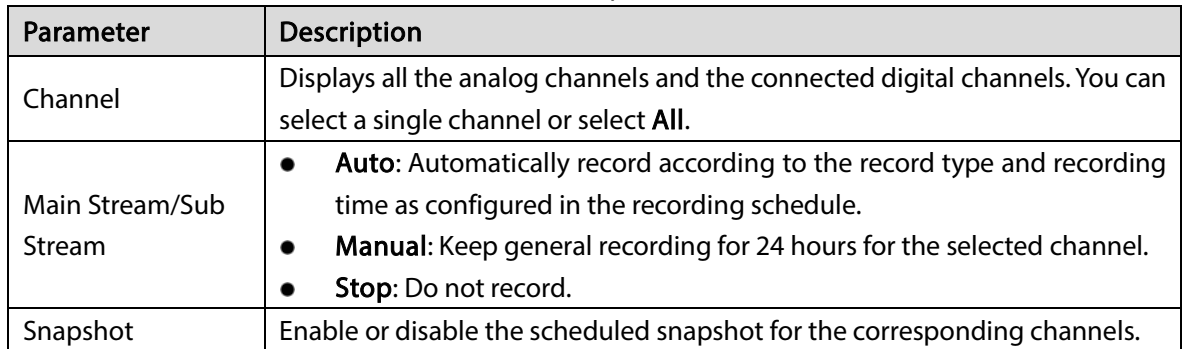

## 5.9.2 Instant Playback

You can use the instant playback function to play back the previous 5 seconds to 60 minutes of the recorded video in any channel. For details about instant playback function, see ["5.2.2.1](#page-80-0) [Instant](#page-80-0)  [Playback".](#page-80-0)

# 5.9.3 Video Playback

You can search for and play back the recorded video saved on the Device.

Select Main Menu > Search.

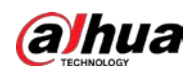

Figure 5-109 Video search

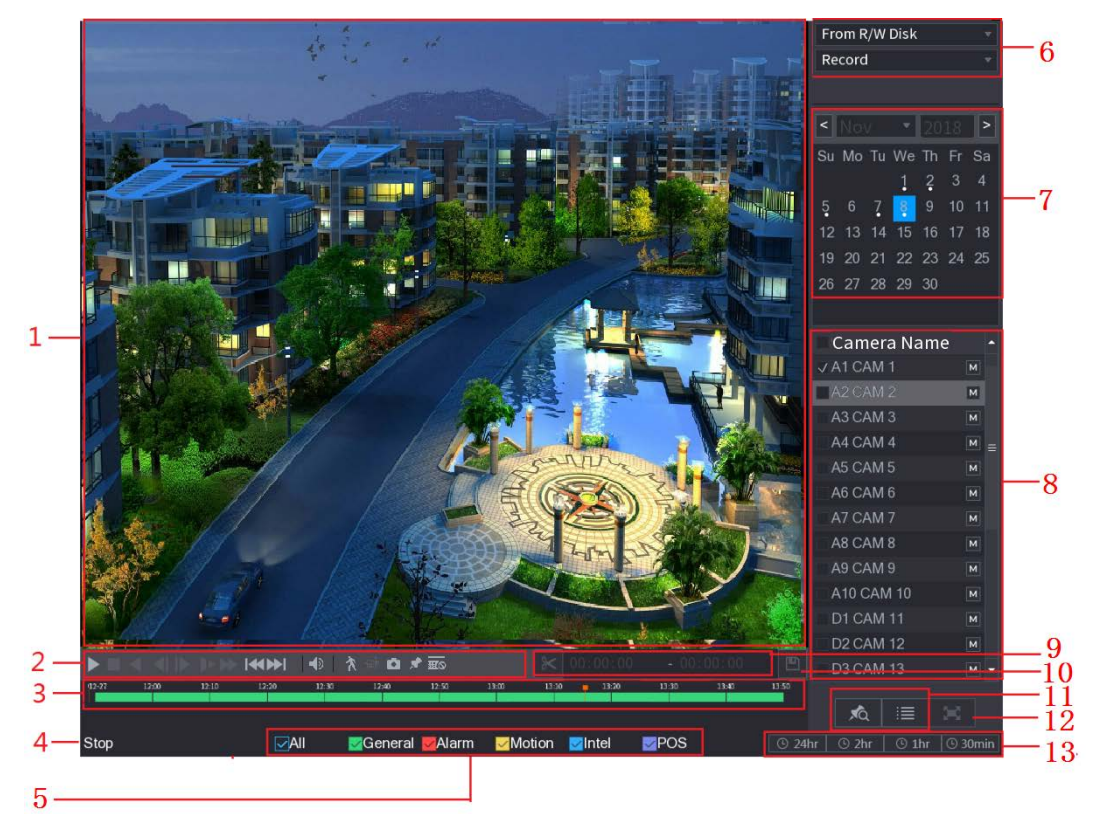

Figure 5-110 Video search description

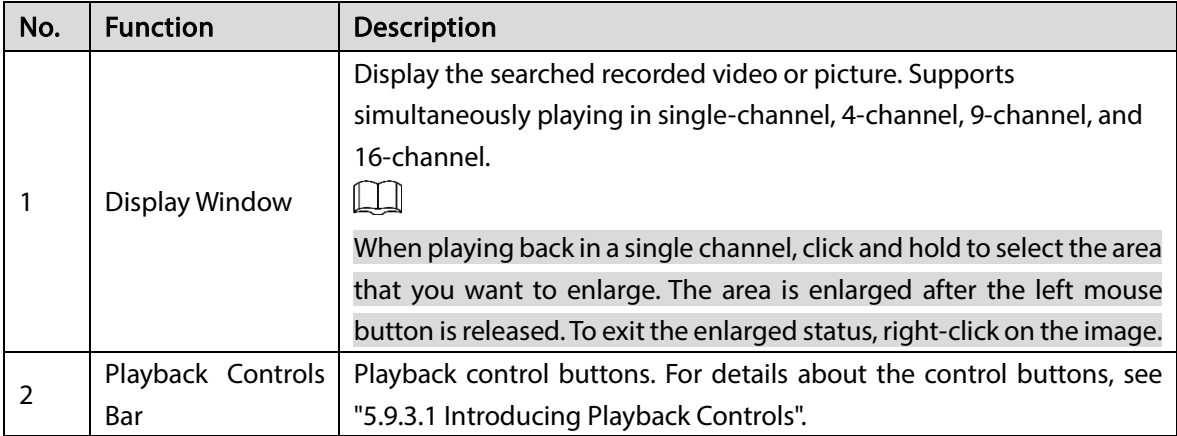

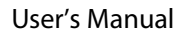

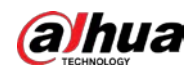

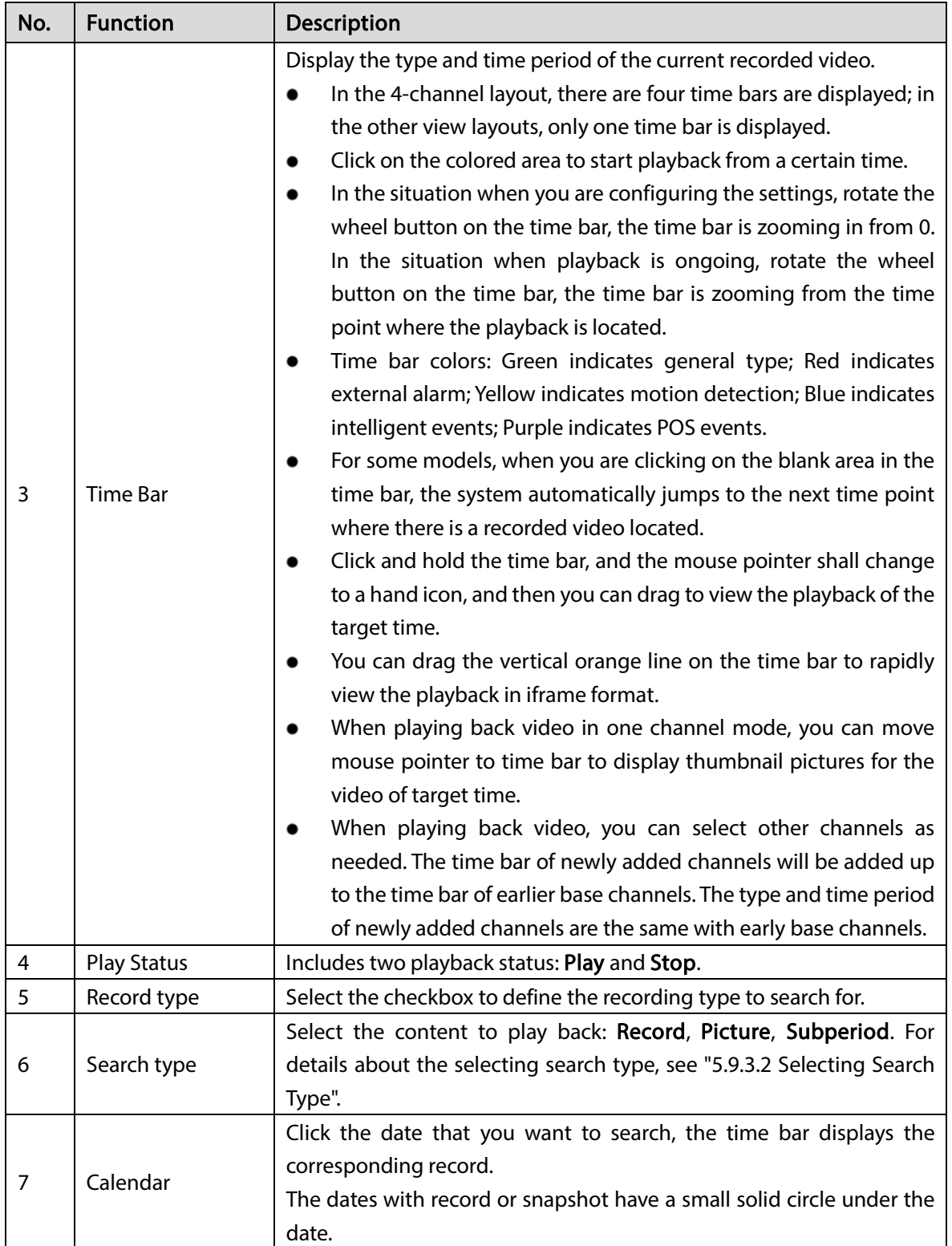
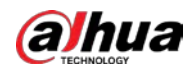

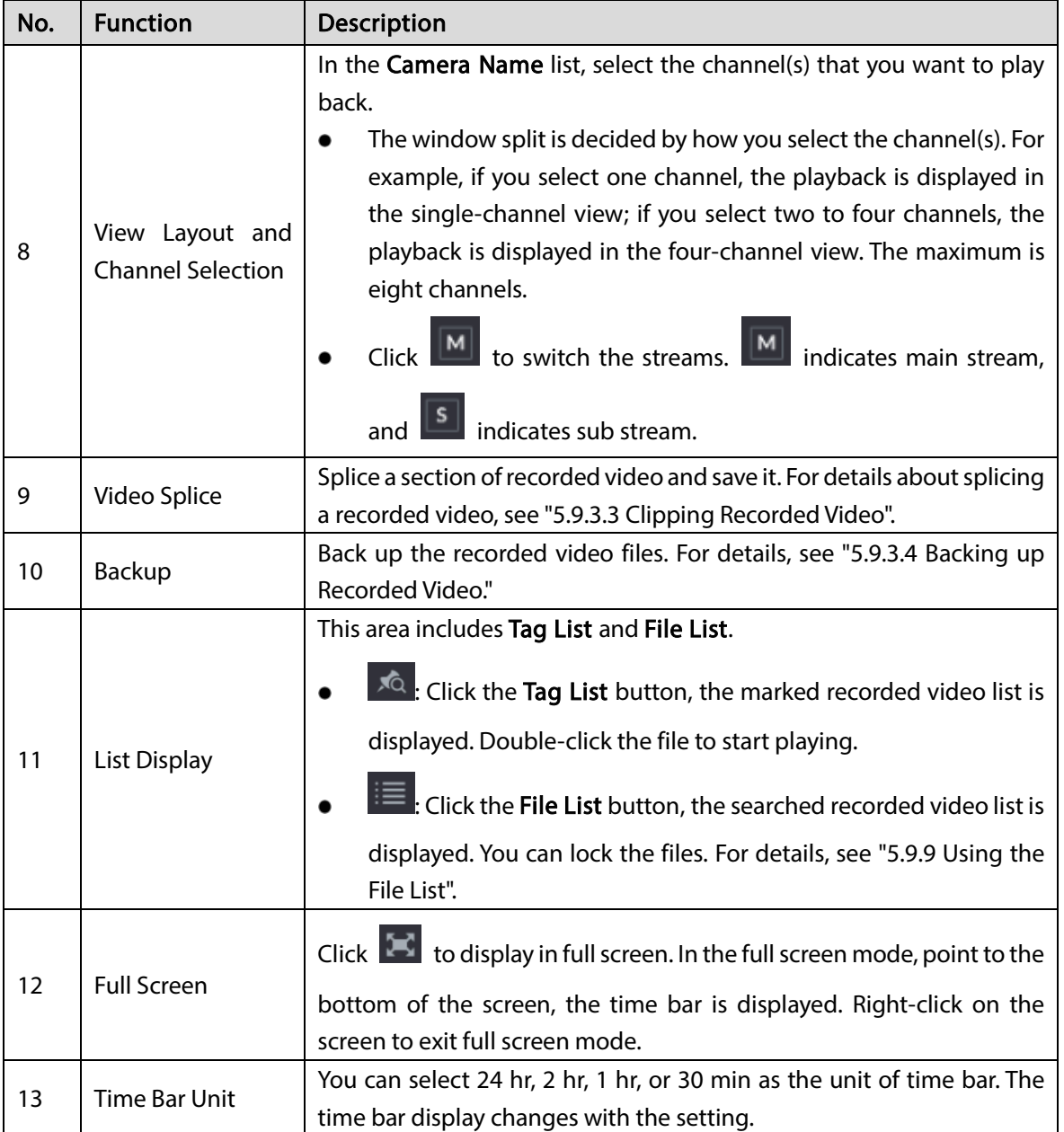

## 5.9.3.1 Introducing Playback Controls Bar

You can perform the operations such as control the speed of playback, add mark, and take snapshots through the playback controls bar.

Figure 5-111 Playback control bar

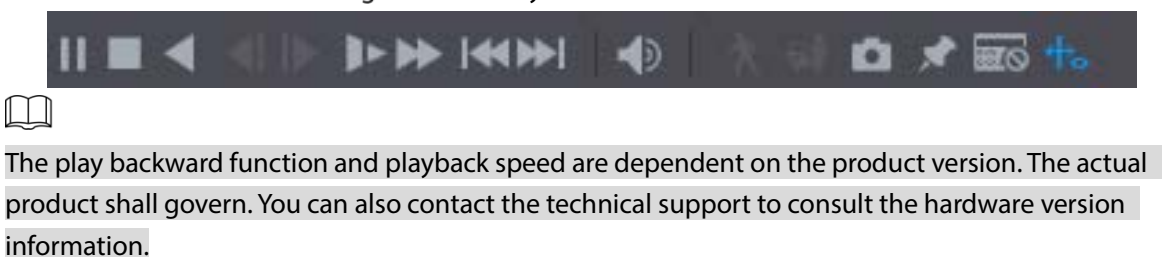

Table 5-26 Playback control bar description

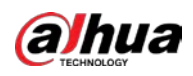

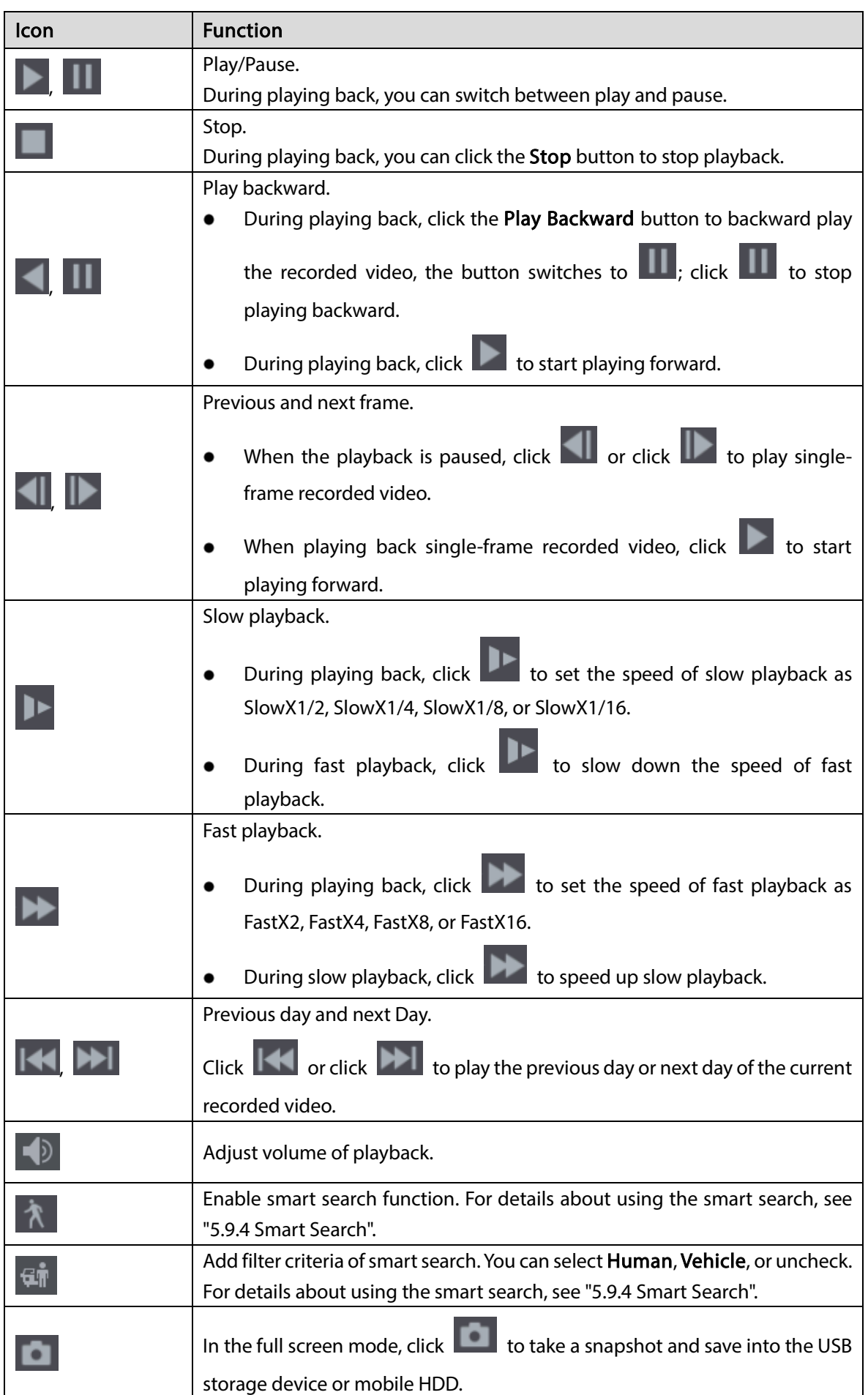

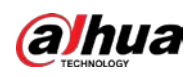

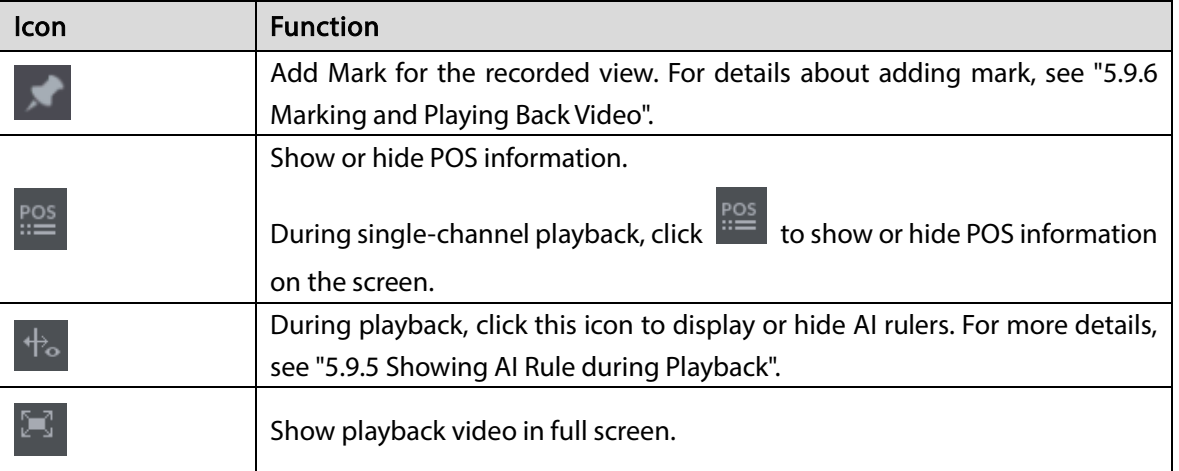

## 5.9.3.2 Selecting Search Type

You can search the recorded videos, splice, or snapshots from HDD or external storage device.

**• From R/W Disk:** Recorded videos or snapshots playback from HDD of the Device.

Figure 5-112 From R/W disk

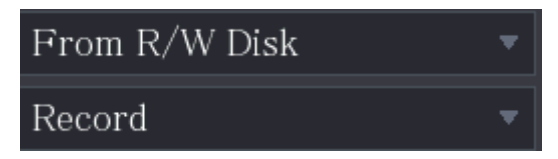

From I/O Device: Recorded videos playback from external storage device.

Click Browse, select the save path of recorded video file that you want to play. Double-click the

video file or click  $\Box$  to start playing.

Figure 5-113 From I/O device

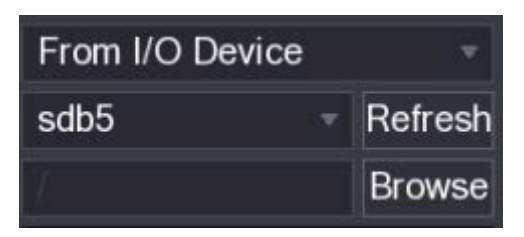

## <span id="page-146-0"></span>5.9.3.3 Clipping Recorded Video

During playback, clip sections of recorded video and save to the USB storage device. Figure 5-114 Clip

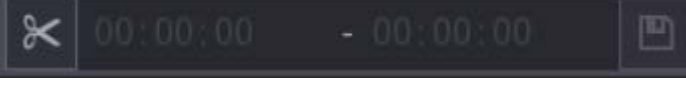

 $Step 1$  Select a recorded video that you want to play.

- Click  $\Box$  to start playing from the beginning.
- Double-click anywhere in the time bar colored area to start playback.

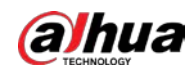

- Step 2 Click on the time bar to select the start time, and then click  $\mathbb{K}$  to start clipping.
- Step 3 Click on the time bar to select the end time, and then click  $\mathbb{\times}$  to stop clipping.

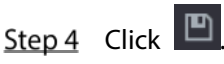

- $\Box$
- You can clip the video of a single-channel or multiple channels.
- Maximum 1024 files can be backed up at one time.
- The files that are selected in the File List cannot be clipped.

### <span id="page-147-0"></span>5.9.3.4 Backing up Recorded Video

You can back up the recorded video file or splice video file into the USB storage device.

- Step 1 Select the recorded video file that you want to back up. You can select the following two types of files:
	- Recorded video file: Click  $\Xi$ , the File List area is displayed. Select the file(s) that you want to back up.
	- Splice video file. For details about splicing video file, see ["5.9.3.3](#page-146-0) [Clipping Recorded](#page-146-0)  [Video"](#page-146-0).

# $Step 2$  Click  $\Box$

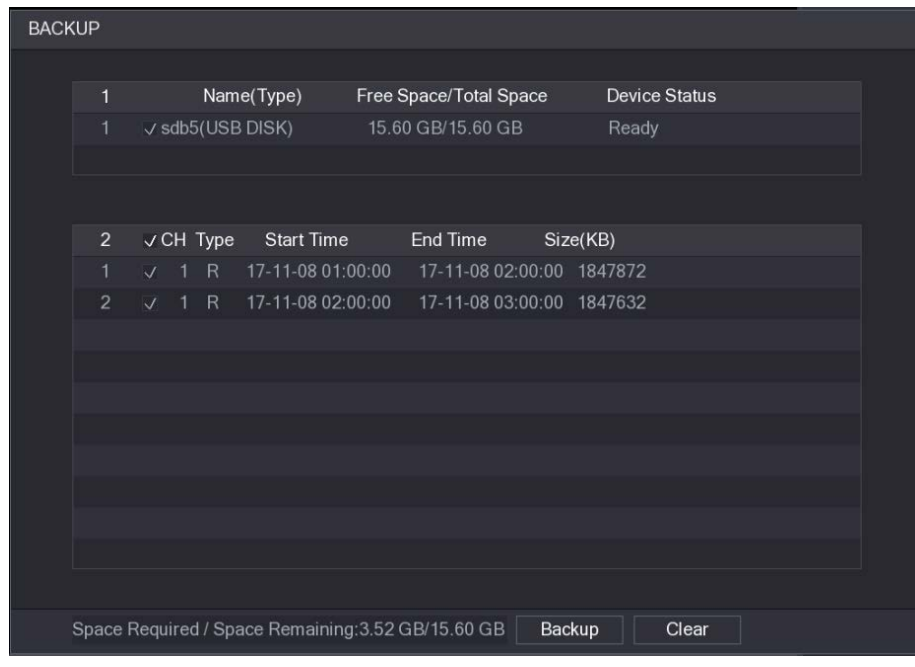

Figure 5-115 Backup

Step 3 Click Backup.

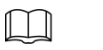

If you do not want to back the file, clear the checkbox.

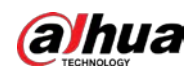

## <span id="page-148-0"></span>5.9.4 Smart Search

During playback, you can analyze a certain area to find if there was any motion detection event occurred. The system will display the images with motion events of the recorded video.  $\Box$ 

Not all models support this function.

To use the Smart Search function, you need to enable the motion detection for the channel by selecting Main Menu > ALARM > Video Detection > Motion Detection.

To use the Smart Search function, do the following:

- Step 1 Select Main Menu  $>$  SEARCH, the video search page is displayed.
- Step 2 In the Camera Name list, select the channel(s) that you want to play.
- Step 3 Click or double-click anywhere in the time bar colored area to start playback.

Step 4 Click 1

The grid is displayed on the screen.

 $\square$ 

- Only single-channel supports smart search.
- If multi-channels are selected, double-click on the channel window to display this channel only on the screen, and then you can start using smart search function.
- $Step 5$  Drag the pointer to select the searching area.

 $\Box$ 

The grid area supports  $22 \times 18$  (PAL) and  $22 \times 15$  (NTSC).

Step 6 Click  $\frac{C_{\text{th}}}{C_{\text{th}}}$  to add filter criteria. You can check Human box, Vehicle box, or uncheck.

- Human: Display the motion alarm of human during selected time and searching area.
- Vehicle: Display the motion alarm of vehicle during selected time and searching area.
- Unchecking: Display the general motion alarm which includes both human and vehicle, during selected time and searching area.
- Step 7 Click 1

The screen starts playing back the motional splices of recorded video for the selected searching area.

Step 8 Click  $\overline{\mathbf{A}}$  to exit the smart searching while playback.

## <span id="page-148-1"></span>5.9.5 Showing AI Rule during Playback

To use the AI rule showing function, do the following:

Step 1 Select Main Menu > SEARCH.

Step 2 In the Camera Name list, select the channel(s) that you want to play.

Step 3 Click  $\Box$  or double-click anywhere in the time bar colored area to start playback.

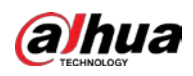

#### You can see the AI rule during playback. This function is enabled by default. Figure 5-116 Playback

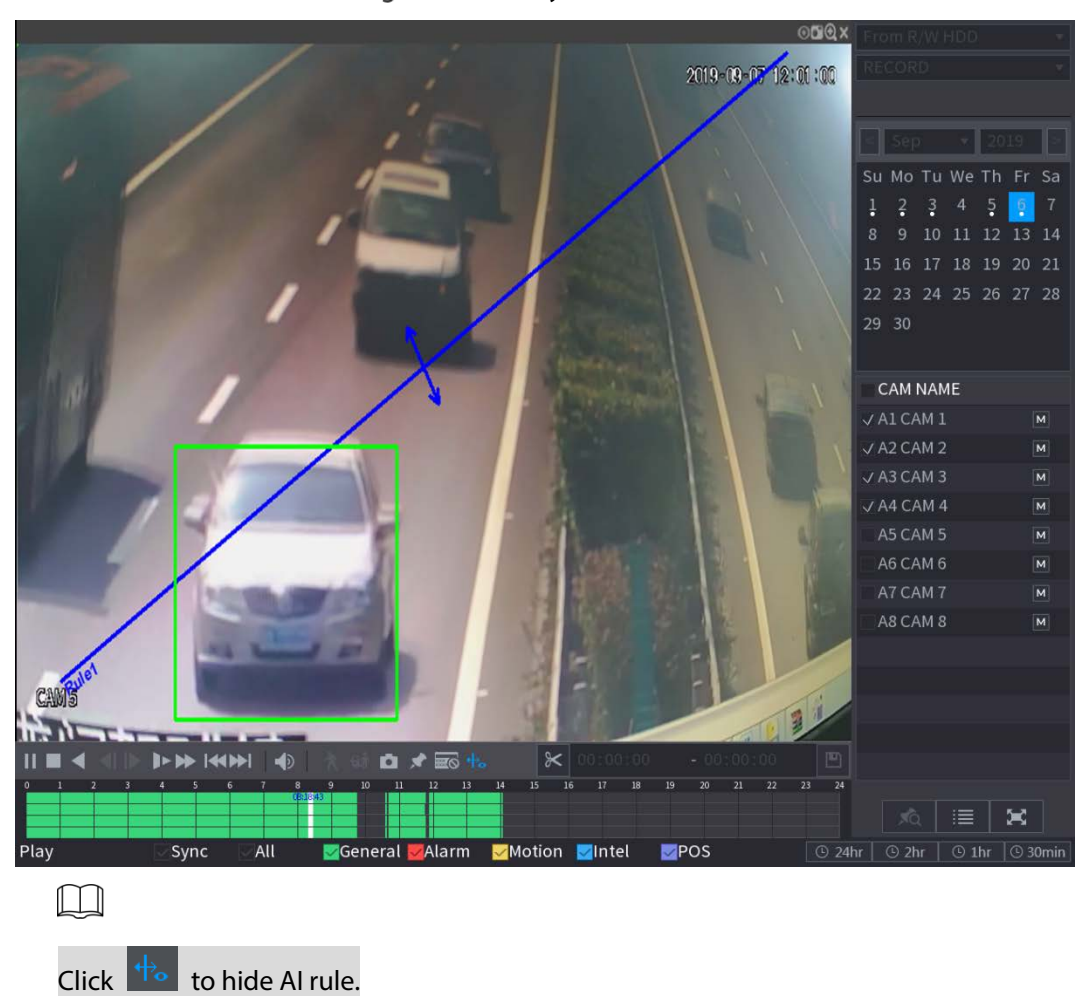

# <span id="page-149-0"></span>5.9.6 Marking and Playing Back Video

You can mark the recording for somewhere important. Then you can easily find the marked recording by searching time and mark name.

### Marking a Video

- Step 1 Select Main Menu > SEARCH.
- Step 2 In the playback mode, click  $\left| \cdot \right|$

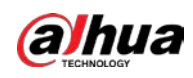

Figure 5-117 Add tag

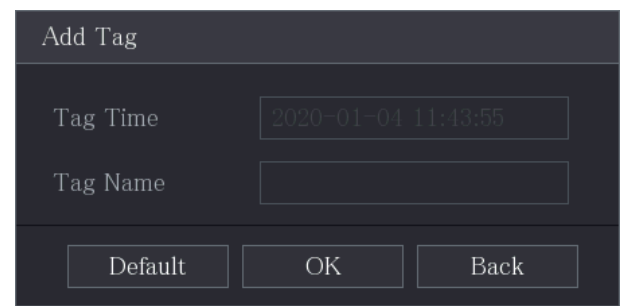

- $Step 3$  In the Tag Name box, enter a name.
- Step 4 Click OK.

This marked video file displays in the Tag List.

### Playing Back Marked Video

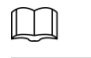

This function is supported on single-channel playback.

Step 1 In the Camera Name list, select one channel.

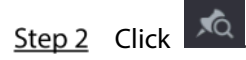

#### Figure 5-118 Mark list

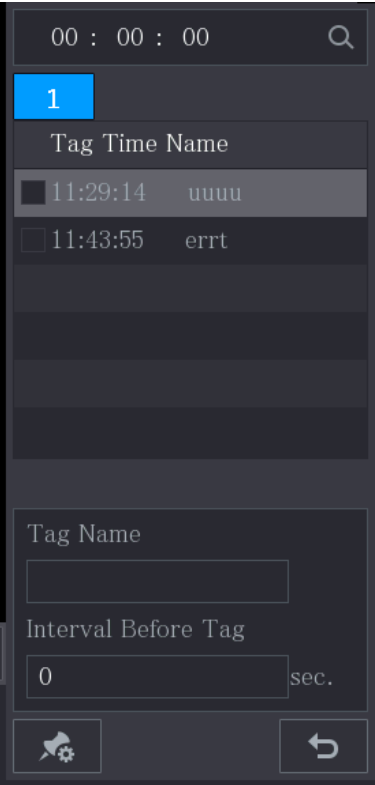

 $Step 3$  Double-click the file that you want to play back.

To search the marked video by time, in the SEARCH box on the top of the page, enter the

time, and then click  $\overline{Q}$ 

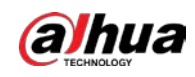

### Playing Back Time before the Tag

You can configure to play N seconds of the tagged video before the tagged time.

- Step 1 In the Tag Name box, enter the name of a tagged video.
- Step 2 In the Interval Before Tag box, enter N seconds.

 $Step 3$  Click  $\Box$ 

The playback starts from N seconds before the tagged time.

 $\Box$ 

If there is N seconds exist before the marked time, the playback starts from N seconds before the tagged time. If there is not, it plays back as much as there is.

### Managing Tagged Video

On the Tag List page, click  $\overline{\mathcal{A}_{\Phi}}$ 

Figure 5-119 Tag management

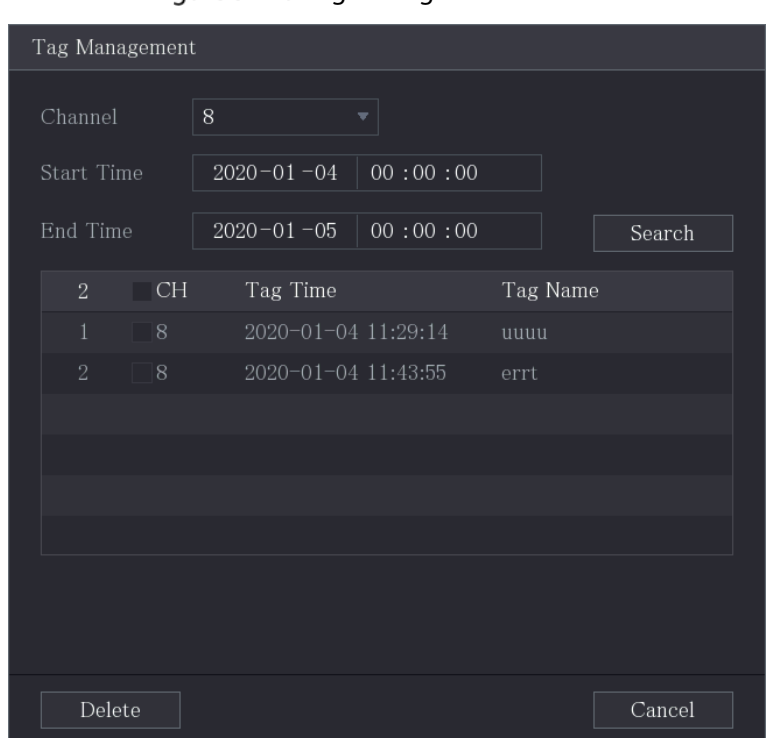

- Be default, it manages all the tagged videos of the selected channel.
- To search the tagged video, select channel number from the Channel list, enter time in Start Time box and End Time box, and then click Search.
- All the tagged videos display in time order.
- To modify the name of tagged video, double-click a tagged video.
- To delete the marked video, select the tagged video, and then click Delete.
- M

After opening the Tag Management page, the playback will pause until exiting this page. If the marked video that was in playing back is deleted, the playback will start from the first tagged video in the Tag List.

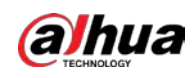

## 5.9.7 Playing Back Snapshots

You can search and play back the snapshots.

- Step 1 Select Main Menu > SEARCH.
- Step 2 In the Search Type list, select Picture.
- $Step 3$  In the Channel list, select a channel number.
- Step 4 In the Calendar area, select a date.

Step 5 Click

The system starts playing snapshots according to the configured intervals.

## 5.9.8 Playing Back Splices

You can clip the recorded video files into splices and then play back at the same time to save your time.  $\Box$ 

Not all models support this function.

- Step 1 Select Main Menu > SEARCH.
- Step 2 In the Search Type list, select Subperiod; In the Split Mode list, select 4, 9, or 16.

Figure 5-120 Subperiod

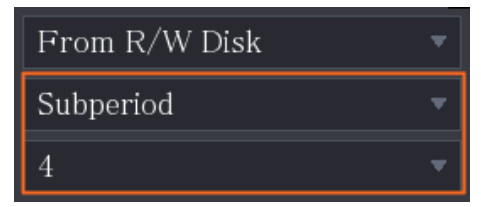

- $Step 3$  In the **Calendar** area, select a date.
- Step 4 In the Camera Name list, select a channel.

 $\Box$ 

Only single-channel supports this function.

Step 5 Start playing back splices.

- Click  $\Box$ , the playback starts from the beginning.
- Double-click anywhere on the time bar, the playback starts from where you click. Figure 5-121 Time bar

```
0.20 0.250.30 0.35
```
#### $\boxed{1}$

Every recorded video file must be at least five minutes. If a recorded video file is less than 20 minutes but still choose to split into four windows, the system will automatically adjust the windows quantity to ensure every splice is more than five minutes, and in this case it is possible that there are no images are displaying in some windows.

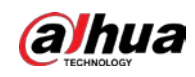

## <span id="page-153-0"></span>5.9.9 Using the File List

You can view all the recorded videos within a certain period from any channel in the File List.

- Step 1 Select Main Menu > VIDEO.
- $Step 2$  Select a channel(s).

 $Step 3$  Click  $\equiv$ 

Figure 5-122 File list  $00:00:00$  $\alpha$ **Start Time Type** 00:00:04 R 01:00:04 R 02:00:04 R 03:00:04 R 04:00:04 R 05:00:04 R 06:00:04 R  $07:00:04$  R 08:00:04 R 09:00:04 R 09:43:34 R 09:54:15 R 10:10:54 R 10:24:13 R 10:34:57 R 12:00:04 R 13:00:04 R 13:42:58 R **Start Time** 2020-01-09 07:00:04 End Time 2020-01-09 08:00:04 Size(KB) 1915072 6 睑  $\blacktriangleright$ 

Step 4 Start playback.

- $\bullet$  Click  $\Box$ , the playback starts from the first file by default.
- Click any file, the system plays back this file.
- $\Box$
- In the time box on the top of the file list page, you can enter the specific time to search the file that you want to view.

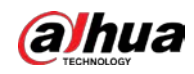

- In the File List area, there are 128 files can be displayed.
- File type: R indicates general recorded video; A indicates recorded video with external alarms; M indicates recorded video with motion detection events; I indicates recorded video with intelligent vents.
- $\overline{C}$  Click  $\overline{C}$  to return to the page with calendar and CAM NAME list.

### Locking and Unlocking the Recorded Video

• To lock the recorded video, on the File List page, select the checkbox of the recorded video, and

then click **then** click **order n** The locked video will not be covered.

 $\bullet$  To view the locked information, click  $\begin{array}{|c|c|} \hline \multicolumn{1}{|c|}{\bullet} \end{array}$ 

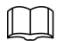

The recorded video that is under writing or overwriting cannot be locked.

To unlock the recorded video, in the File Lock page, select the video, and then click Unlock. Figure 5-123 File lock

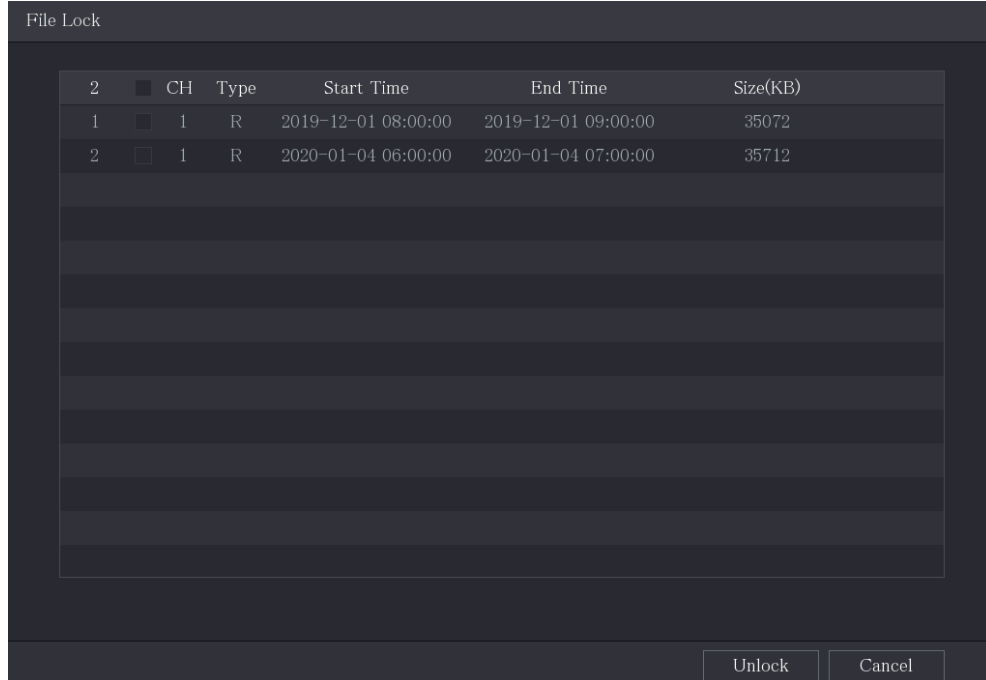

# 5.10 Alarm Events Settings

## 5.10.1 Alarm Information

You can search, view and back up the alarm information. Step 1 Select Main Menu > ALARM > Alarm Info.

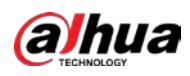

#### Figure 5-124 Alarm info

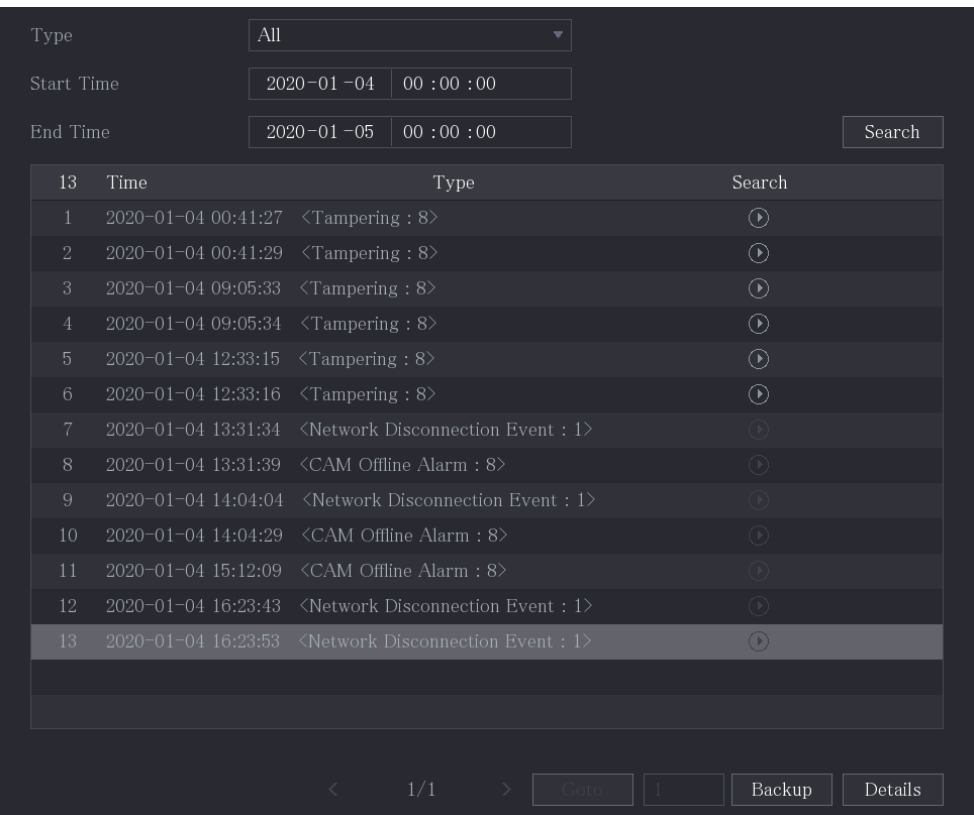

- Step 2 In the Type list, select the event type; In the Start Time box and End Time box, enter the specific time.
- Step 3 Click Search.

 $\square$ 

The search results are displayed.

- Step 4 Click Backup to back up the search results into the external storage device.
	- Click  $\Theta$  to play the recorded video of alarm event.
	- Select an event and click **Details** to view the detailed information of the event.

## 5.10.2 Alarm Input Settings

Connect the alarm input and output ports by referring to ["4.3](#page-48-0) [Connecting to Alarm Input and Output"](#page-48-0). You can configure the alarm settings for each channel individually or apply the settings to all channels and then save the settings.

## 5.10.2.1 Configuring Local Alarms

You can connect the alarm device to the alarm input port of the Device. When the alarm is activated on the alarm device, the alarm information will be uploaded to the Device, and then the Device outputs the local alarms in the way that you configure in this section.

Step 1 Select Main Menu > ALARM > Alarm-in Port > Local.

| ALARM                                                       | $\otimes$<br>8.                                                                                                    | $\circledS$<br>$\mathcal{L}$                                                                                                   | ∩                                                                                                    | $\sqrt{\text{LIVE}}$<br>▲ [→ 盟        |
|-------------------------------------------------------------|----------------------------------------------------------------------------------------------------|----------------------------------------------------------------------------------------------------|----------------------------------------------------------------------------------------------------|---------------------------------------|
| Alarm Info                                                  | Local                                                                                                    | <b>HDCVI Alarm</b><br>Alarm Box                                                                                                |                                                                                                    |                                       |
| Alarm Status                                                | Alarm-in Port                                                                                                    | $\,1$<br>▼∣                                                                                                    | Alarm Name                                                                                                    | Alarm-in Port1                        |
| Alarm-in Port<br>$\rightarrow$                              | Enable                                                                                                    |                                                                                                    | Device Type                                                                                                    | <b>NO</b><br>$\overline{\phantom{a}}$ |
| Alarm-out Port<br>Video Detection<br>Exception<br>Disarming | Schedule<br>Alarm-out Port<br>Show Message<br><b>▽</b> Record Channel<br>$\Box$ PTZ Linkage<br>$\Box$ Tour<br>Sub Screen<br>$\Box$ Alarm Tone<br>$\Box$ Disarming | Setting<br>Setting<br>$\Box$ Send Email<br>Setting<br>Setting<br>Setting<br>$\Box$ Buzzer<br>None<br>$\overline{\mathbf{v}}$ . | Anti-Dither<br>5 <sup>1</sup><br>Post-Alarm<br>10<br>☑ Report Alarm<br>$10\,$<br>Post-Record<br>$\Box$ Picture Storage<br>$\boxed{\triangle}$ Log | sec.<br>sec.<br>sec.<br>Setting       |
|                                                             | Default<br>Copy to                                                                                                    |                                                                                                    |                                                                                                    | <b>Back</b><br>Apply                  |

Figure 5-125 Local page

 $Step 2$  Configure the settings for the local alarms.

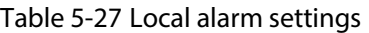

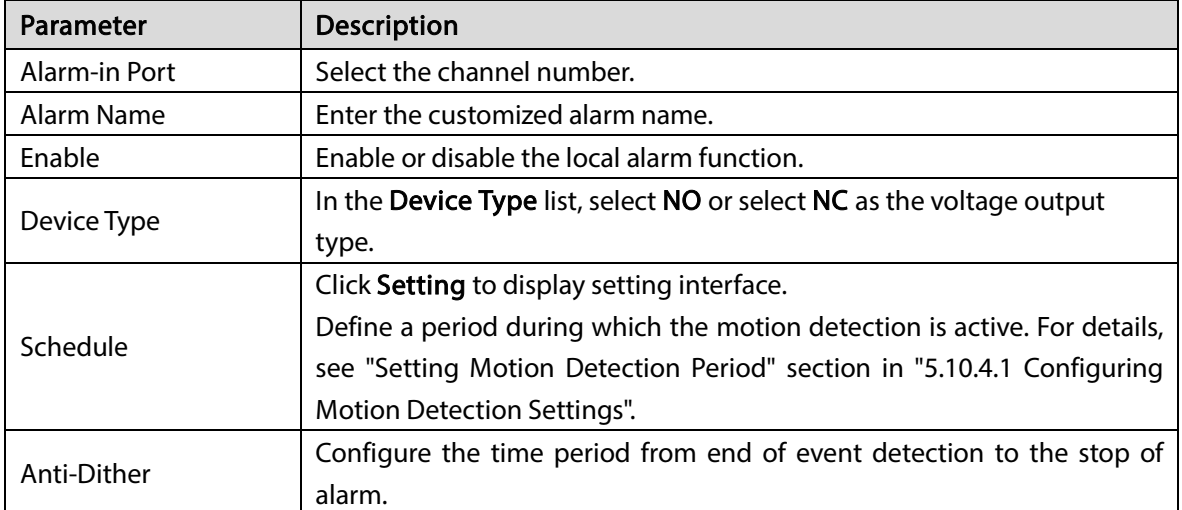

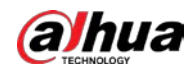

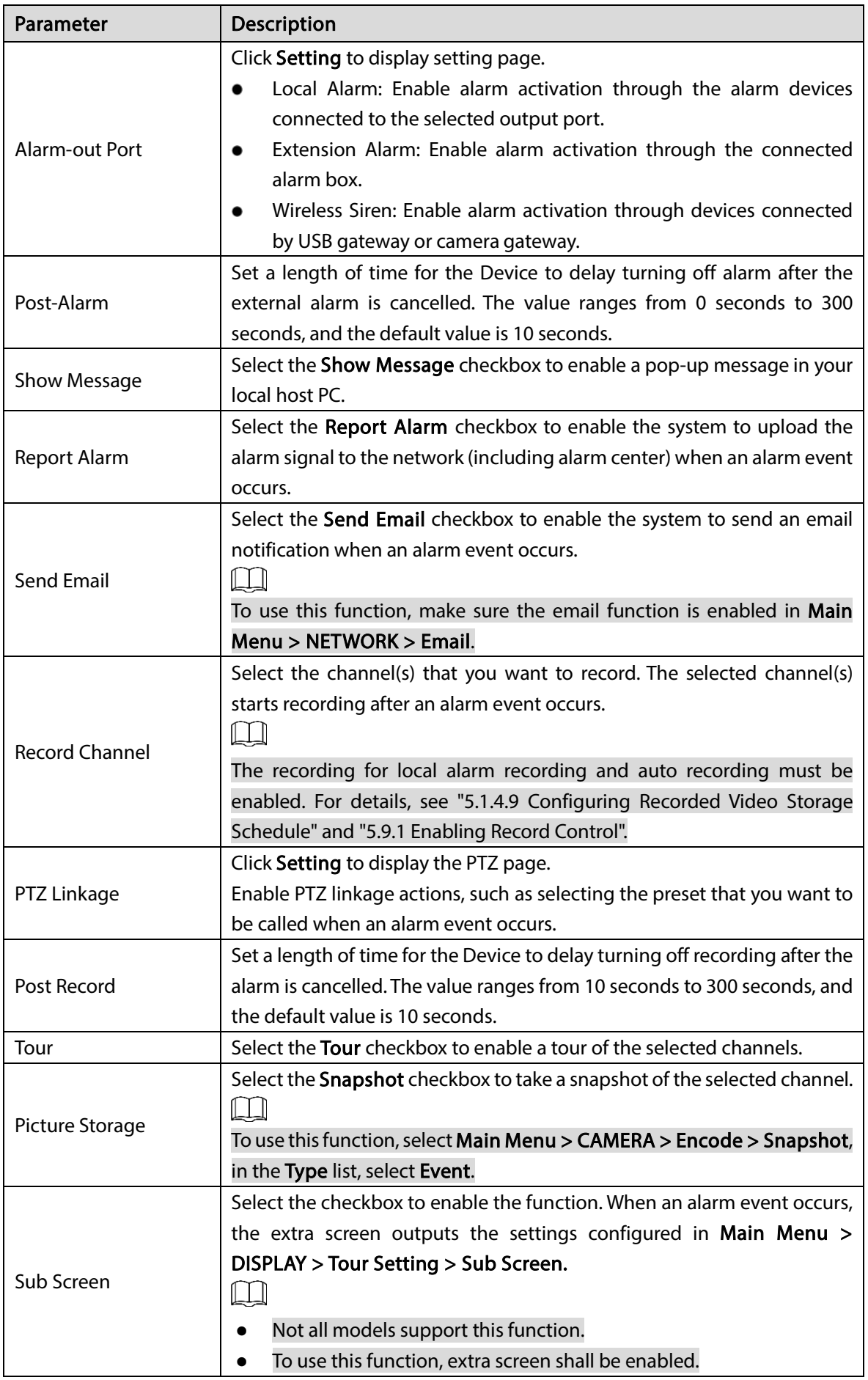

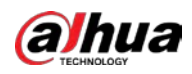

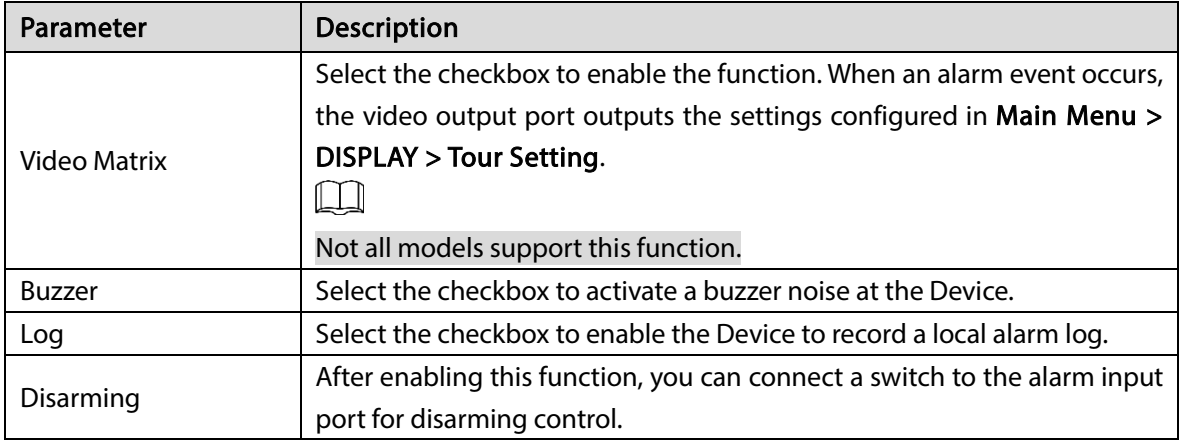

Step 3 Click Apply to complete the settings.

- $\Box$ 
	- Click Default to restore the default setting.
- Click Copy to, in the Copy to dialog box, select the additional channel(s) that you want to copy the local alarm settings to, and then click Apply.

## 5.10.2.2 Configuring Alarms from Alarm Box

You can connect the alarm box to the RS-485 port of the Device. When the alarm is detected by the alarm box, the alarm information will be uploaded to the Device, and then the Device outputs the alarms in the way that you configure in this section.

Step 1 Select Main Menu > ALARM > Alarm-in Port > Alarm Box.

Figure 5-126 Alarm box

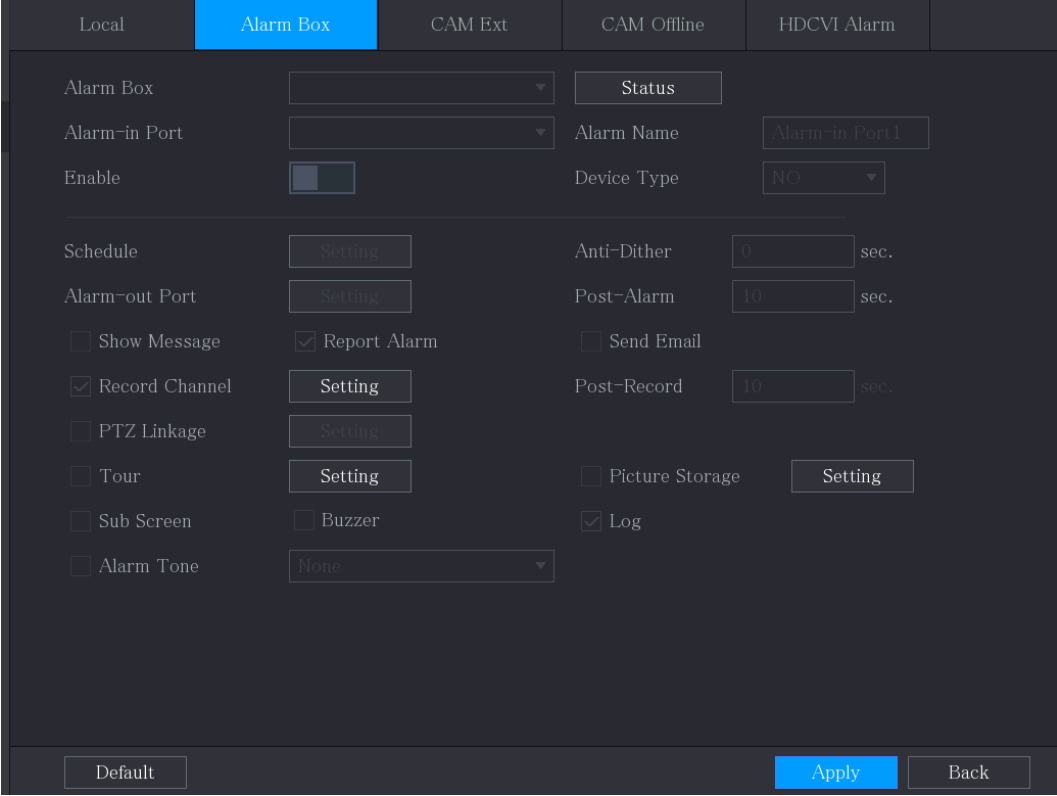

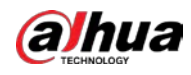

- Step 2 In the Alarm Box list, select the alarm box number corresponding to the address number configured by the DIP switch on the Alarm Box.
- Step 3 In the Alarm-in Port list, select the alarm input port on the Alarm Box.
- Step 4 Configure the settings for other parameters of the Alarm Box.
- Step  $5$  Click Apply to complete the settings.
	- $\Box$

Click Default to restore the default setting.

### 5.10.2.3 Configuring Alarms from External IP Cameras

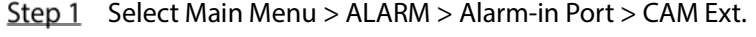

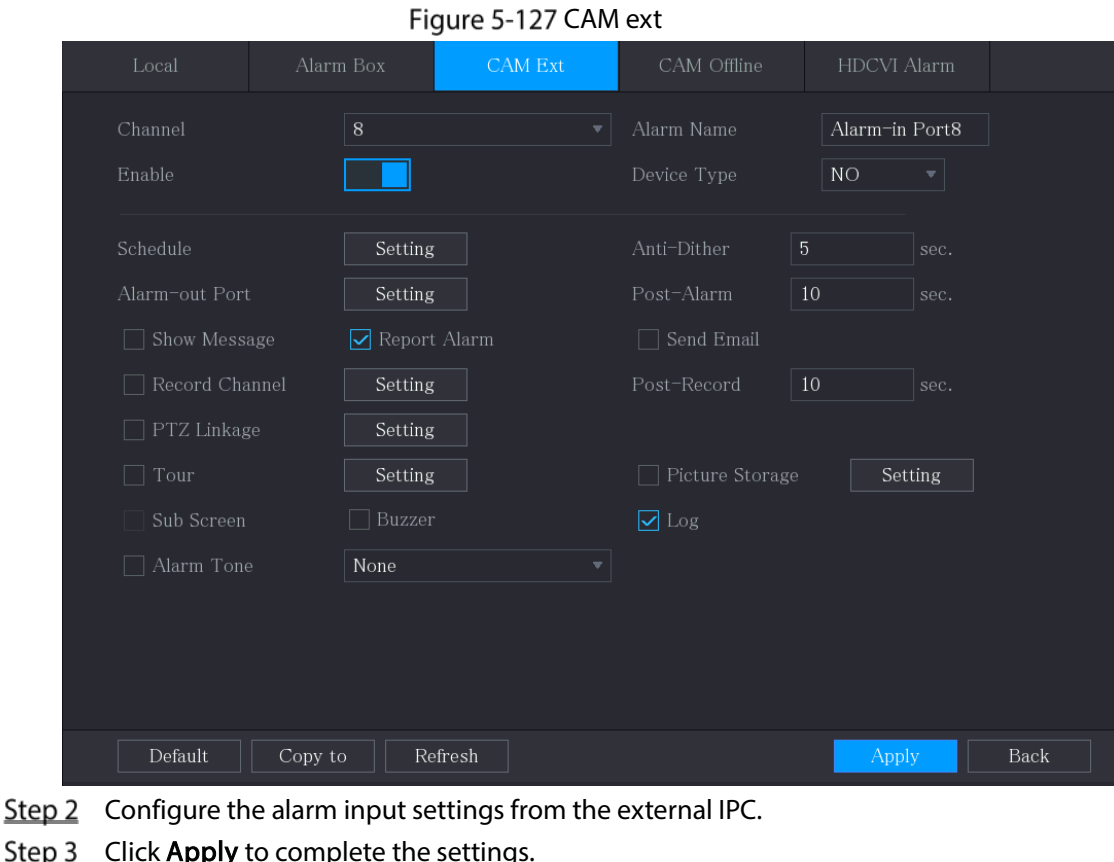

Step Click Apply to complete the settings.

- Click Default to restore the default setting.
- Click Copy to to copy the settings to other channels.
- Click Refresh to refresh configured settings.

### 5.10.2.4 Configuring Alarms for IP Camera Offline

M

You can configure the alarm settings for the situation when the IP camera is offline. Step 1 Select Main Menu > ALARM > Alarm-in Port > CAM Offline.

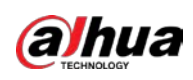

Figure 5-128 CAM offline

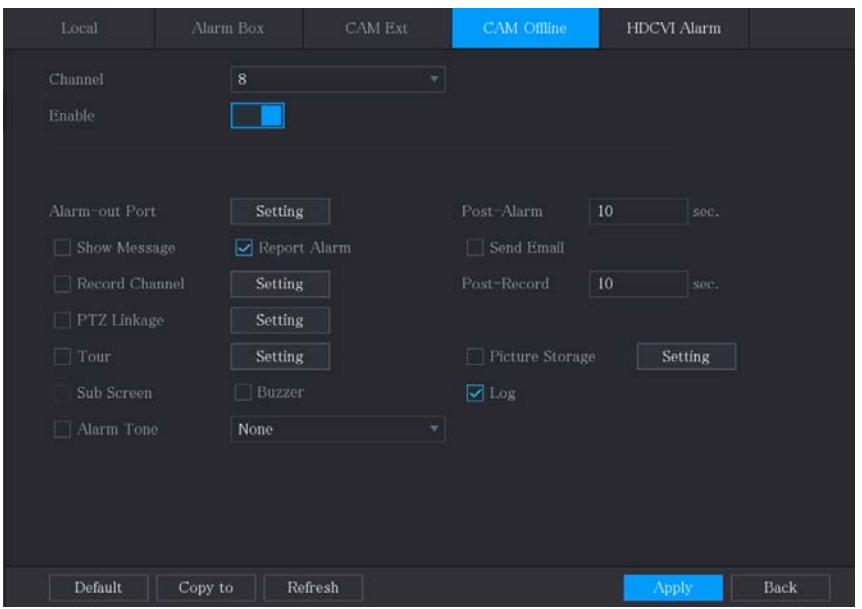

- Step 2 Configure the alarm input settings from the offline IPC.
- Step 3 Click Apply to complete the settings.
	- $\Box$ 
		- **•** Click Default to restore the default setting.
		- **•** Click Copy to to copy the settings to other channels.

### 5.10.2.5 Configuring Alarms from HDCVI Devices

Step 1 Select Main Menu > ALARM > Alarm-in Port > HDCVI Alarm.

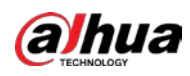

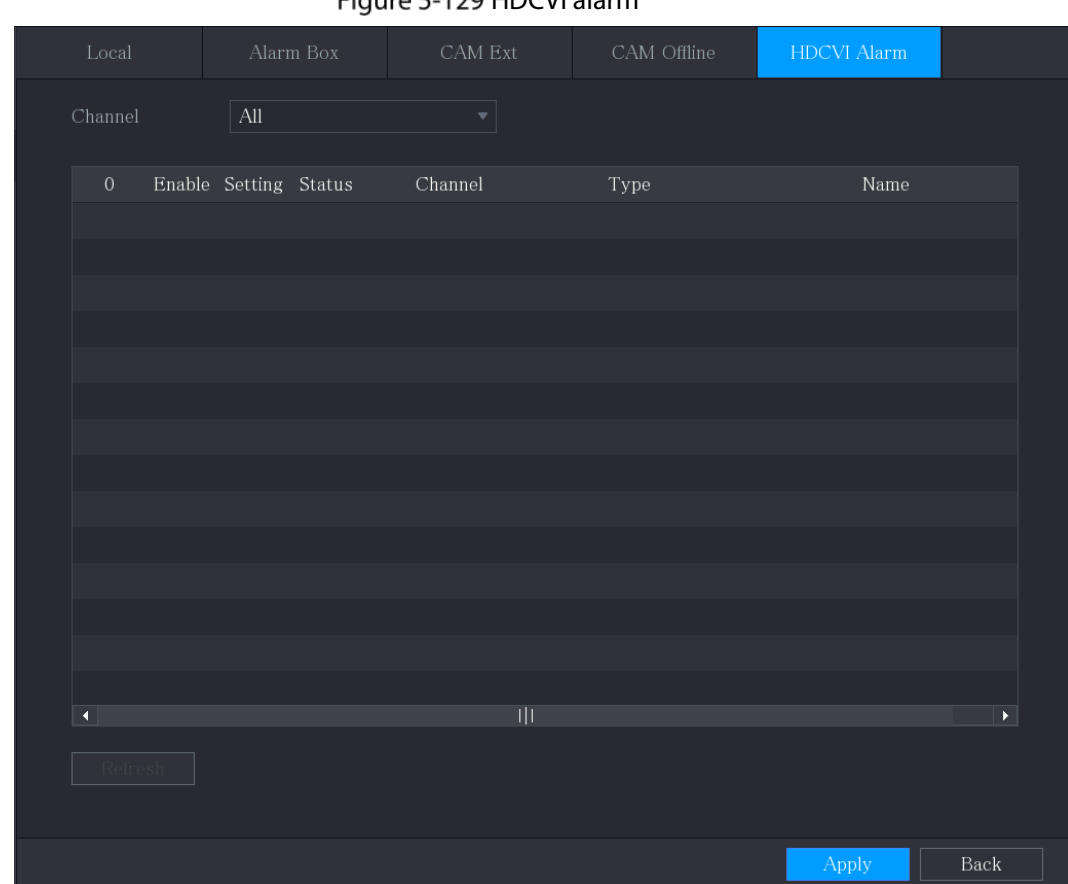

 $E_{\text{m}} = 5.130 \text{ H} \cdot \text{C} \cdot \text{U} \cdot \text{J} \cdot \text{J} \cdot \text{m}$ 

Step 2 In the Channel list, select a channel or All.

- Step 3 Click
- Step 4 Configure the settings for other parameters of the Alarm Box.
- $Step 5$  Click OK to save the settings.
- Step 6 Click Apply to complete the settings.

## 5.10.3 Alarm Output Settings

## 5.10.3.1 Configuring Alarm Output

When the Device activates alarms, the connected alarm device generates alarms in the way that you can configure in this section. You can connect to the output port of the Device or connect wirelessly.

- Auto: When an alarm event is triggered on the Device, the connected alarm device generates alarms.
- Manual: The alarm device is forced to keep generating alarms.
- Stop: The alarm output function is not enabled.

Step 1 Select Main Menu > ALARM > Alarm-out Port > Alarm Mode.

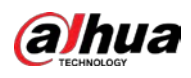

#### Figure 5-130 Alarm mode

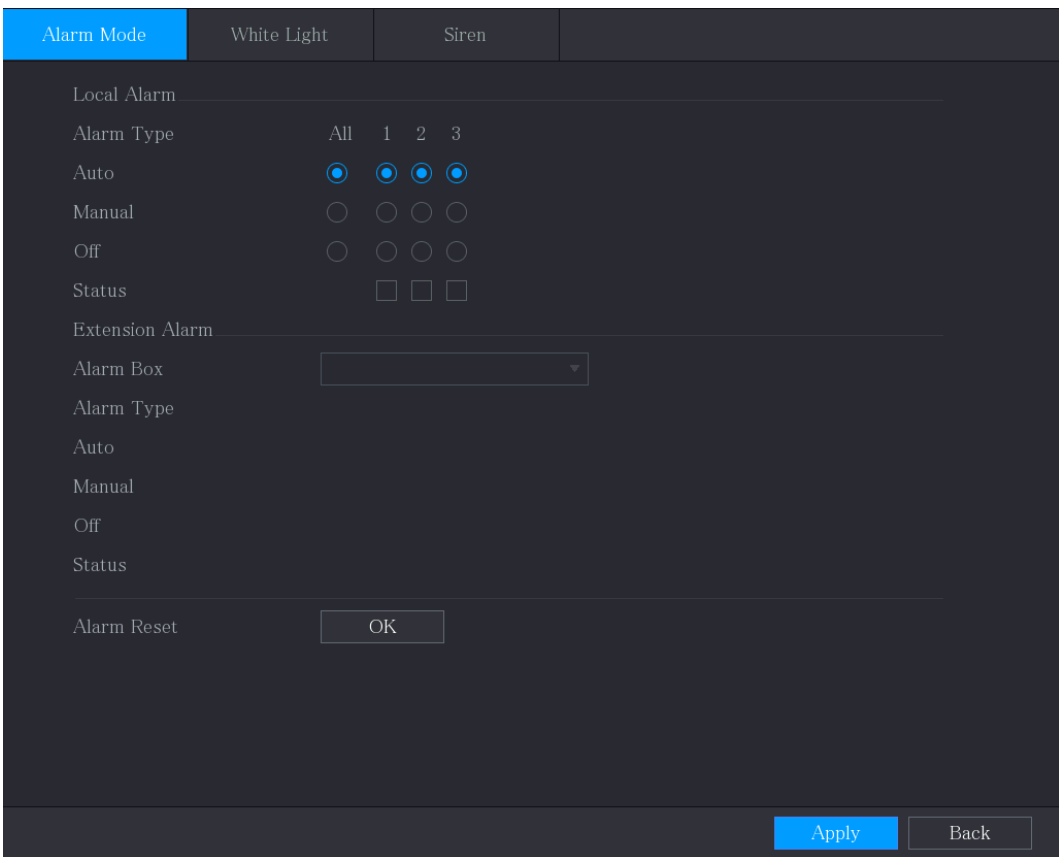

Step 2 Configure the settings for the alarm output.

| Table 5-28 Alarm output settings |  |
|----------------------------------|--|
|----------------------------------|--|

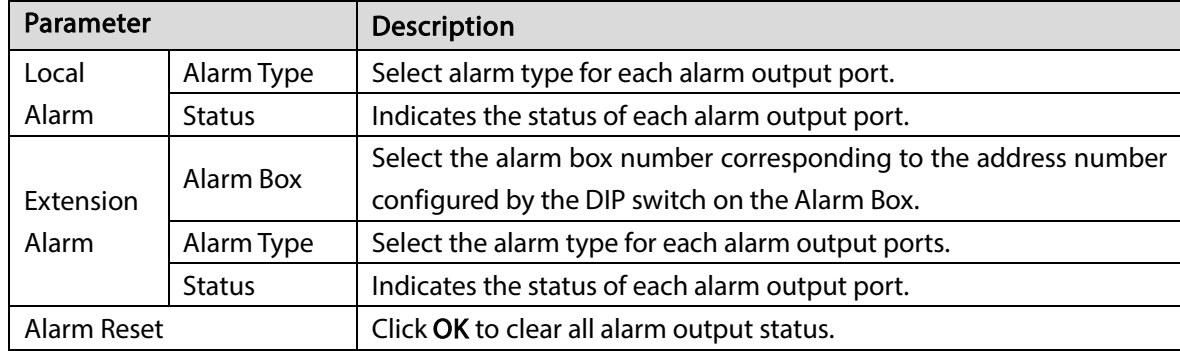

 $Step 3$  Click Apply to save the settings.

## 5.10.3.2 Configuring Warning Light

When the motion detection alarm is activated, the system links the camera to generate warning light alarm.

 $\Box$ 

To use this function, connect at least one warning light camera to your Device. **Step 1** Select Main Menu > ALARM > Alarm-out Port > Warning Light.

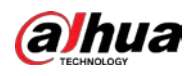

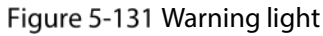

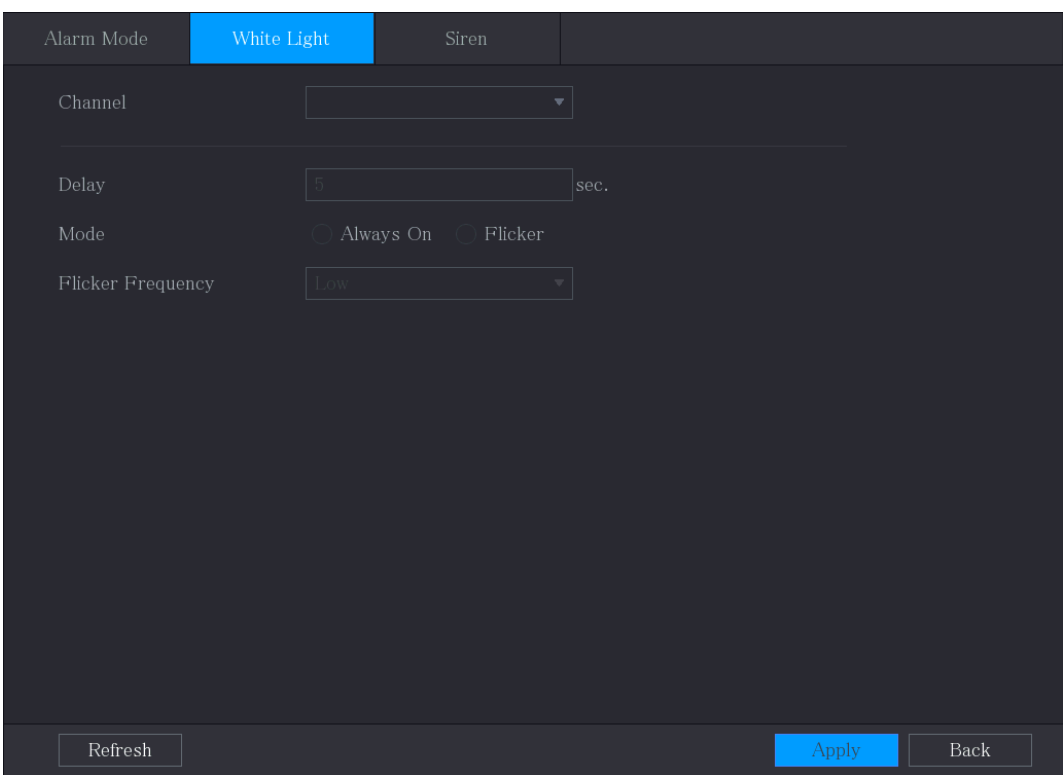

Step 2 Configure the settings for the warning light parameters.

Table 5-29 Warning light parameters

| Parameter                | <b>Description</b>                                                                                                    |
|--------------------------|----------------------------------------------------------------------------------------------------|
| Channel                  | In the Channel list, select a channel that is connected to a warning light<br>camera.                                                                                                 |
| Delay                    | Set a length of time for the Device to delay turning off alarm after the<br>alarm is cancelled. The value ranges from 5 seconds to 30 seconds, and<br>the default value is 5 seconds. |
| Mode                     | Set the alarm mode of warning light to be <b>Always on</b> or <b>Flicker</b> .                                                                                                    |
| <b>Flicker Frequency</b> | When setting the alarm mode of warning light to be Flash, you can select<br>the flash frequency from Low, Middle, and High.                                                           |

Step 3 Click Apply to complete the settings.

## 5.10.3.3 Configuring Siren

When the motion detection alarm is activated, the system links the camera to generate sound alarm.  $\Box$ 

To use this function, connect at least one camera that supports audio function.

Step 1 Select Main Menu > ALARM > Alarm-out Port > Siren.

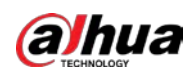

Figure 5-132 Siren

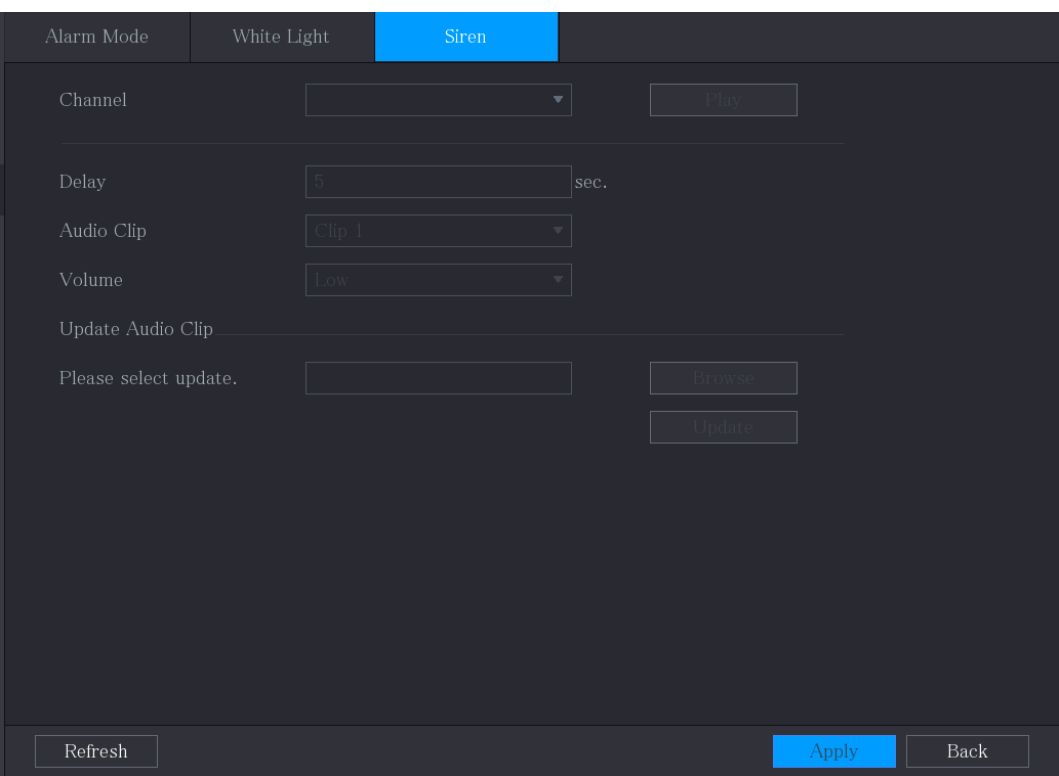

 $Step 2$  Configure the settings for the siren parameters.

Table 5-30 Siren parameters

| Parameter         | <b>Description</b>                                                                                   |
|-------------------|----------------------------------------------------------------------------------------------------|
| Channel           | In the Channel list, select a channel that is connected to a camera that<br>supports audio function. |
| Play              | Click Play to manually trigger the IP camera to play audio file.                                     |
| <b>Delay</b>      | Set a length of time for the Device to delay turning off alarm after the alarm is                    |
|                   | cancelled. The value ranges from 5 seconds to 30 seconds, and the default<br>value is 5 seconds.     |
| Audio Clip        | Select the audio clip for the siren sound. The default setting is Clip 1.                            |
| Volume            | Select the volume for the audio clip. You can select the flash frequency from                        |
|                   | Low, Middle, and High.                                                                               |
| Update Audio Clip | Import the upgrade audio file (.bin or .wav) to upgrade the alarm audio file of                      |
|                   | the camera.                                                                                          |

 $Step 3$  Click Apply to complete the settings.

### Related Operations

You can update the audio files of the camera on the local interface.

- 1. Prepare a USB device or other external storage device and plug it into the Device.
- 2. Click Browse.
- 3. Select the upgrade audio file (.bin or .wav).
- 4. Click OK to return to the Siren page.

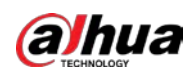

5. Click Upgrade to upgrade the alarm audio file of the camera.

Figure 5-133 Browse

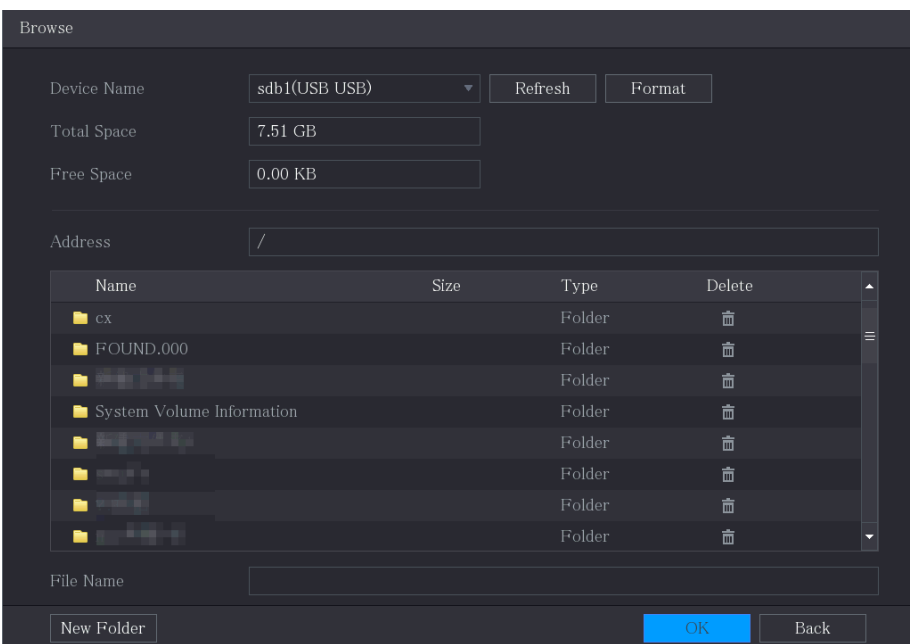

## 5.10.4 Video Detection

Video detection adopts computer vision and image processing technology. The technology analyzes the video images to detect the obvious changes such as moving objects and blurriness. The system activates alarms when such changes are detected.

## <span id="page-165-0"></span>5.10.4.1 Configuring Motion Detection Settings

When the moving object appears and moves fast enough to reach the preset sensitivity value, the system activates the alarm.

**Step 1** Select Main Menu > ALARM > Video Detection > Motion Detection.

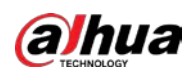

Setting  $\Box$ Setting Setting Setting Setting Setting Setting None Default Copy to Test Back

Figure 5-134 Motion

### Step 2 Configure the settings for the motion detection parameters.

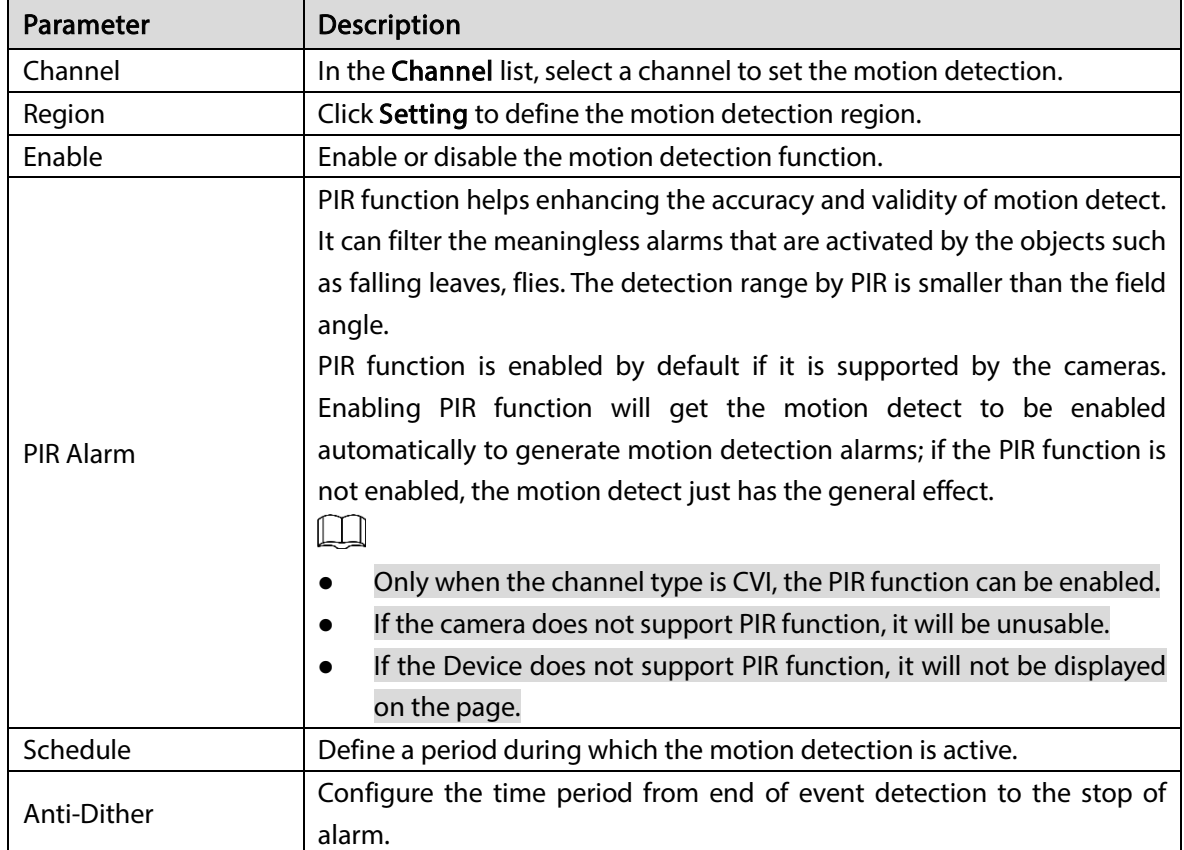

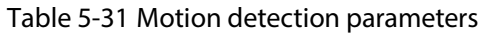

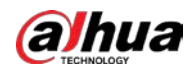

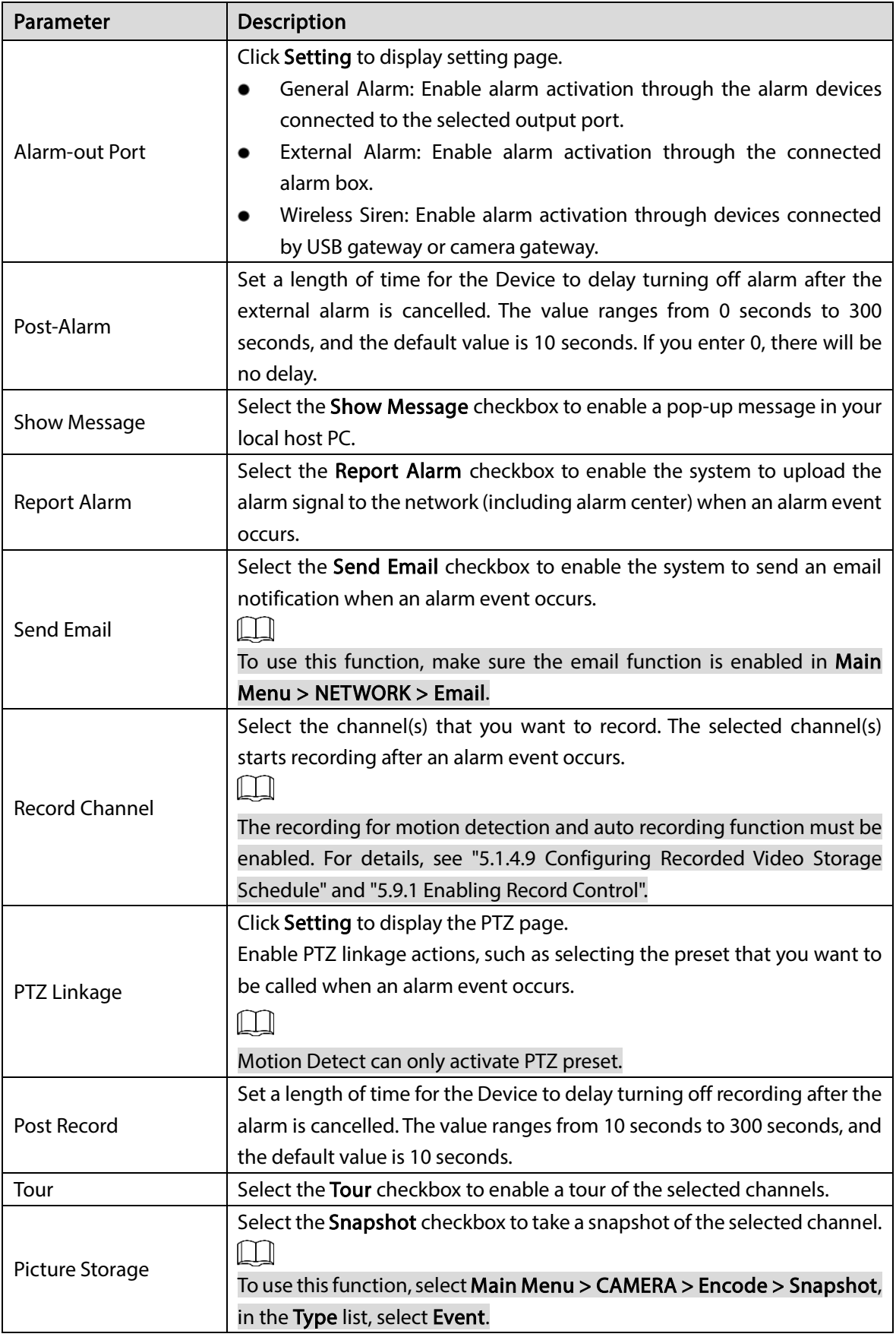

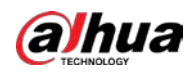

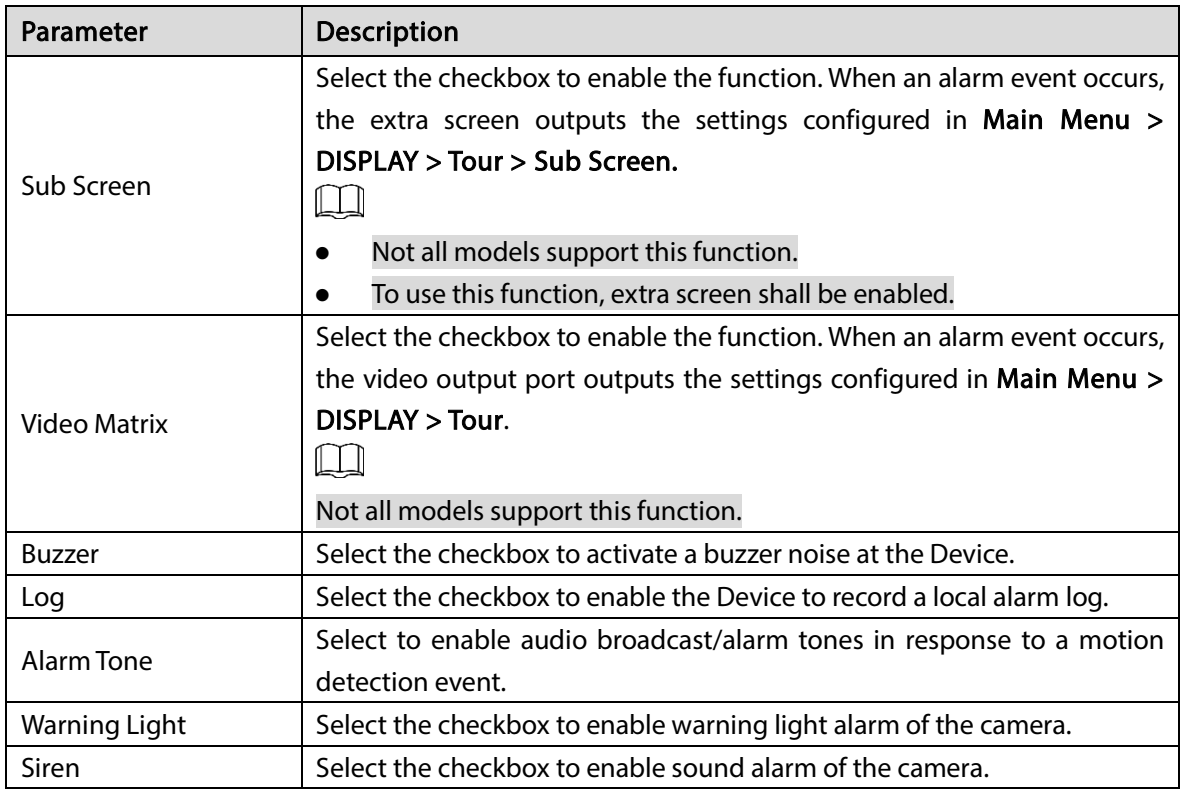

 $Step 3$  Click Apply to save the settings.

 $\Box$ 

- Click Default to restore the default setting.
- Click Copy to, in the Copy to dialog box, select the additional channel(s) that you want to copy the motion detection settings to, and then click Apply.
- Click Test to test the settings.

#### Setting the Motion Detection Region

- Step 1 Next to Region, click Setting.
- $Step 2$  Point to the middle top of the page.

Figure 5-135 Detection setting

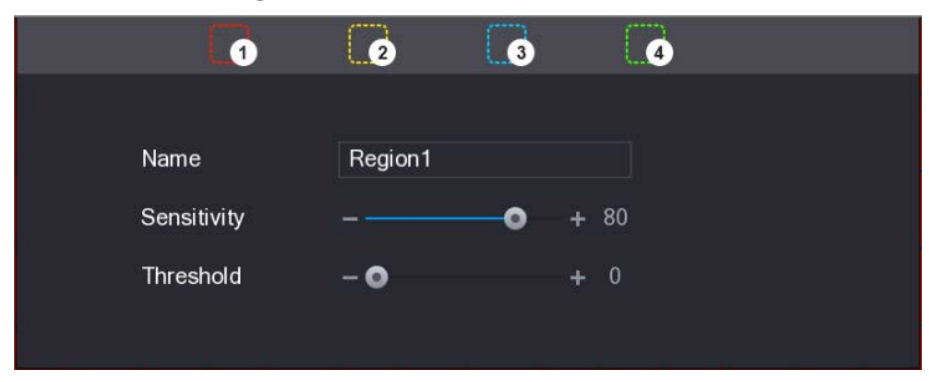

Step 3 Configure the regions settings. You can configure totally four regions.

- 1) Select one region, for example, click  $\bullet$ .
- 2) Drag on the screen to select the region that you want to detect. The selected area shows the color that represents the region.
- 3) Configure the parameters.

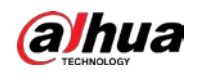

Table 5-32 Motion detection parameters

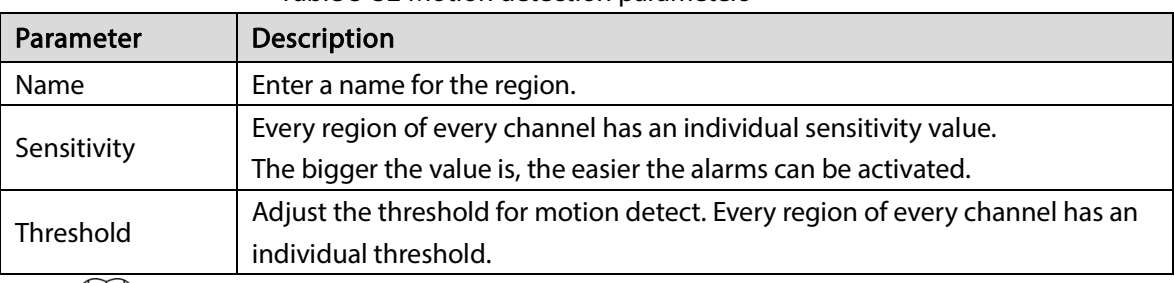

 $\Box$ 

When anyone of the four regions activates motion detect alarm, the channel where this region belongs to will activate motion detect alarm.

- Step 4 Right-click on the screen to exit the region setting page.
- Step 5 On the Motion Detection page, click Apply to complete the settings.

#### Setting Motion Detection Period

 $\Box$ 

The system only activates the alarm in the defined period.

#### Step 1 Next to Schedule, click Setting.

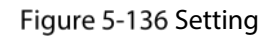

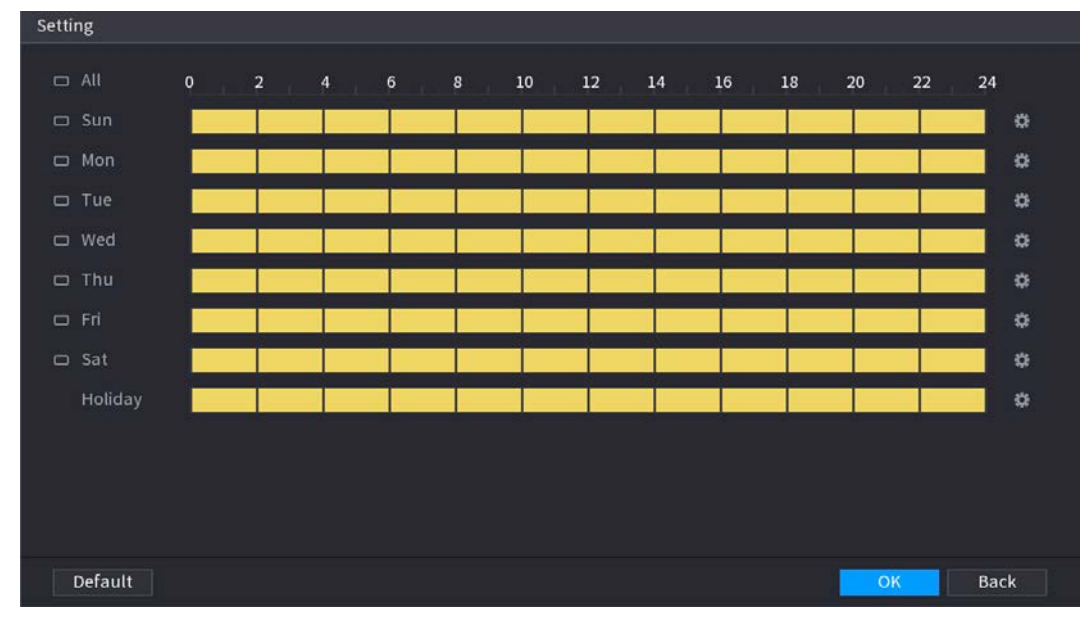

Step 2 Define the motion detection period. By default, it is active all the time.

- Define the period by drawing.
	- $\diamondsuit$  Define for a specified day of a week: On the timeline, click the half-hour blocks to select the active period.

 $\Diamond$  Define for several days of a week: Click  $\Box$  before each day, the icon switches to

. On the timeline of any selected day, click the half-hour blocks to select the

active periods, all the days with  $\Box$  will take the same settings.

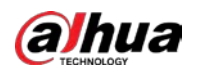

 $\Diamond$  Define for all days of a week: Click All, all  $\Box$  switches to  $\heartsuit$  On the timeline of

any day, click the half-hour blocks to select the active periods, all the days will take the same settings.

Define the period by editing. Take Sunday as an example.

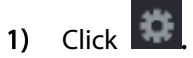

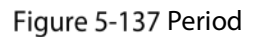

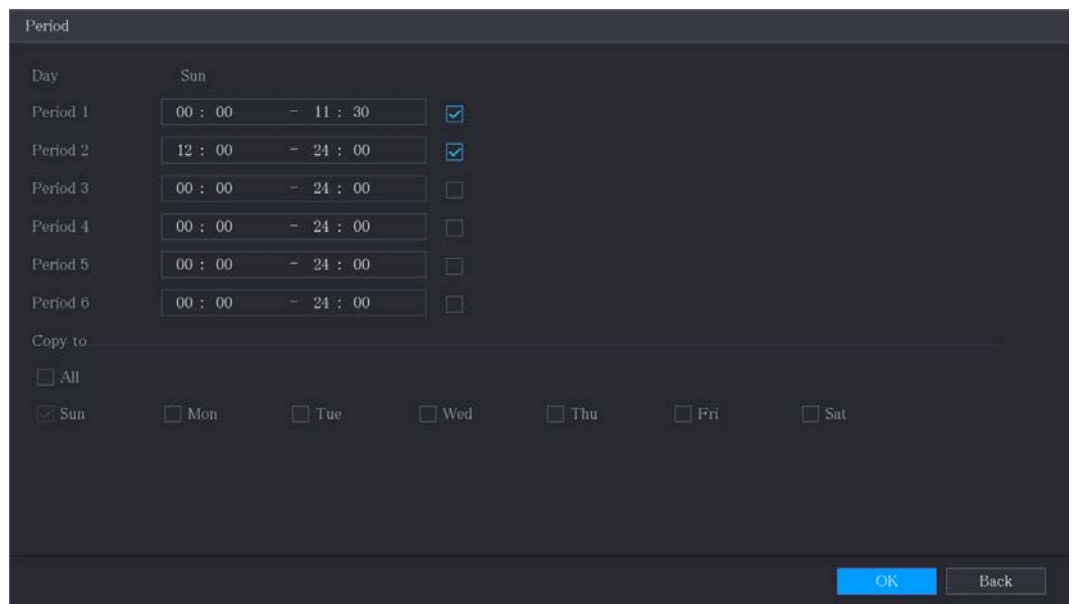

- 2) Enter the time frame for the period, and then select the checkbox to enable the settings.
	- $\Diamond$  There are six periods for you to set for each day.
	- $\Diamond$  Under Copy to, select All to apply the settings to all the days of a week, or select specific day(s) that you want to apply the settings to.
- 3) Click OK to save the settings.

Step 3 On the Motion Detection page, click Apply to complete the settings.

## 5.10.4.2 Configuring Video Loss Settings

When the video loss occurs, the system activates the alarm.

Step 1 Select Main Menu > ALARM > Video Detection > Video Loss.

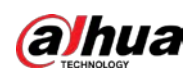

□ Setting Alarm-out Port  $\overline{10}$ Setting Report Alarm Record Channel Setting Setting Setting Setting  $\nabla$  Log Alarm Tone None  $\ensuremath{\mathsf{Back}}$ Default  $\begin{array}{|c|c|c|} \hline \end{array}$  Copy to

Figure 5-138 Video loss

- Step 2 To configure the settings for the video loss detection parameters, see ["5.10.4.1](#page-165-0) Configuring [Motion Detection Settings".](#page-165-0)
	- M

For PTZ activation, different from motion detection, the video loss detection can activate PTZ preset, tour, and pattern.

Step 3 Click Apply to complete the settings.

 $\Box$ 

- Click Default to restore the default setting.
- Click Copy to, in the Copy to dialog box, select the additional channel(s) that you want to copy the motion detection settings to, and then click Apply.

### 5.10.4.3 Configuring Tampering Settings

When the camera lens is covered, or the video is displayed in a single color because of the causes such as sunlight status, the monitoring cannot be continued normally. To avoid such situations, you can configure the tampering alarm settings.

Step 1 Select Main Menu > ALARM > Video Detection > Video Tampering.

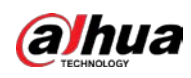

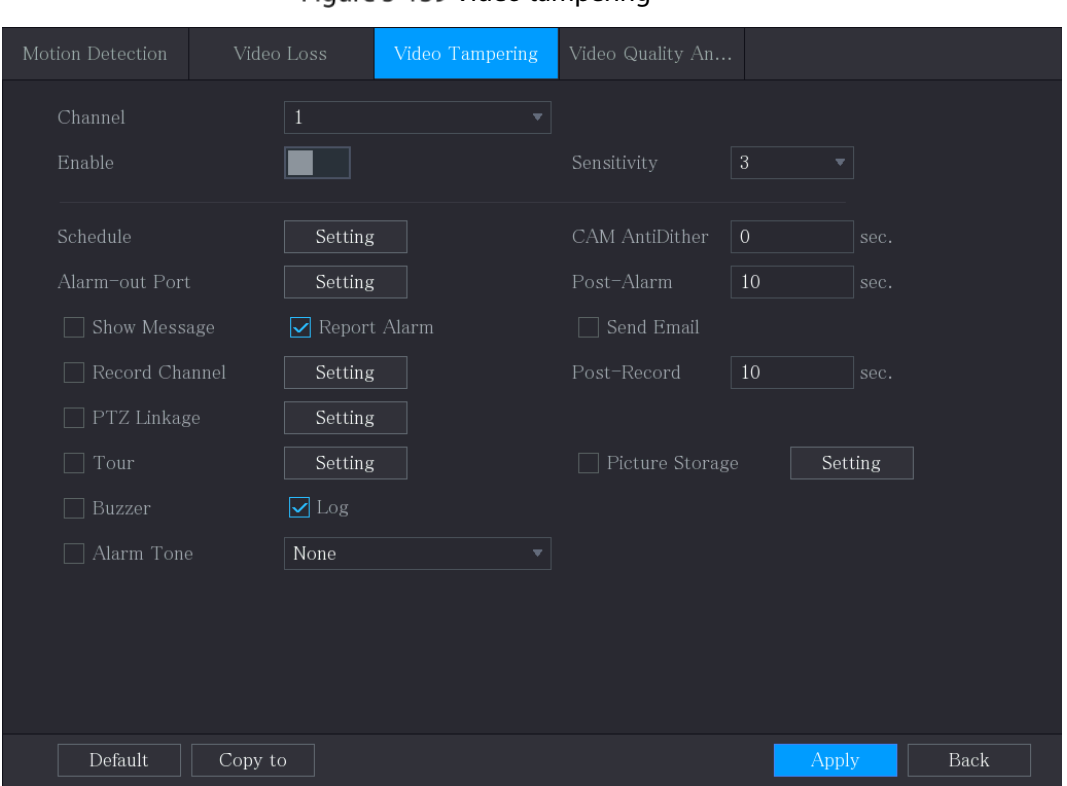

Figure 5-139 Video tampering

- Step 2 To configure the settings for the tampering detection parameters, see ["5.10.4.1](#page-165-0) Configuring [Motion Detection Settings".](#page-165-0)
	- $\square$

For PTZ activation, different from motion detection, the video loss detection can activate PTZ preset, tour, and pattern.

- Step  $3$  Click Apply to complete the settings.
	- $\Box$
	- Click Default to restore the default setting.
	- Click Copy to, in the Copy to dialog box, select the additional channel(s) that you want to copy the motion detection settings to, and then click Apply.

## 5.10.5 System Events

You can configure the alarm output for three types of system event (HDD, Network, and User). When there is an abnormal system event occurs, the system activates alarms in the way that you configure in this section.

## 5.10.5.1 Configuring HDD Event Settings

Step 1 Select Main Menu > ALARM > Exception > Disk.

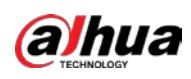

Figure 5-140 Disk

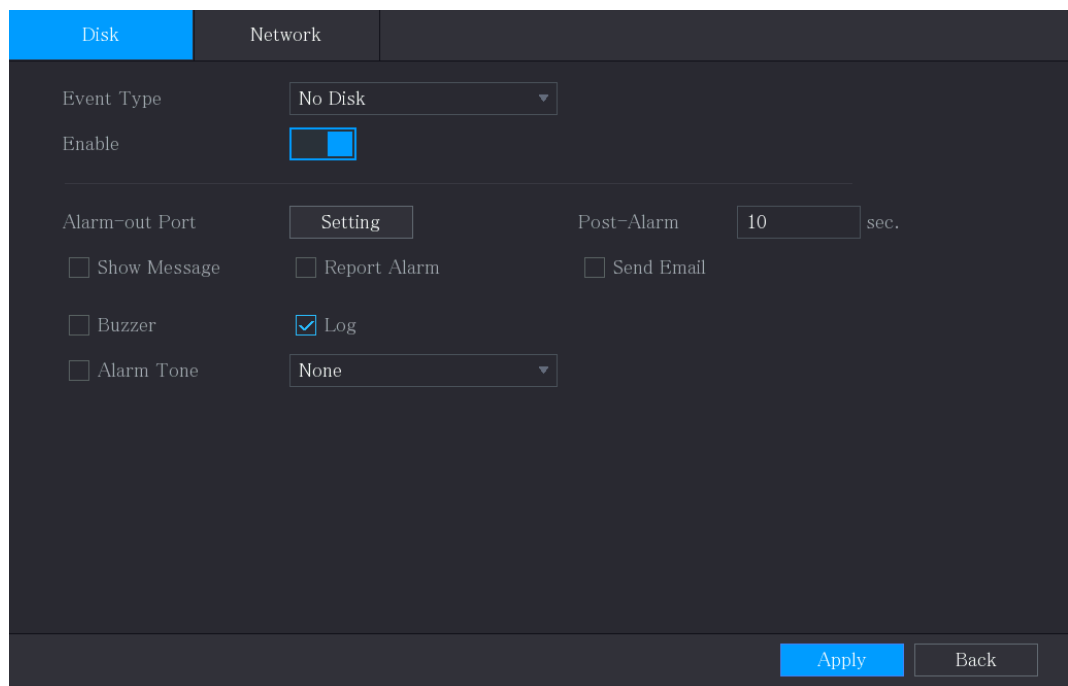

 $Step 2$  Configure the settings for the HDD event.

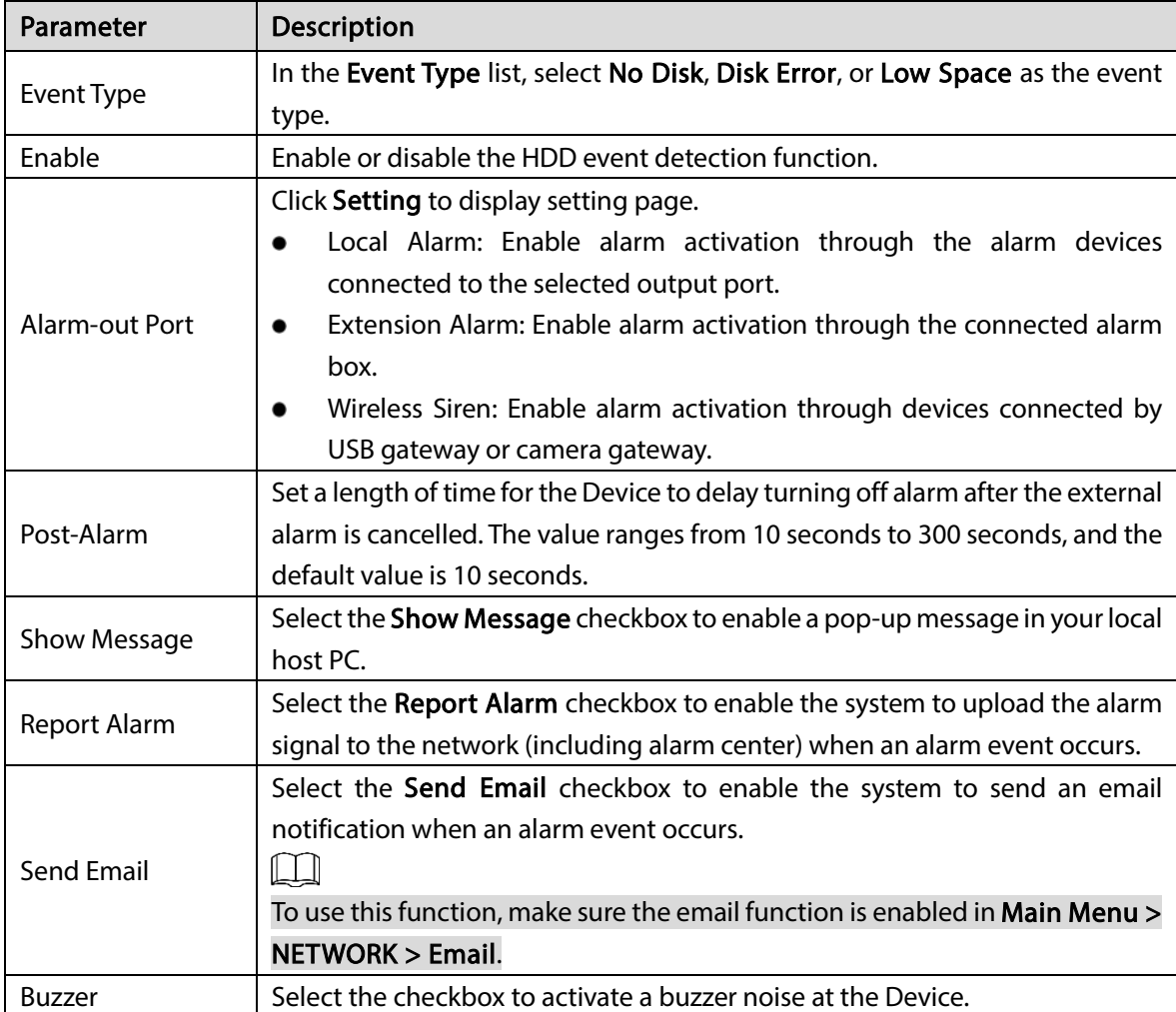

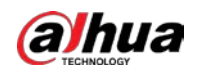

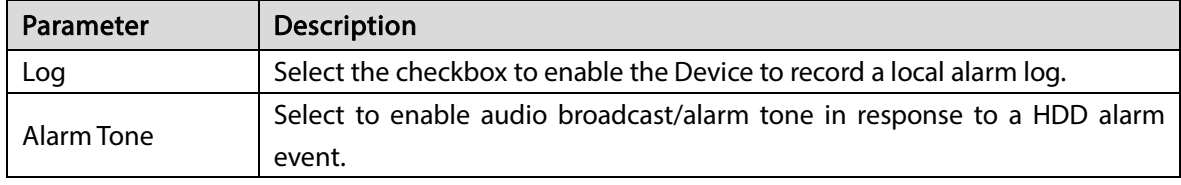

 $Step 3$  Click Apply to complete the settings.

## 5.10.5.2 Configuring Network Event Settings

### Step 1 Select Main Menu > ALARM > Exception > Network.

Figure 5-141 Network

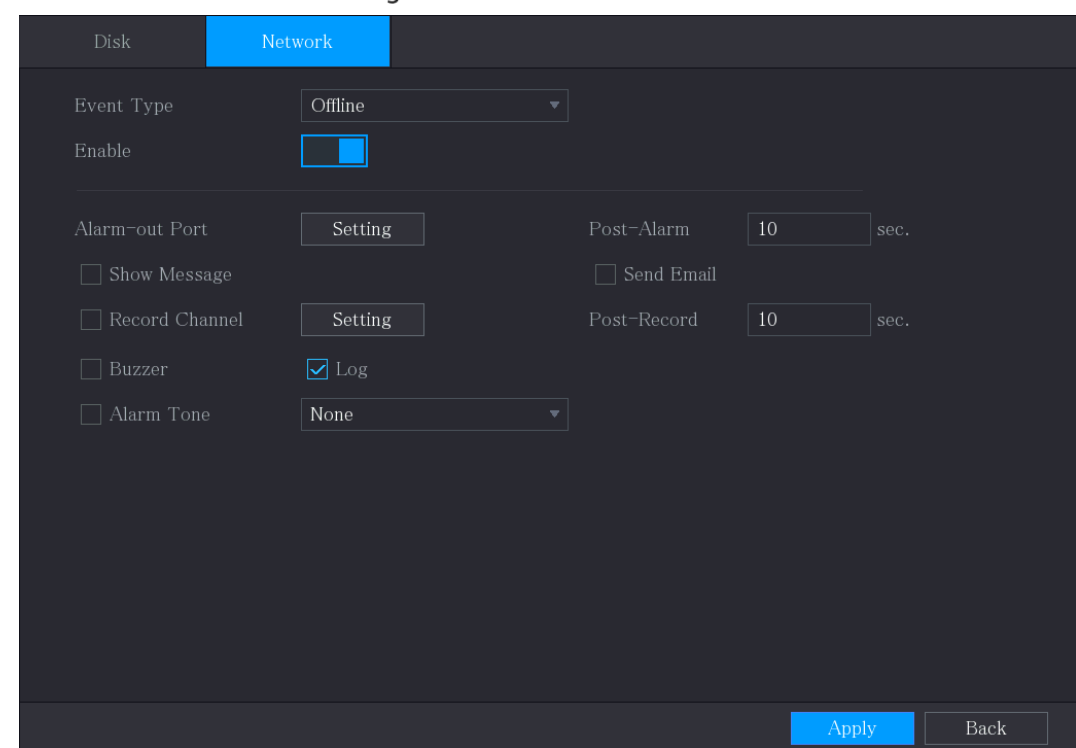

Step 2 Configure the settings for the Network event.

Table 5-34 Network event settings

| Parameter      | <b>Description</b>                                                                |  |  |
|----------------|-----------------------------------------------------------------------------------|--|--|
| Event Type     | In the Event Type list, select Offlice, IP Conflict, or MAC Conflict as the event |  |  |
|                | type.                                                                             |  |  |
| Enable         | Enable or disable the Network event detection function.                           |  |  |
| Alarm-out Port | Click Setting to display setting page.                                            |  |  |
|                | General Alarm: Enable alarm activation through the alarm devices                  |  |  |
|                | connected to the selected output port.                                            |  |  |
|                | External Alarm: Enable alarm activation through the connected alarm               |  |  |
|                | box.                                                                              |  |  |
|                | Wireless Siren: Enable alarm activation through devices connected by              |  |  |
|                | USB gateway or camera gateway.                                                    |  |  |
| Post-Alarm     | Set a length of time for the Device to delay turning off alarm after the external |  |  |
|                | alarm is cancelled. The value ranges from 10 seconds to 300 seconds, and the      |  |  |
|                | default value is 10 seconds.                                                      |  |  |

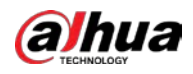

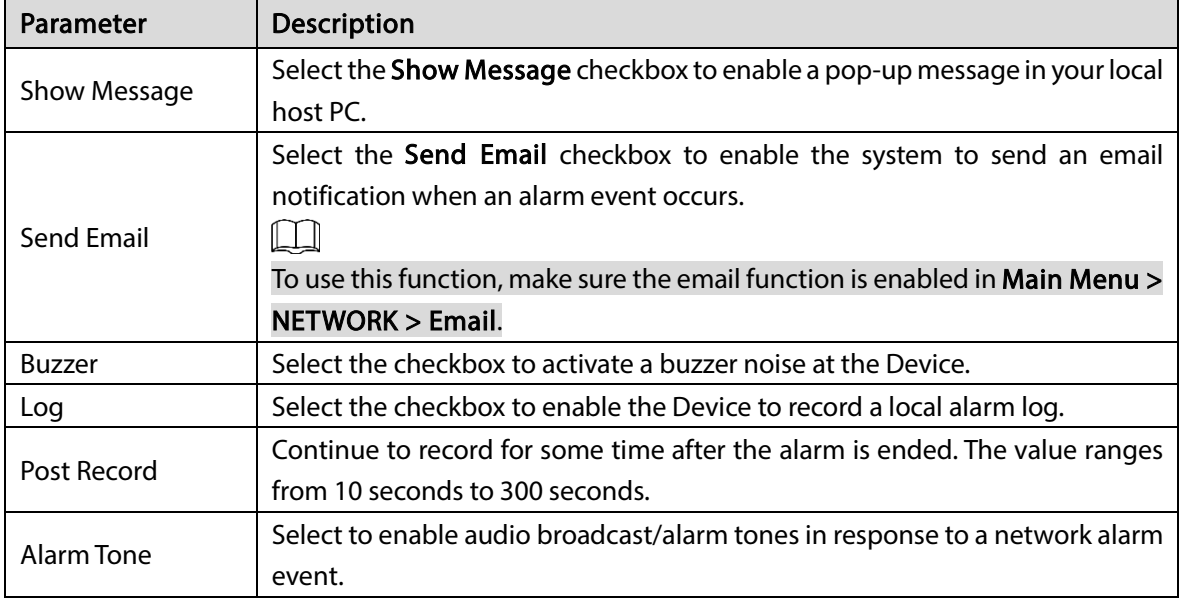

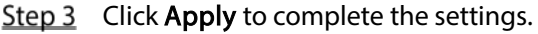

## 5.10.6 Configuring Disarming

You can disarm all alarm linkage actions as needed.

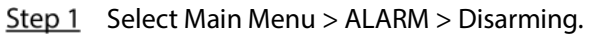

Step 2 Click  $\Box$  to enable disarming.

#### Figure 5-142 Disarming

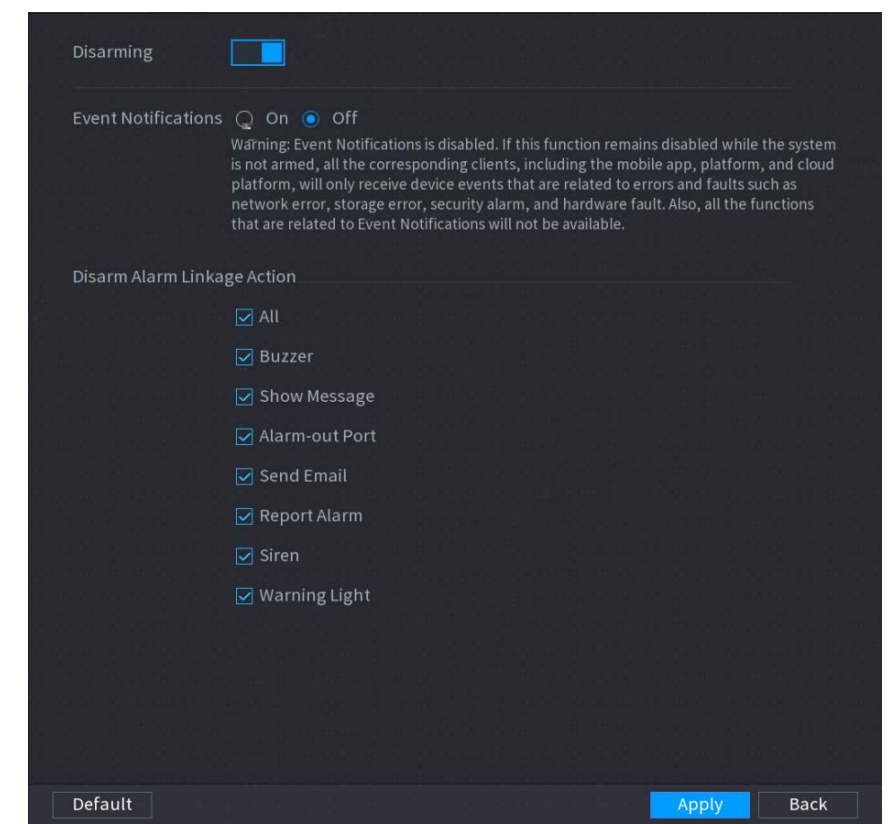

Step 3 (Optional) Select Off to disable event notifications.

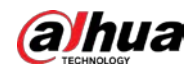

With Disarming enabled, if you disable event notifications, event notifications will not be pushed to the clients including the mobile app, platform and cloud platform.

Step 4 Select alarm linkage actions to disarm.

 $\Box$ 

All alarm linkage actions will be disarmed when you select All.

Step 5 Click Apply.

# 5.11 Al Function

# 5.11.1 Configuring AI Mode

To use AI functions, you need to enable the corresponding AI mode.

Step 1 Select Main Menu > AI > Parameters > AI Mode.

Figure 5-143 AI mode

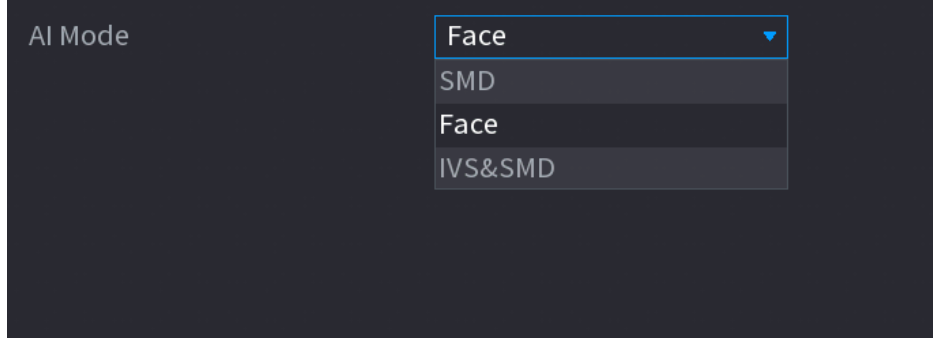

#### Step 2 Select an AI mode

- When SMD is selected, only SMD is available.
- When Face is selected, only face detection and face recognition are available.
- When IVS&SMD is selected, only IVS and SMD are available.

Ш

SMD, face detection, face recognition and IVS cannot be enabled simultaneously.

## 5.11.2 For Pro AI Series

M

The faces are fuzzily processed to comply with relevant regulations.

AI module provides face detection, face recognition, IVS functions, and video structuring. These functions take effect after they are configured and enabled. It adopts deep learning and can realize precision alarms.

- Face detection: The Device can analyze the faces captured by the camera and link the configured alarms.
- Face recognition: The Device can compare the captured faces with the face database and then link the configured alarms.
- IVS: The IVS function processes and analyzes the human and vehicle images to extract the key information to match with the preset rules. When the detected behaviors match with the rules,

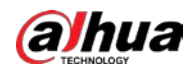

the system activates alarms. The IVS function can avoid wrong alarms by filtering the factors such as rains, light, and animals.

 Video structuring: The device can detect and extract key features from the human bodies and non-motor vehicles in the video, and then build a structured database. You can search any target you need with these features. For example, you can search any people who wears yellow short sleeve shirt. See more details in ["5.11.1.4](#page-209-0) [Video Structuring"](#page-209-0).

## 5.11.2.1 Face Detection

The Device can analyze the pictures captured by the camera to detect whether the faces are on the pictures. You can search and filter the recorded videos the faces and play back.  $\Box$ 

If you select AI by device, then among face detection and recognition, IVS function, and video structuring, you can use one of them at the same time for the same channel.

#### 5.11.2.1.1 Configuring Face Detection Parameters

The alarms are generated according to the configured parameters.

Step 1 Main Menu > AI > Parameters > Face Detection.

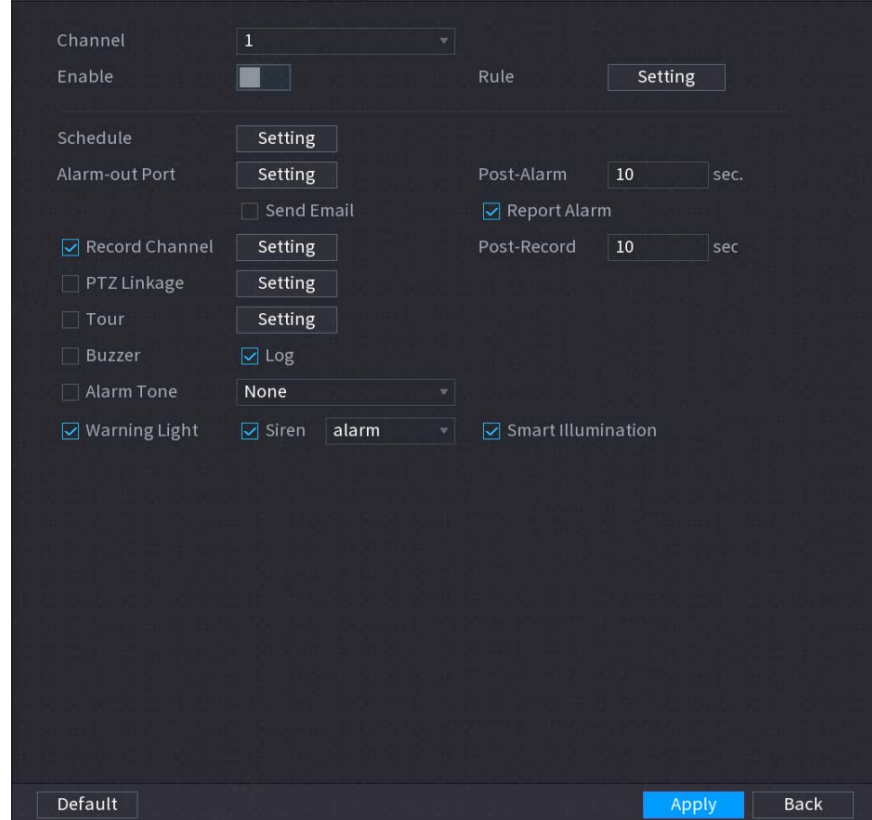

Figure 5-144 Face detection

- Step 2 In the Channel list, select a channel that you want to configure face detection function, and then enable it.
- $Step 3$  Configure the parameters.

Table 5-35 Face detection parameters

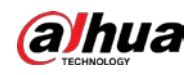

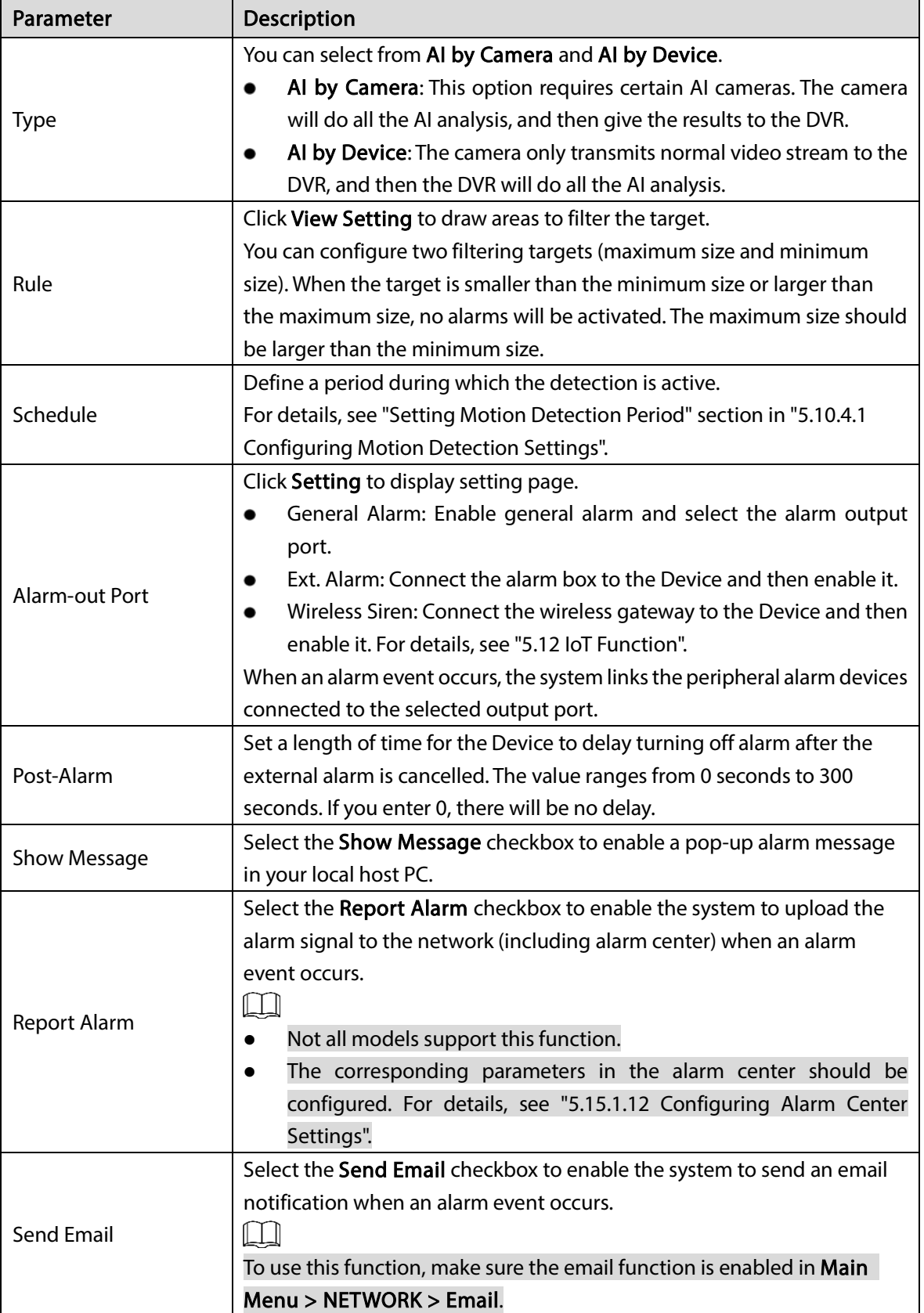

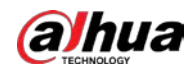

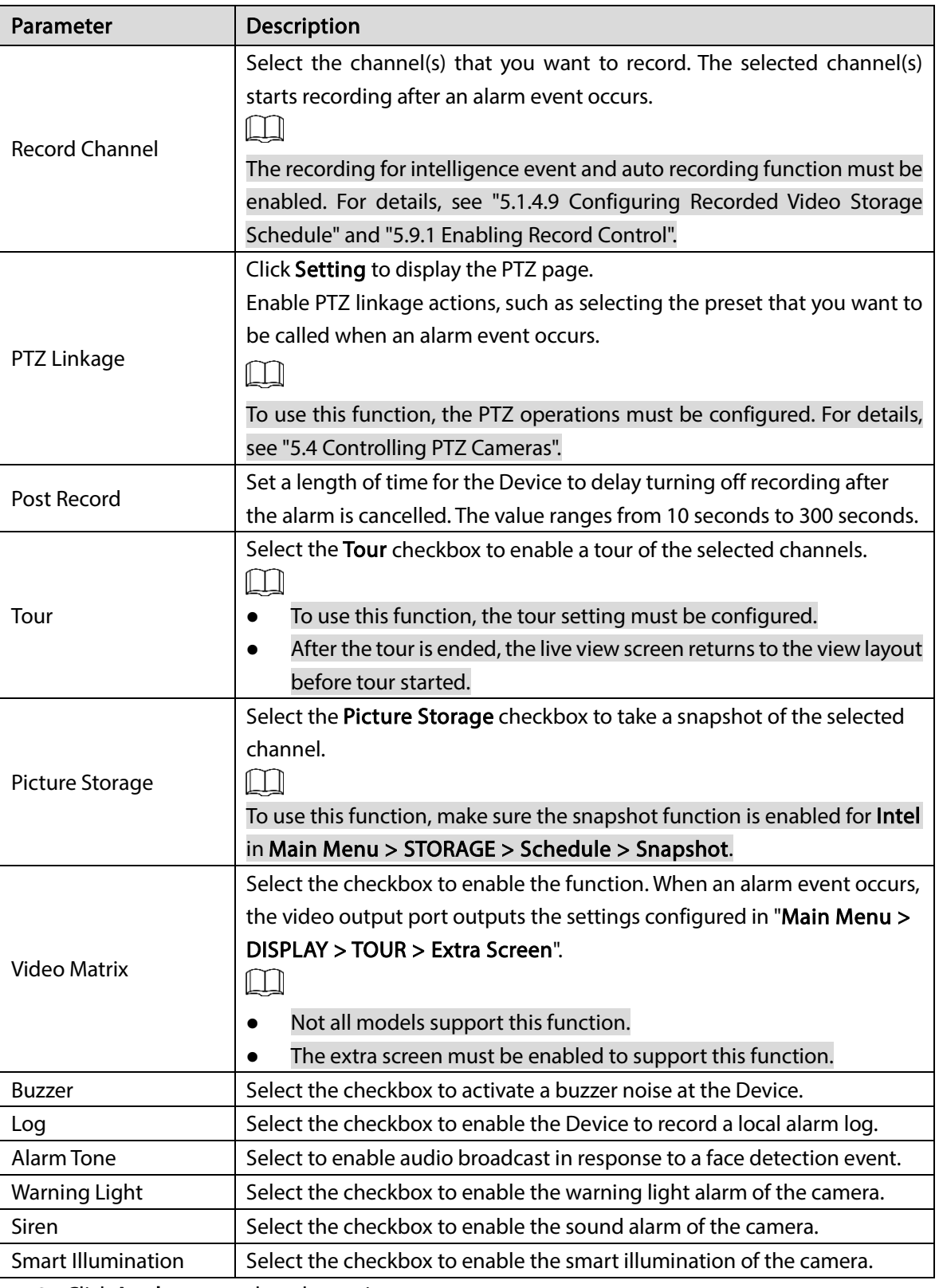

Step  $4$  Click Apply to complete the settings.

### 5.11.2.1.2 Searching for and Playing Detected Faces

You can search the detected faces and play back.

Step 1 Select Main Menu > AI > AI Search > Face Detection.
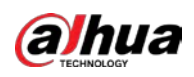

Figure 5-145 Face detection

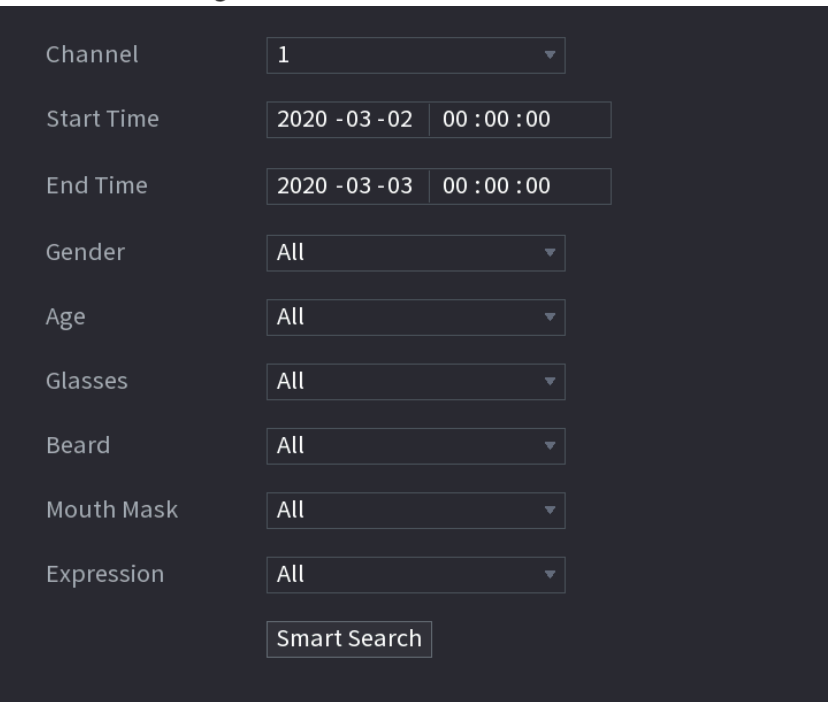

- Step 2 Select the channel, enter the start time and end time, and set for the gender, age, glasses, beard, and mask.
- Step 3 Click Smart Search.

The results are displayed.

Figure 5-146 Search results

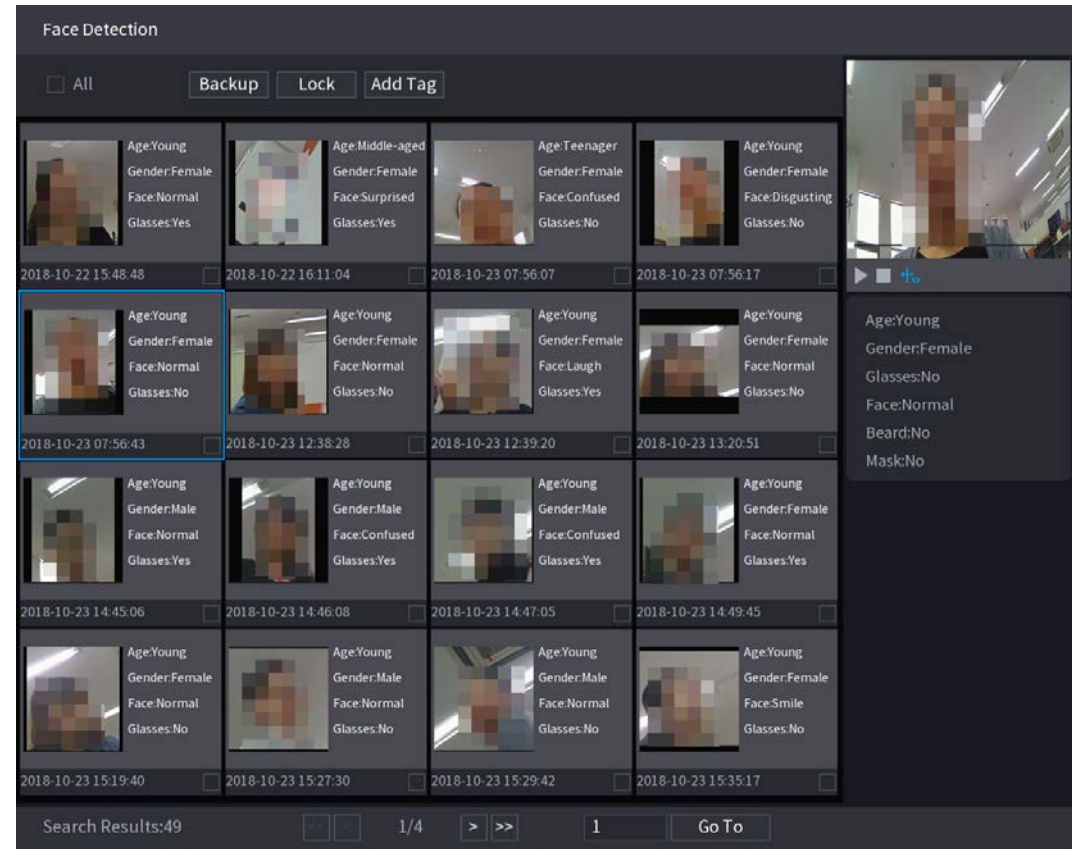

 $Step 4$  Select the face that you want to play back.

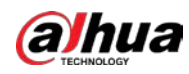

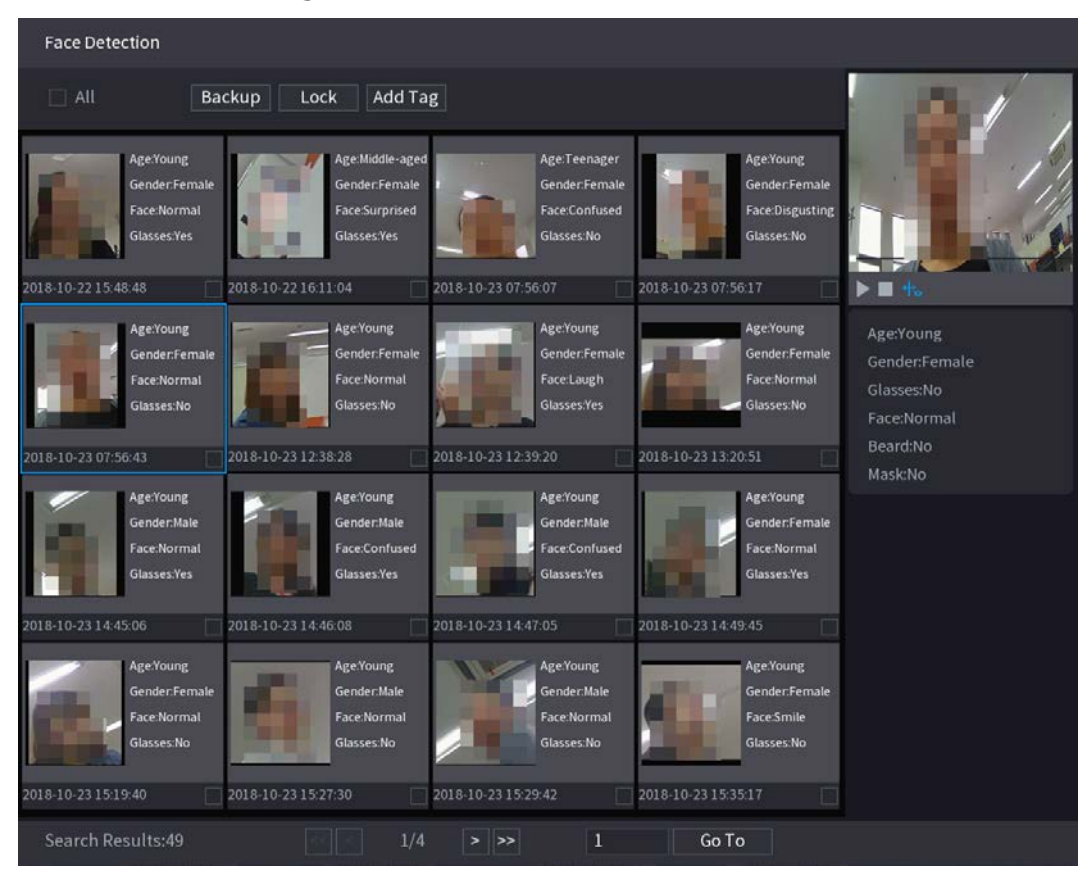

Figure 5-147 Registered information

Step 5 Click  $\Box$  to start playing back the recorded detected face snapshots.

 $\Box$ 

Double-click on the playing page to switch between full screen playing and thumbnail playing.

You can also do the following operations to the recorded files.

- To export the database file (.csv) to the external storage device, select files, click Export, and then select the save path.
- To back up the recorded files to the external storage device, select files, click Backup, select the save path and file type, and then click Start.

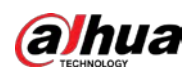

Figure 5-148 Backup

| File Backup                                             |                                                  |                     |                                                                 |          |       |
|---------------------------------------------------------|--------------------------------------------------|---------------------|-----------------------------------------------------------------|----------|-------|
| <b>Device Name</b><br>Path<br>$\boxed{\triangle}$ Video | sdb1(USB USB)<br>XVR/2018-10-23/<br>Picture<br>n |                     | $= 14.92$ GB/14.93 GB(Free/Total)<br><b>Browse</b><br>File Type | DAV      |       |
| $\mathbf{1}$                                            | $\sqrt{Cha}$ Type                                | <b>Start Time</b>   | <b>End Time</b>                                                 | Size(KB) |       |
| $V^2$<br>1                                              | R                                                | 2018-10-23 12:38:25 | 2018-10-23 12:38:44                                             | 4890     |       |
|                                                         |                                                  |                     |                                                                 |          |       |
|                                                         |                                                  |                     |                                                                 |          |       |
|                                                         |                                                  |                     |                                                                 |          |       |
|                                                         |                                                  |                     |                                                                 |          |       |
|                                                         |                                                  |                     |                                                                 |          |       |
| 6.48 MB(Space Needed)                                   |                                                  |                     |                                                                 |          | Start |
|                                                         |                                                  |                     |                                                                 |          |       |
|                                                         |                                                  |                     |                                                                 |          |       |

- To lock the files to make it unable to be overwritten, select the files, and then click Lock.
- To add a mark to the file, select the files and then click Add Tag.

## 5.11.2.2 Face Recognition

Face recognition applies to AI preview mode and smart search.

- AI preview mode: Supports comparing the detected faces with the face database, and display the comparison results.
- Smart search: Supports faces searching by faces attributes or portraits.

 $\Box$ 

- If you select AI by device, then among face detection and recognition, IVS function, and video structuring, you can use one of them at the same time for the same channel.
- Before enabling face recognition function for a channel, the face detection must be enabled first for this channel.

### 5.11.2.2.1 Face Database Management

You should create a face database for comparing the detected faces and the faces in the database. The Device supports creating maximum 20 databases and registering 100,000 faces.

## Creating a Face Database

Step 1 Select Main Menu > AI > Database > Face Database Config.

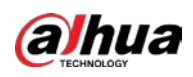

Type Local Register No. Failed No. Error No. Status Modify Details s Name ŋ Arming  $\overline{1}$ è Modeling Refresh Add Delete

Figure 5-149 Face database configuration

- Step 2 At Type, you can select Local or Remote.
	- **•** Local: Viewing the existing face databases or adding new one on the DVR.
	- Remote: If you have face recognition camera, you can select this to view the existing face databases or adding new one on the camera.
- Step 3 Click Add.

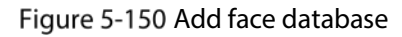

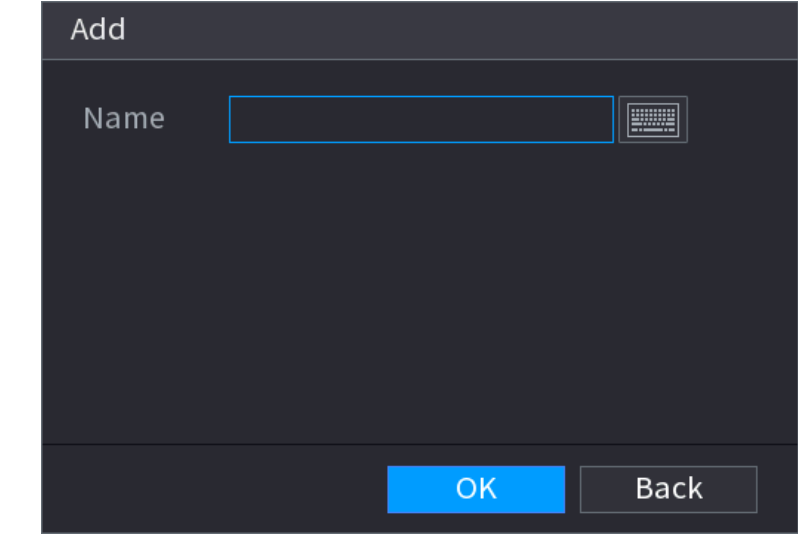

- Step  $4$  Enter the face database name, and then click OK.
	- $\bullet$  Click  $\bullet$  to modify database name.
	- Click  $\mathbf{E}$  to view the database details and add new faces to the database.

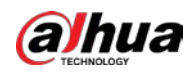

- Select the database, and then click Modeling. The system will extract the attributes of face pictures in the database for the future comparison.
- Select the database, and then click Delete to delete the database. Figure 5-151 Configure database

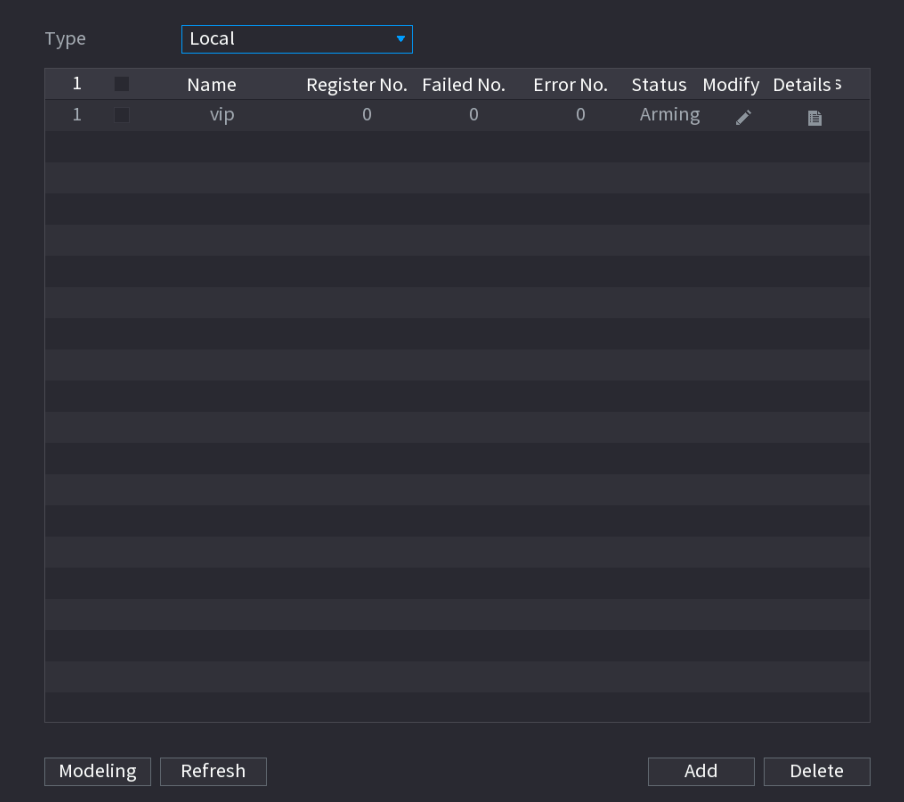

## Adding Face Pictures

You can add face pictures to the existing databases one by one or by batch, or add from the detected faces.

 $\boxed{1}$ 

To add face pictures one by one or by batch, you need to get the pictures from the USB storage device. The picture size should be smaller than 256K with resolution between 200  $\times$  200-6000  $\times$ 5000.

### Adding One Face Picture

Step 1 Select Main Menu > AI > Database > Face Database Config.

Step 2 Click  $\left| \begin{array}{cc} \blacksquare \ \blacksquare \end{array} \right|$  of the database that you want to configure.

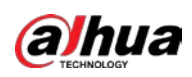

Figure 5-152 Details

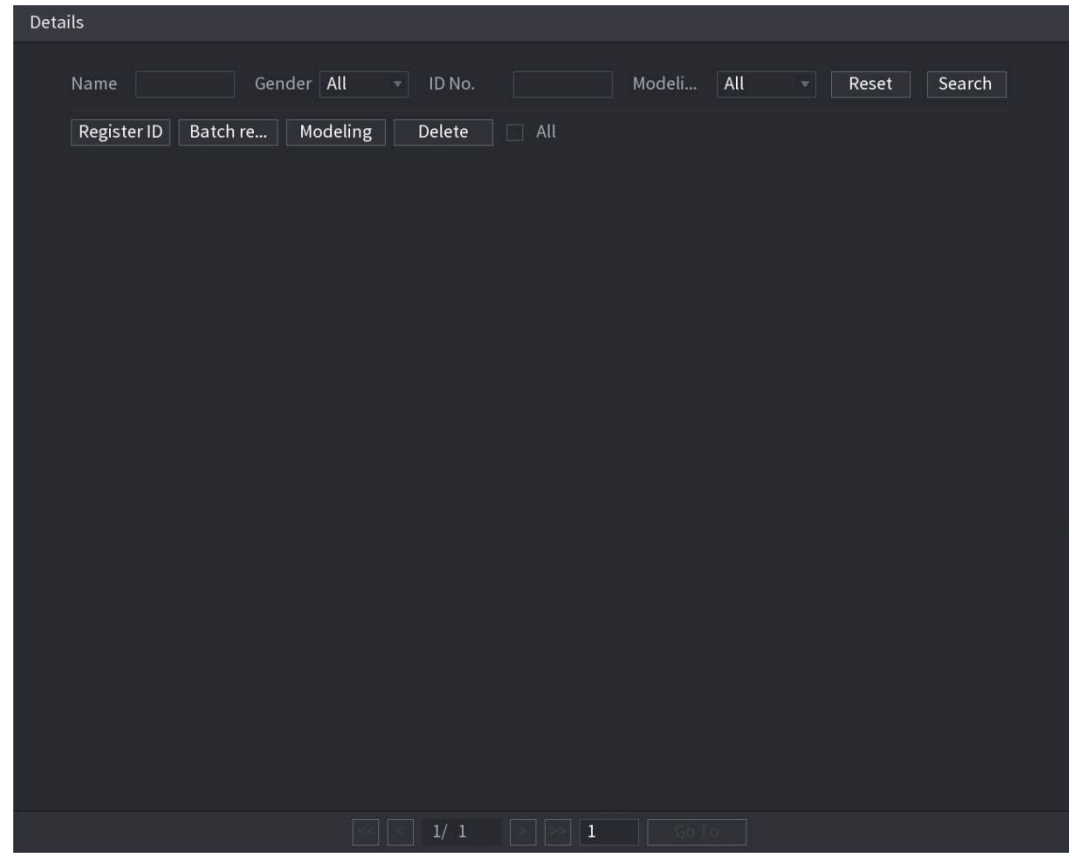

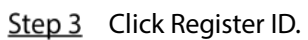

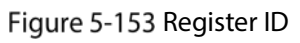

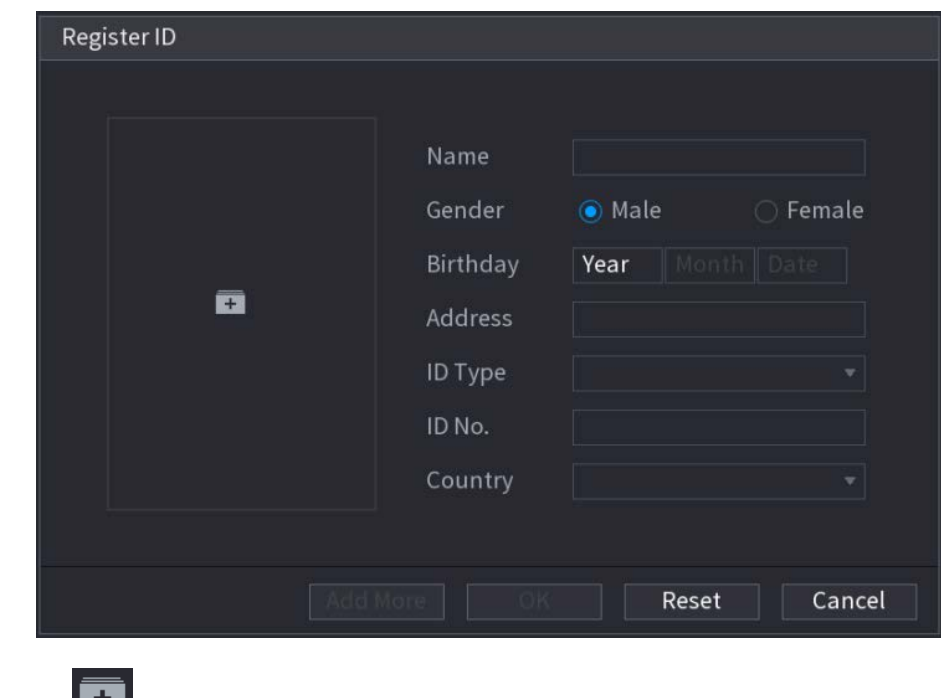

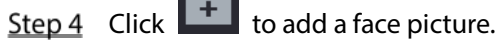

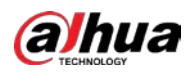

Figure 5-154 Browse

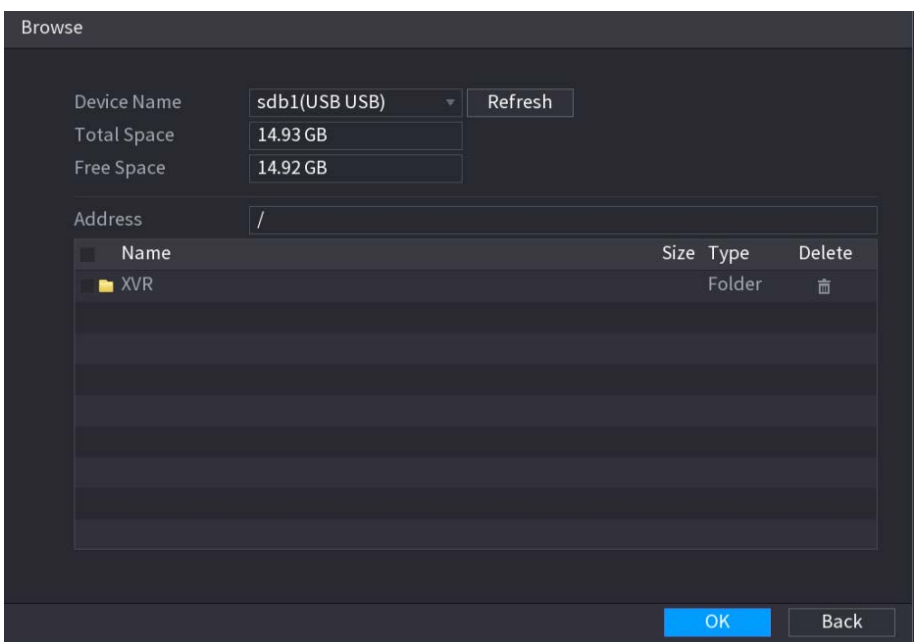

Step 5 Select a face picture and enter the registration information. Figure 5-155 Register ID

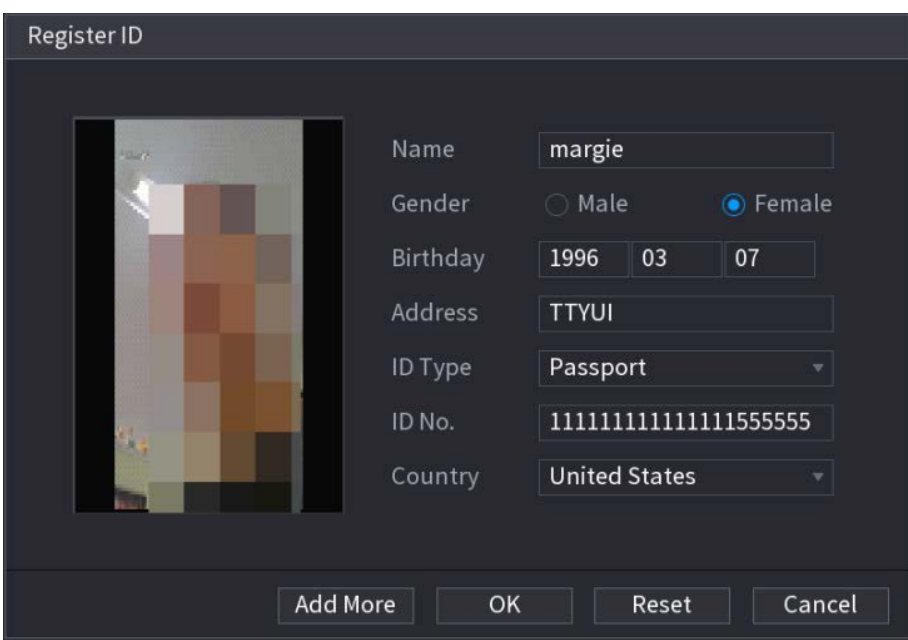

Step 6 Click OK.

The system prompts the registration is successful.

#### Step 7 On the Details page, click Search.

The system prompts modeling is successful.

 $\Box$ 

If the system prompts the message indicating modeling is in process, wait a while and then click Search again. If modeling is failed, the registered face picture cannot be used for face recognition.

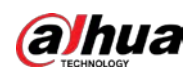

### Figure 5-156 Details

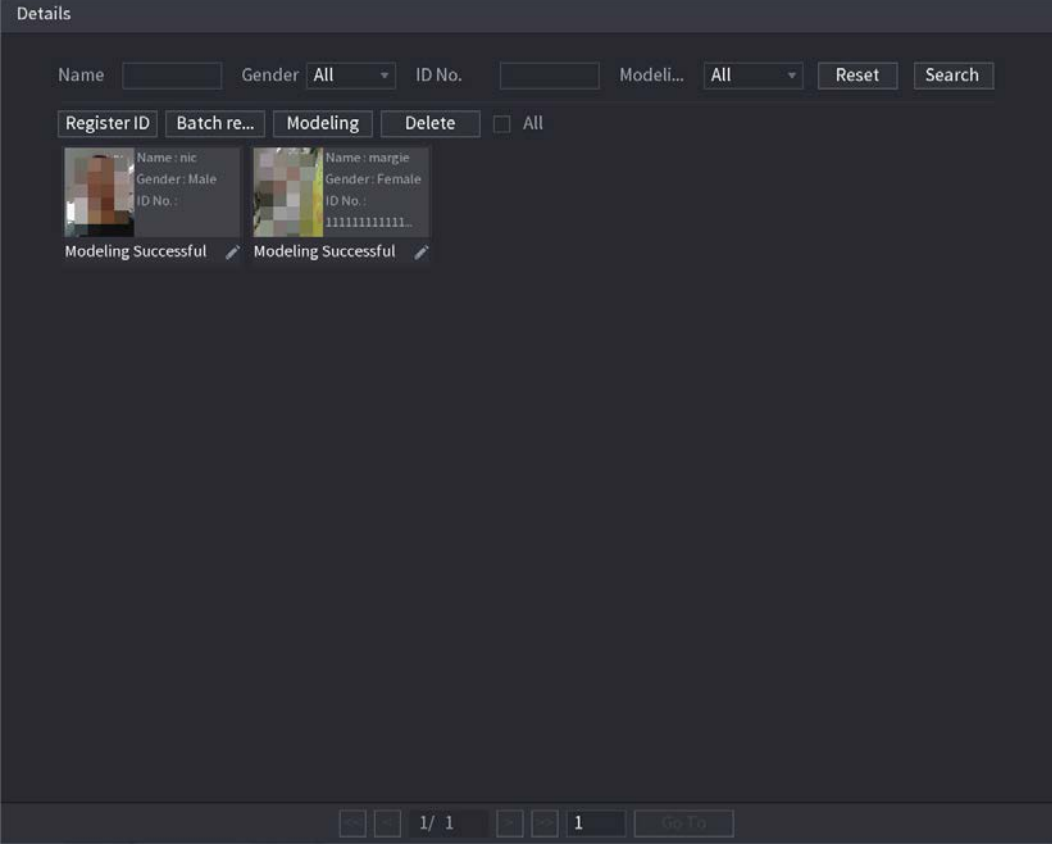

### Adding Face Pictures in Batch

Step  $1$  Give a name to the face picture.

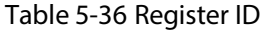

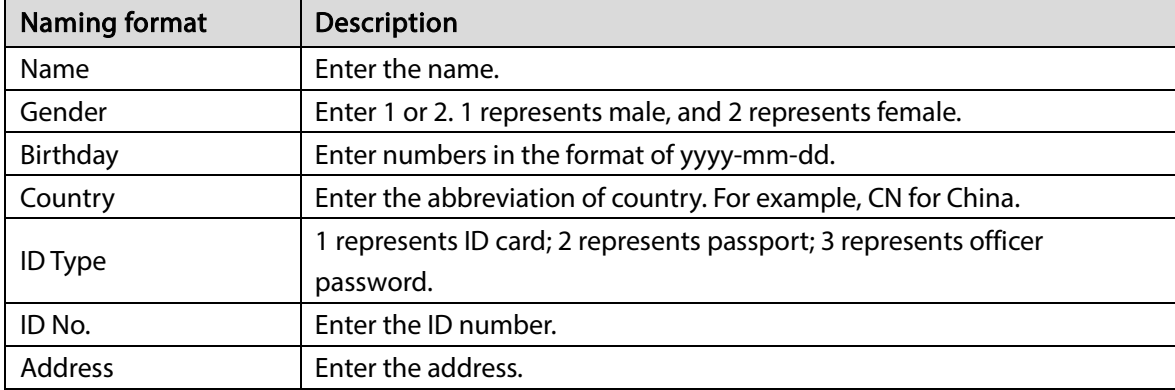

Step 2 On the Details page, click Batch register.

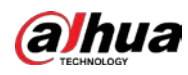

#### Figure 5-157 Batch register

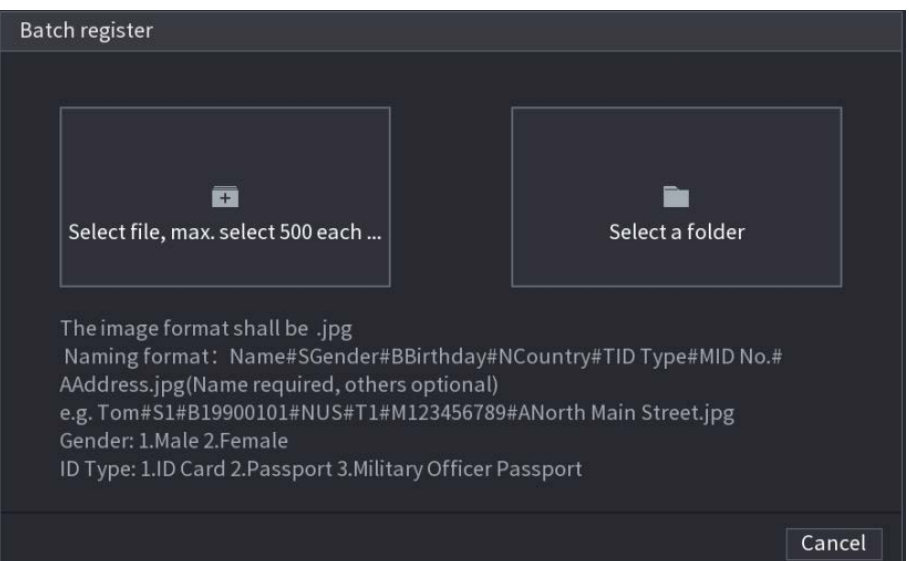

Step 3 Click Select file, max select 500 each time or Select a folder to import face pictures. Step  $4$  Click OK to complete batch registration.

#### Adding the Detected Faces

Step 1 Right-click on the live view screen, and then select Live Mode > AI Mode. Figure 5-158 AI mode live view

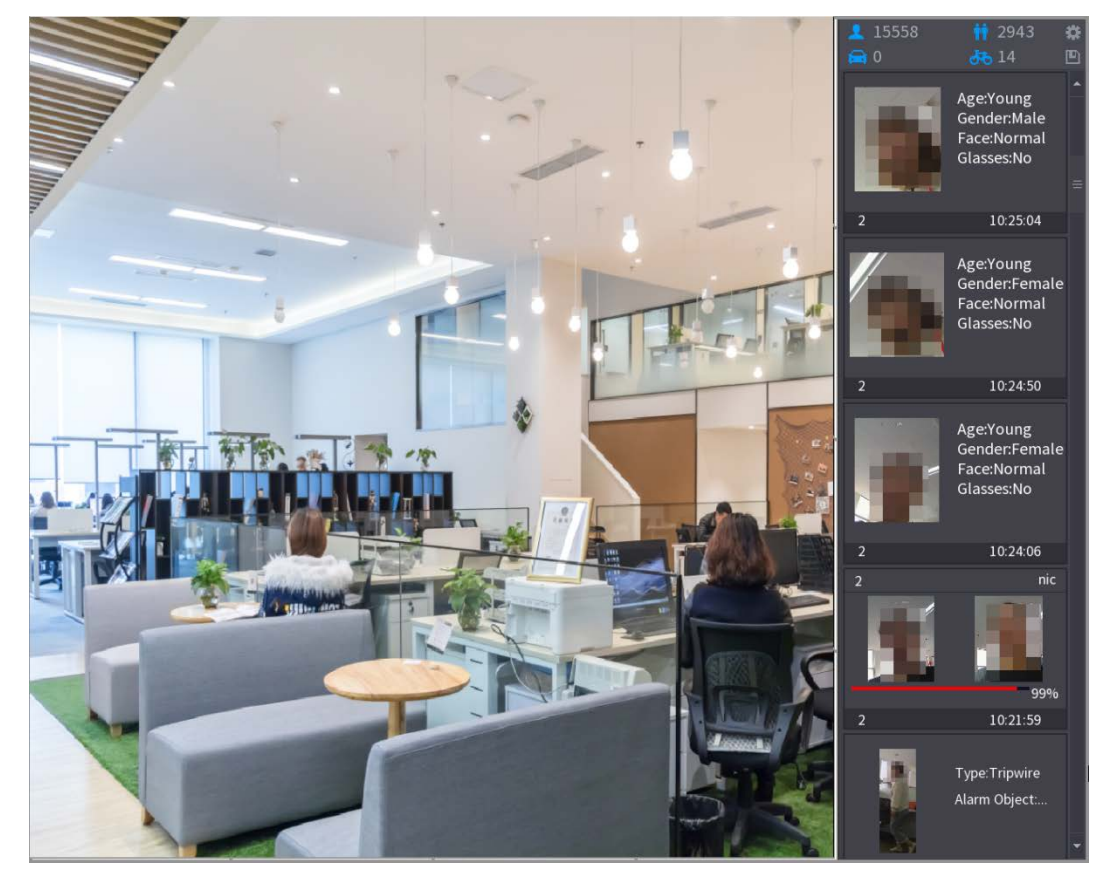

Step 2 Double-click the detected face snapshot that you want to add.

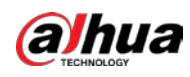

Figure 5-159 Playback

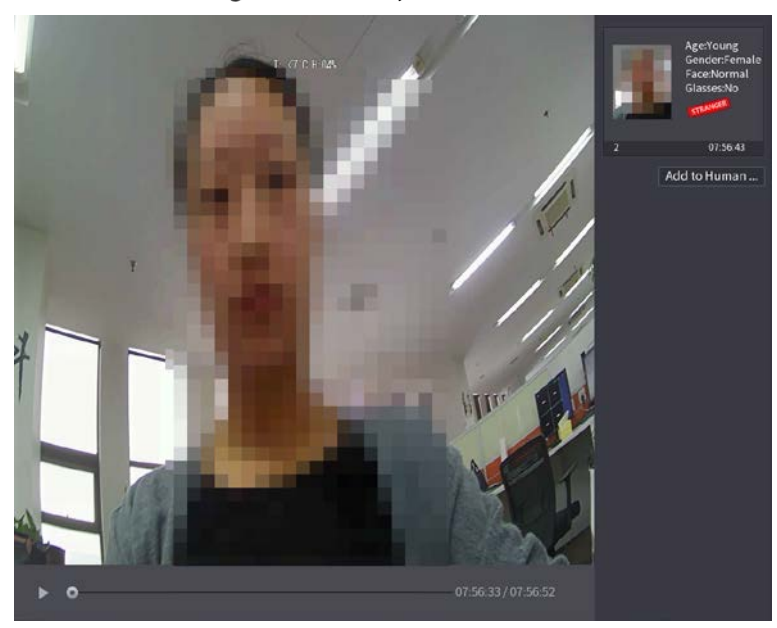

Step 3 Click Add to Human Face Database. Figure 5-160 Register ID

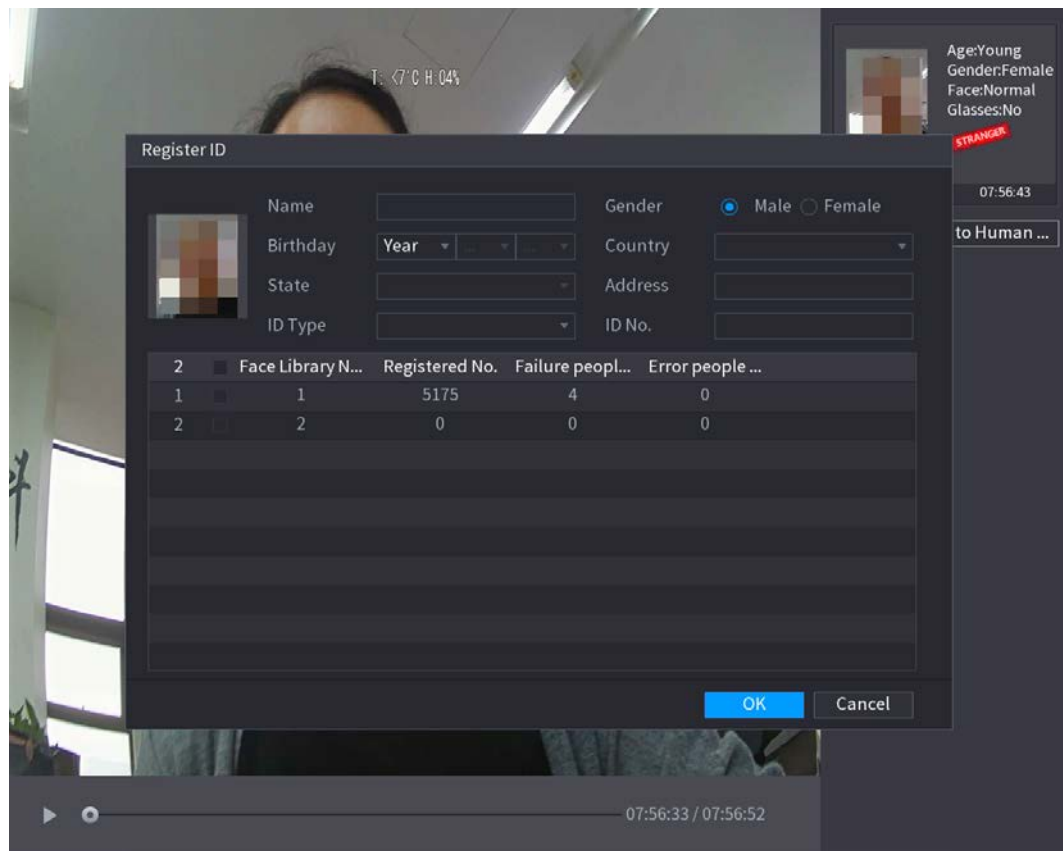

Step 4 Select the face database and enter the ID information.

 $Step 5$  Click OK to complete registration.

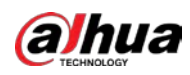

## 5.11.2.2.2 Face Recognition Configuration

You can compare the detected faces with the faces in the database to judge if the detected face belongs to the database. The comparison result will be displayed on the AI mode live view screen and smart search page, and link the alarms.

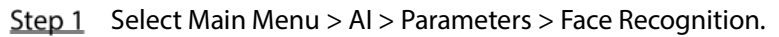

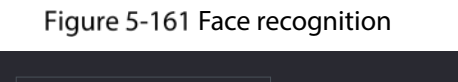

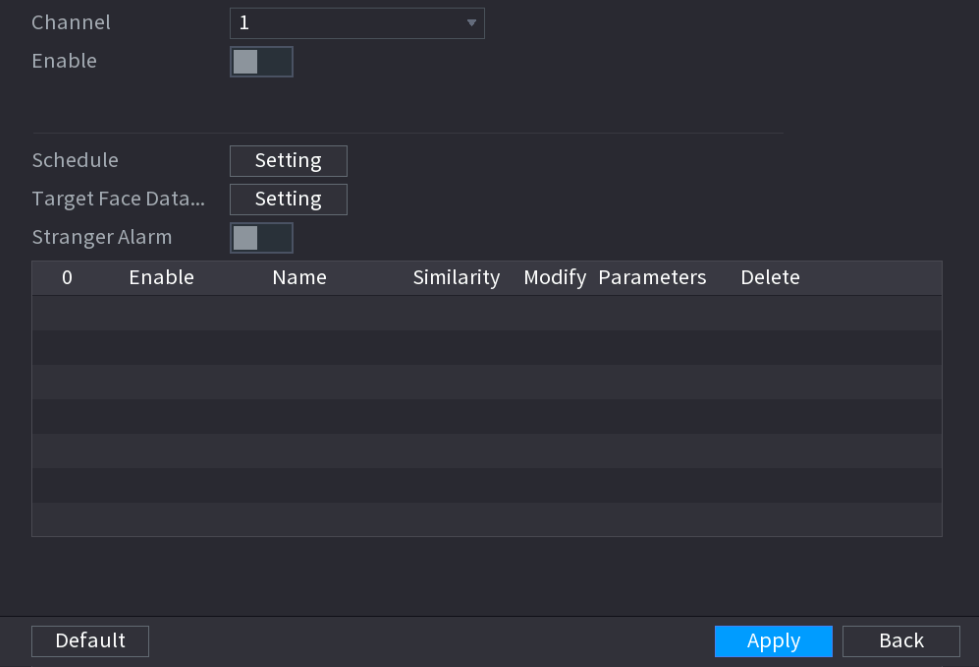

- Step 2 In the Channel list, select a channel that you want to configure face recognition function, and then enable it.
- Step 3 Set the Schedule. For details, see ["5.10.4.1](#page-165-0) [Configuring Motion Detection Settings"](#page-165-0).
- Step 4 Set the Target Face Database.
	- 1) Click Setting.

Figure 5-162 Face database

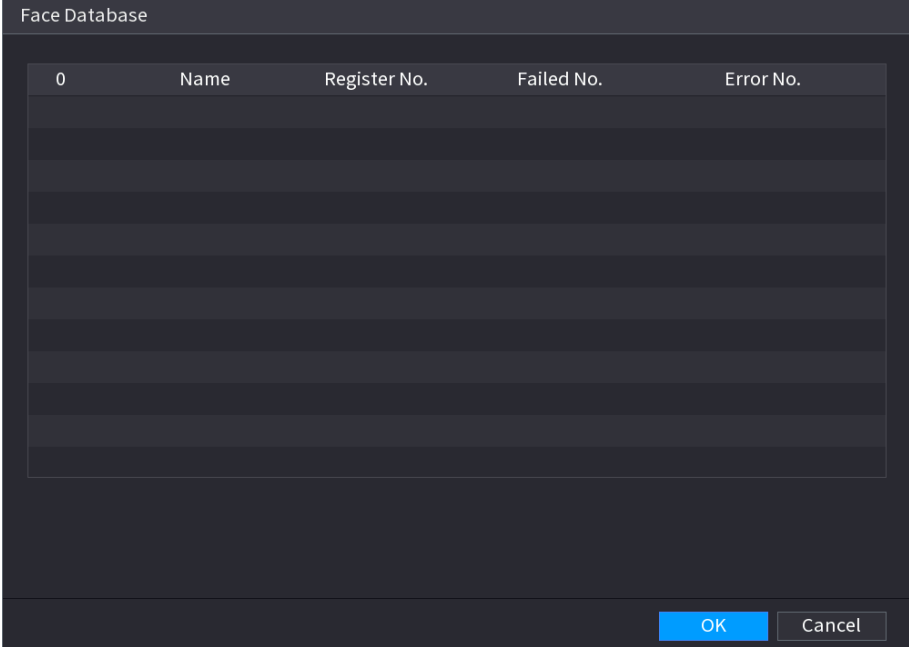

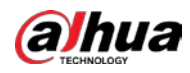

2) Select one or multiple face databases.

#### 3) Click OK.

The selected face database is listed.

Figure 5-163 Selected face database

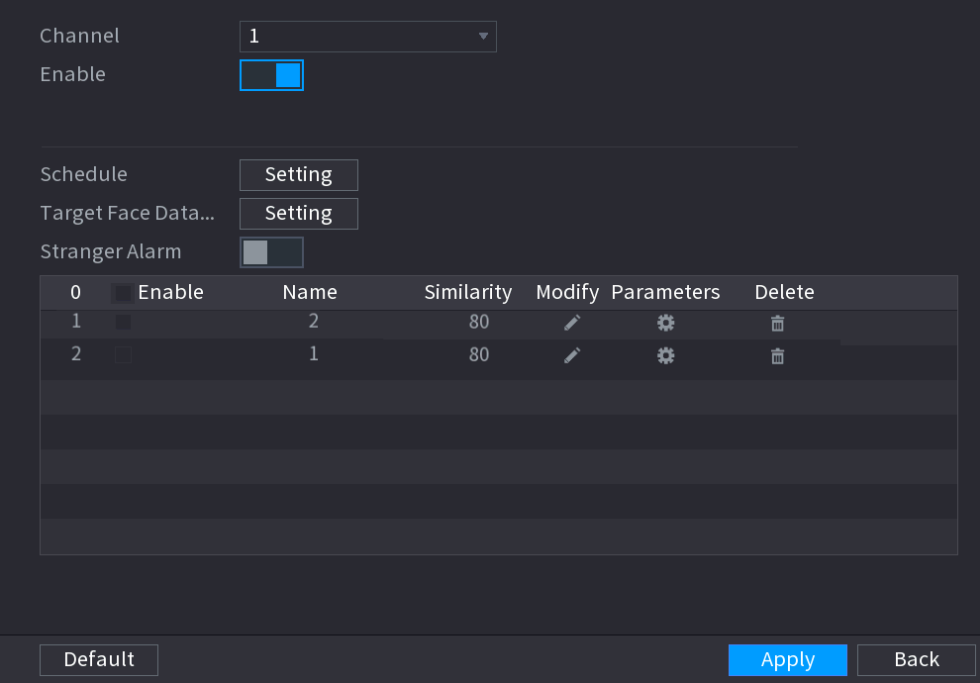

Step 5 Configure the added face database.

- Click to modify the similarity. The lower the number is, the easier the alarm linkage will trigger.
- Click  $\begin{array}{|c|c|} \hline \hline \multicolumn{1}{|c|}{\text{}} \multicolumn{1}{|c|}{\text{}} \multicolumn{1}{|c|}{\text{}} \multicolumn{1}{|c|}{\text{}} \multicolumn{1}{|c|}{\text{}} \multicolumn{1}{|c|}{\text{}} \multicolumn{1}{|c|}{\text{}} \multicolumn{1}{|c|}{\text{}} \multicolumn{1}{|c|}{\text{}} \multicolumn{1}{|c|}{\text{}} \multicolumn{1}{|c|}{\text{}} \multicolumn{1}{|c|}{\text{}} \multicolumn{1}{|c|}{\text{}} \mult$
- Click  $\mathbf{\ddot{H}}$  to set the alarm linkage.

After setting is completed, click OK.

- Step 6 (Optional) Enable the Stranger Mode.
	- 1) Enable the Stranger mode  $\Box$ . When the detected faces do not belong to the face database, the system remarks the face as "Stranger".
	- 2) Click Setting to set the alarm linkage.
	- 3) After setting is completed, click OK.
- Step 7 Click Apply to complete the settings.

After the face recognition function is enabled, right-click on the live view screen, and then select Live Mode > AI Mode.

- If the detected face belongs to the enabled face database, the similarity result is displayed.
- If the detected face does not belong to the enabled face database, the face will be remarked as "Stranger".

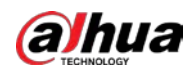

#### Figure 5-164 Similarity result

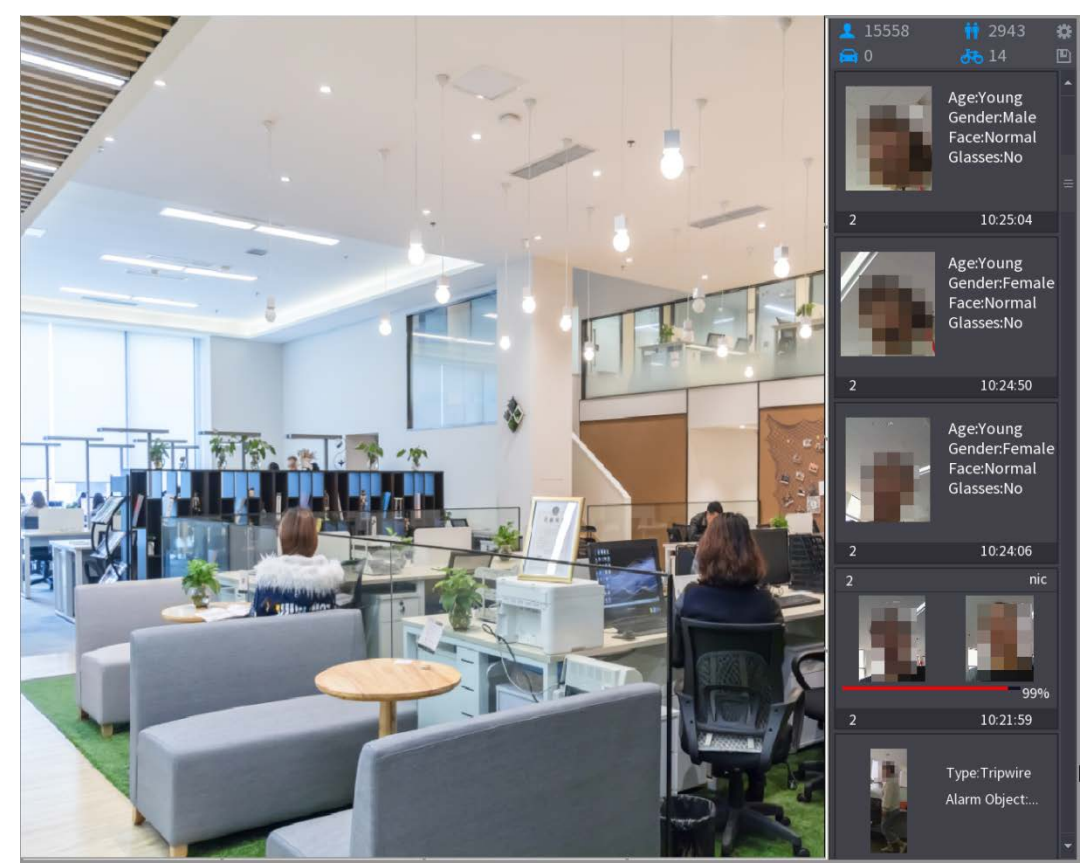

## 5.11.2.2.3 Smart Search for Face Recognition

You can compare the detected faces with the face database and play back.

- Search by attributes: Search the face database by the face attributes.
- Search by picture: Search the face database by uploading face pictures.

## Searching by Attributes

Step 1 Select Main Menu > AI > AI Search > Face Recognition > Search by Attributes.

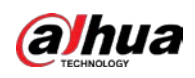

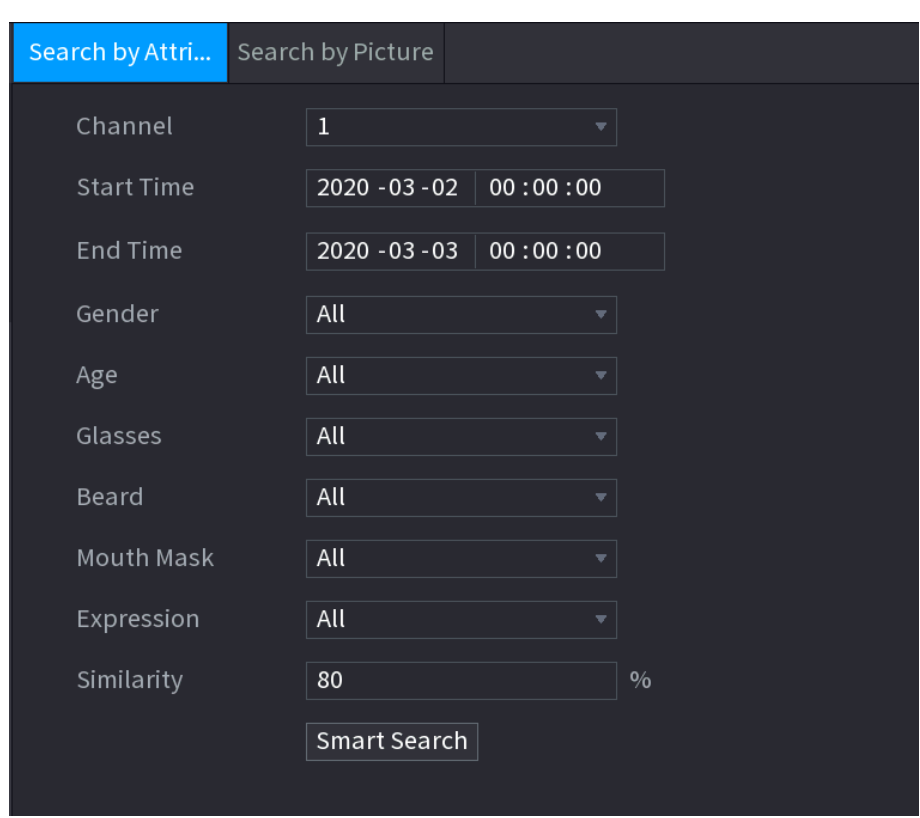

Figure 5-165 Search by attributes

- Step 2 Select the channel and set the parameters such as start time, end time, gender, age, glasses, beard, mask, and similarity according to your requirement.
- Step 3 Click Smart Search.

Figure 5-166 Smart search

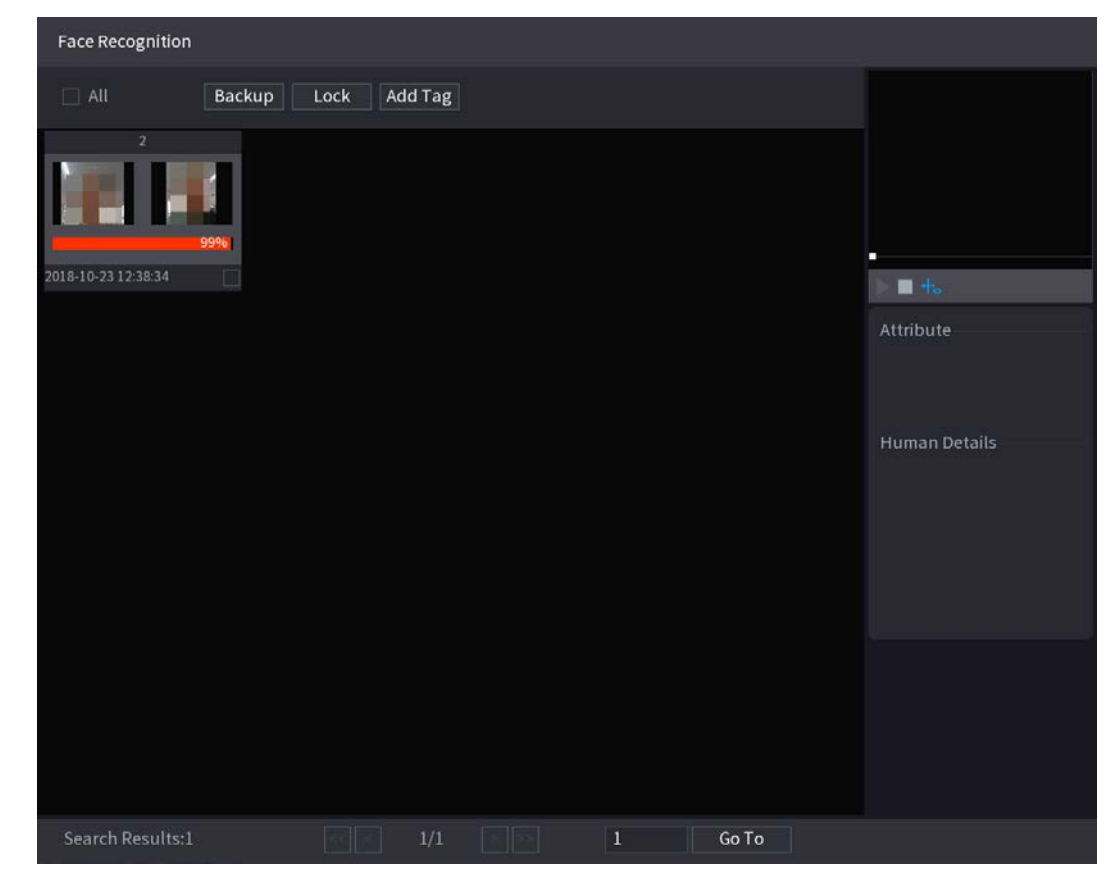

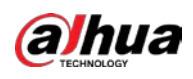

 $Step 4$  Click the picture that you want to play back. Figure 5-167 Registered information

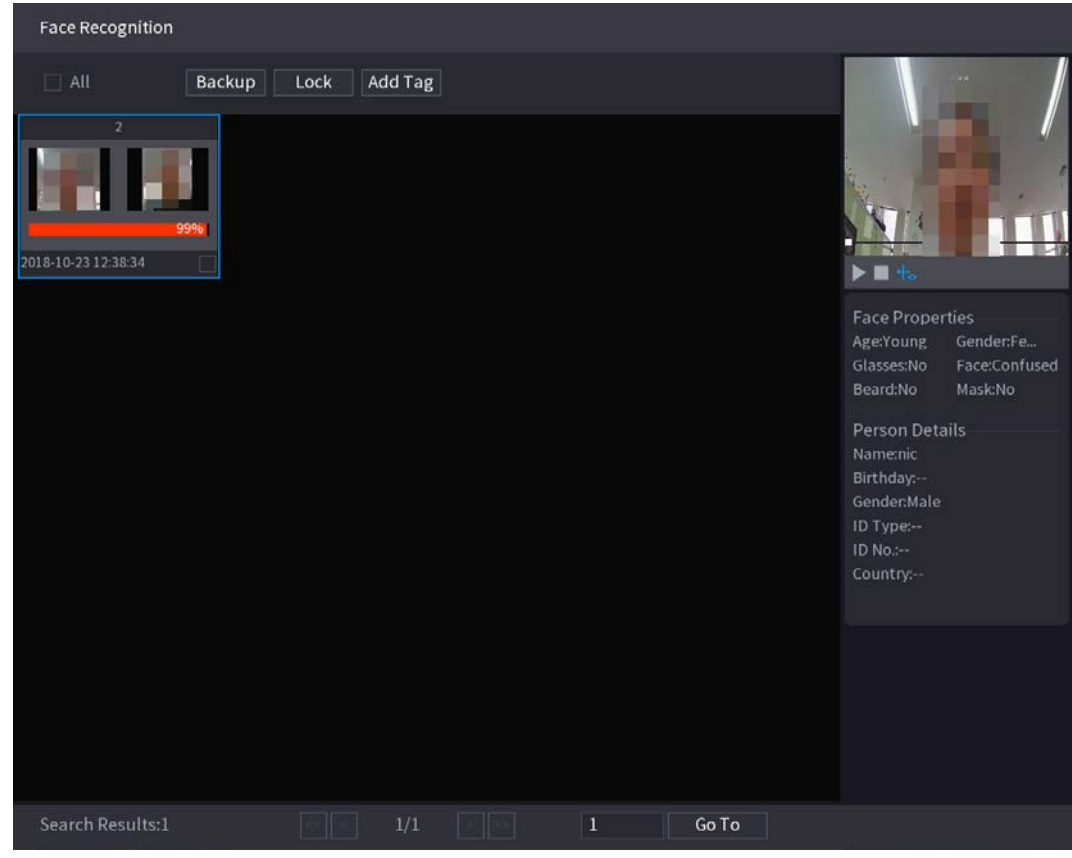

 $\Box$ 

Step 5 Click to play back the recorded video.

Double-click on the playing page to switch between full screen playing and thumbnail playing.

You can also do the following operations to the recorded files.

- To export the database file (.csv) to the external storage device, select files, click Export, and then select the save path.
- To back up the recorded files to the external storage device, select files, click Backup, select the save path and file type, and then click Start.

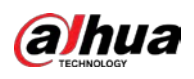

Figure 5-168 Backup

| File Backup                              |                                                     |                                          |                                        |                                                      |       |  |
|------------------------------------------|-----------------------------------------------------|------------------------------------------|----------------------------------------|------------------------------------------------------|-------|--|
| <b>Device Name</b><br>Path<br>Video<br>☑ | sdb1(USB USB)<br>XVR/2018-10-23/<br>Picture<br>i Fi |                                          | <b>Browse</b><br>File Type             | $\sqrt{14.92}$ GB/14.93 GB(Free/Total)<br><b>DAV</b> |       |  |
| $\mathbf{1}$<br>$1 \sqrt{2}$             | $\sqrt{Cha}$ Type<br>R                              | <b>Start Time</b><br>2018-10-23 12:38:25 | <b>End Time</b><br>2018-10-23 12:38:44 | Size(KB)<br>4890                                     |       |  |
| 6.48 MB(Space Needed)                    |                                                     |                                          |                                        |                                                      | Start |  |

- To lock the files to make it unable to be overwritten, select the files, and then click Lock.
- $\bullet$  To add a mark to the file, select the files and then click Add Tag.

## Search by Picture

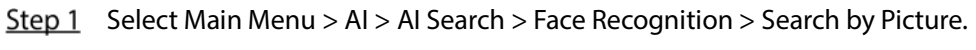

Figure 5-169 Search by picture

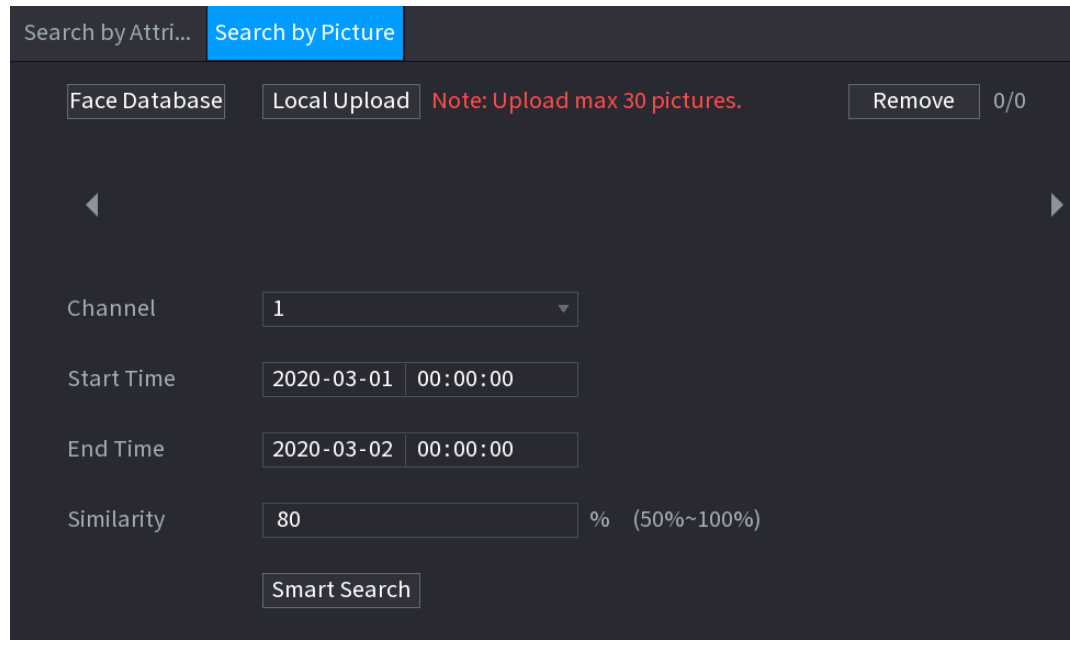

Step 2 Upload face pictures from Face Database or Local Upload.

 $\Box$  NOTE

Maximum 30 pictures can be uploaded at one time, and the system support searching 8 pictures at one time.

Face Database

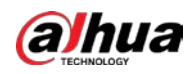

#### 1) Click Face Database.

Figure 5-170 Face database

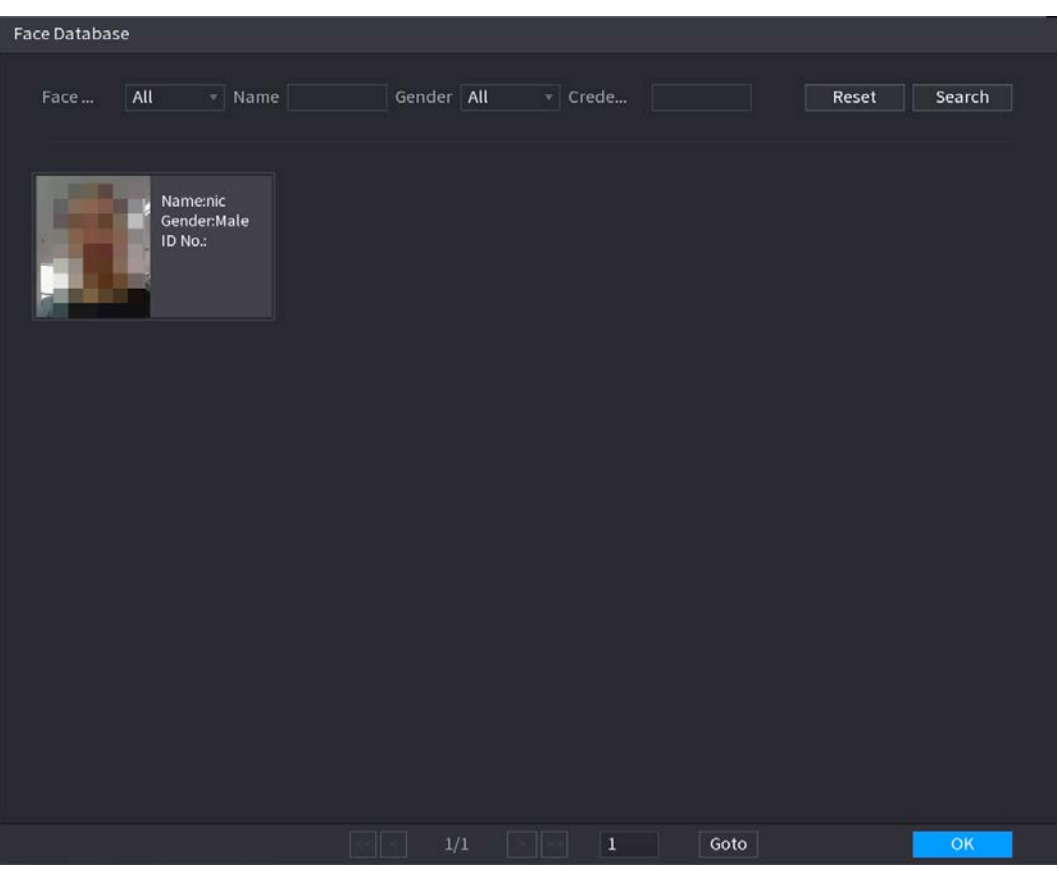

- 2) Set the searching parameters by selecting the face database and gender, and entering name and ID No. according to your actual requirement.
- 3) Click Search to display the results that satisfy the requirement.  $\boxed{1}$

Click Reset to clear the searching parameters.

4) Select the picture and then click OK.

Figure 5-171 Uploaded picture

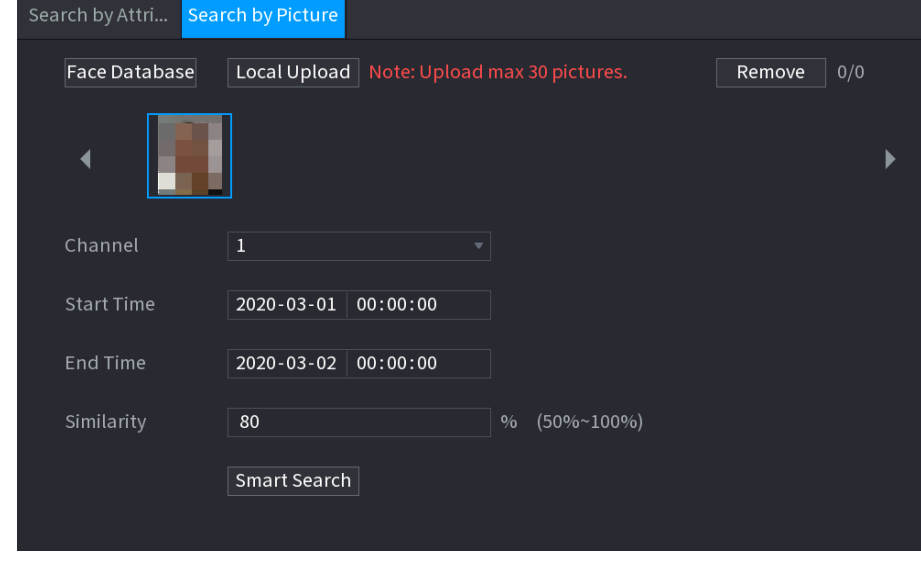

Local Upload

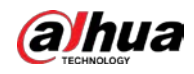

Plug the USB storage device (with face pictures) to the Device, and then click Local Upload. Then select the picture from the USB storage device, and then click OK. The selected face pictures are uploaded.

- Step 3 After the face pictures are uploaded, continue to configure other parameters (channel, start time, end time, and similarity).
- Step 4 Click Smart Search.

The searching results are displayed.

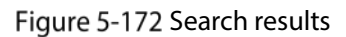

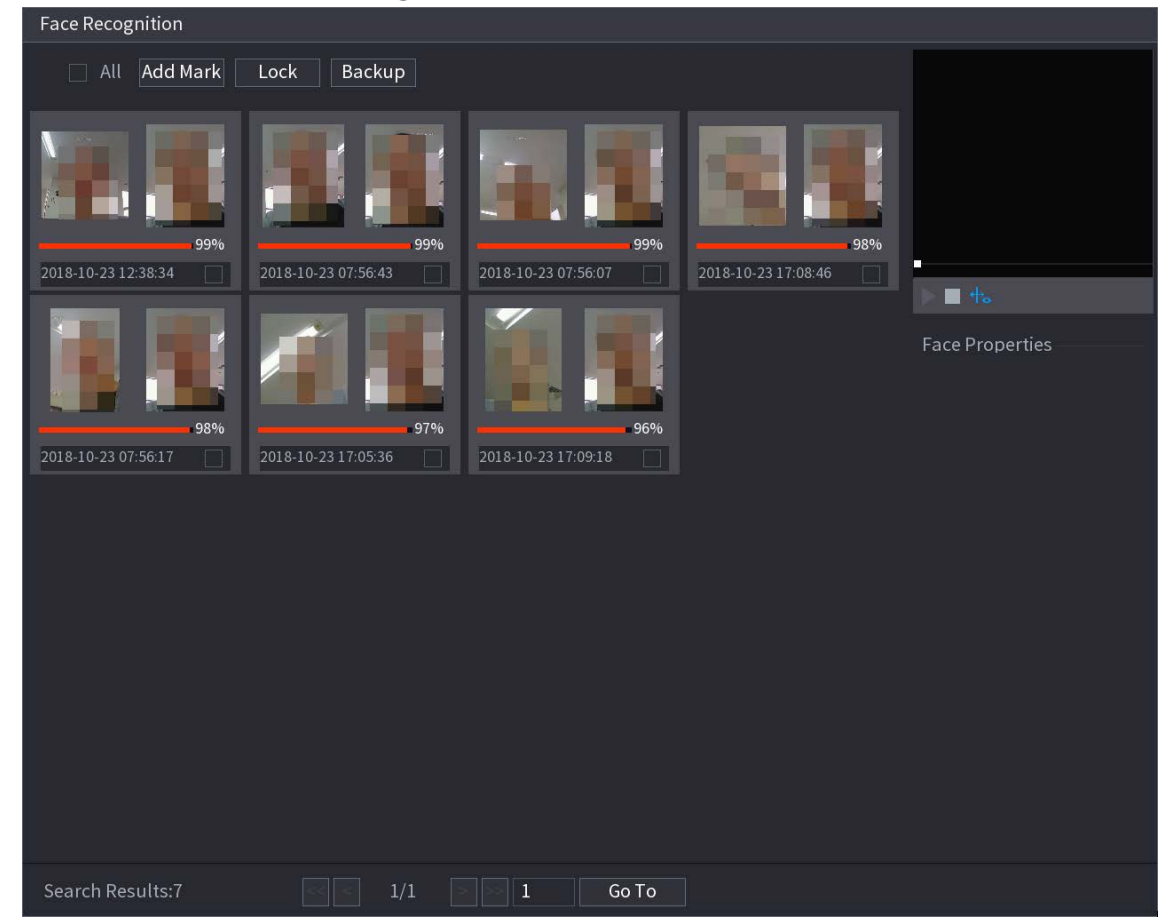

 $Step 5$  Select the face picture that you want to play back.

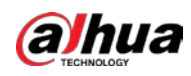

#### Figure 5-173 Playback

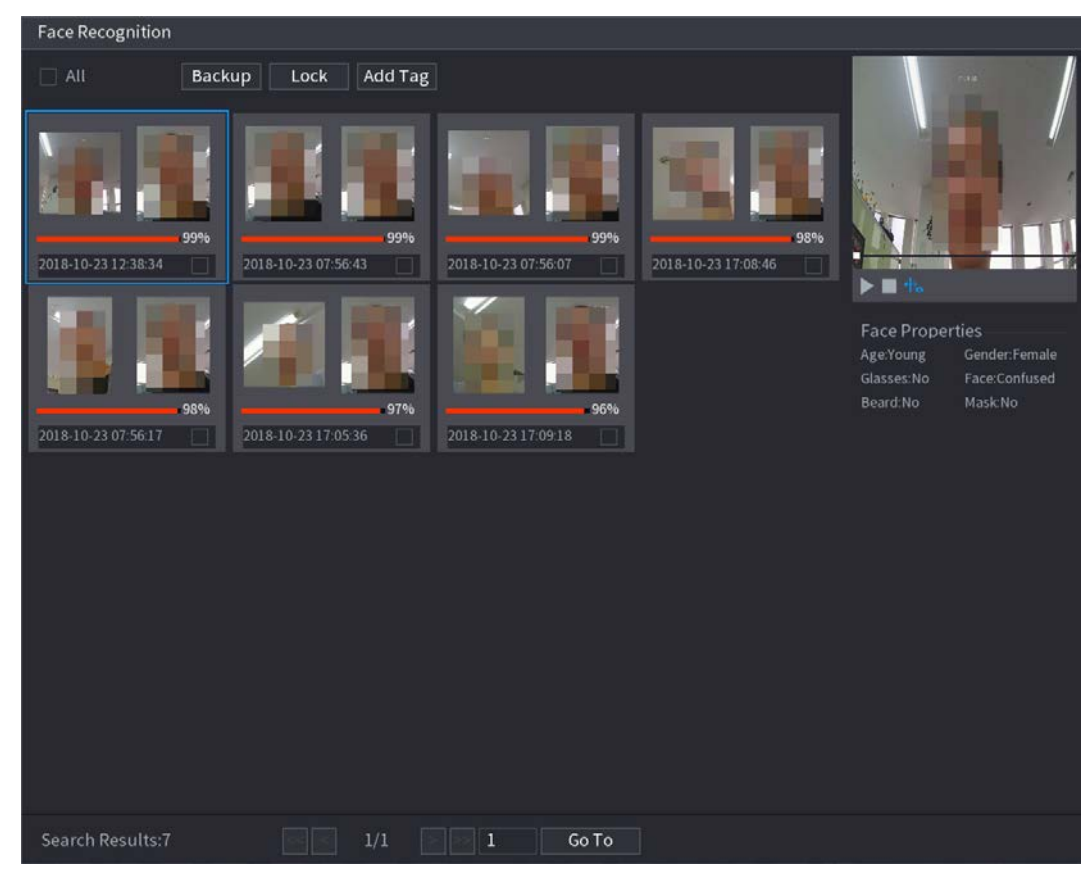

Step 6 Click to play back the recorded video.

 $\Box$ 

Double-click on the playing page to switch between full screen playing and thumbnail playing.

You can also do the following operations to the recorded files.

- $\bullet$  To add a mark to the file, select the files and then click Add Tag.
- To lock the files to make it unable to be overwritten, select the files, and then click Lock.
- To back up the recorded files to the external storage device, select files, click Backup, select the save path and file type, and then click Start.

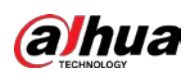

Figure 5-174 Backup

| File Backup                                                                                                    |       |  |  |  |  |  |  |
|----------------------------------------------------------------------------------------------------|-------|--|--|--|--|--|--|
| sdb1(USB USB)<br>$\sqrt{14.92}$ GB/14.93 GB(Free/Total)<br><b>Device Name</b><br>XVR/2018-10-23/<br><b>Browse</b><br>Path<br><b>☑</b> Video<br>File Type<br><b>DAV</b><br>Picture<br>П | v     |  |  |  |  |  |  |
| √ Cha Type<br><b>Start Time</b><br><b>End Time</b><br>Size(KB)<br>$\mathbf{1}$<br>R<br>2018-10-23 12:38:44<br>$1 \sqrt{2}$<br>2018-10-23 12:38:25<br>4890                              |       |  |  |  |  |  |  |
| 6.48 MB(Space Needed)                                                                                                    | Start |  |  |  |  |  |  |

## 5.11.2.3 IVS Function

The IVS function processes and analyzes the images to extract the key information to match with the preset rules. When the detected behaviors match with the rules, the system activates alarms.  $\Box$ 

If you select AI by device, then among face detection and recognition, IVS function, and video structuring, you can use one of them at the same time for the same channel.

## 5.11.2.3.1 Configuring IVS Parameters

The alarms are generated according to the configured parameters. Step 1 Select Main Menu > AI > Parameters > IVS.

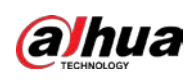

Figure 5-175 IVS

| Channel                  |        | $\,1\,$ | $\blacktriangledown$ | Type |         | Al by Device |        | $\overline{\mathbf{v}}$ |                       |
|--------------------------|--------|---------|----------------------|------|---------|--------------|--------|-------------------------|-----------------------|
| $\mathbf 0$              | Enable | Name    | Type                 | Draw | Trigger |              | Delete |                         | P                     |
|                          |        |         |                      |      |         |              |        |                         |                       |
|                          |        |         |                      |      |         |              |        |                         |                       |
|                          |        |         |                      |      |         |              |        |                         |                       |
|                          |        |         |                      |      |         |              |        |                         |                       |
|                          |        |         |                      |      |         |              |        |                         |                       |
|                          |        |         |                      |      |         |              |        |                         |                       |
|                          |        |         |                      |      |         |              |        |                         |                       |
|                          |        |         |                      |      |         |              |        |                         |                       |
|                          |        |         |                      |      |         |              |        |                         |                       |
|                          |        |         |                      |      |         |              |        |                         |                       |
|                          |        |         |                      |      |         |              |        |                         |                       |
| $\overline{\phantom{a}}$ |        |         |                      |      |         |              |        |                         | $\blacktriangleright$ |
|                          |        |         |                      |      |         |              |        |                         |                       |
|                          |        |         |                      |      |         |              |        | Add                     |                       |
|                          |        |         |                      |      |         |              |        |                         |                       |
| Default                  |        |         |                      |      |         |              | Apply  |                         | <b>Back</b>           |

Step 2 In the Channel list, select the channel number that you want to configure the IVS function.

Step 3 At Type, you can select from AI by Camera and AI by Device.

- AI by Camera: This option requires certain AI cameras. The camera will do all the AI analysis, and then give the results to the DVR.
- AI by Device: The camera only transmits normal video stream to the DVR, and then the DVR will do all the AI analysis.
- Step 4 Click Add.

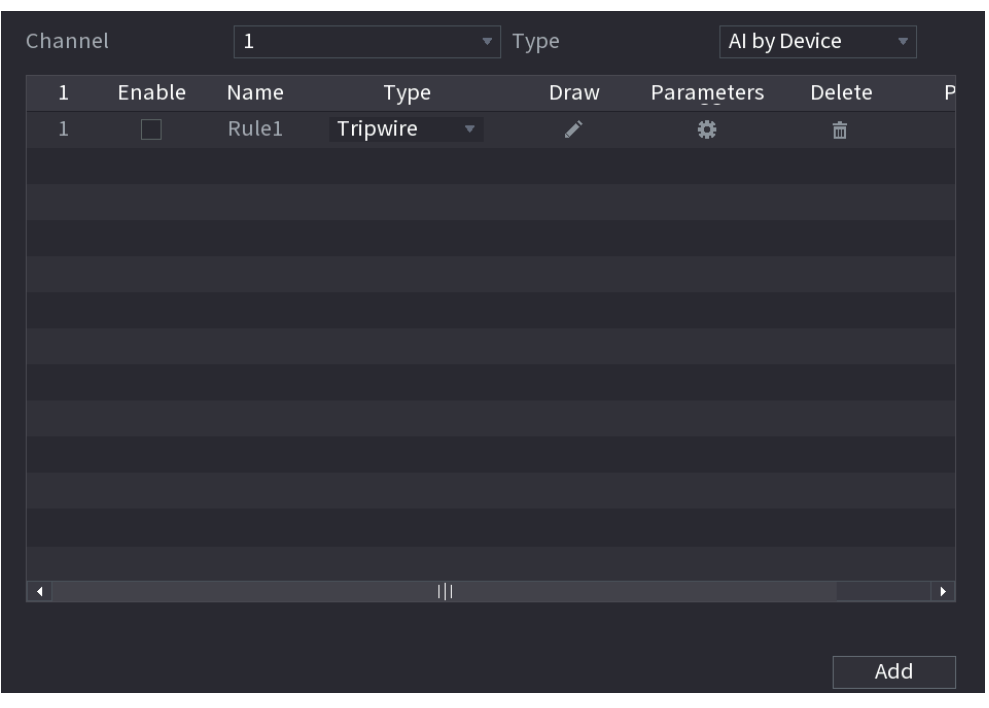

Figure 5-176 Added rule

 $Step 5$  Configure the parameters for the rule that you selected.

Step 6 Select the checkbox of the rule to enable it.

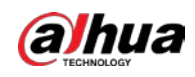

### Step 7 Click Apply to complete the settings.

## Configuring Tripwire Rules

When the target object crosses the tripwire in the defined direction, the system activates alarms.

- The tripwire can be configured as a straight line or broken line.
- Supports detecting one-way or two-way tripwire crossing.
- Supports multiple tripwires in the same scenario to meet the complexity.
- **•** Supports size filtering for target.

#### Step 1 On the rule line that you added, in the Type list, select Tripwire.

#### Figure 5-177 Tripwire

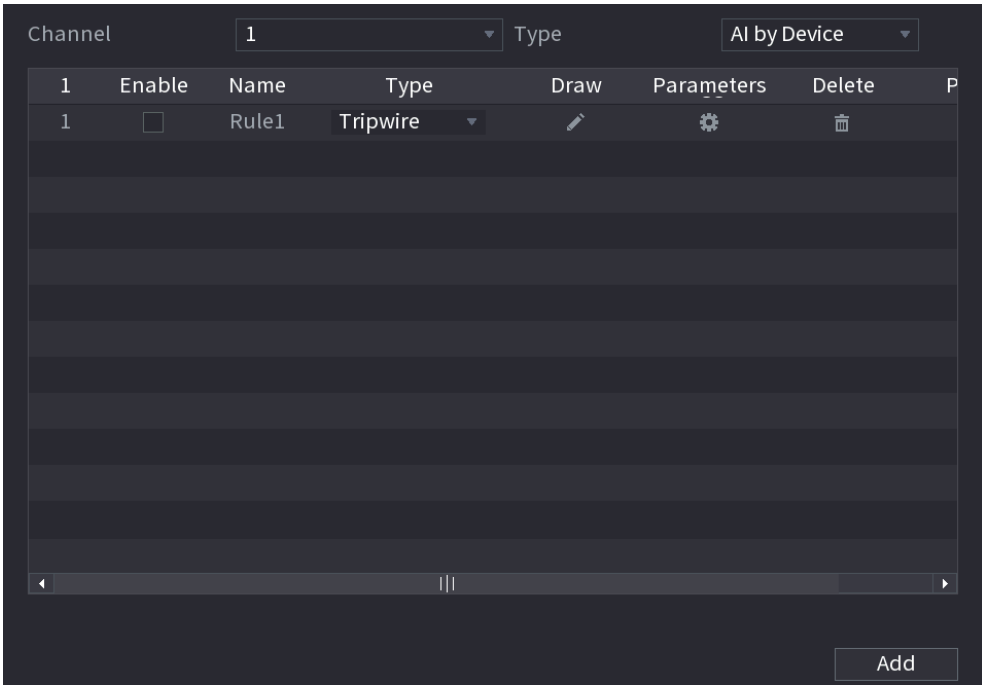

Step 2 Draw a tripwire.

- 1) In the Channel list, select the channel that you want to configure the rules for.
- 2) Click  $\rightarrow$

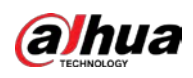

Figure 5-178 Tripwire rule

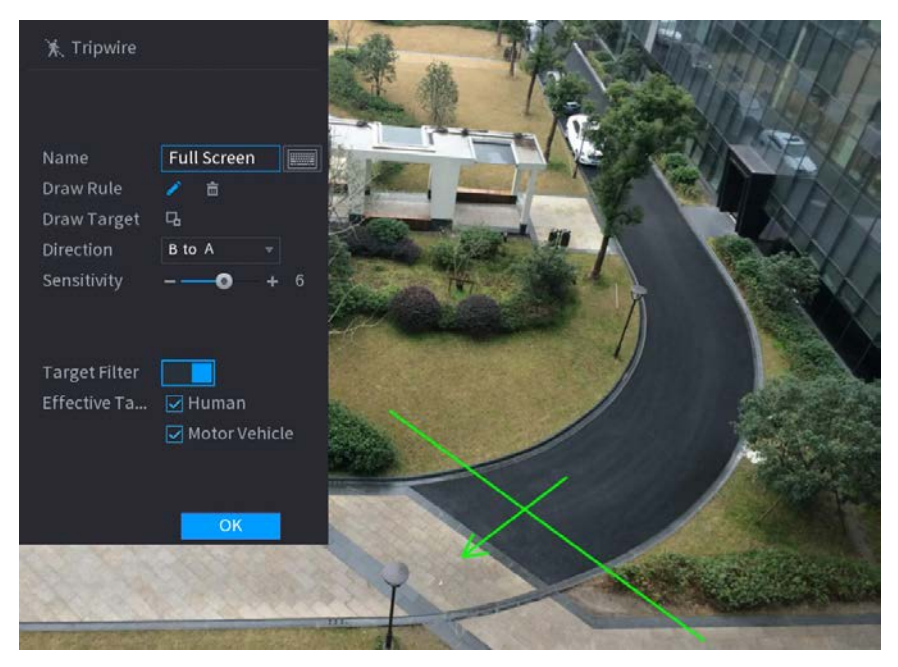

3) Click  $\Box$  to draw the minimum size or maximum size to filter the target.

The system triggers an alarm only when the size of detected target is between the maximum size and the minimum size.

4) Configure the parameters.

Figure 5-179 Tripwire parameters

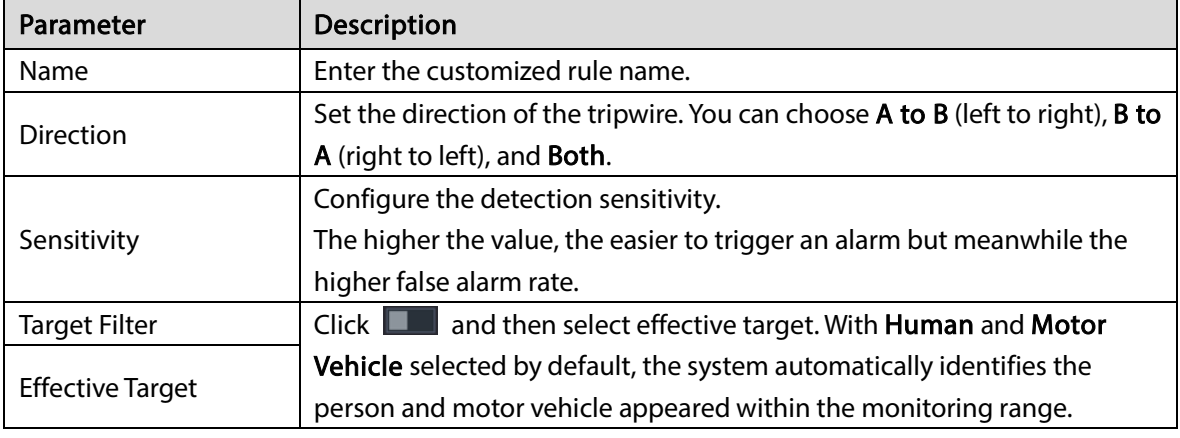

- 5) Drag to draw a tripwire. The tripwire can be a straight line, broken line or polygon.
- 6) Click OK to save the settings.

Step 3 Click  $\begin{array}{|c|c|c|}\n\hline\n\text{C} & \text{C} & \text{C} \\
\hline\n\text{C} & \text{C} & \text{D} & \text{D} \\
\hline\n\text{D} & \text{D} & \text{D} & \text{E} \\
\hline\n\text{E} & \text{D} & \text{D} & \text{E} \\
\hline\n\text{E} & \text{D} & \text{D} & \text{E} \\
\hline\n\text{E} & \text{D} & \text{D} & \text{E} \\
\hline\n\text{E} & \text{D} & \text{D} & \text{E} \\
\hline$ 

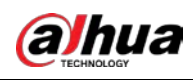

Figure 5-180 Trigger

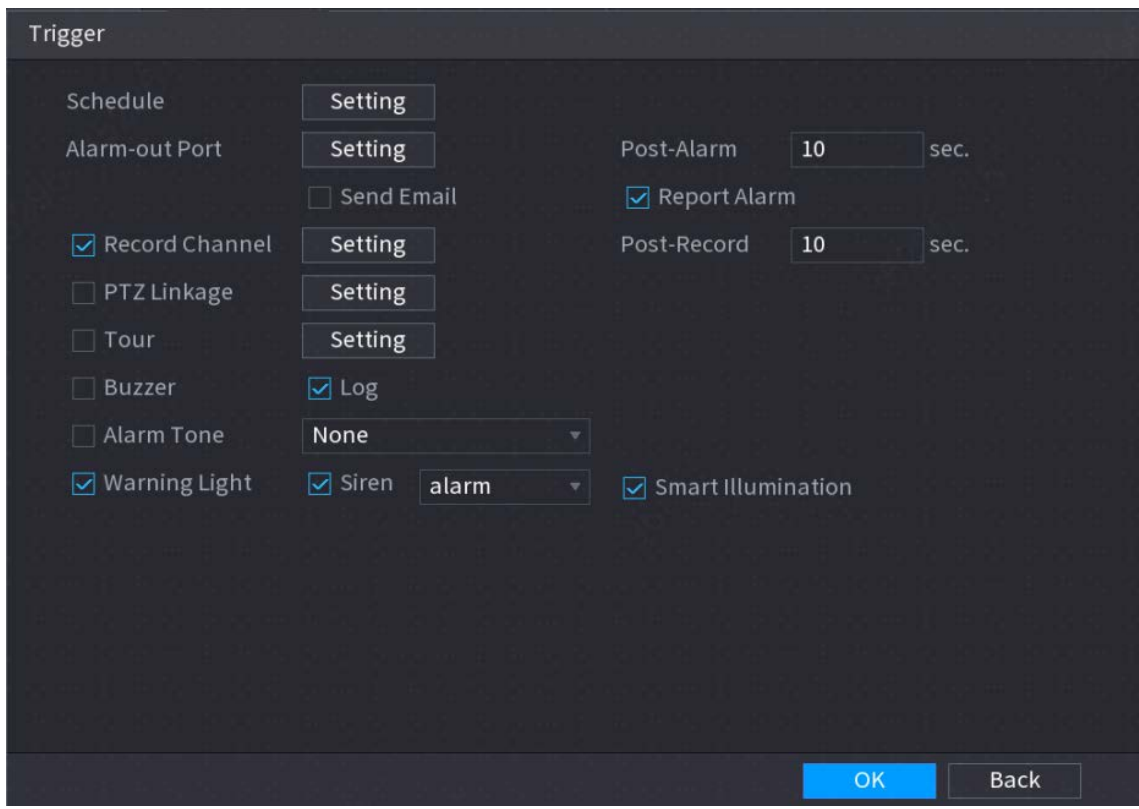

 $Step 4$  Configure the triggering parameters.

Figure 5-181 Triggering parameters

| Parameter      | Description                                                               |  |  |  |  |
|----------------|---------------------------------------------------------------------------|--|--|--|--|
|                | Define a period during which the detection is active.                     |  |  |  |  |
| Schedule       | For details, see "Setting Motion Detection Period" section in "5.10.4.1   |  |  |  |  |
|                | Configuring Motion Detection Settings".                                   |  |  |  |  |
|                | Click Setting to display setting page.                                    |  |  |  |  |
|                | General Alarm: Enable general alarm and select the alarm output           |  |  |  |  |
|                | port.                                                                     |  |  |  |  |
| Alarm-out Port | Ext. Alarm: Connect the alarm box to the Device and then enable it.       |  |  |  |  |
|                | Wireless Siren: Connect the wireless gateway to the Device and then       |  |  |  |  |
|                | enable it. For details, see "5.12 IoT Function".                          |  |  |  |  |
|                | When an alarm event occurs, the system links the peripheral alarm devices |  |  |  |  |
|                | connected to the selected output port.                                    |  |  |  |  |
|                | Set a length of time for the Device to delay turning off alarm after the  |  |  |  |  |
| Post-Alarm     | external alarm is cancelled. The value ranges from 0 seconds to 300       |  |  |  |  |
|                | seconds. If you enter 0, there will be no delay.                          |  |  |  |  |
|                | Select the <b>Show Message</b> checkbox to enable a pop-up alarm message  |  |  |  |  |
| Show Message   | in your local host PC.                                                    |  |  |  |  |

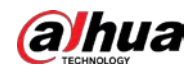

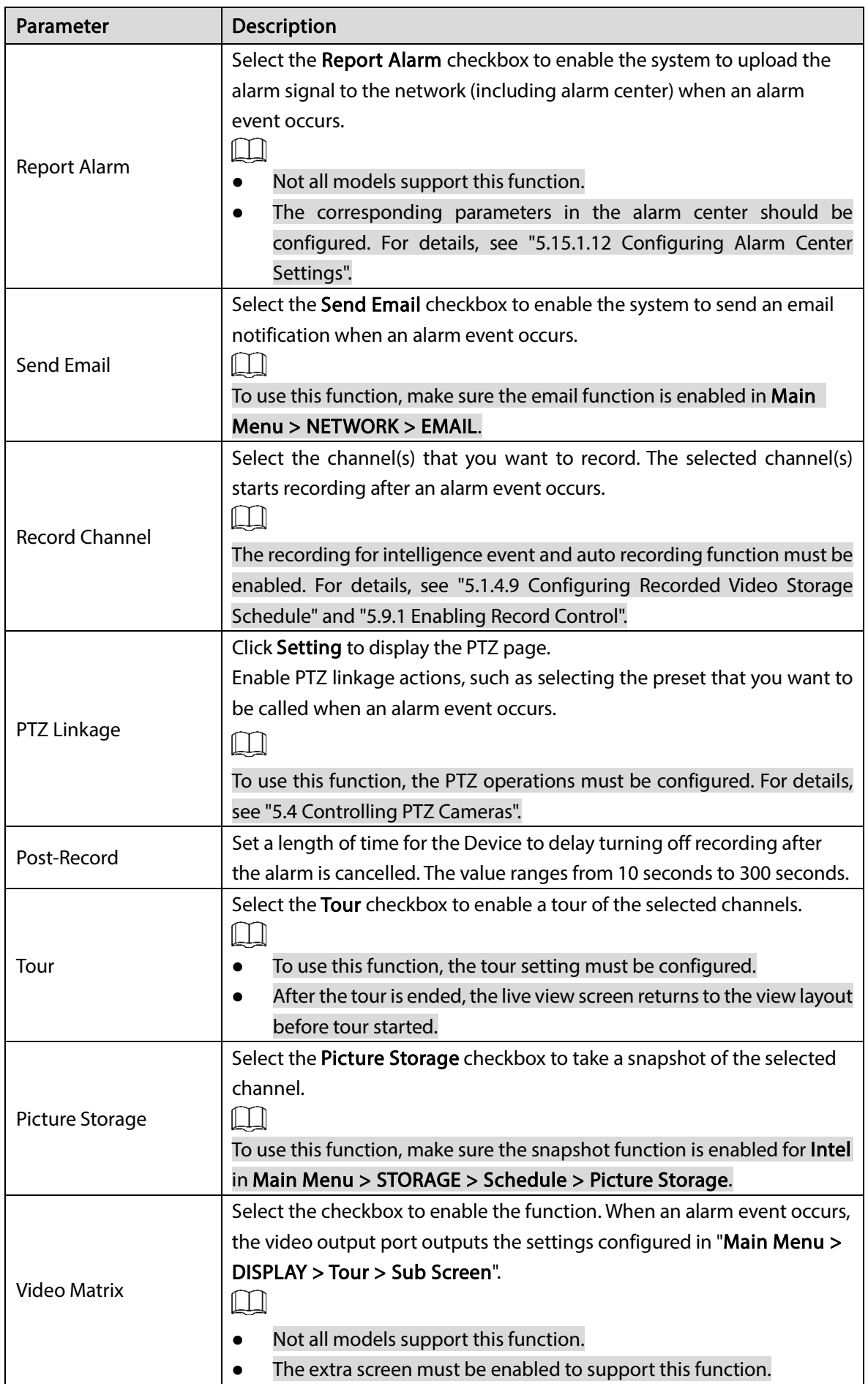

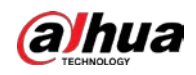

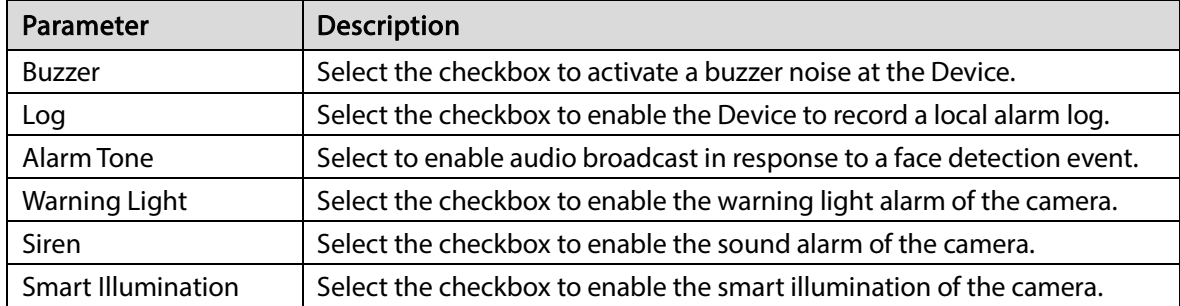

Step  $5$  Click OK to save the settings.

Step 6 Select the Enable checkbox, and then click Apply.

The tripwire detecting function is active. When the target object crosses the tripwire in the defined direction, the system activates alarms.

## Configuring Intrusion Rules

When the target enters and leaves the defined detection area, or the target appears in the defined area, the system activates alarms.

- You can define the shape and quantity of intrusion areas.
- Supports detecting the behaviors that enter and leave the intrusion areas.
- Supports detecting the behaviors that are moving in the intrusion areas. The quantity of areas and lasting time can be configured.
- Supports size filtering for target.

Step 1 On the rule line that you added, in the Type list, select Intrusion.

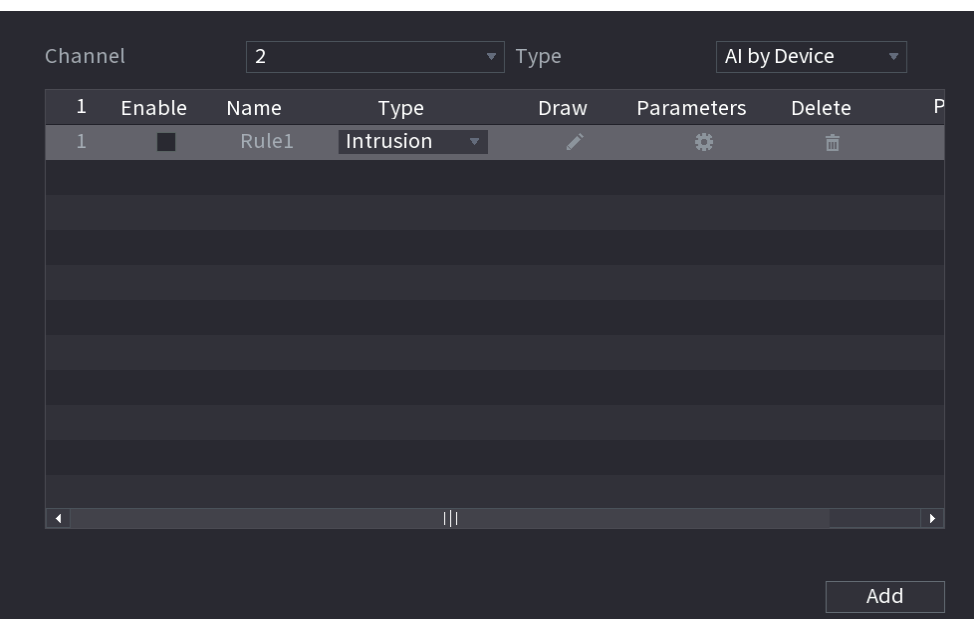

Figure 5-182 Intrusion

Step 2 Draw an area.

- 1) In the Channel list, select the channel that you want to configure the rules for.
- 2) Click  $\sqrt{2}$

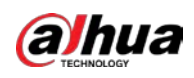

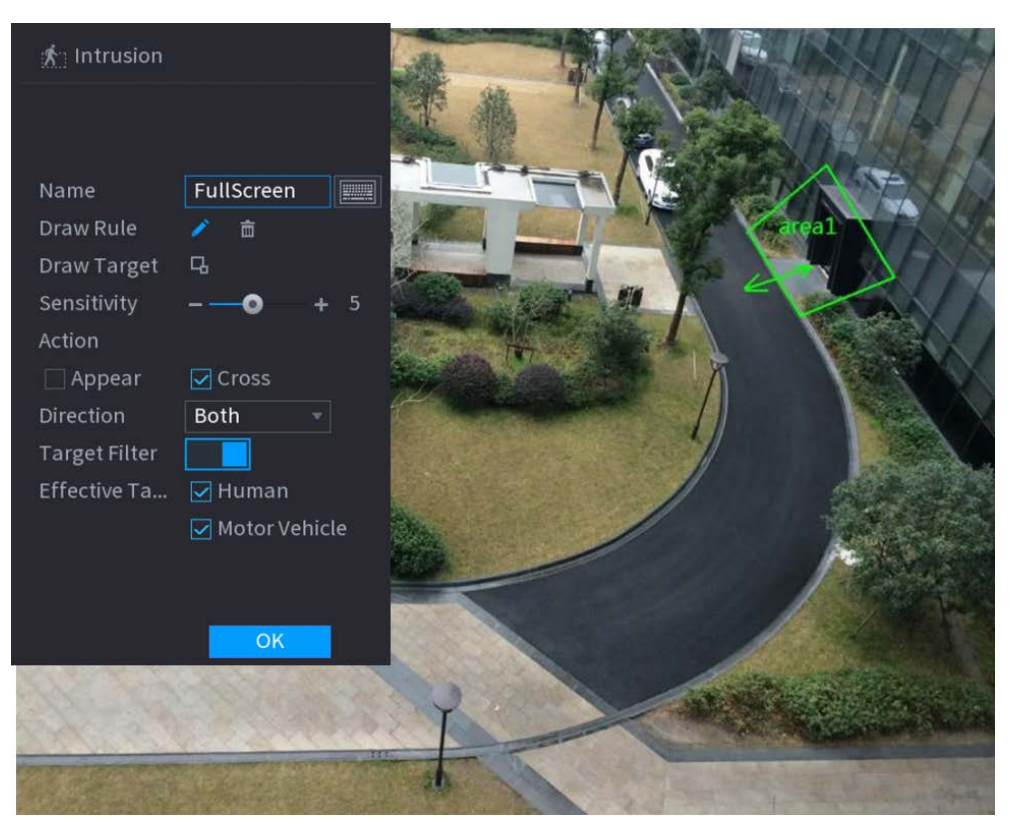

#### Figure 5-183 Intrusion rule

3) Click  $\Box$  to draw the minimum size or maximum size to filter the target.

The system triggers an alarm only when the size of detected target is between the maximum size and the minimum size.

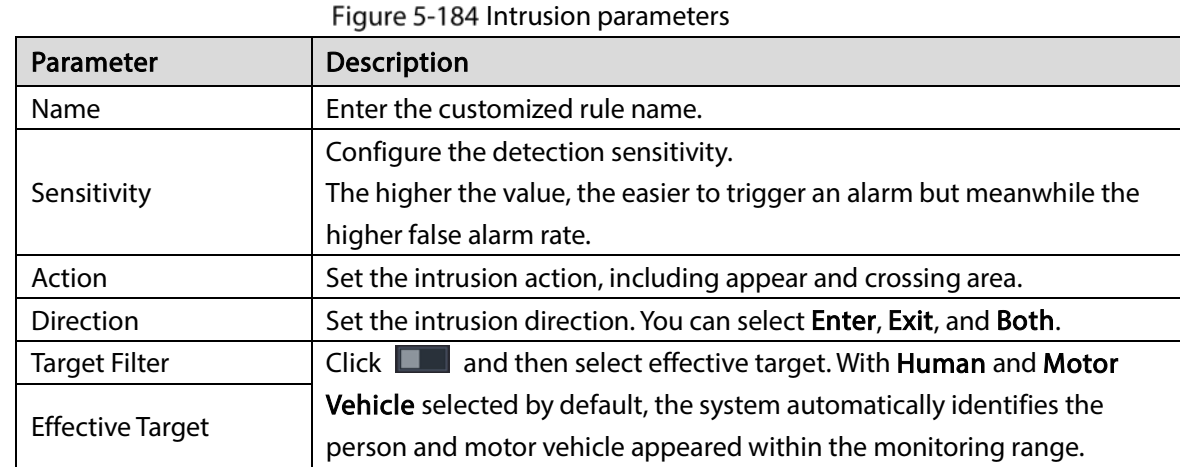

4) Configure the parameters.

- 5) Drag to draw an area.
- 6) Click OK to save the settings.

Step 3 Click  $\frac{1}{\sqrt{2}}$  to set the actions to be triggered.

Step 4 Select the Enable checkbox, and then click Apply.

The intrusion detecting function is active. When the target enters and leaves the area, or the target appears in the defined area, the system activates alarms.

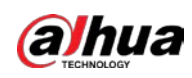

## 5.11.2.3.2 Smart Search for IVS Function

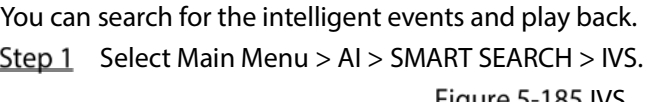

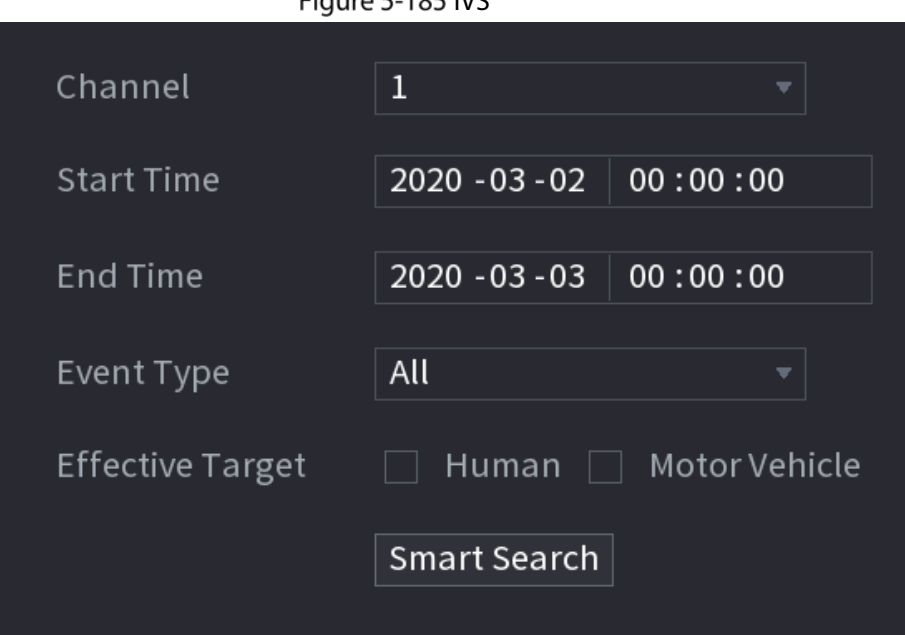

- Step 2 In the Channel list, select the channel that you want to search for the events, and then set other parameters such as start time, end time, event type, and alarm object.
- Step 3 Click Smart Search.

The results that satisfy the searching conditions are displayed.

Figure 5-186 Search results

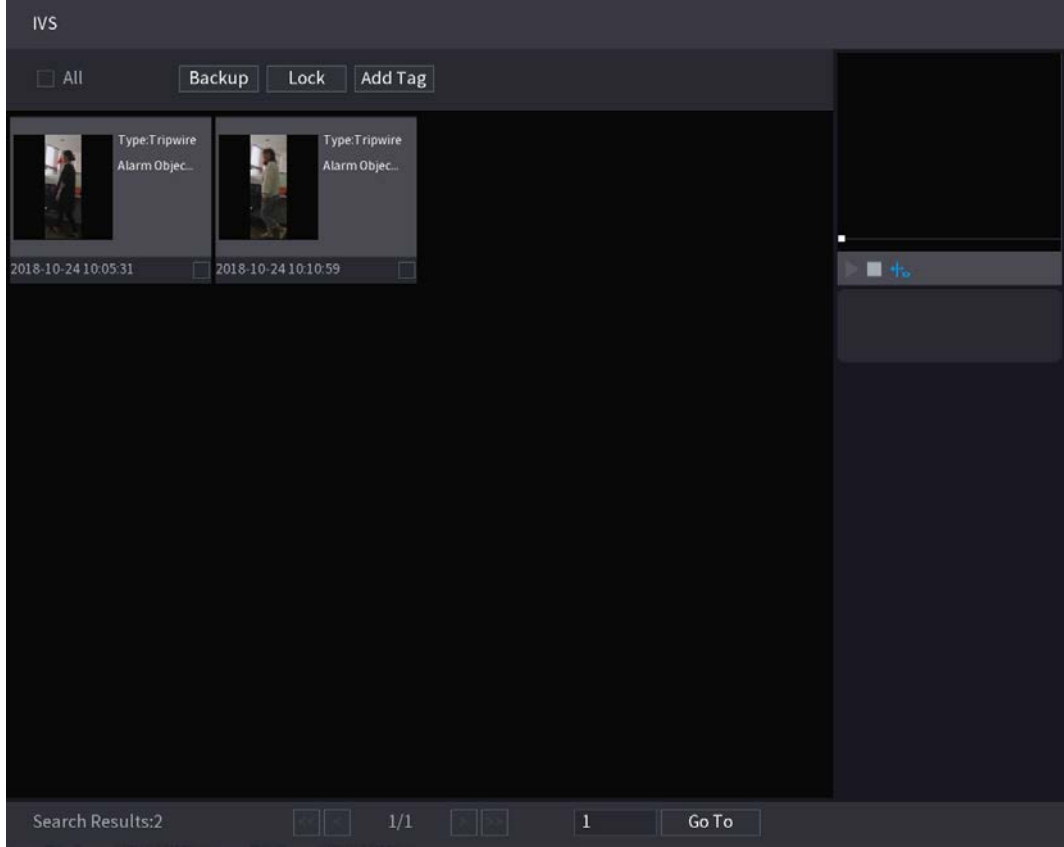

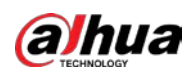

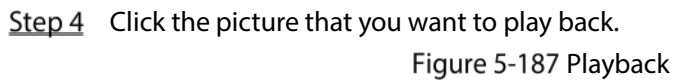

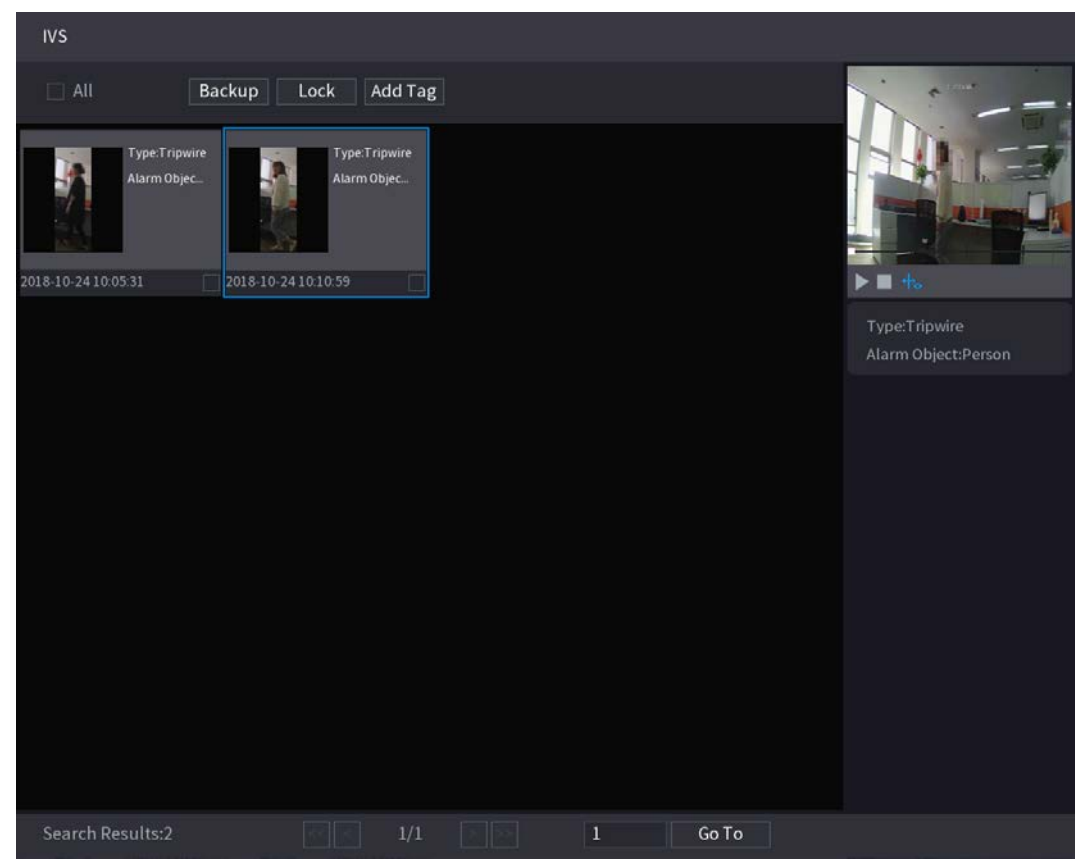

Step 5 Click to play back the recorded video.

 $\Box$ Double-click on the playing page to switch between full screen playing and thumbnail

#### playing.

You can also do the following operations to the recorded files.

 $\bullet$  To back up the recorded files to the external storage device, select files, click Backup, select the save path and file type, and then click Start.

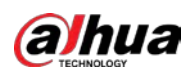

Figure 5-188 Backup

| File Backup                |                       |                                  |                     |                 |                                                         |          |       |
|----------------------------|-----------------------|----------------------------------|---------------------|-----------------|---------------------------------------------------------|----------|-------|
| <b>Device Name</b><br>Path |                       | sdb1(USB USB)<br>XVR/2018-10-23/ |                     |                 | $\sqrt{14.92}$ GB/14.93 GB(Free/Total)<br><b>Browse</b> |          |       |
| $\boxed{\triangle}$ Video  |                       | Picture<br>i Fi                  |                     |                 | File Type                                               | DAV      |       |
| $\mathbf{1}$               |                       | $\sqrt{Cha}$ Type                | <b>Start Time</b>   | <b>End Time</b> |                                                         | Size(KB) |       |
| 1                          | $\sqrt{2}$            | $\mathsf{R}$                     | 2018-10-23 12:38:25 |                 | 2018-10-23 12:38:44                                     | 4890     |       |
|                            |                       |                                  |                     |                 |                                                         |          |       |
|                            |                       |                                  |                     |                 |                                                         |          |       |
|                            |                       |                                  |                     |                 |                                                         |          |       |
|                            |                       |                                  |                     |                 |                                                         |          |       |
|                            |                       |                                  |                     |                 |                                                         |          |       |
|                            |                       |                                  |                     |                 |                                                         |          |       |
|                            |                       |                                  |                     |                 |                                                         |          |       |
|                            | 6.48 MB(Space Needed) |                                  |                     |                 |                                                         |          | Start |
|                            |                       |                                  |                     |                 |                                                         |          |       |
|                            |                       |                                  |                     |                 |                                                         |          |       |

- To lock the files to make it unable to be overwritten, select the files, and then click Lock.
- $\bullet$  To add a mark to the file, select the files and then click **Add Tag**.

## 5.11.2.4 Video Structuring

The device can detect and extract key features from the human bodies and non-motor vehicles in the video, and then build a structured database. You can search any target you need with these features.

### <span id="page-209-0"></span>5.11.2.4.1 Configuring Video Structuring

Step 1 Select Main Menu > AI > Parameters > Video Structuring.

Figure 5-189 Video structuring

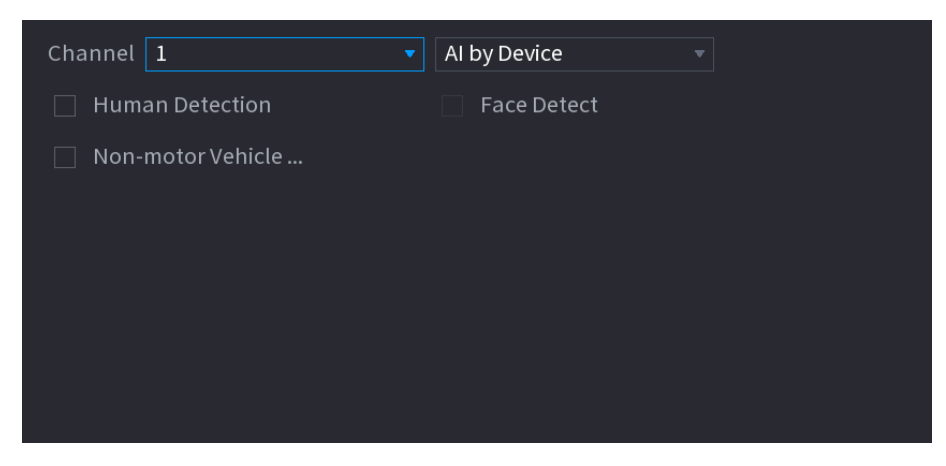

- Step 2 In the Channel list, select a channel that you want to configure video structuring function, and then enable it.
- Step 3 At Type, you can select from AI by Camera and AI by Device.
	- AI by Camera: This option requires certain AI cameras. The camera will do all the AI analysis, and then give the results to the DVR.

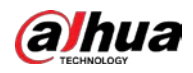

- AI by Device: The camera only transmits normal video stream to the DVR, and then the DVR will do all the AI analysis.
- Step 4 You can select from Human Detection, Face Detect, and Non-motor Vehicle.
	- Human Detection: Select this option, and then the device will analyze all the human body features in the video, including Top, Top Color, Bottom, Bottom Color, Hat, Bag, Gender, Age, and Umbrella. You can search the target you need with these features. See "Human Body Detection" in ["5.11.1.4.2](#page-210-0) [Smart Search for Video Structuring"](#page-210-0).
	- Face Detect: You need to select Human Detection first, and then you can select this option. If you select this option, and there is any human face appears in the video, then there will be an extra face image and some extra face features in the human body detection results, including Glasses, Expression, Mask, and Beard. You can search the target you need with these features. See "Human Body Detection" in ["5.11.1.4.2](#page-210-0) [Smart](#page-210-0)  [Search for Video Structuring".](#page-210-0)
	- Non-motor Vehicle: Select this option, and then the device will analyze all the nonmotor vehicle features in the video, including Type, Vehicle Color, People Number, and Helmet. You can search the target you need with these features. See " Non-motor Vehicle Detection" in ["5.11.1.4.2](#page-210-0) [Smart Search for Video Structuring".](#page-210-0)

Step 5 Click Apply.

### <span id="page-210-0"></span>5.11.2.4.2 Smart Search for Video Structuring

You can search the target you need with human body features or non-motor vehicle features

#### Human Body Detection

Step 1 Select Main Menu > AI > SMART SEARCH > Human Body Detection.

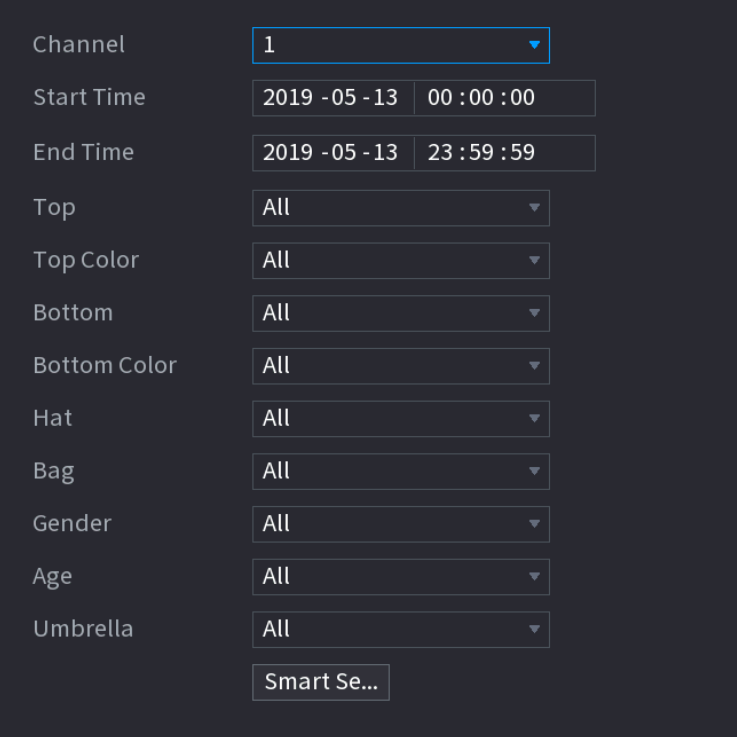

Figure 5-190 Human body detection

- Step 2 Select the channel and the time, and then select one or multiple features from Top, Top Color, Bottom, Bottom Color, Hat, Bag, Gender, Age, or Umbrella.
- Step 3 Click Smart Search.

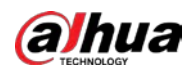

 If you only selected Human Body Detection and did not select Face Detection in ["5.11.1.4.1](#page-209-0) [Configuring Video Structuring"](#page-209-0), there will be only human body features displayed in the results.

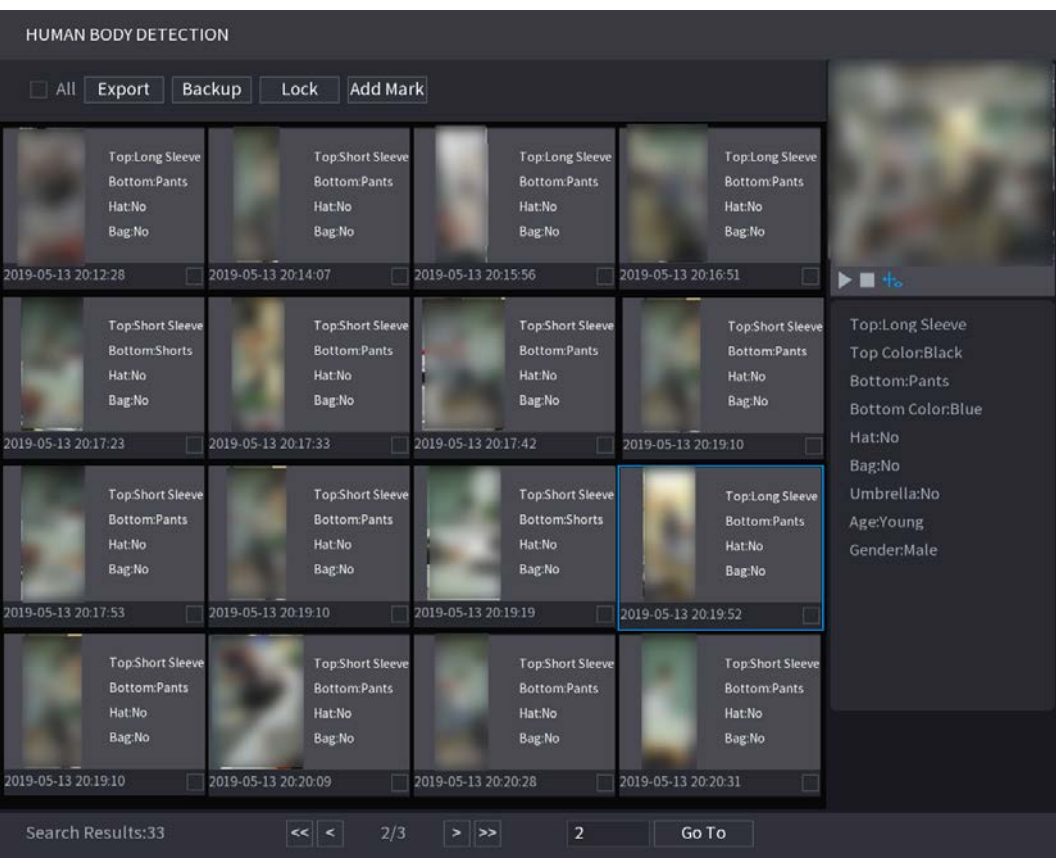

Figure 5-191 Human body detection

 If you selected Human Body Detection and Face Detection in ["5.11.1.4.1](#page-209-0) [Configuring](#page-209-0)  [Video Structuring"](#page-209-0), and there is any human face appears in the video, there will be extra face features displayed in the results.

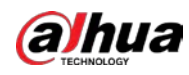

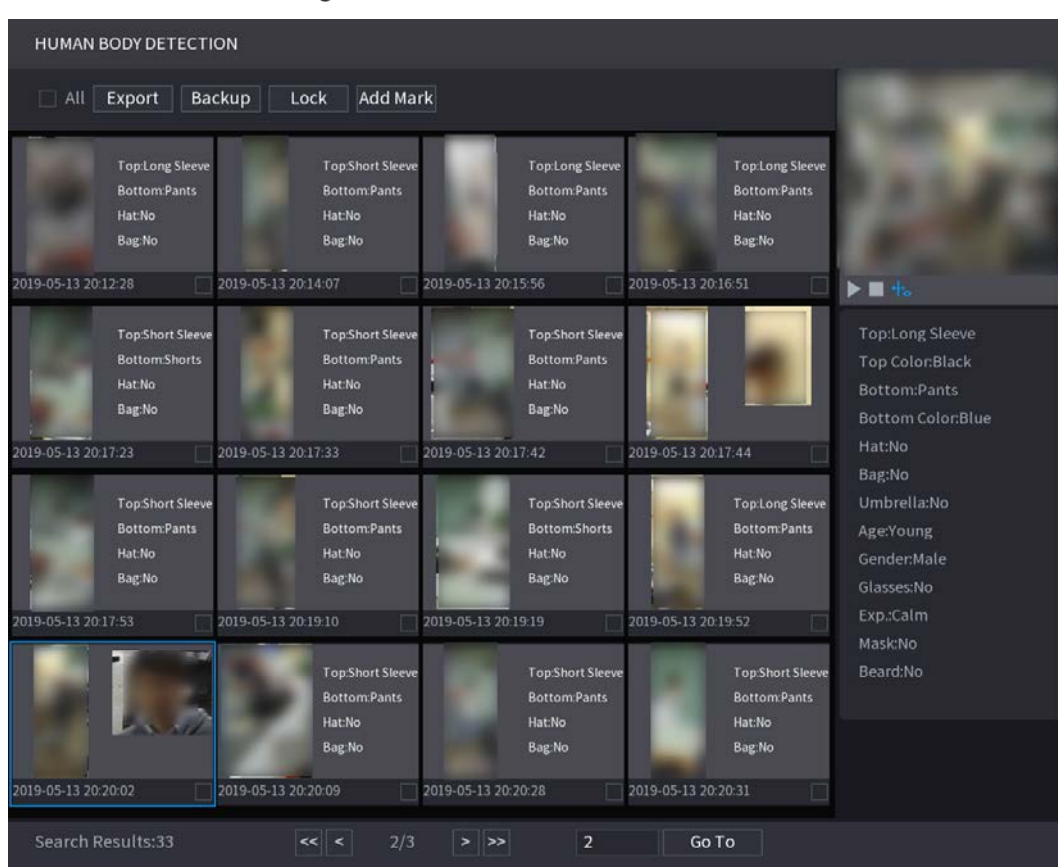

#### Figure 5-192 Extra face features

 $Step 4$  Select one or multiple results, and then you can

- Click Export to export them to the USB device
- Click Backup to make backup in the DVR
- Click Lock so that they don't get overwritten or deleted
- Click Add Tag to name them as needed.

#### Non-motor Vehicle Detection

Step 1 Select Main Menu > AI > AI Search > Non-motor Vehicle Detection.

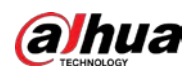

Figure 5-193 Non-motor vehicle detection

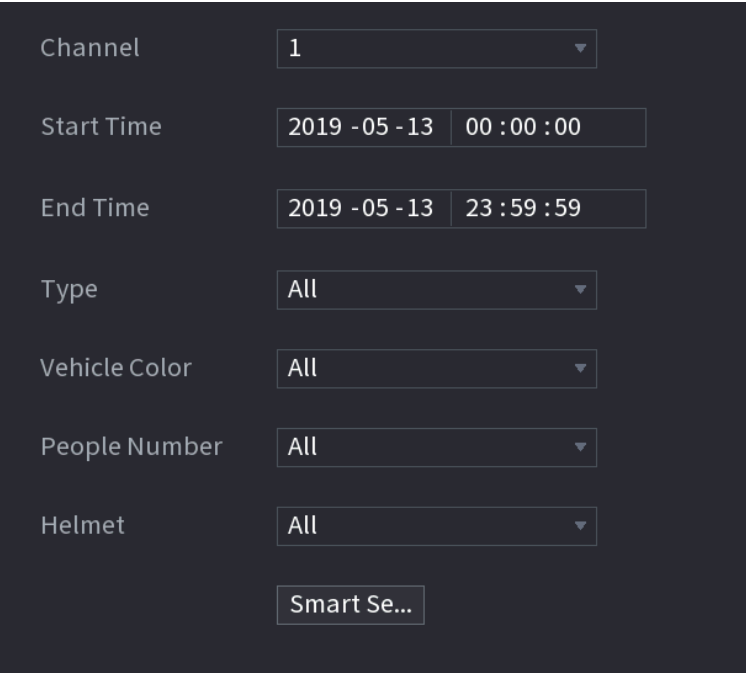

- Step 2 Select the channel and the time, and then select one or multiple features from Type, Vehicle Color, People Number, or Helmet.
- Step 3 Click Smart Search.

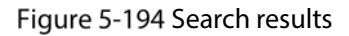

| <b>NON-MOTOR VEHICLE DETECTION</b> |                                   |                               |                            |                     |
|------------------------------------|-----------------------------------|-------------------------------|----------------------------|---------------------|
| All<br>Export<br>F.                | Backup<br>Lock<br><b>Add Mark</b> |                               |                            |                     |
| Vehicle Color:Blue                 | Vehicle Color: White              | <b>Vehicle Color:Blue</b>     | Vehicle Color:Blue         |                     |
| Type:Two-wheel_                    | Type:Two-wheel                    | Type:Two-wheel                | Type:Two-wheel             |                     |
| eople Number:1                     | People Number:1                   | People Number:1               | People Number <sub>1</sub> |                     |
| Helmet:Yes                         | Helmet:Yes                        | <b>HelmetYes</b>              | <b>Helmet Yes</b>          |                     |
| 2019-05-15 20:18:19                | 2019-05-15 20:19:05               | 2019-05-15 20:19:28           | 2019-05-15 20:20:14        |                     |
| Vehicle Color: White               | Vehicle Color:Blue                | <b>Vehicle Color:Blue</b>     | Vehicle Color: White       | Type:Two-wheeled Ve |
| Type:Two-wheel                     | Type:Two-wheel                    | Type:Two-wheel                | Type:Two-wheel             | Vehicle Color:Blue  |
| People Number:1                    | People Number:1                   | People Number:1               | People Number:1            | People Number:1     |
| Helmet:Yes                         | <b>Helmet:Yes</b>                 | <b>Helmet:Yes</b>             | <b>Helmet</b> Yes          | Helmet:Yes          |
| 2019-05-15 20:20:59                | 2019-05-15 20:21:24               | 2019-05-15 20:22:08           | 2019-05-15 20:22:54        |                     |
| <b>Vehicle Color:Blue</b>          | <b>Vehicle Color:Blue</b>         | <b>Vehicle Color: White</b>   | <b>Vehicle Color:Blue</b>  |                     |
| Type:Two-wheel_                    | Type:Two-wheel                    | Type:Two-wheel                | Type:Two-wheel.            |                     |
| People Number:1                    | People Number:1                   | People Number:1               | People Number:1            |                     |
| <b>Helmet:Yes</b>                  | Helmet:Yes                        | <b>Helmet</b> Yes             | <b>Helmet Yes</b>          |                     |
| 2019-05-15 20:23:18                | 2019-05-15 20:24:03               | 2019-05-15 20:24:48           | 2019-05-15 20:25:11        |                     |
| <b>Vehicle Color:Blue</b>          | <b>Vehicle Color: White</b>       | <b>Vehicle Color:Blue</b>     | <b>Vehicle Color:Blue</b>  |                     |
| Type:Two-wheel_                    | Type:Two-wheel                    | Type:Two-wheel                | Type:Two-wheel.            |                     |
| eople Number:1                     | People Number:1                   | People Number:1               | People Number:1            |                     |
| Helmet:Yes                         | <b>Helmet:Yes</b>                 | <b>Helmet:Yes</b>             | <b>Helmet Yes</b>          |                     |
| 2019-05-15 20:25:56                | 2019-05-15 20:26:42               | 2019-05-15 20:27:06           | 2019-05-15 20:27:29        |                     |
| Search Results:184                 | 1/12                              | $\mathbf{1}$<br>$\rightarrow$ | Go To                      |                     |

 $Step 4$  Select one or multiple results, and then you can

Click Export to export them to the USB device

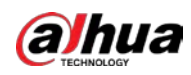

- **•** Click Backup to make backup in the DVR
- Click Lock so that they don't get overwritten or deleted
- Click Add Tag to name them as needed.

# 5.11.3 For Lite AI Series

AI module provides SMD (Smart Motion Detection) and IVS functions. These functions take effect after they are configured and enabled. It adopts deep learning and can realize precision alarms. You can only enable one of them to the same channel at the same time.

- SMD: The device can detect and classify humans and vehicles in the image.
- IVS: The IVS function processes and analyzes the human and vehicle images to extract the key information to match with the preset rules. When the detected behaviors match with the rules, the system activates alarms. The IVS function can avoid wrong alarms by filtering the factors such as rains, light, and animals.
- Face detection: The Device can analyze the faces captured by the camera and link the configured alarms. This function is available for XVR5X-I and XVR 7X-I series only.
- Face recognition: The Device can compare the captured faces with the face database and then link the configured alarms. This function is available for XVR 7X-I series only.

```
\mathbb{M}
```
SMD, face detection, face recognition and IVS cannot be enabled simultaneously on select models. For details, see ["5.1.4.2](#page-63-0) [Configuring General Settings"](#page-63-0).

## 5.11.3.1 SMD

The device can detect and classify humans and vehicles in the image.

## 5.11.3.1.1 Configuring SMD Parameters

Step 1 Select Main Menu  $>$  AI  $>$  Parameters  $>$  SMD.

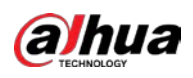

Figure 5-195 SMD

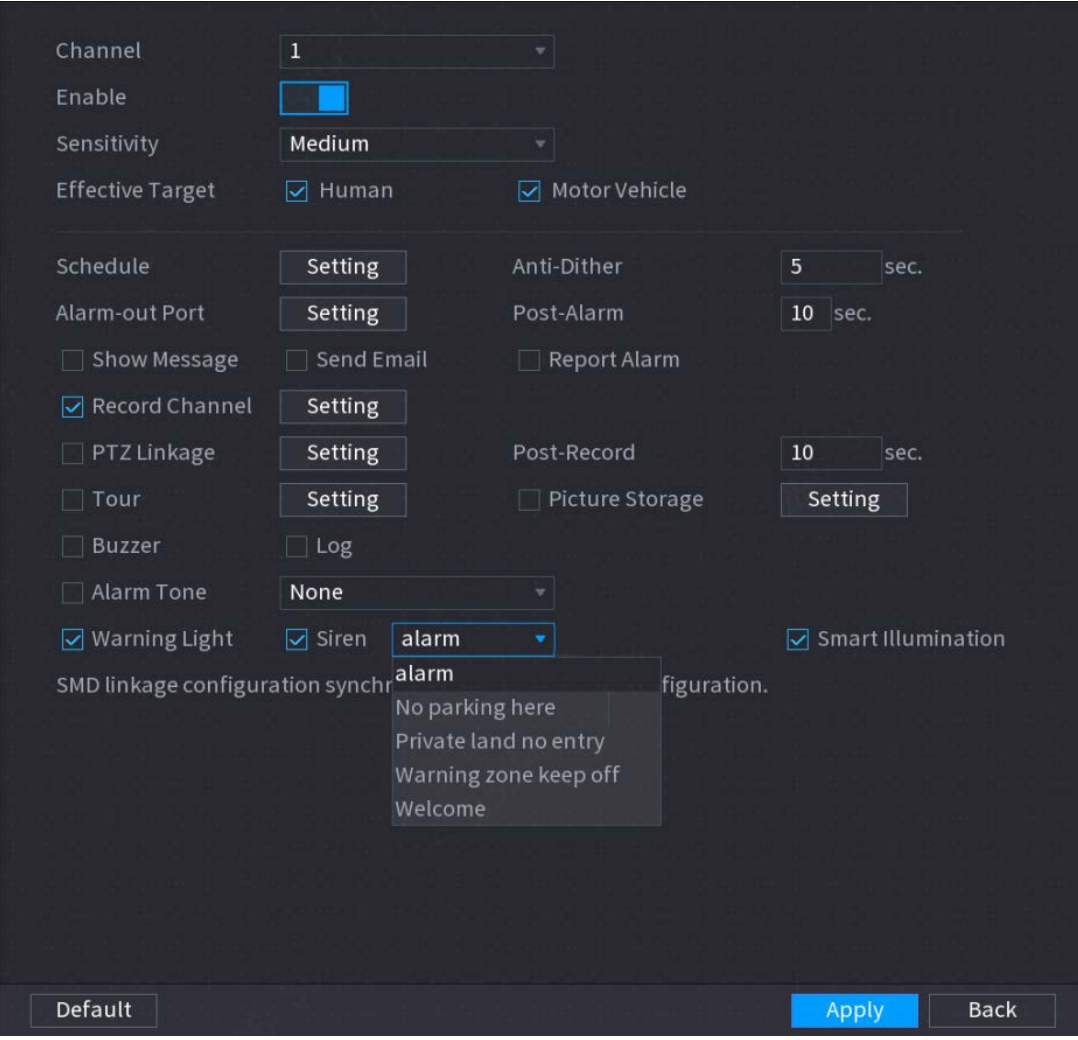

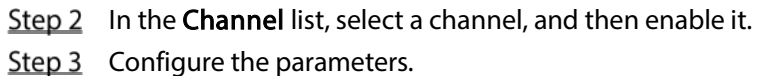

Figure 5-196 SMD parameters

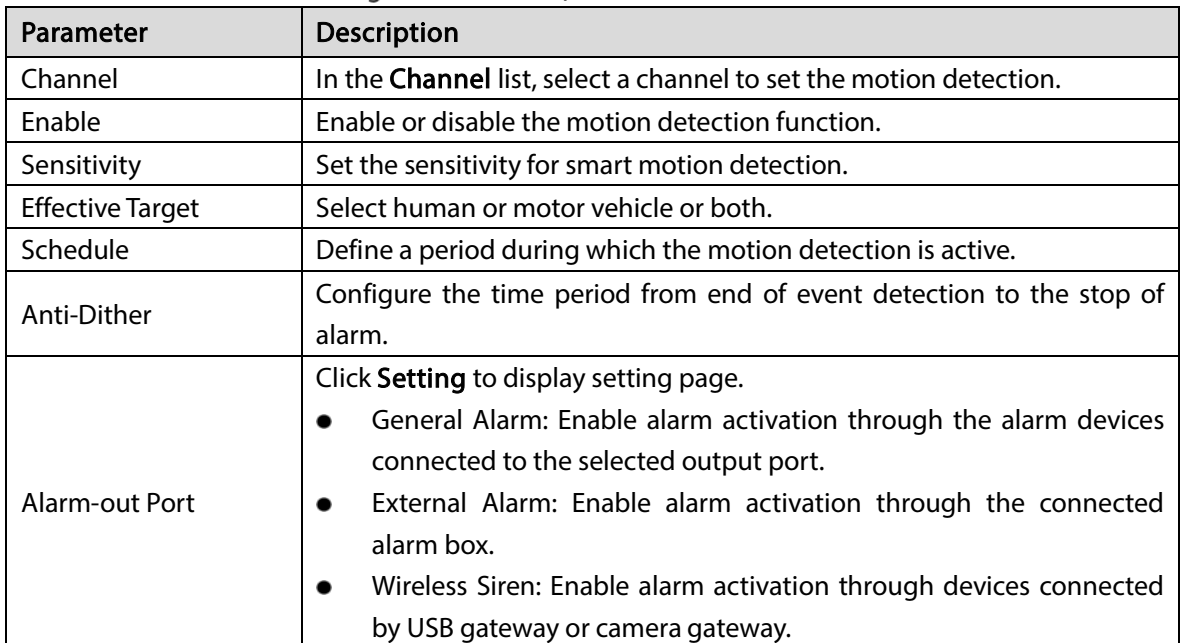
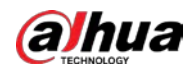

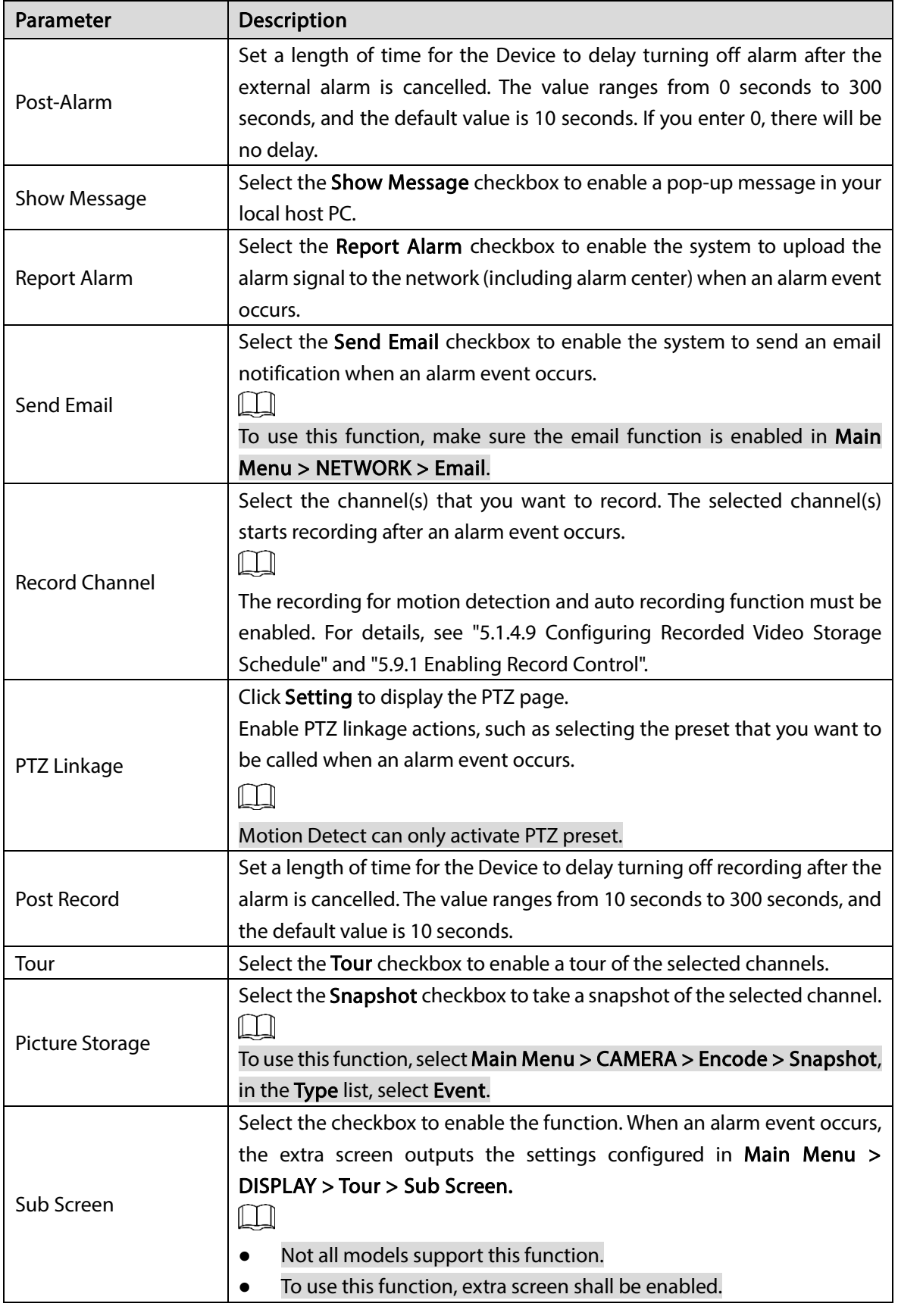

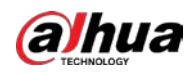

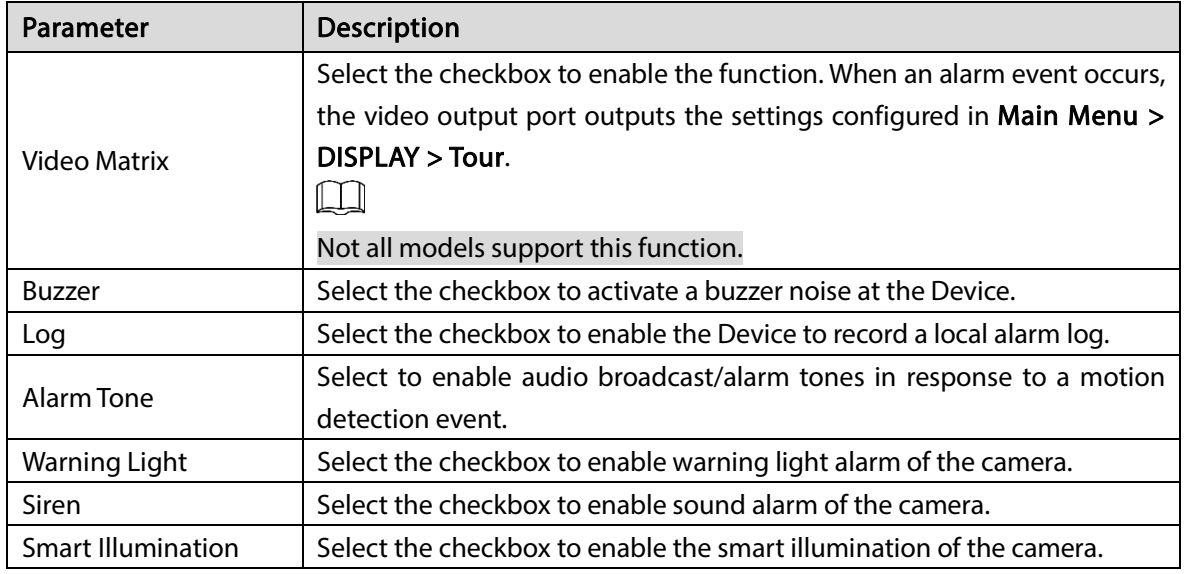

Step 4 Click Apply to complete the settings.

## 5.11.3.1.2 Searching for SMD Reports

You can search the detection history by channel, object type, and time.

Step 1 Select Main Menu > AI > AI Search > SMD.

Figure 5-197 SMD

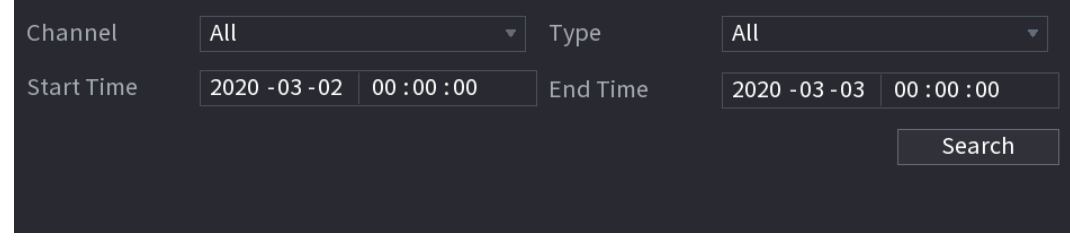

Step 2 Select the channel, enter the start time and end time, and select the object type you need.

#### Step 3 Click Search.

The results are displayed.

## 5.11.3.2 Configuring IVS Function

The IVS function processes and analyzes the images to extract the key information to match with the preset rules. When the detected behaviors match with the rules, the system activates alarms.

## 5.11.3.2.1 Configuring IVS Parameters

The alarms are generated according to the configured parameters. Step 1 Select Main Menu > AI > Parameters > IVS.

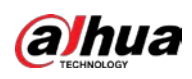

Figure 5-198 IVS

| Channel                  | $\,1\,$ | $\blacktriangledown$ |      |            |        |                       |
|--------------------------|---------|----------------------|------|------------|--------|-----------------------|
| Enable<br>$\mathbf 0$    | Name    | Type                 | Draw | Parameters | Delete | P                     |
|                          |         |                      |      |            |        |                       |
|                          |         |                      |      |            |        |                       |
|                          |         |                      |      |            |        |                       |
|                          |         |                      |      |            |        |                       |
|                          |         |                      |      |            |        |                       |
|                          |         |                      |      |            |        |                       |
|                          |         |                      |      |            |        |                       |
|                          |         |                      |      |            |        |                       |
| $\overline{\mathcal{A}}$ |         | $\overline{   }$     |      |            |        | $\blacktriangleright$ |
|                          |         |                      |      |            | Add    |                       |

You can enable the AI Mode, and then the detection accuracy would be improved, but the video stream quantity that the DVR can process will reduce.

- Step 2 In the Channel list, select the channel number that you want to configure the IVS function.
- Step 3 Click Add.

| Channel                  | $\,1\,$ |                   | $\left  \cdot \right $  | Type |            | Al by Device<br>$\overline{\mathbf{v}}$ |                       |
|--------------------------|---------|-------------------|-------------------------|------|------------|-----------------------------------------|-----------------------|
| Enable<br>$\mathbf{1}$   | Name    | Type              |                         | Draw | Parameters | Delete                                  | P                     |
| $1\,$<br>$\Box$          | Rule1   | Tripwire          | $\overline{\mathbf{v}}$ | ◢    | ۰          | 面                                       |                       |
|                          |         |                   |                         |      |            |                                         |                       |
|                          |         |                   |                         |      |            |                                         |                       |
|                          |         |                   |                         |      |            |                                         |                       |
|                          |         |                   |                         |      |            |                                         |                       |
|                          |         |                   |                         |      |            |                                         |                       |
|                          |         |                   |                         |      |            |                                         |                       |
|                          |         |                   |                         |      |            |                                         |                       |
|                          |         |                   |                         |      |            |                                         |                       |
|                          |         |                   |                         |      |            |                                         |                       |
|                          |         |                   |                         |      |            |                                         |                       |
|                          |         |                   |                         |      |            |                                         |                       |
| $\overline{\mathcal{A}}$ |         | $\vert\vert\vert$ |                         |      |            |                                         | $\blacktriangleright$ |
|                          |         |                   |                         |      |            |                                         |                       |
|                          |         |                   |                         |      |            | Add                                     |                       |

Figure 5-199 Added rule

- Step 4 Configure the parameters for the rule that you selected.
- Step 5 Select the checkbox of the rule to enable it.
- Step 6 Click Apply to complete the settings.

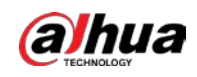

## Configuring Tripwire Rules

When the target object crosses the tripwire in the defined direction, the system activates alarms.

- The tripwire can be configured as a straight line or broken line.
- Supports detecting one-way or two-way tripwire crossing.
- Supports multiple tripwires in the same scenario to meet the complexity.
- **•** Supports size filtering for target.

Step 1 On the rule line that you added, in the Type list, select Tripwire.

#### Figure 5-200 Tripwire

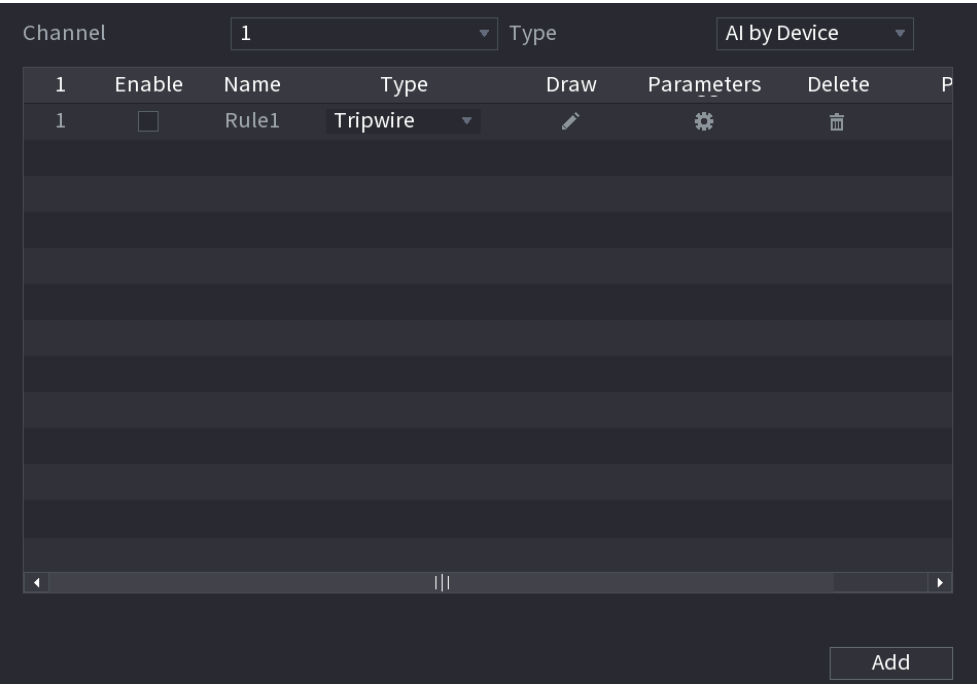

#### Step 2 Draw a tripwire.

- 1) In the Channel list, select the channel that you want to configure the rules for.
- 2) Click  $\rightarrow$

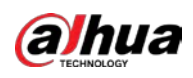

Figure 5-201 Tripwire rule

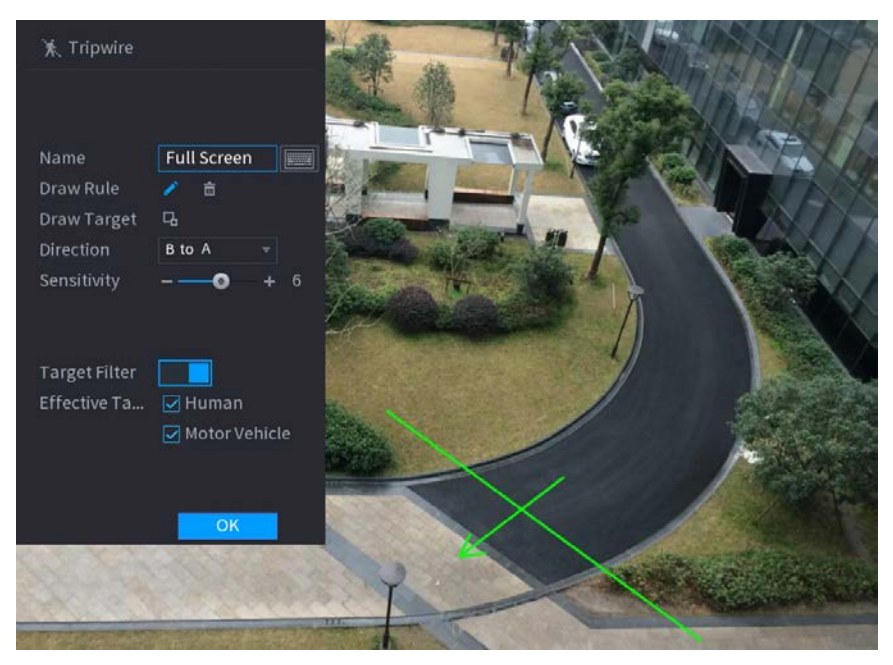

3) Click  $\Box$  to draw the minimum size or maximum size to filter the target.

The system triggers an alarm only when the size of detected target is between the maximum size and the minimum size.

4) Configure the parameters.

Figure 5-202 Tripwire parameters

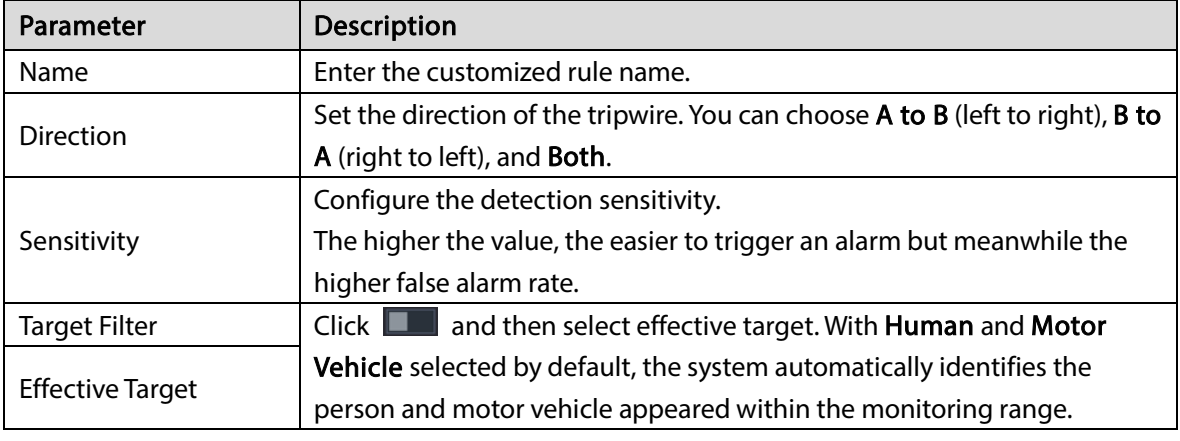

- 5) Drag to draw a tripwire. The tripwire can be a straight line, broken line or polygon.
- 6) Click OK to save the settings.
- Step 3 Click  $\begin{array}{|c|c|c|}\n\hline\n\text{C} & \text{C} & \text{C} \\
\hline\n\text{C} & \text{C} & \text{D} & \text{D} \\
\hline\n\text{D} & \text{D} & \text{E} & \text{E} \\
\hline\n\text{E} & \text{D} & \text{D} & \text{E} \\
\hline\n\text{E} & \text{D} & \text{D} & \text{E} \\
\hline\n\text{E} & \text{D} & \text{D} & \text{E} \\
\hline\n\text{E} & \text{D} & \text{D} & \text{E} \\
\hline$

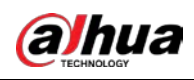

Figure 5-203 Trigger

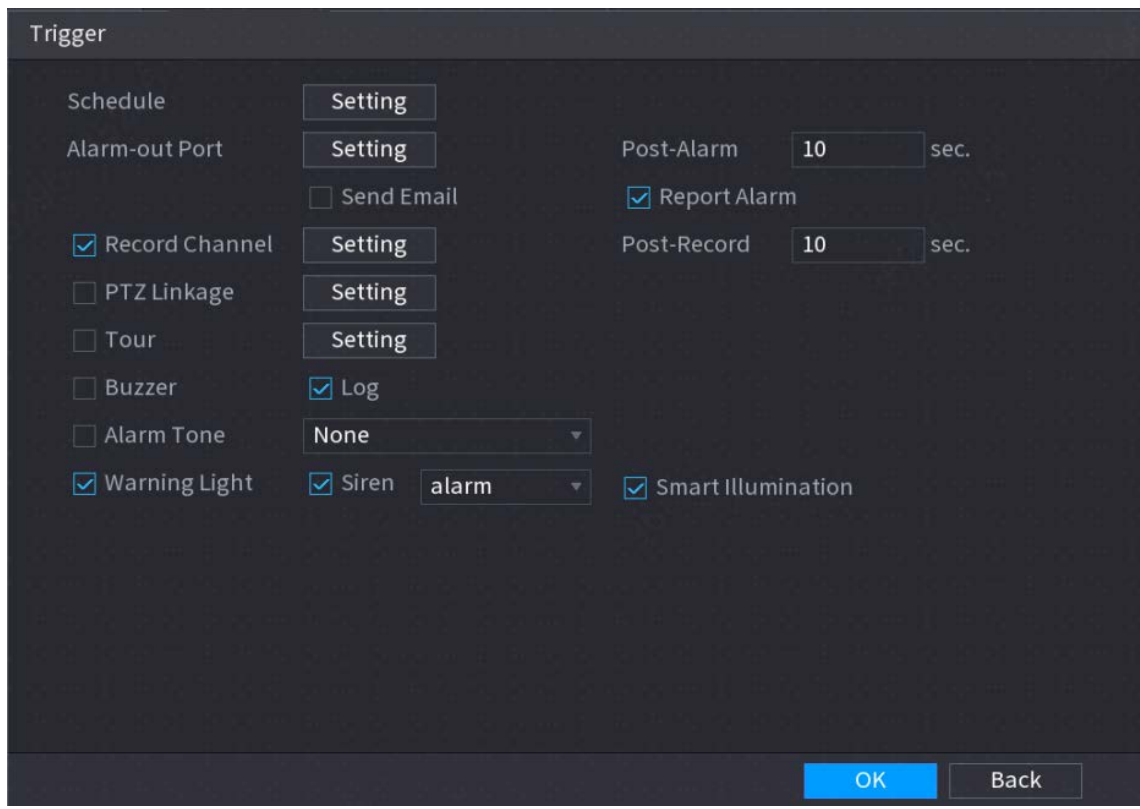

 $Step 4$  Configure the triggering parameters.

|  |  | Table 5-37 Triggering parameters |
|--|--|----------------------------------|
|--|--|----------------------------------|

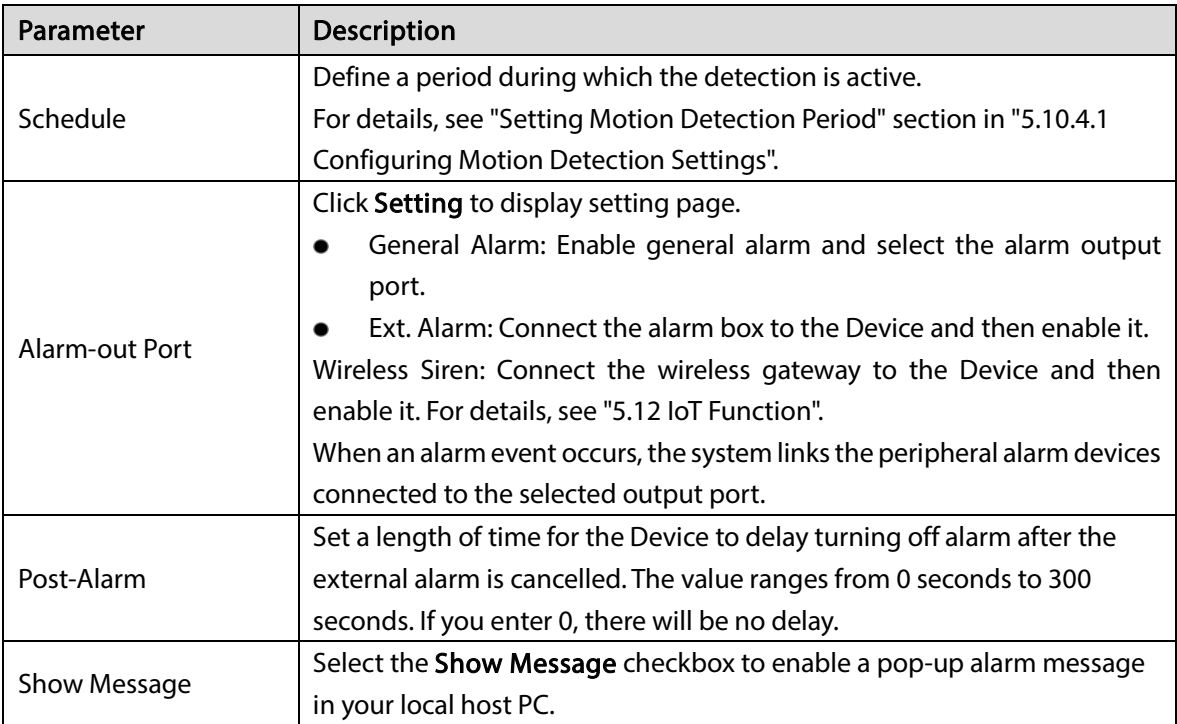

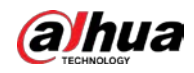

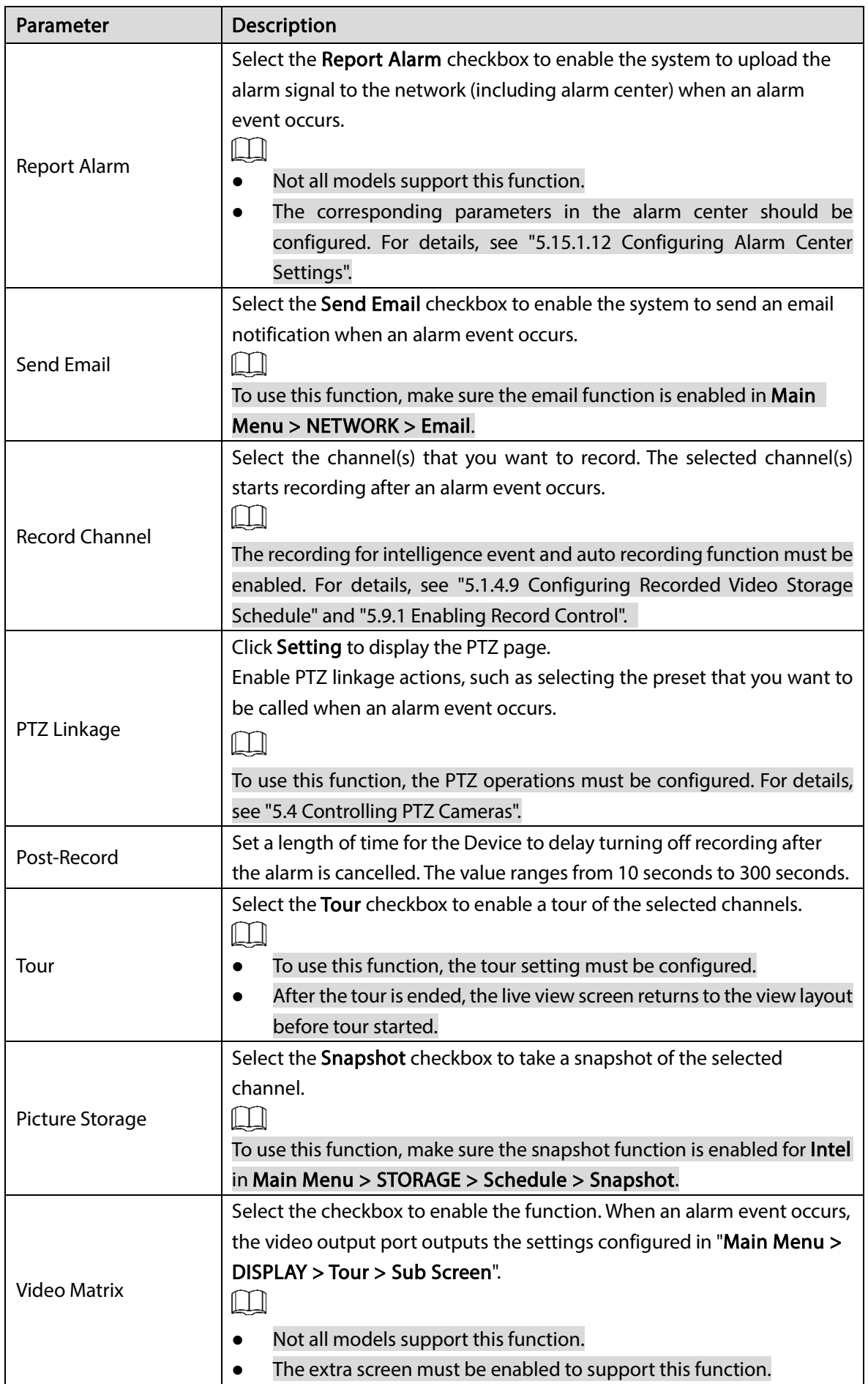

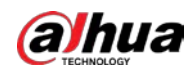

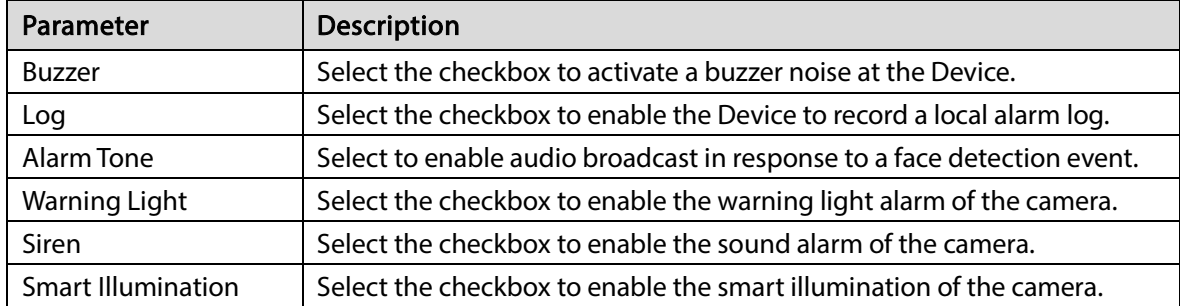

Step  $5$  Click OK to save the settings.

Step 6 Select the Enable checkbox, and then click Apply.

The tripwire detecting function is active. When the target object crosses the tripwire in the defined direction, the system activates alarms.

## Configuring Intrusion Rules

When the target enters and leaves the defined detection area, or the target appears in the defined area, the system activates alarms.

- You can define the shape and quantity of intrusion areas.
- Supports detecting the behaviors that enter and leave the intrusion areas.
- Supports detecting the behaviors that are moving in the intrusion areas. The quantity of areas and lasting time can be configured.
- Supports size filtering for target.

Step 1 On the rule line that you added, in the Type list, select Intrusion.

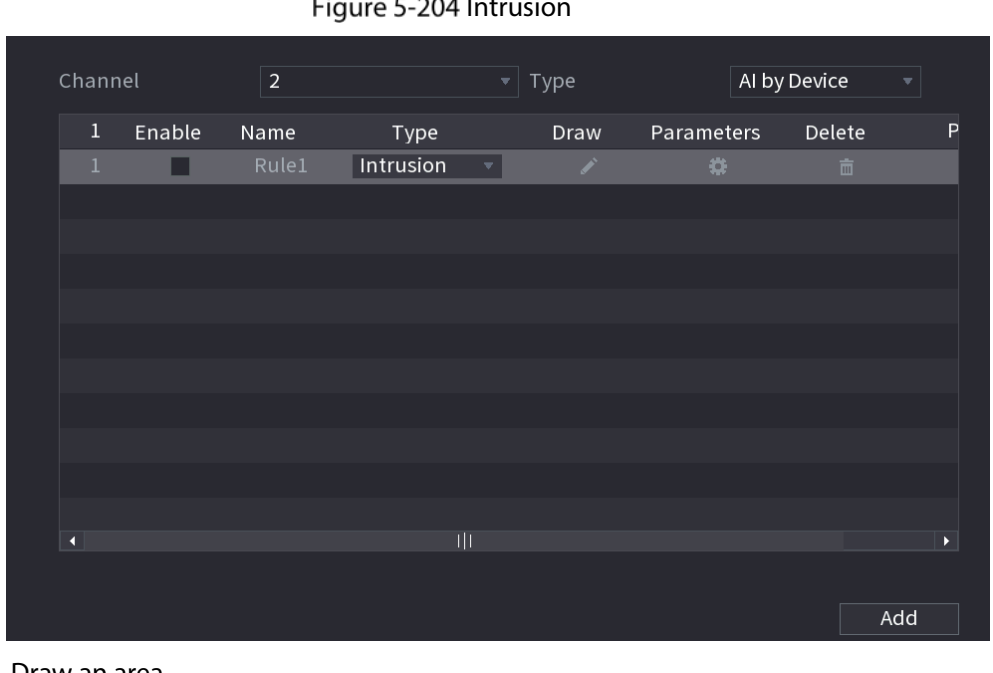

Figure 5-204 Intrusion

Step 2 Draw an area.

- 1) In the Channel list, select the channel that you want to configure the rules for.
- 2) Click  $\rightarrow$

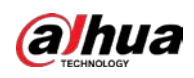

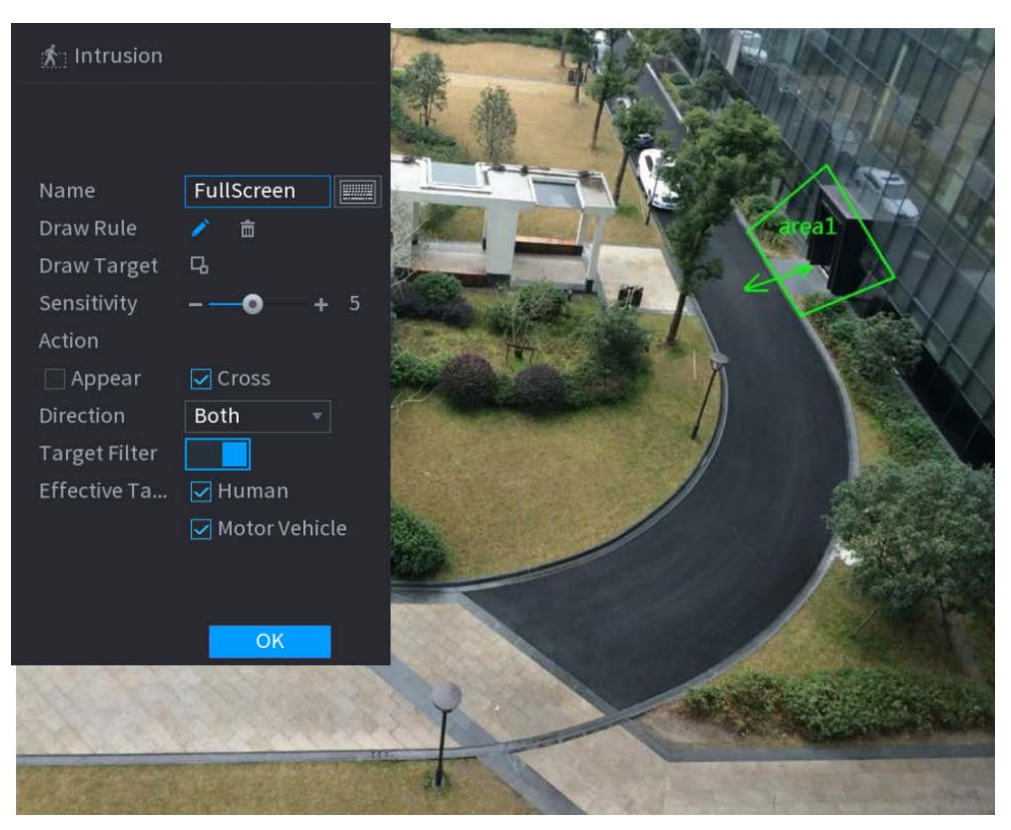

#### Figure 5-205 Intrusion rule

3) Click  $\Box$  to draw the minimum size or maximum size to filter the target.

Figure 5-206 Intrusion parameters

The system triggers an alarm only when the size of detected target is between the maximum size and the minimum size.

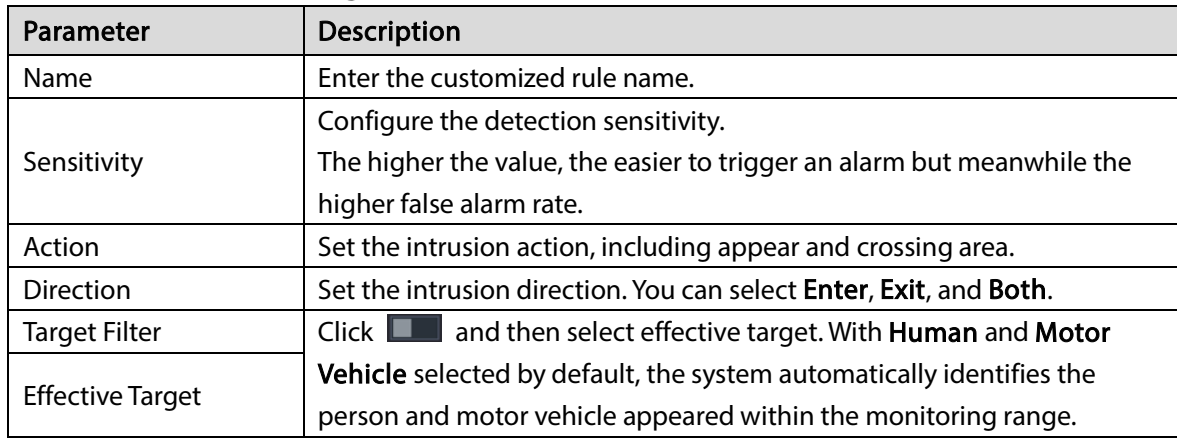

4) Configure the parameters.

5) Drag to draw an area.

6) Click OK to save the settings.

Step 3 Click  $\frac{1}{\sqrt{2}}$  to set the actions to be triggered.

Step 4 Select the Enable checkbox, and then click Apply.

The intrusion detecting function is active. When the target enters and leaves the area, or the target appears in the defined area, the system activates alarms.

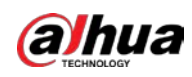

### 5.11.3.2.2 Smart Search for IVS Function

You can search for the intelligent events and play back.

Step 1 Select Main Menu > AI > AI Search > IVS.

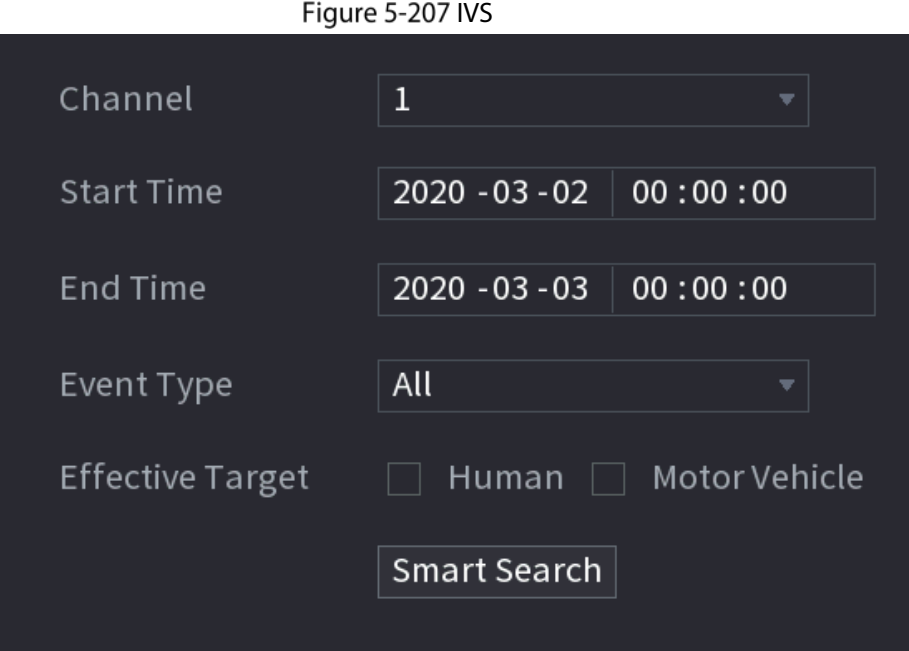

- Step 2 In the Channel list, select the channel that you want to search for the events, and then set other parameters such as start time, end time, event type, and alarm object.
- Step 3 Click Smart Search.

The results that satisfy the searching conditions are displayed.

Figure 5-208 Search results

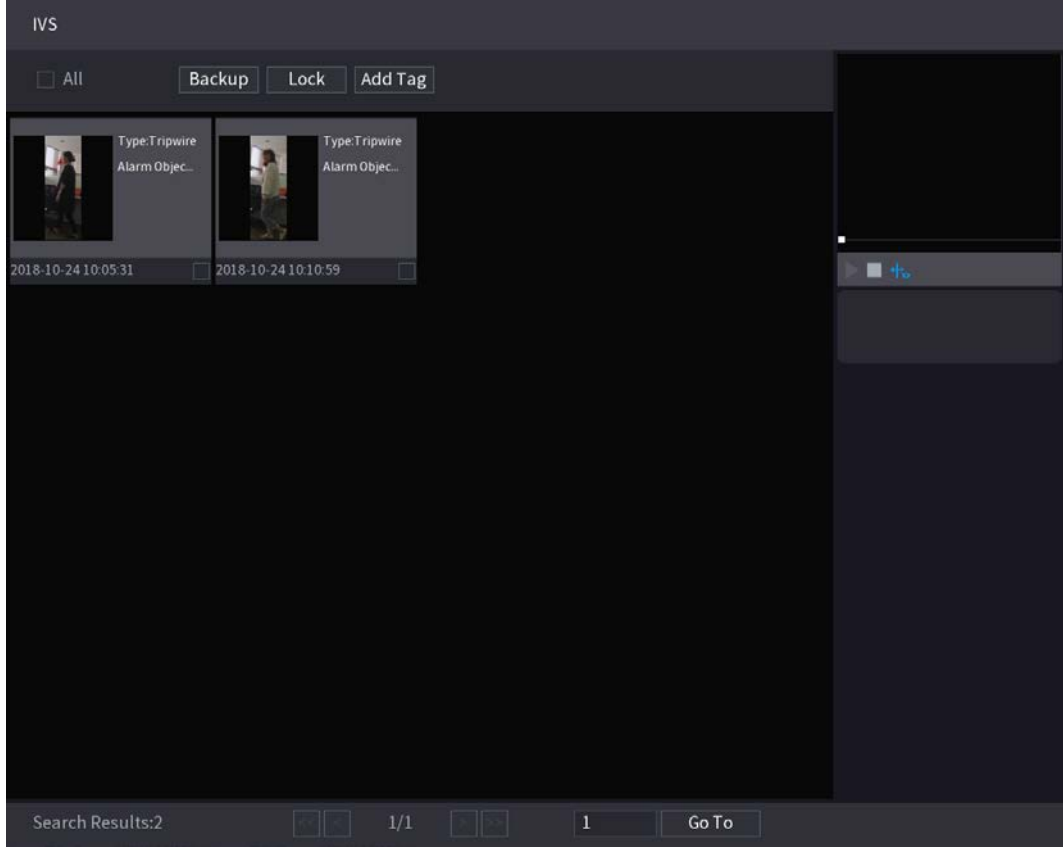

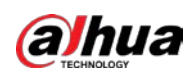

 $Step 4$  Click the picture that you want to play back. Figure 5-209 Playback

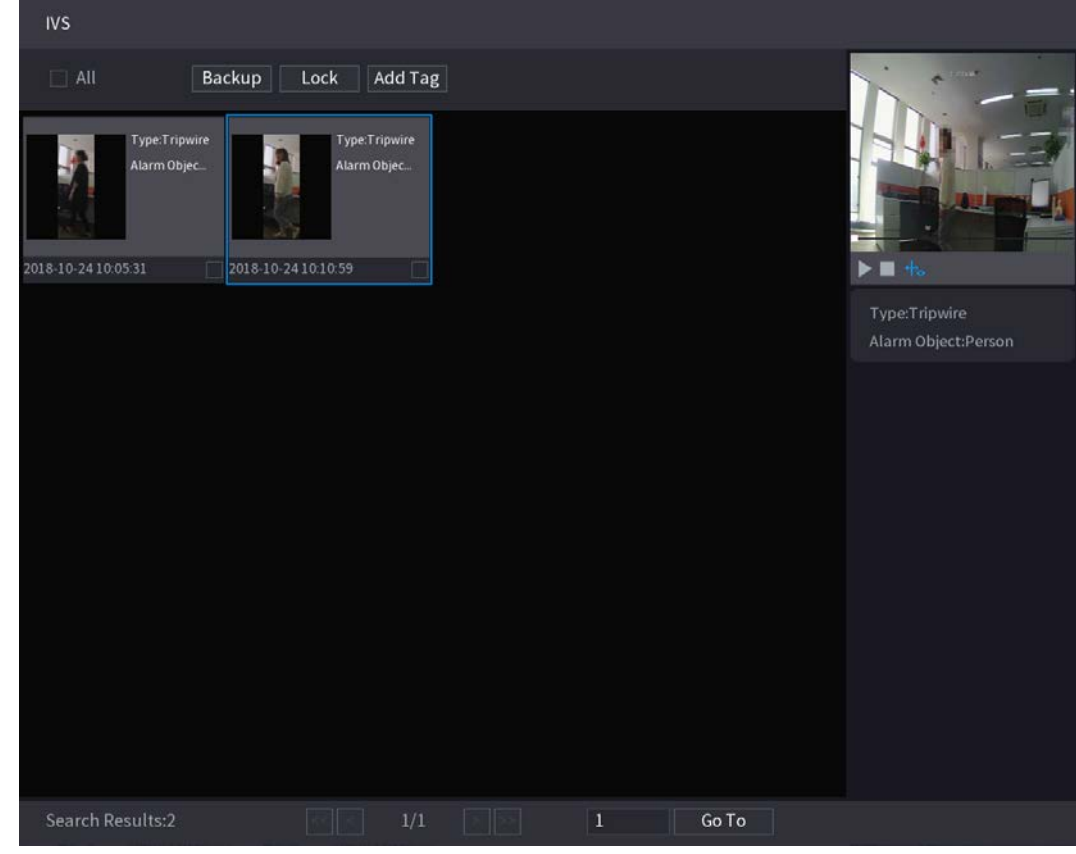

Step 5 Click to play back the recorded video.

 $\Box$ 

Double-click on the playing page to switch between full screen playing and thumbnail playing.

You can also do the following operations to the recorded files.

 $\bullet$  To back up the recorded files to the external storage device, select files, click Backup, select the save path and file type, and then click Start.

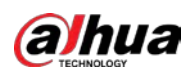

Figure 5-210 Backup

| File Backup                       |                       |                                 |                     |                     |                            |                                        |       |
|-----------------------------------|-----------------------|---------------------------------|---------------------|---------------------|----------------------------|----------------------------------------|-------|
| <b>Device Name</b>                |                       | sdb1(USB USB)                   |                     |                     |                            | $\sqrt{14.92}$ GB/14.93 GB(Free/Total) |       |
| Path<br>$\boxed{\triangle}$ Video |                       | XVR/2018-10-23/<br>Picture<br>Œ |                     |                     | <b>Browse</b><br>File Type | DAV                                    |       |
| $\mathbf{1}$                      |                       | $\vee$ Cha Type                 | <b>Start Time</b>   | <b>End Time</b>     |                            | Size(KB)                               |       |
| 1                                 | $\sqrt{2}$            | $\mathsf{R}$                    | 2018-10-23 12:38:25 | 2018-10-23 12:38:44 |                            | 4890                                   |       |
|                                   |                       |                                 |                     |                     |                            |                                        |       |
|                                   |                       |                                 |                     |                     |                            |                                        |       |
|                                   |                       |                                 |                     |                     |                            |                                        |       |
|                                   |                       |                                 |                     |                     |                            |                                        |       |
|                                   | 6.48 MB(Space Needed) |                                 |                     |                     |                            |                                        | Start |
|                                   |                       |                                 |                     |                     |                            |                                        |       |
|                                   |                       |                                 |                     |                     |                            |                                        |       |

- To lock the files to make it unable to be overwritten, select the files, and then click Lock.
- $\bullet$  To add a mark to the file, select the files and then click **Add Tag**.

## 5.11.3.3 Face Detection (For XVR5X-I and XVR7X-I series only)

Some series of devices can analyze the pictures captured by the camera to detect whether the faces are on the pictures. You can search and filter the recorded videos the faces and play back.  $\Box$ 

If you select AI by device, then among face detection and recognition, IVS function, you can use one of them at the same time for the same channel.

#### 5.11.3.3.1 Configuring Face Detection Parameters

The alarms are generated according to the configured parameters. Step 1 Select Main Menu > AI > Parameters > Face Detection.

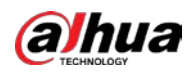

Figure 5-211 Face detection

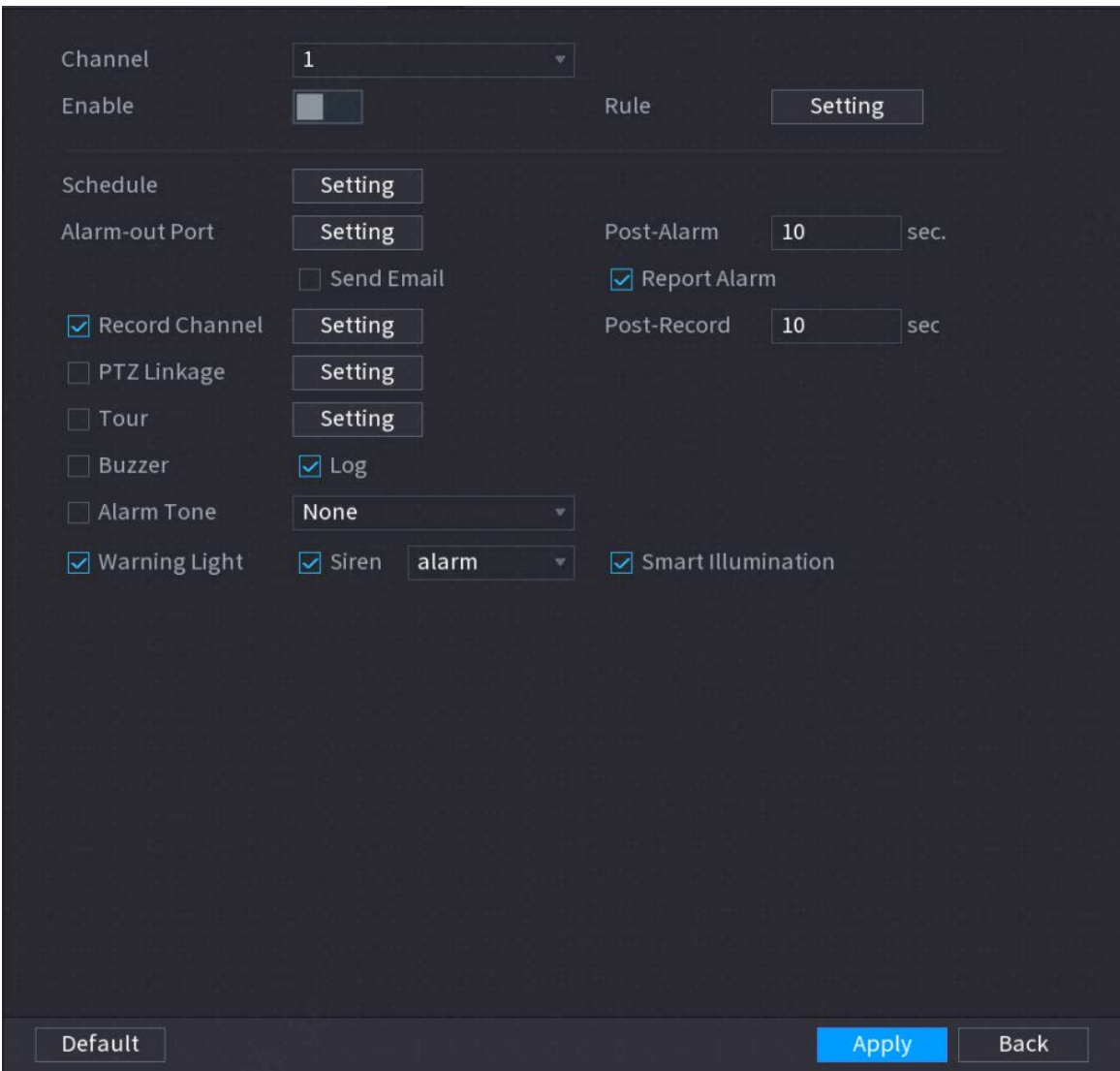

- Step 2 In the Channel list, select a channel that you want to configure face detection function, and then enable it.
- Step 3 Configure the parameters.

| l able 5-38 Face detection parameters |                                                                         |  |  |  |  |  |
|---------------------------------------|-------------------------------------------------------------------------|--|--|--|--|--|
| Parameter                             | Description                                                             |  |  |  |  |  |
|                                       | Click View Setting to draw areas to filter the target.                  |  |  |  |  |  |
|                                       | You can configure two filtering targets (maximum size and minimum       |  |  |  |  |  |
| Rule                                  | size). When the target is smaller than the minimum size or larger than  |  |  |  |  |  |
|                                       | the maximum size, no alarms will be activated. The maximum size should  |  |  |  |  |  |
|                                       | be larger than the minimum size.                                        |  |  |  |  |  |
|                                       | Define a period during which the detection is active.                   |  |  |  |  |  |
| Schedule                              | For details, see "Setting Motion Detection Period" section in "5.10.4.1 |  |  |  |  |  |
|                                       | Configuring Motion Detection Settings".                                 |  |  |  |  |  |

Table 5-38 Face detection parameters

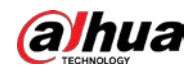

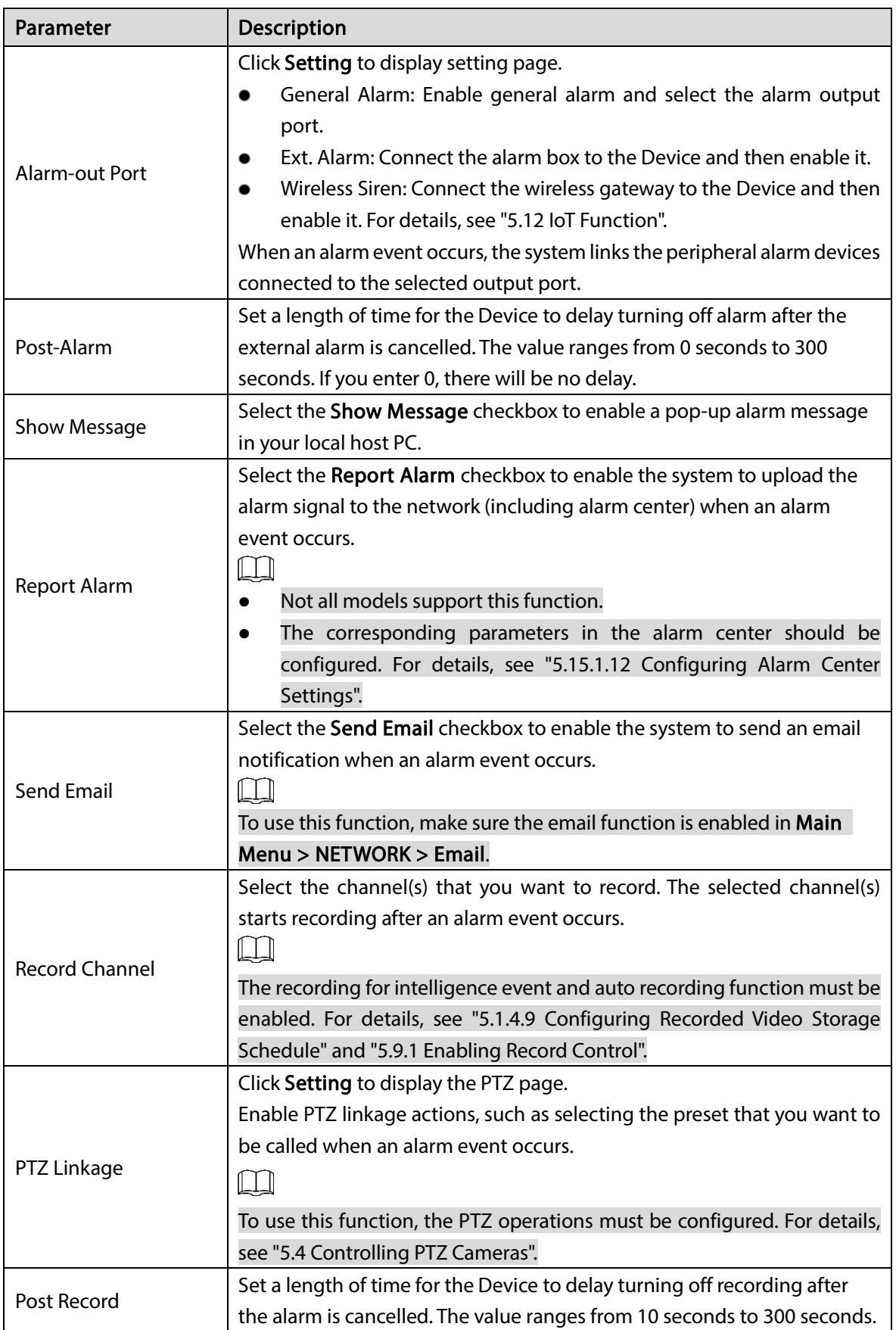

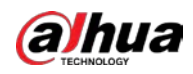

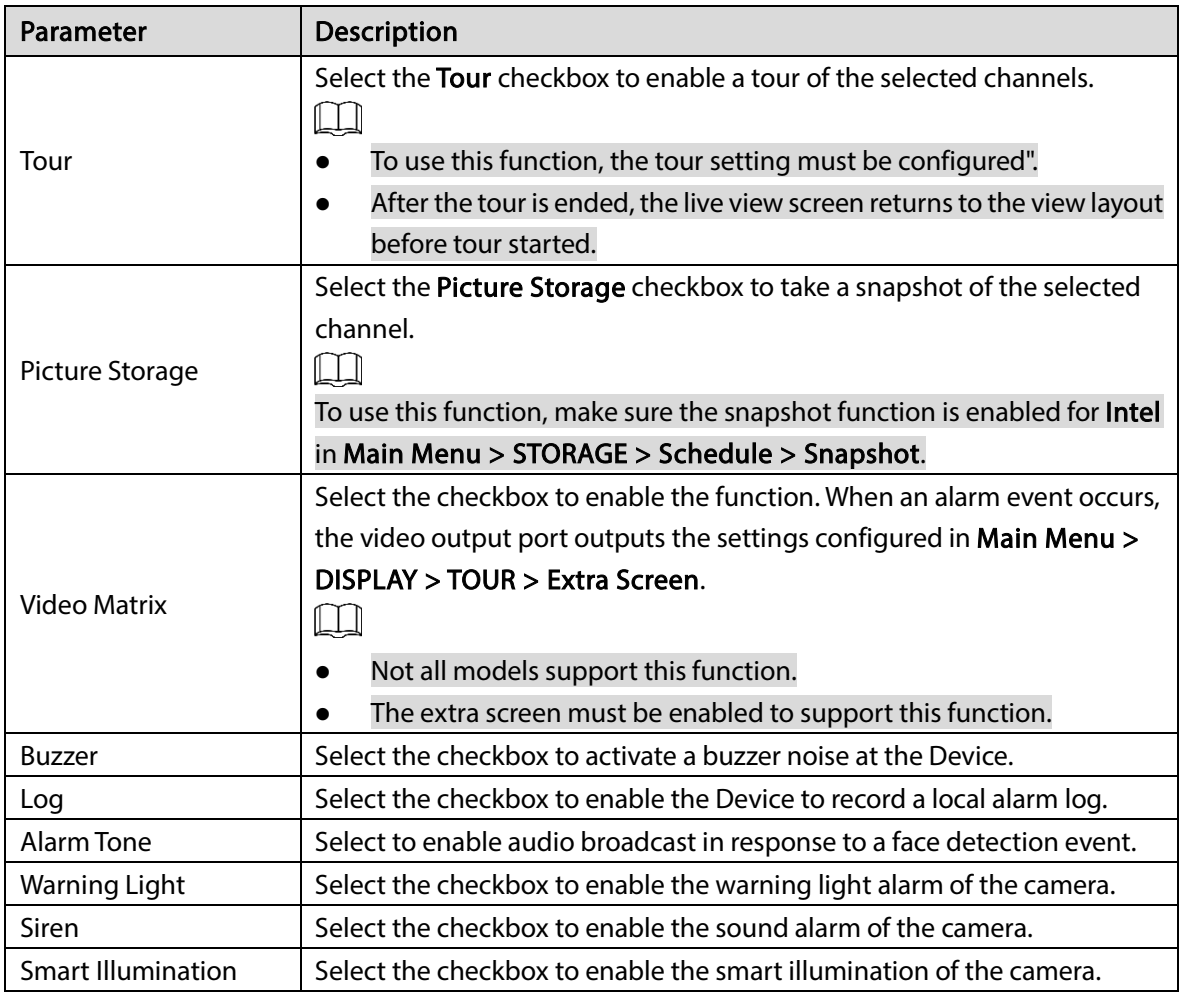

 $Step 4$  Click Apply to complete the settings.

# 5.11.3.3.2 Searching for and Playing Detected Faces

You can search the detected faces and play back.

Step 1 Select Main Menu > AI > AI Search > Face Detection.

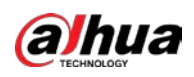

Figure 5-212 Face detection

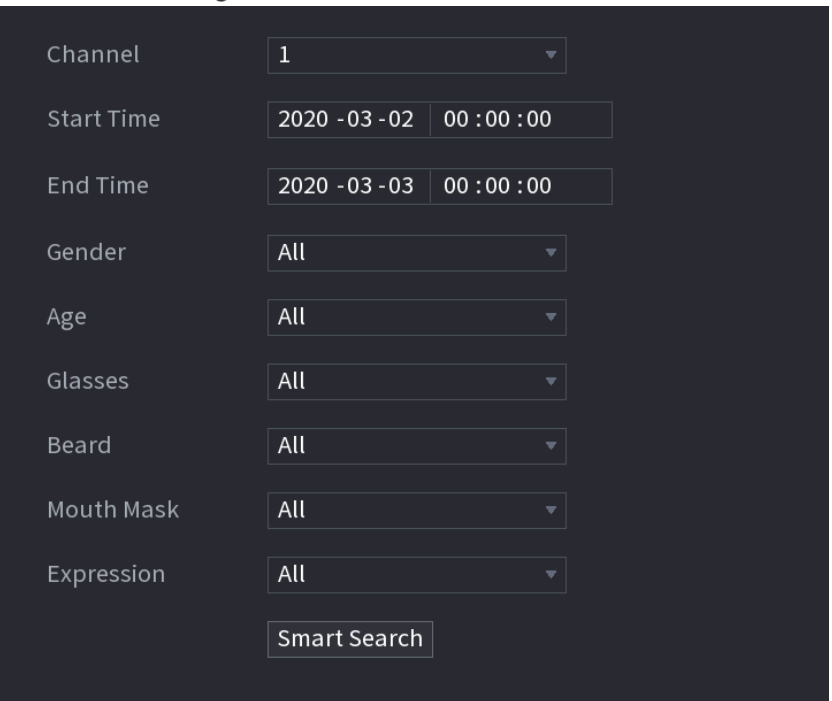

- Step 2 Select the channel, enter the start time and end time, and set for the gender, age, glasses, beard, and mask.
- Step 3 Click Smart Search.

The results are displayed.

Figure 5-213 Search results

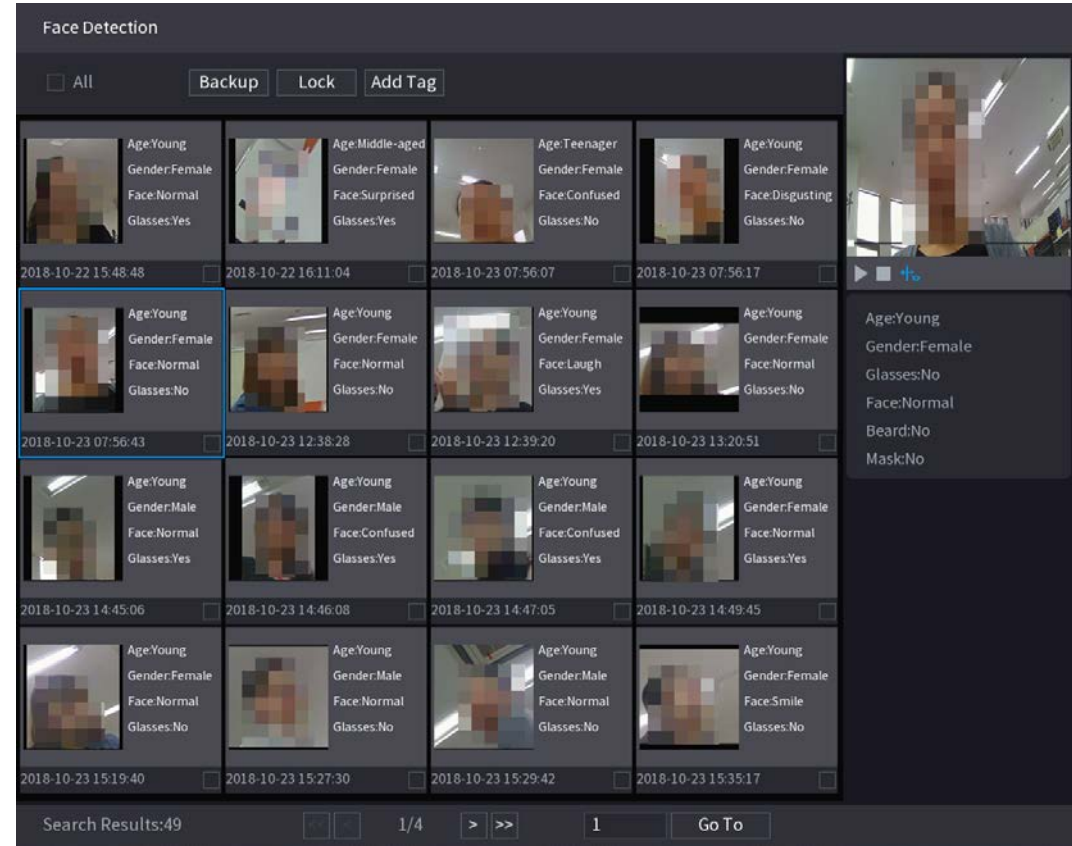

 $Step 4$  Select the face that you want to play back.

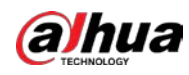

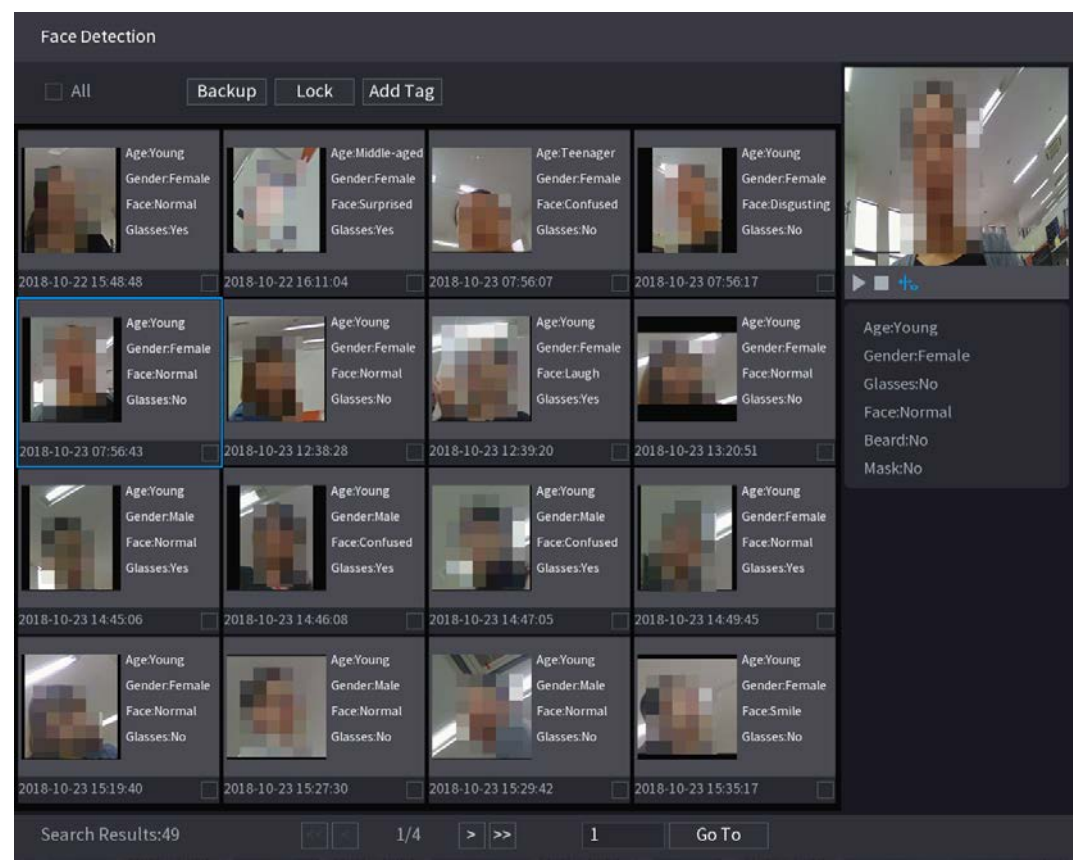

Figure 5-214 Registered information

Step 5 And then click  $\blacksquare$  to start playing back the recorded detected face snapshots.  $\square$ 

> Double-click on the playing page to switch between full screen playing and thumbnail playing.

You can also do the following operations to the recorded files.

- To export the database file (.csv) to the external storage device, select files, click Export, and then select the save path.
- To back up the recorded files to the external storage device, select files, click Backup, select the save path and file type, and then click Start.

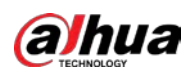

Figure 5-215 Backup

| File Backup       |                       |                                  |                                          |                 |                     |                                        |       |
|-------------------|-----------------------|----------------------------------|------------------------------------------|-----------------|---------------------|----------------------------------------|-------|
| Path              | <b>Device Name</b>    | sdb1(USB USB)<br>XVR/2018-10-23/ |                                          |                 | <b>Browse</b>       | $\sqrt{14.92}$ GB/14.93 GB(Free/Total) |       |
| $\nabla$ Video    |                       | Picture<br>n                     |                                          | <b>End Time</b> | File Type           | DAV                                    | v     |
| $\mathbf{1}$<br>1 | J <sub>2</sub>        | $\vee$ Cha Type<br>$\mathsf{R}$  | <b>Start Time</b><br>2018-10-23 12:38:25 |                 | 2018-10-23 12:38:44 | Size(KB)<br>4890                       |       |
|                   |                       |                                  |                                          |                 |                     |                                        |       |
|                   |                       |                                  |                                          |                 |                     |                                        |       |
|                   | 6.48 MB(Space Needed) |                                  |                                          |                 |                     |                                        | Start |
|                   |                       |                                  |                                          |                 |                     |                                        |       |
|                   |                       |                                  |                                          |                 |                     |                                        |       |

- To lock the files to make it unable to be overwritten, select the files, and then click Lock.
- $\bullet$  To add a mark to the file, select the files and then click **Add Tag**.

## 5.11.3.4 Face Recognition (For XVR7X-I series only)

Face recognition applies to AI preview mode and smart search.

- AI preview mode: Supports comparing the detected faces with the face database, and display the comparison results.
- Smart search: Supports faces searching by faces attributes or portraits.

M

- If you select AI by device, then among face detection and recognition, IVS function, you can use one of them at the same time for the same channel.
- Before enabling face recognition function for a channel, the face detection must be enabled first for this channel.

## 5.11.3.4.1 Face Database Management

You should create a face database for comparing the detected faces and the faces in the database. The Device supports creating maximum 20 databases and registering 100,000 faces.

## Creating a Face Database

Step 1 Select Main Menu > AI > Database > Face Database Config.

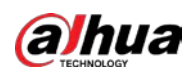

Type Local Name Register No. Failed No. Error No. Status Modify Details 5 Arming  $\overline{1}$ è Modeling Refresh Add Delete

Figure 5-216 Face database configuration

- Step 2 At Type, you can select Local or Remote.
	- **•** Local: Viewing the existing face databases or adding new one on the DVR.
	- Remote: If you have face recognition camera, you can select this to view the existing face databases or adding new one on the camera.
- Step 3 Click Add.

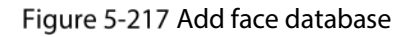

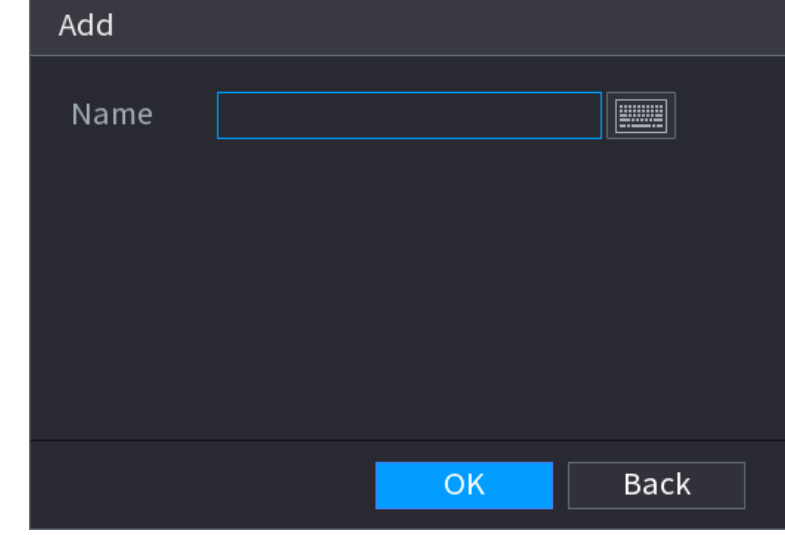

- Step 4 Enter the face database name, and then click Save.
	- $\bullet$  Click  $\bullet$  to modify database name.

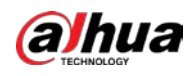

- $\bullet$  Click  $\begin{array}{|l|} \hline \end{array}$  to view the database details and add new faces to the database. For details, see "Adding Face Pictures".
- Select the database, and then click Modeling. The system will extract the attributes of face pictures in the database for the future comparison.
- Select the database, and then click Delete to delete the database.

Figure 5-218 Configure face database

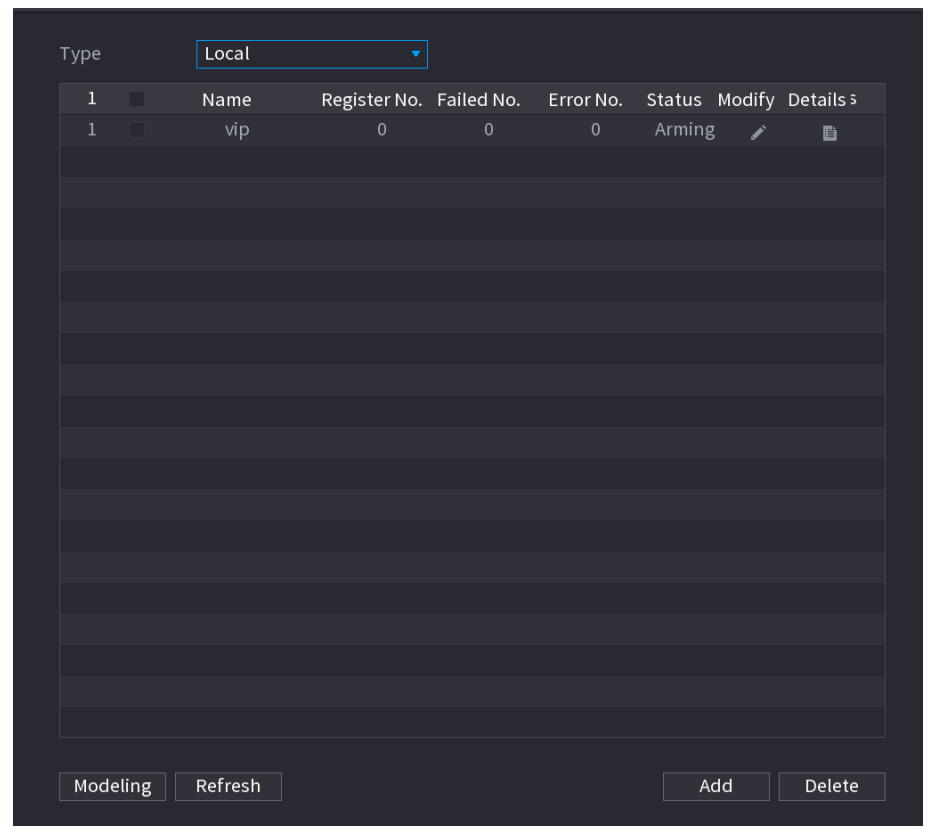

## Adding Face Pictures

You can add face pictures to the existing databases one by one or by batch, or add from the detected faces.

#### $\Box$

To add face pictures one by one or by batch, you need to get the pictures from the USB storage device. The picture size should be smaller than 256K with resolution between 200  $\times$  200-6000  $\times$ 5000.

#### Adding One Face Picture

Step 1 Select Main Menu > AI > Database > Face Database Config.

Step 2 Click  $\left| \begin{array}{cc} \blacksquare \ \blacksquare \end{array} \right|$  of the database that you want to configure.

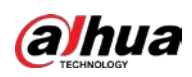

Figure 5-219 Details

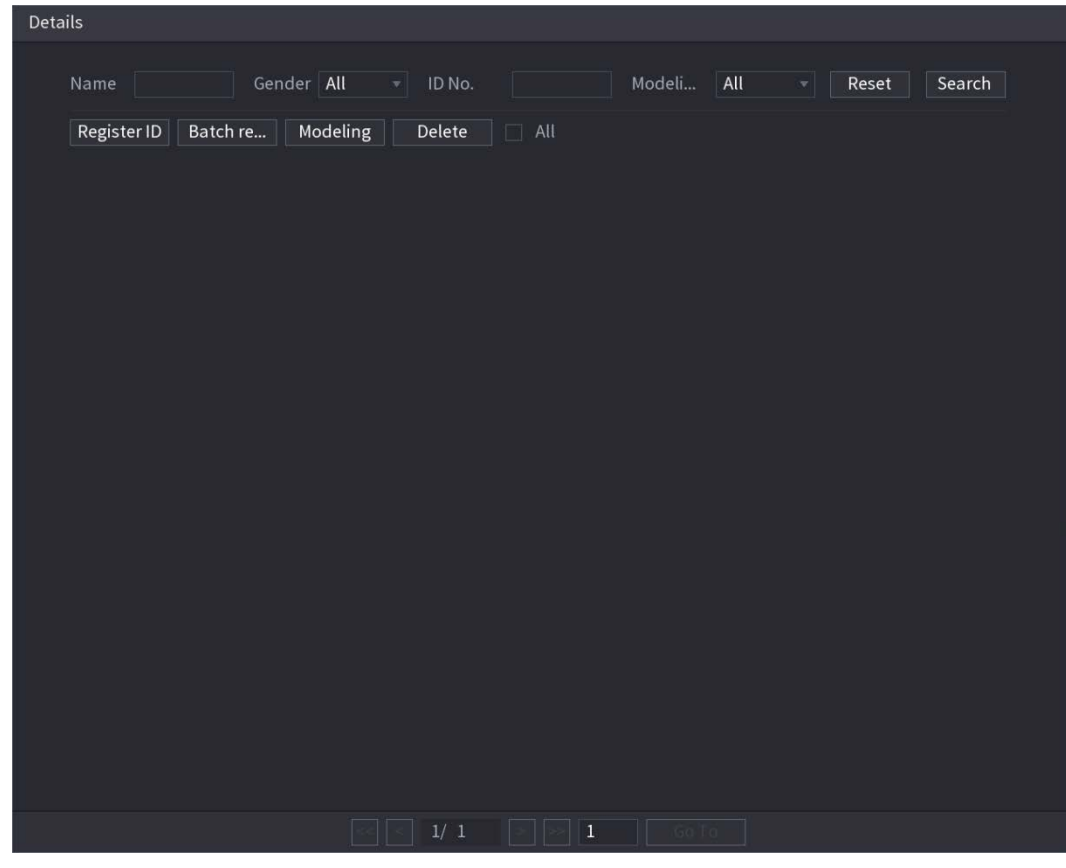

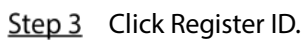

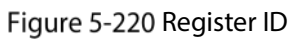

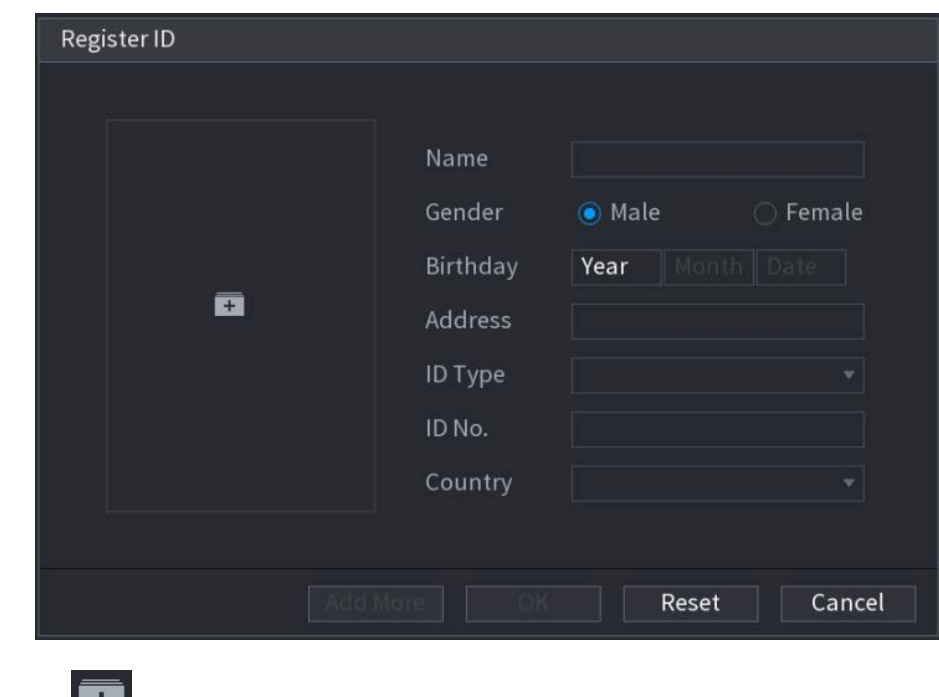

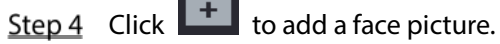

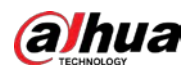

Figure 5-221 Browse

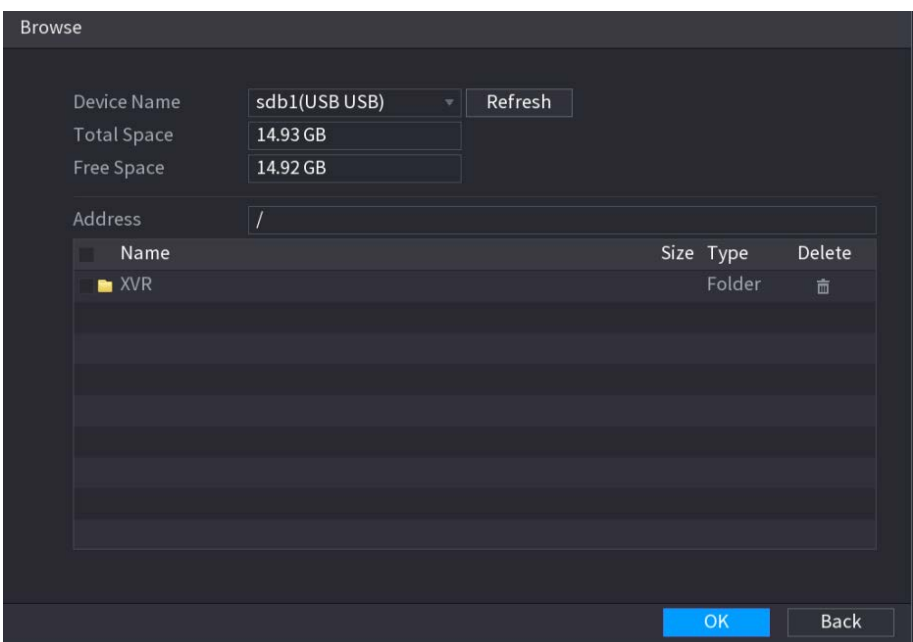

Step 5 Select a face picture and enter the registration information. Figure 5-222 Register ID

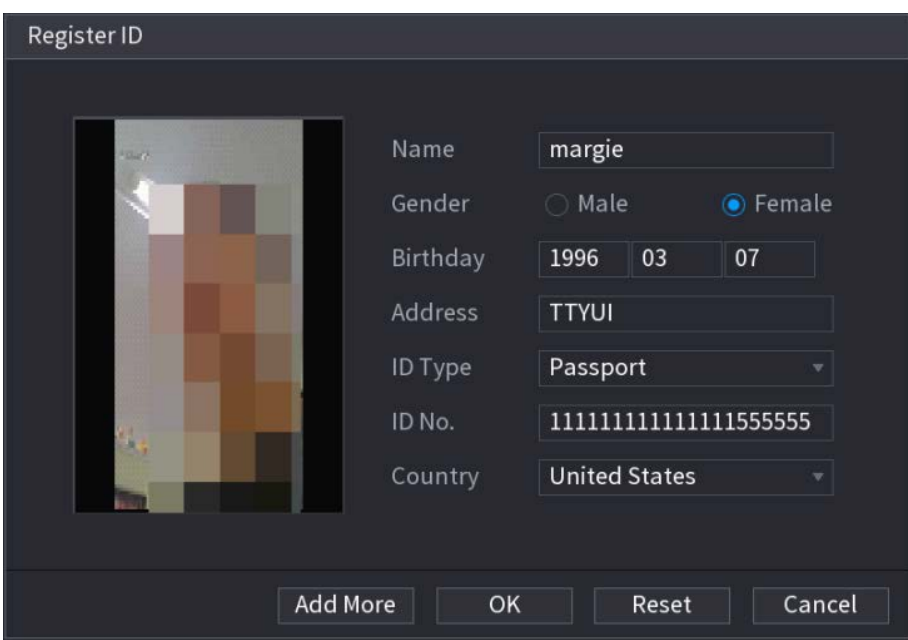

Step 6 Click OK.

The system prompts the registration is successful.

#### Step 7 On the Details page, click Search.

The system prompts modeling is successful.

 $\Box$ 

If the system prompts the message indicating modeling is in process, wait a while and then click Search again. If modeling is failed, the registered face picture cannot be used for face recognition.

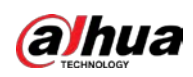

Figure 5-223 Details

| Details                                                                                                    |                                                                                                    |                                          |                 |
|----------------------------------------------------------------------------------------------------|----------------------------------------------------------------------------------------------------|------------------------------------------|-----------------|
| Gender All<br>Name                                                                                                    | ID No.<br>÷                                                                                                  | $\mathsf{All}$<br>Modeli<br>$\mathbf{v}$ | Search<br>Reset |
| Register ID<br>Batch re<br>Modeling<br>Name: nic<br>Gender: Male<br>ID No.<br><b>Modeling Successful</b><br>$\bullet$ | $\Box$ All<br>Delete<br>Name: margie<br>Gender: Female<br>ID No.:<br>1111111111111.<br>Modeling Successful / |                                          |                 |
|                                                                                                    |                                                                                                    |                                          |                 |
|                                                                                                    | $1/\enspace1$<br>$\vert$ 1<br>$\sim$ $\parallel$ $\cdot$                                                     |                                          |                 |

## Adding Face Pictures in Batches

Step  $1$  Give a name to the face picture.

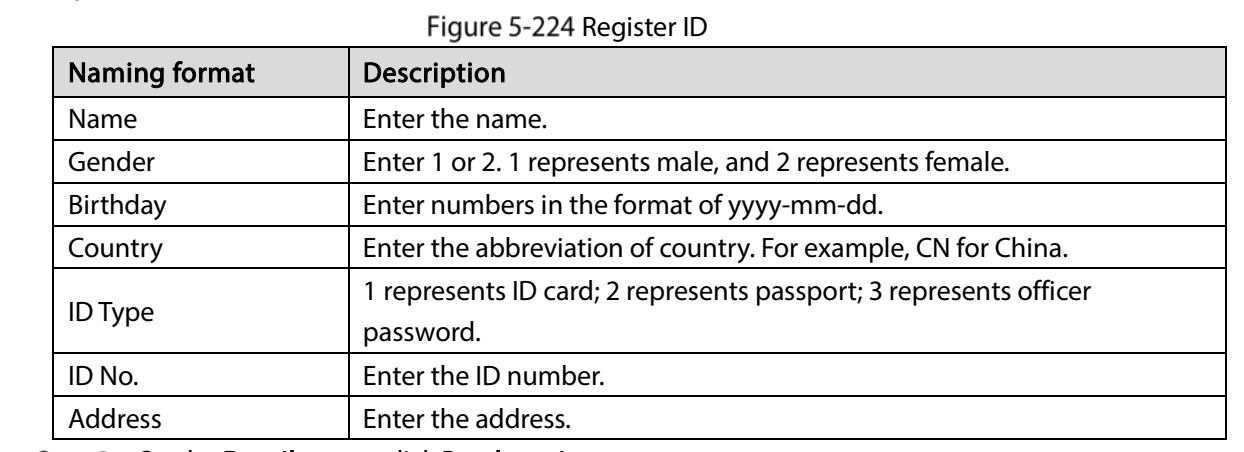

Step 2 On the Details page, click Batch register.

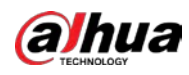

#### Figure 5-225 Batch register

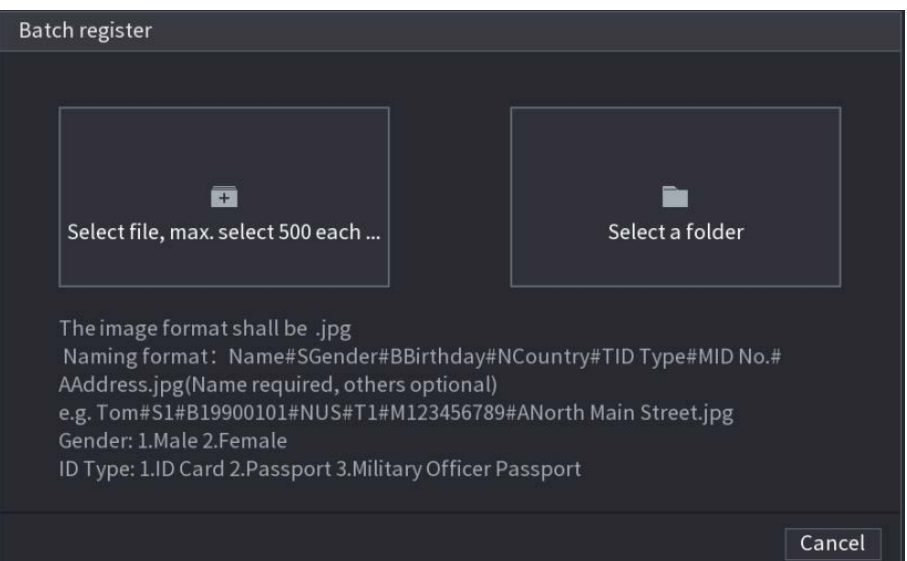

Step 3 Click Select file, max select 500 each time or Select a folder to import face pictures. Step  $4$  Click OK to complete batch registration.

#### Adding the Detected Faces

Step 1 Right-click on the live view screen, and then select Live Mode > AI Mode. Figure 5-226 AI mode live view

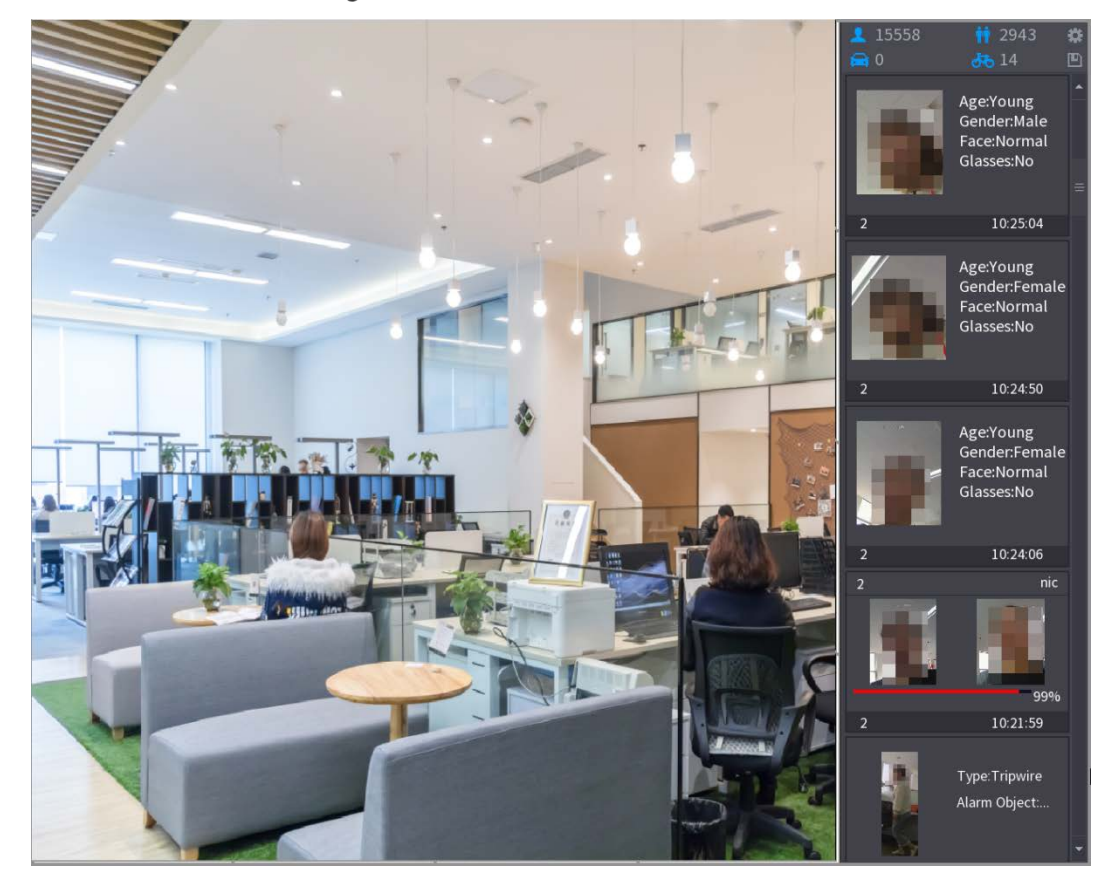

Step 2 Double-click the detected face snapshot that you want to add.

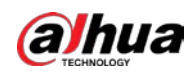

Figure 5-227 Playback

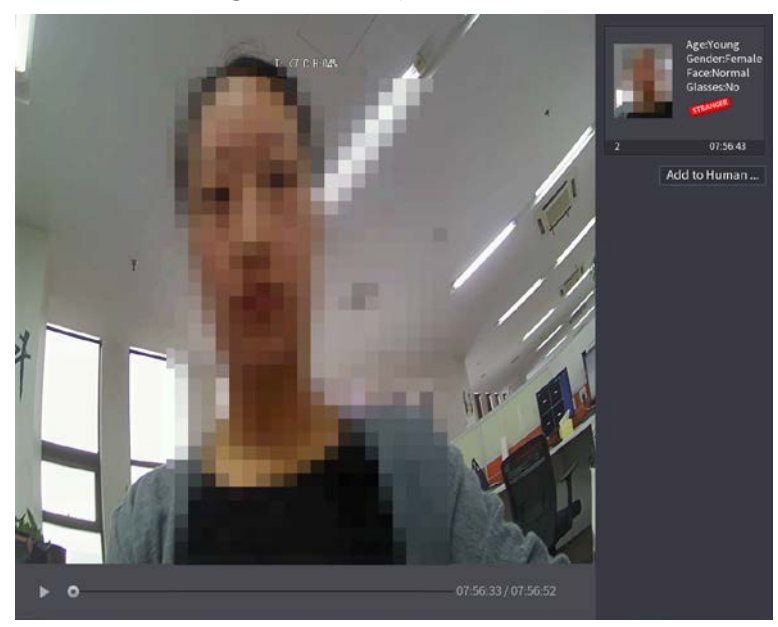

Step 3 Click Add to Human Face Database. Figure 5-228 Register ID

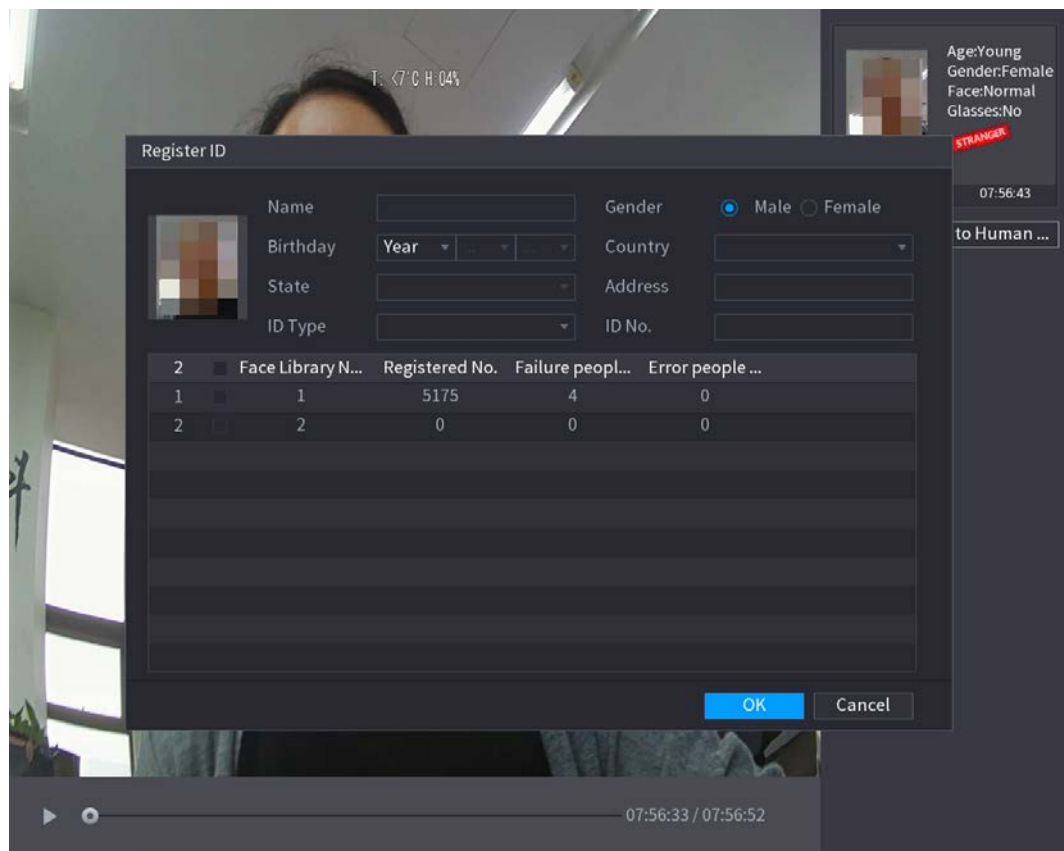

Step 4 Select the face database and enter the ID information.

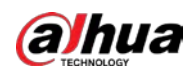

### 5.11.3.4.2 Face Recognition Configuration

You can compare the detected faces with the faces in the database to judge if the detected face belongs to the database. The comparison result will be displayed on the AI mode live view screen and smart search page, and link the alarms.

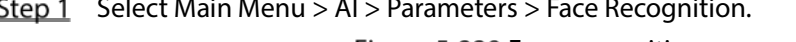

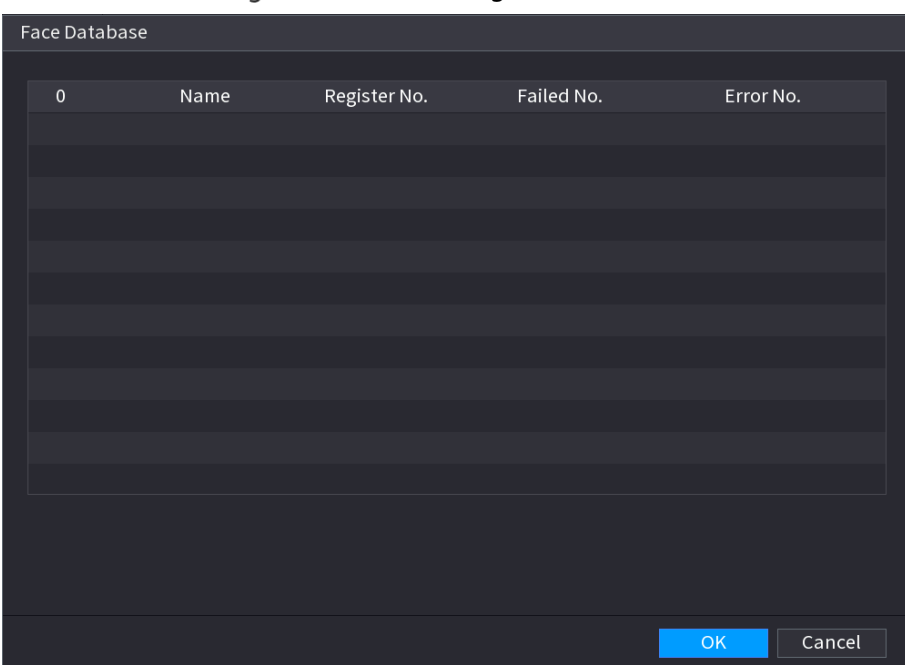

Step 1 Select Main Menu > AI > Parameters > Face Recognition.

Figure 5-229 Face recognition

- Step 2 In the Channel list, select a channel that you want to configure face recognition function, and then enable it.
- Step 3 Set the Period. For details, see ["5.10.4.1](#page-165-0) [Configuring Motion Detection Settings"](#page-165-0).
- Step 4 Set the Target Face Database.
	- 1) Click Setting.

Figure 5-230 Face database

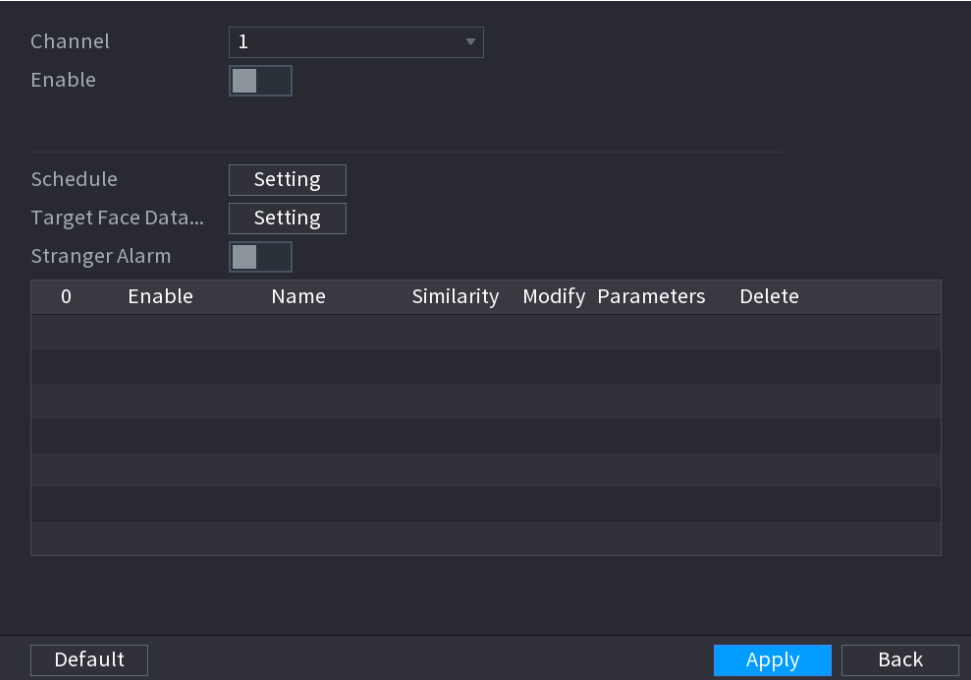

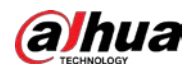

2) Select one or multiple face databases.

#### 3) Click OK.

The selected face database is listed.

Figure 5-231 Database list

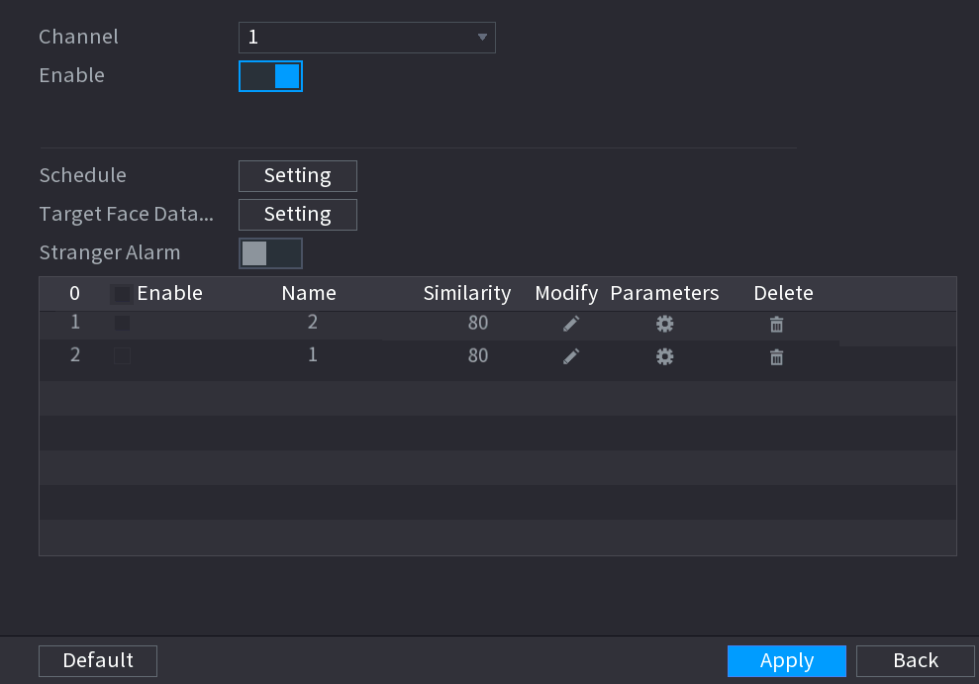

Step 5 Configure the added face database.

- Click to modify the similarity. The lower the number is, the easier the alarm linkage will trigger.
- Click  $\begin{array}{|c|c|} \hline \quad \quad \quad \text{to delete the face database.} \hline \end{array}$
- Click  $\mathbf{\ddot{H}}$  to set the alarm linkage.

After setting is completed, click OK.

- Step 6 (Optional) Enable the Stranger Mode.
	- 1) Enable the Stranger mode  $\Box$ . When the detected faces do not belong to the face database, the system remarks the face as "Stranger".
	- 2) Click Setting to set the alarm linkage.
	- 3) After setting is completed, click OK.
- Step 7 Click Apply to complete the settings.

After the face recognition function is enabled, right-click on the live view screen, and then select Preview Mode > AI Mode. The AI mode live view screen is displayed.

- If the detected face belongs to the enabled face database, the similarity result is displayed.
- If the detected face does not belong to the enabled face database, the face will be remarked as "Stranger".

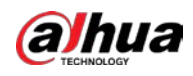

#### Figure 5-232 Similarity result

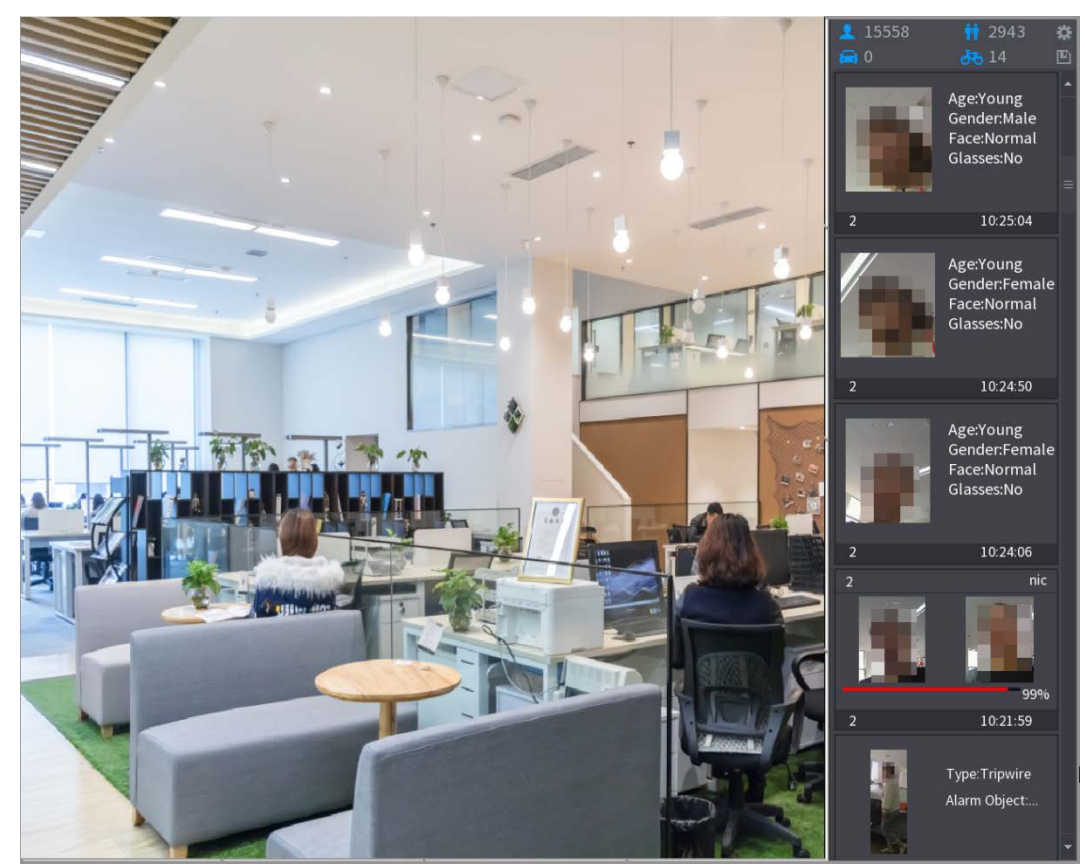

## 5.11.3.4.3 Smart Search for Face Recognition

You can compare the detected faces with the face database and play back.

- Search by attributes: Search the face database by the face attributes.
- Search by picture: Search the face database by uploading face pictures.

## Searching by Attributes

Step 1 Select Main Menu > AI > AI Search > Face Recognition > Search by Attributes.

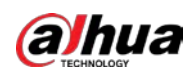

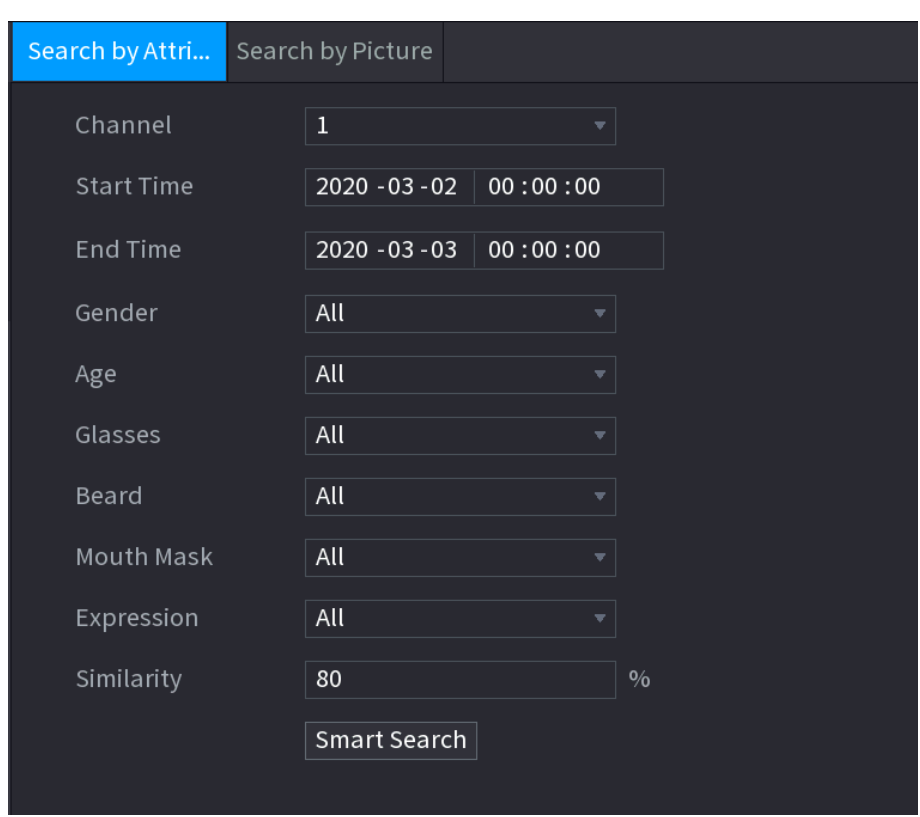

Figure 5-233 Search by attributes

- Step 2 Select the channel and set the parameters such as start time, end time, gender, age, glasses, beard, mask, and similarity according to your requirement.
- Step 3 Click Smart Search.

Figure 5-234 Search results

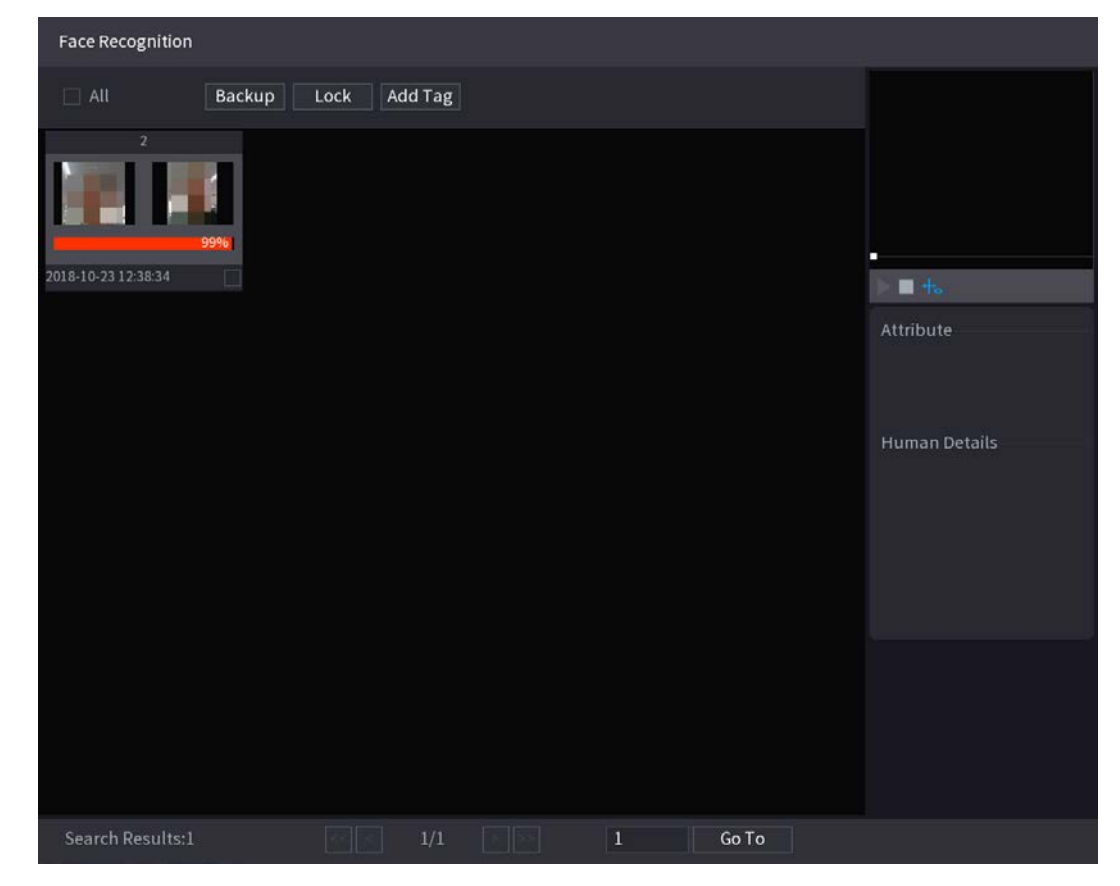

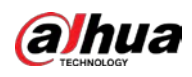

 $Step 4$  Click the picture that you want to play back. The picture with registered information is displayed.

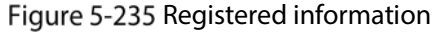

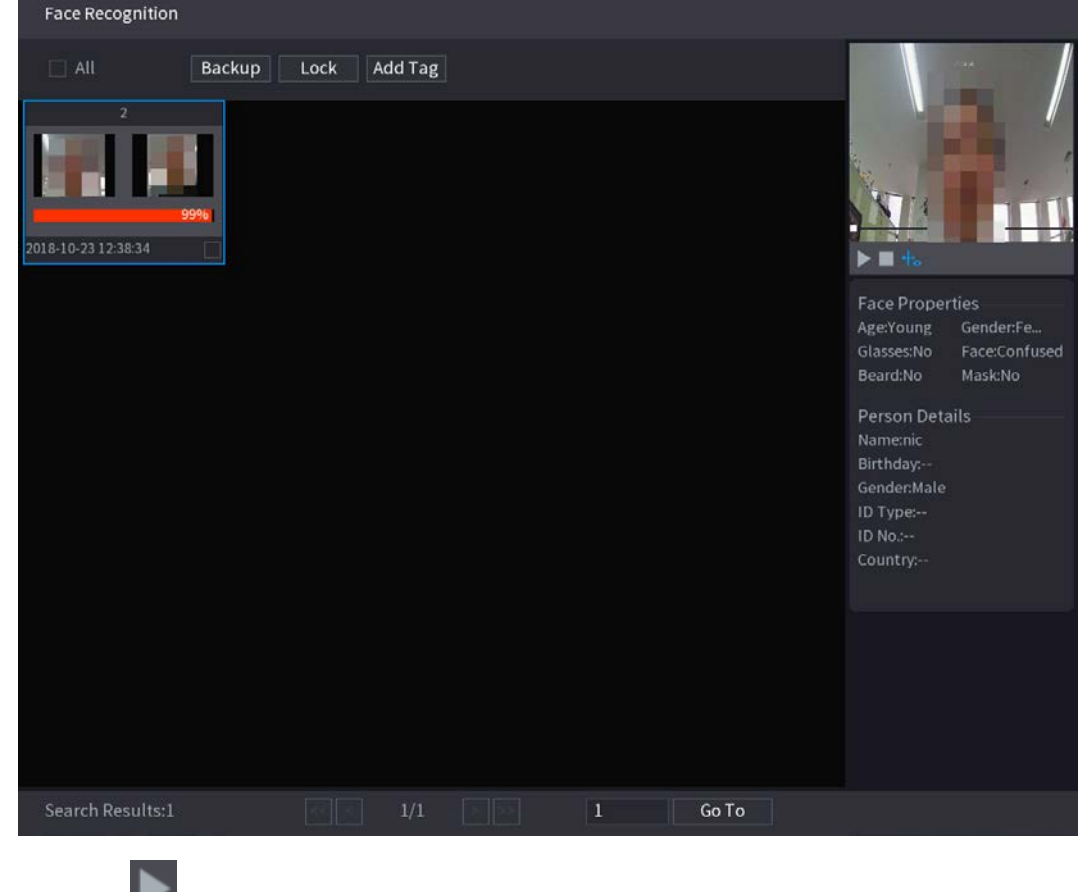

 $\Box$ 

Step 5 Click  $\Box$  to play back the recorded video.

Double-click on the playing page to switch between full screen playing and thumbnail playing.

You can also do the following operations to the recorded files.

- To export the database file (.csv) to the external storage device, select files, click Export, and then select the save path.
- To back up the recorded files to the external storage device, select files, click Backup, select the save path and file type, and then click Start.

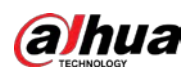

Figure 5-236 Backup

| File Backup                |                               |                                                     |                                          |                 |                     |                                               |       |
|----------------------------|-------------------------------|-----------------------------------------------------|------------------------------------------|-----------------|---------------------|-----------------------------------------------|-------|
| <b>Device Name</b><br>Path |                               | sdb1(USB USB)<br>XVR/2018-10-23/<br>Picture<br>i Fi |                                          |                 | <b>Browse</b>       | $\sqrt{14.92}$ GB/14.93 GB(Free/Total)<br>DAV |       |
| $\boxed{\triangle}$ Video  |                               |                                                     |                                          |                 | File Type           |                                               |       |
| $\mathbf{1}$<br>1          | $\vee$ Cha Type<br>$\sqrt{2}$ | R                                                   | <b>Start Time</b><br>2018-10-23 12:38:25 | <b>End Time</b> | 2018-10-23 12:38:44 | Size(KB)<br>4890                              |       |
|                            |                               |                                                     |                                          |                 |                     |                                               |       |
|                            |                               |                                                     |                                          |                 |                     |                                               |       |
| 6.48 MB(Space Needed)      |                               |                                                     |                                          |                 |                     |                                               | Start |
|                            |                               |                                                     |                                          |                 |                     |                                               |       |

- To lock the files to make it unable to be overwritten, select the files, and then click Lock.
- $\bullet$  To add a mark to the file, select the files and then click **Add Mark**.

## Search by Picture

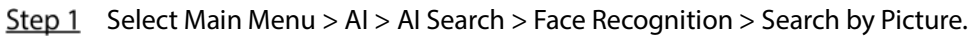

Figure 5-237 Search by picture

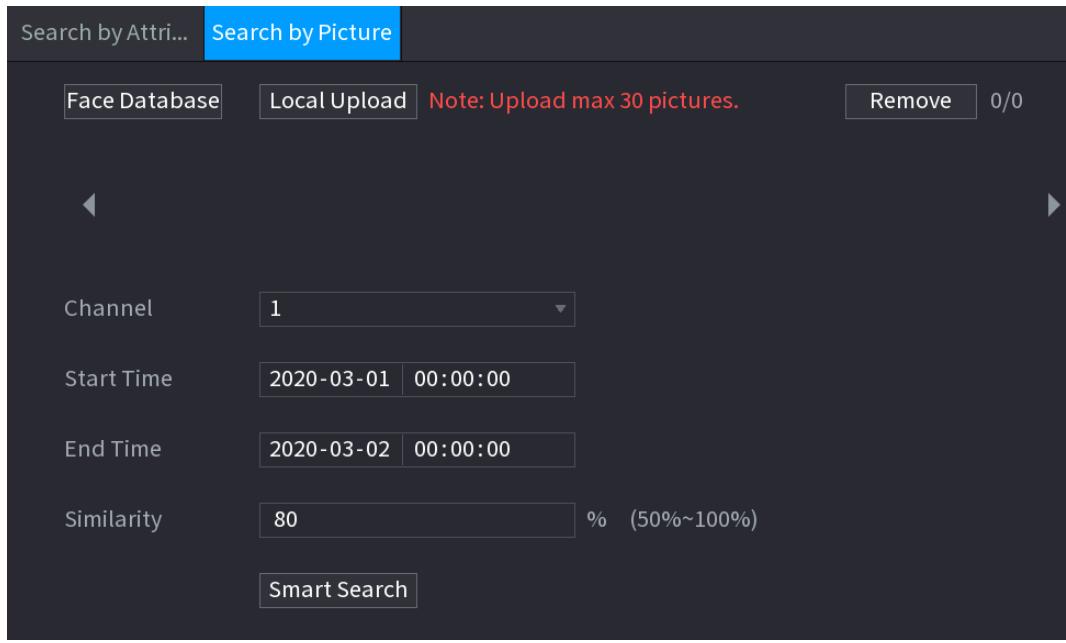

#### Step 2 Upload face pictures from Face Database or Local Upload.

Maximum 30 pictures can be uploaded at one time, and the system support searching 8 pictures at one time.

Face Database

 $\Box$ 

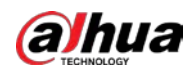

#### 1) Click Face Database.

Figure 5-238 Face database

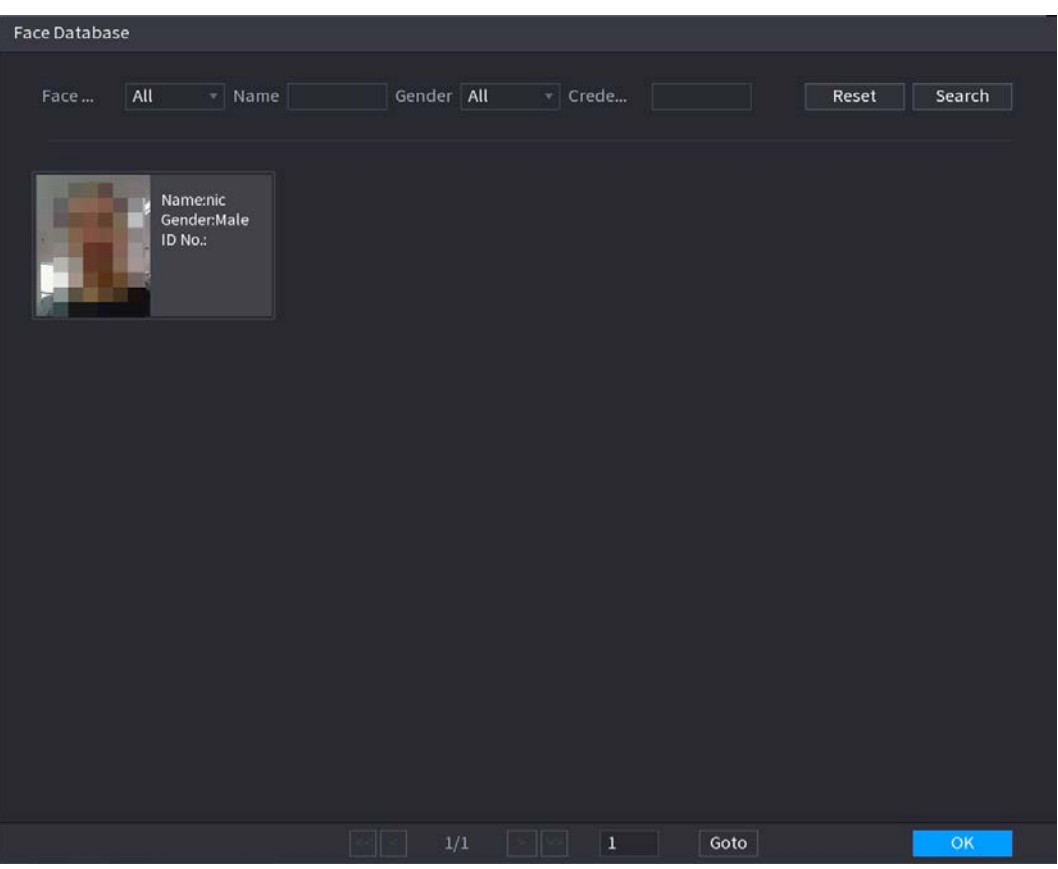

- 2) Set the searching parameters by selecting the face database and gender, and entering name and ID No. according to your actual requirement.
- 3) Click Search to display the results that satisfy the requirement.  $\boxed{1}$

Click Reset to clear the searching parameters.

4) Select the picture and then click Save.

Figure 5-239 Search by picture

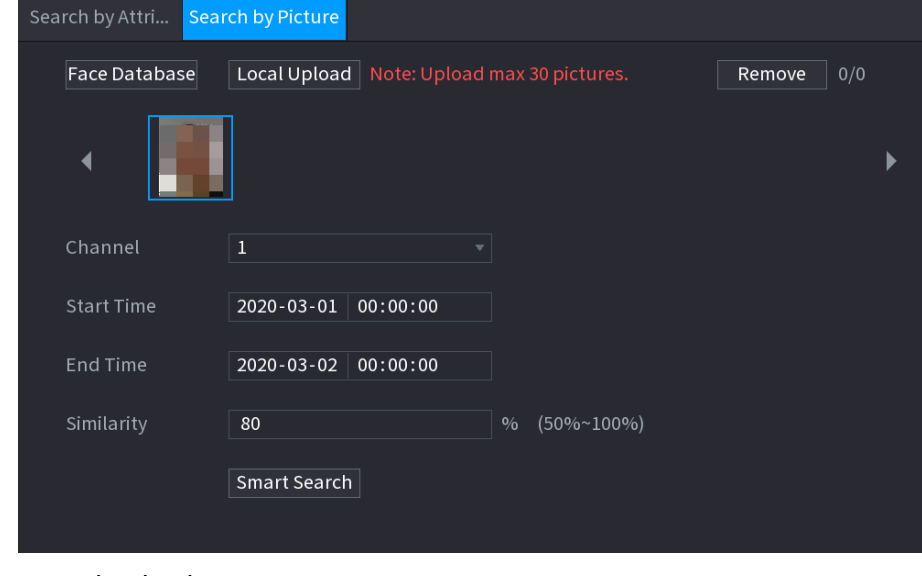

Local Upload

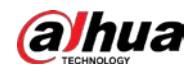

Plug the USB storage device (with face pictures) to the Device, and then click Local Upload. Then select the picture from the USB storage device, and then click OK. The selected face pictures are uploaded.

- Step 3 After the face pictures are uploaded, continue to configure other parameters (channel, start time, end time, and similarity).
- Step 4 Click Smart Search.

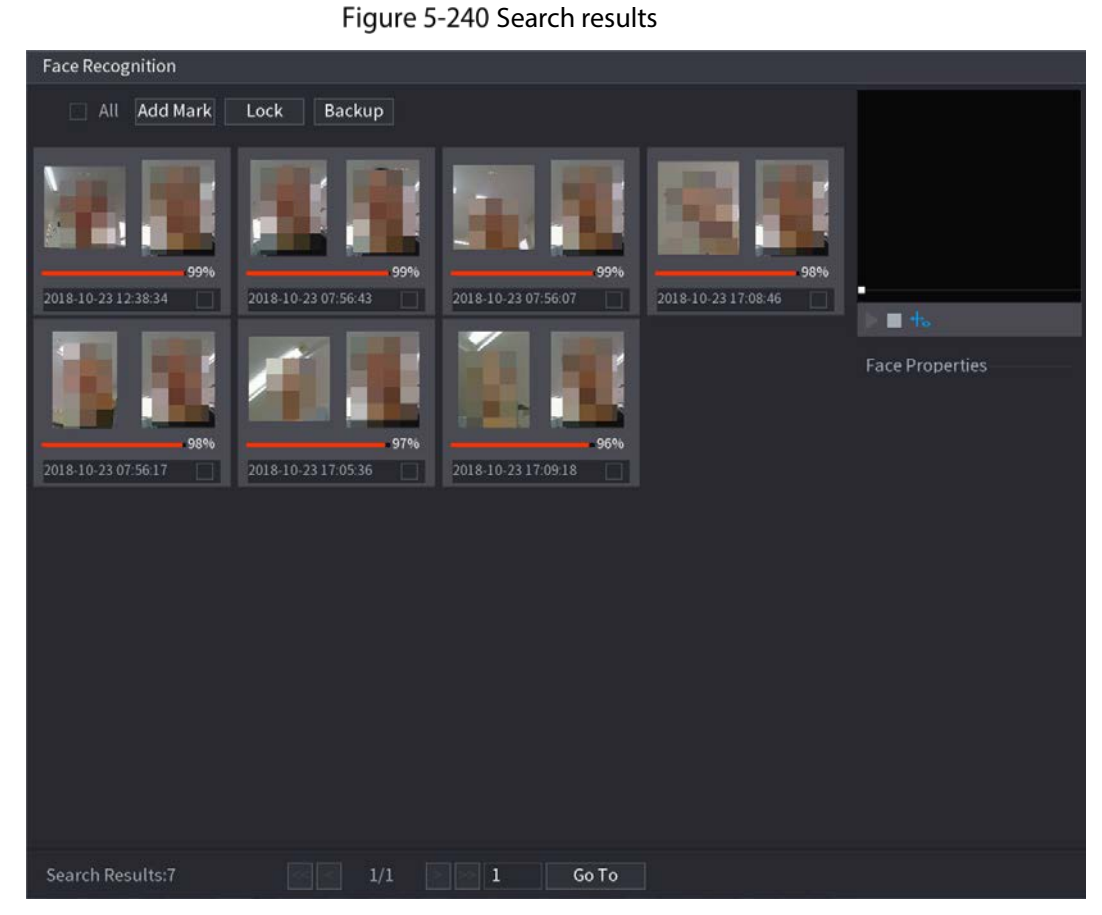

 $Step 5$  Select the face picture that you want to play back.

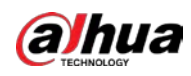

#### Figure 5-241 Playback

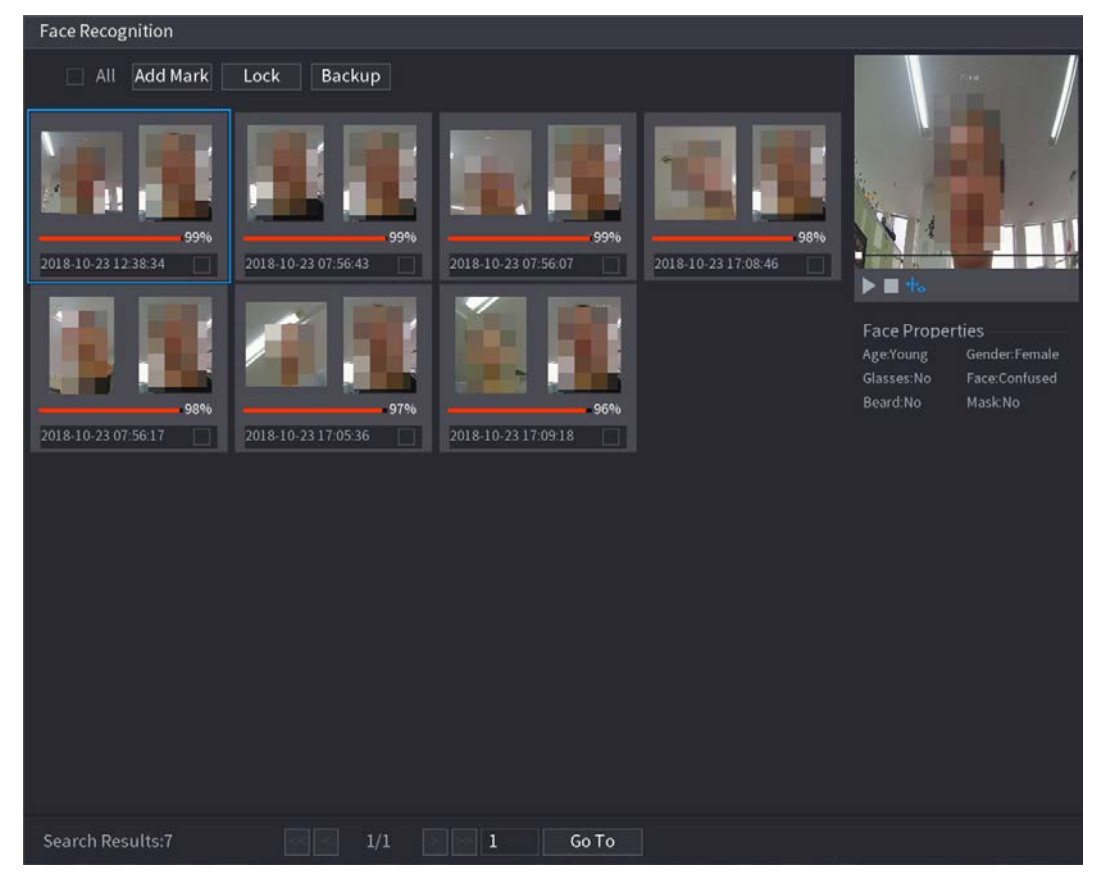

Step 6 Click to play back the recorded video.

 $\Box$ 

Double-click on the playing page to switch between full screen playing and thumbnail playing.

You can also do the following operations to the recorded files.

- $\bullet$  To add a mark to the file, select the files and then click Add Mark.
- To lock the files to make it unable to be overwritten, select the files, and then click Lock.
- To back up the recorded files to the external storage device, select files, click Backup, select the save path and file type, and then click Start.

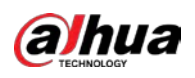

Figure 5-242 Backup

| File Backup                                             |                                                  |                                          |                                        |                                                      |       |
|---------------------------------------------------------|--------------------------------------------------|------------------------------------------|----------------------------------------|------------------------------------------------------|-------|
| <b>Device Name</b><br>Path<br>$\boxed{\triangle}$ Video | sdb1(USB USB)<br>XVR/2018-10-23/<br>Picture<br>П |                                          | <b>Browse</b><br>File Type             | $\sqrt{14.92}$ GB/14.93 GB(Free/Total)<br><b>DAV</b> | v     |
| $\mathbf{1}$<br>$1 \sqrt{2}$                            | √ Cha Type<br>R                                  | <b>Start Time</b><br>2018-10-23 12:38:25 | <b>End Time</b><br>2018-10-23 12:38:44 | Size(KB)<br>4890                                     |       |
| 6.48 MB(Space Needed)                                   |                                                  |                                          |                                        |                                                      | Start |

# <span id="page-250-0"></span>5.11.4 Configuring IVS Mode

For some models, you can switch the IVS function between general mode and advanced mode in Main Menu > AI > Parameters > IVS. The advanced mode features higher detection accuracy than the general mode but supports fewer channels for IVS. The function might vary depending on the model. Figure 5-243 IVS mode

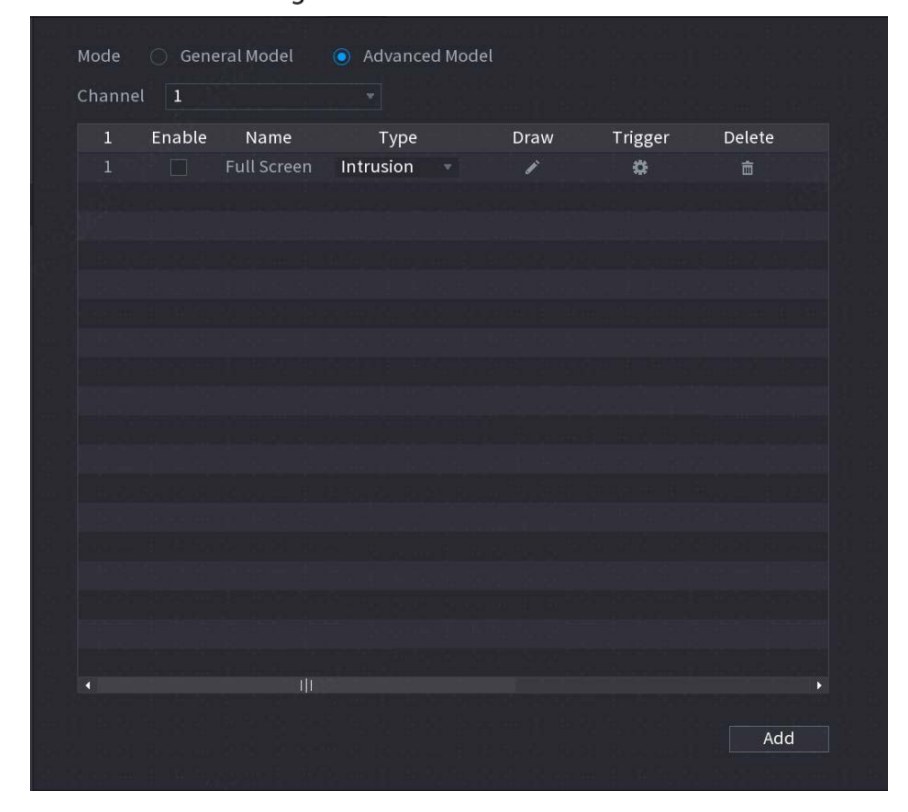

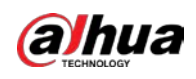

# 5.11.5 Configuring Smart Schedule

There are two modes for a channel to activate AI functions.

- General mode: Only one AI function can be enabled for the designated channel during different periods on each day in the week.
- Schedule mode: The system can activate different AI functions for the designated channel during different periods on each day in the week.

This section introduces how to enable the schedule mode.

Step 1 Select Main Menu > AI > Parameters > Intelligent Mode.

#### Figure 5-244 Schedule mode

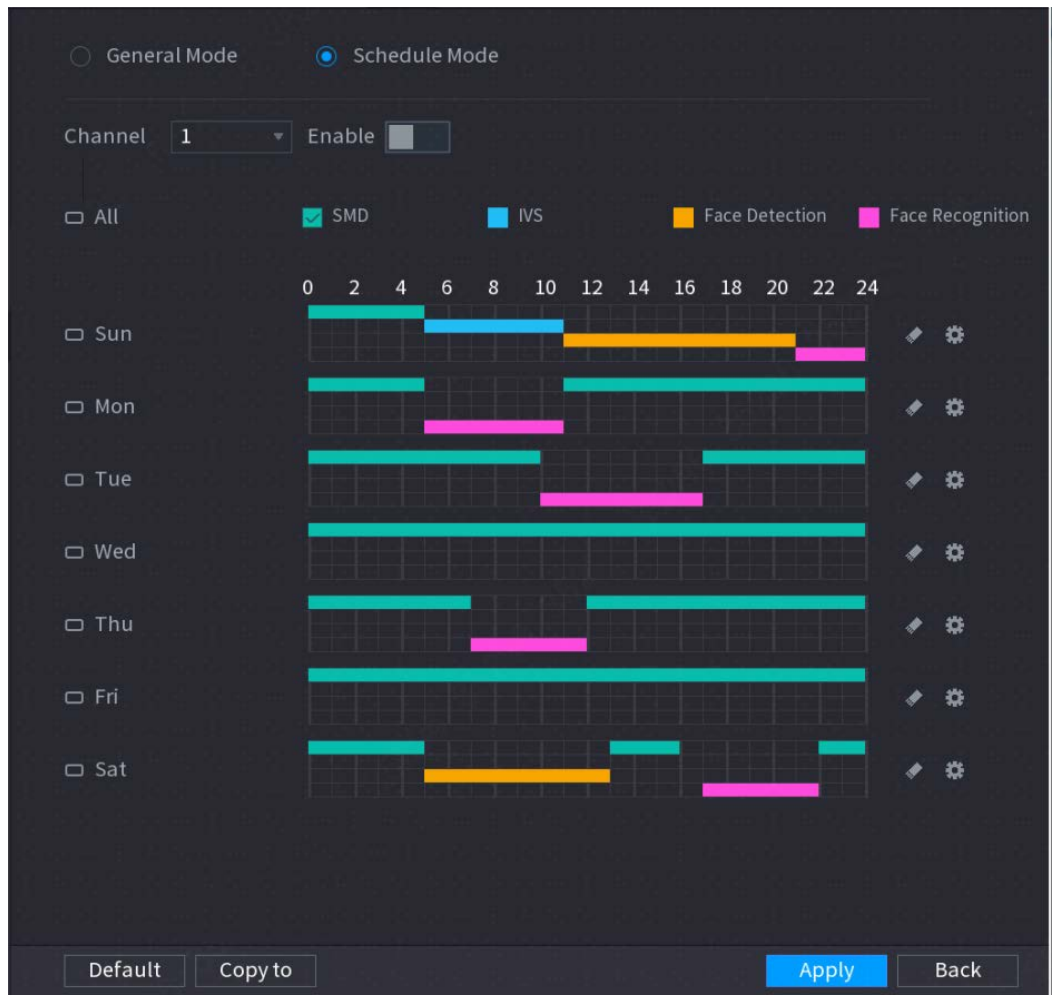

Step 2 Select Schedule Mode.

 $\Box$ 

The configurations of AI functions in the general mode and schedule mode are independent. The changes you make in one mode does not affect the configurations in the other mode.

Step  $3$  Select one channel and then click

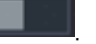

- Step  $4$  Define the periods for AI functions.
	- Define the period by drawing.
	- 1) Select the checkbox of AI function.
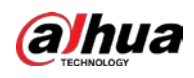

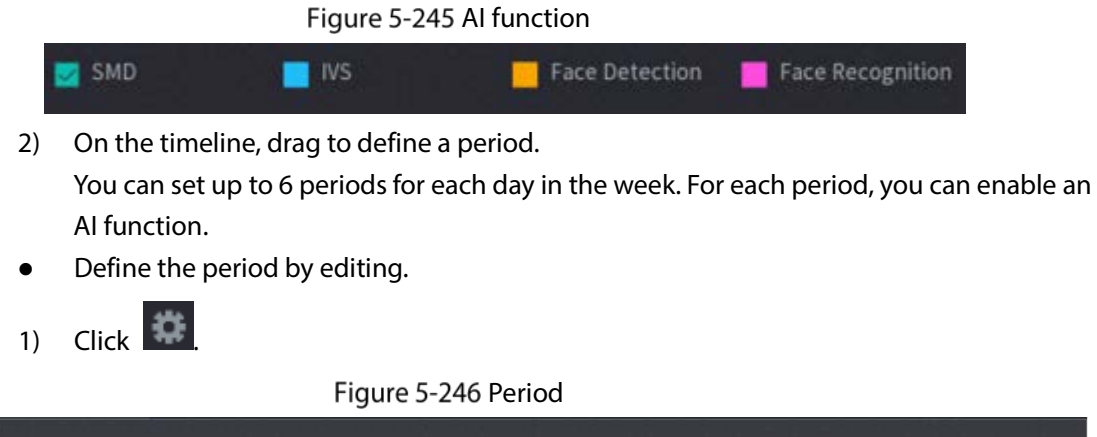

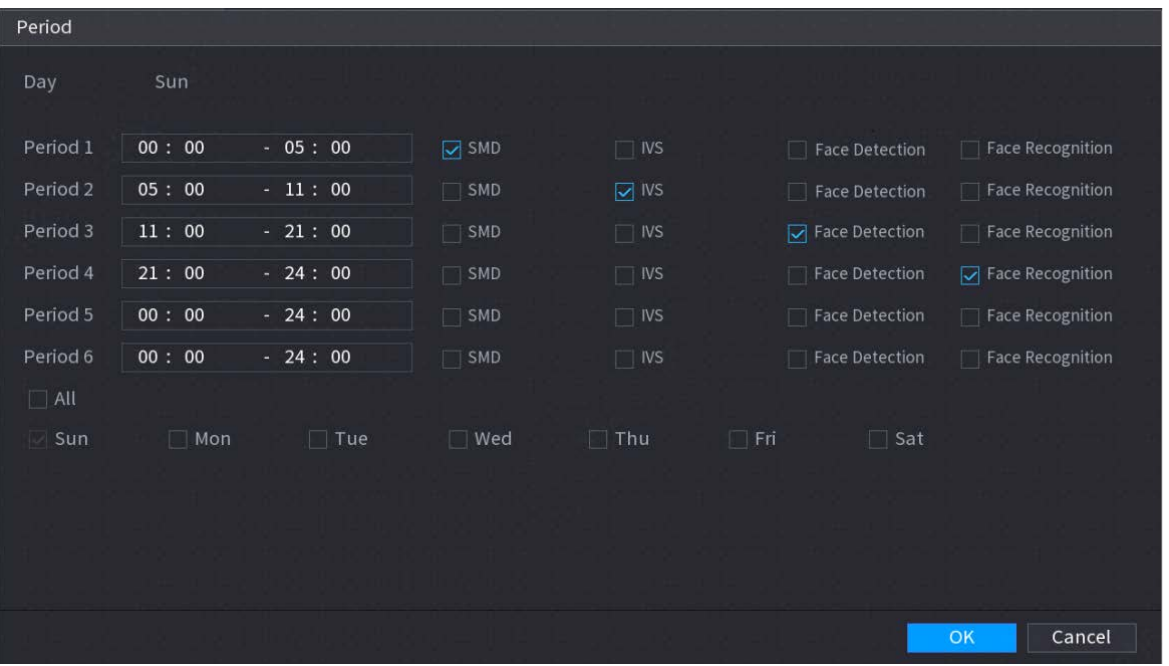

2) Configure the time range for each period and then select the AI function to be effective during each period.

 $\Box$ 

You can select All to apply the settings to all the days in the week, or select specific days that you want to apply the settings to

3) Click OK.

Step 5 Click Apply.

# 5.12 IoT Function

# 5.12.1 Configuring Sensor Settings

You can connect external sensors wirelessly through the Device with USB gateway or through connecting to a camera gateway. After connection, you can activate alarm events through external sensors.

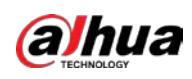

# 5.12.1.1 Connecting Sensor through Device

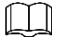

Only the Device with USB gateway supports this function.

**Step 1** Select Main Menu >  $I$  oT > Management > Sensor Pairing.

Figure 5-247 Sensor pairing

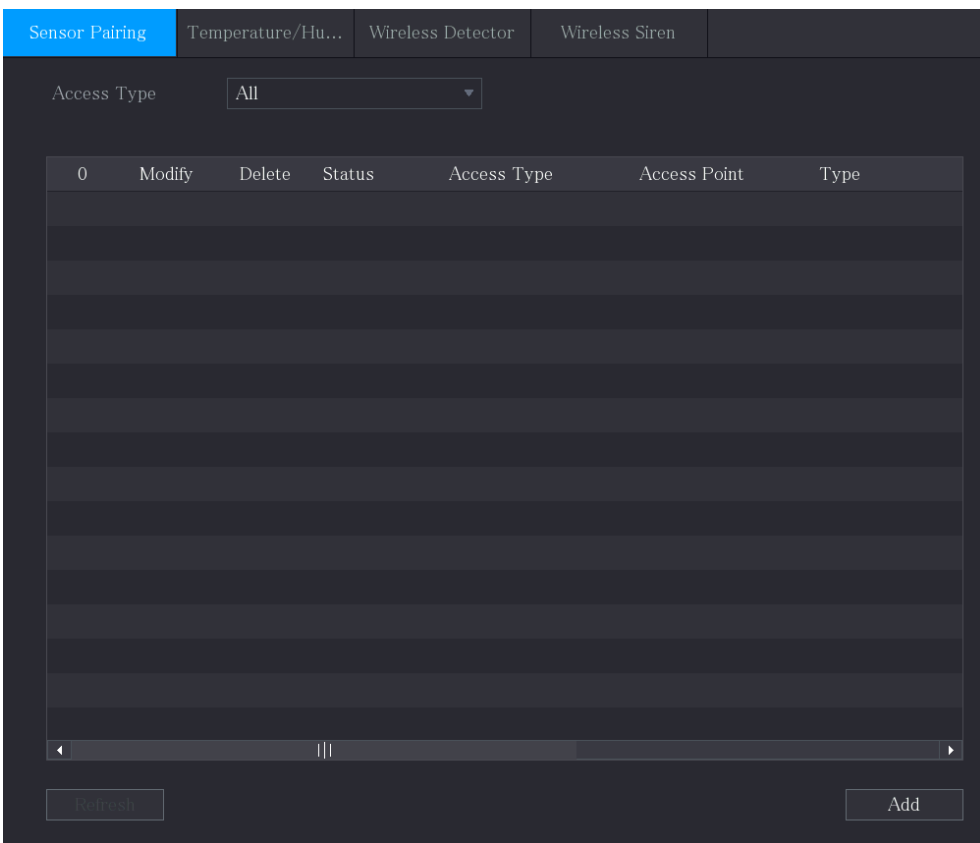

Step 2 In the Access Type list, select USB Gateway.

Step 3 Click Add.

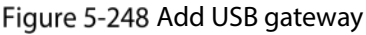

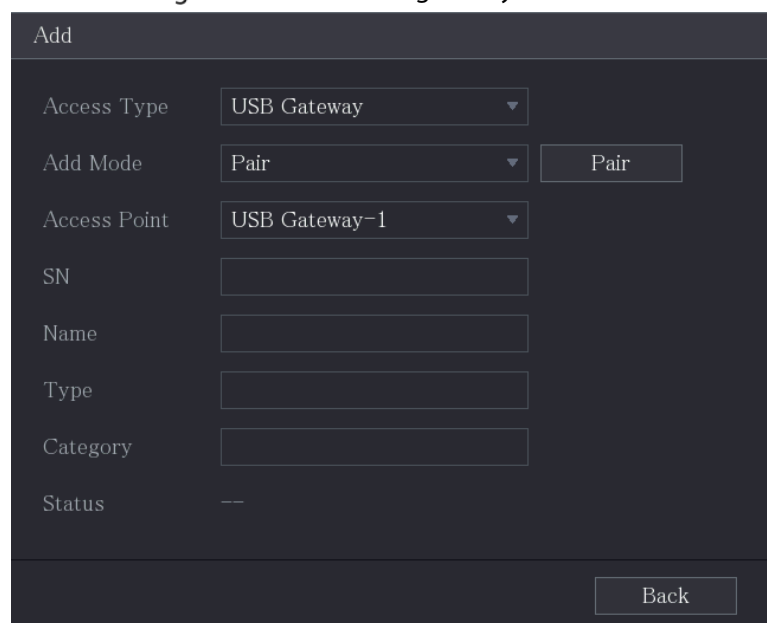

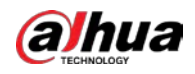

```
Step 4 Click Pair.
```
Figure 5-249 Pair

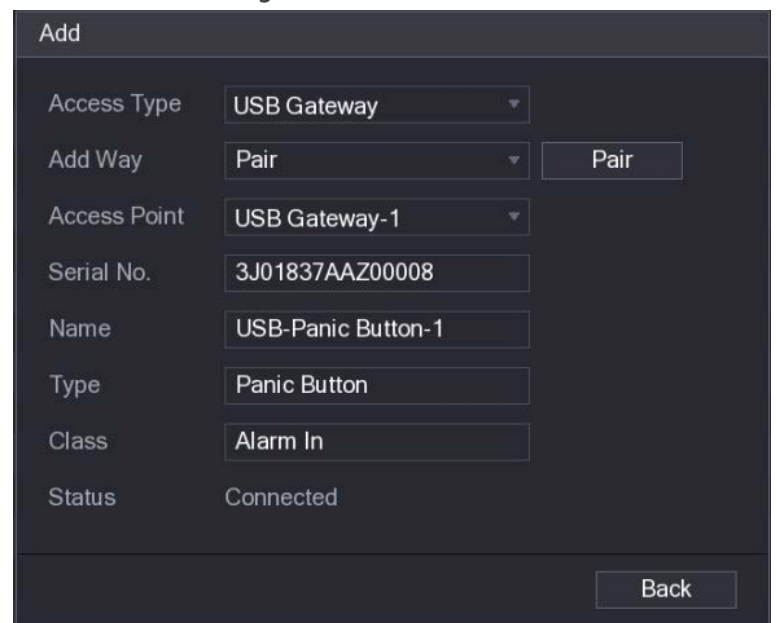

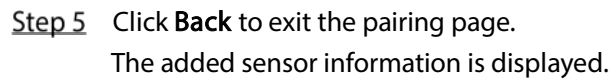

```
\BoxClick \overline{\phantom{a}} to mo
```
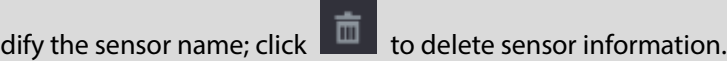

### Figure 5-250 Sensor pairing

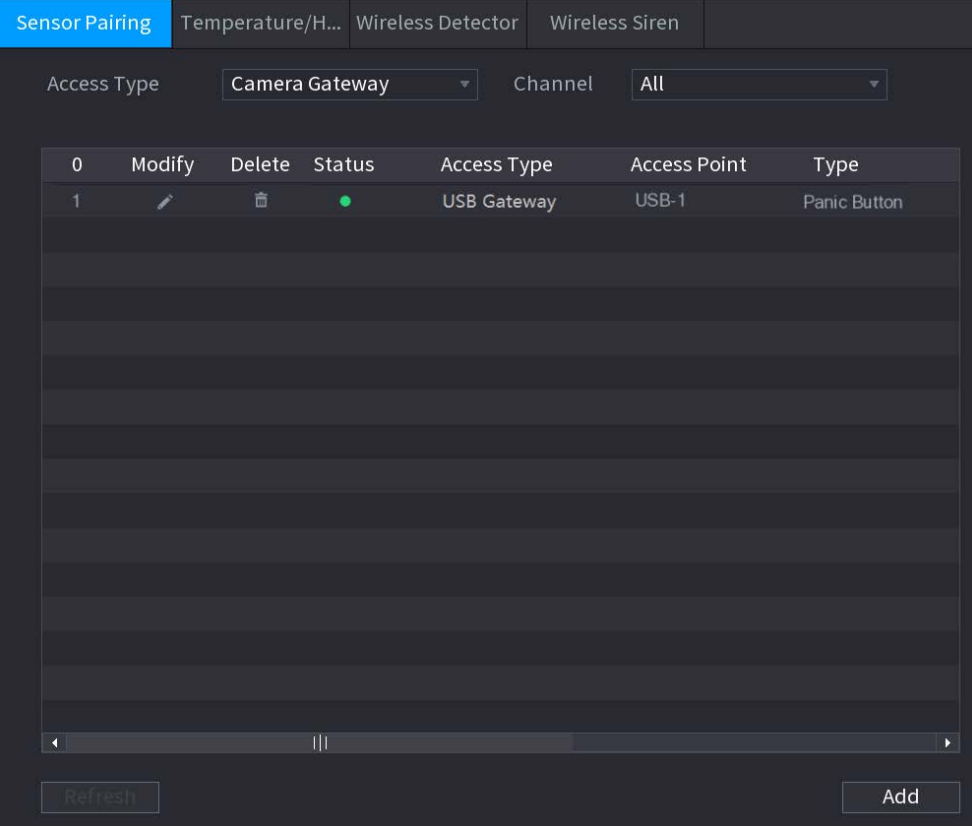

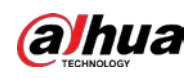

# 5.12.1.2 Connecting Sensor through Camera with Gateway

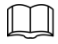

Only the camera with gateway supports this function.

**Step 1** Select Main Menu >  $10T$  > Management > Sensor Pairing.

Figure 5-251 Sensor pairing

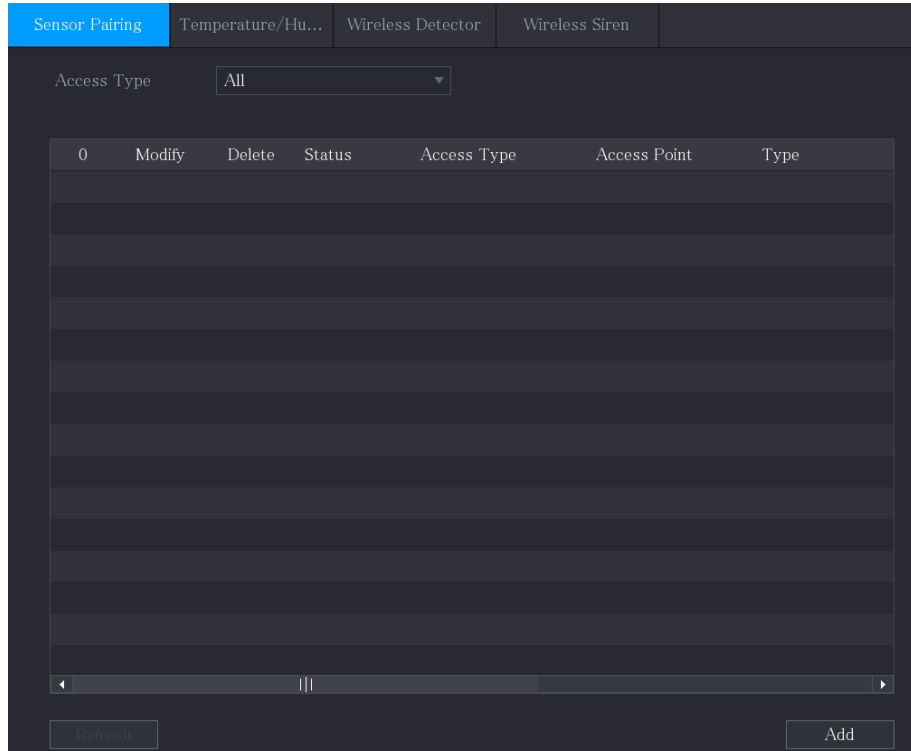

- Step 2 In the Access Type list, select Camera Gateway.
- Step 3 In the Channel list, select the channel that is connected to the camera.
- Step 4 Click Add.

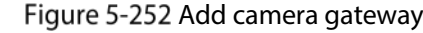

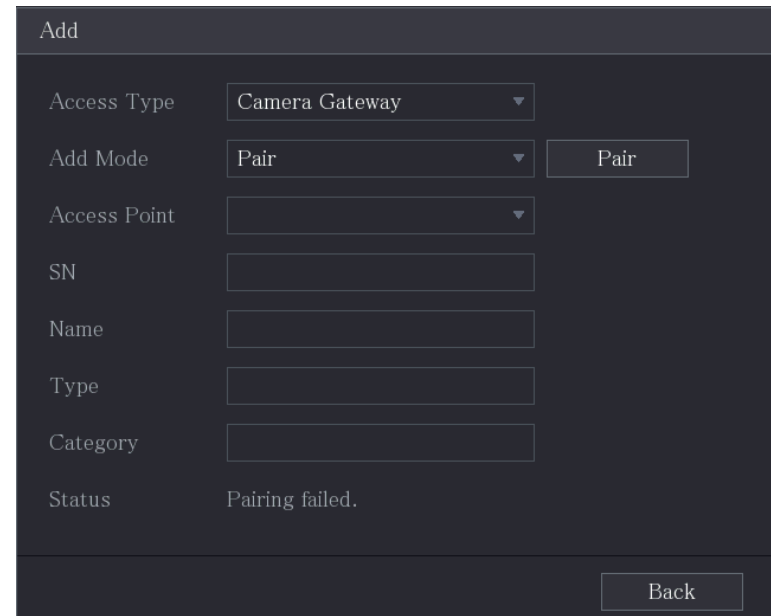

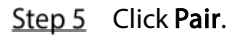

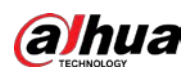

Figure 5-253 Pair

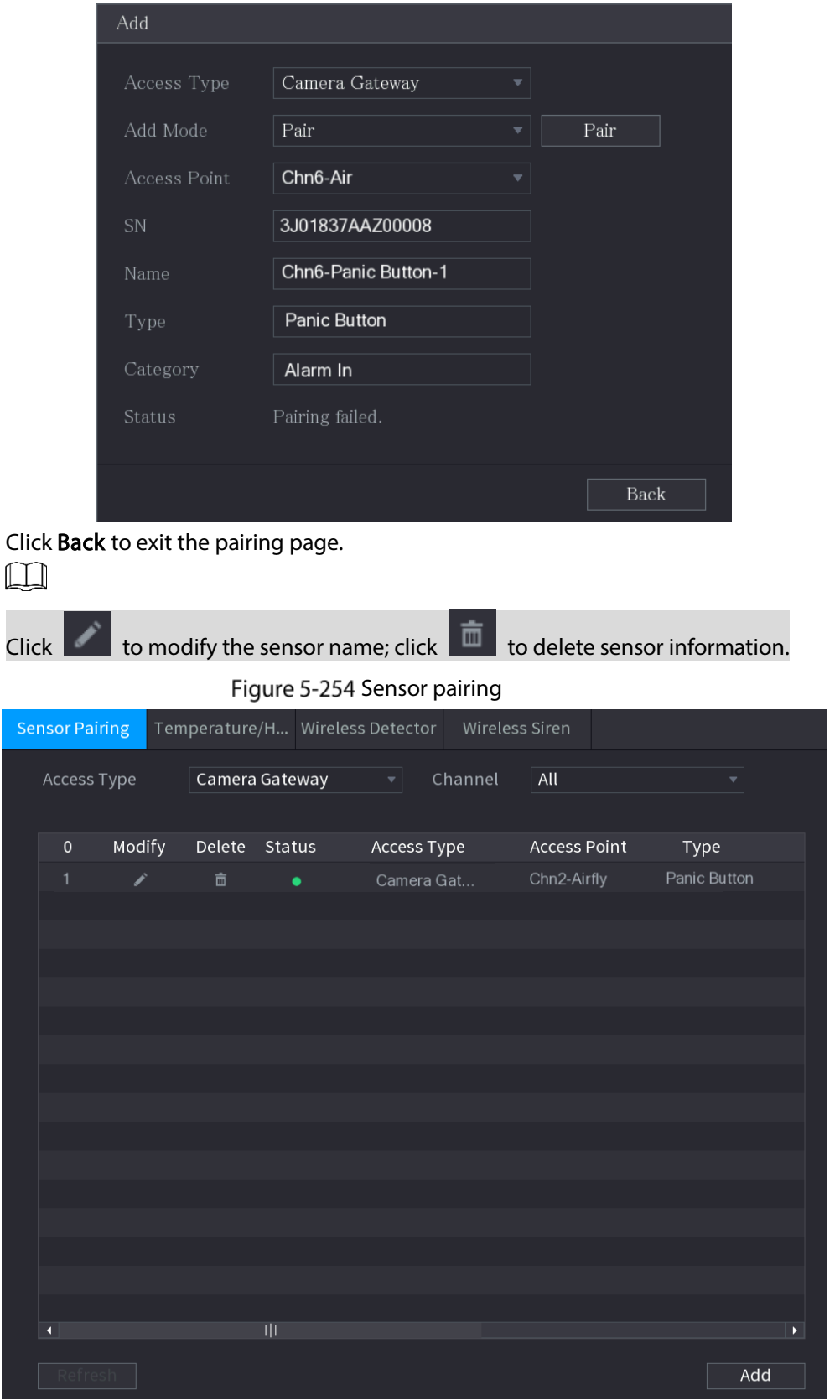

# 5.12.1.3 Configuring Alarm Linkage

Step 1 Select Main Menu >  $10T$  > Management > Wireless Detector.

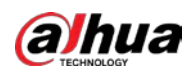

Figure 5-255 Wireless detector

| Sensor Pairing                   |                       | $\label{eq:emperature} Temperature/Hu$ | Wireless Detector       | Wireless Siren |       |                       |
|----------------------------------|-----------------------|----------------------------------------|-------------------------|----------------|-------|-----------------------|
| Access Type $\boxed{\text{All}}$ |                       |                                        | $\boldsymbol{\nabla}$   |                |       |                       |
| $\,0\,$                          | Enable Setting Status |                                        | Access Type             | Access Point   | Type  |                       |
|                                  |                       |                                        |                         |                |       |                       |
|                                  |                       |                                        |                         |                |       |                       |
|                                  |                       |                                        |                         |                |       |                       |
|                                  |                       |                                        |                         |                |       |                       |
|                                  |                       |                                        |                         |                |       |                       |
|                                  |                       |                                        |                         |                |       |                       |
|                                  |                       |                                        |                         |                |       |                       |
|                                  |                       |                                        |                         |                |       |                       |
| $\overline{\phantom{0}}$         |                       |                                        | $\overline{\mathbb{H}}$ |                |       | $\blacktriangleright$ |
| Refresh                          |                       |                                        |                         |                |       |                       |
|                                  |                       |                                        |                         |                | Apply | Back                  |
|                                  |                       |                                        |                         |                |       |                       |

Step 2 In the Access Type list, select USB Gateway, Camera Gateway, or All.  $\boxed{1}$ 

When Access Type is Camera Gateway, you can select Channel to filter the status of present wireless detector.

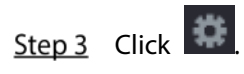

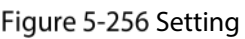

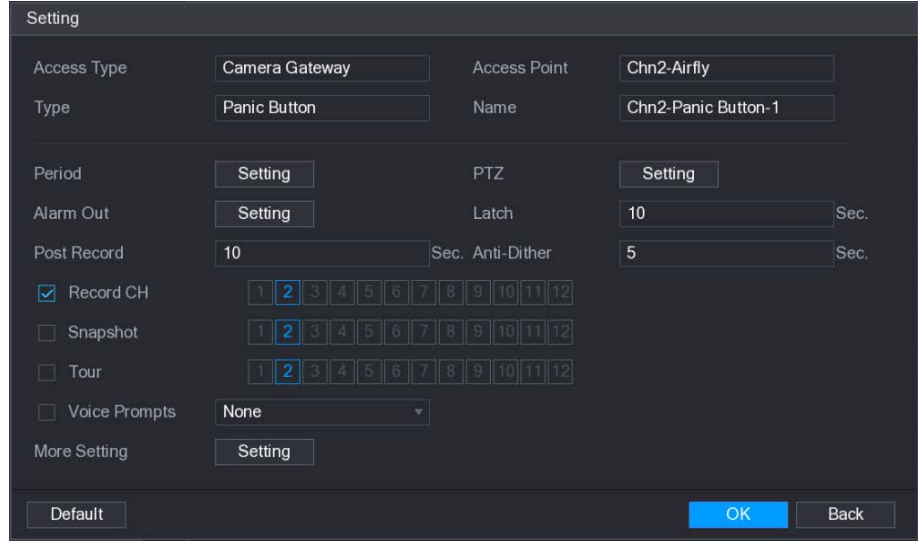

 $Step 4$  Configure the settings for alarm linkage.

Table 5-39 Alarm linkage settings

| <b>Parameter</b> | <b>Description</b>               |
|------------------|----------------------------------|
| Name             | Enter the customized alarm name. |

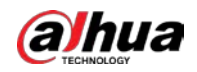

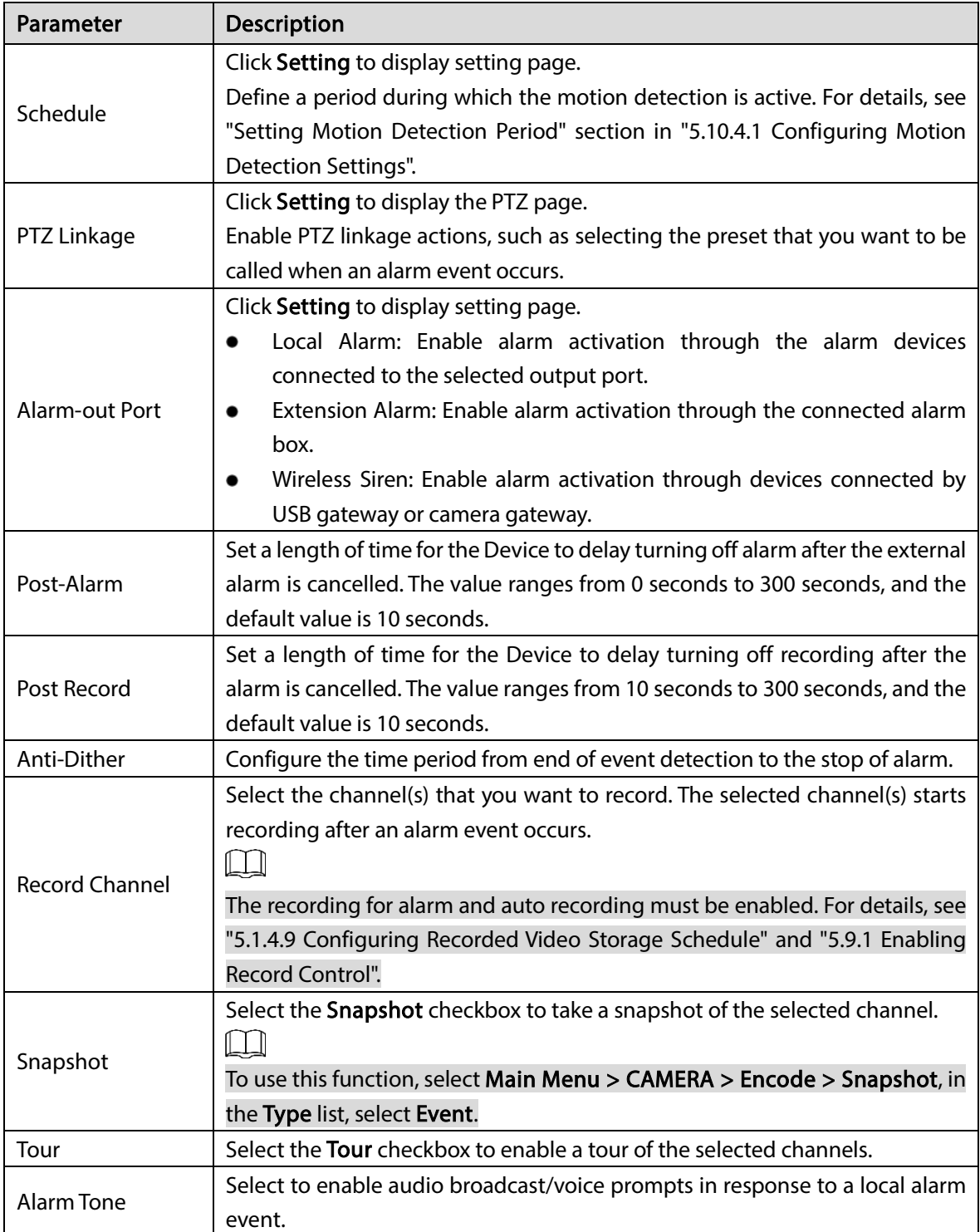

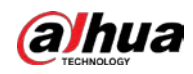

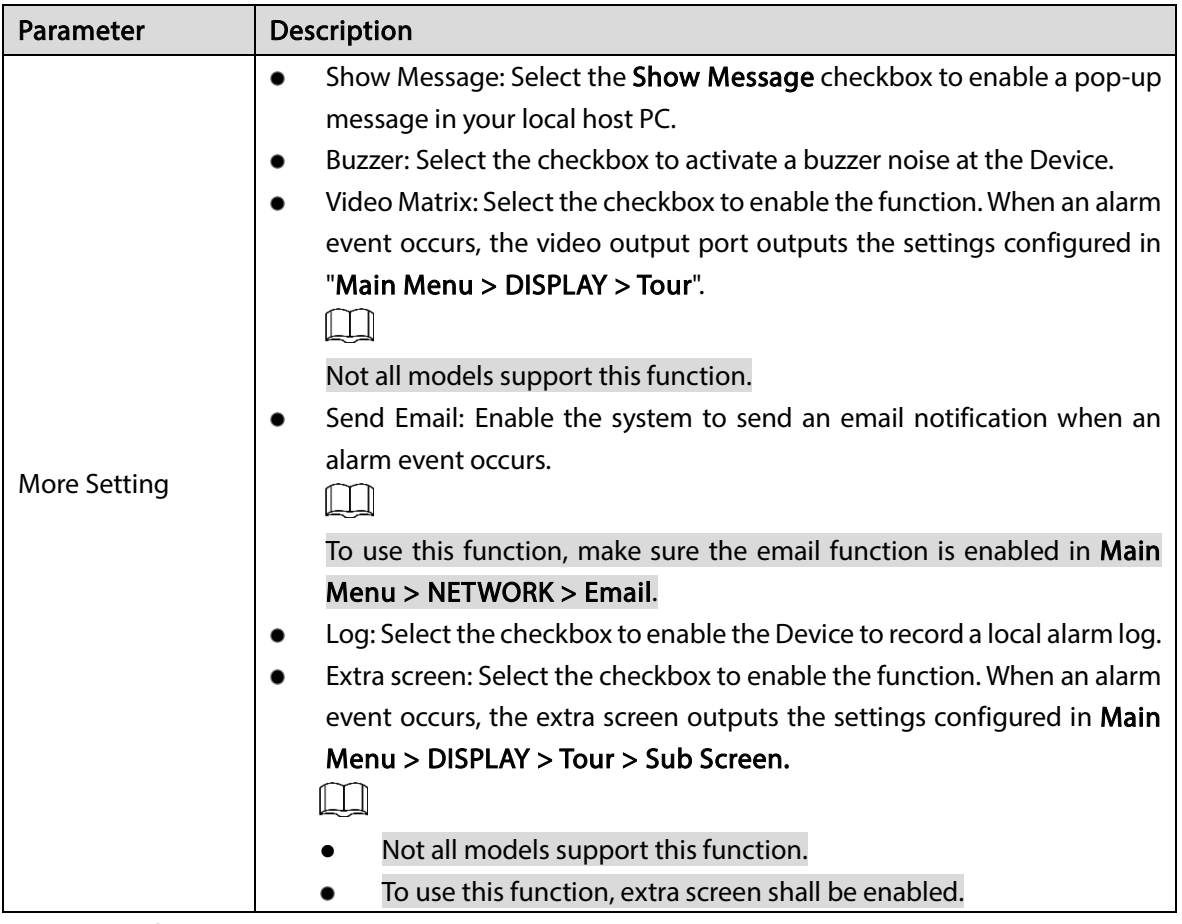

 $Step 5$  Click OK to save the settings.

Step 6 On the Wireless Detector page, click Apply to complete the settings.

# 5.12.2 Configuring Temperature and Humidity Camera

You can view, search and export the temperature and humidity data of camera with such sensors and configure the alarm event settings.

To use this function, make sure there is at least one camera with temperature and humidity sensor has been connected to the Device.

### 5.12.2.1 Enabling Detecting Function

You should enable the IoT function the first time when you enter this page. Step 1 On the main menu, select IoT > Management > Temperature/Humidity.

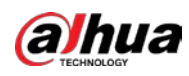

|                      | $\checkmark$               |                              |                   |                |                       |
|----------------------|----------------------------|------------------------------|-------------------|----------------|-----------------------|
| Sensor Pairing       |                            | Temperature/Hu               | Wireless Detector | Wireless Siren |                       |
|                      |                            |                              |                   |                |                       |
| $\mathbf{0}$         | Enable                     | $\operatorname{\sf Setting}$ | Access Point      | Type           | Access Point Name     |
|                      |                            |                              |                   |                |                       |
|                      |                            |                              |                   |                |                       |
|                      |                            |                              |                   |                |                       |
|                      |                            |                              |                   |                |                       |
|                      |                            |                              |                   |                |                       |
|                      |                            |                              |                   |                |                       |
|                      |                            |                              |                   |                |                       |
|                      |                            |                              |                   |                |                       |
|                      |                            |                              |                   |                |                       |
|                      |                            |                              |                   |                |                       |
|                      |                            |                              |                   |                |                       |
|                      |                            |                              |                   |                |                       |
|                      |                            |                              |                   |                |                       |
|                      |                            |                              |                   |                |                       |
|                      |                            |                              |                   |                |                       |
|                      |                            |                              |                   |                |                       |
| $\blacktriangleleft$ |                            |                              |                   |                | $\blacktriangleright$ |
| L                    | Show °F(Fahrenheit Degree) |                              |                   |                |                       |
|                      |                            |                              |                   |                |                       |

Figure 5-257 Temperature/Humidity

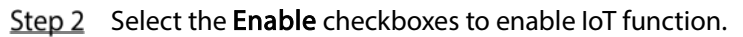

#### Figure 5-258 Enable

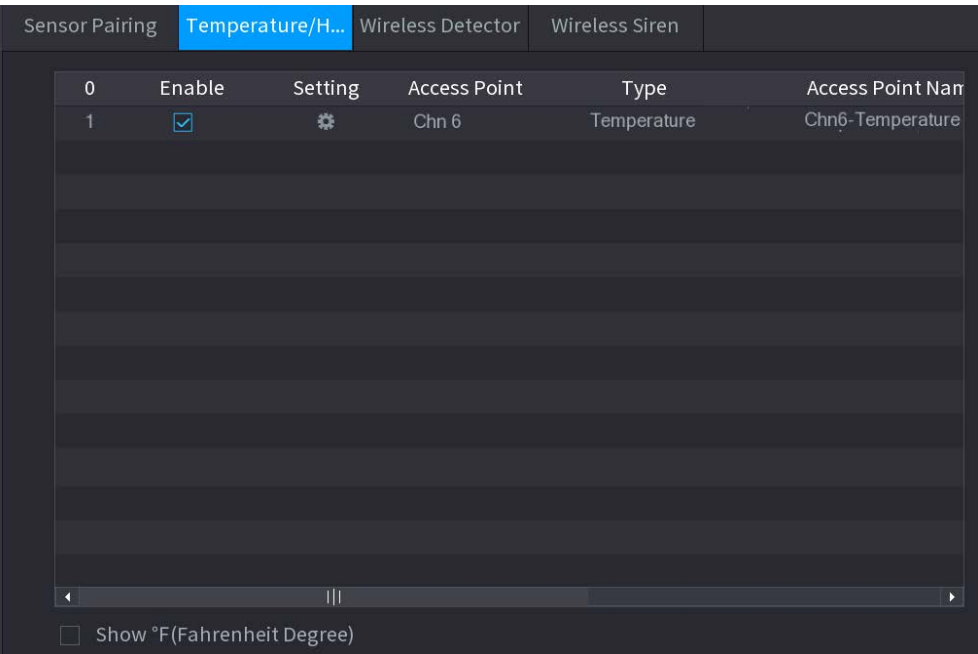

The Device starts detecting the temperature and humidity data from the camera and display on the Realtime Display page.

Step 3 (Optional) Set temperature displaying mode.

When Show°F (Fahrenheit Degree) is selected, the temperature will be displayed by Fahrenheit degree in Realtime Display tab.

### 5.12.2.2 Viewing Temperature and Humidity Data

You can view the temperature and humidity data on the Realtime Display page after the IoT function is enabled.

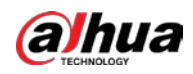

In the Refresh Interval box, select data refresh interval. For example, you can select 5 Sec.

You can also display the temperature and humidity data in graphical way by selecting the Display Chart checkbox.

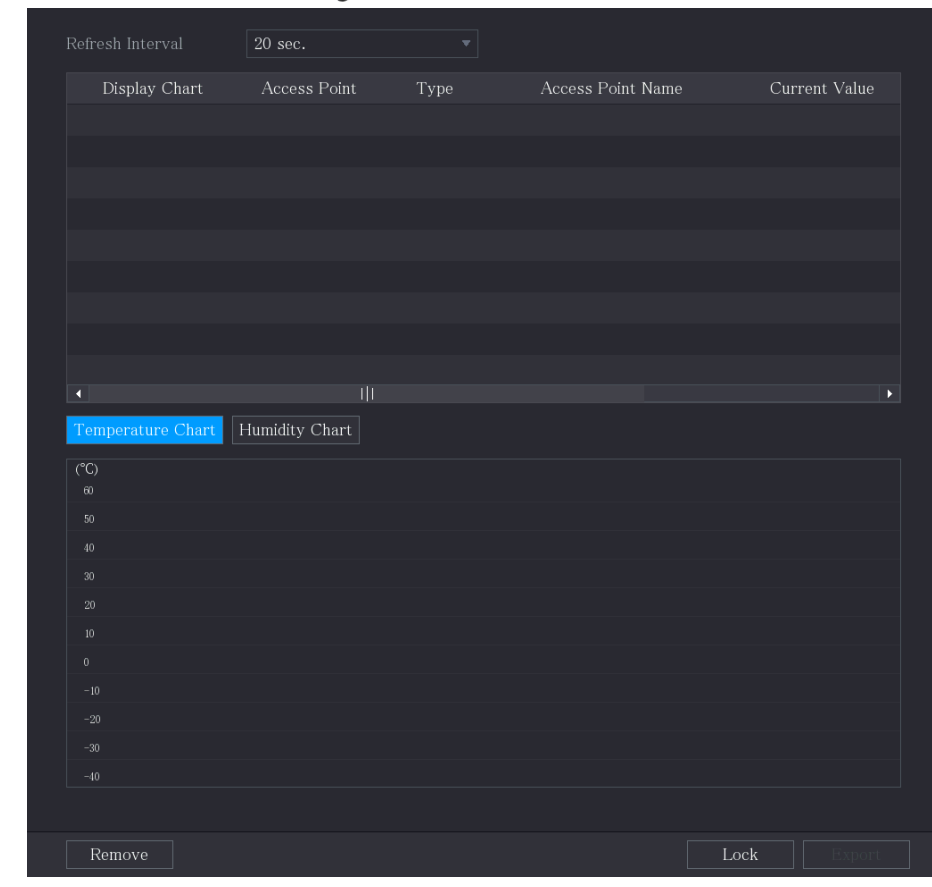

Figure 5-259 Chart

 $\Box$ 

Click Remove to delete the data.

### 5.12.2.3 Exporting Temperature and Humidity Data

You can export the temperature and humidity data in .BMP format. This section uses exporting humidity data as an example.

Step 1 Prepare a USB device and plug it into the Device.

Step 2 On the Realtime Display page, click the Humidity tab.

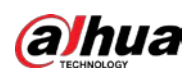

Figure 5-260 Humidity

| Refresh Interval     | 20 sec.             | $\overline{\mathbf{v}}$ |                          |                       |
|----------------------|---------------------|-------------------------|--------------------------|-----------------------|
| Display Chart        | <b>Access Point</b> | Type                    | <b>Access Point Name</b> | Current Va            |
| ⊡                    | Chn 6               | Humidity                | Chn6-Humidity-1          | 30%RH                 |
|                      |                     |                         |                          |                       |
|                      |                     |                         |                          |                       |
|                      |                     |                         |                          |                       |
|                      |                     |                         |                          |                       |
|                      |                     |                         |                          |                       |
|                      |                     |                         |                          |                       |
|                      |                     |                         |                          |                       |
|                      |                     |                         |                          |                       |
| $\blacktriangleleft$ | $\mathop{\rm III}$  |                         |                          | $\blacktriangleright$ |
| Temperature Chart    | Humidity Chart      |                         |                          |                       |
| (% H)                |                     |                         | ◆ Chn6-Humidity-1        |                       |
| 100<br>90            |                     |                         |                          |                       |
| 80                   |                     |                         |                          |                       |
| $70\,$               |                     |                         |                          |                       |
| 60                   |                     |                         |                          |                       |
| 50                   |                     |                         |                          |                       |
| 40                   |                     |                         |                          |                       |
| 30<br>20             |                     |                         |                          | ***************       |
| 10                   |                     |                         |                          |                       |
| $\pmb{0}$            |                     |                         |                          |                       |
|                      |                     |                         |                          |                       |
|                      |                     |                         |                          |                       |
| Remove               |                     |                         | Lock                     | Export                |

- Step 3 Click Lock to lock the data. The export button is enabled.
- Step  $4$  Click Export. The system starts exporting the data.
- Step 5 Click OK.

You can find the exported data on your USB device.

## 5.12.2.4 Configuring Alarm Linkage

You can configure alarm linkage settings for temperature and humidity data.

#### 5.12.2.4.1 Configuring Alarm Linkage for Temperature Data

Step 1 On the home page, select  $I$  oT > Management > Temperature/Humidity.

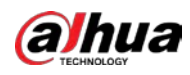

| Sensor Pairing       | $\label{eq:emperature} Temperature/Hu$ |                         | Wireless Detector | Wireless Siren |                       |
|----------------------|----------------------------------------|-------------------------|-------------------|----------------|-----------------------|
| $\overline{0}$       | Enable                                 | Setting                 | Access Point      | Type           | Access Point Name     |
|                      |                                        |                         |                   |                |                       |
|                      |                                        |                         |                   |                |                       |
|                      |                                        |                         |                   |                |                       |
|                      |                                        |                         |                   |                |                       |
|                      |                                        |                         |                   |                |                       |
|                      |                                        |                         |                   |                |                       |
|                      |                                        |                         |                   |                |                       |
|                      |                                        |                         |                   |                |                       |
|                      |                                        |                         |                   |                |                       |
| $\blacktriangleleft$ |                                        | $\mathbb{H} \mathbb{H}$ |                   |                | $\blacktriangleright$ |
|                      | Show °F(Fahrenheit Degree)             |                         |                   |                |                       |

Figure 5-261 Temperature/Humidity

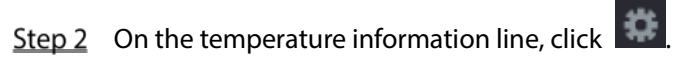

Figure 5-262 Setting

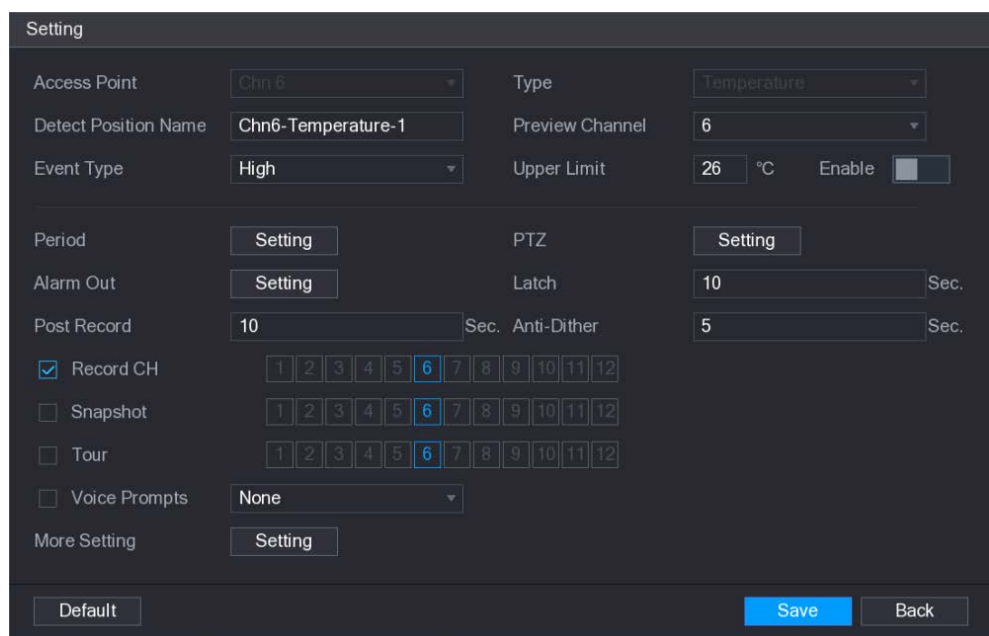

 $Step 3$  Configure the settings for alarm linkage.

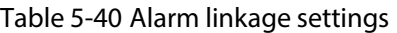

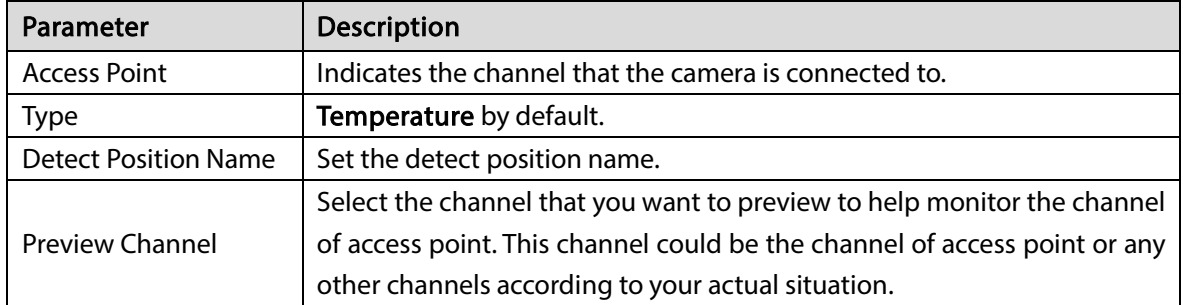

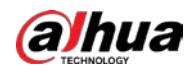

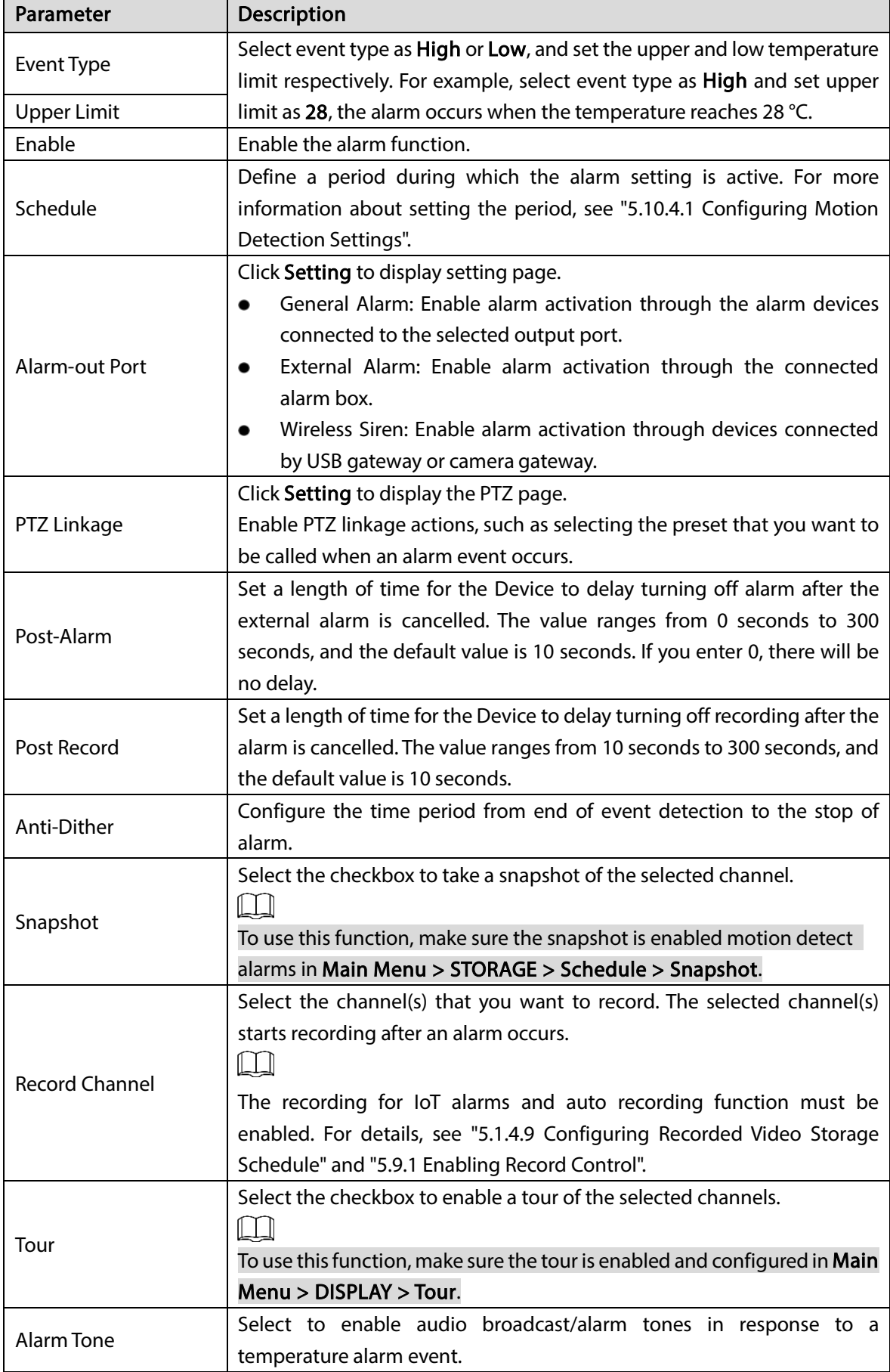

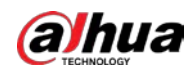

| Parameter    | Description                                                                                                    |
|--------------|----------------------------------------------------------------------------------------------------|
|              | Show Message: Select the <b>Show Message</b> checkbox to enable a pop-<br>$\bullet$<br>up message in your local host PC.<br>Buzzer: Select the checkbox to activate a buzzer noise at the Device.<br>Video Matrix: Select the checkbox to enable the function. When an<br>alarm event occurs, the video output port outputs the settings<br>configured in "Main Menu > DISPLAY > Tour". |
|              | Not all models support this function.                                                                                                    |
|              | Send Email: Enable the system to send an email notification when an                                                                                                    |
|              | alarm event occurs.                                                                                                    |
| More Setting |                                                                                                    |
|              | To use this function, make sure the email function is enabled in Main                                                                                                    |
|              | Menu > NETWORK > Email.                                                                                                    |
|              | Log: Select the checkbox to enable the Device to record a local alarm<br>log.                                                                                                    |
|              | Extra screen: Select the checkbox to enable the function. When an                                                                                                    |
|              | alarm event occurs, the extra screen outputs the settings configured                                                                                                    |
|              | in Main Menu > DISPLAY > Tour > Sub Screen.                                                                                                    |
|              |                                                                                                    |
|              | Not all models support this function.                                                                                                    |
|              | To use this function, extra screen shall be enabled.                                                                                                    |

 $Step 4$  Click Save to save the settings.

### 5.12.2.4.2 Configuring Alarm Settings for Humidity Data

You can configure the alarm event by setting the humidity data.

Step 1 On the home page, select IoT > Management > Temperature/Humidity.

#### Figure 5-263 Temperature/Humidity

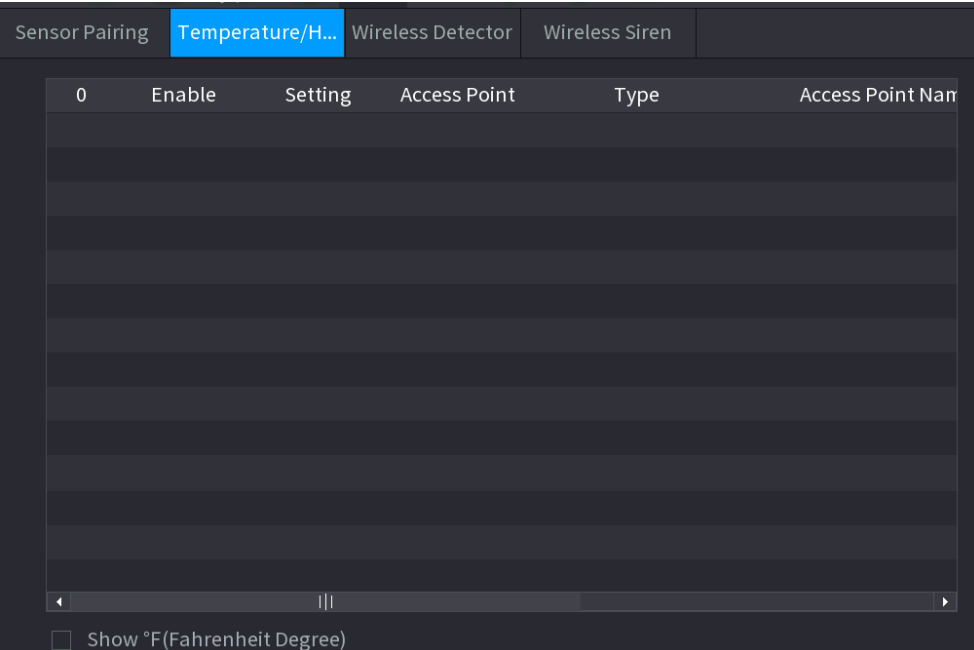

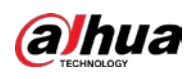

# Step 2 On the humidity information line, click  $\left| \bullet \right|$

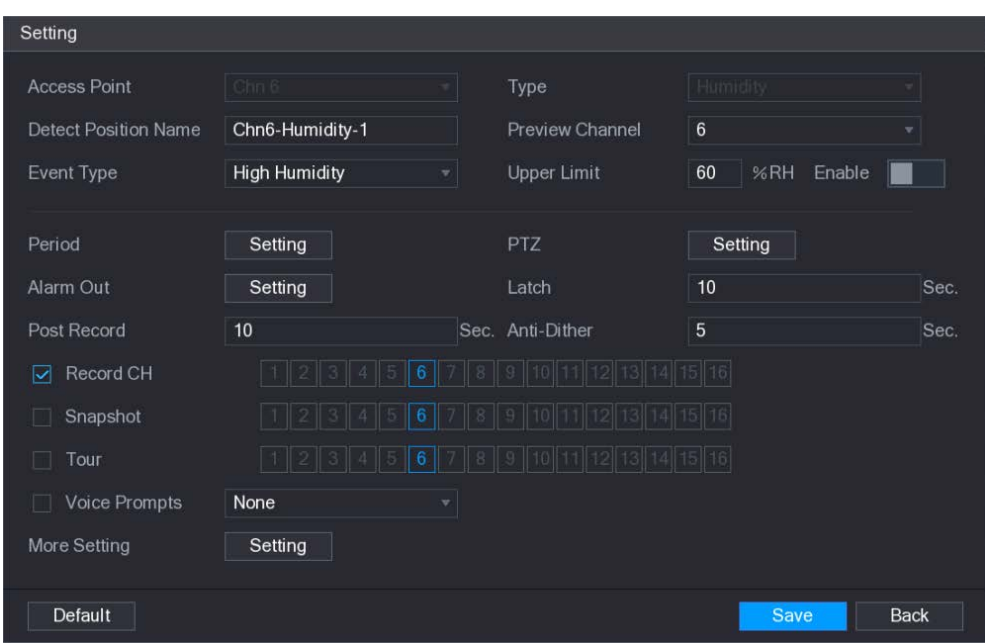

Figure 5-264 Setting

Step 3 Configure the settings for the following parameters.

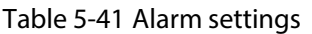

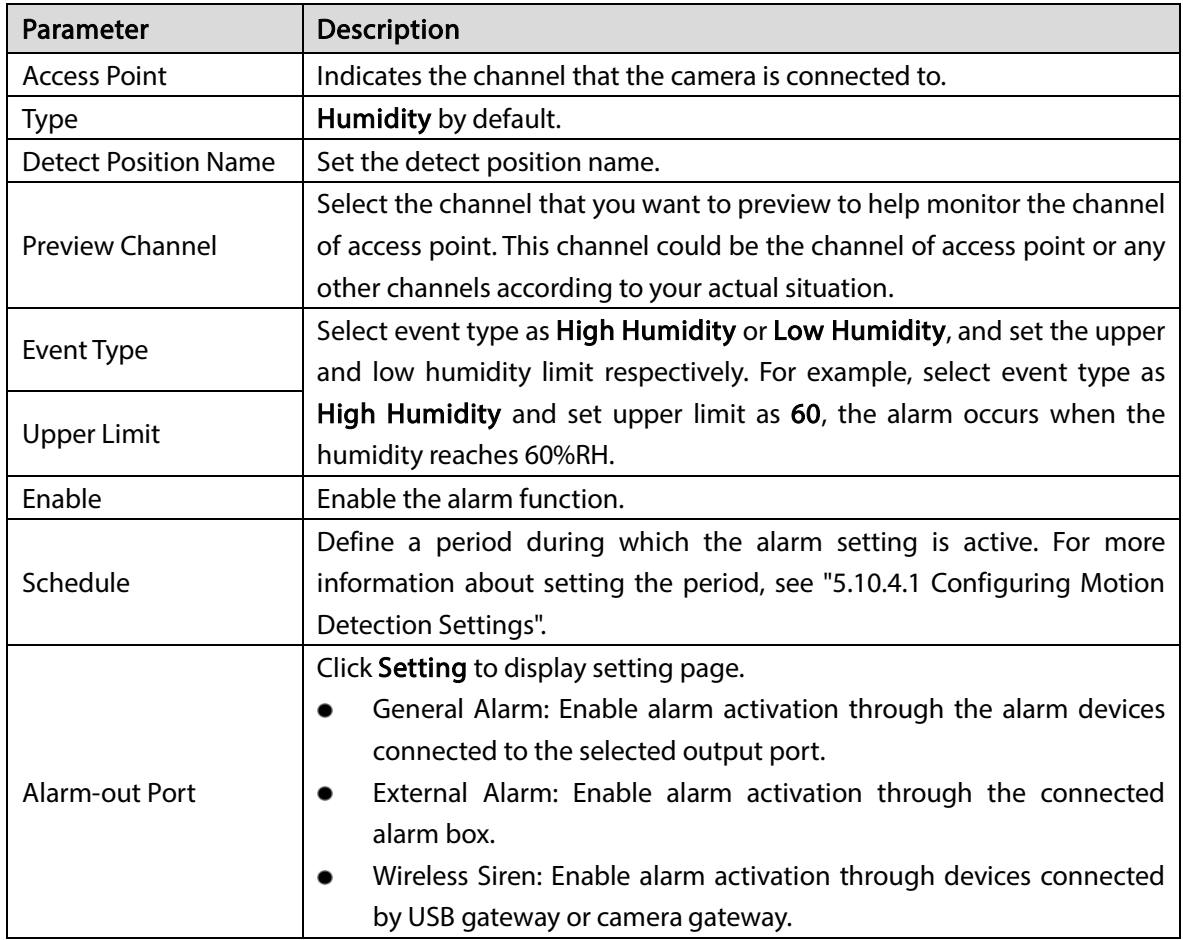

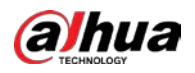

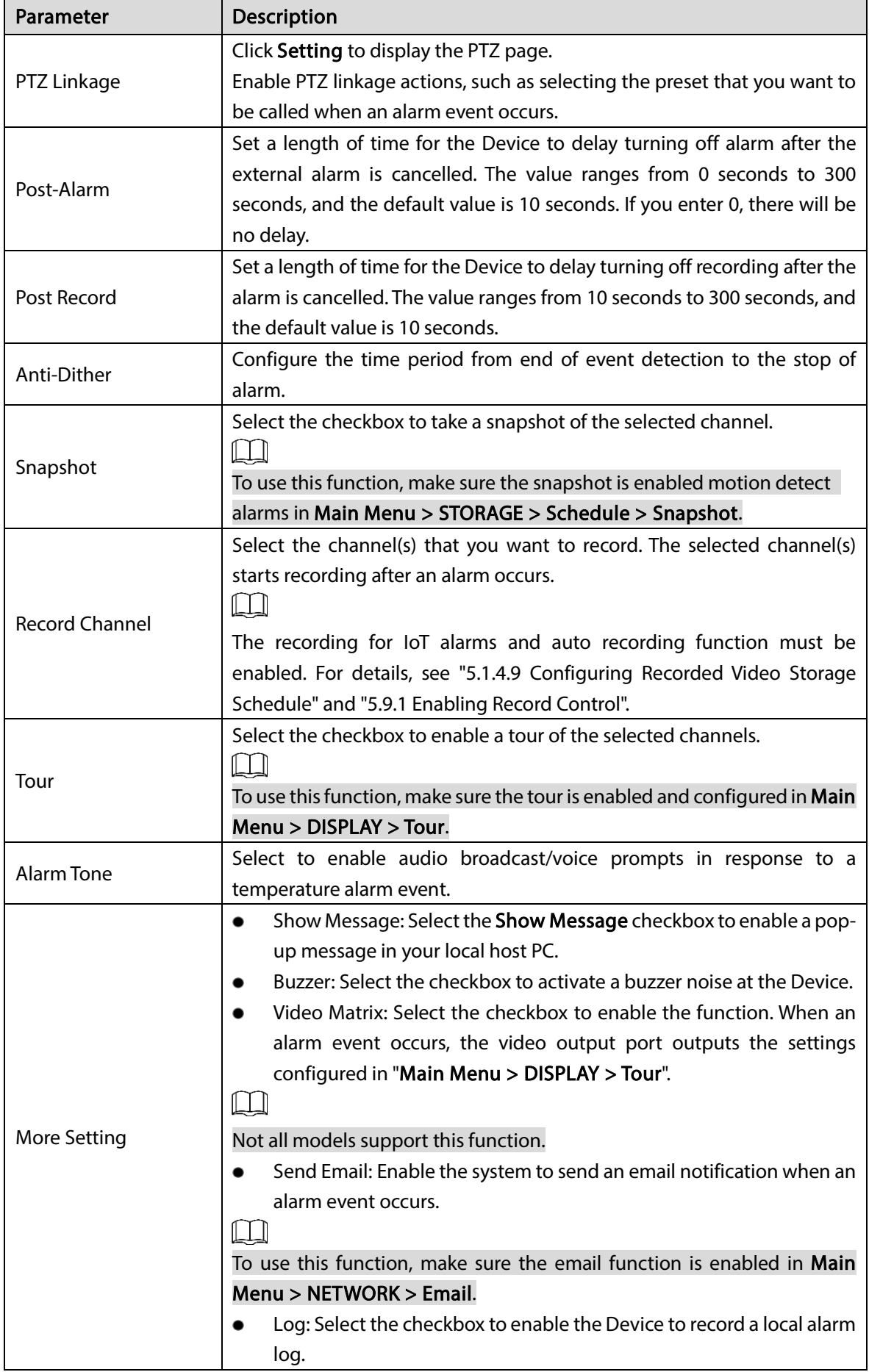

 $Step 4$  Click Save to save the settings.

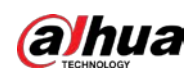

# 5.12.2.5 Searching IoT Information

You can search and backup all your IoT data.

To back up the data, you should prepare a USB device and plug it into the Device.

Step 1 On the home page, select  $I$ oT > IOT Search.

| Access Point   | $1\,$                     | $\vert \nabla \vert$ | Display Type | List                      | $\overline{\mathbf{v}}$ |
|----------------|---------------------------|----------------------|--------------|---------------------------|-------------------------|
| Type           | A <sub>II</sub>           | $\vert \nabla \vert$ | Status       | All                       | v                       |
| Start Time     | $2019 - 12 - 06$ 00:00:00 |                      | End Time     | $2020 - 01 - 05$ 00:00:00 |                         |
|                |                           |                      |              |                           | Search                  |
|                |                           |                      |              |                           |                         |
| $\mathbf{0}$   | Time                      | Access Point         | Type         | Access Point Name         | Curr                    |
|                |                           |                      |              |                           |                         |
|                |                           |                      |              |                           |                         |
|                |                           |                      |              |                           |                         |
|                |                           |                      |              |                           |                         |
|                |                           |                      |              |                           |                         |
|                |                           |                      |              |                           |                         |
|                |                           |                      |              |                           |                         |
|                |                           |                      |              |                           |                         |
|                |                           |                      |              |                           |                         |
| $\blacksquare$ |                           |                      |              |                           | $\blacktriangleright$   |
|                | 0/0<br>$\boldsymbol{0}$   | ìoto                 |              |                           | Export                  |
|                |                           |                      |              |                           |                         |

Figure 5-265 IOT search

Step 2 Configure the parameters settings.

Table 5-42 IOT search parameters

| Parameter                                                                     | <b>Description</b>                                                      |  |  |
|-------------------------------------------------------------------------------|-------------------------------------------------------------------------|--|--|
| Indicates the channel that the camera is connected to.<br><b>Access Point</b> |                                                                         |  |  |
| Display Type                                                                  | In the Display Type list, select List or Diagram.                       |  |  |
|                                                                               | Select the information type that you want to search. You can select     |  |  |
| <b>Type</b>                                                                   | Humidity or Temperature.                                                |  |  |
| <b>Status</b>                                                                 | Select the information state that you want to search.                   |  |  |
|                                                                               | This option is available when you select List in the Display Type list. |  |  |
| <b>Start Time</b>                                                             | Enter the start time and end time for the information that you want to  |  |  |
| End Time                                                                      | search.                                                                 |  |  |

Step 3 Click Search.

The system starts search according to your parameters settings. After searching is finished, the result displays.

 $\Box$ 

Click Goto to switch result pages.

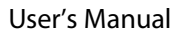

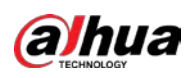

#### Figure 5-266 List

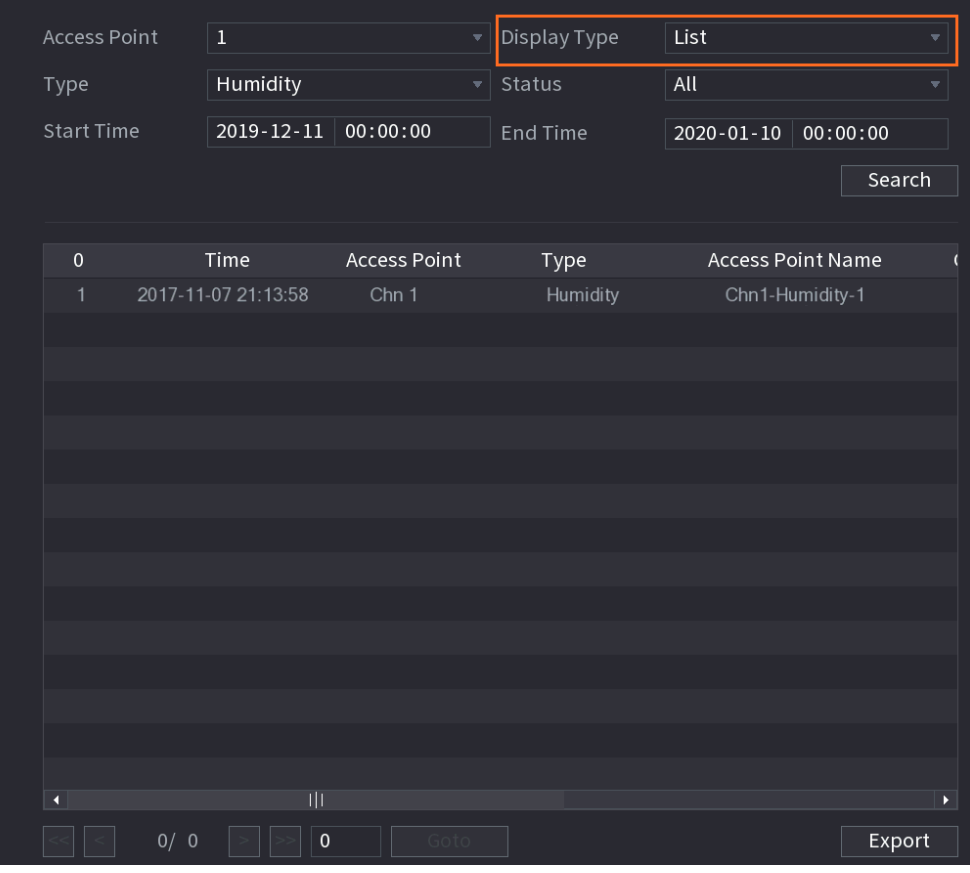

Figure 5-267 Diagram

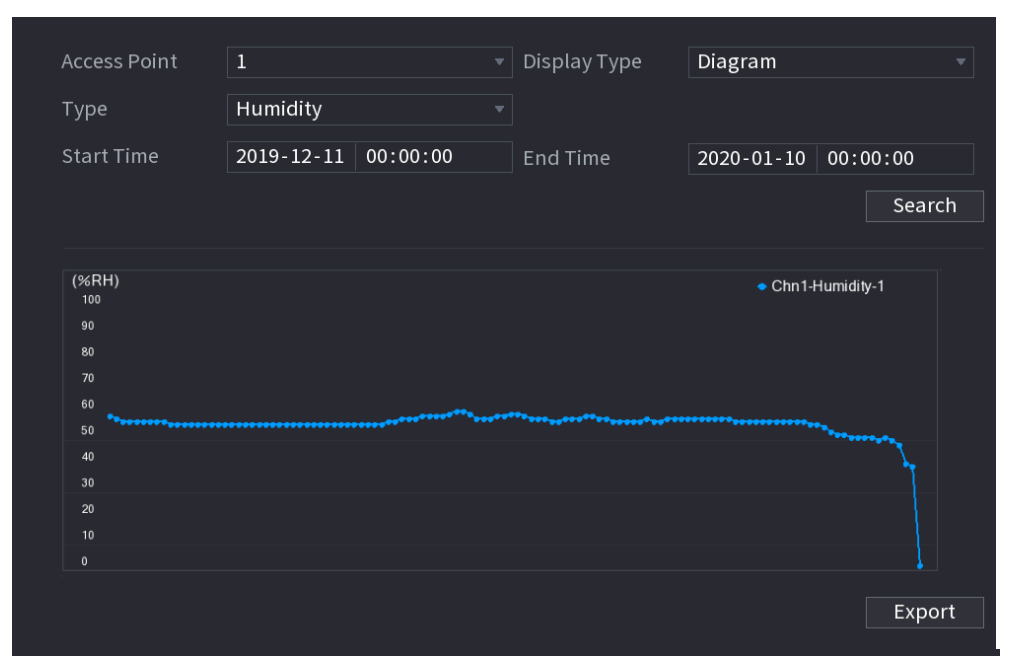

Step 4 Click Export. The system starts exporting the data.

#### Step 5 Click OK.

You can find the exported data on your USB device.

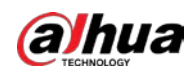

# 5.12.3 Configuring Wireless Siren

You can connect the wireless siren to the Device, when there is an alarm event activated on the Device, the wireless siren generates alarms.

```
Step 1 Select Main Menu > I oT > Management > Wireless Siren.
```
Figure 5-268 Wireless siren

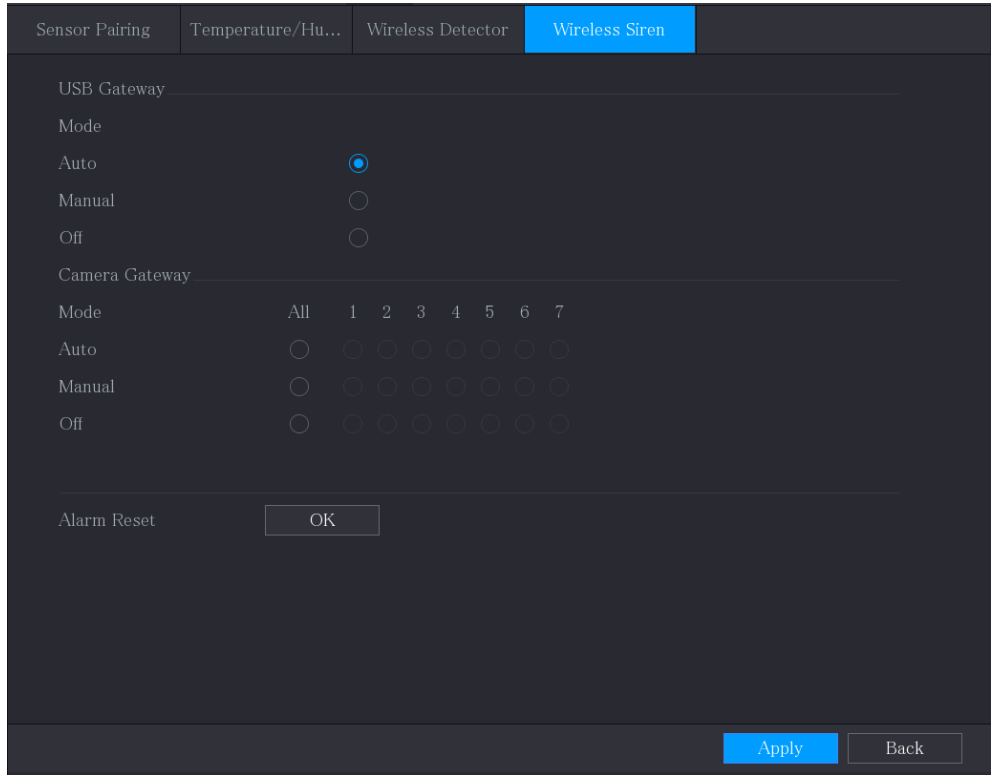

 $Step 2$  Configure the settings for the wireless alarm output.

Table 5-43 Wireless alarm output parameters

| Parameter      |                                     | <b>Description</b>                                                  |  |  |
|----------------|-------------------------------------|---------------------------------------------------------------------|--|--|
|                |                                     | Auto: Automatically activate alarm if the alarm output function for |  |  |
| USB Gateway,   |                                     | wireless siren is enabled for specific events.                      |  |  |
| Camera Gateway | Manual: Activate alarm immediately. |                                                                     |  |  |
|                |                                     | <b>Off:</b> Do not activate alarm.                                  |  |  |
| Alarm Release  |                                     | Click OK to clear all alarm output status of wireless siren.        |  |  |

 $Step 3$  Click Apply to save the settings.

# 5.13 Configuring POS Settings

You can connect the Device to the POS (Point of Sale) machine and receive the information from it. This function applies to the scenarios such as supermarket POS machine. After connection is established, the Device can access the POS information and display the overlaid text in the channel window.

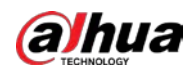

#### $\Box$

Playing POS information in the local playback and viewing the POS information in the live view screen only support single-channel mode and four-channel mode. Displaying monitoring screen and playing back in the web support multi-channel mode.

# 5.13.1 Searching the Transaction Records

## $\Box$

The system supports fuzzy search.

Step  $1$  Select Main Menu > POS > POS Search.

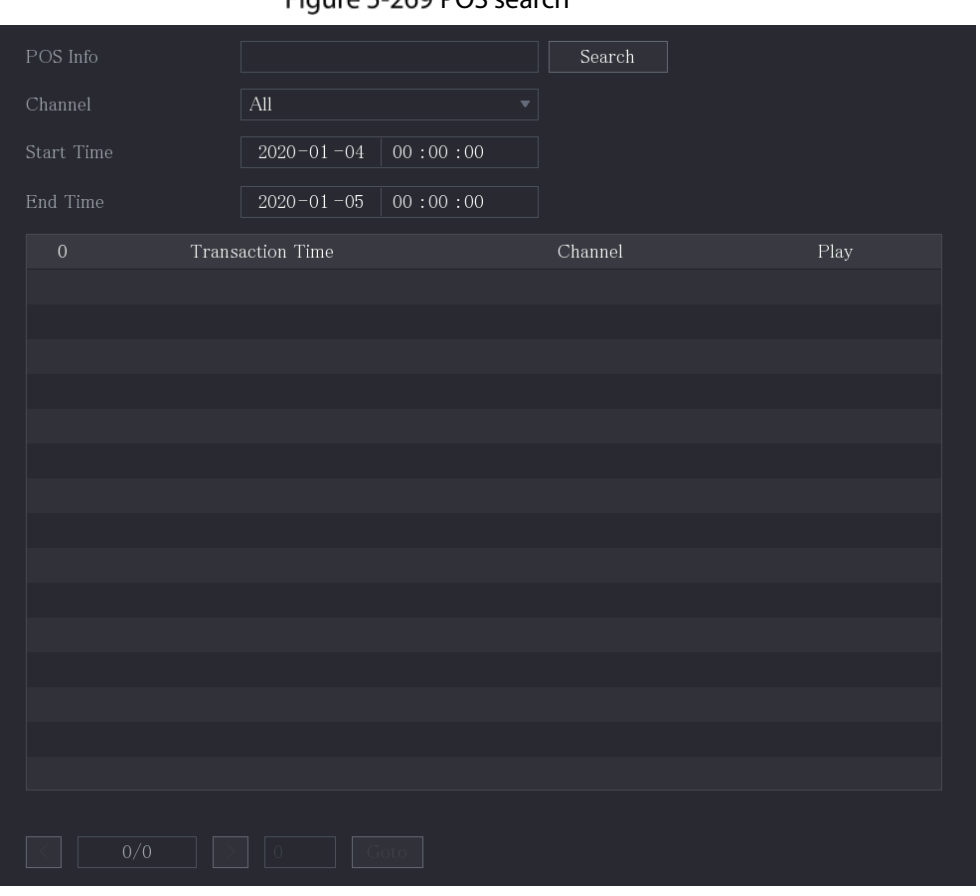

 $F_{\text{GUTA}}$  5-269 POS search

- Step 2 In the POS Search box, enter the information such as transaction number on your receipt, amount, or product name.
- $Step 3$  In the Start Time box and End Time box, enter the time period that you want to search the POS transaction information.
- Step 4 Click Search.

The searched transaction results display in the table.

# 5.13.2 Configuring POS Settings

Step 1 Select Main Menu >  $POS$  > POS Setting.

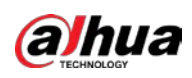

Figure 5-270 POS setting

| POS Name | POS1 |  | Enable           |                |      |
|----------|------|--|------------------|----------------|------|
|          |      |  | Record Channel   | ۰              |      |
|          |      |  | Privacy          | ₩              |      |
|          |      |  | Protocol         | General        |      |
|          |      |  | Connection Mode  | <b>TCP</b>     | ¤    |
|          |      |  | Character Encode | Unicode(UTF-8) | ÷    |
|          |      |  | Overlay Mode     | Page           |      |
|          |      |  | Network Timeout  | 100            | sec. |
|          |      |  | Overlay Time     | 120            | sec. |
|          |      |  | Font Size        | Medium         |      |
|          |      |  | Font Color       |                |      |
|          |      |  | POS Info         |                |      |
|          |      |  | Line Break       |                |      |
|          |      |  |                  |                |      |

Step 2 Configure the settings for the POS parameters.

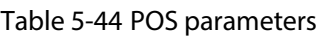

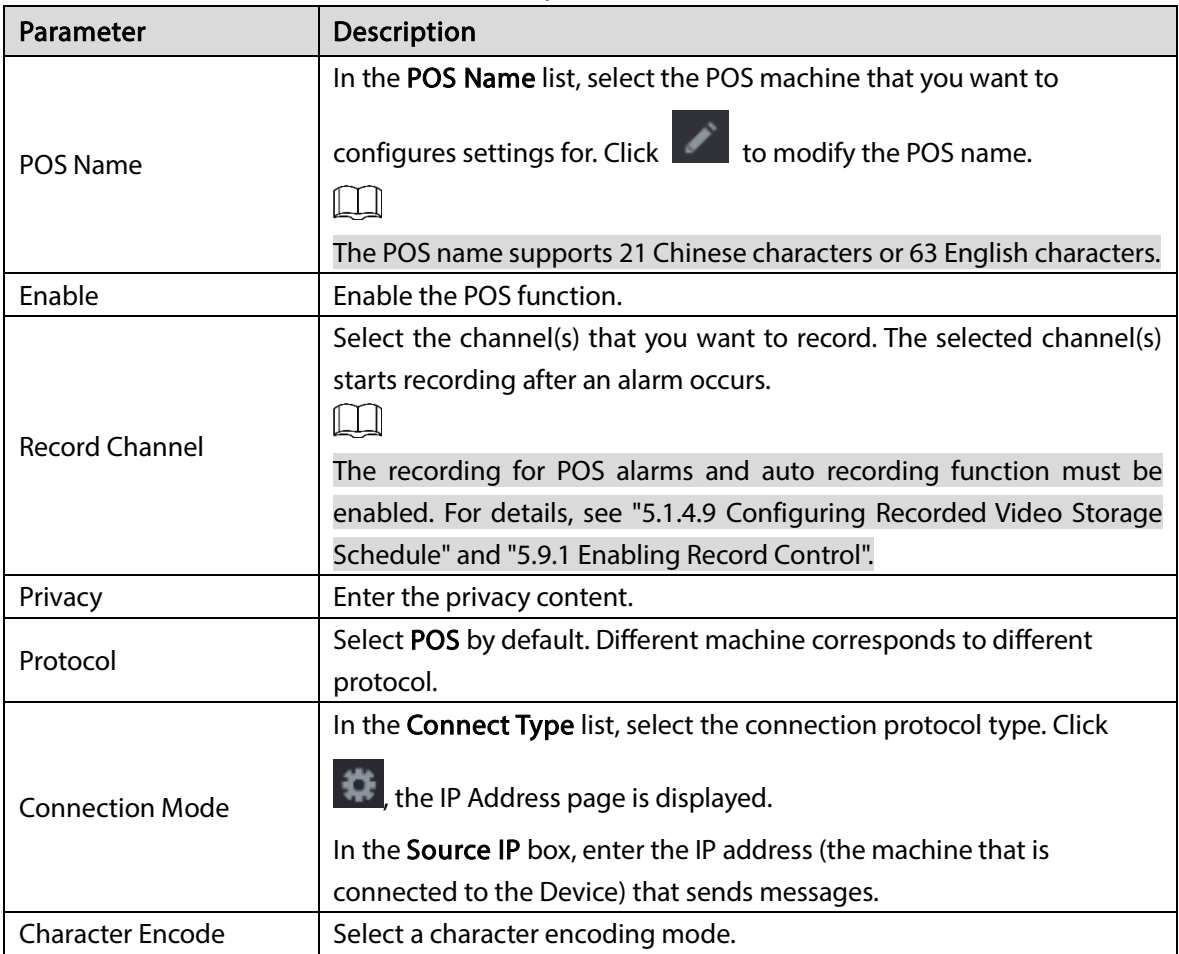

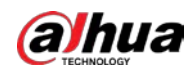

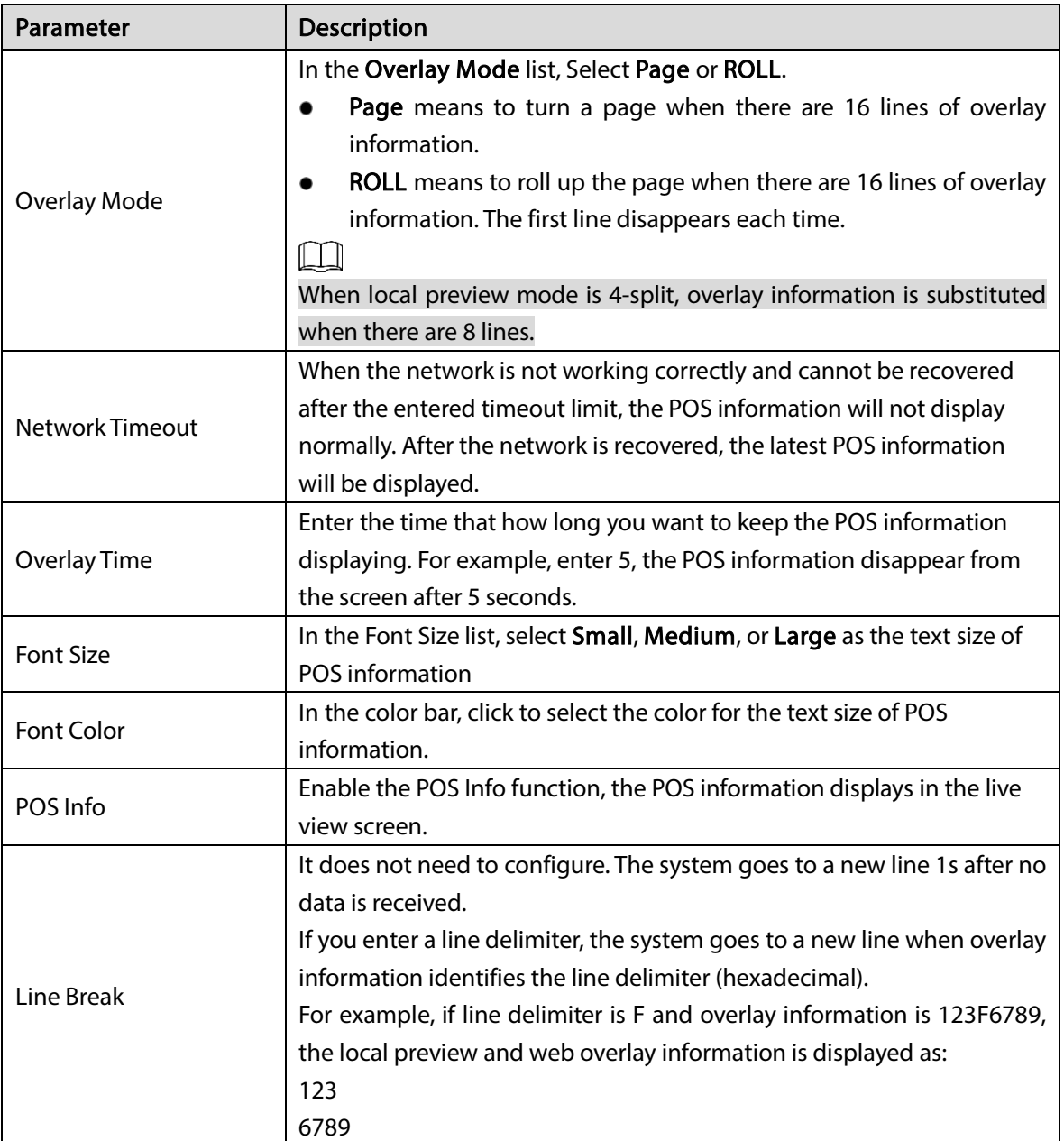

Step 3 Click Apply to complete the settings.

# 5.14 Configuring Backup Settings

# 5.14.1 Finding USB Device

When you inset a USB storage device into the USB port of the Device, the Device detects the USB storage device and pops up Find USB device page, which provides you a shortcut to perform backup and upgrading operations.

For details, see ["5.14.2](#page-274-0) [Backing up Files",](#page-274-0) ["5.21.2](#page-348-0) [Viewing Log Information"](#page-348-0), ["5.20.4](#page-342-0) [Exporting and](#page-342-0)  [Importing System Settings"](#page-342-0), and ["5.20.6](#page-345-0) [Updating the Device".](#page-345-0)

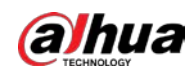

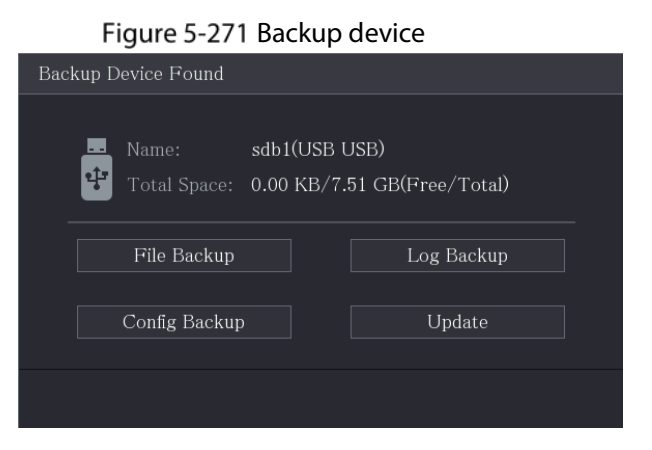

# <span id="page-274-0"></span>5.14.2 Backing up Files

You can back up the recorded videos and snapshots.

 $Step 1$  Select Main Menu > Backup.

Figure 5-272 Backup

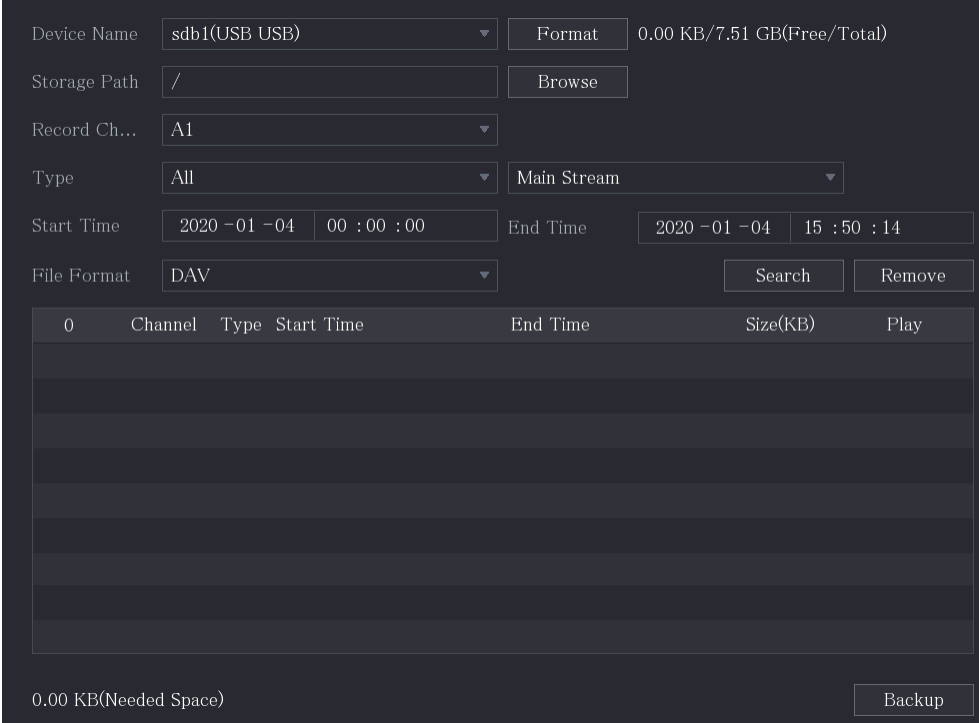

Step 2 Configure the settings for the backup parameters.

Table 5-45 Backup parameters

| Parameter   | Description                                                             |  |  |  |
|-------------|-------------------------------------------------------------------------|--|--|--|
| Device Name | In the Device Name list, select the device that you want to back up the |  |  |  |
|             | files to.                                                               |  |  |  |
|             | Click Format, the Format page is displayed.                             |  |  |  |
|             | If the capacity of external storage device is less than 2 TB, you can   |  |  |  |
| Format      | select FAT32 or NTFS to format it.                                      |  |  |  |
|             | If the capacity of external storage device is equal to or more than 2   |  |  |  |
|             | TB, you can only select NTFS to format it.                              |  |  |  |

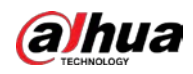

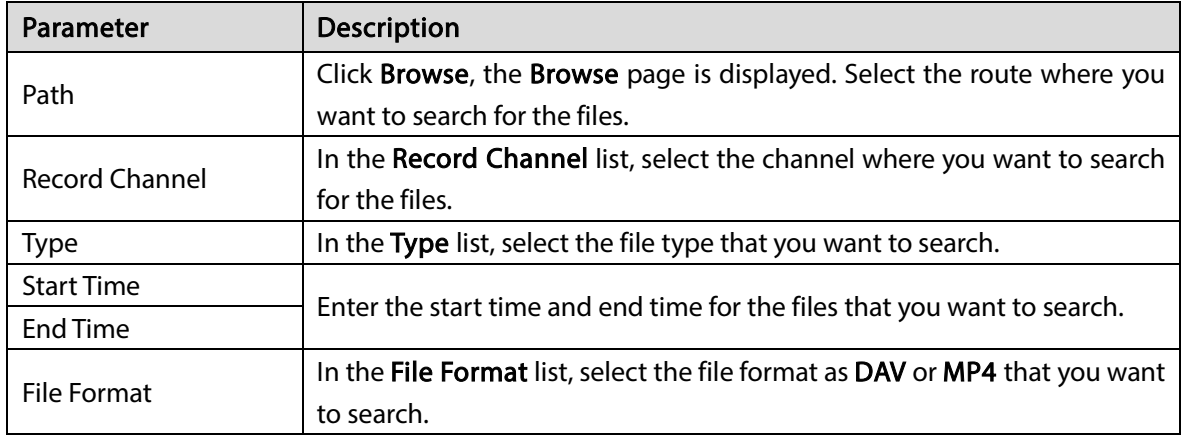

Step 3 Click Search to search the files that meet the configured settings.

The searched results will display in the table.

Step  $4$  Select the files that you want to back up.

Step 5 Click Backup to back up the selected files to the configured path.

 $\Box$ 

#### Click Remove to remove all the searched results.

The system will display a backup progress bar. A dialog box will be prompted When backup is completed.

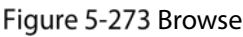

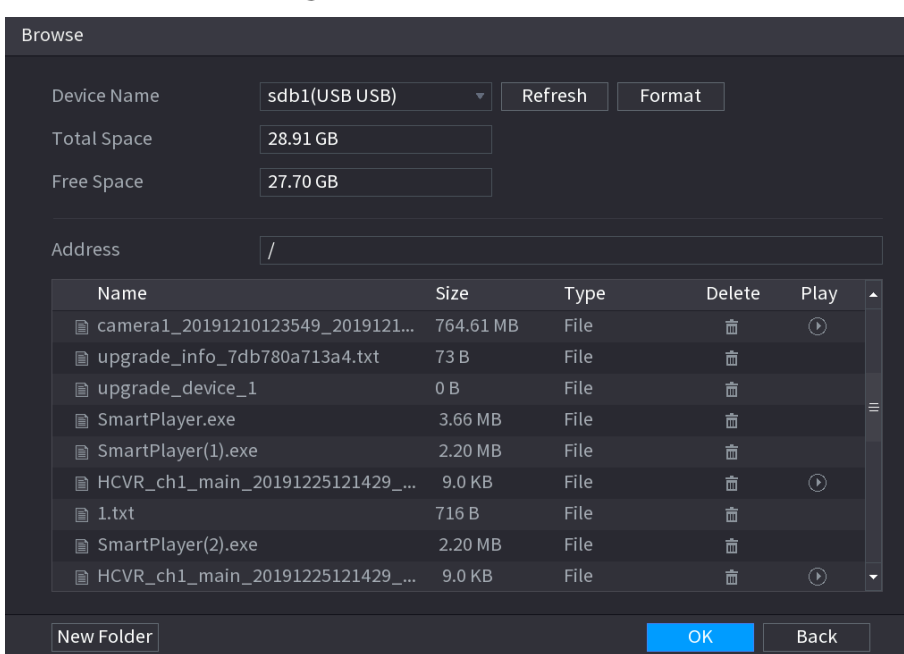

Step 6 Click OK.

# 5.15 Network Management

# 5.15.1 Configuring Network Settings

You can ensure the network interworking between the Device and other devices through configuring the network settings.

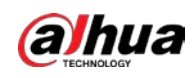

## 5.15.1.1 Configuring TCP/IP Settings

You can configure the settings for the Device such as IP address, DNS according to the networking plan.

Select Main Menu > NETWORK > TCP/IP, the TCP/IP page is displayed.

For details about parameter settings, see ["5.1.4.4](#page-65-0) [Configuring Network Settings"](#page-65-0).

Figure 5-274 TCP/IP

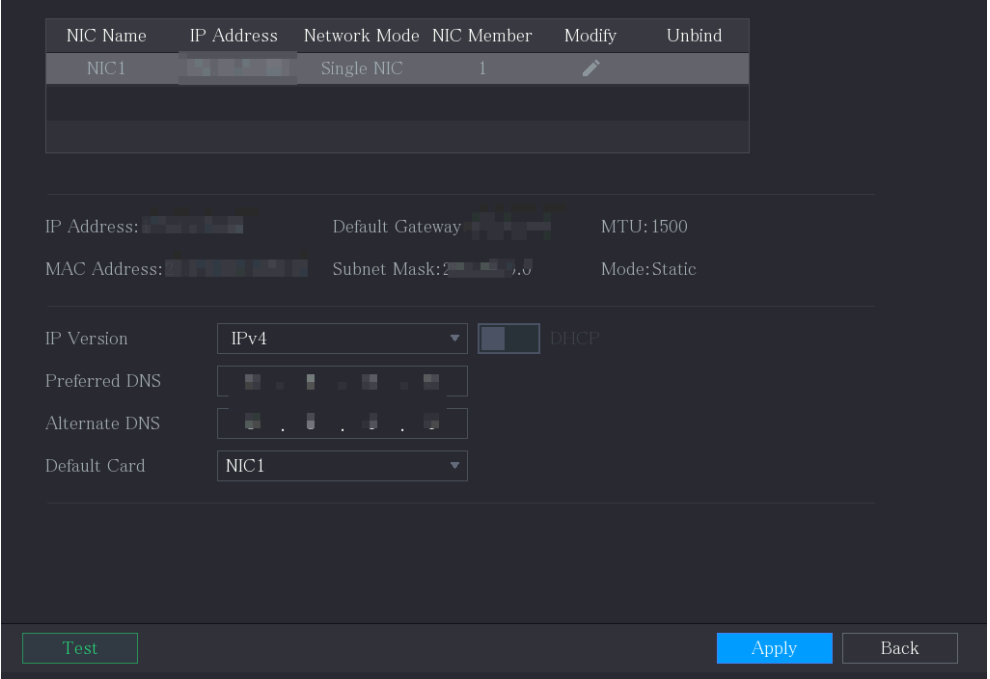

## 5.15.1.2 Configuring Port Settings

You can configure the maximum connection accessing the Device from Client such as WEB, Platform, and Mobile Phone and configure each port settings.

 $Step 1$  Select Main Menu > NETWORK > Port.

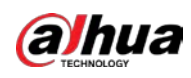

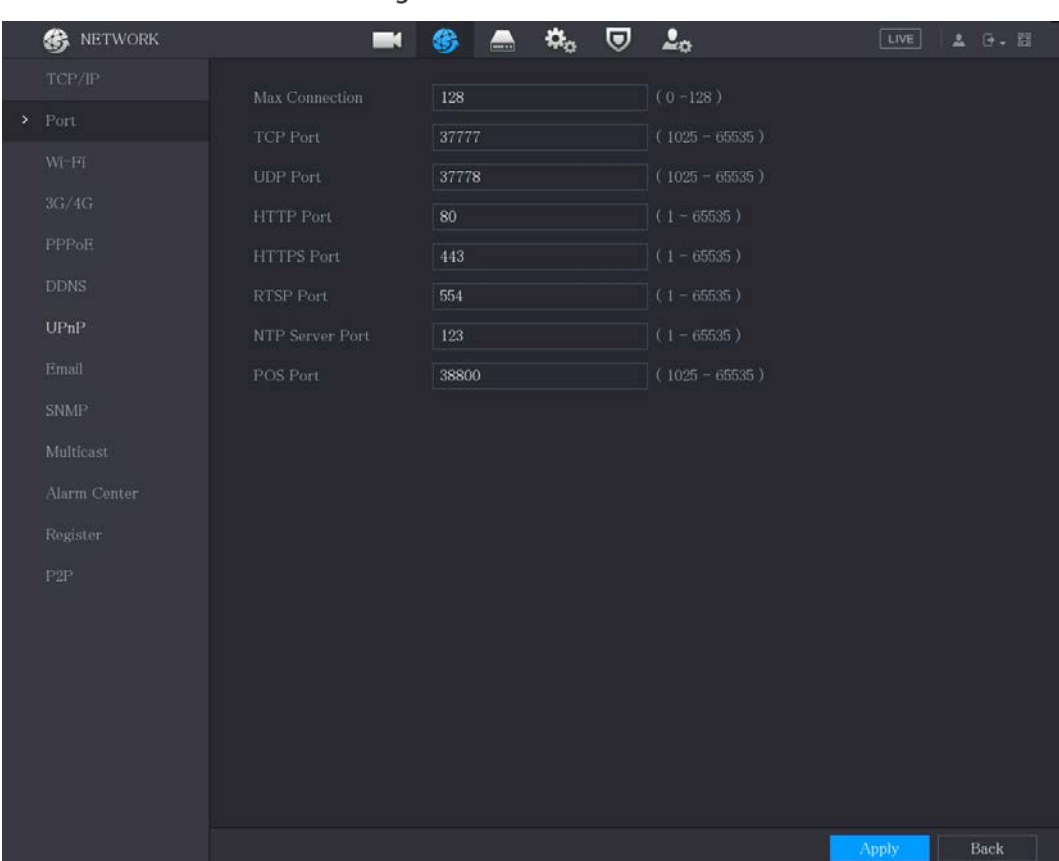

#### Figure 5-275 Port

#### Step 2 Configure the settings for the connection parameters.

#### Table 5-46 Connection parameters

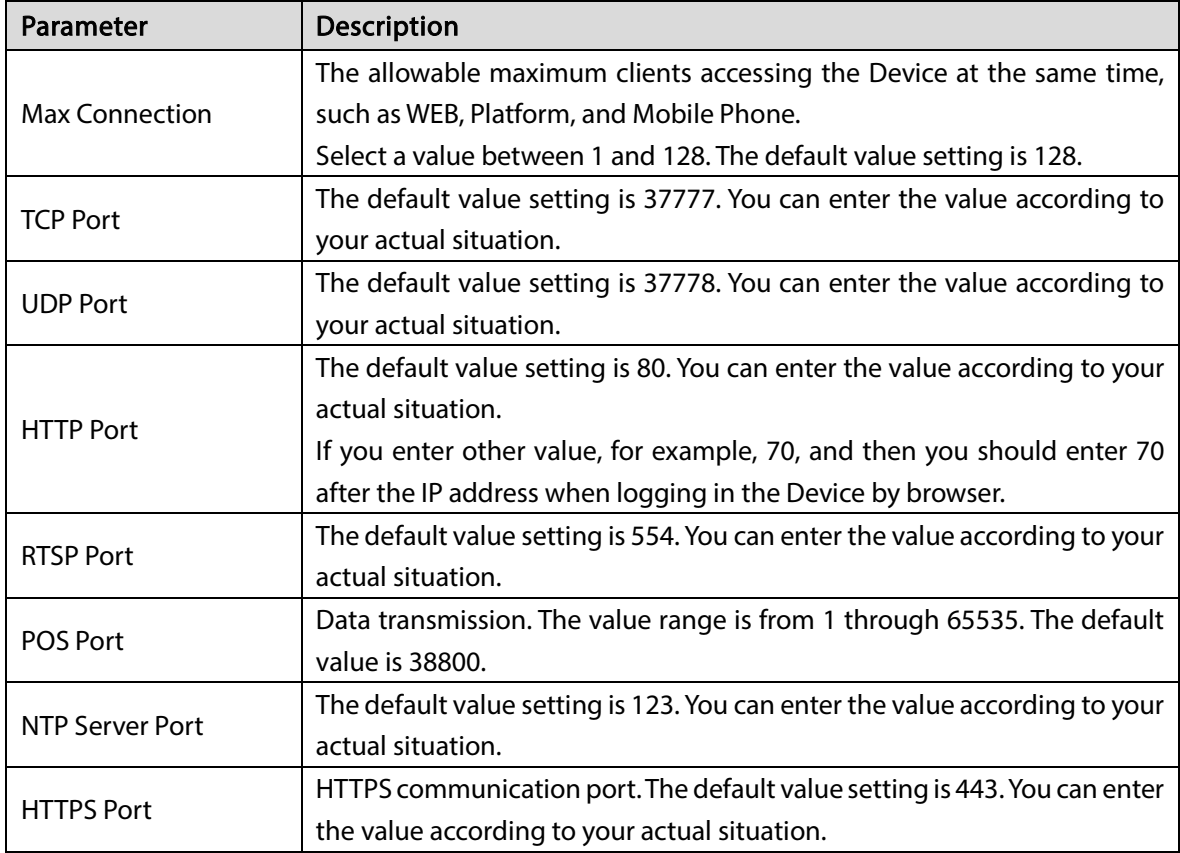

 $Step 3$  Click Apply to complete the settings.

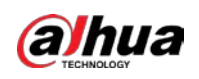

# 5.15.1.3 Configuring Wi-Fi Connection Settings

You can make wireless connection between the Device and the other devices in the same network through Wi-Fi settings, facilitating the devices connection and mobility.  $\mathbb{M}$ 

Figure 5-276 Wi-Fi

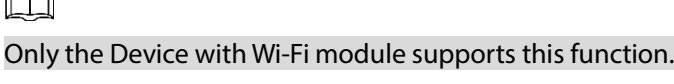

Step 1 Select Main Menu > NETWORK > Wi-Fi.

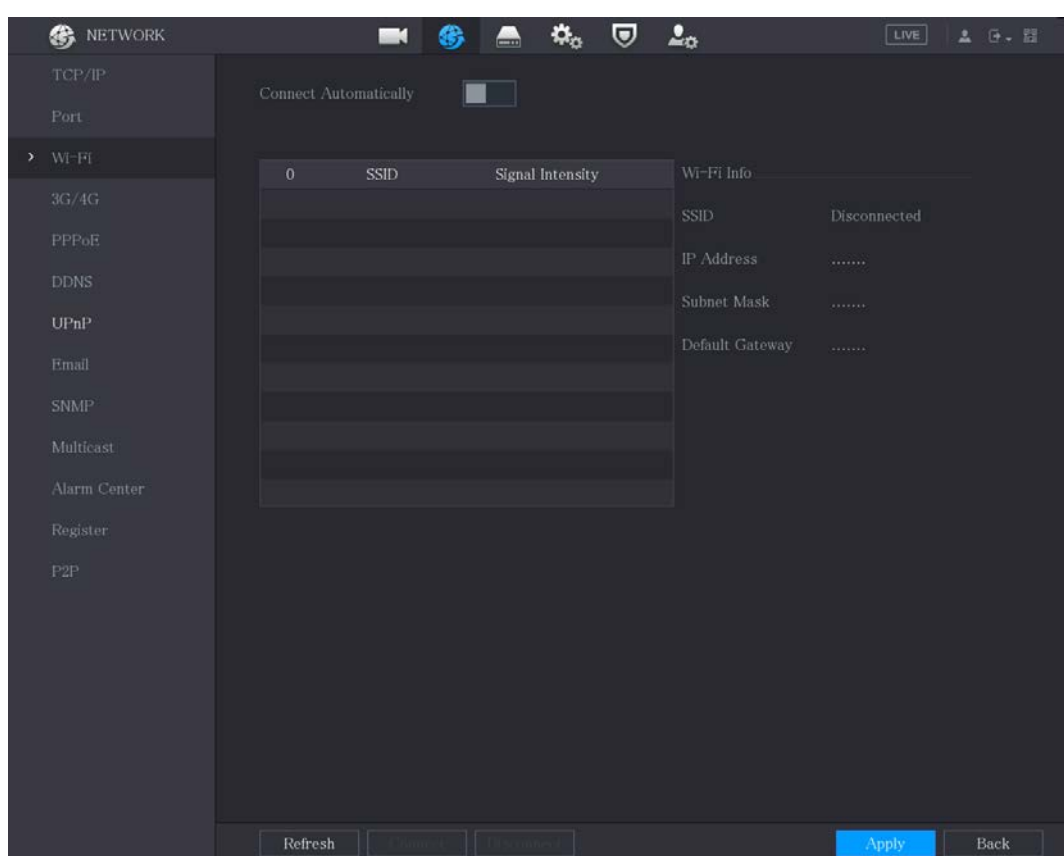

Step 2 Configure the settings for the Wi-Fi connection parameters.

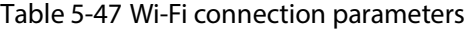

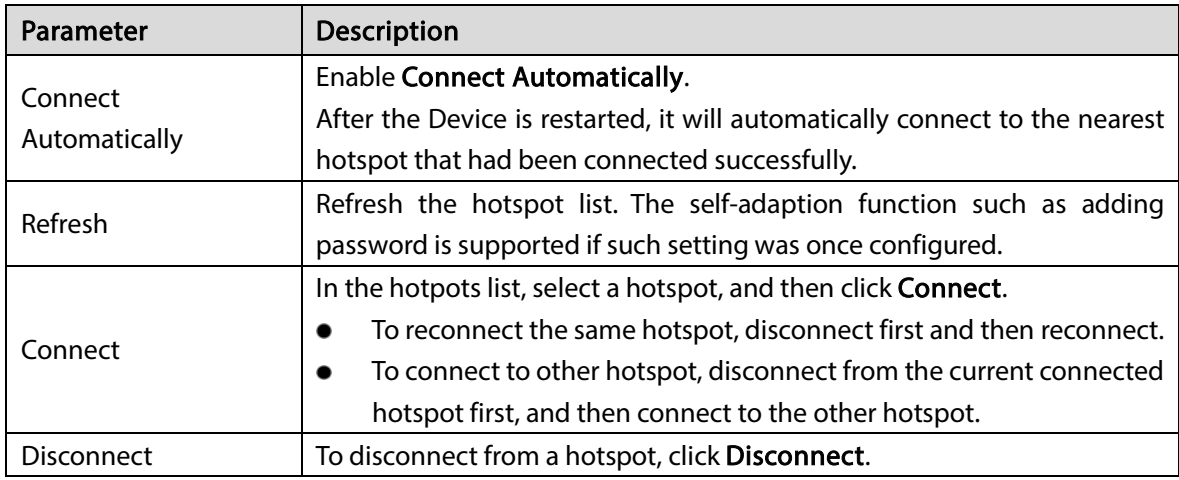

Step  $3$  Click Apply to complete the settings.

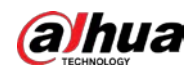

After the Device is connected to a Wi-Fi hotspot, in the Wi-Fi Info area, the current hotspot, IP address, subnet mask, and default gateway are displayed.

## 5.15.1.4 Configuring 3G/4G Settings

You can connect a wireless 3G/4G module to the USB port of the Device and then access the Device with the IP address provided by the module.

 $\Box$ 

Not all models support this function.

Step 1 Connect the wireless 3G/4G module to the USB port of the Device.

 $Step 2$  Select Main Menu > NETWORK > 3G/4G.

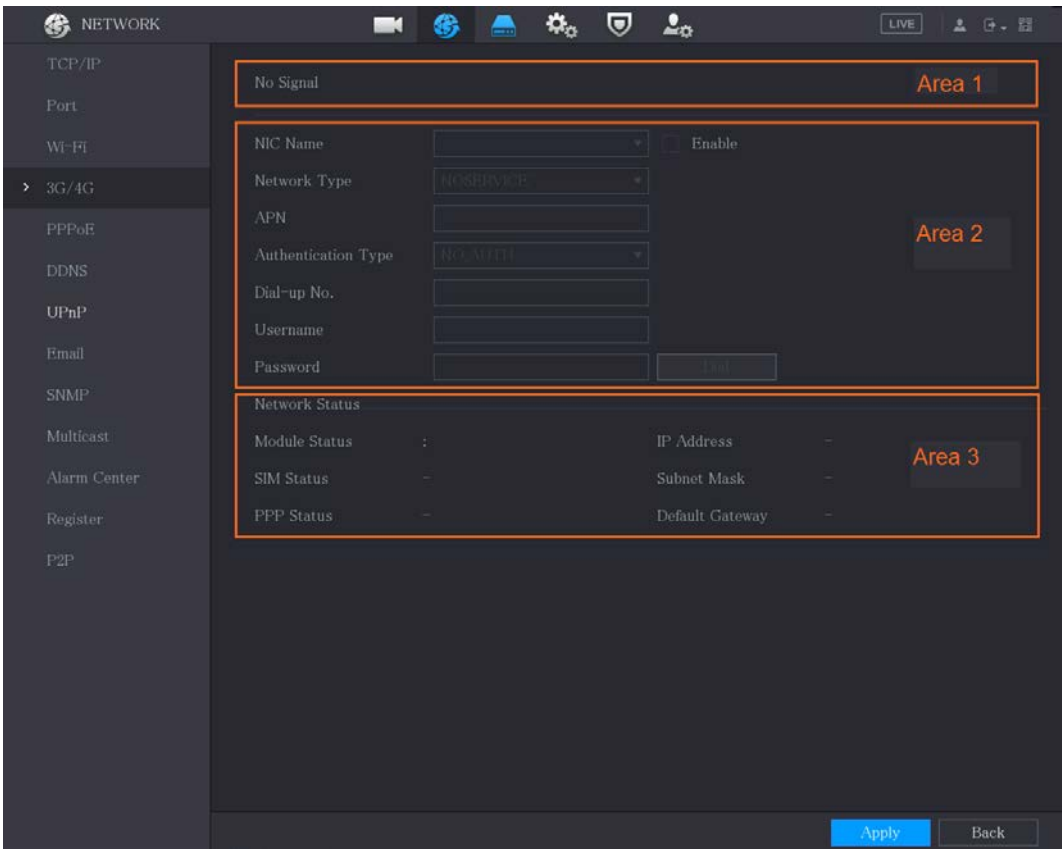

Figure 5-277 3G/4G

The 3G/4G page consists of three areas:

- Area 1: Displays the signal strength.
- Area 2: Displays the module configurations.
- Area 3: Displays the connection state.

 $\Box$ 

The information of Area 2 will display after the 3G/4G module is connected; while the information of Area 1 and Area 3 will display only after the 3G/4G function is enabled.

Step 3 The Device starts identifying the wireless module and displays the recognized information for the parameters in Area 2.

Table 5-48 Recognized information

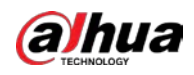

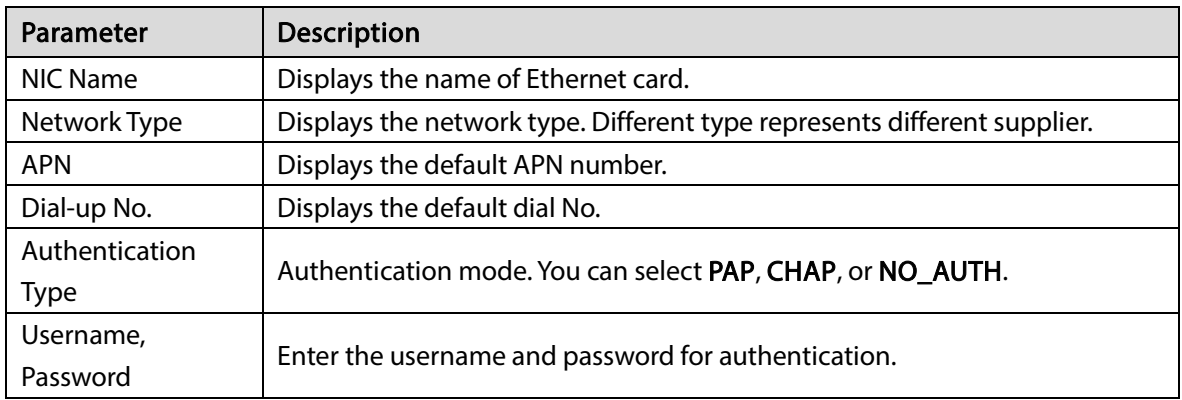

Step 4 Select the Enable checkbox.

Step 5 Click Dial to start connecting.

After the connection is established, the result is displayed in the Wireless Network area. Figure 5-278 Wireless network

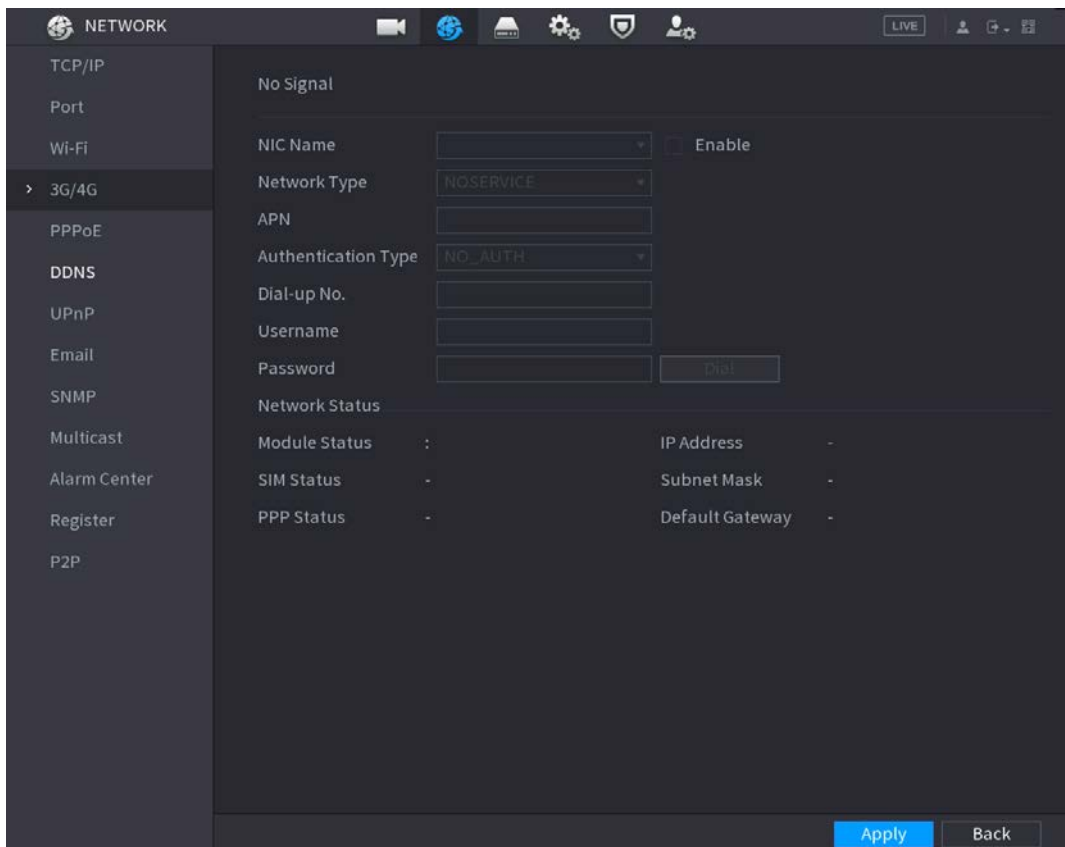

Step 6 Click Apply to complete the settings.

## 5.15.1.5 Configuring PPPoE Settings

PPPoE is another way for the Device to access the network. You can establish network connection by configuring PPPoE settings to give the Device a dynamic IP address in the WAN. To use this function, firstly you need to obtain the username and password from the Internet Service Provider. Step  $1$  Select Main Menu > NETWORK > PPPoE.

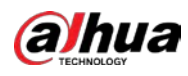

Figure 5-279 PPPoE

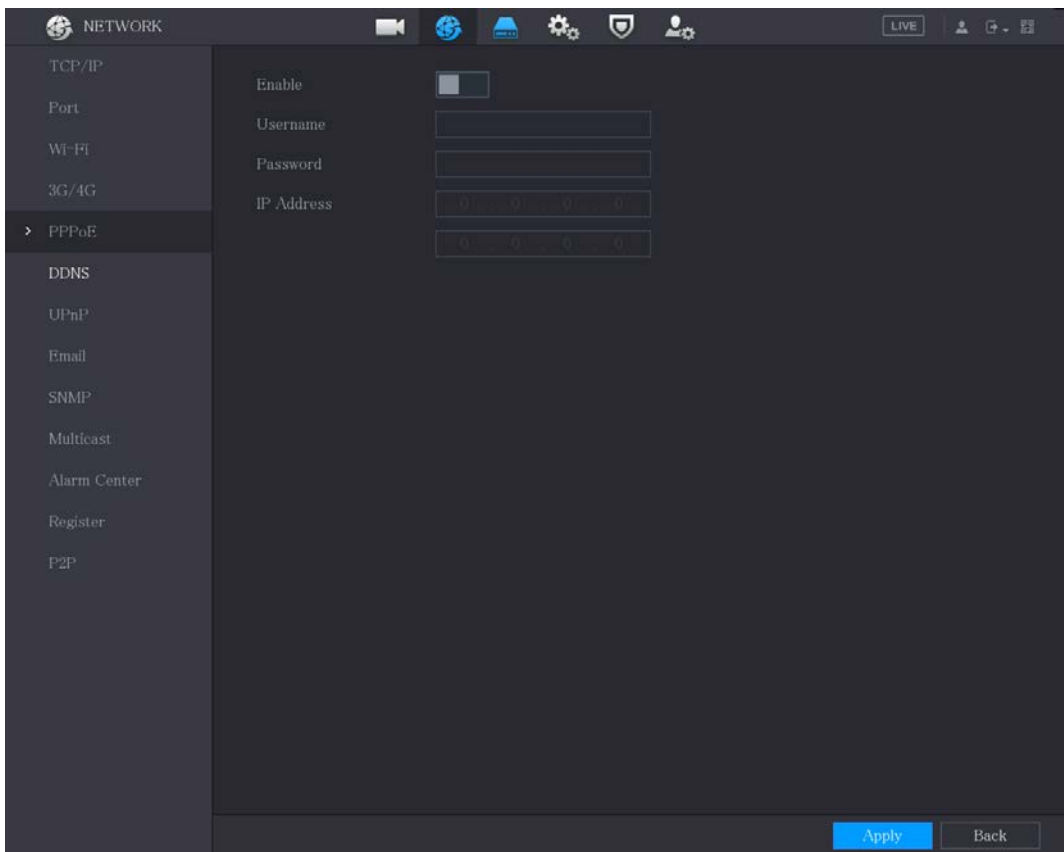

- Step 2 Enable the PPPoE function.
- Step 3 In the Username box and Password box, enter the username and password accordingly provided by the Internet Service Provider.
- Step 4 Click Apply to complete the settings.

The system pops up a message to indicate the successfully saved. The IP address appears on the PPPoE page. You can use this IP address to access the Device.

 $\Box$ 

When the PPPoE function is enabled, the IP address on the TCP/IP page cannot be modified.

### 5.15.1.6 Configuring DDNS Settings

When the IP address of the Device changes frequently, the DDNS function can dynamically refresh the correspondence between the domain on DNS and the IP address, ensuring you access the Device by using the domain.

#### Preparation

Confirm if the Device supports the DDNS Type and log in the website provided by the DDNS service provider to register the information such as domain from PC located in the WAN.

 $\Box$ 

After you have registered and logged in the DDNS website successfully, you can view the information of all the connected devices under this username.

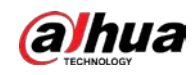

### Procedure

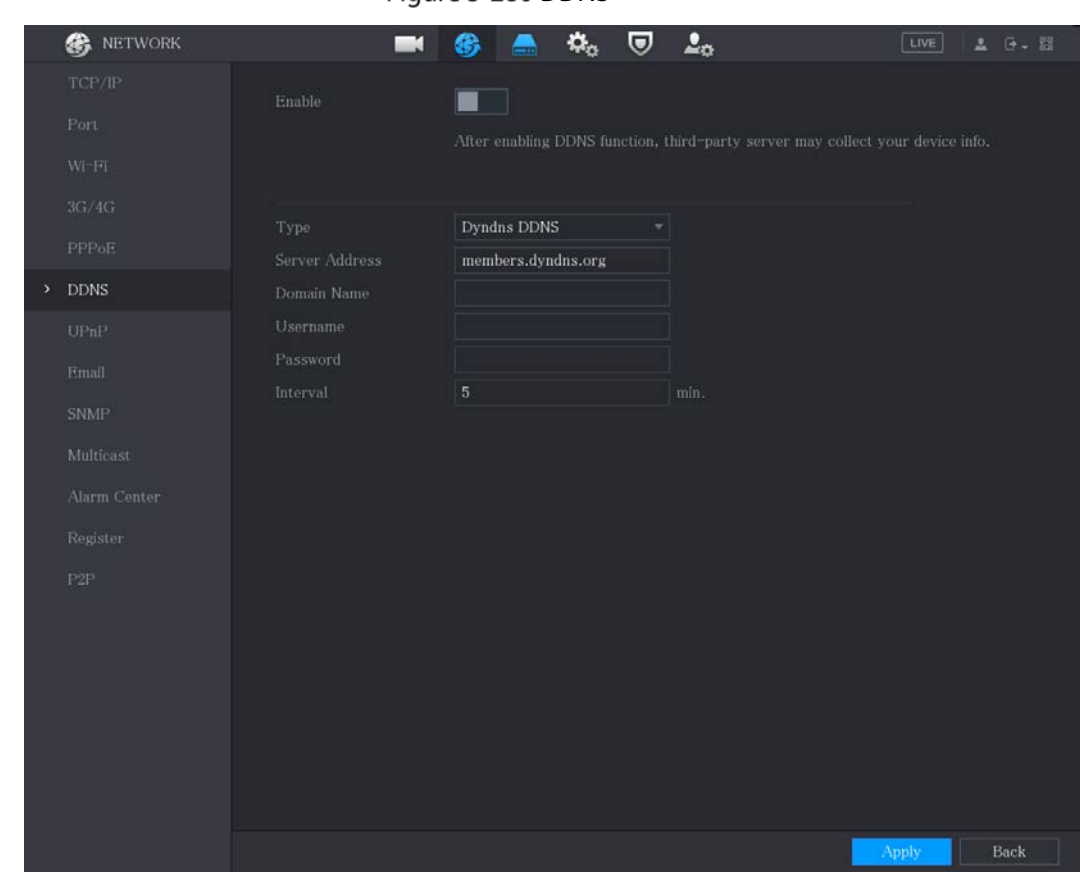

Step 1 Select Main Menu > NETWORK > DDNS. Figure 5-280 DDNS

Step 2 Configure the settings for the DDNS parameters.

| Table 5-49 DDNS parameters |                                                                                         |  |  |  |
|----------------------------|-----------------------------------------------------------------------------------------|--|--|--|
| Parameter                  | Description                                                                             |  |  |  |
| Enable                     | Enable the DDNS function.                                                               |  |  |  |
|                            | After enabling DDNS function, the third-party might collect your Device<br>information. |  |  |  |
| <b>Type</b>                | Type and address of DDNS service provider.                                              |  |  |  |
|                            | Type: Dyndns DDNS; address: members.dyndns.org                                          |  |  |  |
| Server Address             | Type: NO-IP DDNS; address: dynupdate.no-ip.com                                          |  |  |  |
|                            | Type: CN99 DDNS; address: members.3322.org<br>D                                         |  |  |  |
| Domain Name                | The domain name for registering on the website of DDNS service provider.                |  |  |  |
| Username                   | Enter the username and password obtained from DDNS service provider.                    |  |  |  |
|                            | You need to register (including username and password) on the website                   |  |  |  |
| Password                   | of DDNS service provider.                                                               |  |  |  |
| Interval                   | Enter the amount of time that you want to update the DDNS.                              |  |  |  |

 $Step 3$  Click Apply to complete the settings.

Enter the domain name in the browser on your PC, and then press Enter.

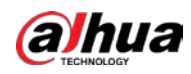

If the web page of the Device is displayed, the configuration is successful. If not, the configuration is failed.

# 5.15.1.7 Configuring EMAIL Settings

You can configure the email settings to enable the system to send the email as a notification when there is an alarm event occurs.

Step 1 Select Main Menu > NETWORK > Email.

Figure 5-281 Email

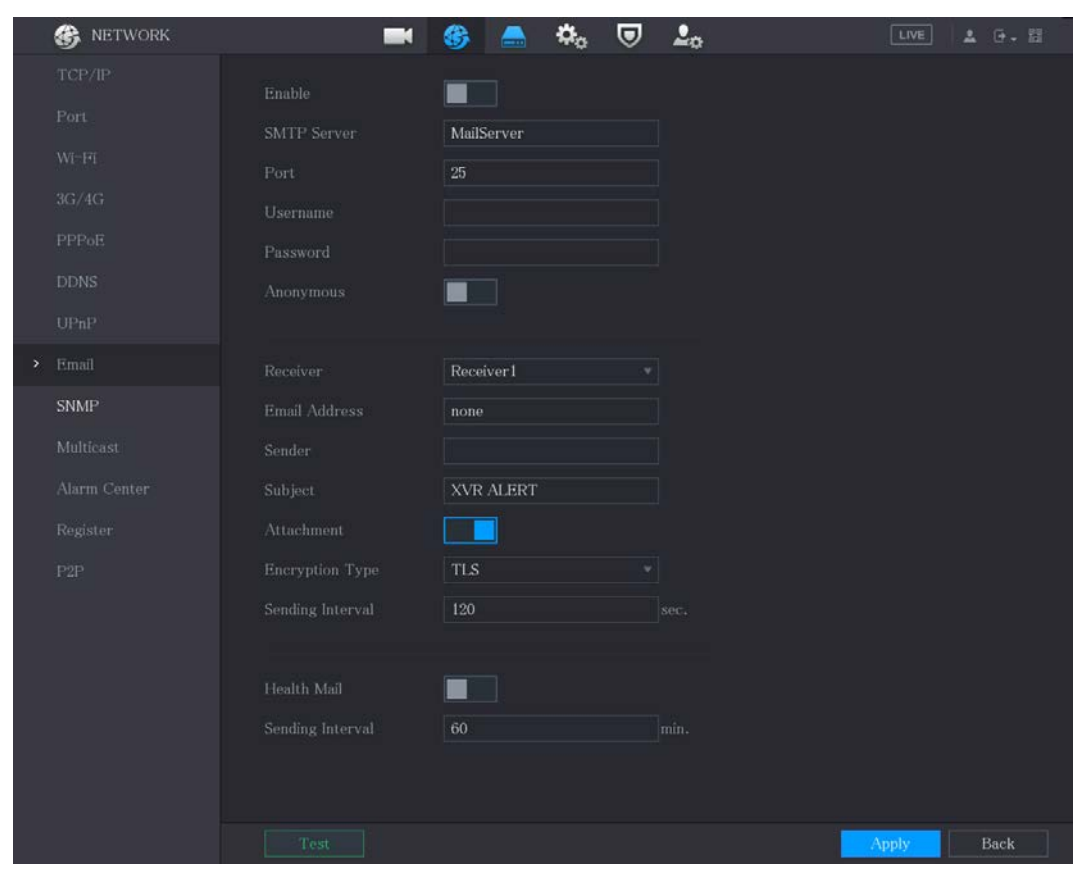

 $Step 2$  Configure the settings for the email parameters.

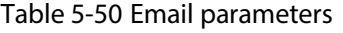

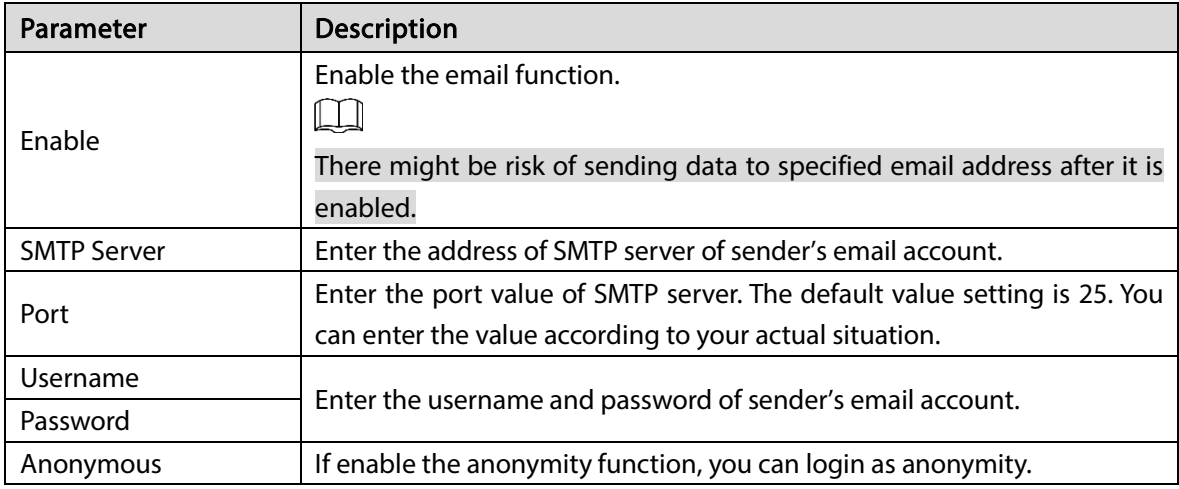

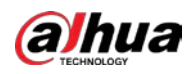

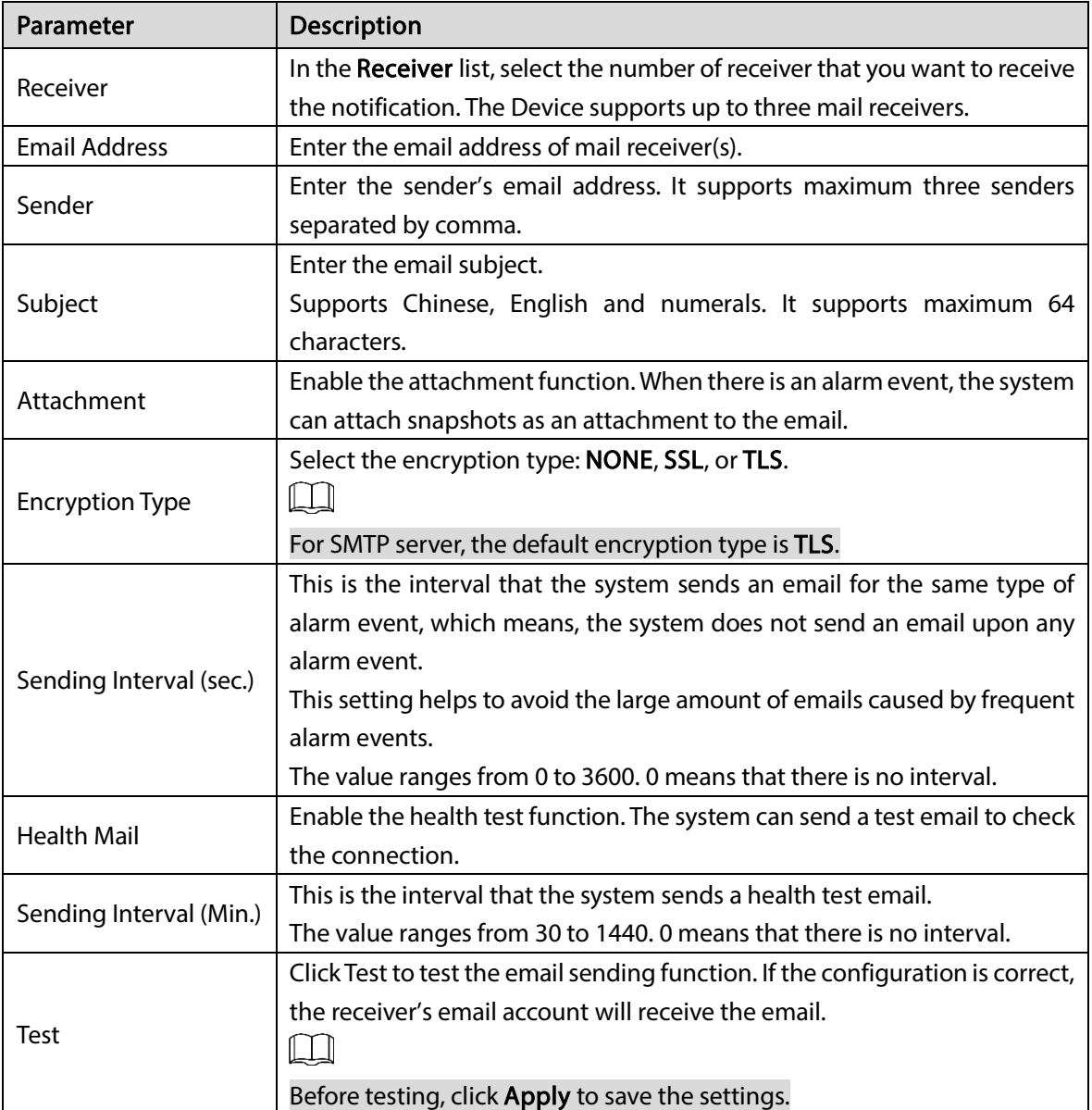

Step 3 Click Apply to complete the settings.

## 5.15.1.8 Configuring UPnP Settings

You can map the relationship between the LAN and the WAN to access the Device on the LAN through the IP address on the WAN.

#### Preparation

- Log in to the router to set the WAN port to enable the IP address to connect into the WAN.
- **•** Enable the UPnP function at the router.
- Connect the Device with the LAN port on the router to connect into the LAN.
- Select Main Menu > NETWORK > TCP/IP, configure the IP address into the router IP address range, or enable the DHCP function to obtain an IP address automatically.

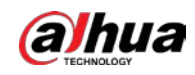

## Procedure

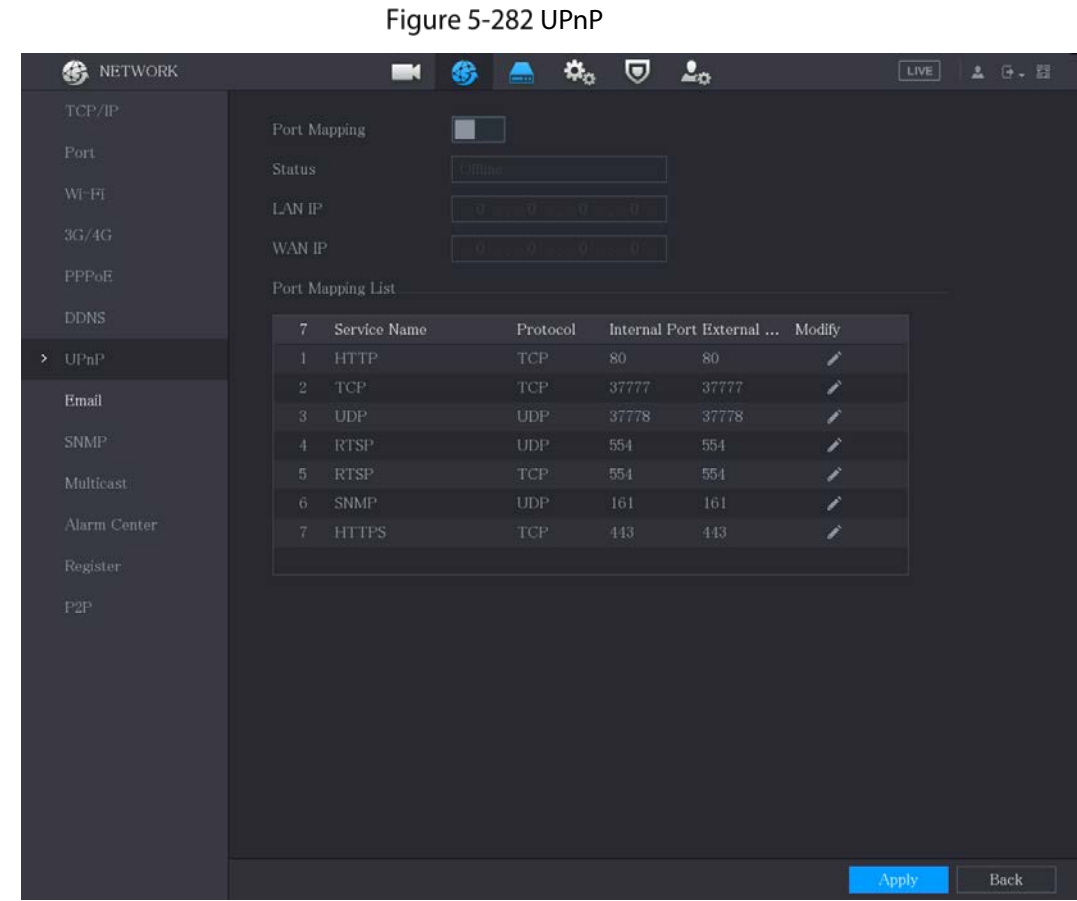

### $Step 1$  Select Main Menu > NETWORK > UPnP.

Step 2 Configure the settings for the UPnP parameters.

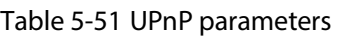

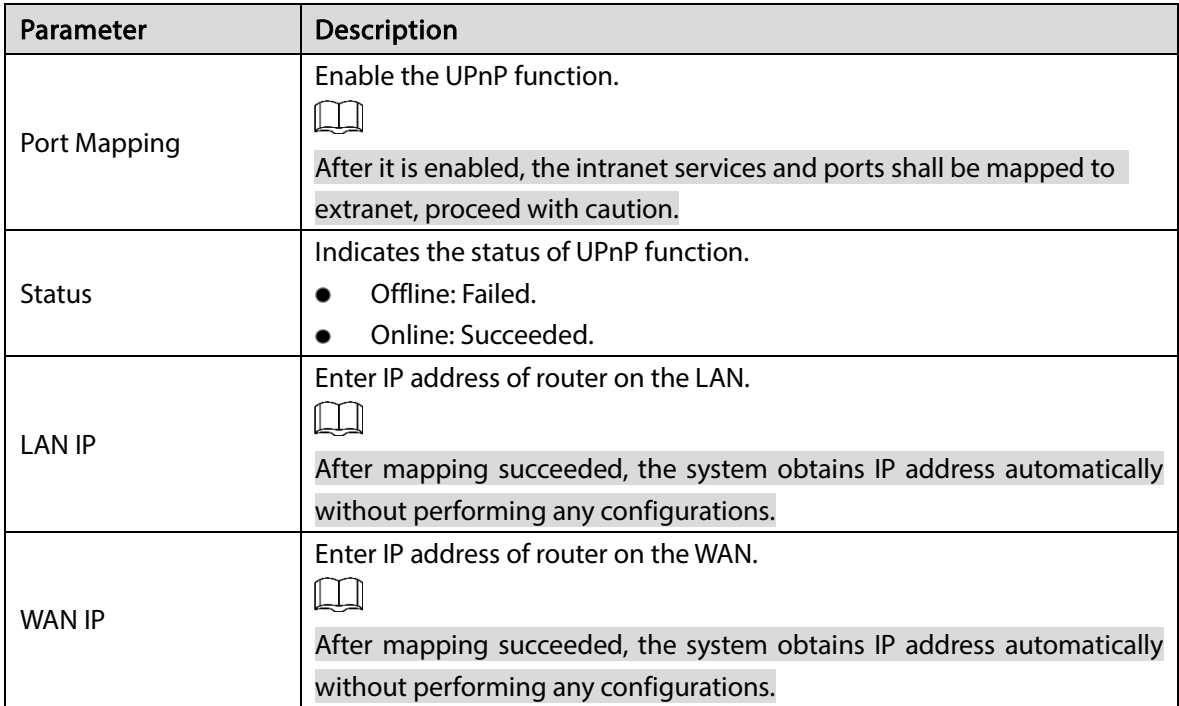

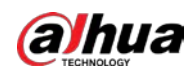

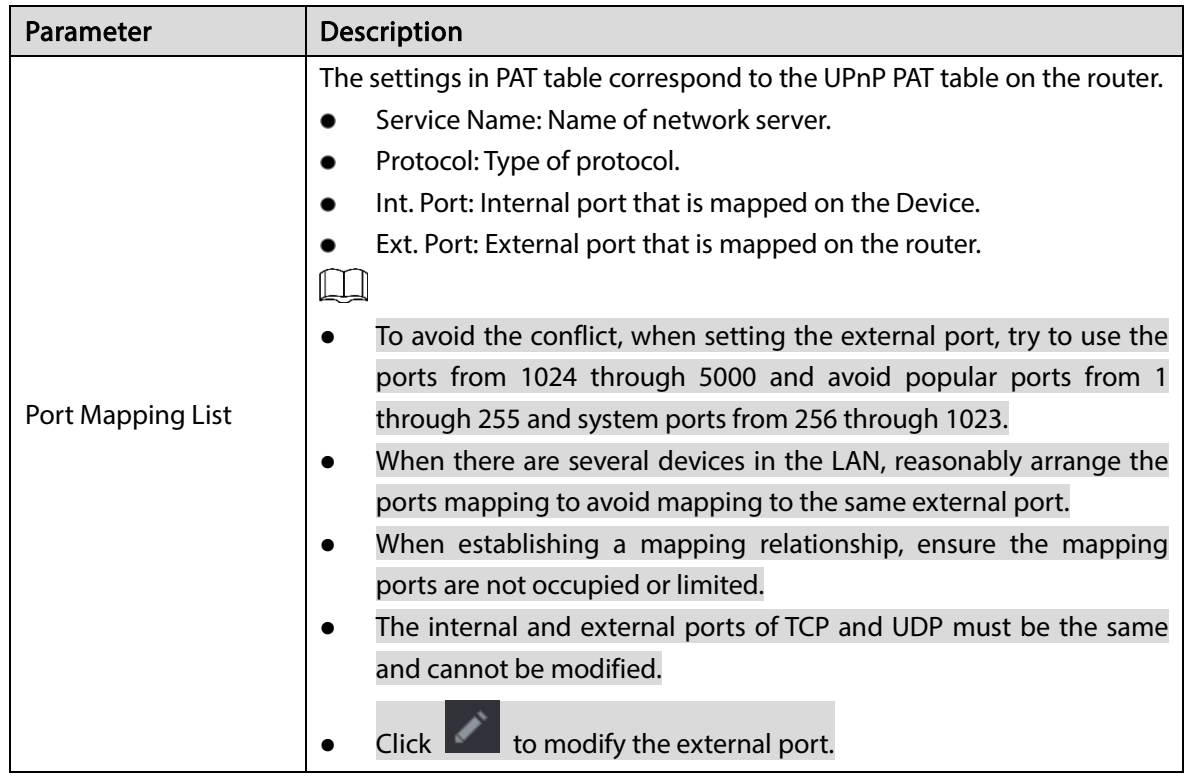

Step 3 Click Apply to complete the settings.

In the browser, ente[r http://WAN](http://wan/) IP: External IP port. You can visit the LAN Device.

### 5.15.1.9 Configuring SNMP Settings

#### $\Box$

Not all models support this function.

You can connect the Device with some software such as MIB Builder and MG-SOFT MIB Browser to manage and control the Device from the software.

### Preparation

- Install the software that can manage and control the SNMP, such as MIB Builder and MG-SOFT MIB Browser
- Obtain the MIB files that correspond to the current version from the technical support.

#### Procedure

Step 1 Select Main Menu > NETWORK > SNMP.

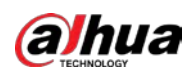

|   | <b>NETWORK</b><br>GB. |                         |         | O.       | 2 <sub>0</sub>          | LIVE         | G. 甜<br>A. |
|---|-----------------------|-------------------------|---------|----------|-------------------------|--------------|------------|
|   | TCP/IP                | Enable                  |         |          |                         |              |            |
|   | Port                  | Version                 | Vi      | $\rm V2$ | V3 (Recommended)<br>⊡   |              |            |
|   | WI-FI                 | <b>SNMP Port</b>        | 161     |          | $(1 - 65535)$           |              |            |
|   | 3G/4G                 | Read Community          |         |          |                         |              |            |
|   | PPPoE                 | Write Community         |         |          |                         |              |            |
|   | <b>DDNS</b>           | Trap Address            |         |          |                         |              |            |
|   | UPnP                  | Trap Port               | 162     |          | $(1 - 65535)$           |              |            |
|   | Email                 | Rend-Only Usermime      | Public  |          | Read/Write Username     | Private      |            |
| , | <b>SNMP</b>           | Authentication Type     | MD5     | v.       | Authentication Type     | MD5          |            |
|   | Multicast             | Authentication Password |         |          | Authentication Password |              |            |
|   | Alarm Center          | Encryption Type         | CBC-DES |          | * Encryption Type       | CBC-DES      |            |
|   | Register              | Encryption Password     |         |          | Encryption Password     |              |            |
|   | P2P                   |                         |         |          |                         |              |            |
|   |                       |                         |         |          |                         |              |            |
|   |                       |                         |         |          |                         |              |            |
|   |                       |                         |         |          |                         |              |            |
|   |                       |                         |         |          |                         |              |            |
|   |                       |                         |         |          |                         |              |            |
|   |                       |                         |         |          |                         | <b>Apply</b> | Back       |

Figure 5-283 SNMP

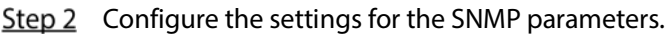

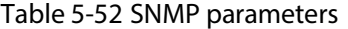

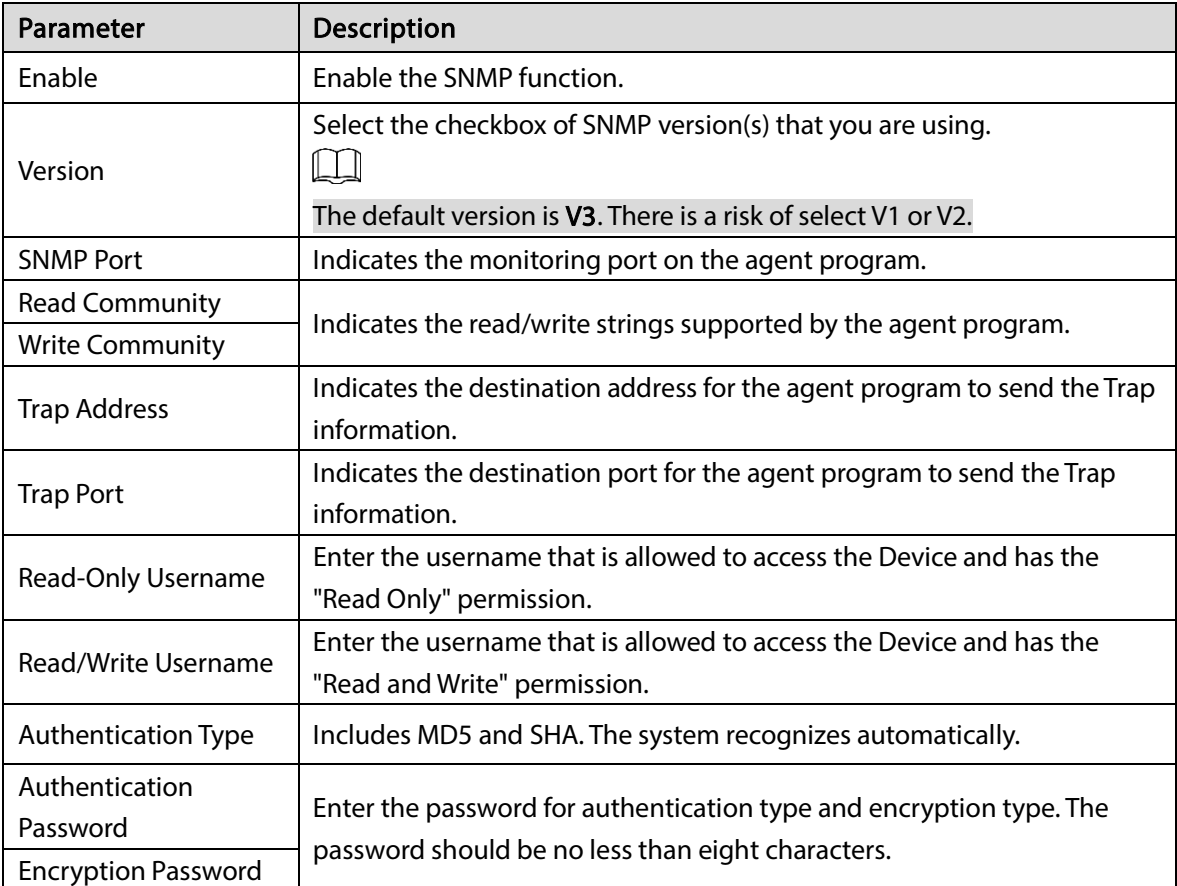
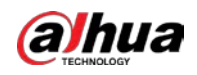

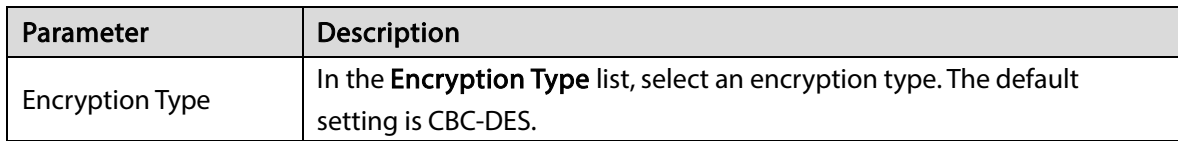

- Step 3 Compile the two MIB files by MIB Builder.
- Step 4 Run MG-SOFT MIB Browser to load in the module from compilation.
- Step 5 On the MG-SOFT MIB Browser, enter the Device IP that you want to manage, and then select the version number to query.
- Step 6 On the MG-SOFT MIB Browser, unfold the tree-structured directory to obtain the configurations of the Device, such as the channels quantity and software version.

## 5.15.1.10 Configuring Multicast Settings

When you access the Device from the network to view the video, if the access is exceeded, the video will not display. You can use the multicast function to group the IP to solve the problem. Step 1 Select Main Menu > NETWORK > Multi-

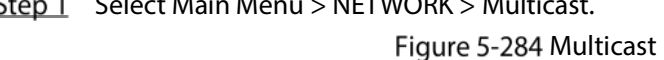

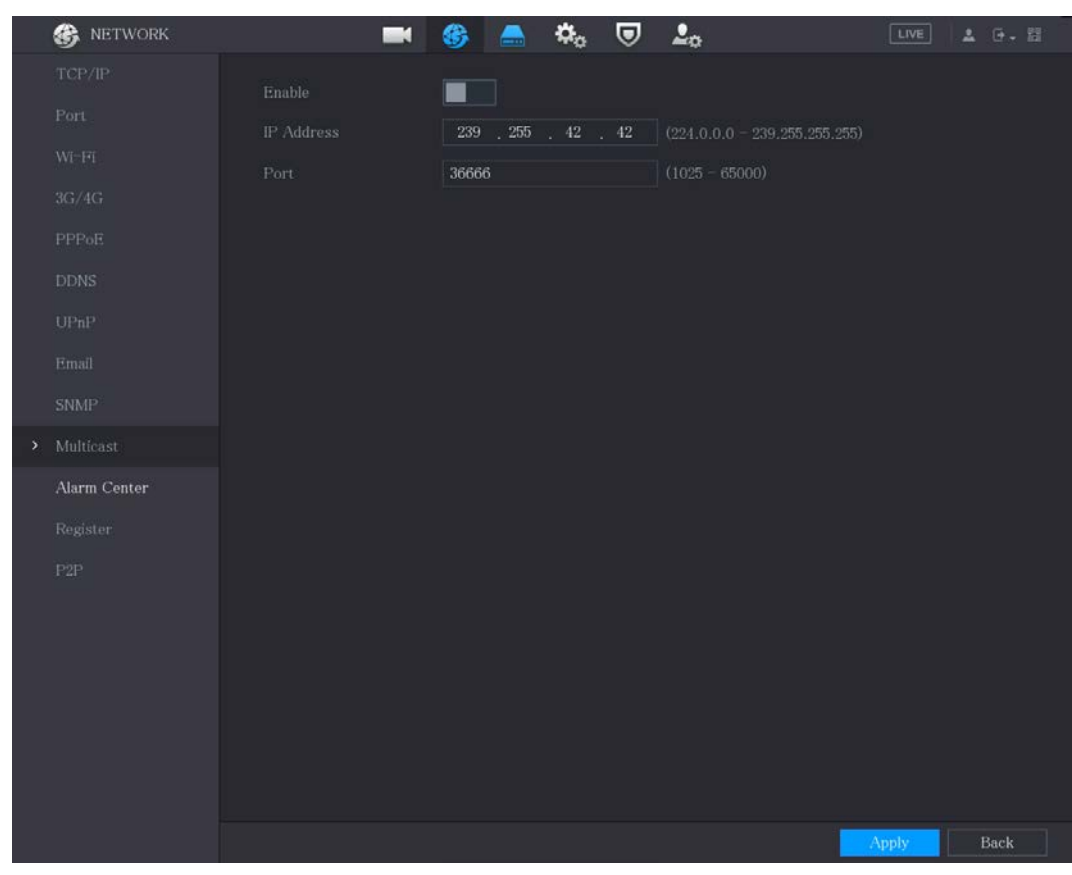

#### Step 2 Configure the settings for the multicast parameters.

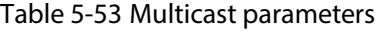

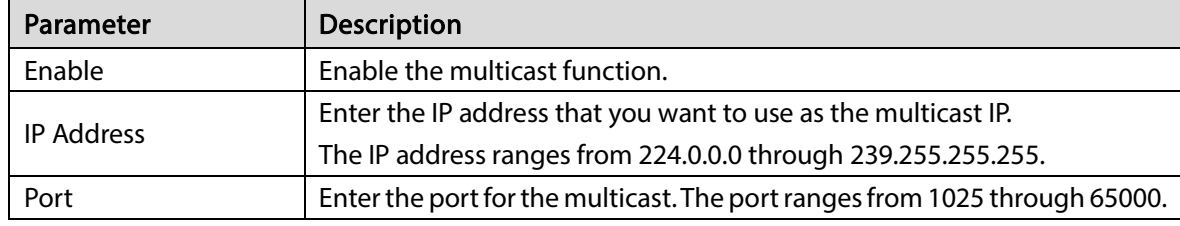

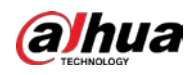

You can use the multicast IP address to log in to the web.

On the web login dialog box, in the Type list, select MULTICAST. The web will automatically obtain the multicast IP address and join. Then you can view the video through multicast function.

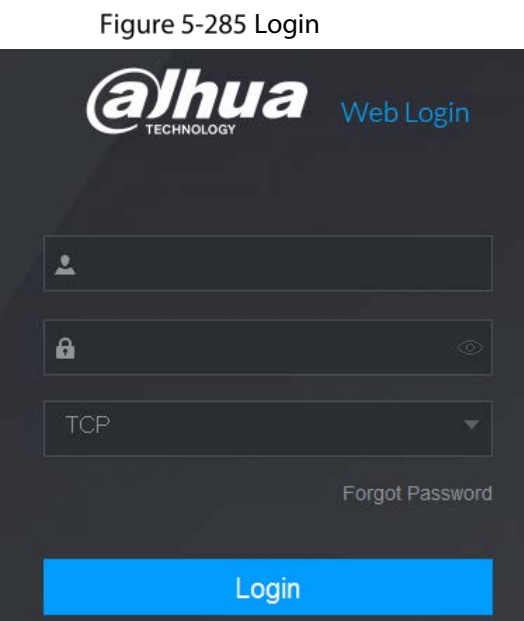

## 5.15.1.11 Configuring Register Settings

You can register the Device into the specified proxy server which acts as the transit to make it easier for the client software to access the Device. Step 1 Select Main Menu > NETWORK > Register.

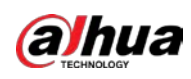

Figure 5-286 Register

|    | <b>&amp;</b> NETWORK                | $\blacksquare$          | ❀<br><b>Section</b> | $\mathfrak{m}_\alpha$<br>U | $\Delta_{\rm O}$ | LIVE<br>A 0. 图                          |
|----|-------------------------------------|-------------------------|---------------------|----------------------------|------------------|-----------------------------------------|
|    | TCP/IP                              | $\operatorname{Enable}$ | ш                   |                            |                  |                                         |
|    | $\ensuremath{\mathsf{Port}}\xspace$ | No.                     | $\,$ 1              | v                          |                  |                                         |
|    | WFFI                                | Server Address          | 0.0.0.0             |                            |                  |                                         |
|    | 3G/4G                               | Port                    | 8000                |                            | $(1 - 65535)$    |                                         |
|    | <b>PPPoE</b>                        | Sub-Device ID           | $\mathbf 0$         |                            |                  |                                         |
|    | $\mathsf{DDNS}$                     |                         |                     |                            |                  |                                         |
|    | UPnP                                |                         |                     |                            |                  |                                         |
|    | Email                               |                         |                     |                            |                  |                                         |
|    | <b>SNMP</b>                         |                         |                     |                            |                  |                                         |
|    | Multicast                           |                         |                     |                            |                  |                                         |
|    | Alarm Center                        |                         |                     |                            |                  |                                         |
| ×. | Register                            |                         |                     |                            |                  |                                         |
|    | $\ensuremath{\mathsf{P2P}}$         |                         |                     |                            |                  |                                         |
|    |                                     |                         |                     |                            |                  |                                         |
|    |                                     |                         |                     |                            |                  | Back<br>$\operatorname{\mathsf{Apply}}$ |

Step 2 Configure the settings for the register parameters.

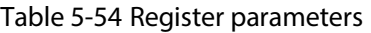

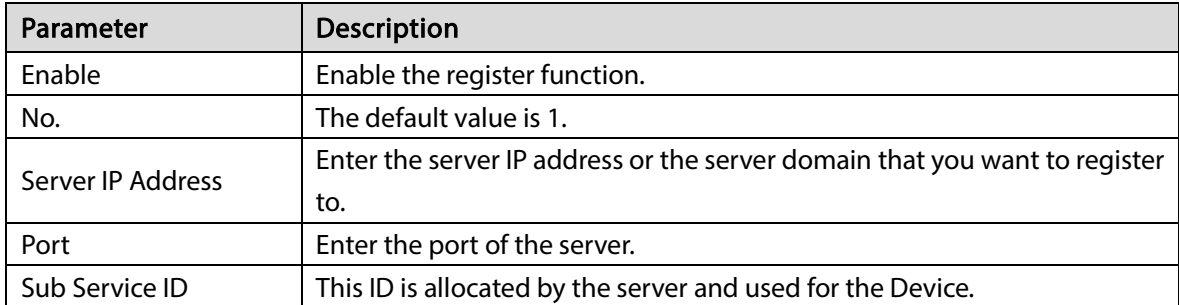

## 5.15.1.12 Configuring Alarm Center Settings

You can configure the alarm center server to receive the uploaded alarm information. To use this function, the Report Alarm checkbox must be selected. For details about alarm event settings, see ["5.10](#page-154-0) [Alarm Events Settings"](#page-154-0).

 $Step 1$  Select Main Menu > NETWORK > Alarm Center.

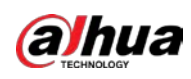

| $\mathbf{\dot{p}}_{\alpha}$<br>2 <sub>0</sub><br><b>&amp;</b> NETWORK<br>U<br>LIVE<br><b>A</b> 日 甜<br>I.<br>6<br>$\equiv$<br>TCP/IP<br>Enable<br>Port<br>Alarm Center<br>Protocol Type<br>WFFI<br>Server Address<br>$\frac{1}{2} \left  \frac{1}{2} \right  \leq \frac{1}{2} \left  \frac{1}{2} \right  \leq \frac{1}{2} \left  \frac{1}{2} \right  \leq \frac{1}{2} \left  \frac{1}{2} \right  \leq \frac{1}{2} \left  \frac{1}{2} \right  \leq \frac{1}{2} \left  \frac{1}{2} \right  \leq \frac{1}{2} \left  \frac{1}{2} \right  \leq \frac{1}{2} \left  \frac{1}{2} \right  \leq \frac{1}{2} \left  \frac{1}{2} \right  \leq \frac{1}{2} \left  \frac{$<br>$\mathbb{R}$<br>$\mathbb{R}^n$<br>肚<br>$3{\rm G}/4{\rm G}$<br>Server Address<br>$\mathbb{H}$<br>×<br>m<br>B.<br>PPPoE<br>$1\,$<br>Port<br><b>DDNS</b><br>Auto Report Plan<br>Everyday $\quad$<br>08:00<br>۳<br>UPnP |
|----------------------------------------------------------------------------------------------------|
|                                                                                                    |
|                                                                                                    |
|                                                                                                    |
|                                                                                                    |
|                                                                                                    |
|                                                                                                    |
|                                                                                                    |
|                                                                                                    |
| Email                                                                                                    |
| <b>SNMP</b>                                                                                                    |
| Multicast                                                                                                    |
| Alarm Center<br>×                                                                                                    |
| Register                                                                                                    |
| $\ensuremath{\mathsf{P2P}}$                                                                                                    |
|                                                                                                    |
|                                                                                                    |
|                                                                                                    |
|                                                                                                    |
|                                                                                                    |
| Back<br>Apply                                                                                                    |

Figure 5-287 Alarm center

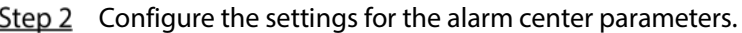

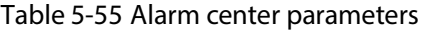

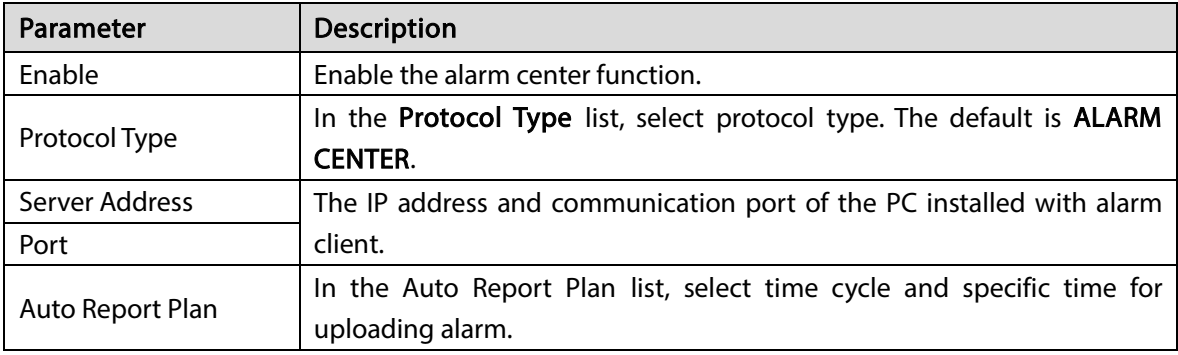

## 5.15.1.13 Configuring P2P Settings

You can manage the devices by using P2P technology to download the application and register the devices. For details, see ["5.1.4.5](#page-67-0) [Configuring P2P](#page-67-0) Settings".

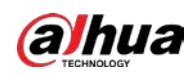

# 5.15.2 Configuring Network Testing Settings

## 5.15.2.1 Testing the Network

You can test the network connection status between the Device and other devices.

Step 1 Select Main Menu > MAINTAIN > Network > Test.

Figure 5-288 Network test

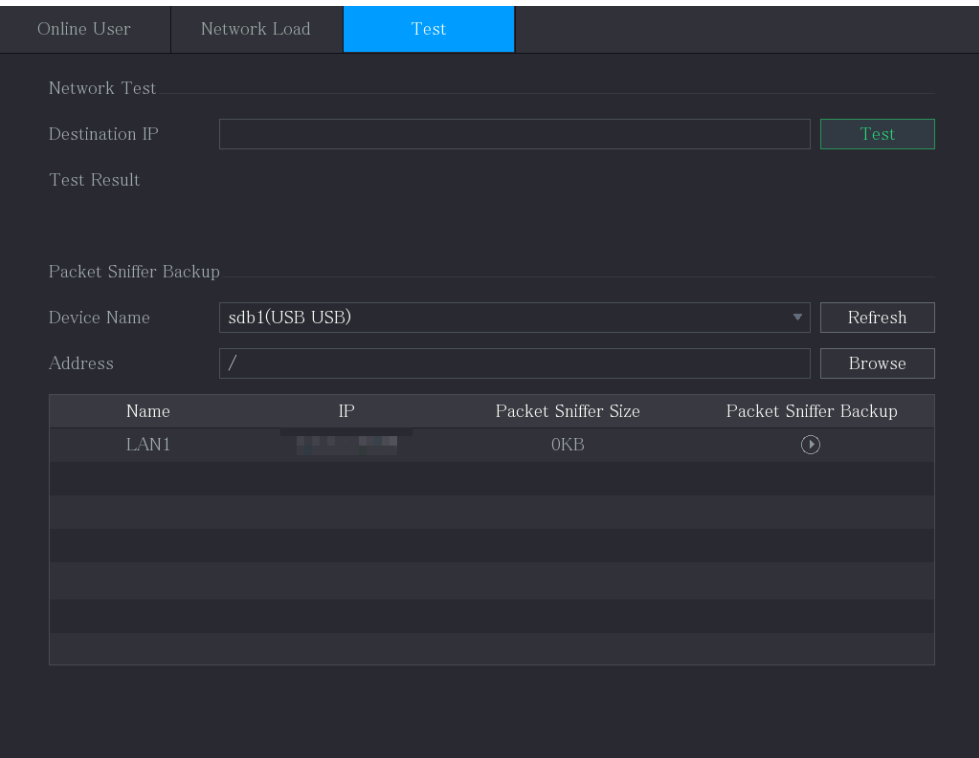

 $Step 2$  In the **Destination IP** box, enter the IP address.

### Step 3 Click Test.

After testing is completed, the test result is displayed. You can check the evaluation for average delay, packet loss, and network status.

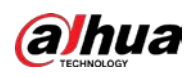

Figure 5-289 Test result

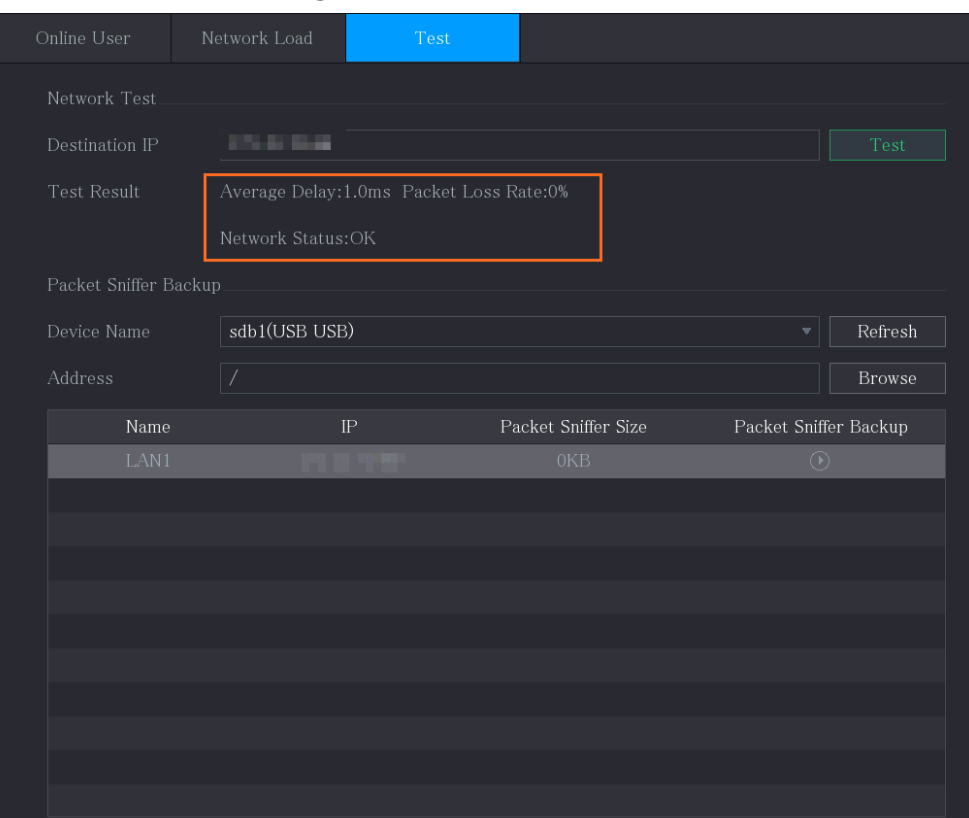

## 5.15.2.2 Capturing Packet and Backing up

Packet capture means the operations such as capturing, resending, and editing data that are sent and received during network transmission. When there is network abnormality, you can perform packet capturing and back up into the USB storage device. This date can be provided to the technical support for analyzing the network condition.

Step 1 Select Main Menu > MAINTAIN > Network > Test.

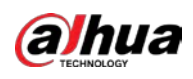

#### Figure 5-290 Test

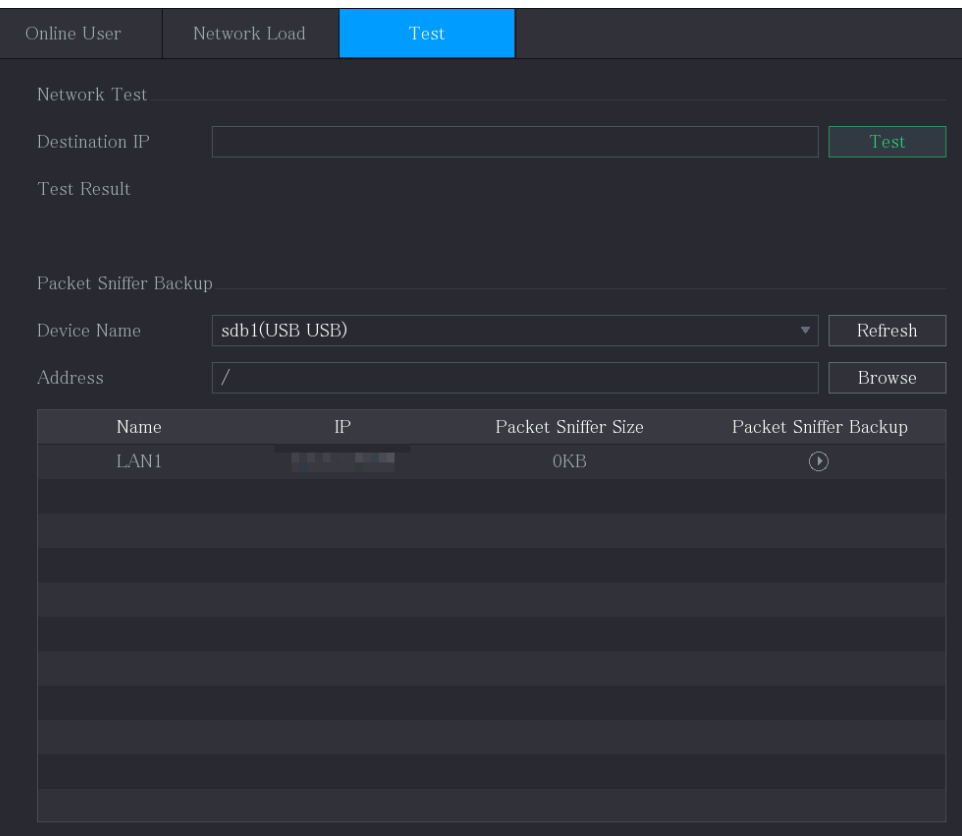

Step 2 Connect a USB storage device to the Device.

#### Step 3 Click Refresh.

The Device starts detecting the USB storage device and displays its name in the Device Name box.

- Step  $4$  Select the route of the data that you want to capture and back up.
	- 1) In the Packet Sniffer Backup area, click Browse.

Figure 5-291 Browse

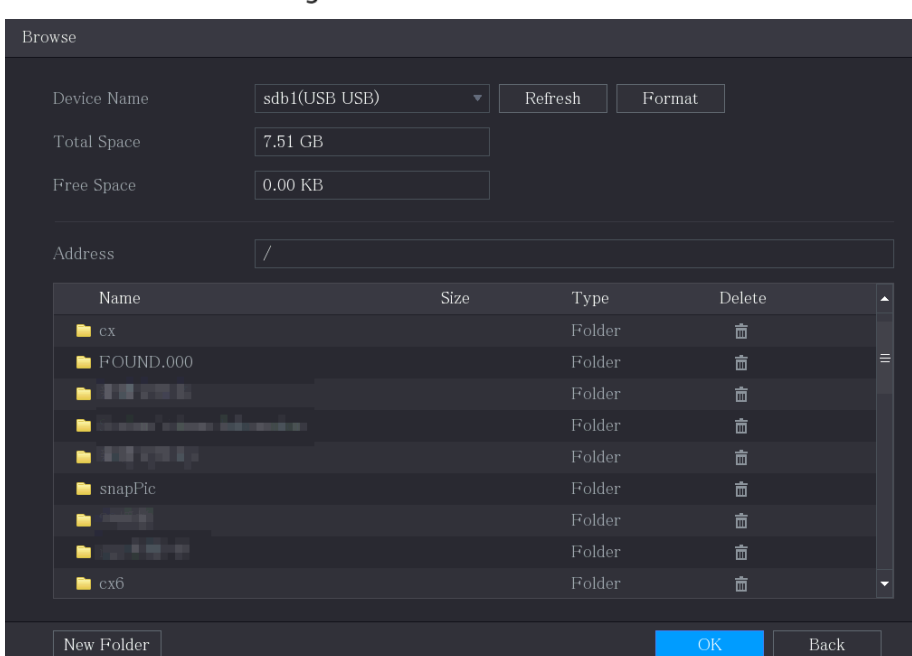

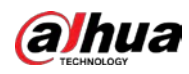

2) Select the route.

M

- If several USB storage devices are connected to the Device, you can select from the Device Name list.
- Click Refresh to total space, free space and the file list in the selected USB storage device.
- In the case of insufficient capacity, click  $\begin{array}{|c|c|c|}\n\hline\n\text{I} & \text{to delete the needless files.}\n\hline\n\end{array}$
- Click New Folder to create a new folder in the USB storage device.
- 3) Click OK to save the route selection settings.

Step 5 Click  $\left[\begin{matrix} \begin{matrix} 0 \\ 1 \end{matrix} \end{matrix}\right]$  to start packet capturing and backing up.

- Only the data packet of one LAN can be captured at one time.
- After capturing starts, you can exit the Test page to perform other operations such as web login and monitoring.

 $\Box$ 

Step 6 Click to stop capturing.

The backup data is saved in the selected route under the naming style "LAN name-time.pcap". You can open it by using Wireshark software.

Figure 5-292 Backup data

| <b>Browse</b>                    |                                 |             |        |        |             |
|----------------------------------|---------------------------------|-------------|--------|--------|-------------|
|                                  |                                 |             |        |        |             |
| <b>Device Name</b>               | sda5(USB DISK)                  | Refresh     |        |        |             |
| <b>Total Space</b>               | 15.60 GB                        |             |        |        |             |
| Free Space                       | 15.60 GB                        |             |        |        |             |
|                                  |                                 |             |        |        |             |
| <b>Address</b>                   | $\overline{1}$                  |             |        |        |             |
| Name                             |                                 | <b>Size</b> | Type   | Delete | Play        |
| $\blacksquare$ IP                |                                 |             | Folder | 亩      |             |
| 圖                                | RemoteConfig_20171103141044.csv | 464 B       | File   | 而      |             |
| ■ printf_20171105172349.txt      |                                 | 451.3 KB    | File   | 亩      |             |
| ■ kmsg_printf_20171105172349.txt |                                 | 14.9 KB     | File   | 面      |             |
| ■ LAN1-20171107135215.pcap       |                                 | 1.18 MB     | File   | 面      |             |
|                                  |                                 |             |        |        |             |
|                                  |                                 |             |        |        |             |
|                                  |                                 |             |        |        |             |
|                                  |                                 |             |        |        |             |
| New Folder                       |                                 |             |        | OK     | <b>Back</b> |

# 5.16 Configuring Account Settings

You can add, modify and delete user accounts, groups, and ONVIF users, and set security questions for admin account.

M

 The username supports 31 characters and group name supports 15 characters. The username can be consisted of letter, number, "\_", "@", ""..

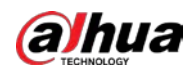

- You can set maximum 64 users and 20 groups. The group name by "User" and "Admin" cannot be deleted. You can set other groups and define the relevant permissions. However, the admin account cannot be set randomly.
- You can manage the account by user and group and the name cannot be repeated. Every user must belong to a group, and one user only belongs to one group.

# 5.16.1 Configuring User Account

## 5.16.1.1 Adding a User Account

Step 1 Select Main Menu > ACCOUNT > User.

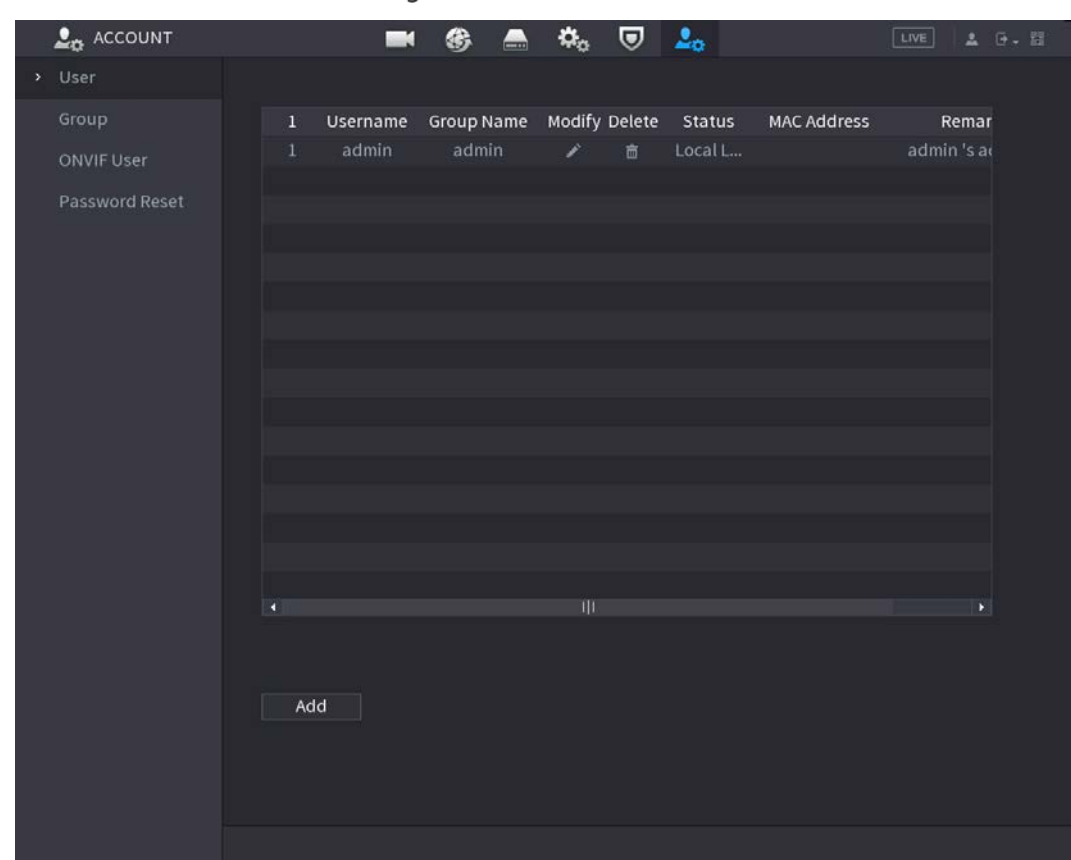

Figure 5-293 User

Step 2 Click Add.

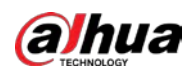

### Figure 5-294 Add user

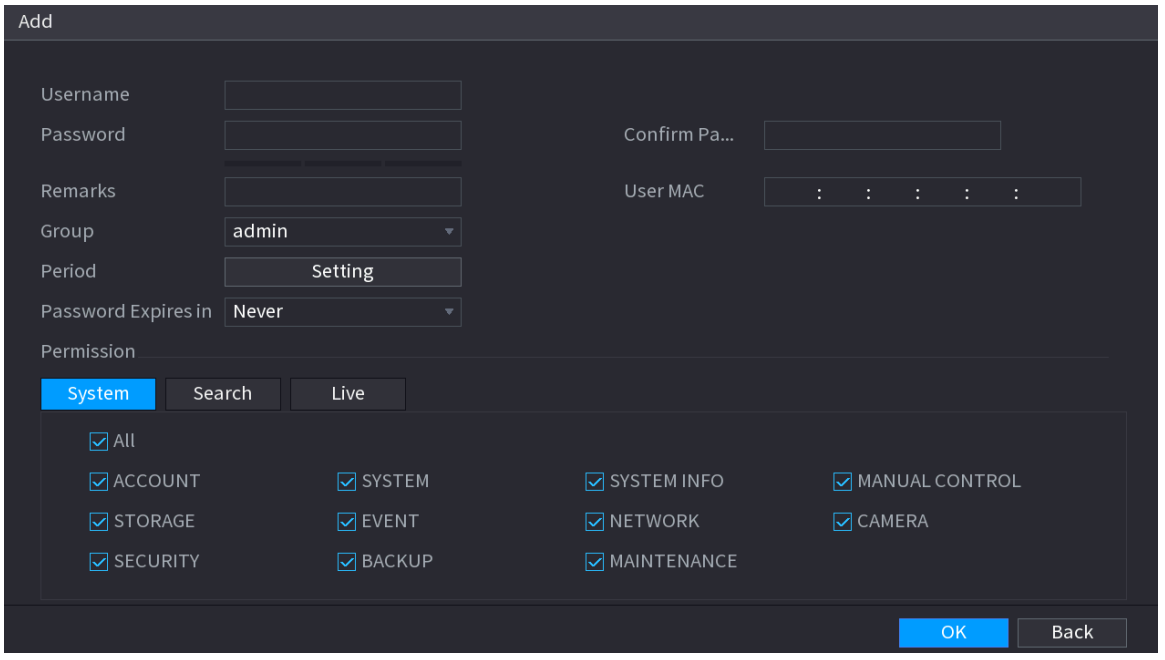

Step 3 Configure the settings for the parameters of adding a user account.

| Parameter           | Description                                                               |  |  |  |  |
|---------------------|---------------------------------------------------------------------------|--|--|--|--|
| Username            | Enter a username and password for the account.                            |  |  |  |  |
| Password            |                                                                           |  |  |  |  |
| Confirm Password    | Re-enter the password.                                                    |  |  |  |  |
| Remarks             | Optional.                                                                 |  |  |  |  |
|                     | Enter a description of the account.                                       |  |  |  |  |
| User MAC            | Enter user MAC address                                                    |  |  |  |  |
|                     | Select a group for the account.                                           |  |  |  |  |
| Group               |                                                                           |  |  |  |  |
|                     | The user rights must be within the group permission.                      |  |  |  |  |
|                     | Click Setting to display Setting page.                                    |  |  |  |  |
| Period              | Define a period during which the new account can log in to the device.    |  |  |  |  |
|                     | The new account cannot log in to the device during the time beyond the    |  |  |  |  |
|                     | set period.                                                               |  |  |  |  |
| Password Expires in | Set the password validity period.                                         |  |  |  |  |
|                     | In the Permission area, select the checkboxes in the System tab, Playback |  |  |  |  |
|                     | tab, and Monitor tab.                                                     |  |  |  |  |
| Permission          |                                                                           |  |  |  |  |
|                     | To manage the user account easily, when defining the user account         |  |  |  |  |
|                     | authority, it is recommended not to give the authority to the common      |  |  |  |  |
|                     | user account higher that the advanced user account.                       |  |  |  |  |

#### Table 5-56 Parameters of adding user

 $Step 4$  Click OK to complete the settings.

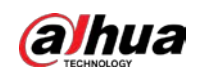

### Setting Permitted Period

### Step 1 Next to Period, click Setting.

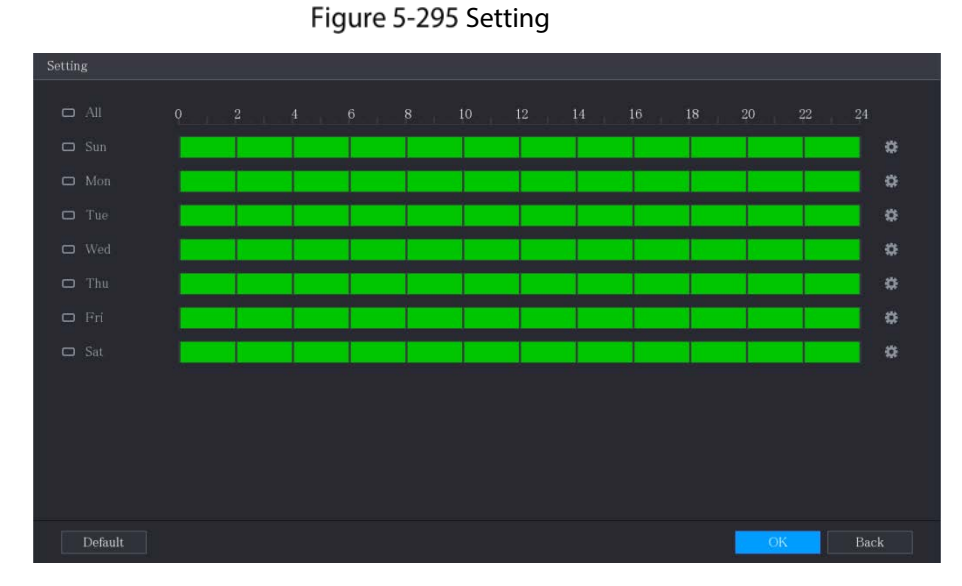

#### Step  $2$  Define the permitted period. By default, it is active all the time.

- Define the period by drawing.
	- $\Diamond$  Define for a specified day of a week: On the timeline, click the half-hour blocks to select the active period.
	- $\Diamond$  Define for several days of a week: Click  $\Box$  before each day, the icon switches to

 $\infty$ . On the timeline of any selected day, click the half-hour blocks to select the active

periods, all the days with will take the same settings.

 $\Diamond$  Define for all days of a week: Click All, all the  $\Box$  switches to  $\circ$ , On the timeline

of any day, click the half-hour blocks to select the active periods, all the days will take the same settings.

Define the period by editing. Take Sunday as an example.

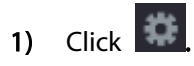

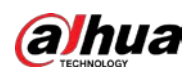

#### Figure 5-296 Period

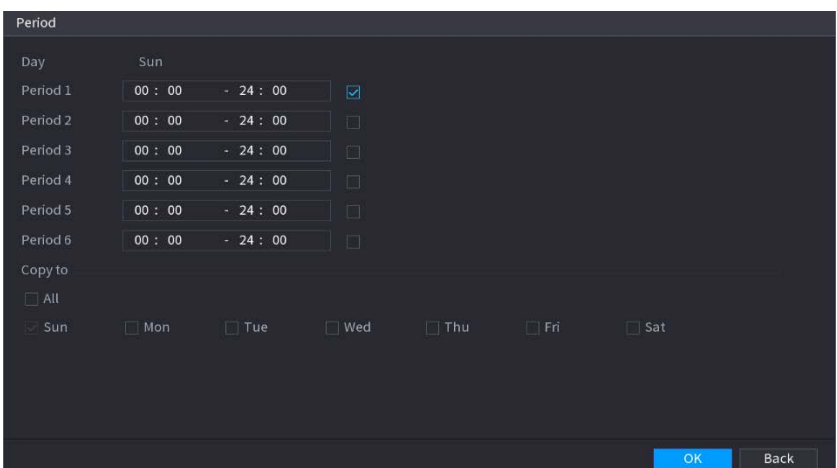

- 2) Enter the time frame for the period and select the checkbox to enable the settings.
	- $\diamondsuit$  There are six periods for you to set for each day.
	- $\Diamond$  Under Copy, select All to apply the settings to all the days of a week, or select specific day(s) that you want to apply the settings to.
- 3) Click OK to save the settings.
- Step 3 Click OK.

## 5.16.1.2 Modifying a User Account

Step  $1$  Select Main Menu > ACCOUNT > User.

#### Figure 5-297 User

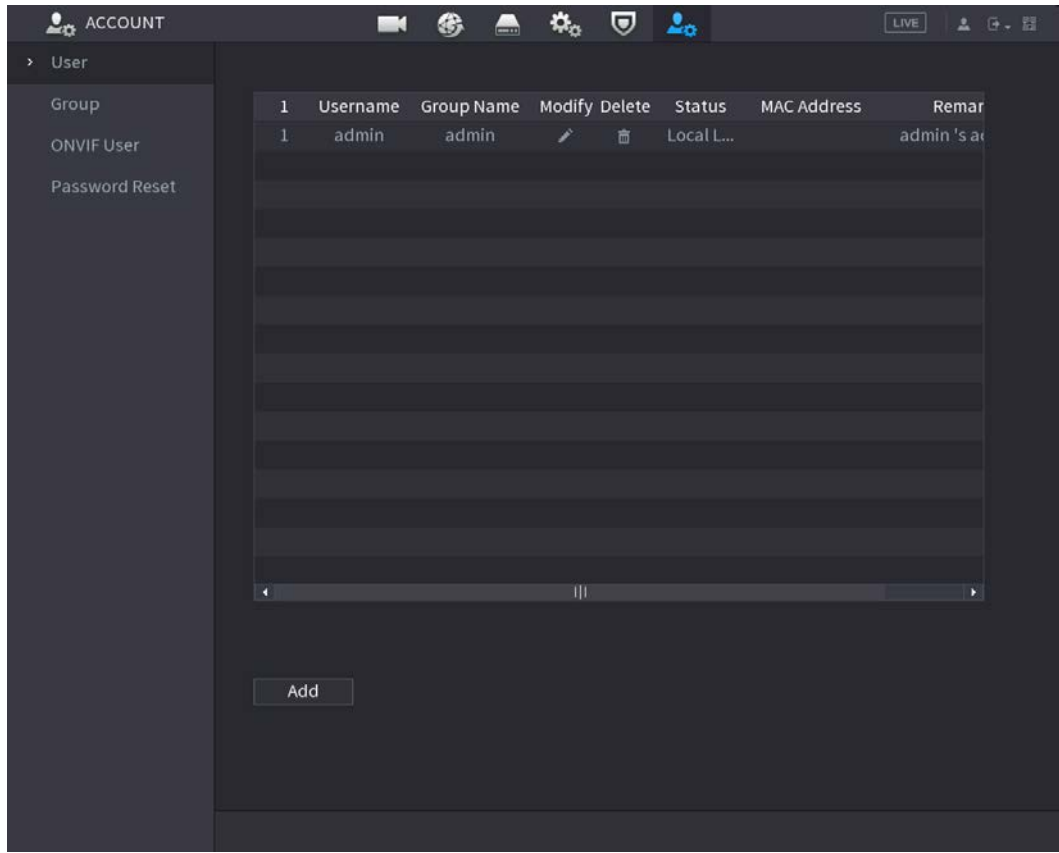

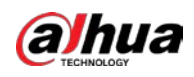

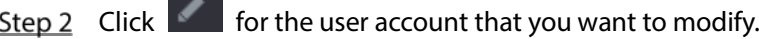

**Contract** 

Figure 5-298 Modify Modify Username admin User MAC Modify Password  $\blacksquare$ Old Password Group New Password Remarks Confirm Password Password Hint Password Expires in Never Permission. System Search Live  $OK$ **Back** 

Step 3 Change the settings for password, username, user group, user MAC, memo, password validity period and authority.

Щ

The new password can be set from 8 digits through 32 digits and contains at least two types from number, letter and special characters (excluding"'", """, ";", ":" and "&").

For the admin account, you enable/disable the unlock pattern and modify password hint.

- $\bullet$  To use the unlock pattern, enable Unlock Pattern, click  $\left| \epsilon \right|$ , draw a pattern in the Unlock Pattern page, and then click Save to save the setting.
- Enter password hint text in Password Hint box.

Step  $4$  Click OK to complete the settings.

## 5.16.1.3 Deleting a User Account

Step 1 Select Main Menu > ACCOUNT > User.

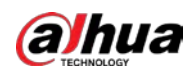

## Figure 5-299 User

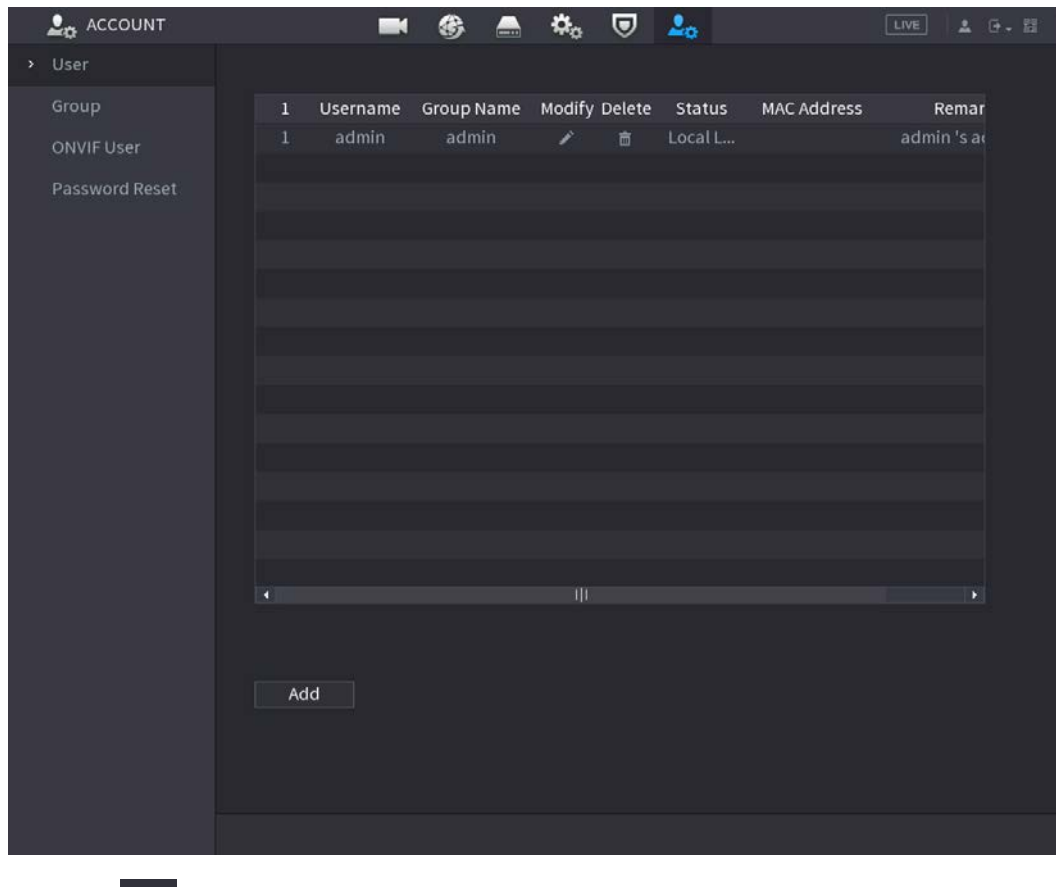

Step 2 Click  $\overline{\mathbf{m}}$  for the user account that you want to delete.

Step 3 Click OK to delete a user account.

# 5.16.2 Configuring Group Account

## 5.16.2.1 Adding a Group

 $Step 1$  Select Main Menu > ACCOUNT > Group.

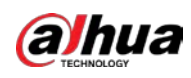

 $\mathbf{L}_{\Omega}$  account  $\pmb{\alpha}_\text{o}$  $\overline{v}$   $2<sub>o</sub>$  $\blacksquare$ ❀  $\blacksquare$ Modify Remarks گ  $Add$ 

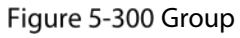

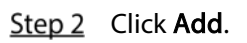

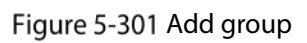

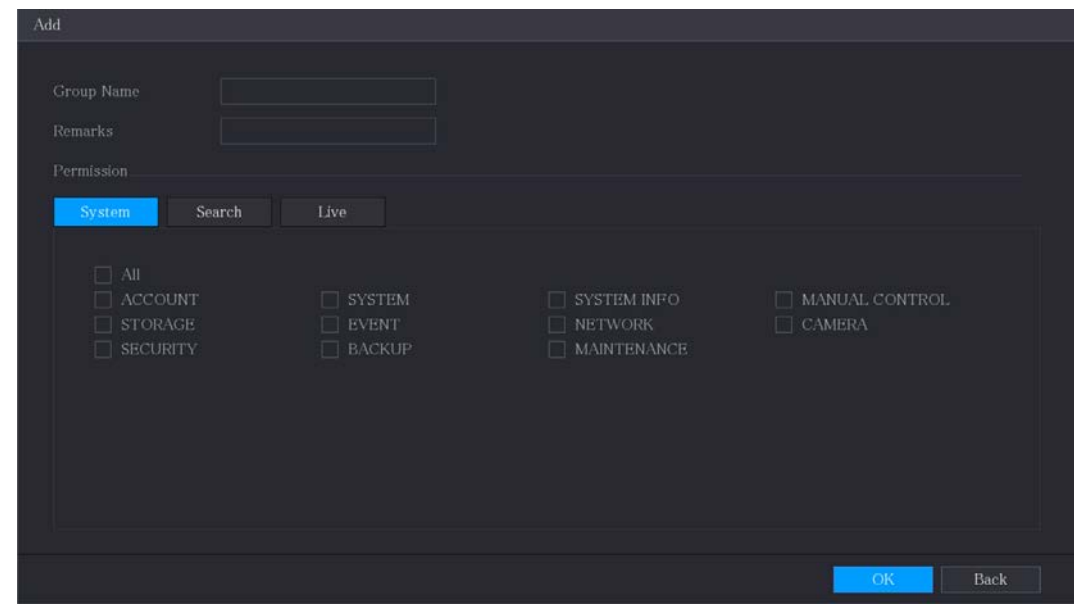

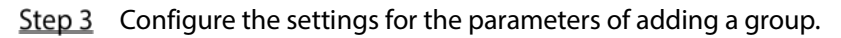

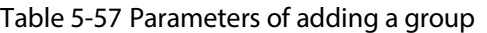

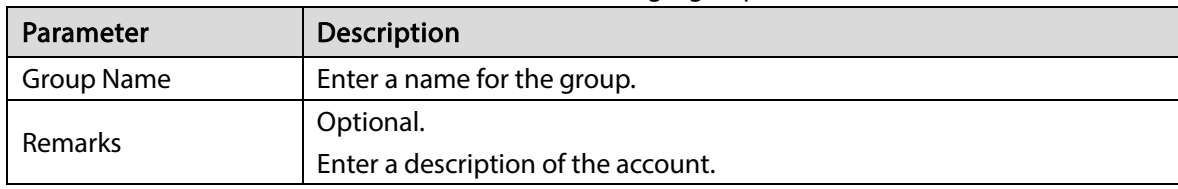

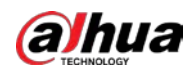

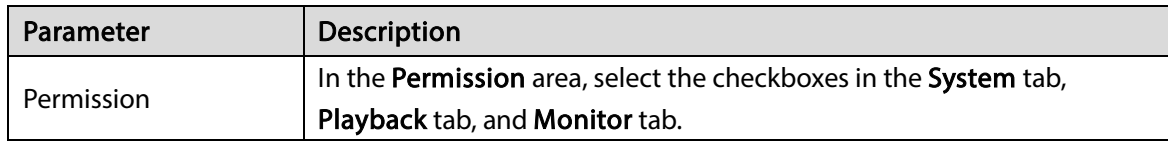

 $Step 4$  Click OK to complete the settings.

## 5.16.2.2 Modifying a Group

 $Step 1$  Select Main Menu > ACCOUNT > Group.

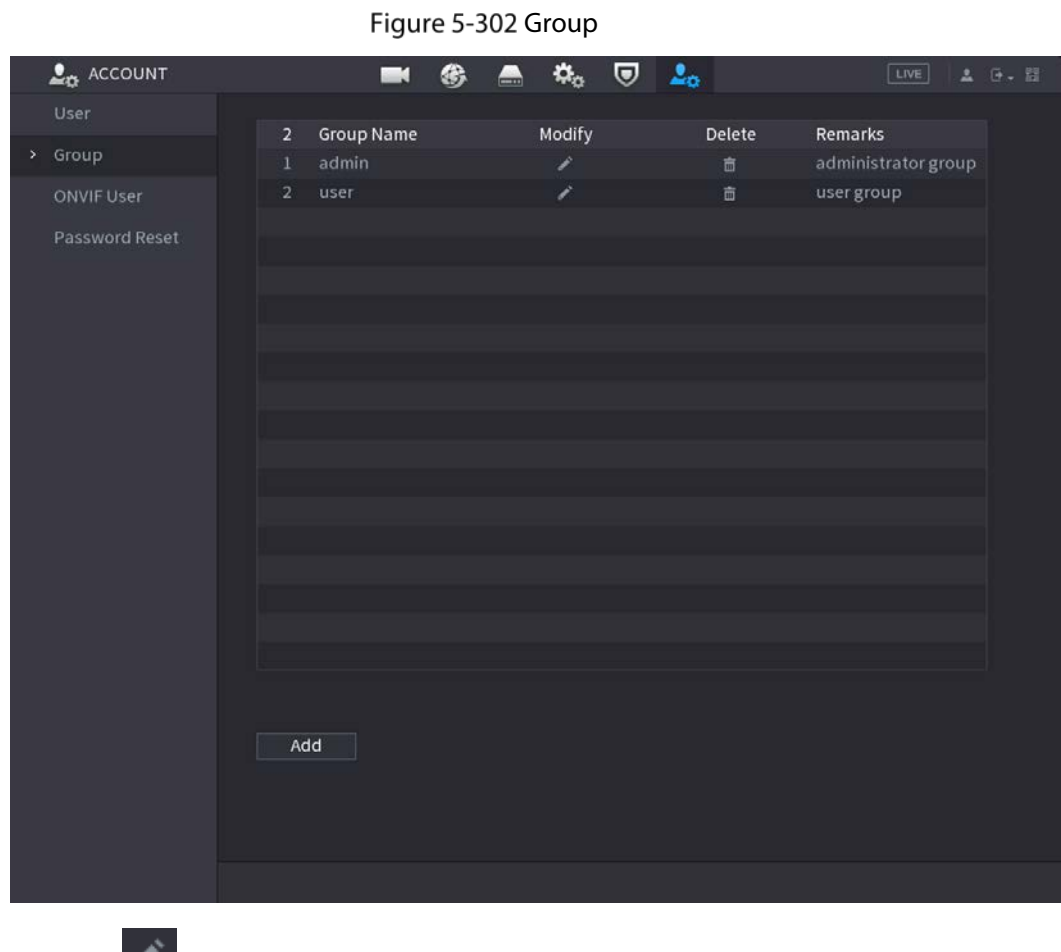

Step 2 Click for the group account that you want to modify.

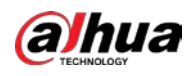

### Figure 5-303 Modify

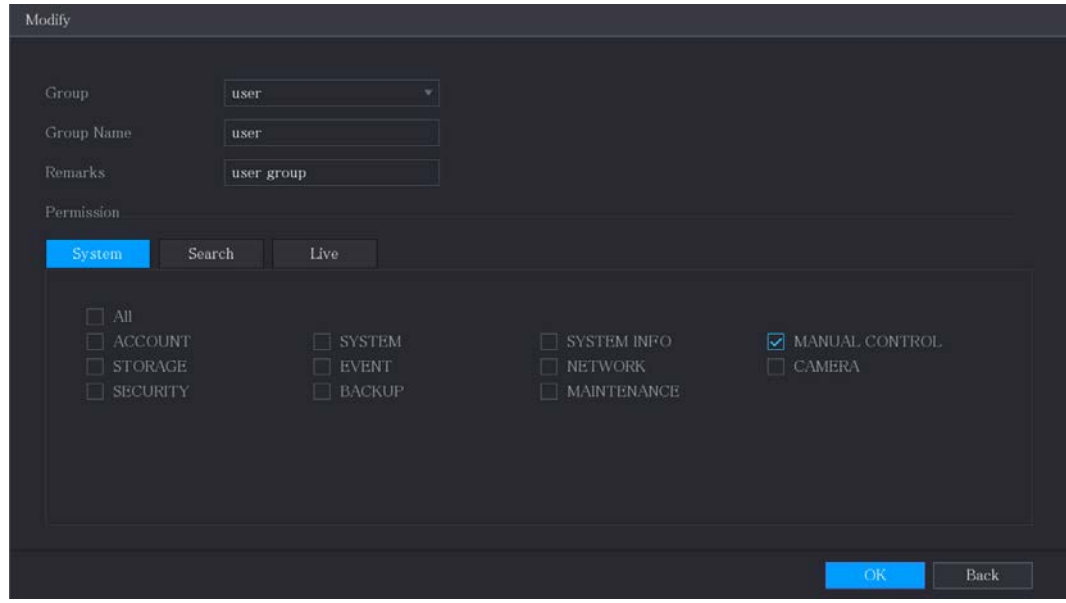

Step 3 Change the settings for group name, memo, and authority.

 $Step 4$  Click OK to complete the settings.

# 5.16.2.3 Deleting a Group

 $Step 1$  Select Main Menu > ACCOUNT > Group.

Figure 5-304 Group

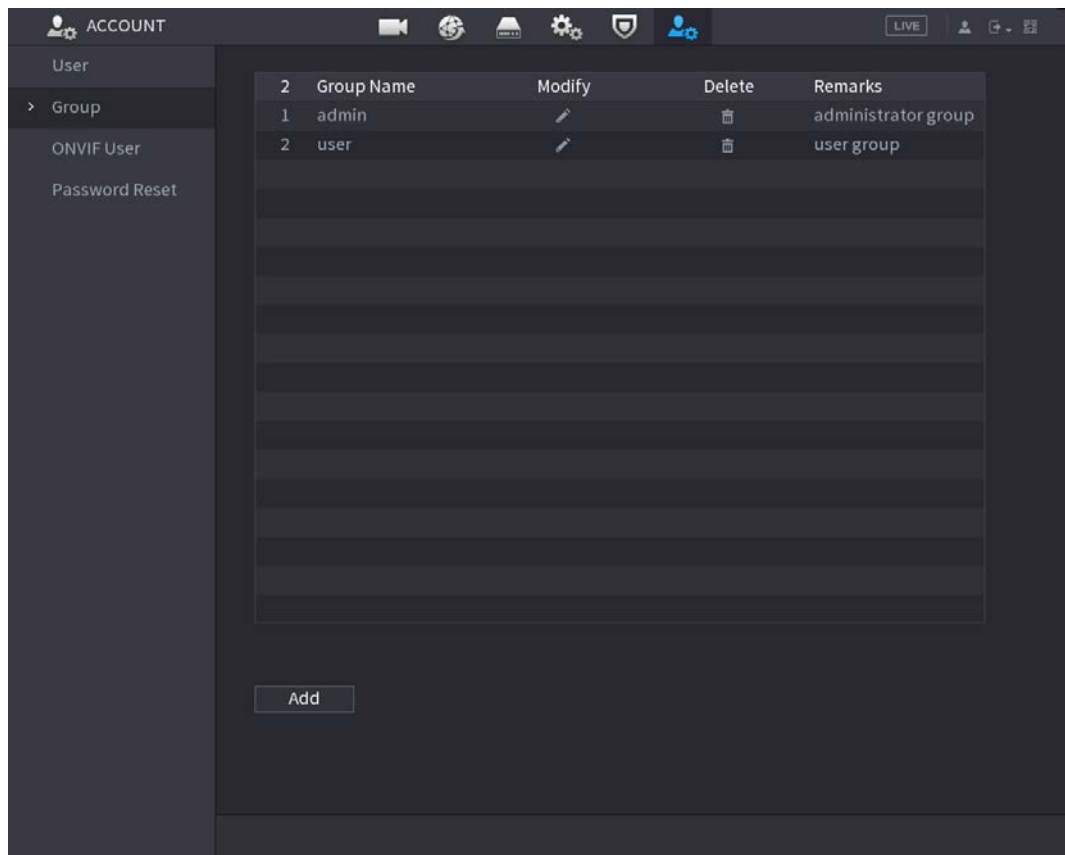

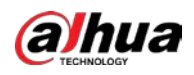

Step 2 Click  $\overline{\mathbb{I}}$  for the user account that you want to delete.

Step 3 Click OK to delete a group.

# 5.16.3 Configuring ONVIF Users

The device manufactured by other company can connect to the Device through ONVIF protocol by an authorized ONVIF account.

 $\Box$ 

The admin account is created for ONVIF users right after the Device has been initialized Step 1 Select Main Menu > ACCOUNT > ONVIF User.

Figure 5-305 ONVIF user

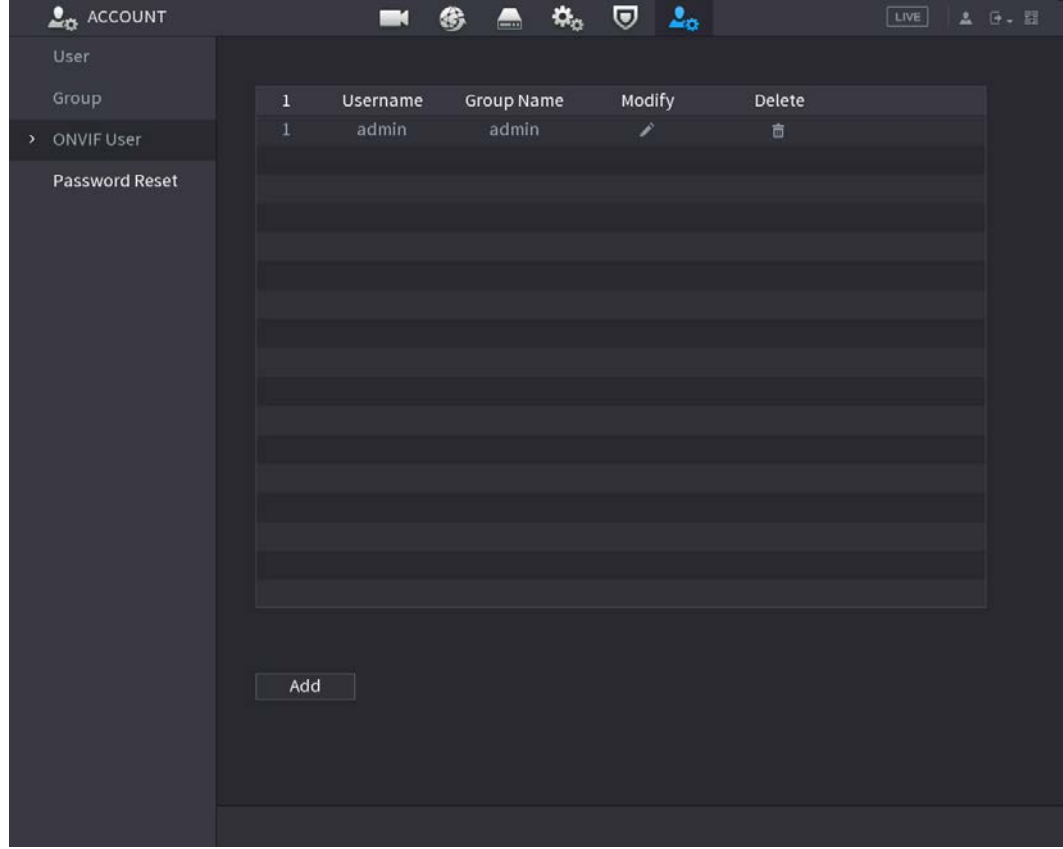

Step 2 Click Add.

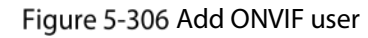

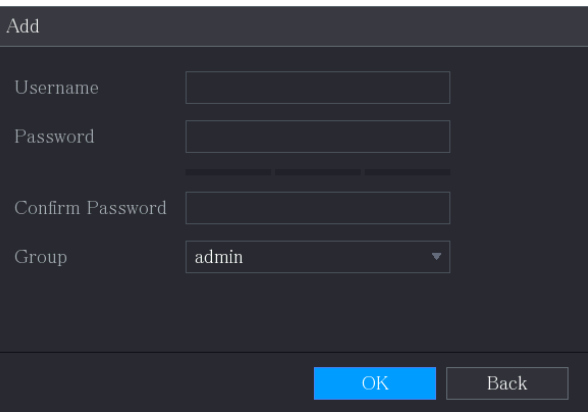

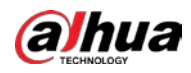

Step 3 Enter username, password, and select the group that you want this account to belong to. Step  $4$  Click OK to save the settings.  $\square$ Click to modify the account; Click  $\overline{m}$  to delete the account.

# 5.17 Audio Management

Audio management function manages audio files and configures the playing schedule. When there is an alarm event, the audio file can be activated.

# 5.17.1 Configuring Audio Files

You can add audio files, listen to audio files, rename and delete audio files, and configure the audio volume.

 $Step 1$  Select Main Menu > AUDIO > File Management.

Figure 5-307 File management

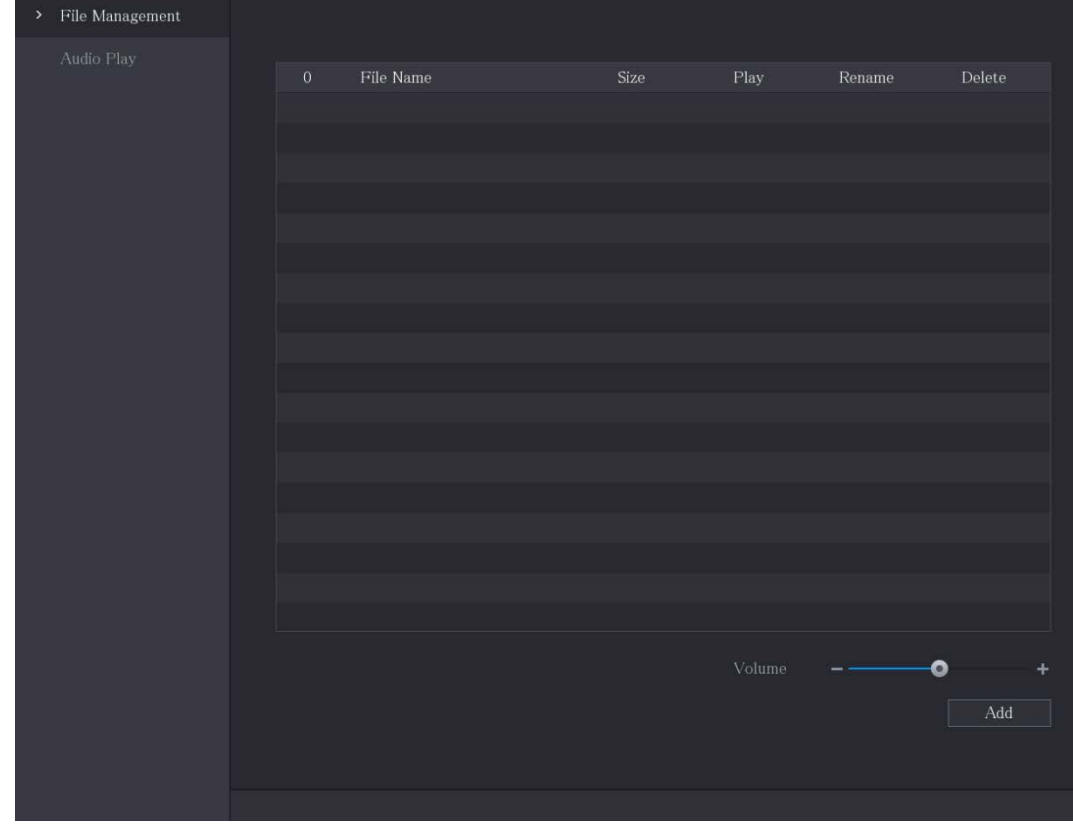

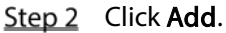

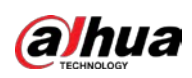

Figure 5-308 Add file

| Add                                 |               |                                    |                          |        |   |
|-------------------------------------|---------------|------------------------------------|--------------------------|--------|---|
| Device Name                         | sdb1(USB USB) | Refresh<br>$\overline{\mathbf{v}}$ | Format                   |        |   |
| Total Space                         | 7.51 GB       |                                    |                          |        |   |
| Free Space                          | 0.00 KB       |                                    |                          |        |   |
| Address                             |               |                                    |                          |        |   |
| Name                                |               | Size                               | Type                     | Delete |   |
| $\blacksquare$ $cx$                 |               |                                    | Folder                   | 面      |   |
| FOUND.000                           |               |                                    | Folder                   | 亩      | Ξ |
| $\blacksquare$                      |               |                                    | Folder                   | 亩      |   |
| m S<br><b>The Company's Service</b> |               |                                    | Folder                   | 面      |   |
| n sin i                             |               |                                    | Folder                   | 面      |   |
| n :                                 |               |                                    | Folder                   | 面      |   |
| m<br>■                              |               |                                    | Folder                   | 亩      |   |
| <b>Designation</b>                  |               |                                    | Folder                   | 亩      |   |
| $\blacksquare$ $cx6$                |               |                                    | Folder                   | 面      |   |
| New Folder                          |               |                                    | $\mathcal{O}\mathcal{K}$ | Back   |   |

 $Step 3$  Select the audio files that you want to import.

Step 4 Click OK to start importing audio files from the USB storage device.

If the importing is successful, the audio files will display in the File Management page. Figure 5-309 Imported file

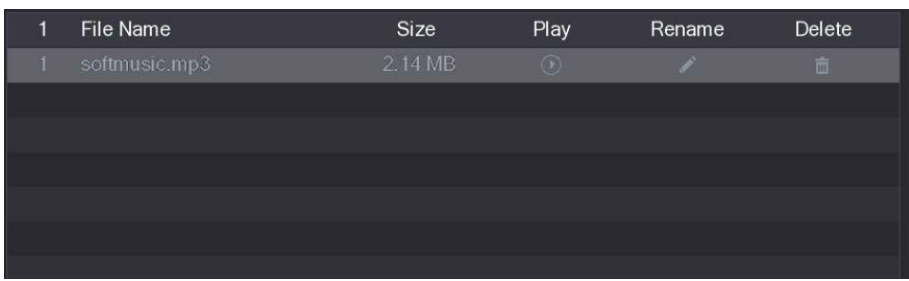

The imported audio files are automatically saved into the HDD, so you do not need to connect to the USB storage device to get the file next time.

- Click  $\Box$  to play the audio file.
- $Click$  to rename the audio file.
- Click  $\begin{array}{|c|c|} \hline \multicolumn{1}{|c|}{\text{}} & \multicolumn{1}{c|}{\text{to delete the audio file}}. \hline \end{array}$
- To decrease or increase the playing volume, move the slider to the left or to the right.

# 5.17.2 Configuring Playing Schedule for Audio Files

You can configure the settings to play the audio files during the defined time period. Step 1 Select Main Menu > AUDIO > Audio Play.

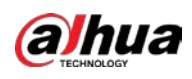

Figure 5-310 Audio play

| Period |          | File Name |                         | Interval   | Loop             | Output |                         |
|--------|----------|-----------|-------------------------|------------|------------------|--------|-------------------------|
| 00:00  | $-24:00$ | None      | $\mathbf{v}$            | min.<br>60 | $\mathbf{0}$     | Mic    | $\overline{\mathbf{v}}$ |
| 00:00  | $-24:00$ | None      | $\overline{\mathbf{v}}$ | min.<br>60 | $\mathbf 0$      | Mic    | $\overline{\mathbf{v}}$ |
| 00:00  | $-24:00$ | None      | $\mathbf{v}$            | min.<br>60 | $\overline{0}$   | Mic    | $\overline{\mathbf{v}}$ |
| 00:00  | $-24:00$ | None      | $\overline{\mathbf{v}}$ | min.<br>60 | $\overline{0}$   | Mic    | $\overline{\mathbf{v}}$ |
| 00:00  | $-24:00$ | None      | $\overline{\mathbf{v}}$ | min.<br>60 | $\overline{0}$   | Mic    | $\overline{\mathbf{v}}$ |
| 00:00  | $-24:00$ | None      | $\overline{\mathbf{v}}$ | min.<br>60 | $\boldsymbol{0}$ | Mic    | $\overline{\mathbf{v}}$ |
|        |          |           |                         |            |                  |        |                         |

Step 2 Configure the settings for the schedule parameters.

Figure 5-311 Schedule parameters

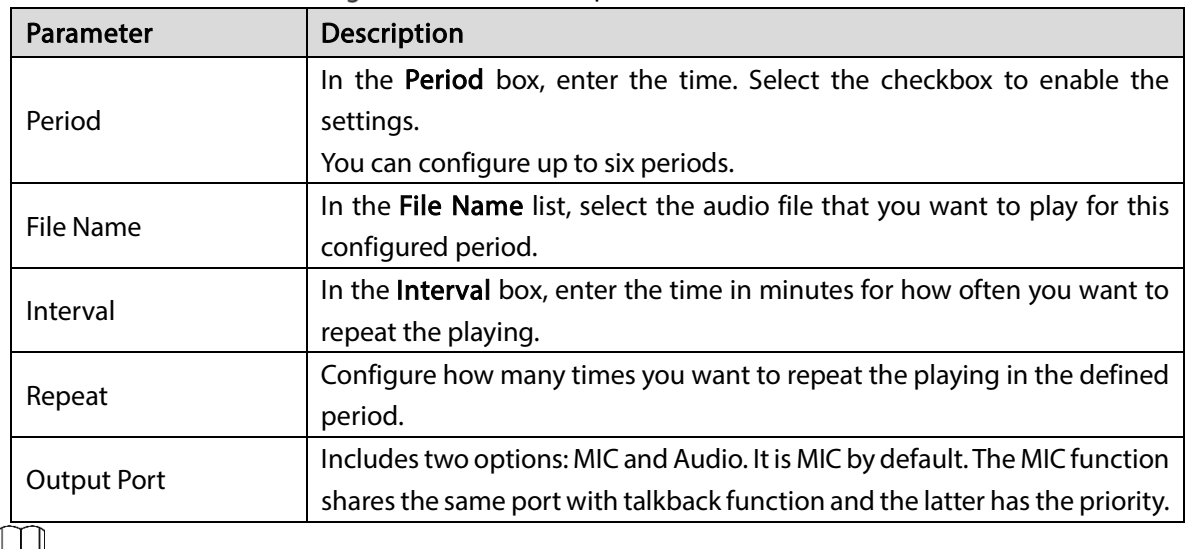

 $\overline{\phantom{a}}$ 

- The finish time for audio playing is decided by audio file size and the configured interval.
- Playing priority: Alarm event > Talkback > Trial listening > Audio file.

Step 3 Click Apply to complete the settings.

# 5.18 Storage Management

Storage management function manages the stored resources such as recorded video files and storage space. The function aims at providing easier operation and improving the storage efficiency.

# 5.18.1 Configuring Basic Settings

Step 1 Select Main Menu > STORAGE > Basic.

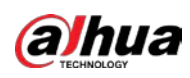

Figure 5-312 Basic

|   | <b>STORAGE</b><br>$\equiv$ | <b>STAR</b>          | $\pmb{\varphi}_\alpha$<br>—… | U | 2 <sub>0</sub> |        |         | LIVE  | A 0. 图 |
|---|----------------------------|----------------------|------------------------------|---|----------------|--------|---------|-------|--------|
| × | Basic                      |                      |                              |   |                |        |         |       |        |
|   | Schedule                   | Disk Full            | ${\bf Overwrite}$            |   | $\mathbf{v}$   |        |         |       |        |
|   | Disk Manager               | Create Video Files   | Time Length                  |   | 뇌              | $60\,$ | $\min.$ |       |        |
|   | Record Mode                | Delete Expired Files | Never                        |   | v.             |        |         |       |        |
|   | Disk Group                 |                      |                              |   |                |        |         |       |        |
|   | Disk Quota                 |                      |                              |   |                |        |         |       |        |
|   |                            |                      |                              |   |                |        |         |       |        |
|   | Disk Check                 |                      |                              |   |                |        |         |       |        |
|   | Rec Estimate               |                      |                              |   |                |        |         |       |        |
|   | ${\rm FTP}$                |                      |                              |   |                |        |         |       |        |
|   |                            |                      |                              |   |                |        |         |       |        |
|   |                            |                      |                              |   |                |        |         |       |        |
|   |                            |                      |                              |   |                |        |         |       |        |
|   |                            |                      |                              |   |                |        |         |       |        |
|   |                            |                      |                              |   |                |        |         |       |        |
|   |                            |                      |                              |   |                |        |         |       |        |
|   |                            |                      |                              |   |                |        |         |       |        |
|   |                            |                      |                              |   |                |        |         |       |        |
|   |                            |                      |                              |   |                |        |         |       |        |
|   |                            |                      |                              |   |                |        |         |       |        |
|   |                            |                      |                              |   |                |        |         | Apply | Back   |

Step 2 Configure the settings for the basic settings parameters.

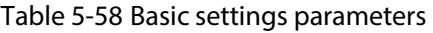

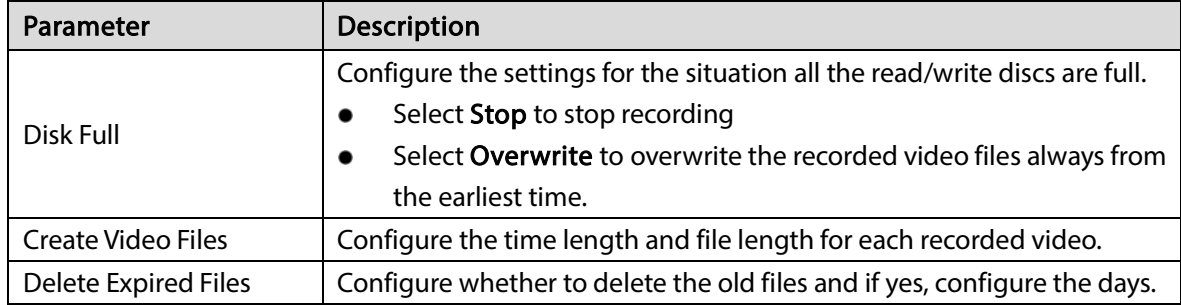

# 5.18.2 Configuring the Recording and Snapshot Schedule

The system starts recording and taking snapshot according to the configured schedule. For details, see ["5.1.4.9](#page-74-0) [Configuring Recorded Video Storage Schedule"](#page-74-0) and ["5.1.4.10](#page-77-0) [Configuring Snapshot Storage](#page-77-0)  [Schedule"](#page-77-0).

# 5.18.3 Configuring Disk Manager

You can view the HDD information, format HDD, and configure the HDD type through HDD manager.  $Step 1$  Select Main Menu > STORAGE > Disk Manager.

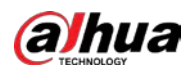

In the table, you can view the information of current HDD, such as device name, HDD type, status, total space and free space, and serial number of the HDD port.

Figure 5-313 Disk manager

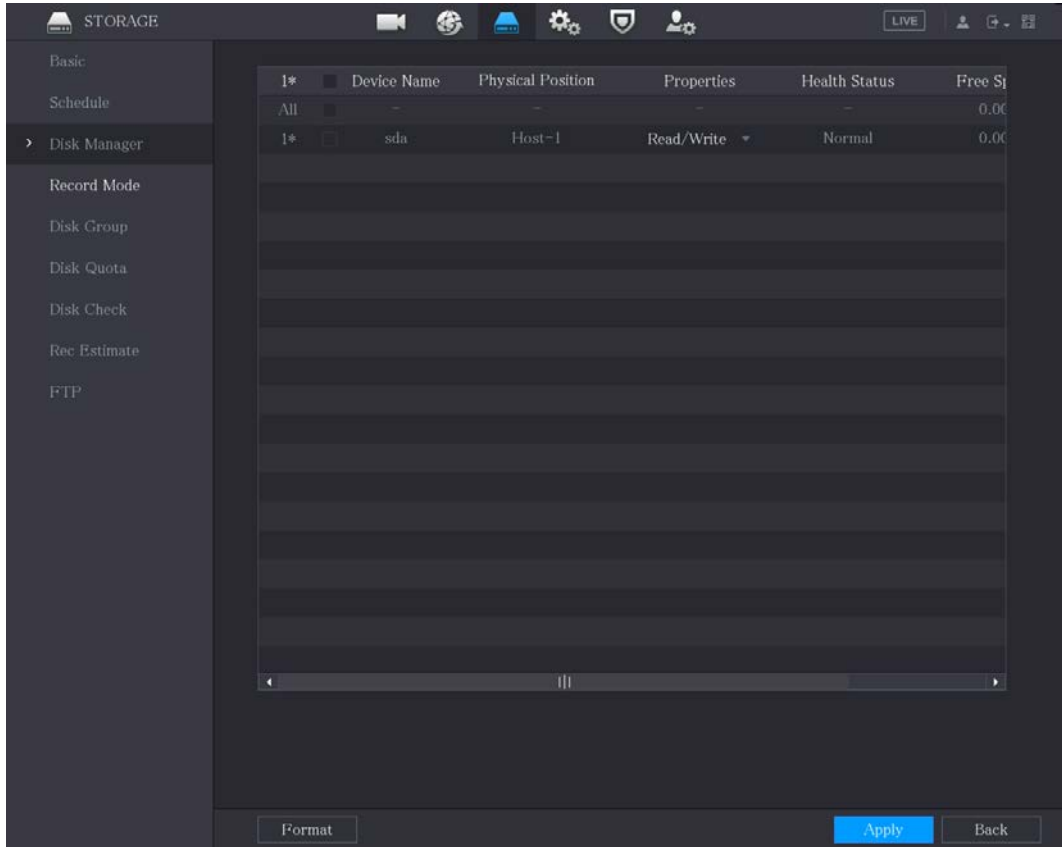

Step 2 Configuring the settings for the HDD manager.

- HDD type setting: In the Properties list, select Read/Write, Read Only, and then click Apply to save the settings.
- HDD format: Select the HDD that you want to format, click Format, and enable Clear HDD database in the pop-up message, click OK and enter the password of admin user in the prompted dialog box, click OK and then following the on-screen instructions to complete formatting.
- Formatting HDD will erase all data on the disk, proceed with caution.

Figure 5-314 Note

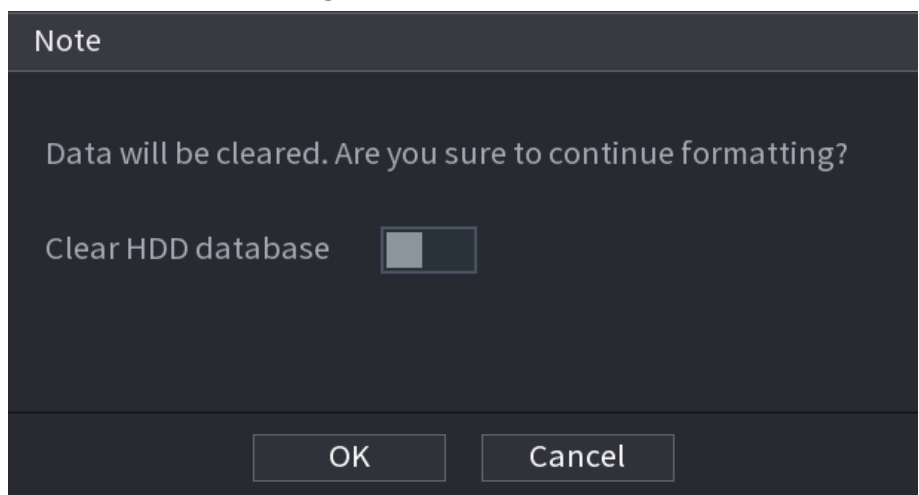

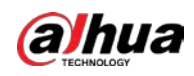

# 5.18.4 Configuring Record

Record type includes auto and manual record. You can configure record type of main stream and sub stream. See ["5.7](#page-135-0) [Configuring Record Settings"](#page-135-0).

# 5.18.5 Configuring Advance Settings

Create HDD group, and save main stream, sub stream and snapshot of designated channels to the HDD group.

 $\wedge$ 

- If the page displays that "Current HDD Mode is Quota Group", click "Change to HDD Group Mode", and then configure HDD group.
- You can enable either HDD Group Mode or Quota Group. The system prompts to reboot the device each time when you switch the mode.

Step 1 Select Main Menu > STORAGE > Disk Group > Disk Group.

Figure 5-315 Disk group

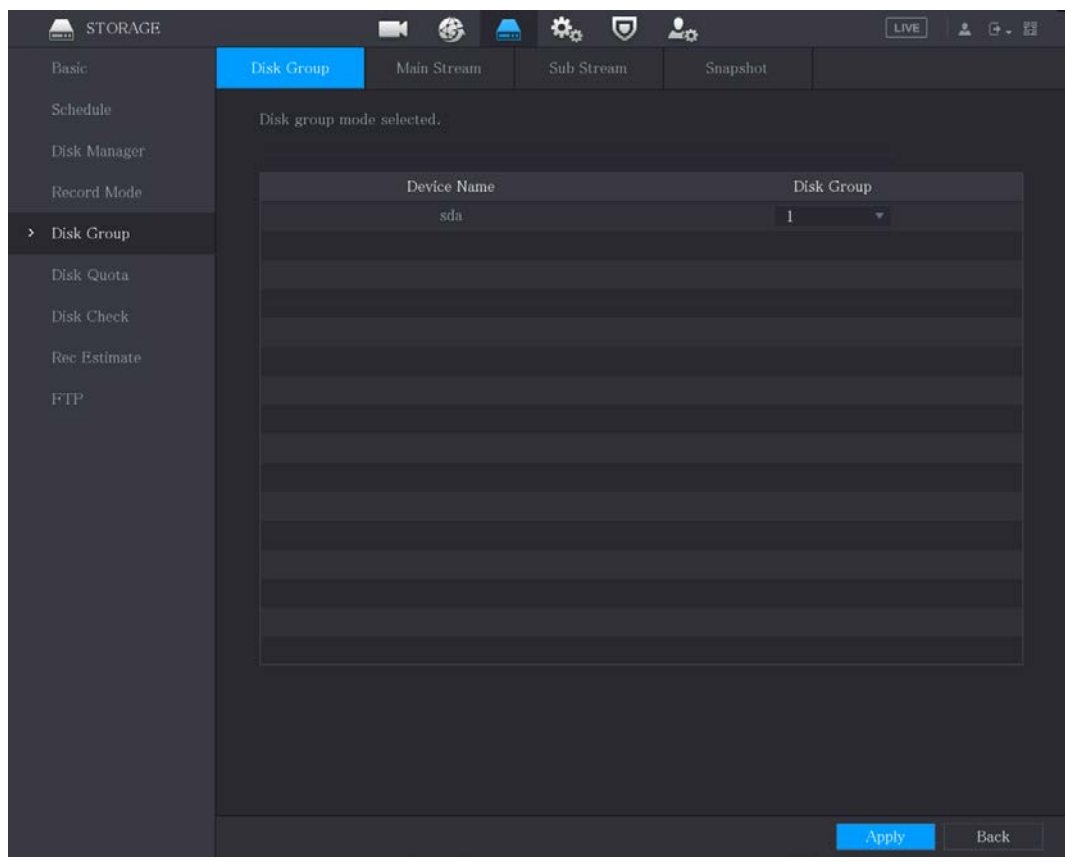

Step 2 Select group for each HDD, and then click Apply to complete the settings.

After configuring HDD group, click Main Stream, Sub Stream and Snapshot tabs respectively, to configure the saving of main stream, sub stream and snapshot information of different channels to different HDD groups.

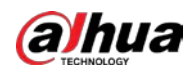

### Figure 5-316 Main stream

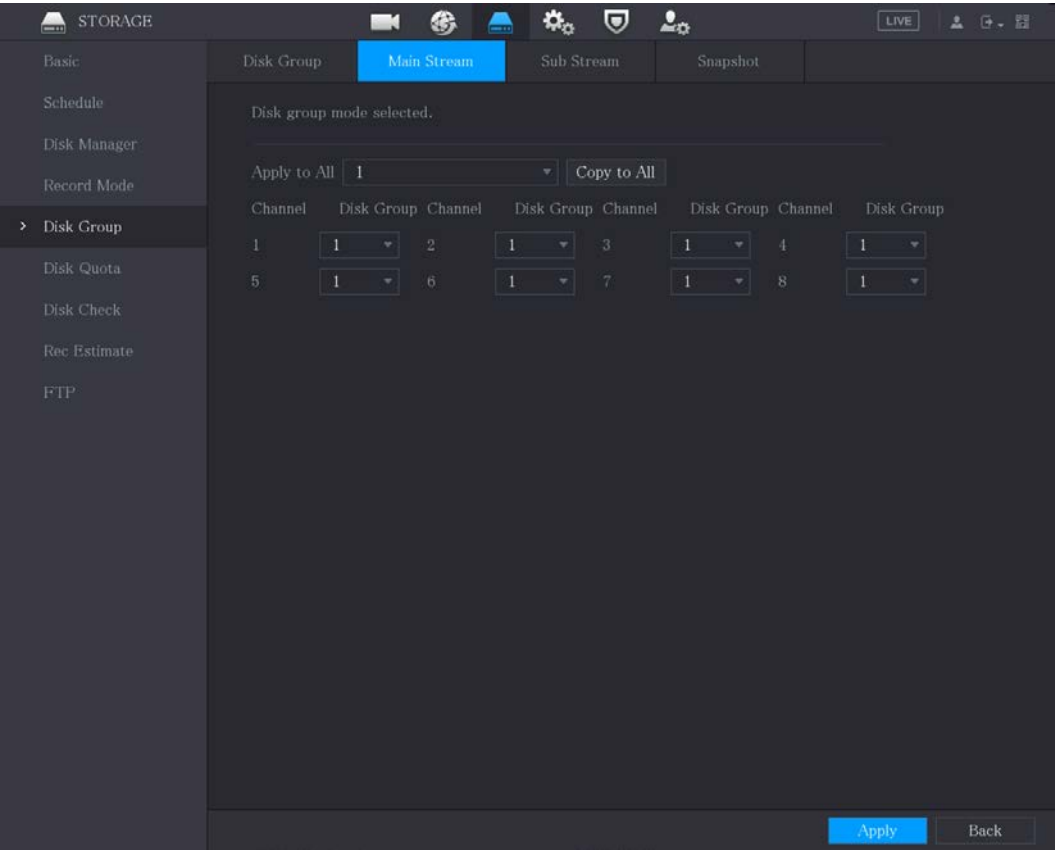

### Figure 5-317 Sub stream

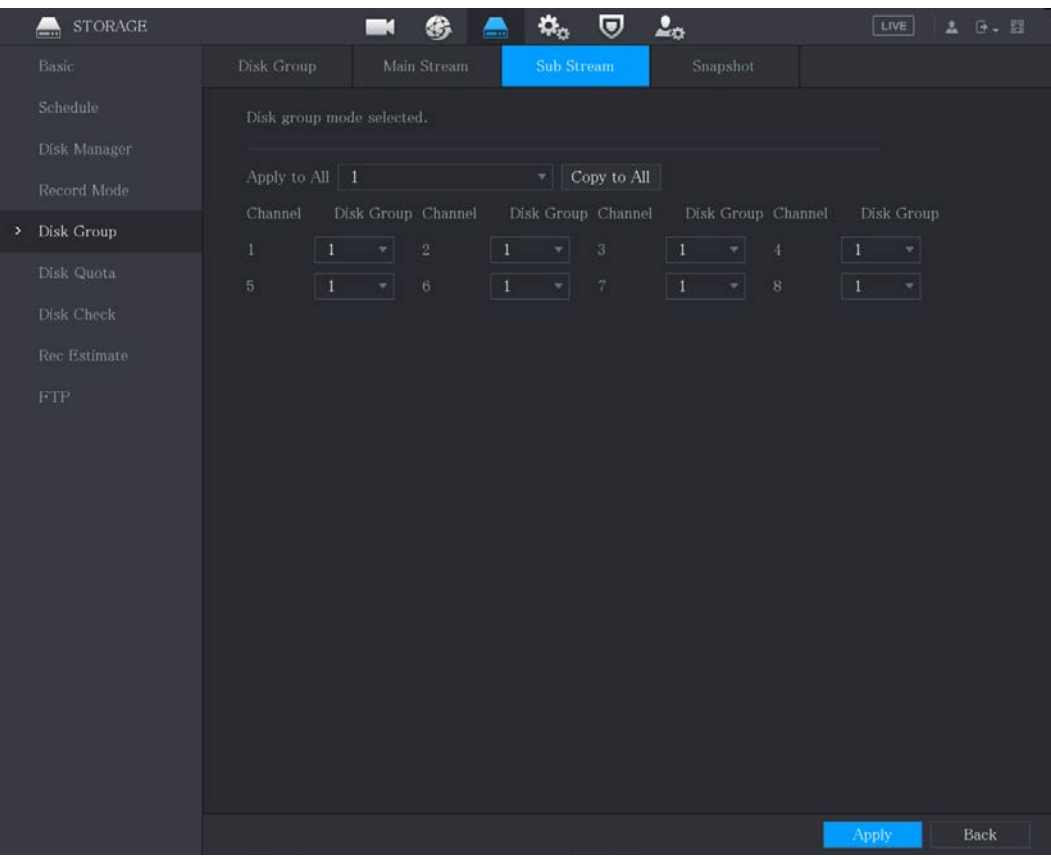

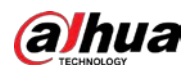

|   | <b>STORAGE</b><br>e |                                          |                                        | ٥.<br>$\boldsymbol{\nabla}$ | $\Delta_{\rm O}$                               | LIVE                                                                    | A 0- 四 |
|---|---------------------|------------------------------------------|----------------------------------------|-----------------------------|------------------------------------------------|-------------------------------------------------------------------------|--------|
|   | Basic               | Disk Group                               | Main Stream                            | Sub Stream                  | Snapshot                                       |                                                                         |        |
|   | Schedule            | Disk group mode selected.                |                                        |                             |                                                |                                                                         |        |
|   | Disk Manager        |                                          |                                        |                             |                                                |                                                                         |        |
|   | Record Mode         | Apply to All 1                           |                                        | Copy to All<br>회비           |                                                |                                                                         |        |
| × | Disk Group          | Channel<br>$\blacksquare$<br>$1^{\circ}$ | Disk Group Channel<br>$^{\rm 2}$<br>w. | $1^\circ$<br>$\mathbf{v}$ 3 | $\vert 1 \vert$<br>$\left  \mathbf{v} \right $ | Disk Group Channel Disk Group Channel Disk Group<br>$\ddot{\textbf{r}}$ |        |
|   | Disk Quota          | 5 <sup>1</sup><br>$\vert 1 \vert$        | $=$ $6$                                | $\tau$ 7<br>$\clubsuit$     | $\boxed{1}$<br>$\mathbf{v}$ .                  | $ 1 - x $<br>$\,$ 8<br>$\vert 1 \rangle$<br>회                           |        |
|   | Disk Check          |                                          |                                        |                             |                                                |                                                                         |        |
|   | Rec Estimate        |                                          |                                        |                             |                                                |                                                                         |        |
|   | <b>FTP</b>          |                                          |                                        |                             |                                                |                                                                         |        |
|   |                     |                                          |                                        |                             |                                                |                                                                         |        |
|   |                     |                                          |                                        |                             |                                                |                                                                         |        |
|   |                     |                                          |                                        |                             |                                                |                                                                         |        |
|   |                     |                                          |                                        |                             |                                                |                                                                         |        |
|   |                     |                                          |                                        |                             |                                                |                                                                         |        |
|   |                     |                                          |                                        |                             |                                                |                                                                         |        |
|   |                     |                                          |                                        |                             |                                                |                                                                         |        |
|   |                     |                                          |                                        |                             |                                                |                                                                         |        |
|   |                     |                                          |                                        |                             |                                                |                                                                         |        |
|   |                     |                                          |                                        |                             |                                                |                                                                         |        |
|   |                     |                                          |                                        |                             |                                                | Apply                                                                   | Back   |

Figure 5-318 Snapshot

Step  $4$  Click Apply to complete the settings.

# 5.18.6 Configuring Disk Quota

By configuring quota, allocate fixed storage capacity to each channel, and distribute the storage space of each channel reasonably.

# $\bigwedge$

- If the page displays Disk group mode selected, click Switch to Quota Mode, and then configure quota.
- You can enable either disk group mode or quota mode. The system prompts to restart the device each time when you switch the mode.

 $Step 1$  Select Main Menu > STORAGE > Disk Quota.

Step 2 Configure the disk quota.

For one-HDD devices, click  $\Box$ , select a channel and then configure the parameters

including recording duration, bit rate, storage capacity of pictures.

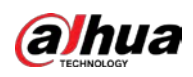

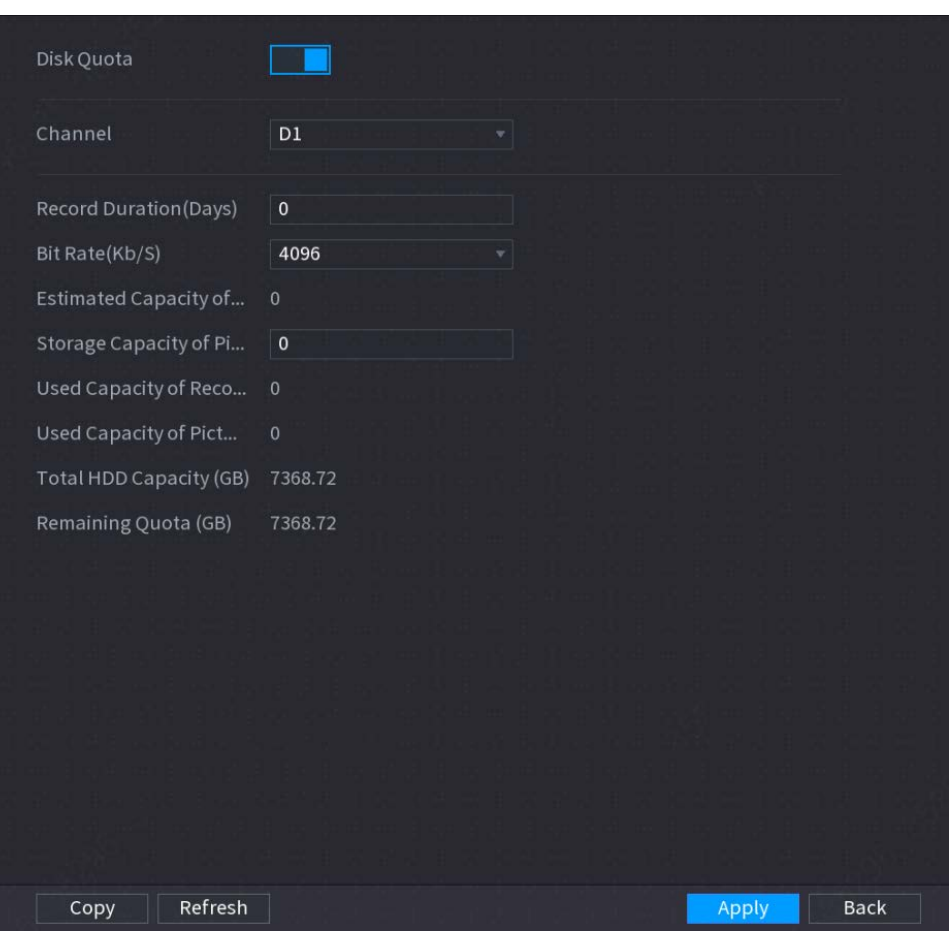

Figure 5-319 Disk quota (one-HDD device)

- For devices that support 2 or more HDDs, you can switch the quota mode between version 1 and version 2.
	- $\Diamond$  V1: Select a channel and then configure the disk quota for each disk.
	- $\Diamond$  V2: Select a channel and then configure the parameters including recording duration, bit rate, storage capacity of pictures.

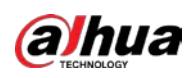

### Figure 5-320 Version 1

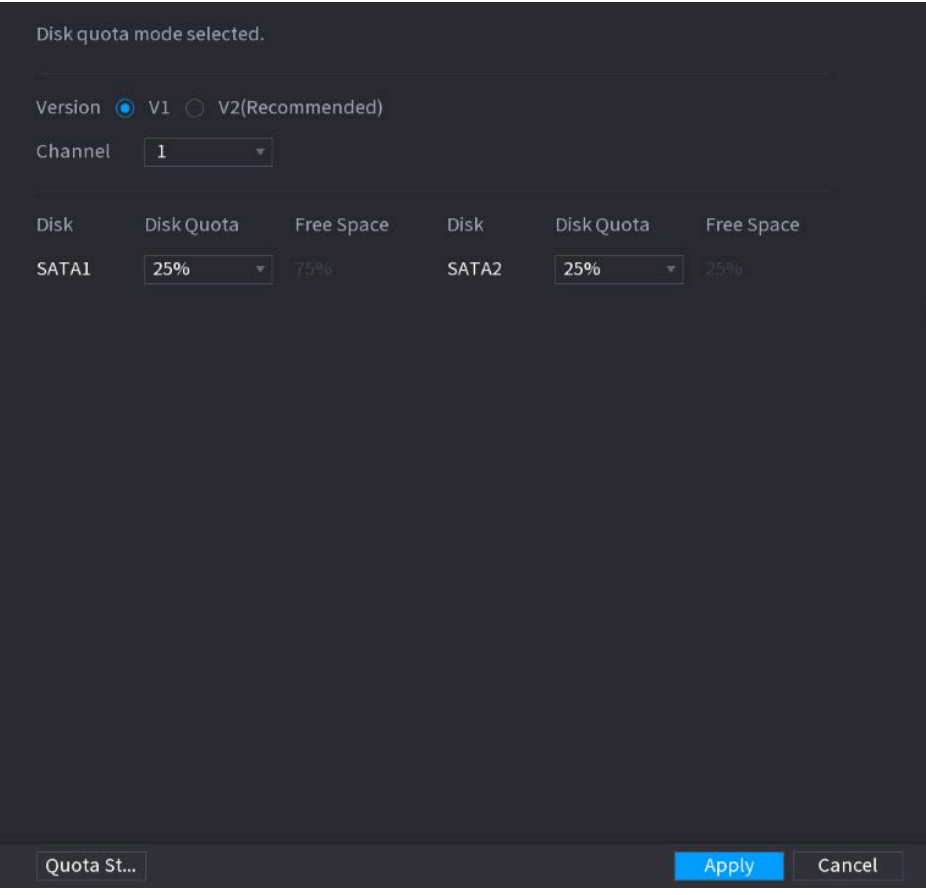

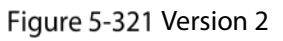

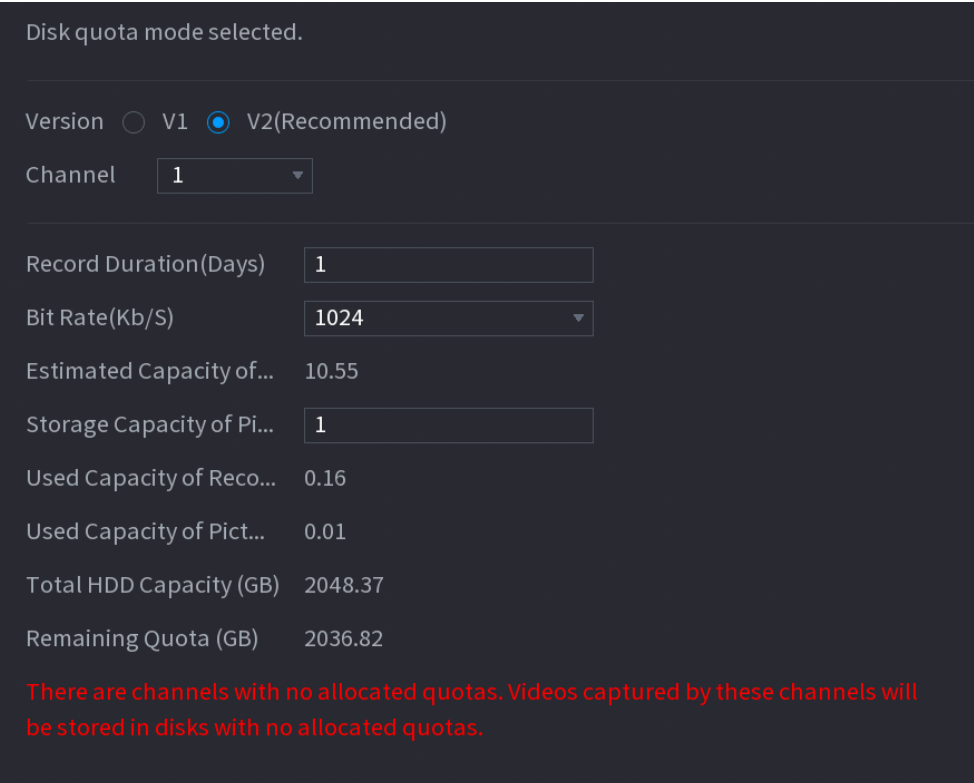

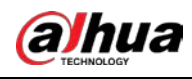

Step 3 Click Apply.

# 5.18.7 Configuring HDD Detecting Settings

## $\Box$

Not all models support this function.

HDD detecting function detects the current status of HDD to let you know the HDD performance and replace the defective HDD.

## 5.18.7.1 Checking HDD

You can detect HDD by key area detect and global detect.

- Key area detect: Detect the files saved in HDD. The detected bad track can be repaired by formatting. If there are no files in HDD, the system cannot detect the bad track.
- Global detect: Detect the whole HDD through Windows, which takes time and might affect the HDD that is recording the video.

Step 1 Select Main Menu > STORAGE > Disk Check > Manual Check.

Figure 5-322 Manual check

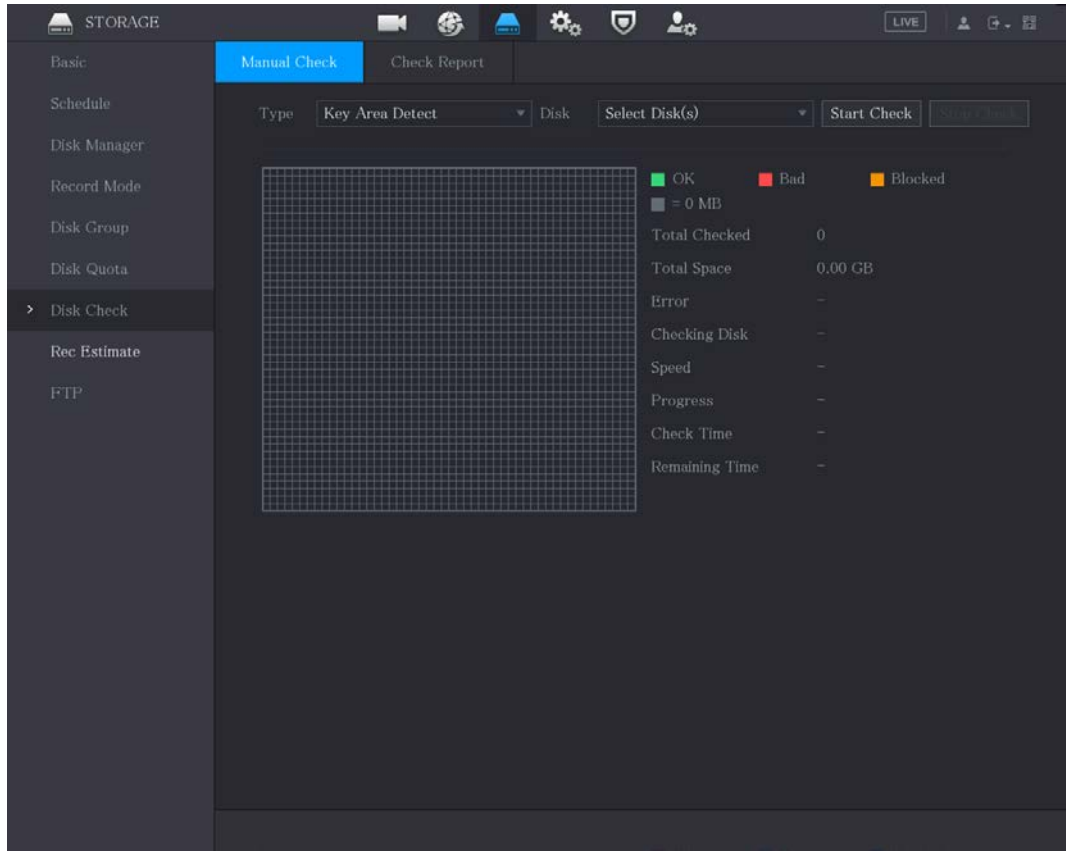

- Step 2 In the Type list, select Key Area Detect or Global Check; and in the Disk list, select the HDD that you want to detect.
- Step 3 Click Start Check. The system starts detecting the HDD.

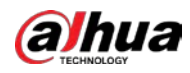

## $\Box$

During detecting, click Pause to pause detecting, click Continue to restart detecting, and click Stop Detect to stop detecting.

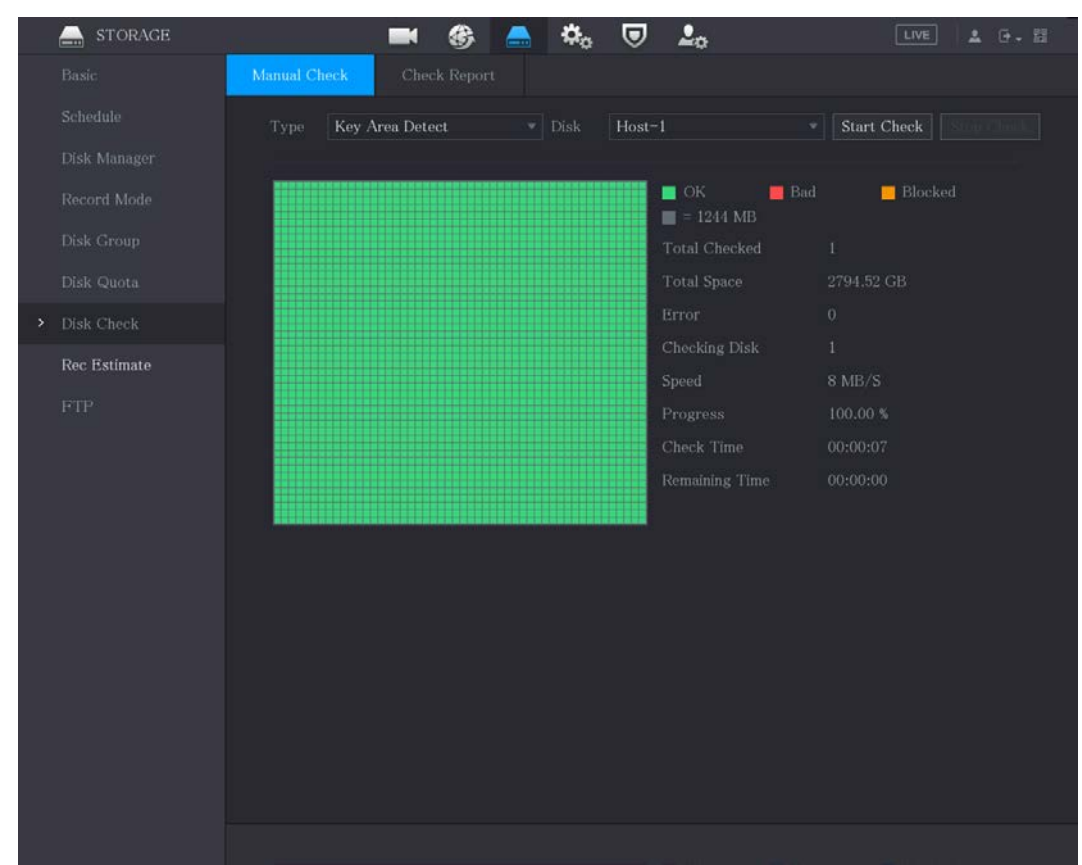

Figure 5-323 Start check

## 5.18.7.2 View Detecting Results

After the detecting is completed, you can view the detecting reports to find out the problem and replace the defective HDD to avoid data loss.

Step 1 Select Main Menu > STORAGE > Disk Check > Check Report.

Figure 5-324 Check report

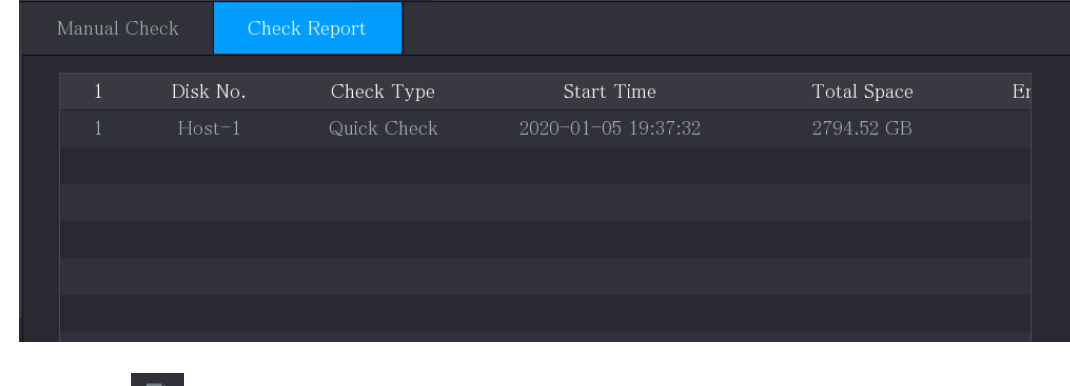

Step 2 Click **.** 

You can view detecting results and S.M.A.R.T reports.

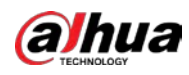

Figure 5-325 Results

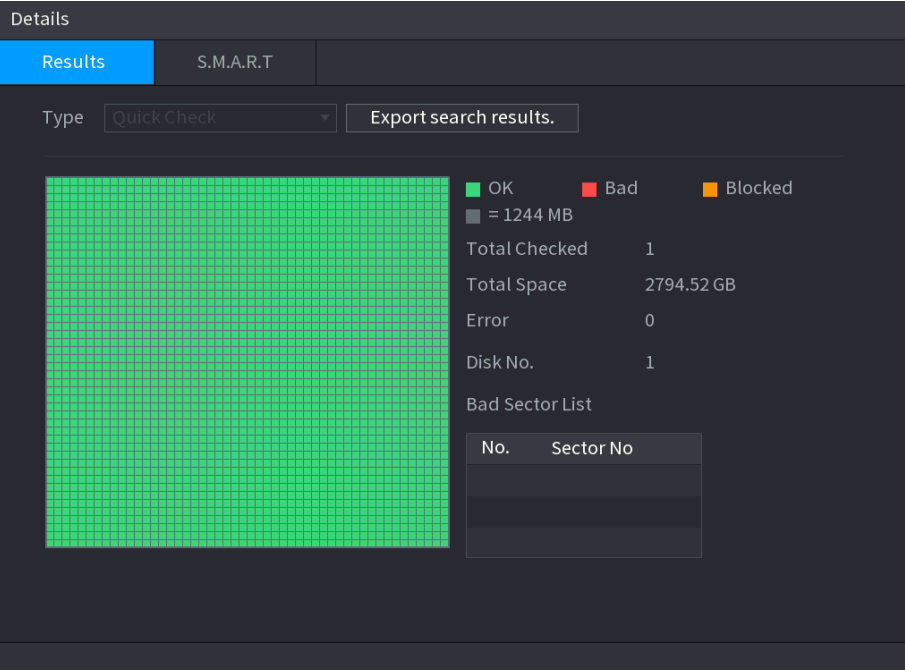

Figure 5-326 S.M.A.R.T

| <b>Details</b>       |                                 |                         |     |       |                      |        |  |
|----------------------|---------------------------------|-------------------------|-----|-------|----------------------|--------|--|
| Results              | <b>S.M.A.R.T</b>                |                         |     |       |                      |        |  |
| Name                 | sda                             |                         |     |       |                      |        |  |
| Model                | HGSTHUS724030ALA640             |                         |     |       |                      |        |  |
| SN                   | PN1231P8G0W19T                  |                         |     |       |                      |        |  |
| <b>Health Status</b> | OK                              |                         |     |       |                      |        |  |
| Description:         |                                 |                         |     |       |                      |        |  |
| ID                   | Attribute                       | Threshold Value         |     | Worst | <b>Current Value</b> | $He -$ |  |
| 1                    | Read Error Rate                 | 16                      | 95  | 95    | 458757               | ⊟      |  |
| $\overline{2}$       | Through Put Perfromance         | 54                      | 135 | 135   | 85                   |        |  |
| 3                    | Spin Up Time                    | 24                      | 253 | 253   | 197                  |        |  |
| $\overline{4}$       | Start/Stop Count                | $\mathbf 0$             | 98  | 98    | 9933                 |        |  |
| 5                    | <b>Reallocated Sector Count</b> | 5                       | 100 | 100   | 58                   |        |  |
| $\blacktriangleleft$ |                                 | $\overline{\mathbb{H}}$ |     |       |                      | Þ      |  |
|                      |                                 |                         |     |       |                      |        |  |
|                      |                                 |                         |     |       |                      |        |  |
|                      |                                 |                         |     |       |                      |        |  |
|                      |                                 |                         |     |       |                      |        |  |

# 5.18.8 Configuring Record Estimate

Record estimate function can calculate how long you can record video according to the HDD capacity, and calculate the required HDD capacity according to the record period. Step 1 Select Main Menu > STORAGE > Rec Estimate.

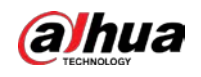

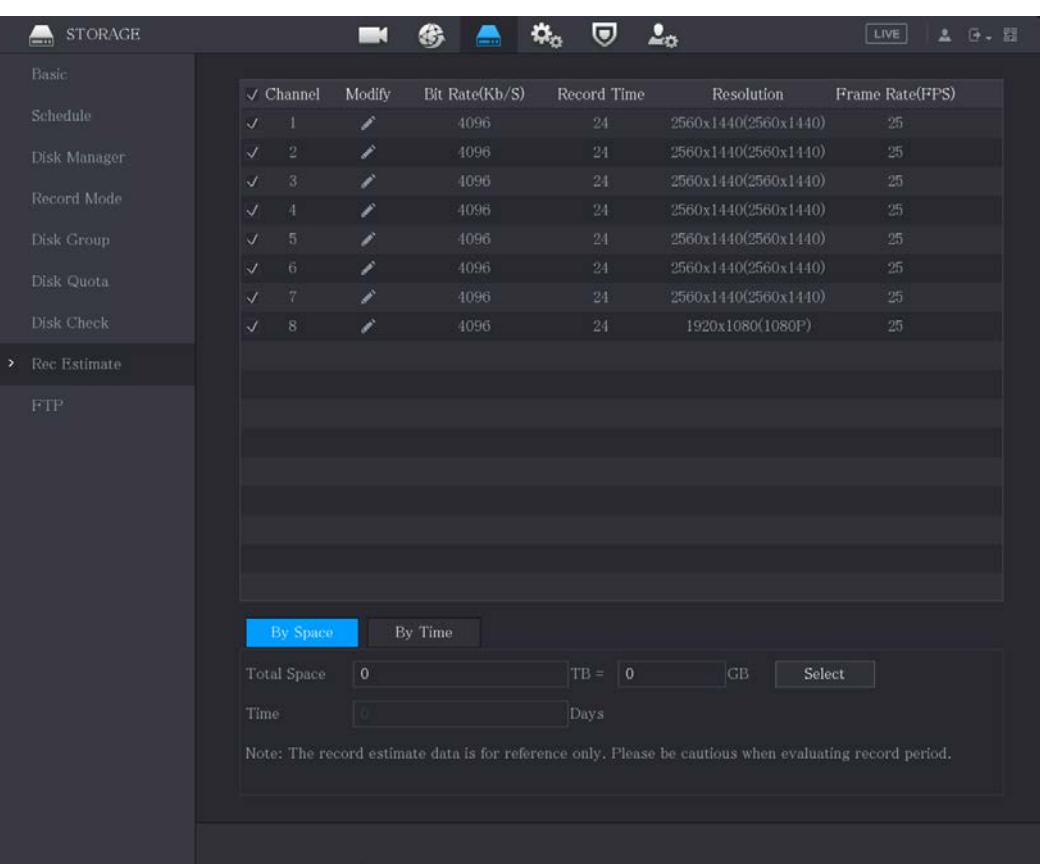

#### Figure 5-327 Rec estimate

Step 2 Click

You can configure the resolution, frame rate, bit rate and record time for the selected channel.

 $Step 3$  Click OK to save the settings.

Then the system will calculate the time period that can be used for storage according to the channels settings and HDD capacity.

 $\Box$ 

Click Copy to to copy the settings to other channels.

### Calculating Recording Time

#### Step 1 On the Rec Estimate page, click the By Space tab.

Figure 5-328 By space

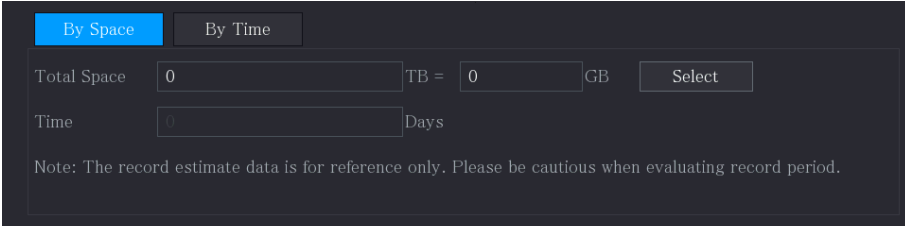

#### Step 2 Click Select.

Step 3 Select the checkbox of the HDD that you want to calculate.

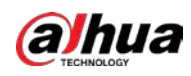

Figure 5-329 By time

| By Space    | By Time |        |                                                                                                    |
|-------------|---------|--------|----------------------------------------------------------------------------------------------------|
| Time        | 0       | Days   |                                                                                                    |
| Total Space |         | $TB =$ | GB                                                                                                    |
|             |         |        | Note: The record estimate data is for reference only. Please be cautious when evaluating record period. |

## Calculating HDD Capacity for Storage

### Step  $1$  On the Rec Estimate page, click the By Time tab.

#### Figure 5-330 By time

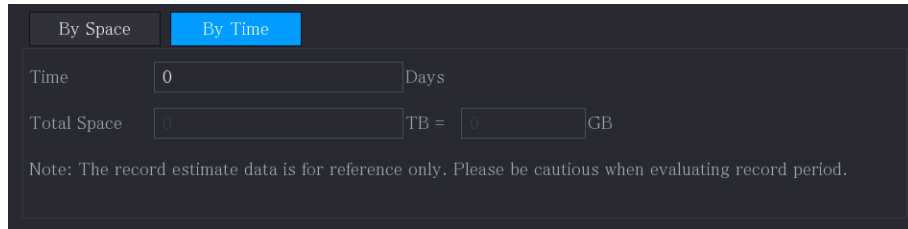

Step 2 In the Time box, enter the time period that you want to record.

#### Figure 5-331 Total space

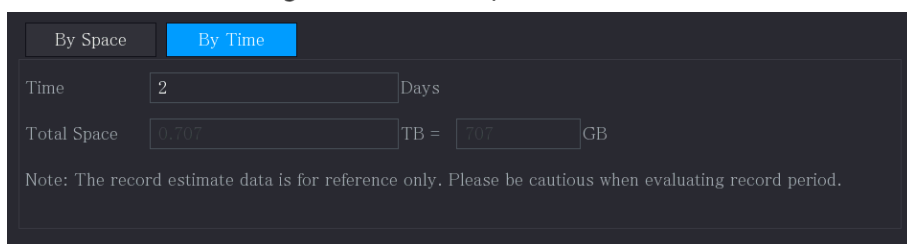

# 5.18.9 Configuring FTP Storage Settings

You can store and view the recorded videos and snapshots on the FTP server.

### Preparation

Purchase or download a FTP server and install it on your PC.

 $\Box$ 

For the created FTP user, you need to set the write permission; otherwise the upload of recorded videos and snapshots might be failed.

### Procedure

Step  $1$  Select Main Menu > STORAGE > FTP.

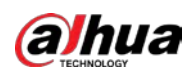

 $STORAGE$  $\blacksquare$  $\bullet$   $\bullet$   $\bullet$   $\bullet$   $\bullet$   $\bullet$ FTP SFTP (Recommended)  $Sun$  $\begin{tabular}{|c|c|c|} \hline \textbf{Default} & \textbf{Test} \\\hline \end{tabular}$ Back

### Figure 5-332 FTP

### Step 2 Configure the settings for the FTP settings parameters.

#### Table 5-59 FTP settings parameters

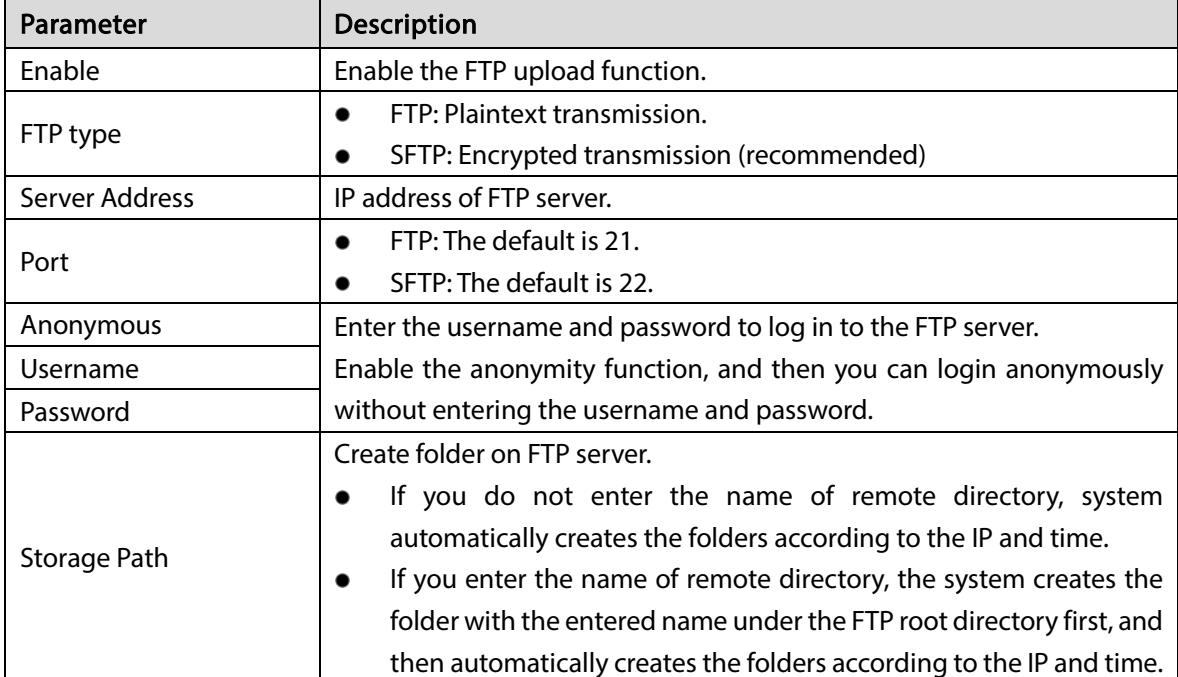

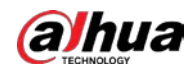

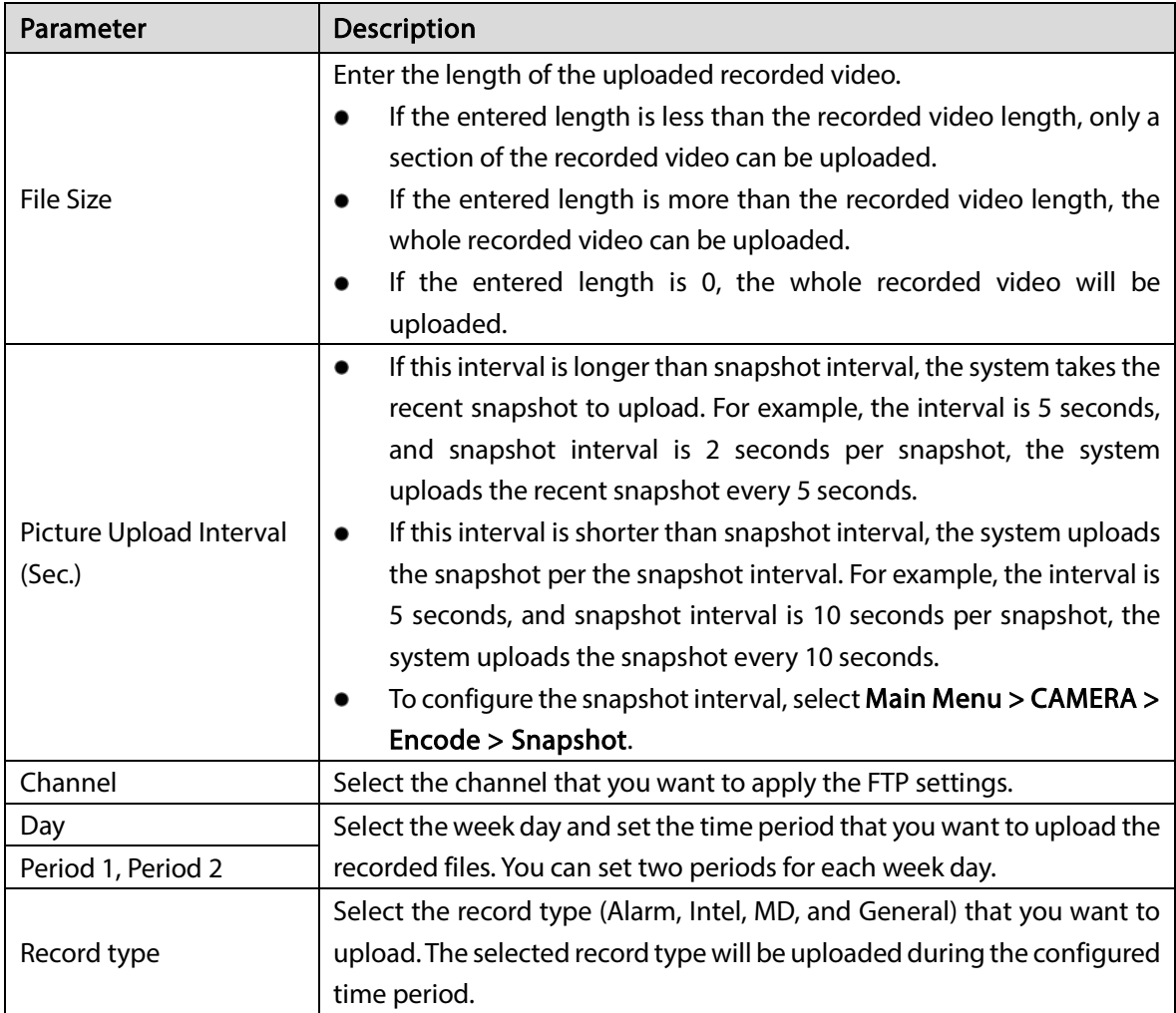

Step 3 Click Test.

The system pops up a message to indicate success or failure. If failed, check the network connection or configurations.

Step  $4$  Click Apply to complete the settings.

# 5.19 Security Center

You can set security options to strengthen device security and use the device in a much safer way.

# 5.19.1 Security Status

Security scanning helps get a whole picture of device security status. You can scan user, service and security module status for detailed information about the security status of the device.

### Detecting User and Service

 $\Box$ 

Green icon represents a healthy status of the scanned item, and orange icon represents a risky status.

● Login authentication: When there's a risk in the login authentication, the icon will be in orange to warn risk. You can click Details to see the detailed risk description.

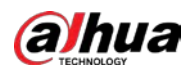

● Configuration Security: When there's a risk in the device configuration, the icon will be in orange

to warn risk. You can click Details to see the detailed risk description.

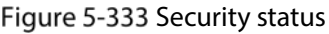

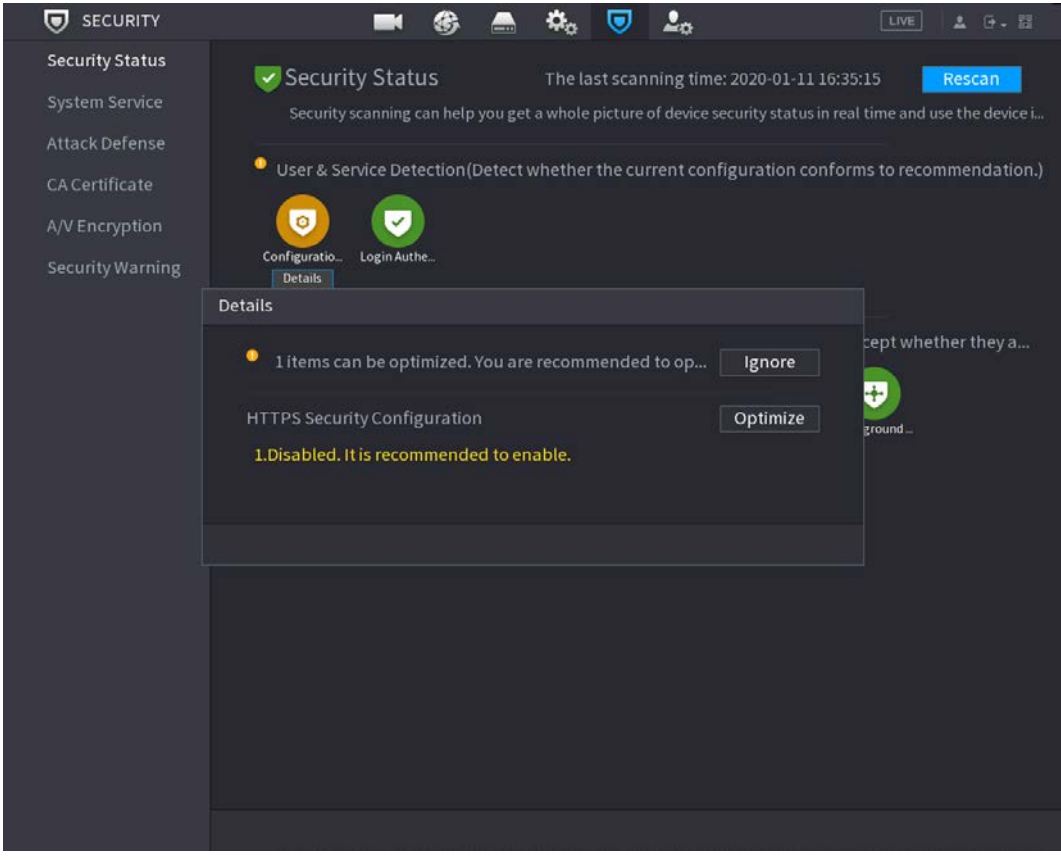

#### Scanning Security Modules

This area shows the running status of security modules. For details about the security modules, move mouse pointer on the icon to see the on-screen instructions.

#### Scanning Security Status

You can click Rescan to scan security status.

## 5.19.2 System Service

You can set DVR basic information such as basic services, 802.1x and HTTPS.

### 5.19.2.1 Basic Services

Step 1 Select Main Menu > SECURITY > System Service > Basic Services.
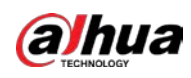

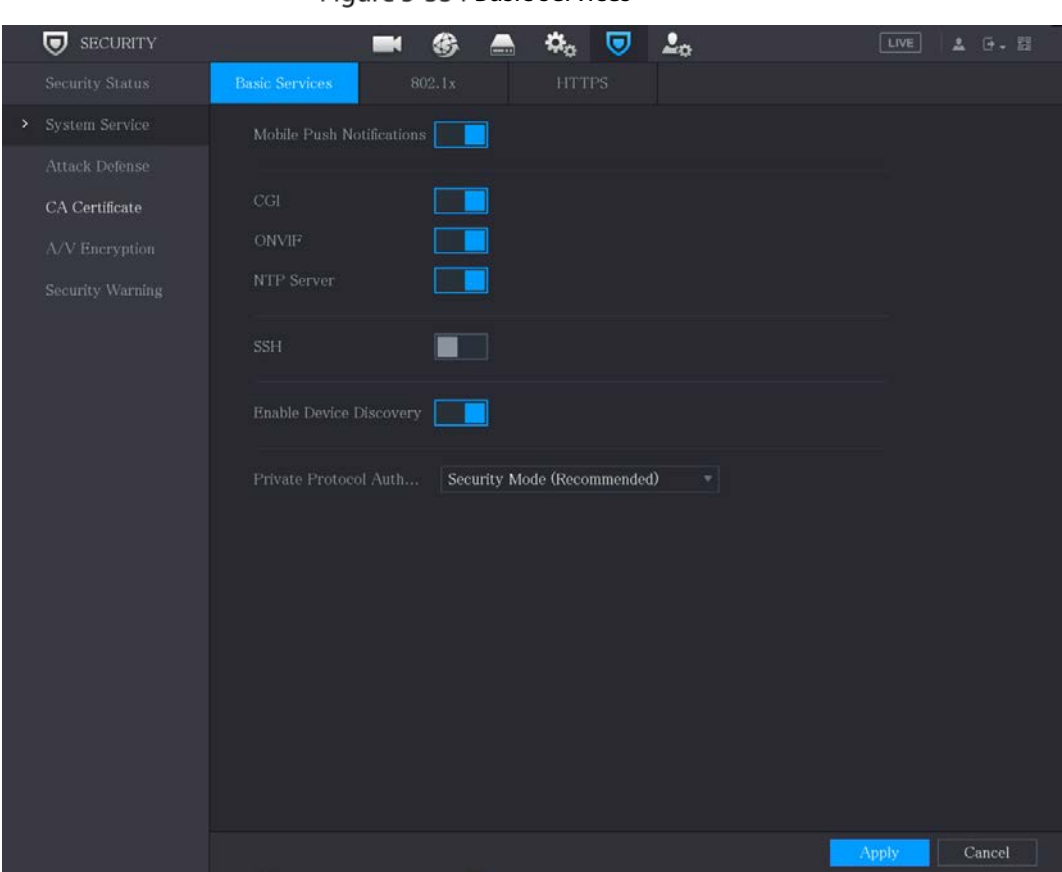

Figure 5-334 Basic services

Step 2 Select Basic Services and configure parameters.

 $\Box$ 

There might be safety risk when Mobile Push Notifications, CGI, ONVIF, SSH and NTP Server is enabled.

| Parameter                 | <b>Description</b>                                                                                                    |
|---------------------------|----------------------------------------------------------------------------------------------------|
| Mobile Push Notifications | After enabling this function, the alarm triggered by the NVR can be<br>pushed to a mobile phone. This function is enabled by default.<br>There might be safety risk if this service is enabled. Disable this<br>function when it is not in use. |
| CGI                       | If this function is enabled, the remote devices can be added through<br>the CGI protocol. This function is enabled by default.<br>There might be safety risk if this service is enabled. Disable this<br>function when it is not in use.        |

Table 5-60 Basic services parameters

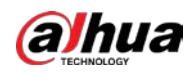

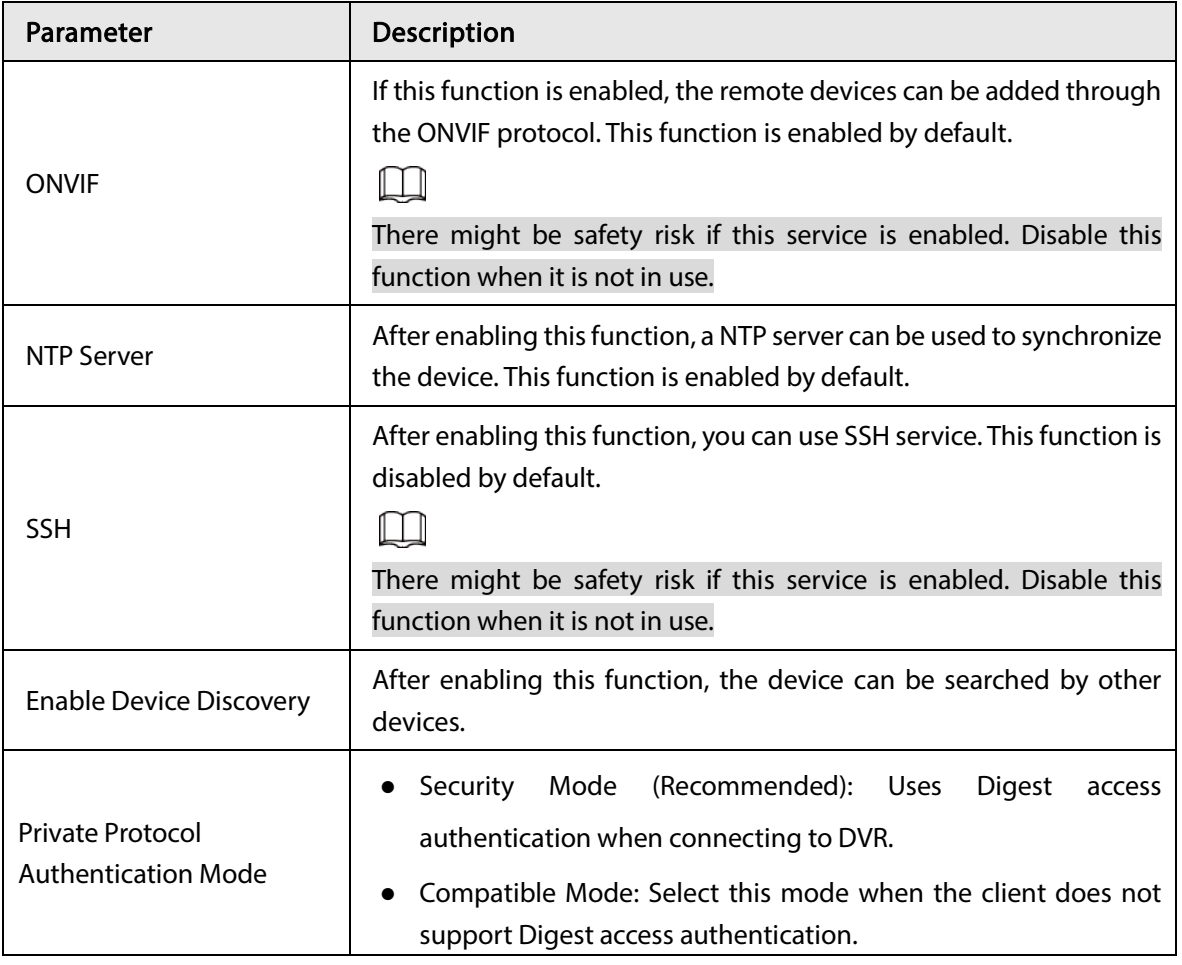

Step 3 Click Apply to complete the settings.

### 5.19.2.2 802.1x

The device needs to pass 802.1x certification to enter the LAN.

Step 1 Select Main Menu > SECURITY > System Service > 802.1x.

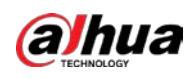

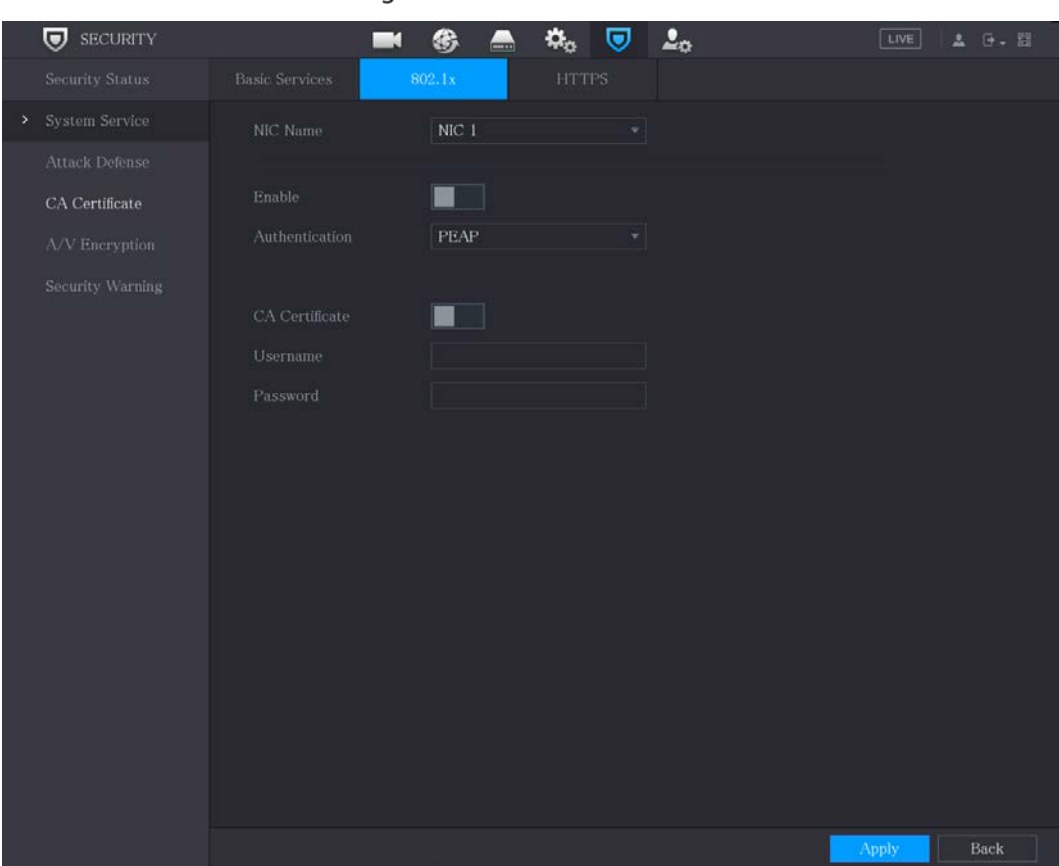

Figure 5-335 802.1x

Step 2 Select the Ethernet card you want to certify.

Step 3 Select Enable and configure parameters.

Table 5-61 802.1x parameters

| <b>Parameter</b> | <b>Description</b>                                                                                                    |
|------------------|----------------------------------------------------------------------------------------------------|
| NIC Name         | Select a NIC.                                                                                                    |
|                  | PEAP: protected EAP protocol.                                                                                                    |
| Authentication   | TLS: Transport Layer Security. Provide privacy and data integrity<br>between two communications application programs.                                                   |
| CA Certificate   | Enable it and click <b>Browse</b> to import CA certificate from flash drive.<br>For details about importing and creating a certificate, see "5.19.4 CA<br>Certificate". |
| Username         | The username shall be authorized at server.                                                                                                    |
| Password         | Password of the corresponding username.                                                                                                    |

Step 4 Click Apply to complete the settings.

### 5.19.2.3 HTTPS

We recommend that you enable HTTPS function to enhance system security.

Step 1 Select Main Menu > SECURITY > System Service > HTTPS.

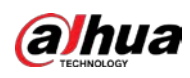

#### Figure 5-336 HTTPS

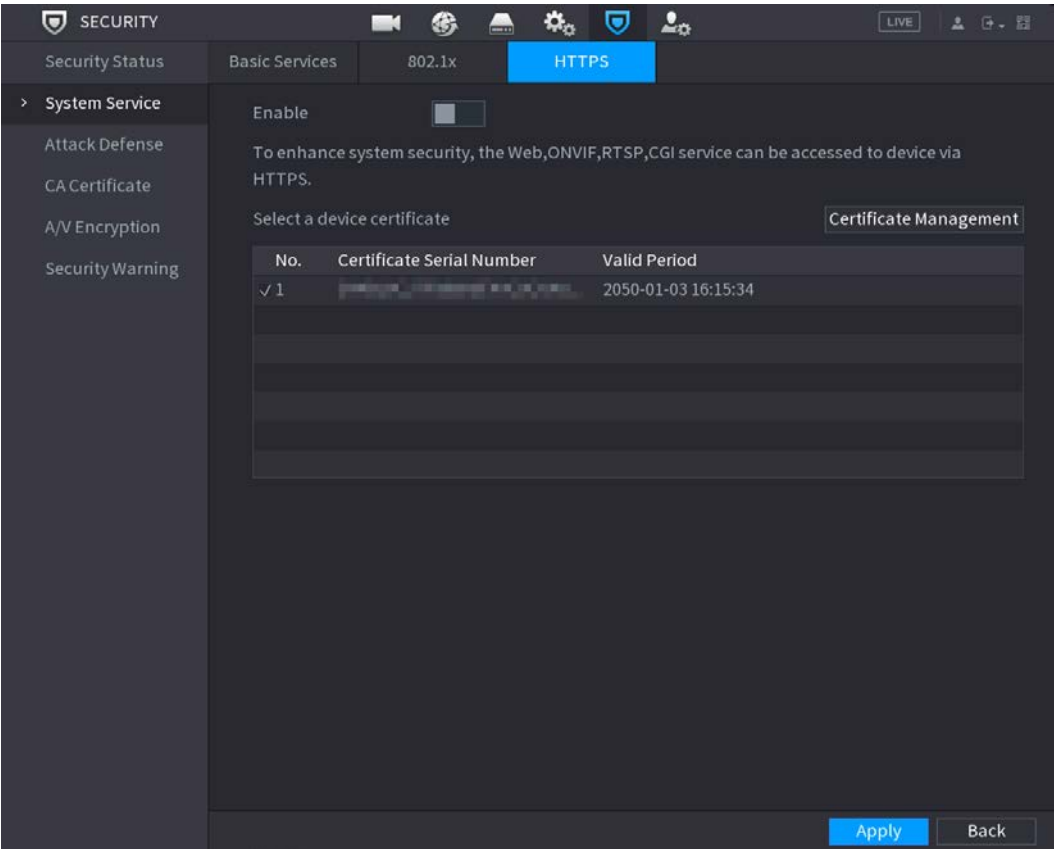

- Step 2 Select Enable to enable HTTPS function.
- Step 3 Click Certificate Management to create or import a HTTPS certificate from USB drive. For details about importing or creating a CA certificate, see ["5.19.4](#page-331-0) [CA Certificate"](#page-331-0).
- Step 4 Select a HTTPS certificate.
- Step 5 Click Apply to complete the settings.

### 5.19.3 Attack Defense

#### 5.19.3.1 Firewall

- Step 1 Select Main Menu > SECURITY > Attack Defense > Firewall.
- Step 2 Select Enable to enable firewall.
- Step 3 Configure the parameters.

Table 5-62 Firewall parameters

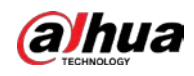

| Parameter                        | Description                                                                               |  |  |  |  |
|----------------------------------|-------------------------------------------------------------------------------------------|--|--|--|--|
|                                  | Mode can be configured when Type is Network Access.                                       |  |  |  |  |
|                                  | If Allowlist is enabled, you can visit device port successfully with<br>$\bullet$         |  |  |  |  |
| Mode                             | <b>IP/MAC</b> hosts in the allowlist.                                                     |  |  |  |  |
|                                  | If Blocklist is enabled, you cannot visit device port with IP/MAC<br>hosts in blocklist.  |  |  |  |  |
| <b>Add</b>                       | When Type is Network Access, you can configure IP Address, IP<br>Segment and MAC Address. |  |  |  |  |
| <b>Type</b>                      | You can select IP address, IP segment and MAC address.                                    |  |  |  |  |
| <b>IP Address</b>                | Enter IP Address, Start Port and End Port that is allowed or forbidden.                   |  |  |  |  |
| <b>Start Port</b>                |                                                                                           |  |  |  |  |
| <b>End Port</b>                  | When Type is IP Address, they can be configured. Start Port and End                       |  |  |  |  |
|                                  | Port can be configured only in Network Access Type.                                       |  |  |  |  |
| <b>Start Address/End Address</b> | Enter Start Address and End Address of IP Segment.<br>Ш                                   |  |  |  |  |
|                                  | When Type is IP Segment, they can be configured.                                          |  |  |  |  |
|                                  | Enter MAC Address that is allowed or forbidden                                            |  |  |  |  |
| <b>MAC Address</b>               |                                                                                           |  |  |  |  |
|                                  | When Type is MAC Address, it can be configured.                                           |  |  |  |  |

Step 4 Click Apply to complete the settings.

### 5.19.3.2 Account Lockout

Step 1 Select Main Menu > SECURITY > Attack Defense > Account Lockout.

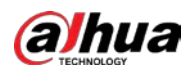

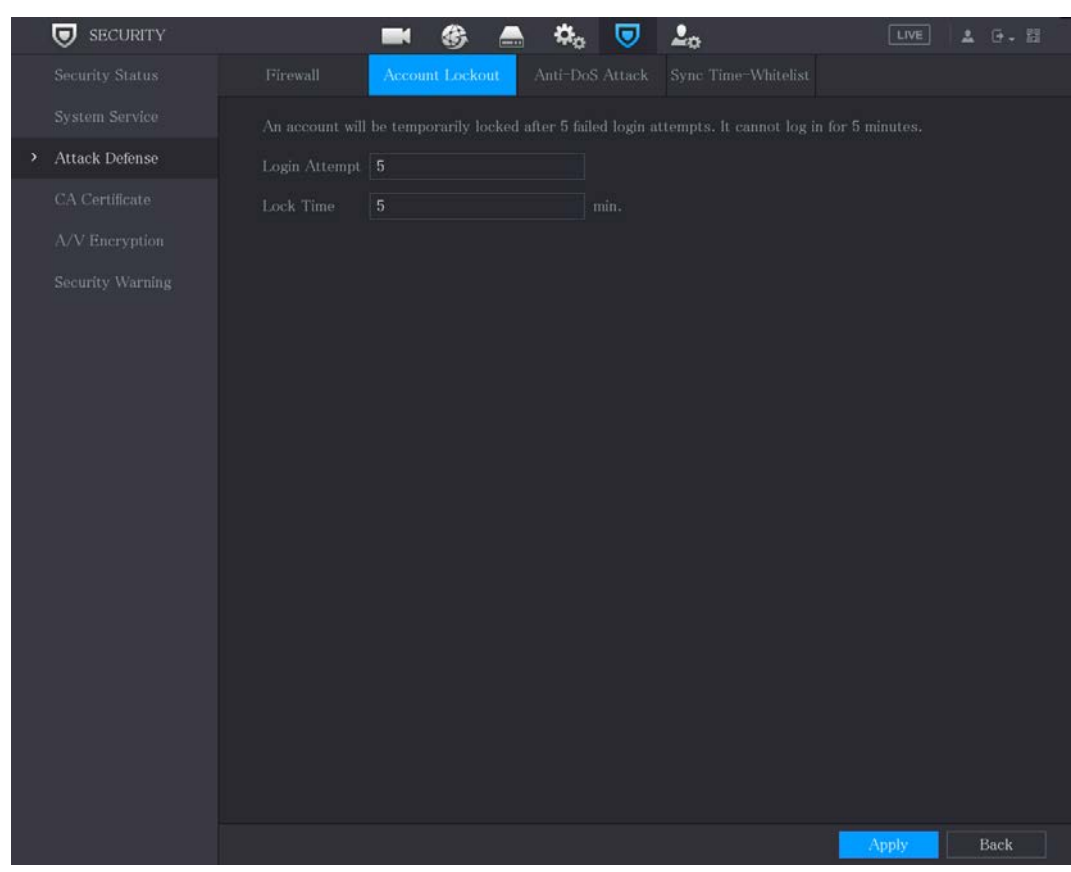

#### Figure 5-337 Account lockout

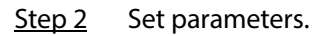

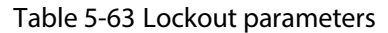

| Parameter  | Description                                                                                                    |
|------------|----------------------------------------------------------------------------------------------------|
| Attempt(s) | Set the maximum number of allowable wrong password entries.<br>The account will be locked after your entries exceed the<br>maximum number.<br>Value range: 5-30.<br>Default value: 5. |
| Lock Time  | Set how long the account is locked for.<br>Value range: 5-120 minutes.<br>Default value: 5 minutes.                                                                                   |

Step 3 Click Apply to complete the settings.

#### 5.19.3.3 Anti-Dos Attack

You can enable SYN Flood Attack Defense and ICMP Flood Attack Defense to defend the device against Dos attack.

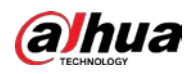

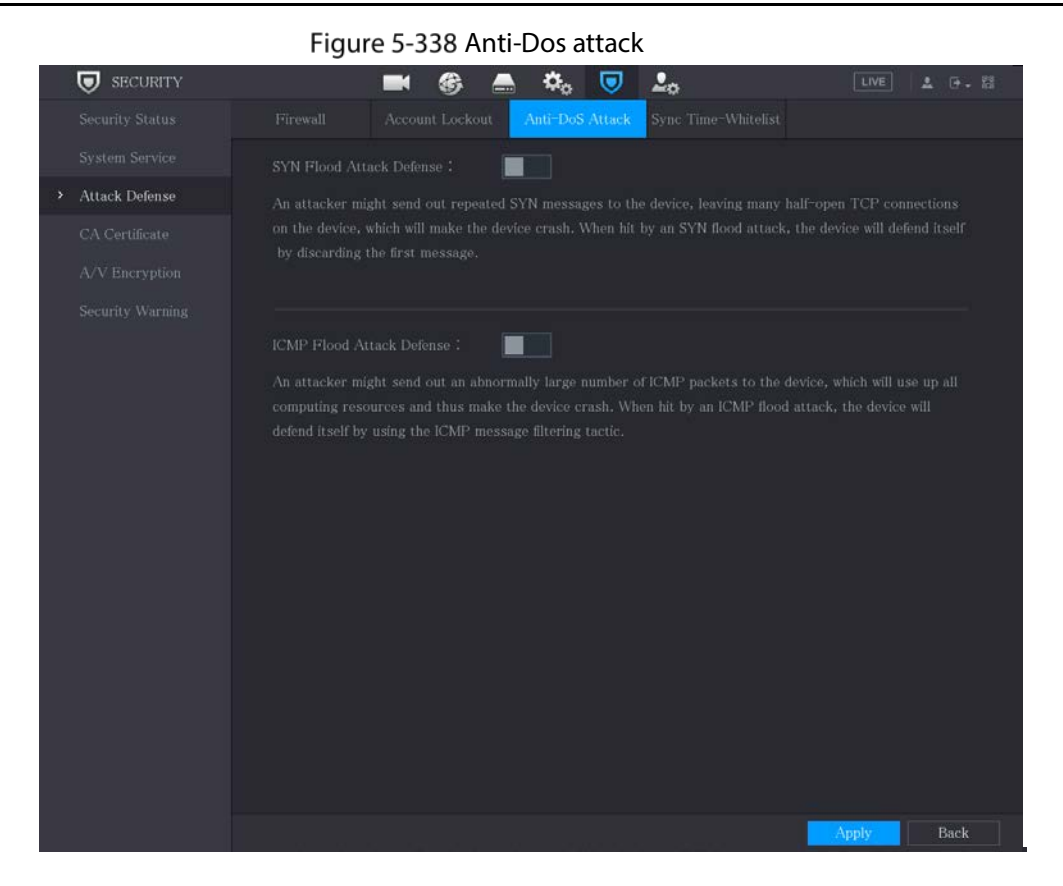

### 5.19.3.4 Sync Time-Allowlist

#### $\square$

The synchronization is only allowed with hosts in the trusted list.

- Step 1 Select Main Menu > SECURITY > Attack Defense > Sync Time-Allowlist.
- Step 2 Select Enable to enable Sync Time-Allowlist function.
- Step 3 Configure the parameters.

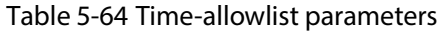

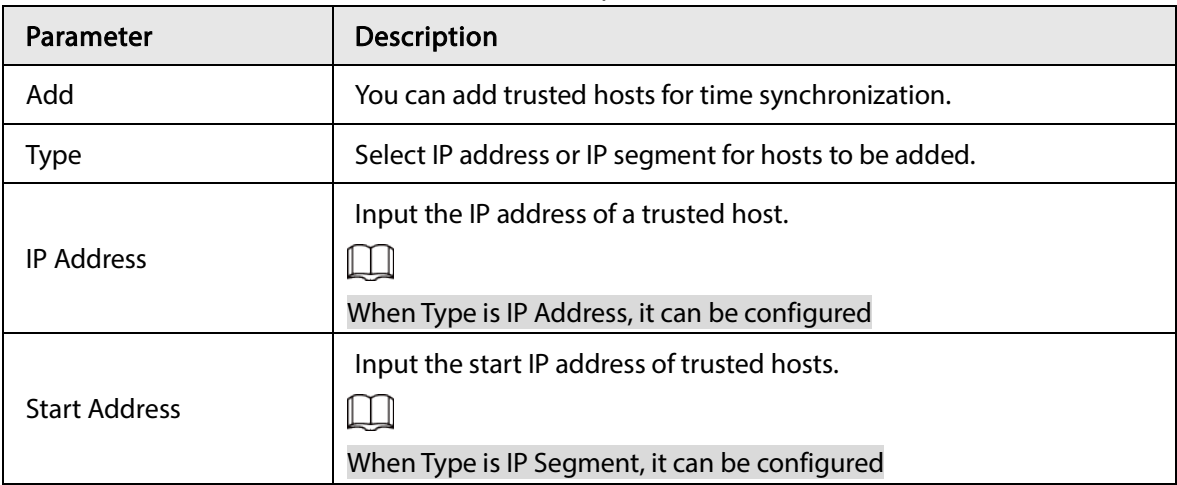

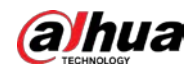

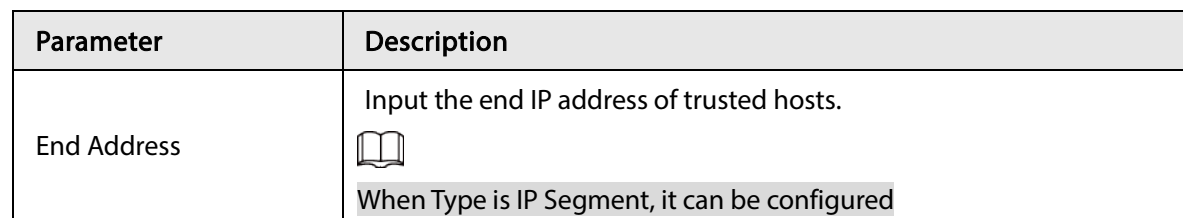

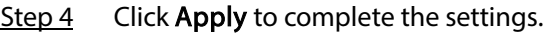

# <span id="page-331-0"></span>5.19.4 CA Certificate

You can create or import device certificate and install trusted CA Certificate.

### <span id="page-331-1"></span>5.19.4.1 Device Certificate

Create Certificate

Step 1 Select Main Menu > SECURITY > CA Certificate > Device Certificate.

M

- $\overline{\text{Click}}$  to download the certificate to local storage.
- $Click$   $\overline{m}$  to delete the certificate. The deleted certificate cannot be restored, proceed with caution.

#### Figure 5-339 Device certificate

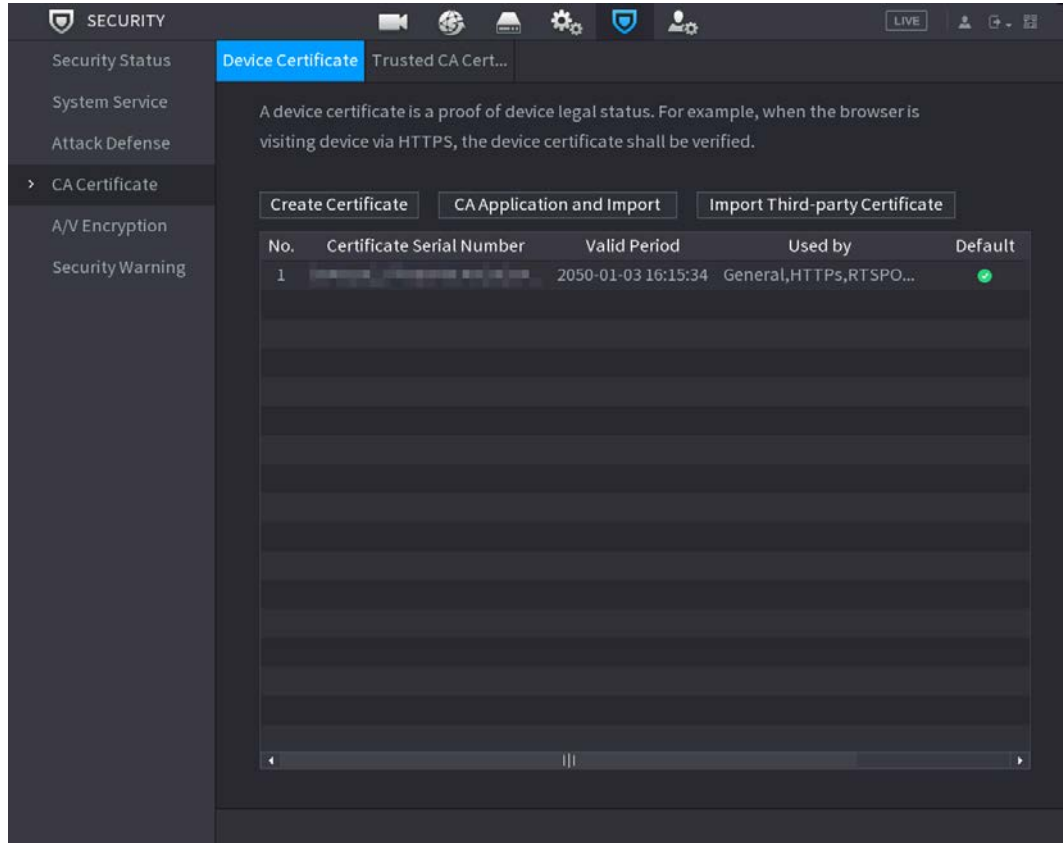

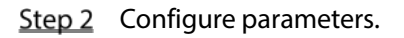

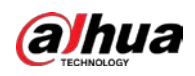

#### Table 5-65 Device certificate parameters

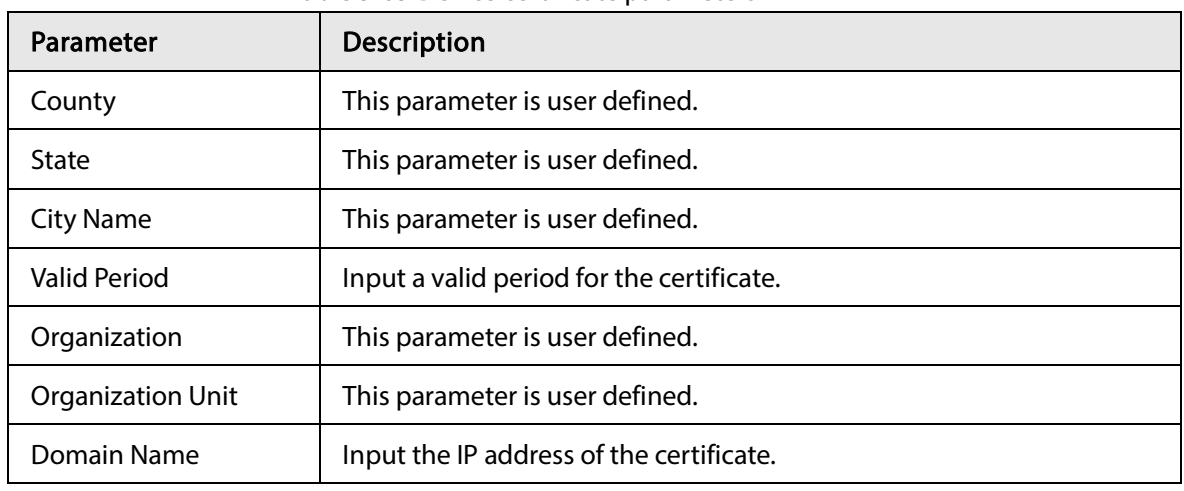

Step 3 Click Create.

#### CA Application and Import

Follow the on-screen instructions to finish CA application and import.

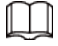

#### Insert a USB flash drive before operating.

Figure 5-340 CA application and import

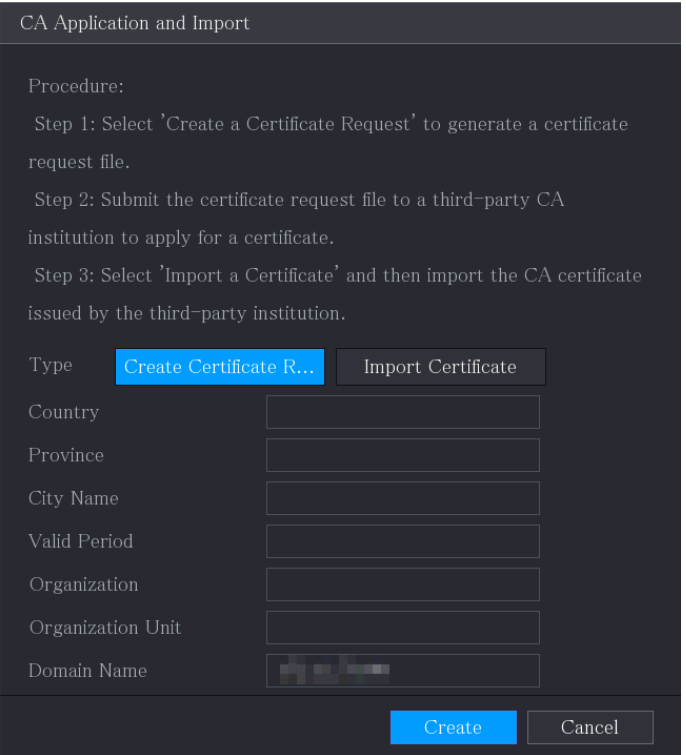

#### Import Third-Party Certificate

Insert the USB flash drive with third-party certificate before importing. Step 1 Select Import Third-party Certificate.

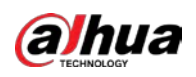

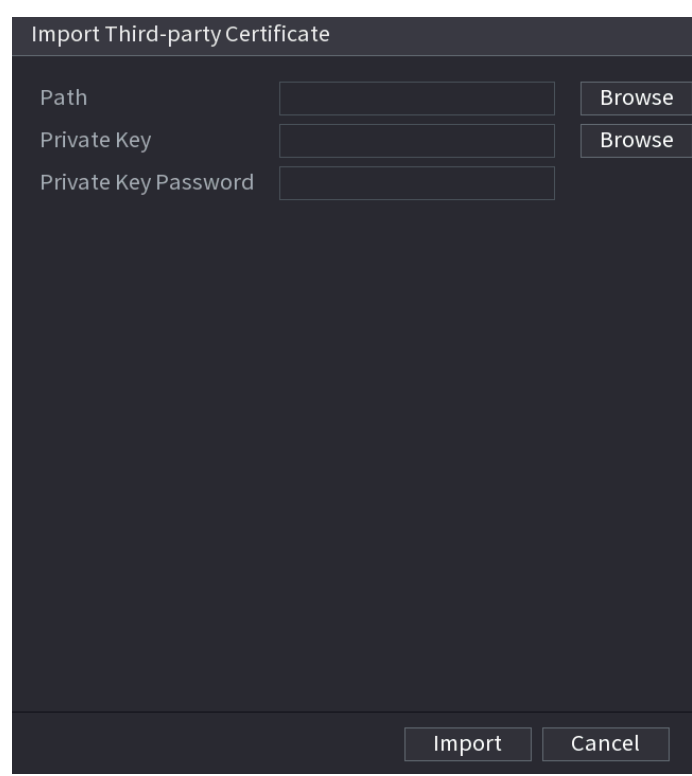

Figure 5-341 Import third-party certificate

#### Step 2 Configure Parameters.

Table 5-66 Import third-party certificate

| Parameter            | Description                                                                                                    |
|----------------------|----------------------------------------------------------------------------------------------------|
| Path                 | Click <b>Browse</b> to find the third-party certificate path on the USB drive.                                           |
| Private Key          | Click <b>Browse</b> to find the third-party certificate private key on the USB<br>drive.                                 |
| Private Key Password | Input the password of encrypted private key. When the private key is not<br>encrypted, you don't need to this parameter. |

Step 3 Click Create.

### 5.19.4.2 Trusted CA Certificate

- Step 1 Select Main Menu > SECURITY > CA Certificate > Trusted CA Certificate.
- Step 2 Click Install Trusted Certificate.

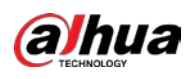

#### Figure 5-342 Install certificate

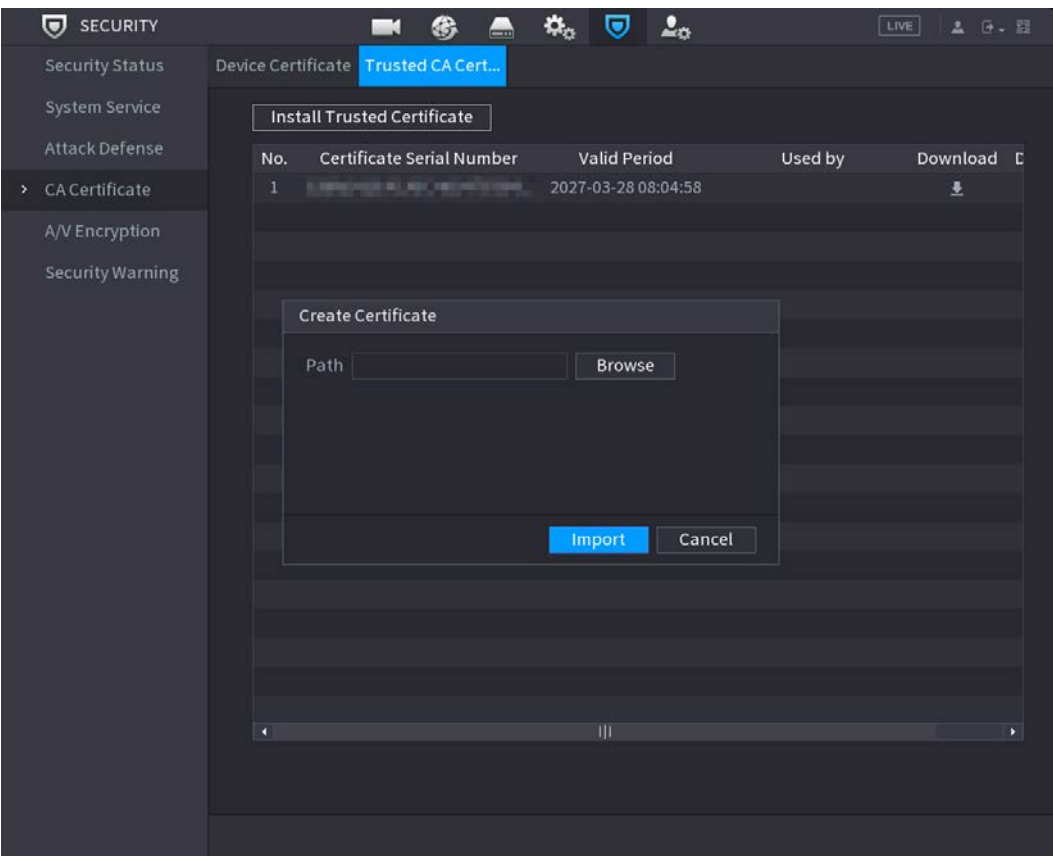

Step 3 Click Browse to select the certificate that you want to install.

Step 4 Click Import.

# 5.19.5 Audio/Video Encryption

The device supports audio and video encryption during data transmission.

Step 1 Select Main Menu > SECURITY > A/V Encryption > Audio/Video Transmission.

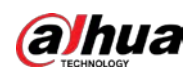

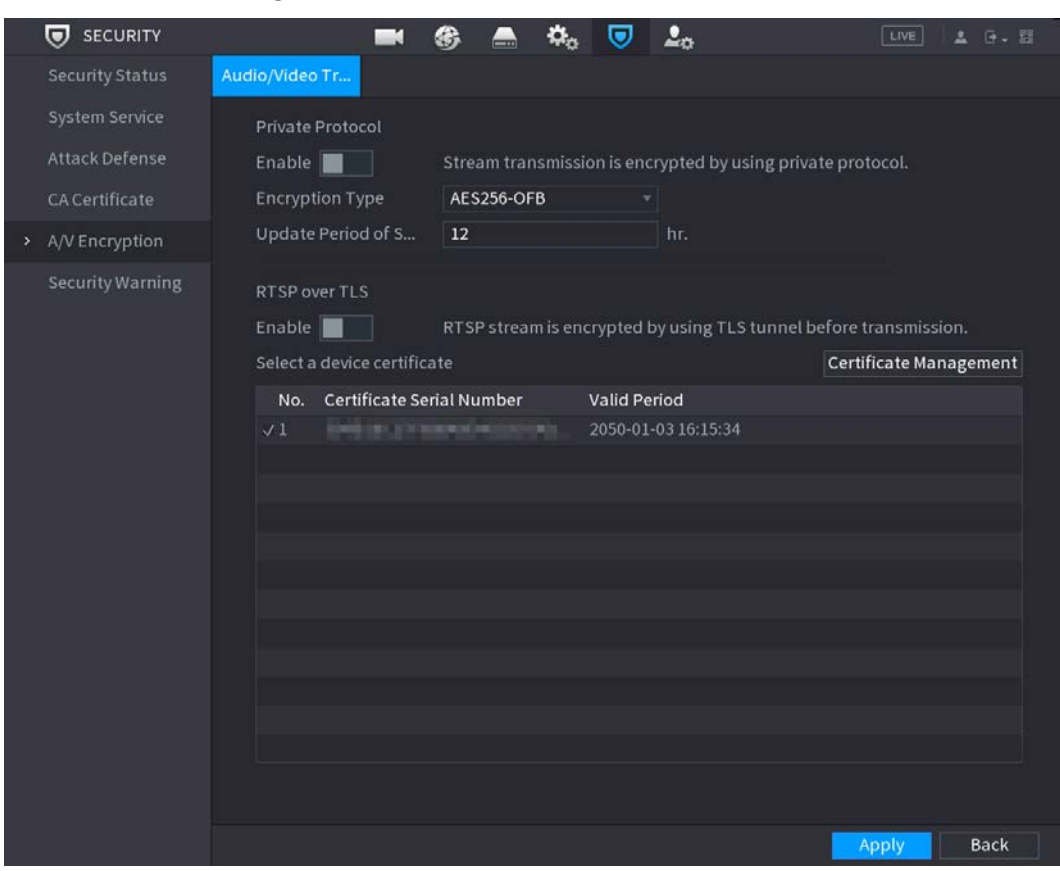

Figure 5-343 Audio/video transmission

Step 2 Configure parameters.

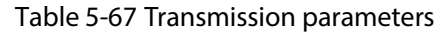

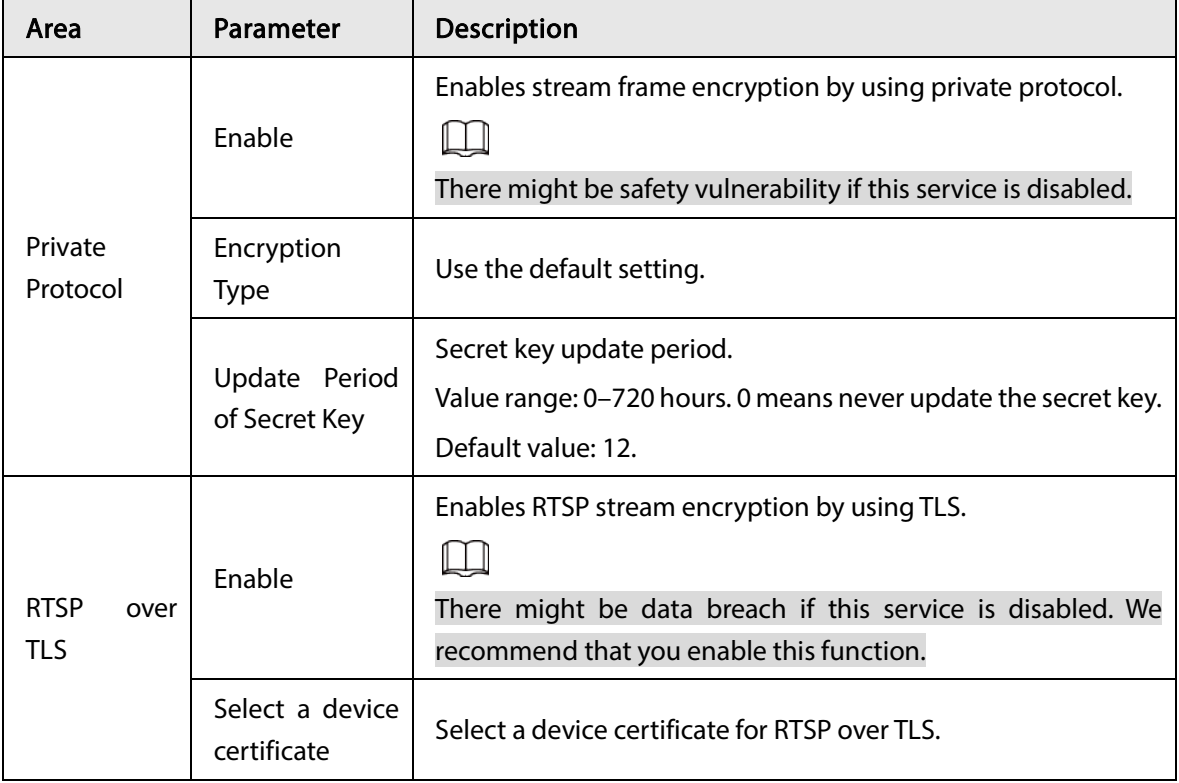

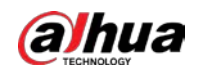

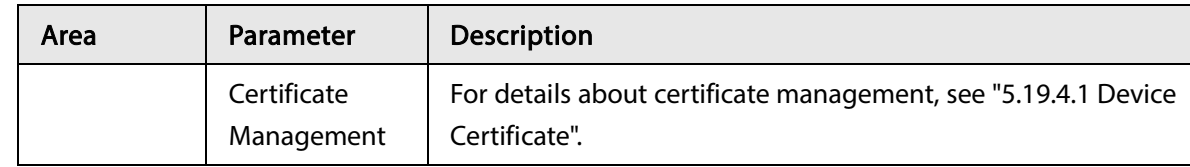

Step 3 Click Apply to complete the settings.

### 5.19.6 Security Warning

#### 5.19.6.1 Security Exception

#### Step 1 Select Main Menu > SECURITY > Security Warning > Security Exception.

Figure 5-344 Security exception

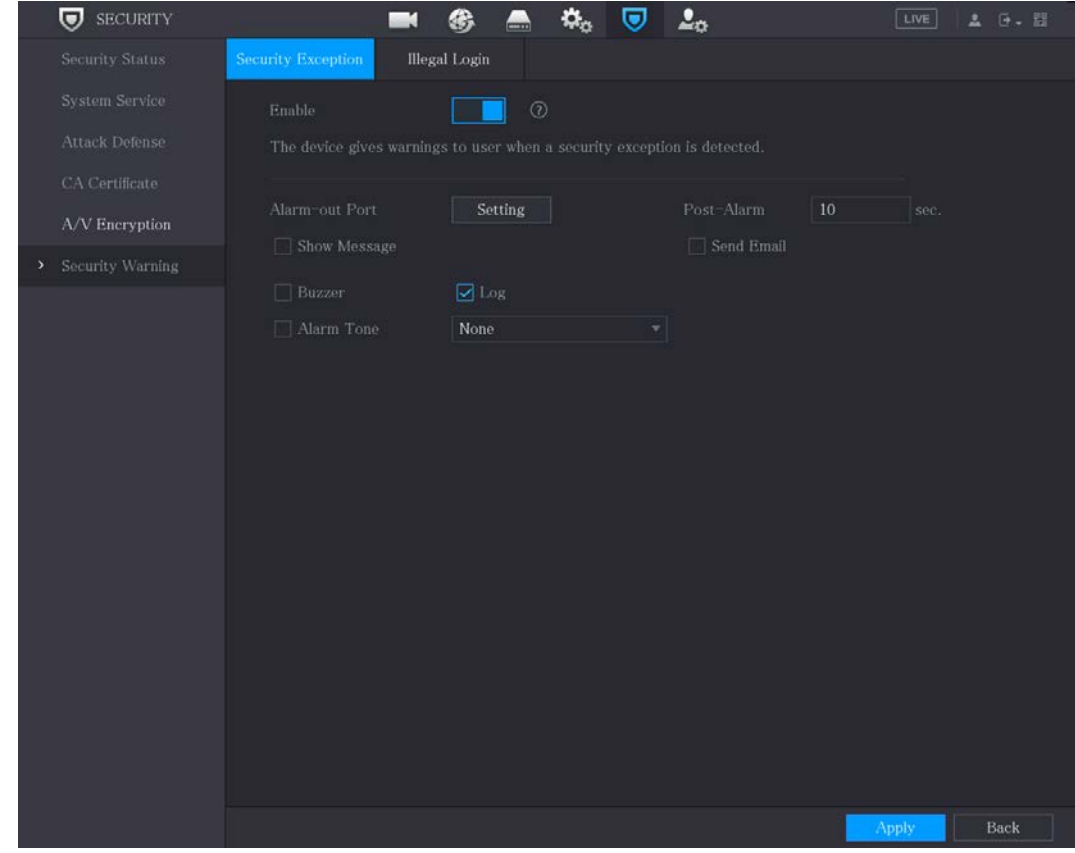

Step 2 Select Enable and configure parameters.

| Parameter      | <b>Description</b>                                                                                                    |
|----------------|----------------------------------------------------------------------------------------------------|
| Alarm-out Port | The alarm device (such as lights, sirens, etc.) is connected to the alarm<br>output port. When an alarm occurs, the NVR device transmits the alarm<br>information to the alarm device. |

Table 5-68 Security exception parameters

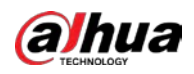

| Parameter         | Description                                                                                                    |
|-------------------|----------------------------------------------------------------------------------------------------|
| Post-Alarm        | When the alarm ends, the alarm extended for a period of time. The time<br>range is from 0 seconds to 300 seconds.                                                                                                    |
| Show Message      | Checkbox to enable a pop-up message in your local host PC.                                                                                                    |
| <b>Buzzer</b>     | Select the checkbox to activate the buzzer when an alarm occurs.                                                                                                    |
| Alarm Tone        | Check the box and then select the corresponding audio file from the<br>dropdown list. System plays the audio file when the alarm occurs.<br>See "5.17 Audio Management" to add audio file first.                                                                            |
| Log               | Select the checkbox, the NVR device records the alarm information in<br>the log when an alarm occurs.                                                                                                    |
| <b>Send Email</b> | Select the checkbox. When an alarm occurs, the NVR device sends an<br>email to the set mailbox to notify the user.<br>To use this function, make sure the email function is enabled in Main<br>Menu > NETWORK > Email.                                                      |
|                   | Security Event monitoring explanation. It indicates the type of attacks<br>that can trigger security exception.<br>Unauthorized executable program trying to run<br>Web URL brute-force attack<br>$\bullet$<br>Session connection overload<br>Session ID brute-force attack |

Step 3 Click Apply to complete the settings.

### 5.19.6.2 Illegal Login

Step 1 Select Main Menu > SECURITY > Security Warning > Illegal Login.

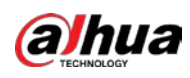

 $\overline{\mathbf{U}}$  SECURITY  $\mathfrak{A}_0$   $\Box$   $\mathfrak{L}_0$  $\blacksquare$ ⊛  $\blacksquare$  $\Box$ None Back

#### Figure 5-345 Illegal login

#### Step 2 Select Enable and configure parameters.

#### Table 5-69 Illegal login parameters

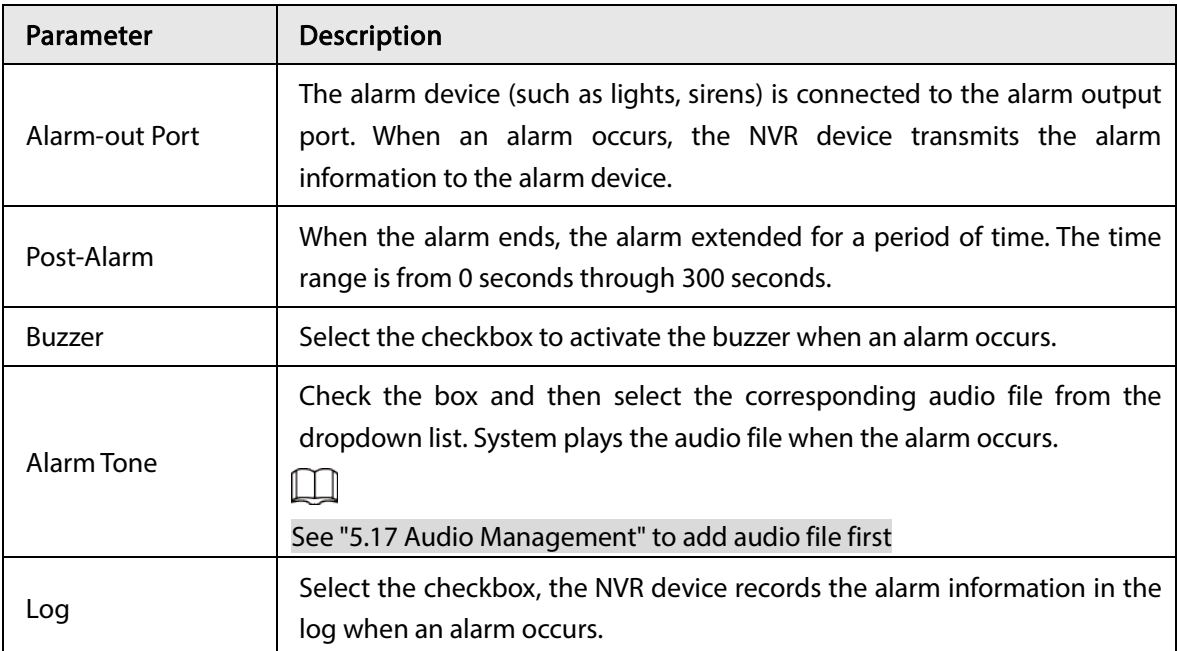

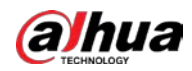

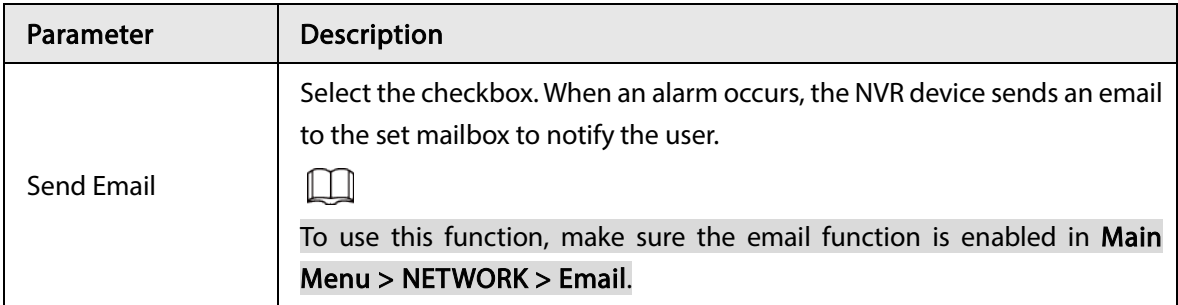

# 5.20 Configuring System Settings

# 5.20.1 Configuring General System Settings

You can configure the device basic settings, time settings, and holiday settings.

To configure the holiday settings, do the following:

 $Step 1$  Select Main Menu > SYSTEM > General > Holiday.

Figure 5-346 Holiday

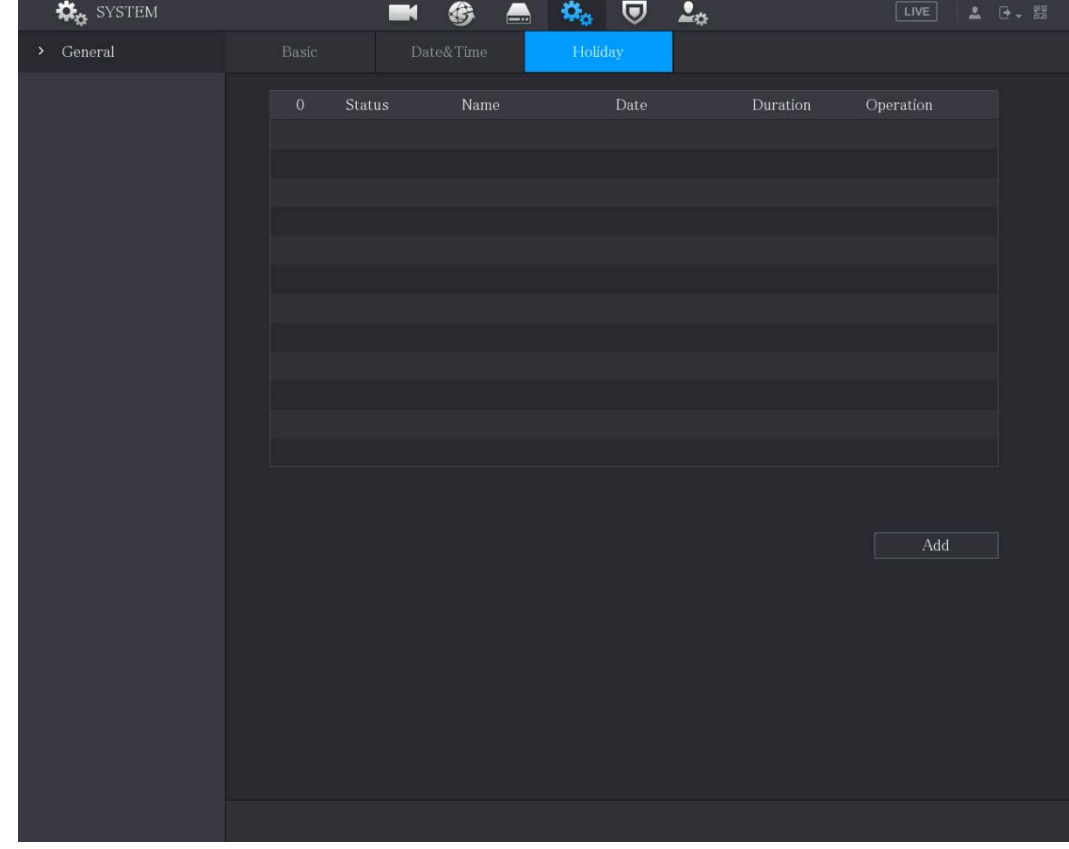

Step 2 Click Add.

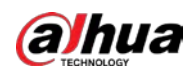

Figure 5-347 Add holiday

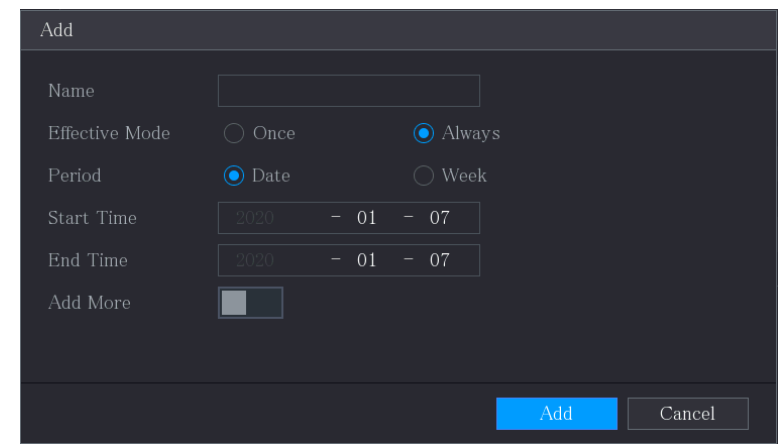

- Step 3 Configure the holiday name, repeat mode, time range according to your actual situation.
- Step 4 Click Add.
	- $\Box$

Enable the Add More function, so you can continue adding holiday information. Figure 5-348 Added holiday

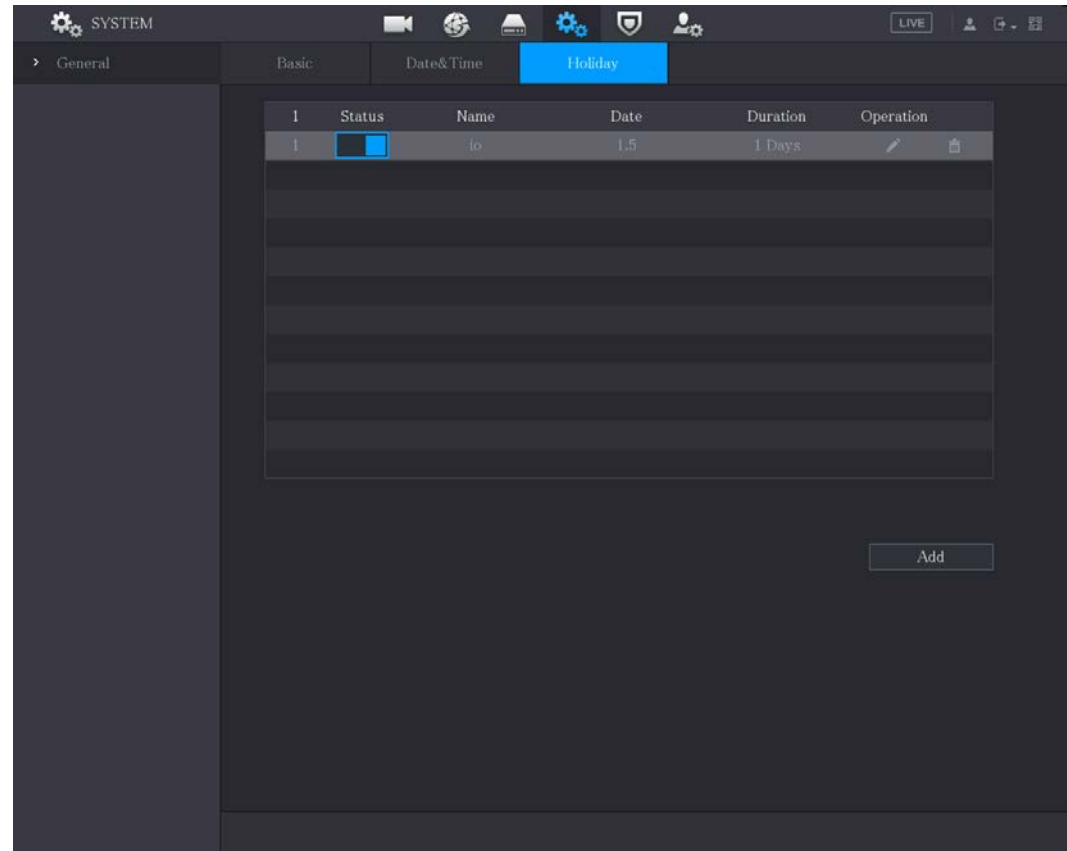

# 5.20.2 Configuring RS-232 Settings

You can configure serial port function, Baud rate and other parameters.

 $\Box$ 

Only some series products support this RS-232.

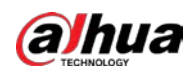

#### Select Main Menu > SYSTEM > RS232.

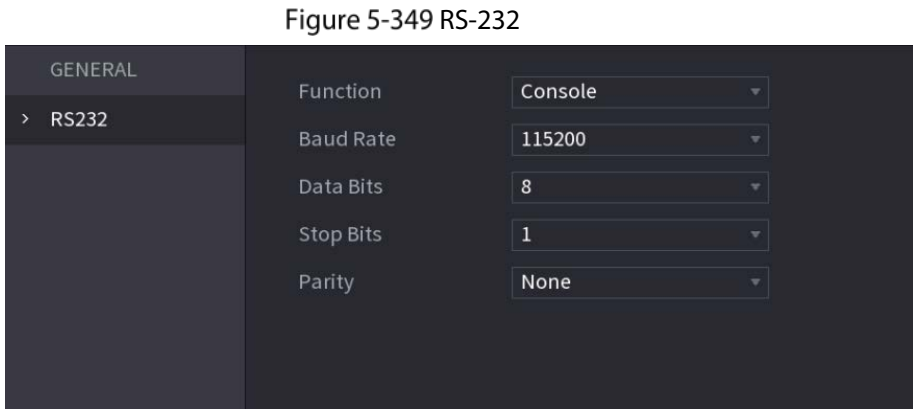

Table 5-70 RS-232 parameters

| Parameter        | <b>Description</b>                                                                                                    |
|------------------|----------------------------------------------------------------------------------------------------|
| <b>Function</b>  | Select serial port control protocol.<br>Console: Upgrade the program and debug with the console and mini terminal<br>software.<br>Keyboard: Control this Device with special keyboard.<br>٠<br>Adapter: Connect with PC directly for transparent transmission of data.<br>Protocol COM: Configure the function to protocol COM, in order to overlay<br>card number.<br>PTZ Matrix: Connect matrix control.<br>It is Console by default. |
| <b>Baud Rate</b> | Select Baud rate, which is 115200 by default.                                                                                                    |
| Data Bits        | It ranges from 5 to 8, which is 8 by default.                                                                                                    |
| <b>Stop Bits</b> | It includes 1 and 2.                                                                                                    |
| Parity           | It includes none, odd, even, mark and null. It is none by default.                                                                                                    |

### 5.20.3 Configuring System Maintenance Settings

When the Device has been running for a long time, you can configure the auto reboot when the Device is not working. You can also configure the case fan mode to reduce noise and extend the service life. **Step 1** Select Main Menu > MAINTAIN > Manager > Maintenance.

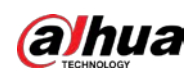

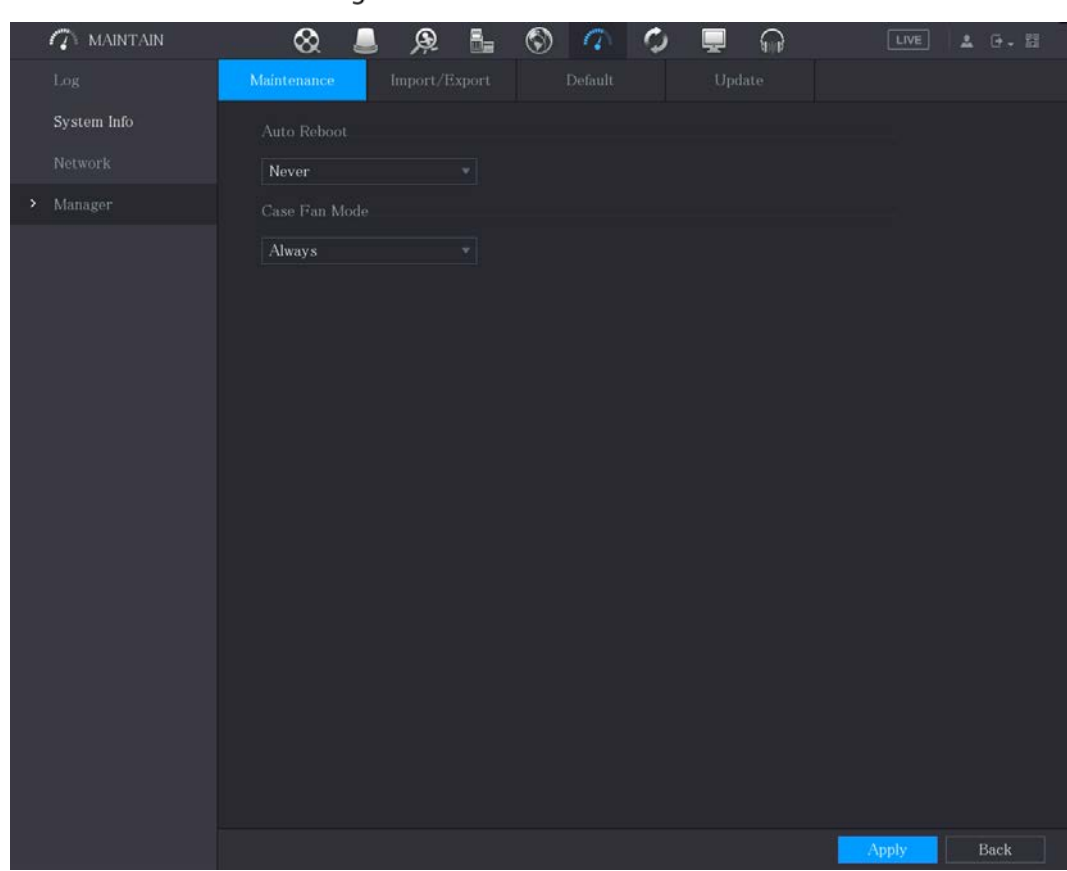

Figure 5-350 Maintenance

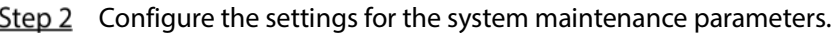

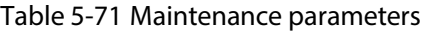

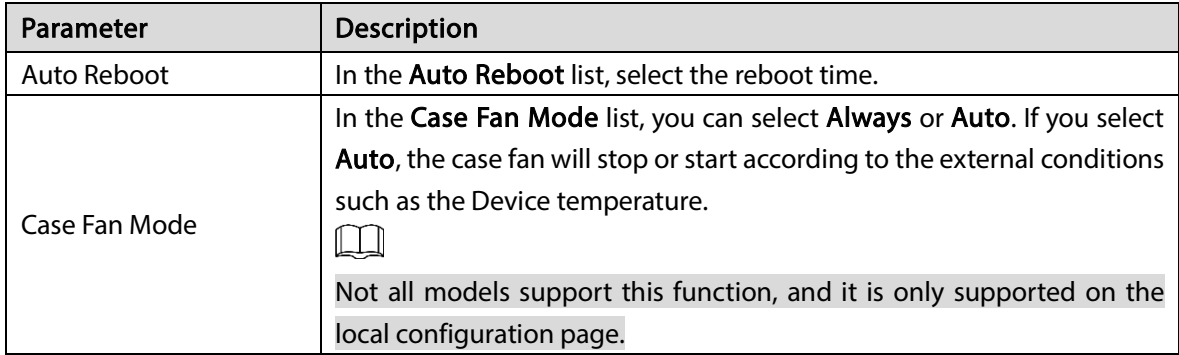

 $Step 3$  Click Apply to complete the settings.

### 5.20.4 Exporting and Importing System Settings

You can export or import the Device system settings if there are several Devices that require the same setup.

 $\Box$ 

- The IMP/EXP page cannot be opened if the backup operation is ongoing on the other pages.
- When you open the IMP/EXP page, the system refreshes the devices and sets the current directory as the first root directory.
- **•** Click **Format** to format the USB storage device.

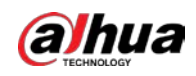

### Exporting System Settings

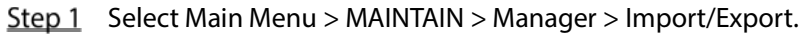

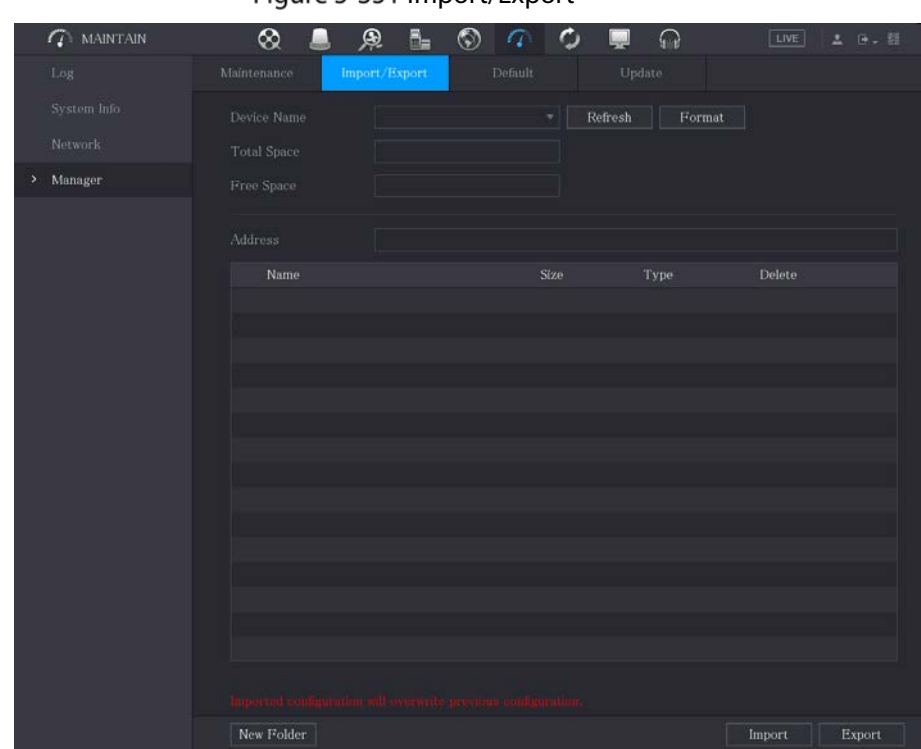

Figure 5-351 Import/Export

- Step 2 Insert a USB storage device into one of the USB ports on the Device.
- $Step 3$  Click Refresh to refresh the page.

Figure 5-352 Connected device

| $\mathcal{G}$ MAINTAIN | ⊗                         | ®.<br>ē.<br>$\circledcirc$<br>α      | ω            | ଋ           | LIVE<br>土 | ほい 闘 |
|------------------------|---------------------------|--------------------------------------|--------------|-------------|-----------|------|
| Log                    | Maintenance               | Import/Export<br>Default             |              | Update      |           |      |
| System Info            | Device Name               | sdb1(USB USB)                        | Refresh<br>۰ | Format      |           |      |
| Network-               |                           |                                      |              |             |           |      |
|                        | <b>Total Space</b>        | 28.91 GB                             |              |             |           |      |
| Manager<br>۰.          | Free Space                | 27.96 GB                             |              |             |           |      |
|                        |                           |                                      |              |             |           |      |
|                        | Address                   |                                      |              |             |           |      |
|                        | Name                      |                                      | Size         | <b>Type</b> | Delete    |      |
|                        |                           |                                      |              | Folder      | 亩         |      |
|                        | System Volume Information |                                      |              | Folder      | 盲         |      |
|                        | $\blacksquare$            |                                      |              | Folder      | â         |      |
|                        | $\blacksquare$            |                                      |              | Folder      | 盲         |      |
|                        |                           |                                      |              | Folder      | 盲         |      |
|                        | $\blacksquare$ sc         |                                      |              | Folder      | 盲         |      |
|                        | $\blacksquare$ gwh        |                                      |              | Folder      | 盲         |      |
|                        | to fpc                    |                                      |              | Folder      | 盲         |      |
|                        |                           | camera1_20191210123549_2019121013001 | 764.61 MB    | File        | 盲         |      |
|                        |                           | 圖 upgrade_info_7db780a713a4.txt      | 73B          | File:       | 盲         |      |
|                        | n upgrade_device_1        |                                      | 0B           | File        | 盲         |      |
|                        | SmartPlayer.exe           |                                      | 3.66 MB      | File        | 盲         |      |
|                        | SmartPlayer(1).exe        |                                      | 2.20 MB      | File        | 盲         |      |
|                        | 圖                         |                                      | 9.0 KB       | File        | 盲         |      |
|                        | 圖 Ltxt                    |                                      | 716 B        | File        | 盲         |      |

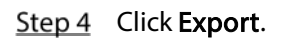

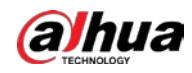

There is a folder under the name style of "Config\_[YYYYMMDDhhmmss]". Double-click this folder to view the backup files.

#### Importing System Settings

- Step 1 Insert a USB storage device containing the exported configuration files from another Device) into one of the USB ports on the Device.
- Step 2 Select Main Menu > SYSTEM > Import/Export.
- Step  $3$  Click Refresh to refresh the page.
- Step 4 Click on the configuration folder (under the name style of "Config\_[YYYYMMDDhhmmss]") that you want to import.
- Step 5 Click Import. The Device will reboot after the imported is succeeded.

# 5.20.5 Restoring Default Settings

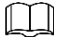

Only Admin account supports this function.

You can select the settings that you want to restore to the factory default.

Step 1 Select Main Menu > MAINTAIN > Manager > Default.

#### Figure 5-353 Default

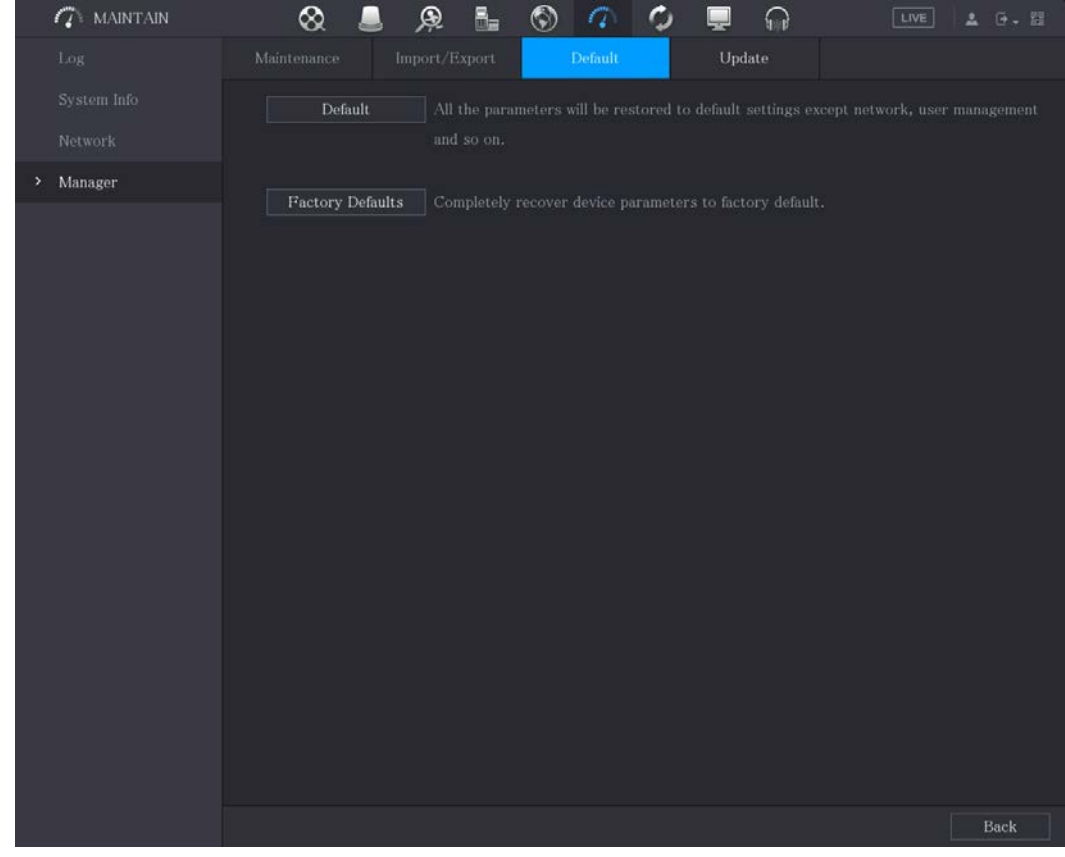

Step 2 Restore the settings.

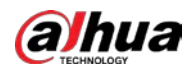

- Click Default to restore all parameters to default settings except parameters such as network, user management.
- Click Factory Default, select OK and then enter the password of admin user in the prompted dialog box to completely recover device parameters to factory default.

### 5.20.6 Updating the Device

### 5.20.6.1 Updating File

Step 1 Insert a USB storage device containing the upgrade files into the USB port of the Device.  $Step 2$  Select Main Menu > MAINTAIN > Manager > Update.

Figure 5-354 Update

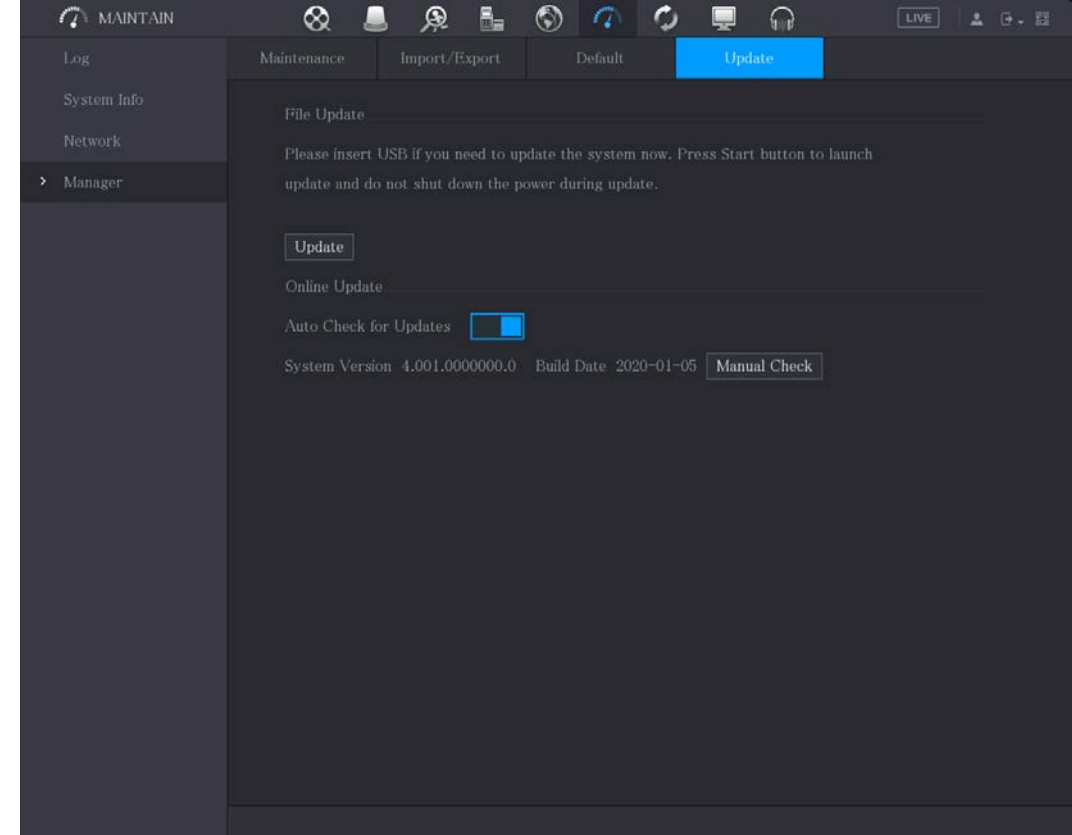

Step 3 Click Update.

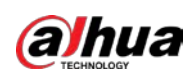

Figure 5-355 Browse

| <b>Browse</b>                                                                                                    |               |                         |                   |        |      |
|----------------------------------------------------------------------------------------------------|---------------|-------------------------|-------------------|--------|------|
|                                                                                                    |               |                         |                   |        |      |
| Device Name                                                                                                    | sdb1(USB USB) | $\overline{\mathbf{v}}$ | Refresh<br>Format |        |      |
| Total Space                                                                                                    | 28.91 GB      |                         |                   |        |      |
| Free Space                                                                                                    | 27.96 GB      |                         |                   |        |      |
|                                                                                                    |               |                         |                   |        |      |
| Address                                                                                                    | $\sqrt{2}$    |                         |                   |        |      |
| Name                                                                                                    |               | Size                    | Type              | Delete |      |
| $\begin{tabular}{ll} \multicolumn{1}{l} \multicolumn{1}{l}{} & \multicolumn{1}{l}{} & \multicolumn{$                                                                      |               |                         | Folder            | 靣      |      |
| System Volume Information                                                                                                    |               |                         | Folder            | 靣      | ≡    |
| <b>With Director</b><br>■                                                                                                    |               |                         | Folder            | 面      |      |
| $\begin{array}{c} \begin{array}{c} \begin{array}{c} \begin{array}{c} \end{array} \\ \end{array} \end{array} \end{array} \begin{array}{c} \begin{array}{c} \begin{array}{c} \end{array} \\ \end{array} \end{array} \end{array} \begin{array}{c} \begin{array}{c} \begin{array}{c} \end{array} \\ \end{array} \end{array} \begin{array}{c} \begin{array}{c} \end{array} \end{array} \end{array} \begin{array}{c} \begin{array}{c} \end{array} \end{array} \end{array} \begin{array}{c} \begin{array}{c} \end{array} \end{array} \end{array} \begin{array}{$ |               |                         | Folder            | 亩      |      |
| <b>District Control</b>                                                                                                    |               |                         | Folder            | 亩      |      |
| $\blacksquare$ sc                                                                                                    |               |                         | Folder            | 亩      |      |
| $\blacksquare$ gwh                                                                                                    |               |                         | Folder            | 亩      |      |
| $\blacksquare$ ipc                                                                                                    |               |                         | Folder            | 面      |      |
| File Name                                                                                                    |               |                         |                   |        |      |
| New Folder                                                                                                    |               |                         |                   | OK     | Back |

Step  $4$  Click the file that you want to upgrade.

Step 5 Click OK.

### 5.20.6.2 Performing Online Upgrade

When the Device is connected to Internet, you can use online upgrade function to upgrade the system.

Before using this function, you need to check whether there is any new version by auto check or manual check.

- Auto check: The Device checks if there is any new version available at intervals.
- Manual check: Perform real-time check whether there is any new version available.

#### $\bigwedge$

Ensure the correct power supply and network connection during upgrading; otherwise the upgrading might be failed.

Step 1 Select Main Menu > MAINTAIN > Manager > Update.

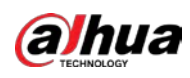

#### Figure 5-356 Update

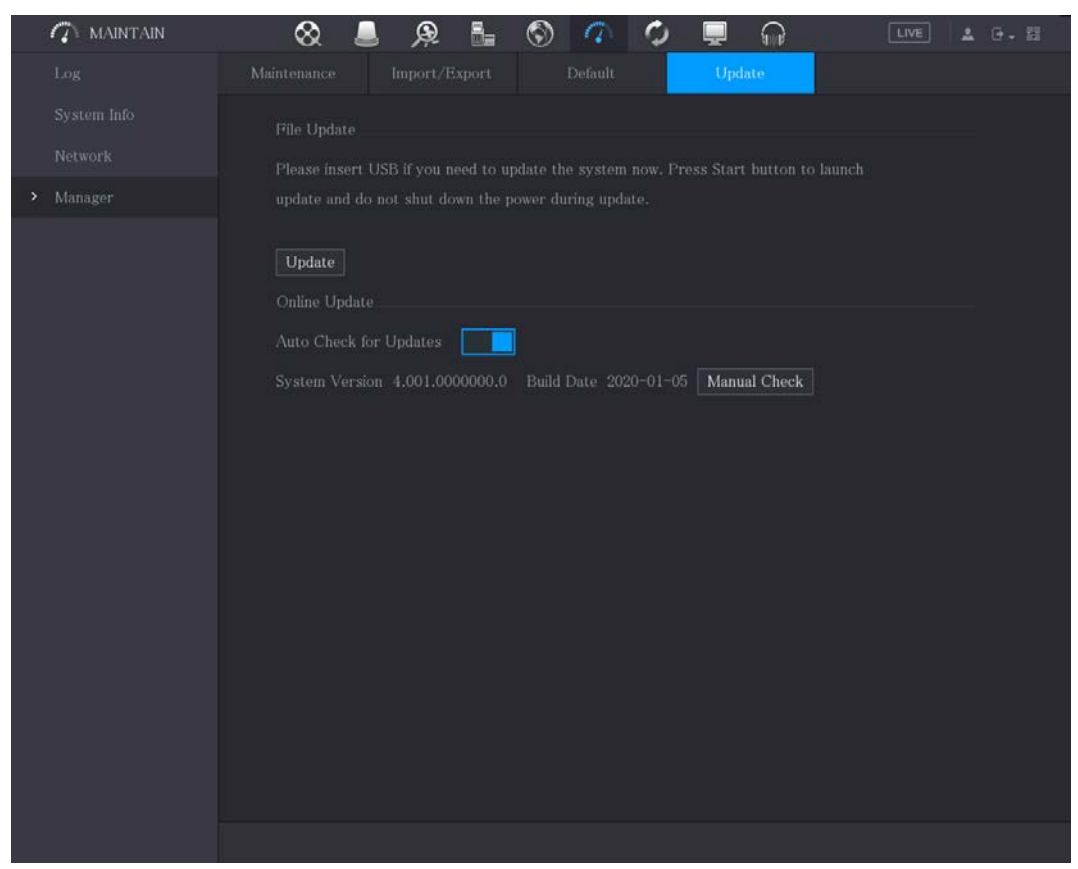

Step 2 Check whether there is any new version available.

- Auto check: Enable Auto-check for updates.
- Manual check: Click Manual Check.

The system starts checking the new versions. After checking is completed, the check result is displayed.

- If the "It is the latest version" text is displayed, you do not need to upgrade.
- If the text indicating there is a new version, go the step 3.

Step 3 Click Upgrade now.

#### 5.20.6.3 Uboot Upgrading

- Under the root directory in the USB storage device, there must be "u-boot.bin.img" file and "update.img" file saved, and the USB storage device must be in FAT32 format.
- Make sure the USB storage device is inserted; otherwise the upgrading cannot be performed.

When starting the Device, the system automatically checks whether there is a USB storage device connected and if there is any upgrade file, and if yes and the check result of the upgrade file is correct, the system will upgrade automatically. The Uboot upgrade can avoid the situation that you have to upgrade through +TFTP when the Device is halted.

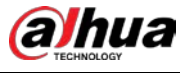

# 5.20.7 Exporting Intelligent Diagnosis Data

When an error occurs, go to Main Menu > MAINTAIN > Intelligent Diagnosis to export intelligent diagnosis data for troubleshooting. The maintenance tasks, such as the import and export of configuration, can be performed in COS Pro Portal. For details, see the corresponding user's manual.

# 5.21 Viewing Information

You can view the information such as log information, HDD information, and version details

# 5.21.1 Viewing Version Details

You can view the version details such as device model, system version, and build date.

#### Select Main Menu > INFO > VERSION.

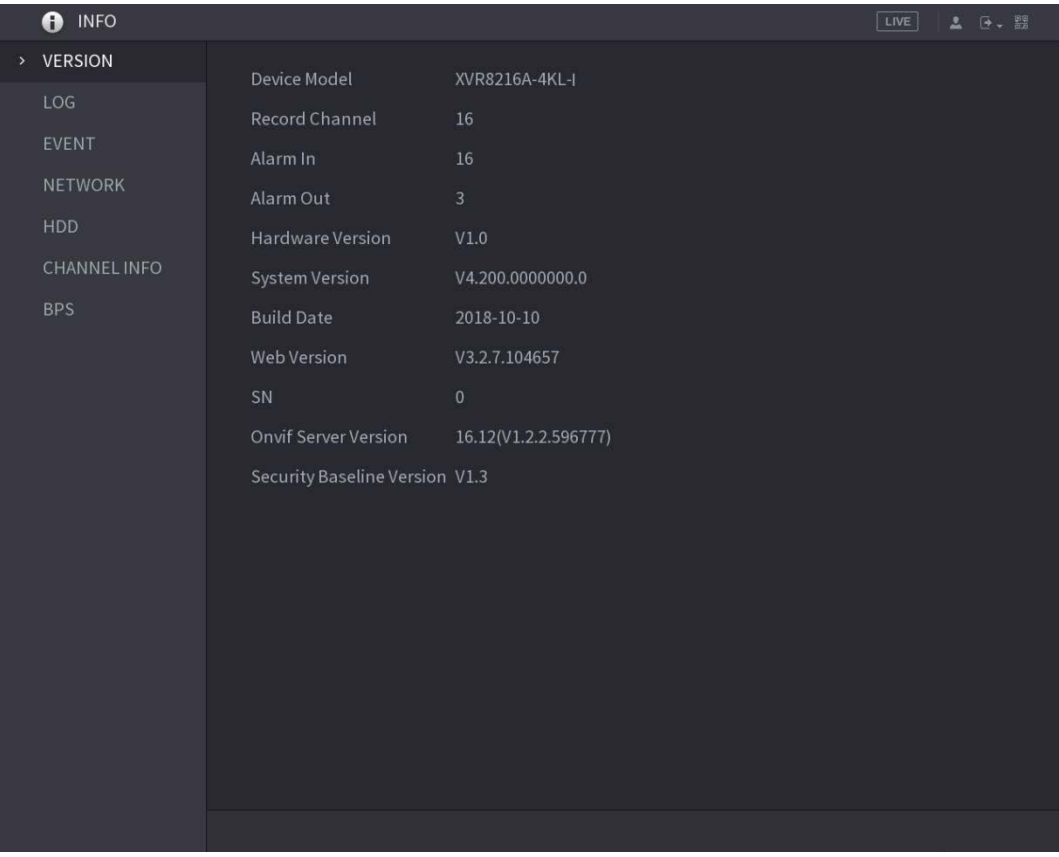

#### Figure 5-357 Version

# 5.21.2 Viewing Log Information

You can view and search the log information.

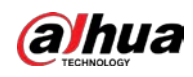

 $\Box$ 

- If there is HDD installed, the logs about system operations are saved in the memory of the Device and other types of logs are saved into the HDD. If there is no HDD installed, the other types of logs are also saved in the memory of the Device.
- When formatting the HDD, the logs will not be lost. However, if you take out the HDD from the Device, the logs might be lost.

Step 1 Select Main Menu > INFO > LOG.

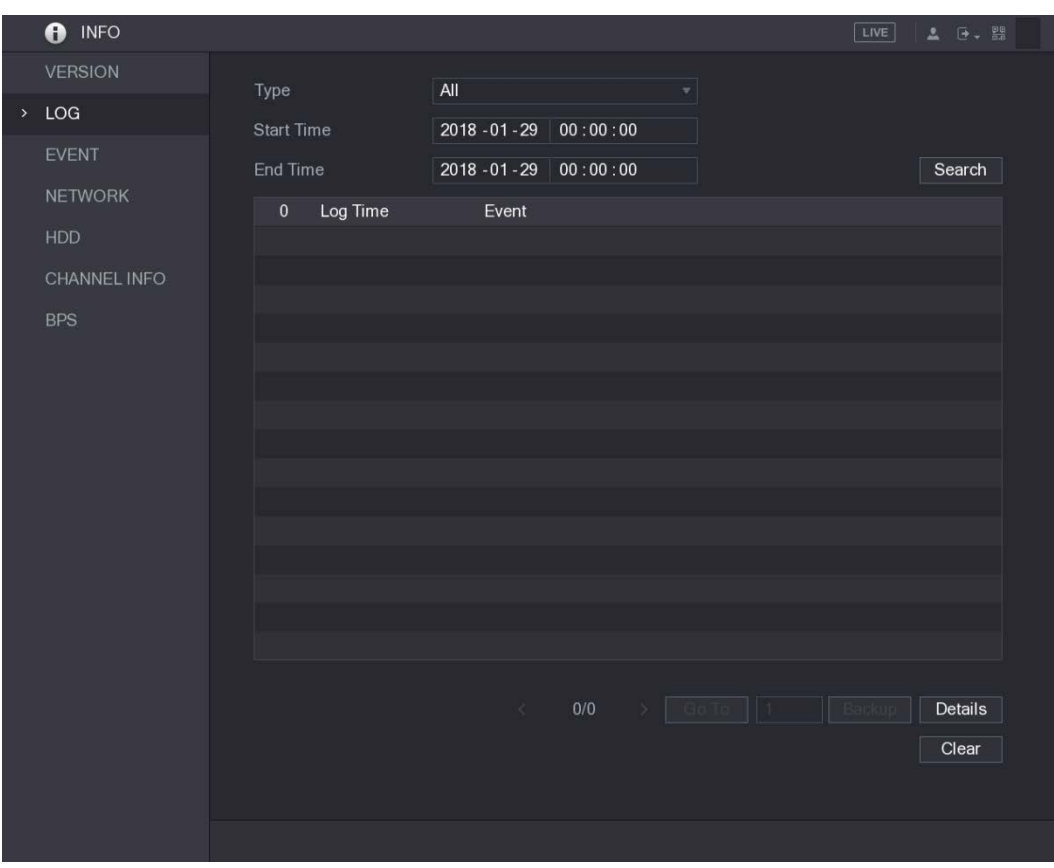

Figure 5-358 Log

- Step 2 In the Type list, select the log type that you want to view (System, Config, Storage, Record, Account, Clear, Playback, and Connection) or select All to view all logs.
- Step 3 In the Start Time box and End Time box, enter the time period to search, and then click Search.

The search results are displayed.

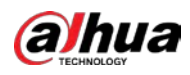

#### Figure 5-359 Search results

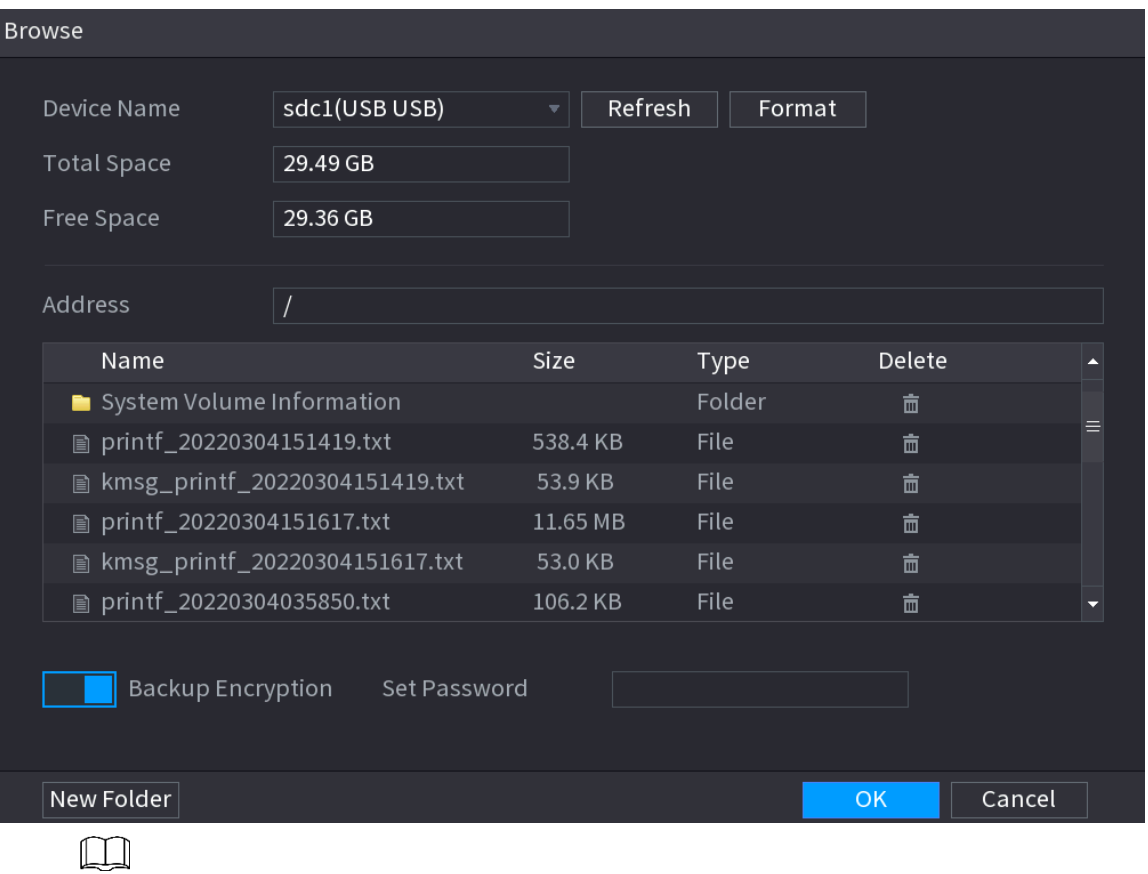

- Click Details or double-click the log that you want to view, the Detailed Information page is displayed. Click Next or Previous to view more log information.
- Click Backup to back up the logs into the USB storage device. You can enable Backup Encryption and then set a password. The password is required to open the exported file.
- Click Clear to remove all logs.

### 5.21.3 Viewing Event Information

You can view the event information of the Device and channel.

Select Main Menu > INFO > EVENT, the EVENT page is displayed.

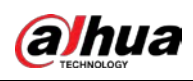

Figure 5-360 Event

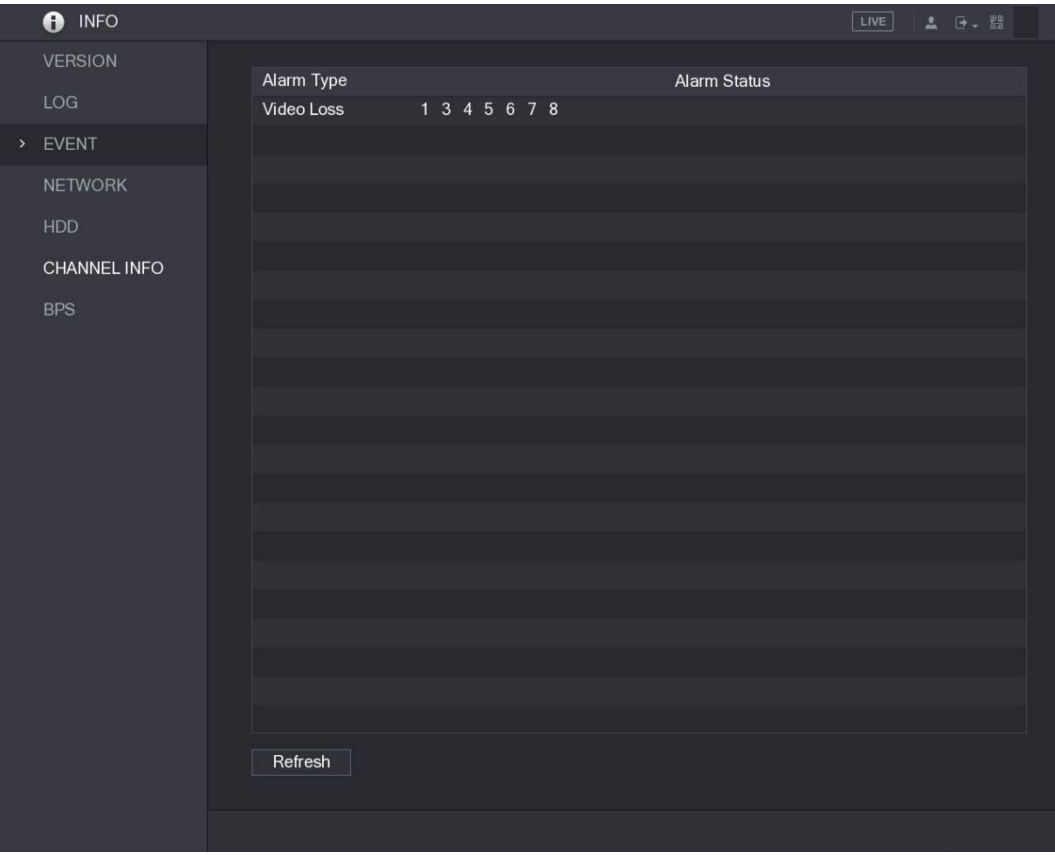

### 5.21.4 Viewing Network Information

You can view the online users, network data transmission details, and test network. For details about testing network, see ["5.15.2.1](#page-292-0) [Testing the Network"](#page-292-0).

### 5.21.4.1 Viewing Online Users

You can view the online user information and block any user for a period of time.

Select Main Menu > INFO > NETWORK > Online users, the Online users page is displayed.

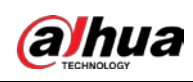

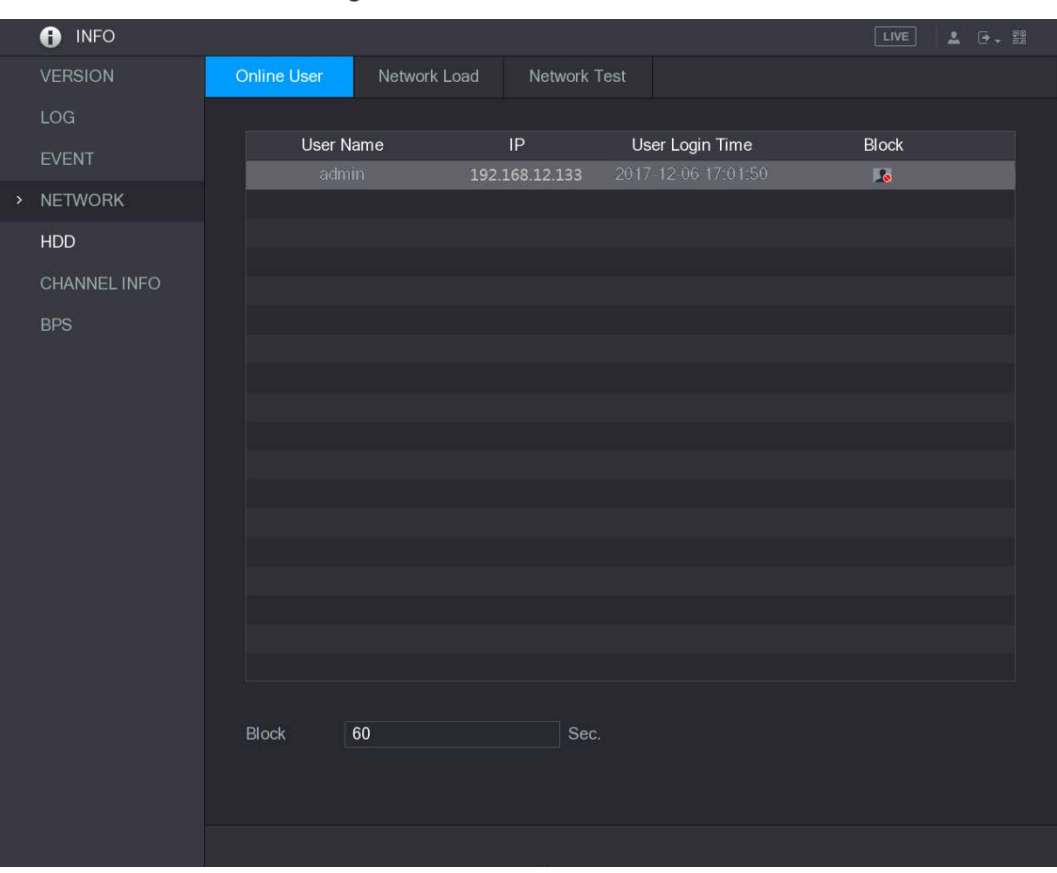

Figure 5-361 Online user

To block an online user, click  $\overline{\bullet}$  and then enter the time that you want to block this user. The maximum value you can set is 65535.

The system detects every 5 seconds to check whether there is any user added or deleted, and update the user list timely.

#### 5.21.4.2 Viewing the Network Load

Network load means the data flow which measures the transmission capability. You can view the information such as data receiving speed and sending speed.

Step 1 Select Main Menu > INFO > NETWORK > Network Load.

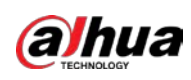

Figure 5-362 Network load

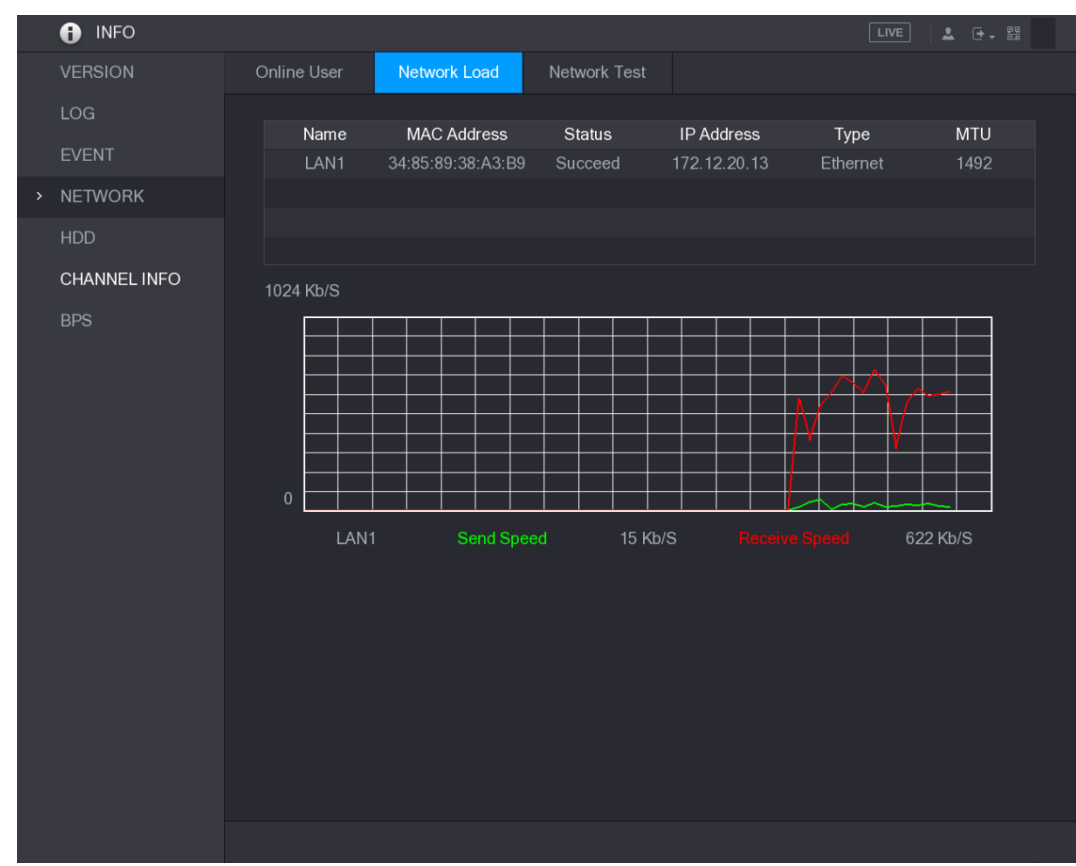

Step 2 Click the LAN name that you want to view, for example, LAN1.

The system displays the information of data sending speed and receiving speed.  $\square$ 

- The default display is LAN1 load.
- Only one LAN load can be displayed at one time.

# 5.21.5 Viewing HDD Information

You can view the HDD quantity, HDD type, total space, free space, status, and S.M.A.R.T information. Select Main Menu > INFO > HDD, the HDD page is displayed.

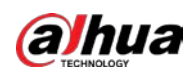

Figure 5-363 HDD

| O INFO         |             |             |                   |            | LIVE               | $\Delta = \Theta + \Theta$ |
|----------------|-------------|-------------|-------------------|------------|--------------------|----------------------------|
| <b>VERSION</b> |             |             |                   |            |                    |                            |
| LOG            | $1^*$       | Device Name | Physical Position | Type       | <b>Total Space</b> | Free Space                 |
|                | All<br>$1*$ | sda         | main board-1      | Read/Write | 2.72 TB<br>2.72 TB | $0.00$ MB<br>0.00 MB       |
| EVENT          |             |             |                   |            |                    |                            |
| <b>NETWORK</b> |             |             |                   |            |                    |                            |
| $>$ HDD        |             |             |                   |            |                    |                            |
| CHANNEL INFO   |             |             |                   |            |                    |                            |
| <b>BPS</b>     |             |             |                   |            |                    |                            |
|                |             |             |                   |            |                    |                            |
|                |             |             |                   |            |                    |                            |
|                |             |             |                   |            |                    |                            |
|                |             |             |                   |            |                    |                            |
|                |             |             |                   |            |                    |                            |
|                |             |             |                   |            |                    |                            |
|                |             |             |                   |            |                    |                            |
|                |             |             |                   |            |                    |                            |
|                |             |             |                   |            |                    |                            |
|                |             |             |                   |            |                    |                            |
|                |             |             |                   |            |                    |                            |
|                | $\vert$     |             |                   |            |                    | $\blacktriangleright$      |
|                |             |             |                   |            |                    |                            |
|                |             |             |                   |            |                    |                            |
|                |             |             |                   |            |                    |                            |
|                |             |             |                   |            |                    |                            |

Table 5-72 HDD parameters

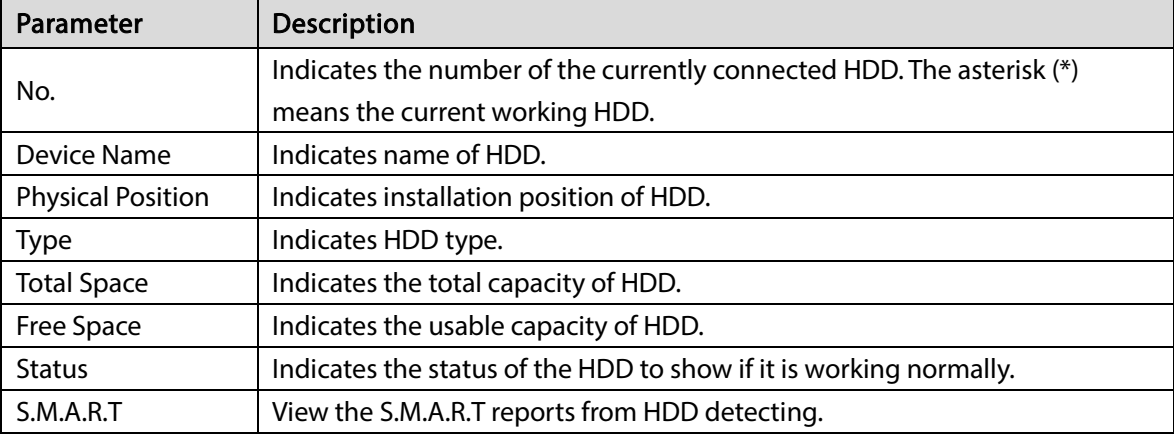

# 5.21.6 Viewing Channel Information

You can view the camera information connected to each channel.

Select Main Menu > INFO > CHANNEL INFO, the CHANNEL INFO page is displayed.

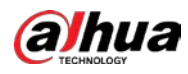

Figure 5-364 Channel information

| O INFO         |                           |                  |
|----------------|---------------------------|------------------|
| VERSION        |                           |                  |
|                | Channel                   | Format           |
| LOG            | $\mathbf{1}$              | $\sim 100$       |
| EVENT          | $\sqrt{2}$                | 1080P ·          |
| NETWORK        | $\ensuremath{\mathsf{3}}$ | $\omega_{\rm e}$ |
|                | $\sqrt{4}$                | $\sim$           |
| HDD            | $\sqrt{5}$                | $\omega$         |
| > CHANNEL INFO | $\sqrt{6}$                | $\sim$           |
|                | $\overline{7}$            | $\omega_{\rm m}$ |
| <b>BPS</b>     | $\bf 8$                   | $\omega_{\rm m}$ |
|                |                           |                  |
|                |                           |                  |
|                |                           |                  |
|                |                           |                  |
|                |                           |                  |
|                |                           |                  |
|                |                           |                  |
|                |                           |                  |
|                |                           |                  |
|                |                           |                  |
|                |                           |                  |
|                |                           |                  |
|                |                           |                  |
|                |                           |                  |
|                |                           |                  |
|                |                           |                  |
|                |                           |                  |
|                |                           |                  |
|                |                           |                  |
|                |                           |                  |
|                |                           |                  |

# 5.21.7 Viewing Data Stream Information

You can view the real-time data stream rate and resolution of each channel.

Select Main Menu > INFO > BPS, the BPS page is displayed.

Figure 5-365 BPS

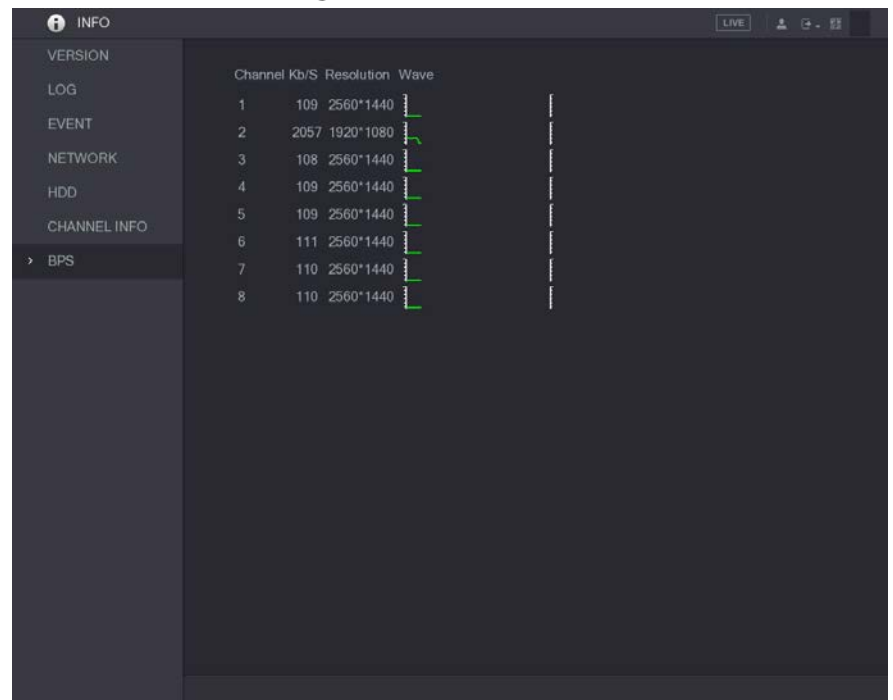

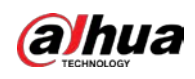

# 5.22 Logging out of the Device

On the upper-right corner of the Main Menu page or on any page after you have entered the Main

Menu, click  $\boxed{\mathbb{F}$  .

- Select Logout, you will log out the device.
- Select Reboot, the Device will be rebooted.
- Select Shutdown, the Device will be turned off.

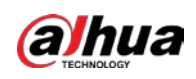

# 6 Web Operations

#### $\Box$

- The pages in the Manual are used for introducing the operations and only for reference. The actual page might be different dependent on the model you purchased. If there is inconsistency between the Manual and the actual product, the actual product shall govern.
- The Manual is a general document for introducing the product, so there might be some functions described for the Device in the Manual not apply to the model you purchased.
- Besides Web, you can use our Smart PSS to log in to the device. For detailed information, refer to Smart PSS user's manual.

# 6.1 Connecting to Network

 $\Box$ 

- The factory default IP of the Device is 192.168.1.108.
- The Device supports monitoring on different browsers such as Safari, fire fox, Google on Apple PC to perform the functions such as multi-channel monitoring, PTZ control, and device parameters configurations.
- Step 1 Check to make sure the Device has connected to the network.
- Step 2 Configure the IP address, subnet mask and gateway for the PC and the Device. For details about network configuration of the Device, see ["5.1.4.4](#page-65-0) [Configuring Network Settings".](#page-65-0)
- Step 3 On your PC, check the network connection of the Device by using "ping \*\*\*.\*\*\*.\*\*\*.\*\*\*". Usually the return value of TTL is 255.

# 6.2 Logging in to the Web

Step 1 Open the IE browser, enter the IP address of the Device, and then press Enter. The Login in dialog box is displayed.

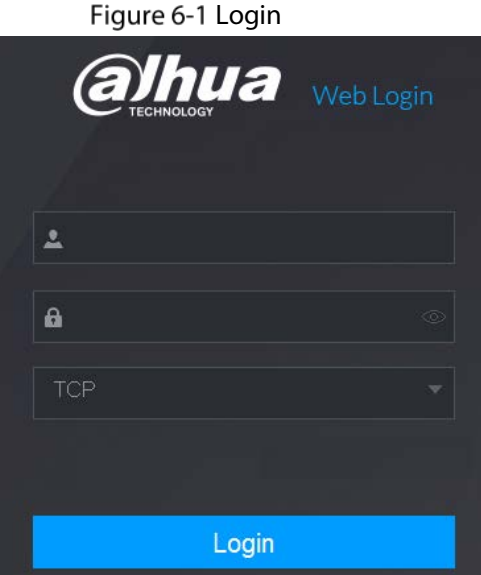

Step 2 Enter the username and password.

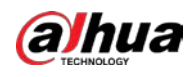

 $\Box$ 

- The default administrator account is admin. The password is the one that was configured during initial settings. To security your account, it is recommended to keep the password properly and change it regularly.
- Click  $\left\lceil \circlearrowright \right\rceil$  to display the password.

Step 3 Click Login.

# 6.3 Introducing Web Main Menu

After you have logged in the web, the main menu is displayed.

Figure 6-2 Main menu

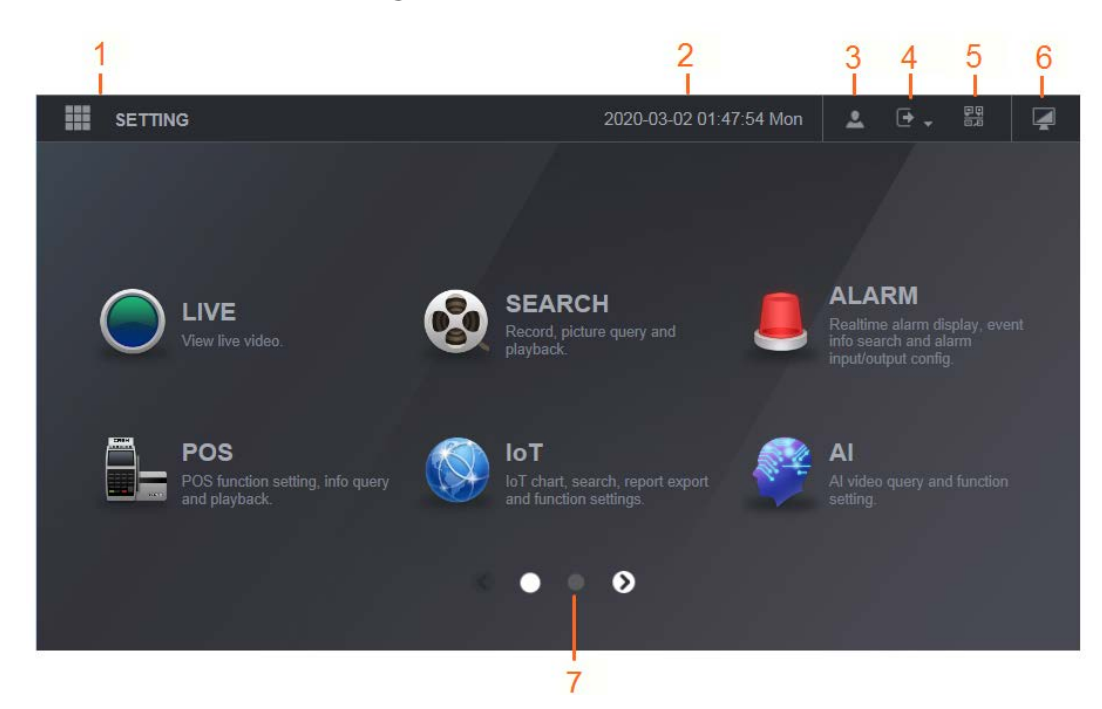

Table 6-1 Main menu description

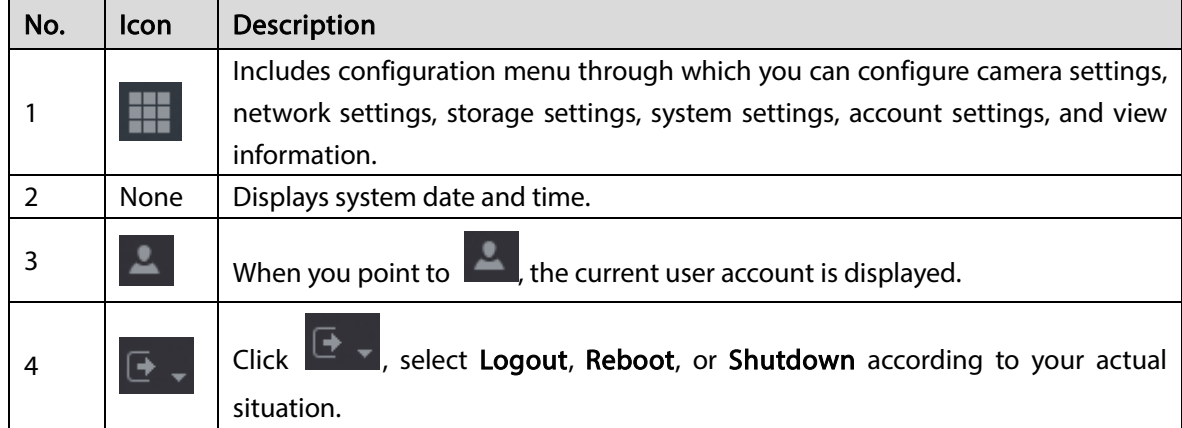

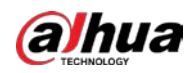

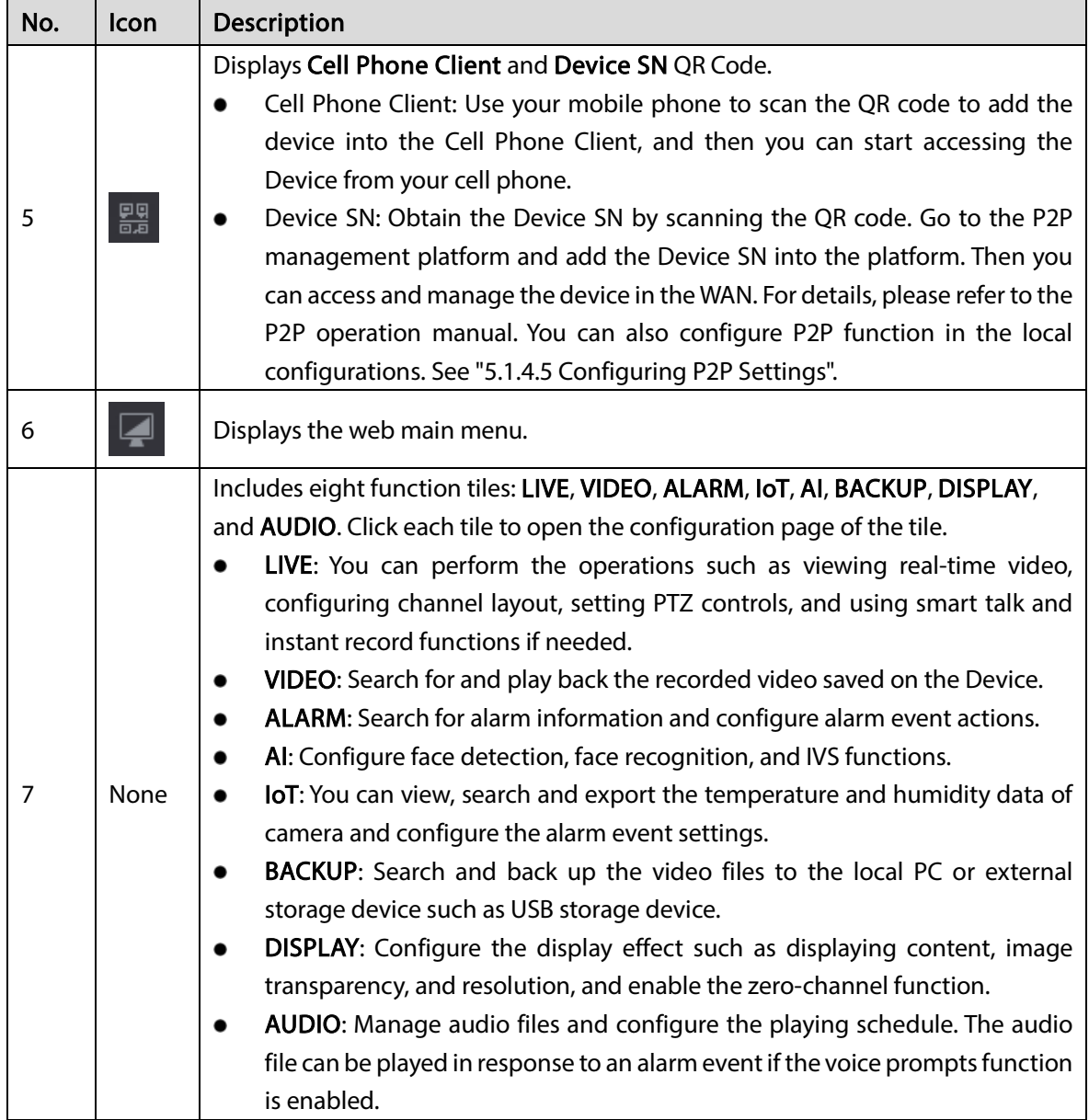

# 6.4 Viewing Open-source Software Notice

Log in to the web, select MAINTAIN > System Info > Legal Info, and then click View to view opensource software notice.
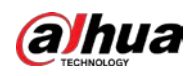

## Figure 6-3 Legal information

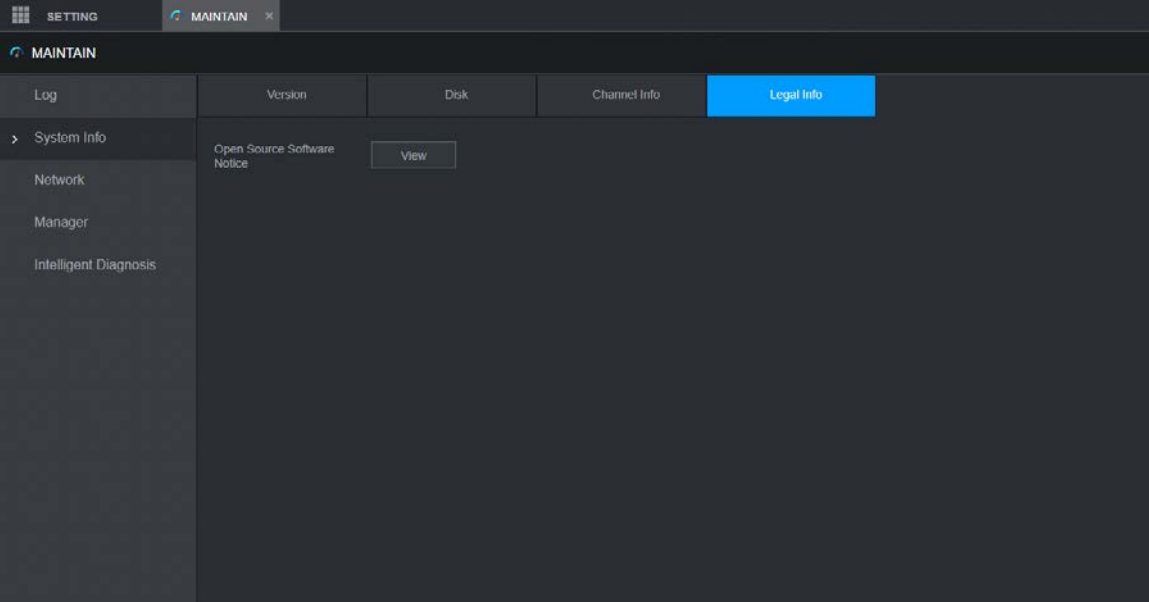

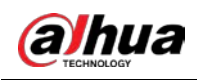

# 7 FAQ

## 1. DVR cannot boot up properly.

There are following possibilities:

- Input power is not correct.
- Power connection is not correct.
- Power switch button is damaged.
- Program upgrade is wrong.
- HDD malfunction or something wrong with HDD jumper configuration.
- Seagate DB35.1, DB35.2, SV35 or Maxtor 17-g has compatibility problem. Upgrade to the latest version to solve this problem.
- Front panel error.
- Main board is damaged.

## 2. DVR frequently shuts down or stops running.

There are following possibilities:

- Input voltage is not stable or it is too low.
- HDD malfunction or something wrong with jumper configuration.
- Button power is not enough.
- Front video signal is not stable.
- Working environment is too harsh, too much dust.
- Hardware malfunction.

## 3. Hard disk cannot be detected.

There are following possibilities:

- HDD is broken.
- HDD jumper is damaged.
- HDD cable connection is loose.
- Main board SATA port is broken.

## 4. There is no video output whether it is one-channel, multiple-channel or all-channel output.

There are following possibilities:

- Program is not compatible. Upgrade to the latest version.
- **•** Brightness is 0. Restore factory default setup.
- There is no video input signal or it is too weak.
- Check privacy mask setup or your screen saver.
- DVR hardware malfunctions.

## 5. Real-time video color is distorted.

There are following possibilities:

- When using BNC output, NTSC and PAL setup is not correct. The real-time video becomes black and white.
- DVR and monitor resistance is not compatible.
- Video transmission is too long or degrading is too huge.
- DVR color or brightness setup is not correct.

## 6. Cannot search local records.

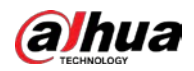

- HDD jumper is damaged.
- HDD is broken.
- Upgraded program is not compatible.
- The recorded file has been overwritten.
- Record function has been disabled.

## 7. Video is distorted when searching local records.

There are following possibilities:

- Video quality setup is too low.
- Program read error, bit data is too small. There is mosaic in the full screen. Restart the DVR to solve this problem.
- HDD data jumper error.
- HDD malfunction.
- DVR hardware malfunctions.

## 8. No audio under monitor state.

There are following possibilities:

- $\bullet$  It is not a power picker.
- It is not a power acoustics.
- Audio cable is damaged.
- DVR hardware malfunctions.

## 9. There is audio under monitor state but no audio under playback state.

There are following possibilities:

- Setup is not correct. Enable audio function.
- Corresponding channel has no video input. Playback is not continuous when the screen is blue.

## 10. System time is not correct.

There are following possibilities:

- Setup is not correct.
- Battery contact is not correct or voltage is too low.
- **•** Crystal oscillator is broken.

## 11. Cannot control PTZ on DVR.

There are following possibilities:

- Front panel PTZ error.
- PTZ decoder setup, connection or installation is not correct.
- Cable connection is not correct.
- PTZ setup is not correct.
- **•** PTZ decoder and DVR protocol is not compatible.
- PTZ decoder and DVR address is not compatible.
- When there are several decoders, add 120 Ohm between the PTZ decoder A/B cables furthest end to delete the reverberation or impedance matching. Otherwise the PTZ control is not stable.
- The distance is too far.

## 12. Motion detection function does not work.

- Period setup is not correct.
- Motion detection zone setup is not correct.
- Sensitivity is too low.

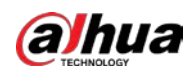

• For some versions, there is hardware limit.

## 13. Cannot log in client-end or web.

There are following possibilities:

- For Windows 98 or Windows ME user, update your system to Windows 2000 sp4. Or you can install client-end software of lower version. Note right now, our DVR is not compatible with Windows VISTA control.
- ActiveX control has been disabled.
- No dx8.1 or higher. Upgrade display card driver.
- Network connection error.
- Network setup error.
- Password or username is invalid.
- Client-end is not compatible with DVR program.

## 14. There is only mosaic no video when preview or playback video file remotely.

There are following possibilities:

- Network fluency is not good.
- Client-end resources are limit.
- There is multiple-cast group setup in DVR. This mode can result in mosaic. Usually we do not recommend this mode.
- There is privacy mask or channel protection setup.
- Current user has no right to monitor.
- DVR local video output quality is not good.

## 15. Network connection is not stable.

There are following possibilities:

- Network is not stable.
- IP address conflict.
- MAC address conflict.
- PC or DVR network card is not good.

## 16. Burn error /USB back error.

There are following possibilities:

- Burner and DVR are in the same data cable.
- System uses too much CPU resources. Stop record first and then begin backup.
- Data amount exceeds backup device capacity. It might result in burner error.
- Backup device is not compatible.
- Backup device is damaged.

## 17. Keyboard cannot control DVR

There are following possibilities:

- DVR serial port setup is not correct.
- Address is not correct.
- When there are several switchers, power supply is not enough.
- **•** Transmission distance is too far.

## 18. Alarm signal cannot be disarmed.

- Alarm setup is not correct.
- Alarm output has been open manually.

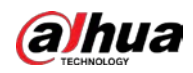

- Input device error or connection is not correct.
- Some program versions might have this problem. Upgrade your system.

### 19. Alarm function is null.

There are following possibilities:

- Alarm setup is not correct.
- Alarm cable connection is not correct.
- Alarm input signal is not correct.
- There are two loops connect to one alarm device.

### 20. Remote control does not work.

There are following possibilities:

- Remote control address is not correct.
- Distance is too far or control angle is too small.
- Remote control battery power is low.
- Remote control is damaged or DVR front panel is damaged.

### 21. Record storage period is not enough.

There are following possibilities:

- Camera quality is too low. Lens is dirty. Camera is installed against the light. Camera aperture setup is not correct.
- HDD capacity is not enough.
- HDD is damaged.

### 22. Cannot playback the downloaded file.

There are following possibilities:

- There is no media player.
- No DXB8.1 or higher graphic acceleration software.
- There is no DivX503Bundle.exe control when you play the file transformed to AVI via media player.
- No DivX503Bundle.exe or ffdshow-2004 1012 .exe in Windows XP OS.

#### 23. Forgot local menu operation password or network password

Contact your local service engineer or our sales person for help. We can guide you to solve this problem.

#### 24. When I login via HTTPS, a dialogue says the certificate for this website is for other address.

Create server certificate again.

#### 25. When I login via HTTPS, a dialogue says the certificate is not trusted.

Download root certificate again.

### 26. When I login via HTTPS, a dialogue says the certificate has expired or is not valid yet.

Make sure your PC time is the same as the device time.

#### 27. I connect the general analog camera to the device, there is no video output.

There are following possibilities:

- Check camera power supplying, data cable connection and other items.
- This series device does not support the analog camera of all brands. Make sure the device supports general standard definition analog camera.

## 28. I connect the standard definition analog camera or the coaxial camera to the device, there is no video output.

There are following possibilities:

• Check camera power supplying, or camera data cable connection.

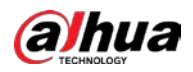

 For the product supports analog standard definition camera/HD camera, you need to go to the Main Menu > CAMERA > CHANNEL TYPE to select corresponding channel type and then restart the DVR.

### 29. I cannot connect to the IP channel.

There are following possibilities:

- Check the camera is online or not.
- Check IP channel setup is right or not (such as IP address, username, password, connection protocol, and port number).
- The camera has set the allowlist (Only the specified devices can connect to the camera).

## 30. After I connected to the IP channel, the one-window output is OK, but there is no multiple-window output.

There are following possibilities:

- Check the sub stream of the camera has been enabled or not.
- Check the sub stream type of the camera is H.264 or not.
- Check the device supports camera sub stream resolution or not (such as 960H, D1, and HD1).

## 31. After I connected to the IP channel, the multiple-window output is OK, but there is no one-window output.

There are following possibilities:

- Check there is video from the IP channel or not. Go to the Main Menu > INFO > BPS to view bit stream real-time information.
- Check the main stream of the camera has been enabled or not.
- Check the main stream type of the camera is H.264 or not.
- Check the device supports camera main stream resolution or not (such as 960H, D1, and HD1).
- Check camera network transmission has reached the threshold or not. Check the online user of the camera.

## 32. After I connected to the IP channel, there is no video output in the one-window or the multiplewindow mode. But I can see there is bit stream.

There are following possibilities:

- Check the main stream/sub stream type of the camera is H.264 or not.
- Check the device supports camera main stream/sub stream resolution or not (such as 1080P, 720P, 960H, D1, and HD1).
- Check the camera setup. Make sure It supports the products of other manufacturers.

## 33. DDNS registration failed or cannot access the device domain name.

There are following possibilities:

- Check the device is connected to the WAN. Check the device has got the IP address if the PPPoE can dial. If there is a router, check the router to make sure the device IP is online.
- Check the corresponding protocol of the DDNS is enabled. Check the DDNS function is OK or not.
- Check DNS setup is right or not. Default Google DNS server is 8.8.8.8, 8.8.5.5. You can use different DNS provided by your ISP.

## 34. I cannot use the P2P function on my cell phone or the web.

- Check the device P2P function is enabled or not. (Main menu->Setting->Network->P2P)
- Check the device is in the WAN or not.
- Check cell phone P2P login mode is right or not.

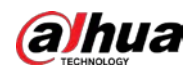

- It is the specified device P2P login port or not when you are using P2P client.
- Check username or password is right or not.
- Check P2P SN is right or not. You can use the cell phone to scan the QR code on the device P2P page (Main Menu > Network > P2P), or you can use the version information of the WEB to confirm. (For some previous series products, the device SN is the main board SN, it might result in error.)

### 35. I connect the standard definition camera to the device, there is no video output.

There are following possibilities:

- Check the DVR supports standard definition signal or not. Only some series product supports analog standard definition signal, coaxial signal input.
- Check channel type is right or not. For the product supports analog standard definition camera/HD camera, you need to go to the Main Menu > CAMERA > CHANNEL TYPE to select corresponding channel type (such as analog) and then restart the DVR. In this way, the DVR can recognize the analog standard definition.
- Check camera power supplying, or camera data cable connection.

## 36. I cannot connect to the IP camera.

There are following possibilities:

- Check DVR supports IP channel or not. Only some series products support A/D switch function, it can switch analog channel to the IP channel to connect to the IP camera. From Main Menu > CAMERA > CHANNEL TYPE, select the last channel to switch to the IP channel. Some series product products support IP channel extension, it supports N+N mode.
- Check the IPC and the DVR is connected or not. Go to the Main Menu > CAMERA > REGISTRATION to search to view the IP camera is online or not. Or you can go to the Main Menu > INFO > NETWORK > Network Test, you can input IP camera IP address and then click the Test button to check you can connect to the IP camera or not.
- Check IP channel setup is right or not (such as IP address, manufacturer, port, username, password, and remote channel number).

## Daily Maintenance

- Use the brush to clean the board, socket connector and the chassis regularly.
- The device shall be soundly earthed in case there is audio/video disturbance. Keep the device away from the static voltage or induce[d voltage.](http://www.iciba.com/voltage/)
- Unplug the power cable before you remove the audio/video signal cable, RS-232 or RS-485 cable.
- Do not connect the TV to the local video output port (VOUT). It mightresult in video output circuit.
- Always shut down the device properly. Use the shutdown function in the menu, or you can press the power button in the front panel for at least three seconds to shut down the device. Otherwise it might result in HDD malfunction.
- Make sure the device is away from the direct sunlight or other heating sources. Keep the sound ventilation.
- Check and maintain the device regularly.

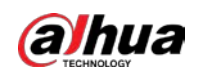

# Appendix 1 Glossary

The abbreviations in this glossary are related to the Manual.

Appendix Table 1-1 Glossary

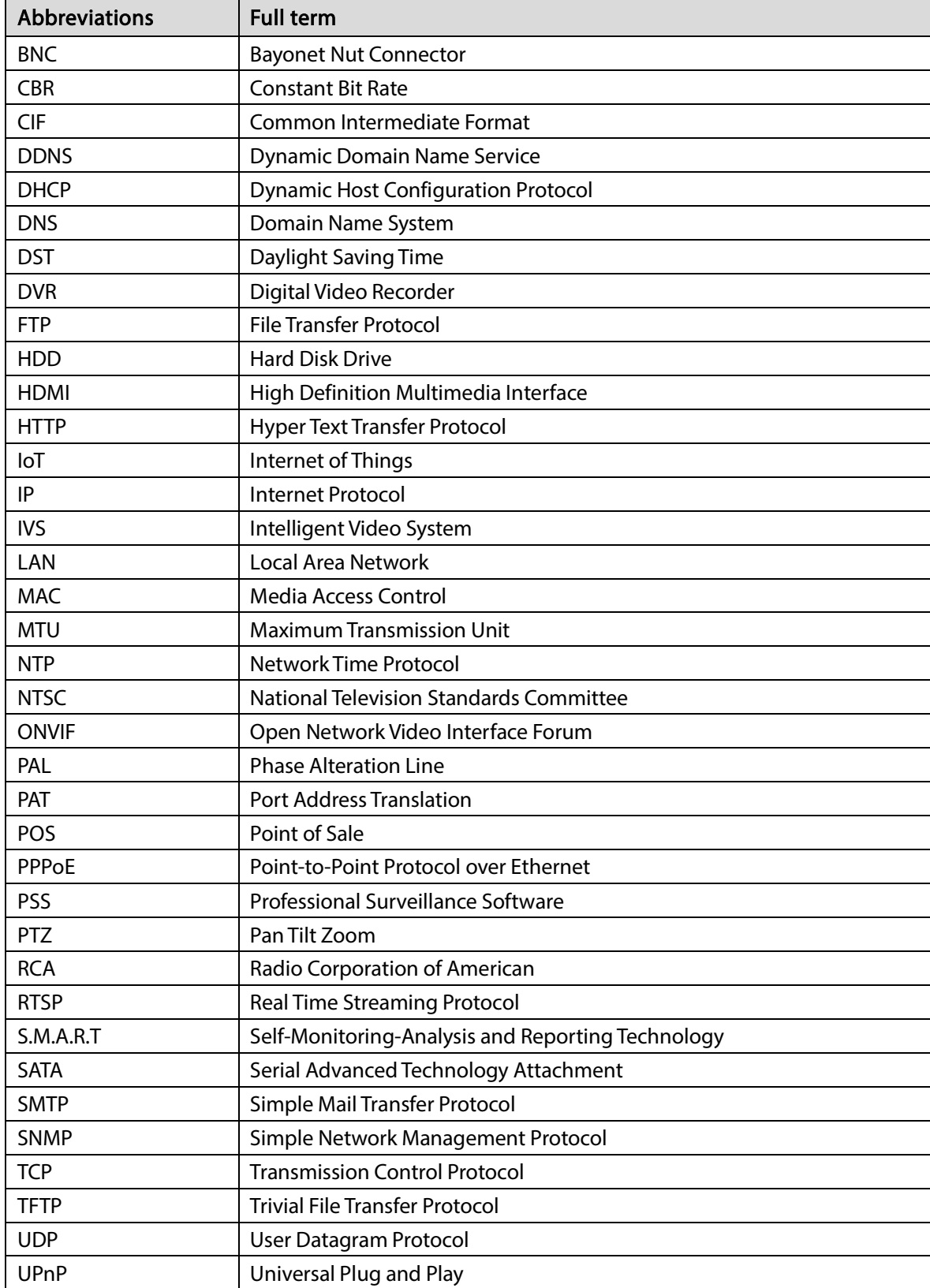

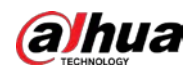

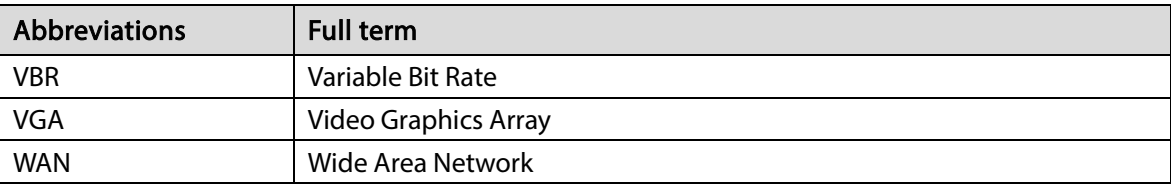

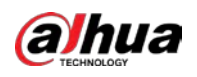

# Appendix 2 HDD Capacity Calculation

Calculate total capacity needed by each DVR according to video recording (video recording type and video file storage time).

Step 1 According to Formula (1) to calculate storage capacity  $q_i$  that is the capacity of each channel needed for each hour, unit MB.

Formula (1): 
$$
q_i = d_i \div 8 \times 3600 \div 1024
$$

In the formula:  $d_i$  means the bit rate, unit Kbit/s

Step 2 After video time requirement is confirmed, according to Formula (2) to calculate the storage capacity  $m_i$ , which is storage of each channel needed unit MB.

Formula (2): 
$$
m_i = q_i \times h_i \times D_i
$$

In the formula:

- $\bullet$   $h_i$  means the recording time for each day (hour)
- $\bullet$   $D_i$  means number of days for which the video shall be kept
- <u>Step 3</u> According to Formula (3) to calculate total capacity (accumulation)  $q_T$  that is needed for all channels in the DVR during scheduled video recording.

Formula (3): 
$$
q_T = \sum_{i=1}^c m_i
$$

In the formula: *c* means total number of channels in one DVR

According to Formula (4) to calculate total capacity (accumulation)  $q_T$  that is needed for all channels in DVR during alarm video recording (including motion detection).

Formula (4): 
$$
q_T = \sum_{i=1}^c m_i \times a\%
$$

In the formula:  $a\%$  means alarm occurrence rate

You can refer to the following table for the file size in one hour per channel. (All the data listed below are for reference only.)

| <b>Bit Stream Size (max)</b> | <b>File Size</b> | <b>Bit Stream Size (max)</b> | <b>File Size</b> |
|------------------------------|------------------|------------------------------|------------------|
| 96 Kbps                      | 42 MB            | 128 Kbps                     | 56 MB            |
| 160 Kbps                     | 70 MB            | 192 Kbps                     | 84 MB            |
| 224 Kbps                     | 98 MB            | 256 Kbps                     | 112 MB           |

Appendix Table 2-1 HDD capacity calculation

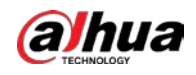

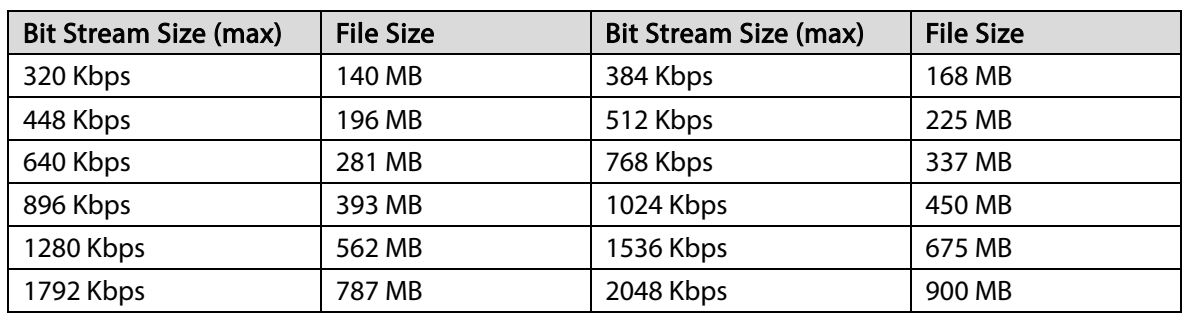

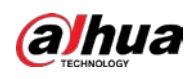

# Appendix 3 Compatible Backup Devices

## Appendix 3.1 Compatible USB List

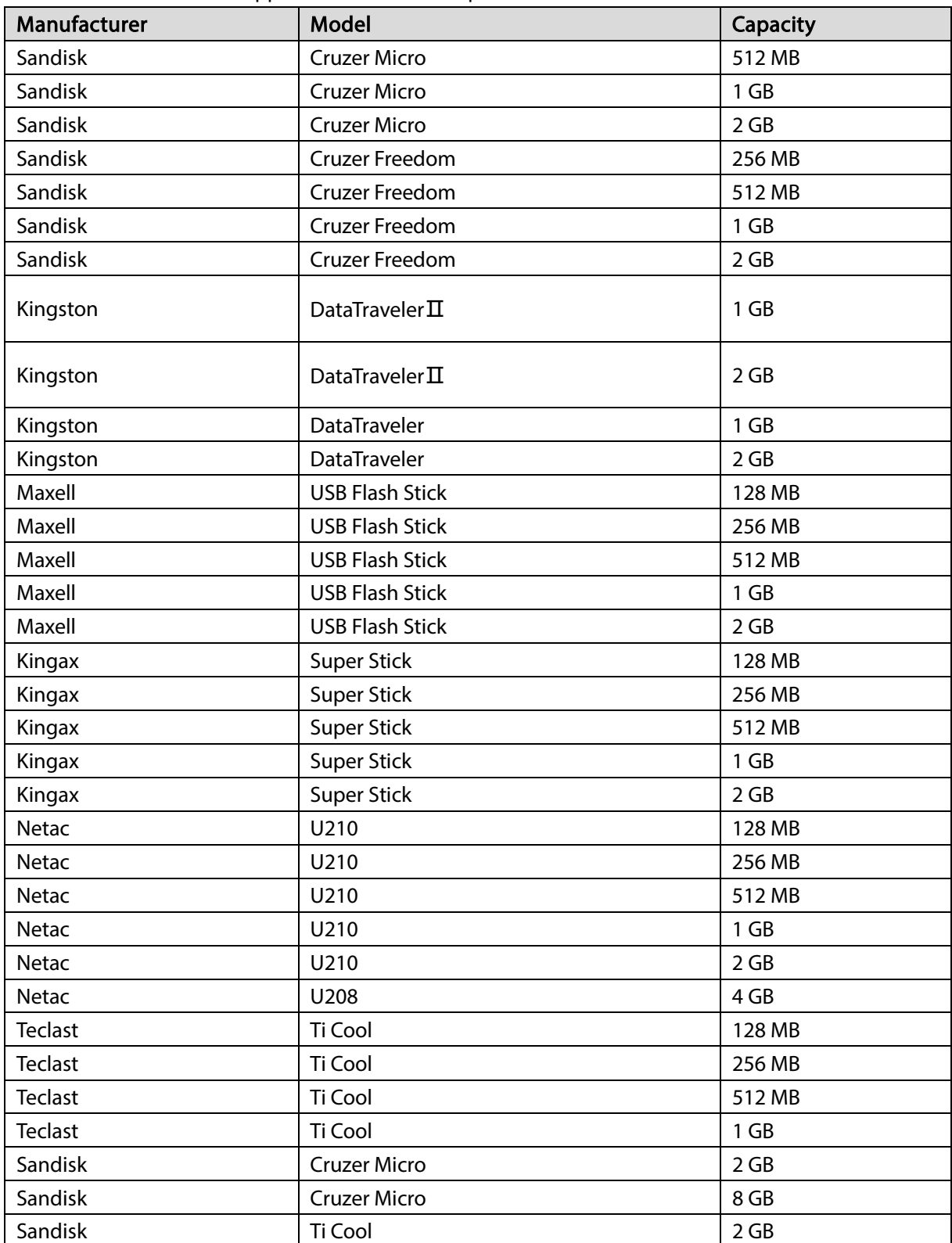

#### Appendix Table 3-1 Compatible USB

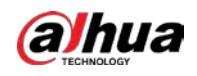

User's Manual

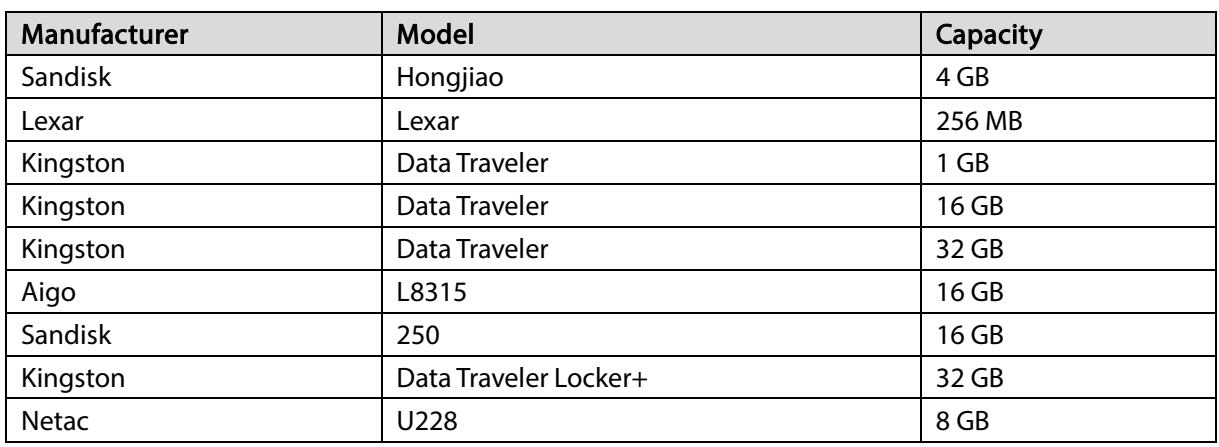

## Appendix 3.2 Compatible SD Card List

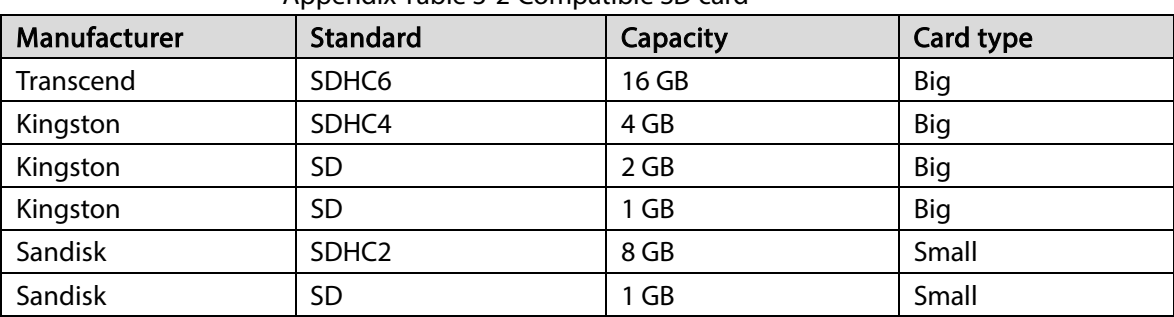

## Appendix Table 3-2 Compatible SD card

## Appendix 3.3 Compatible Portable HDD List

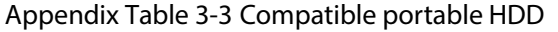

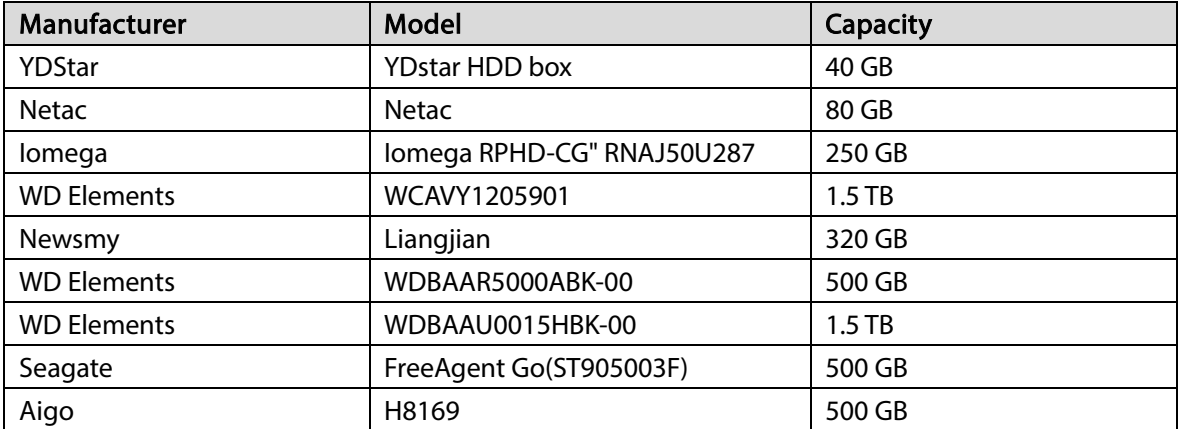

Appendix 3.4 Compatible USB DVD List

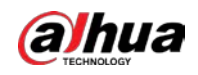

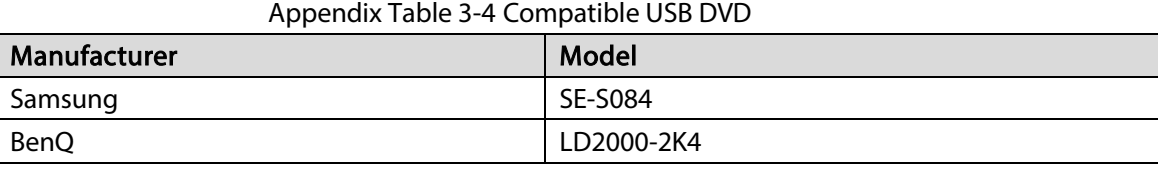

## Appendix 3.5 Compatible SATA DVD List

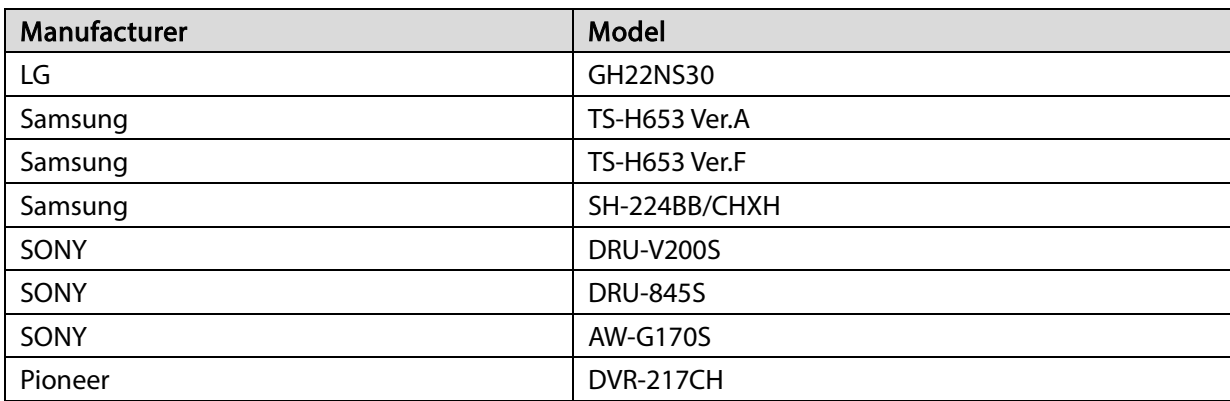

## Appendix 3.6 Compatible SATA HDD List

## $\Box$

Upgrade the DVR firmware to latest version to ensure the accuracy of the table below. Here we recommend HDD of 500 GB to 4 TB capacity.

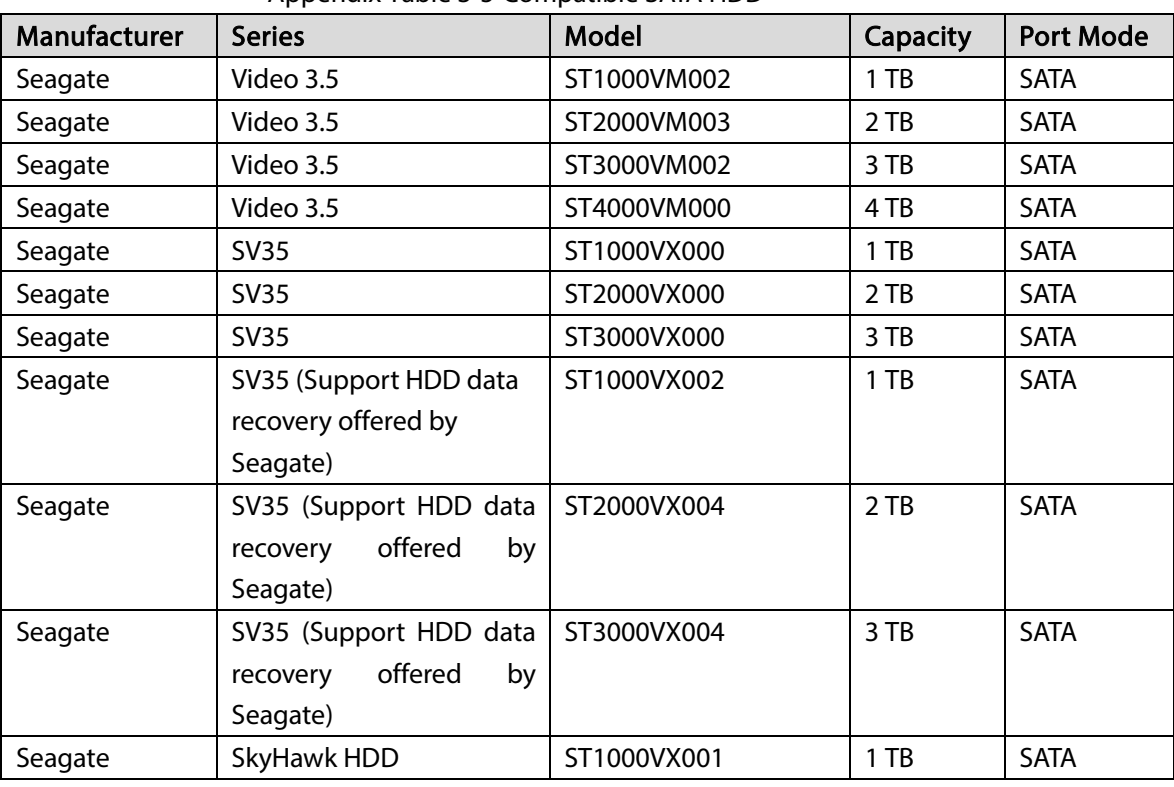

Appendix Table 3-5 Compatible SATA HDD

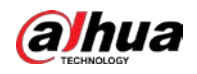

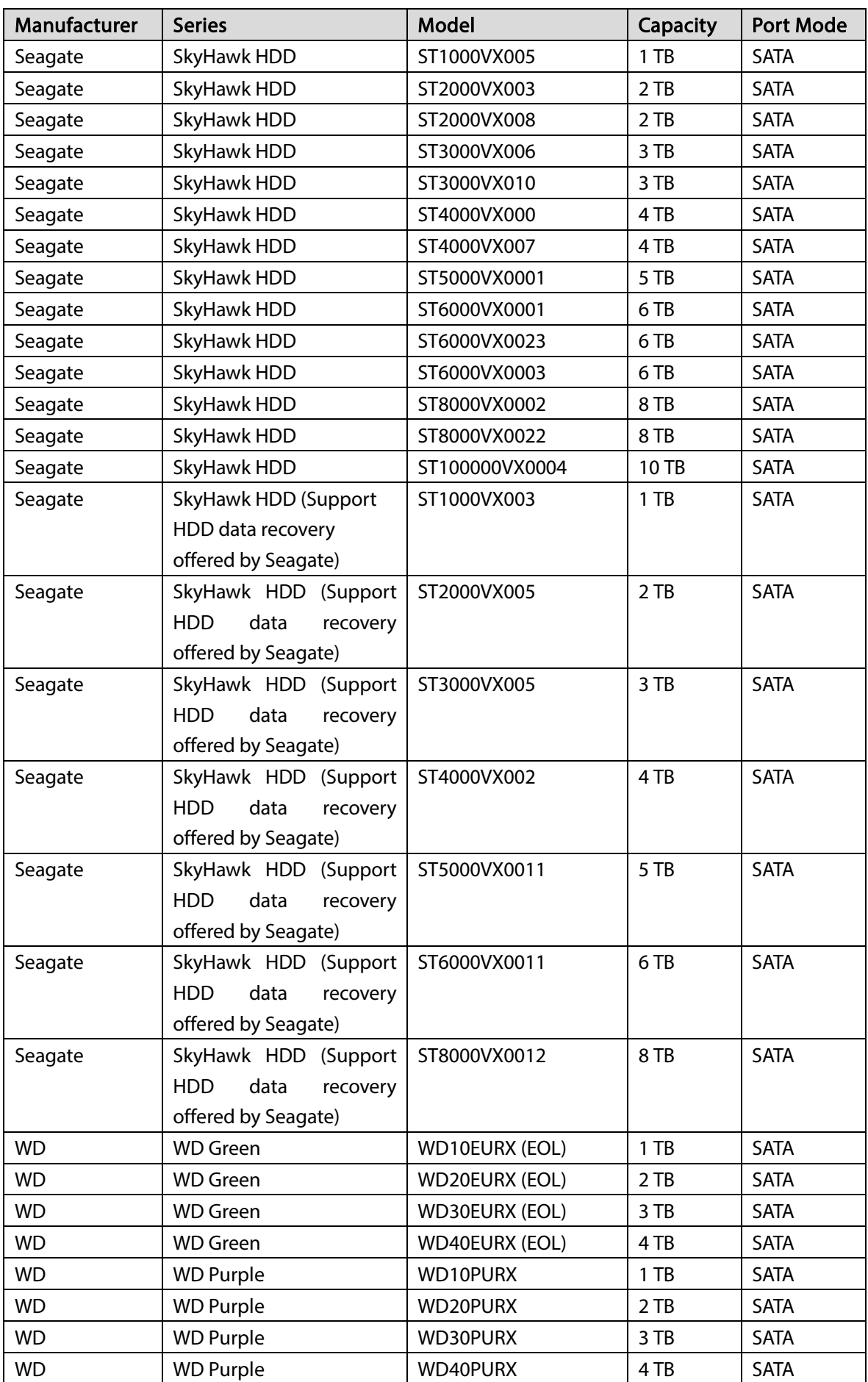

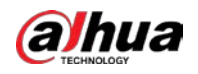

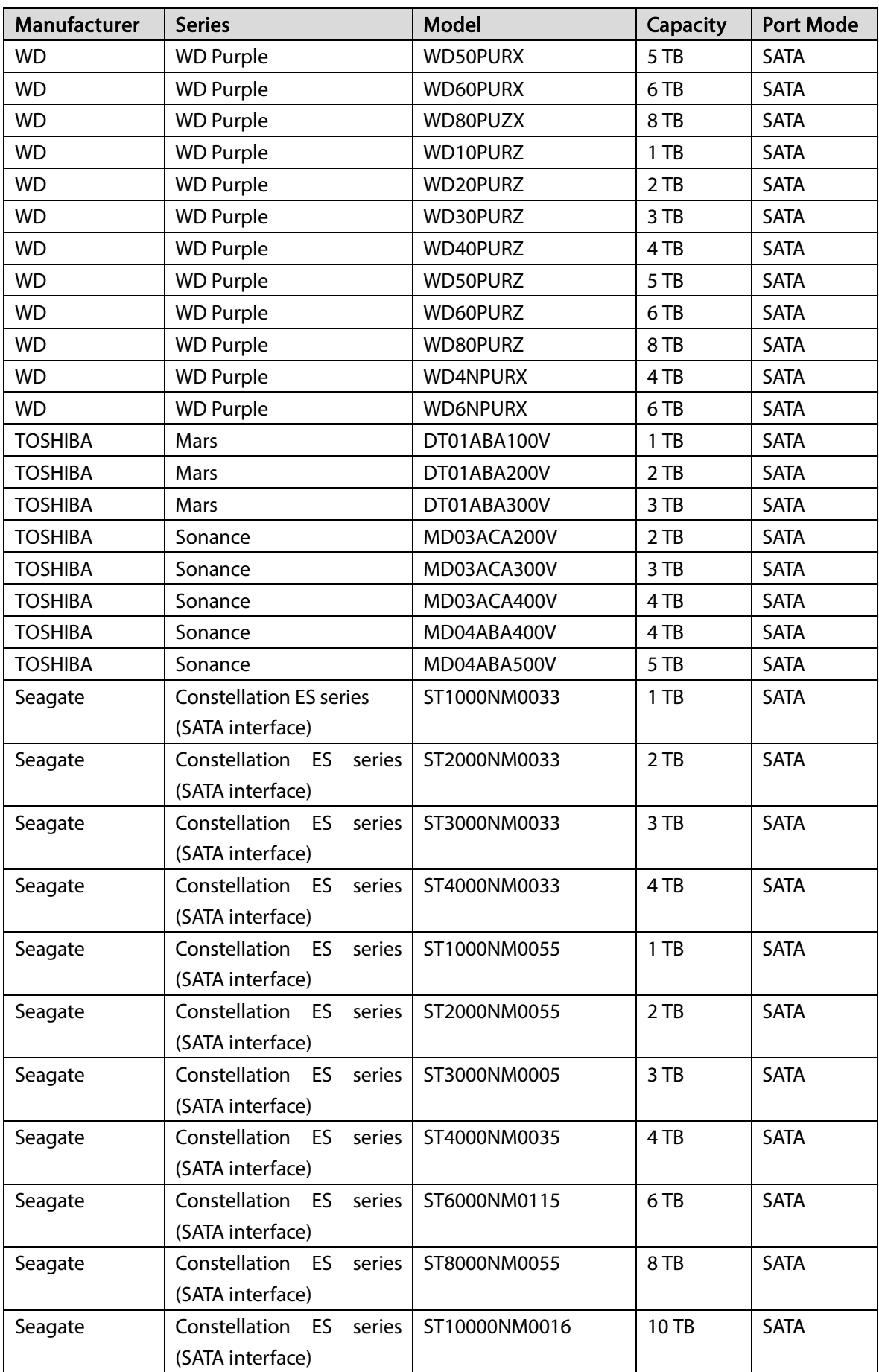

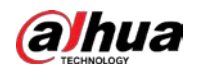

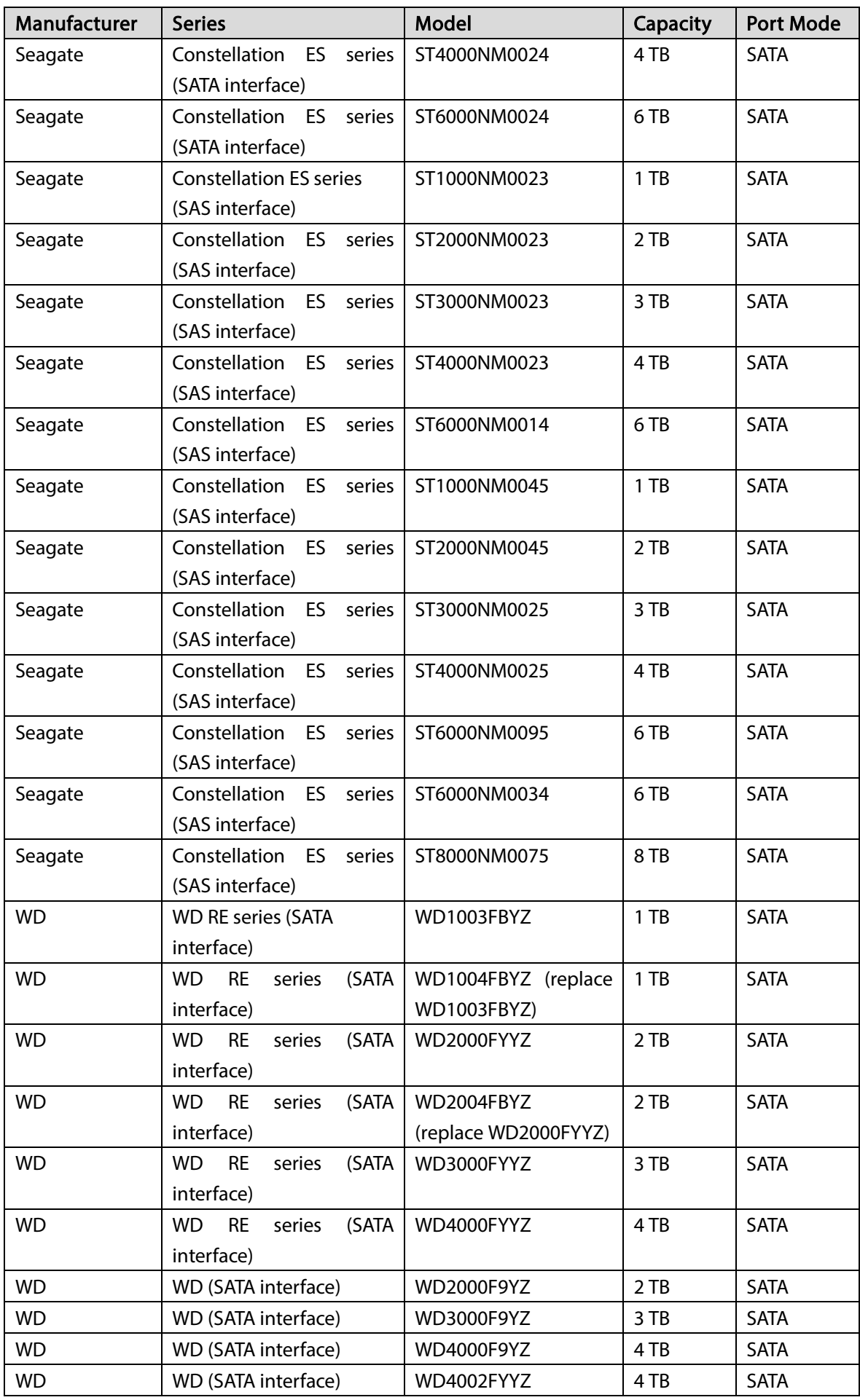

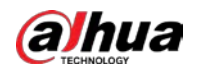

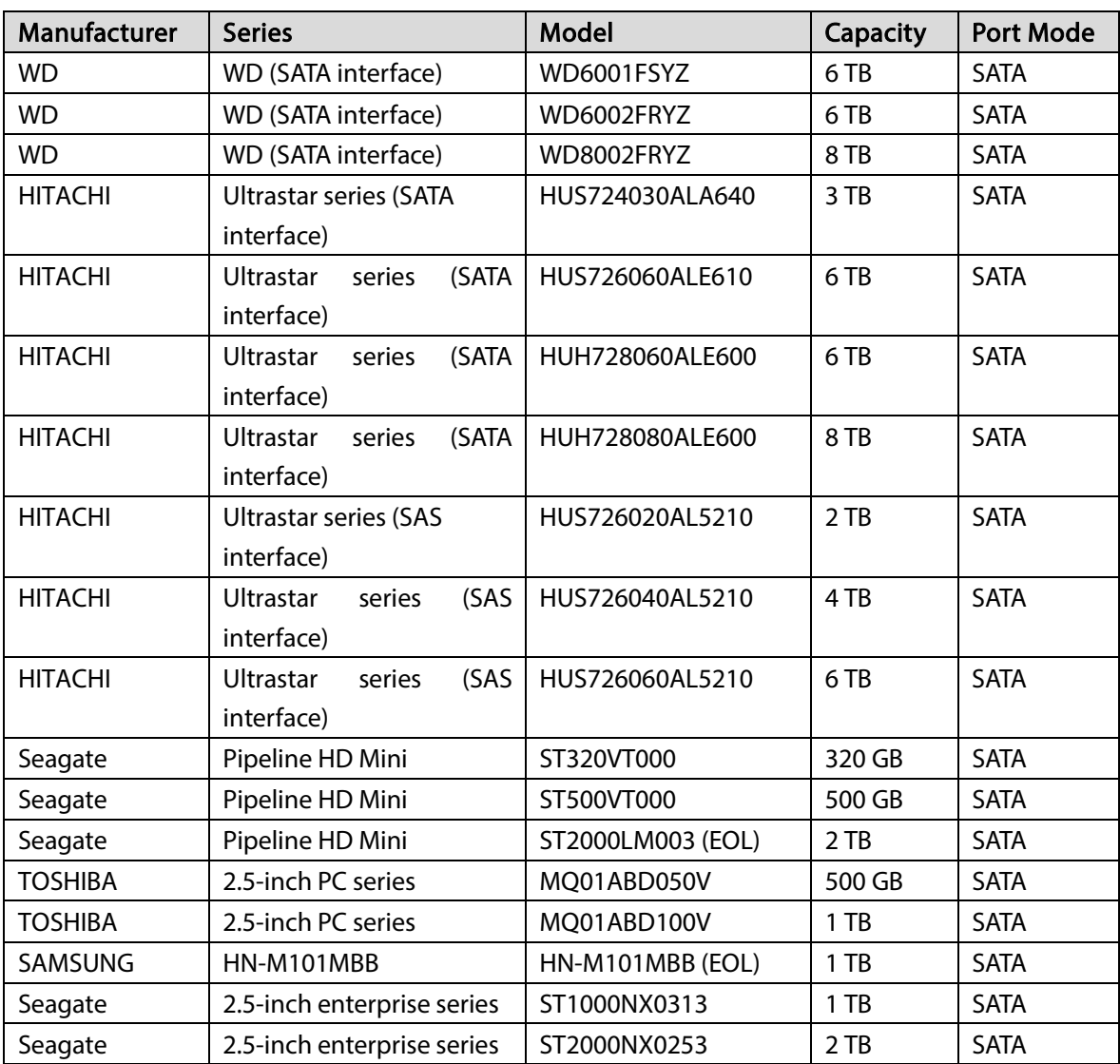

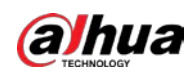

# Appendix 4 Compatible CD/DVD Burner List

## $\Box$

Upgrade the DVR firmware to latest version to ensure the accuracy of the table below. And you can use the USB cable with the model recommended to set USB burner.

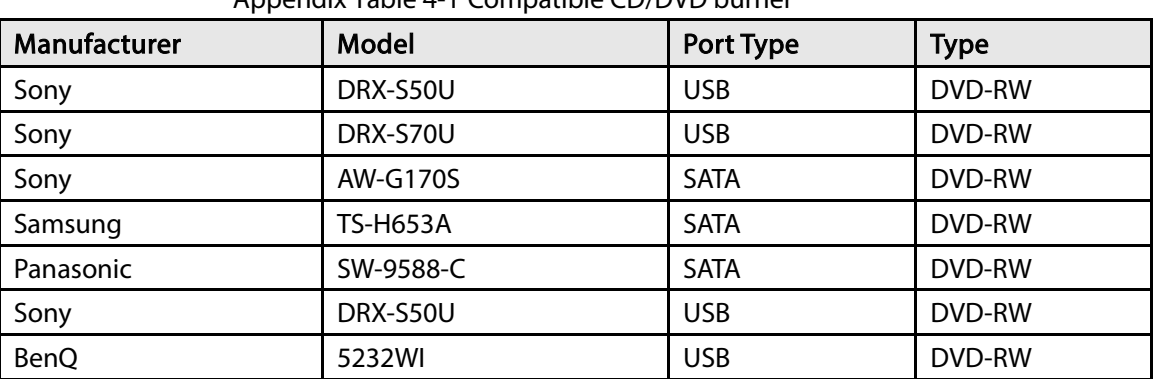

#### Appendix Table 4-1 Compatible CD/DVD burner

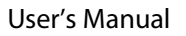

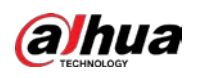

# Appendix 5 Compatible Displayer List

Refer to the following table form compatible displayer list.

Appendix Table 5-1 Compatible displayer

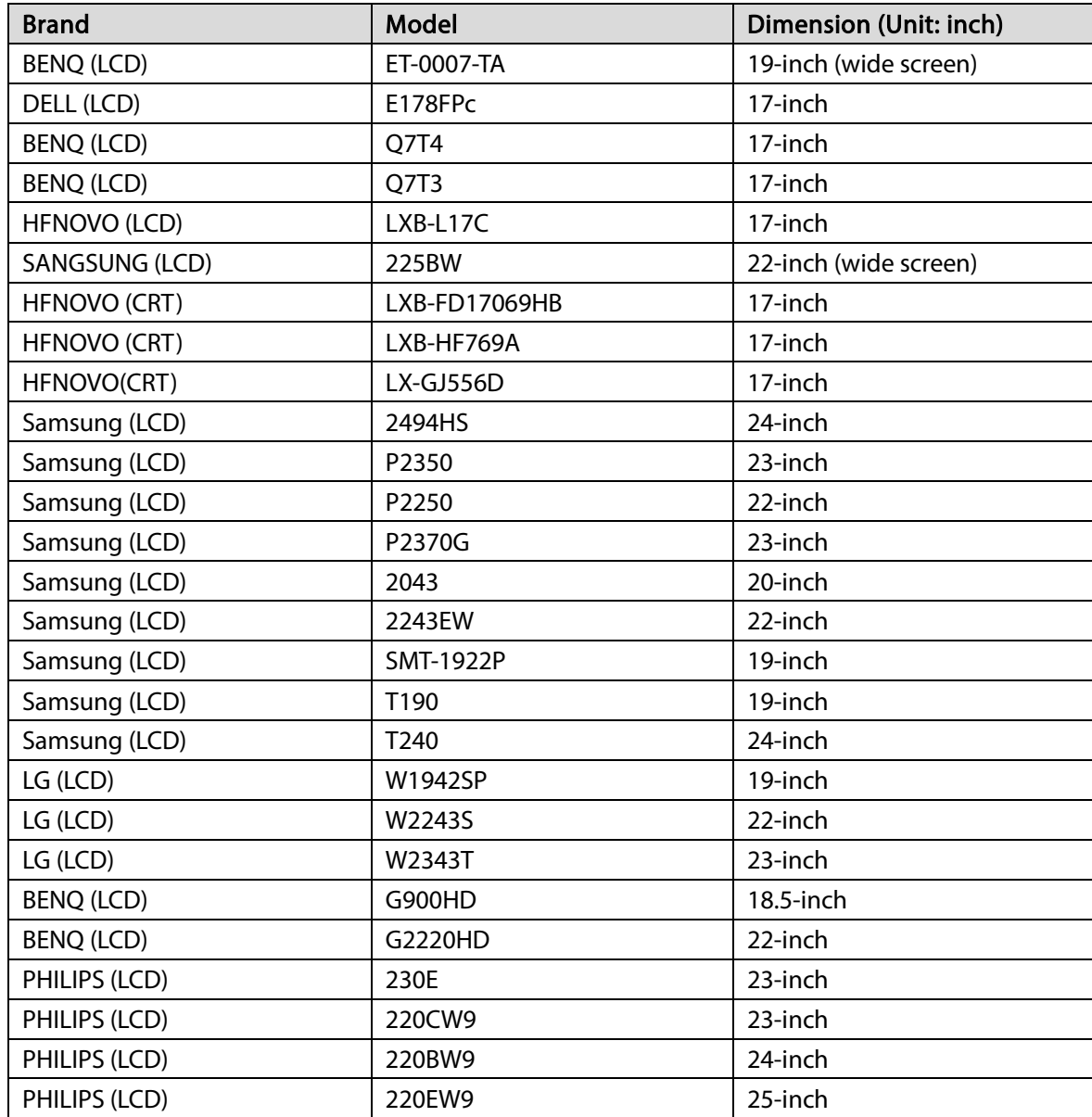

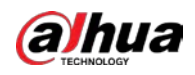

# Appendix 6 Compatible Switcher

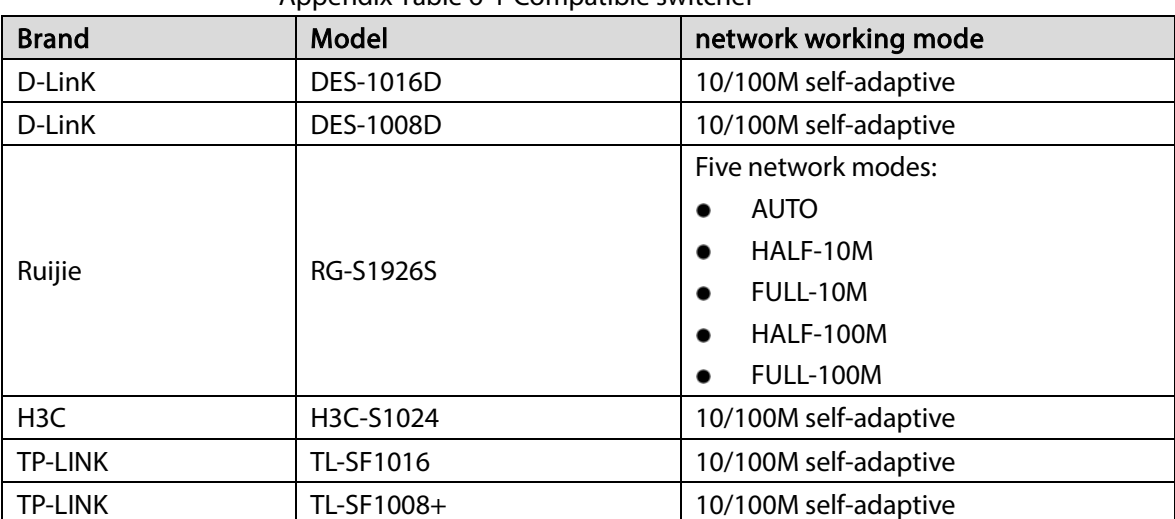

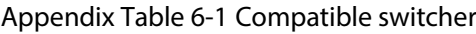

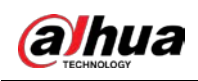

# **Appendix 7 Earthing**

## Appendix 7.1 What is the Surge

Surge is a short current or voltage change during a very short time. In the circuit, it lasts for microsecond. In a 220 V circuit, the 5KV or 10KV voltage change during a very short time (about microseconds) can be called a surge. The surge comes from two ways: external surge and internal surge.

- The external surge: The external surge mainly comes from the thunder lightning. Or it comes from the voltage change during the on/off operation in the electric power cable.
- The internal surge: The research finds 88% of the surge from the low voltage comes from the internal of the building such as the air conditioning, elevator, electric welding, air compressor, water pump, power button, duplicating machine and other device of inductive load.

The lightning surge is far above the load level the PC or the micro devices can support. In most cases, the surge can result in electric device chip damage, PC error code, accelerating the part aging, data loss and etc. Even when a small 20 horsepower inductive engine boots up or stops, the surge can reach 3000 V to 5000 V, which can adversely affect the electronic devices that use the same distribution box.

To protect the device, you need to evaluate its environment, the lightning affection degree objectively. Because surge has close relationship with the voltage amplitude, frequency, network structure, device voltage-resistance, protection level, ground and etc. The thunder proof work shall be a systematic project, emphasizing the all-round protection (including building, transmission cable, device, ground and etc.). There shall be comprehensive management and the measures shall be scientific, reliable, practical and economic. Considering the high voltage during the inductive thundering, the International Electrotechnical Commission (IEC) standard on the energy absorbing step by step theory and magnitude classification in the protection zone, you need to prepare multiple precaution levels.

You can use the lightning rod, lightning strap or the lightning net to reduce the damage to the building, personal injury or the property.

The lightning protection device can be divided into three types:

- Power lightning arrester: There are 220 V single-phrase lightning arrester and 380 V three-phrase lightning arrester (mainly in parallel connection, sometimes use series connection) You can parallel connect the power lightning arrester in the electric cable to reduce the short-time voltage change and release the surge current. From the BUS to the device, there are usually three levels so that system can reduce the voltage and release the current step by step to remove the thunderstorm energy and guarantee the device safety. You can select the replaceable module type, the terminal connection type and portable socket according to your requirement.
- Signal lightning arrester: This device is mainly used in the PC network, communication system. The connection type is serial connection. Once you connected the signal lightning arrestor with the signal port, it can cut the channel of the thunderstorm to the device, and on the other hand, it can discharge the current to the ground to guarantee the device proper work. The signal lightning arrester has many specifications, and widely used in many devices such as telephone, network, analog communication, digital communication, cable TV and satellite antenna. For all the input port, especially those from the outdoor, you need to install the signal lightning arrester.

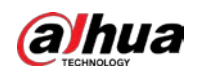

 Antenna feed cable lightning arrester: It is suitable for antenna system of the transmitter or the device system to receive the wireless signal. It uses the serial connection too.

Note, when you select the lightning arrester, pay attention to the port type and the earthing reliability. In some important environment, you need to use special shielded cable. Do not parallel connect the thunder proof ground cable with the ground cable of the lightning rod. Make sure they are far enough and grounded respectively.

## Appendix 7.2 The Earthing Modes

We all know the earthing is the most complicated technology in the electromagnetism compatibility design since there is no systematic theory or module. The earthing has many modes, but the selection depends on the system structure and performance.

The following are some successfully experience from our past work.

 One-point ground: In the following figure you can see there is a one-point ground. This connection provides common point to allow signal to be transmitted in many circuits. If there is no common point, the error signal transmission occurred. In the one-point ground mode, each circuit is just grounded only and they are connected at the same point. Since there is only one common point, there is no circuit and so, there is no interference.

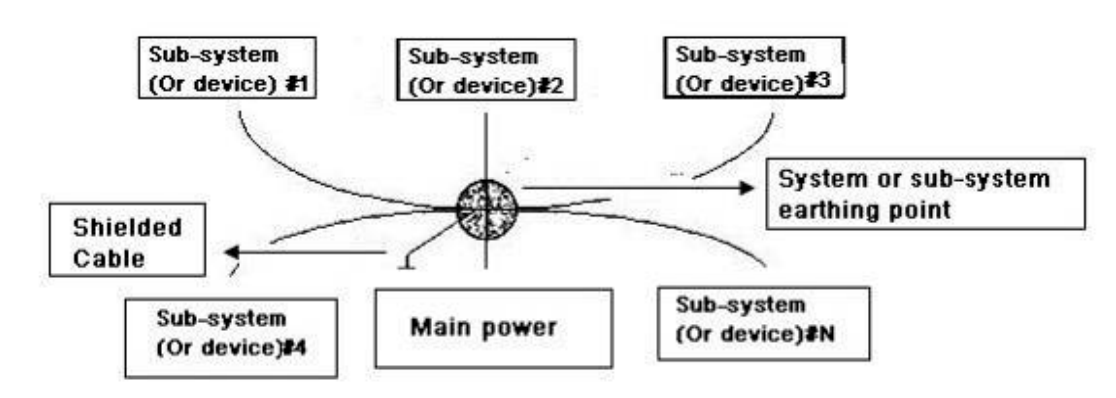

Appendix Figure 7-1 One-point ground

 Multiple-point ground: In the following figure, you can see the internal circuit uses the chassis as the common point. While at the same time, all devices chassis use the earthing as the common point. In this connection, the ground structure can provide the lower ground resistance because when there are multiple-point grounds; each ground cable is as short as possible. And the parallel cable connection can reduce the total conductance of the ground conductor. In the highfrequency circuit, you need to use the multiple-point ground mode and each cable needs to connect to the ground. The length shall be less than the 1/20 of the signal wavelength.

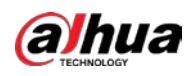

## Appendix Figure 7-2 Multiple-point ground

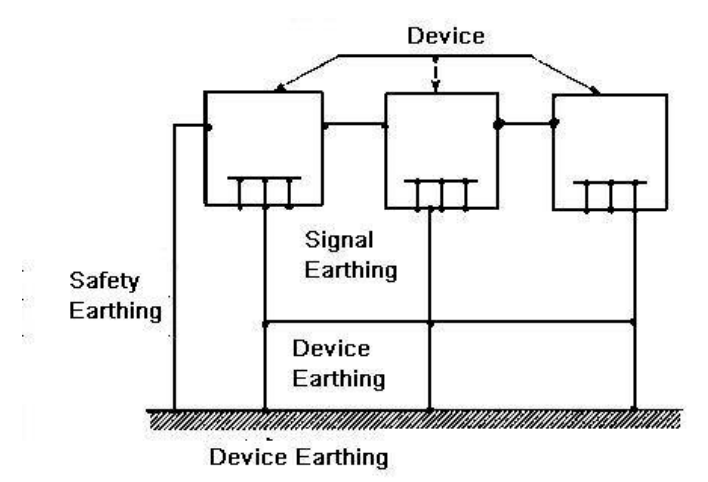

 Mixed ground: The mix ground consists of the feature of the one-point ground and multiplepoint ground. For example, the power in the system needs to use the one-point ground mode while the radio frequency signal requires the multiple-point ground. So, you can use the following figure to earth. For the direct current (DC), the capacitance is open circuit and the circuit is onepoint ground. For the radio frequency signal, the capacitance is conducive and the circuit adopts multiple-point ground.

### Appendix Figure 7-3 Mixed ground

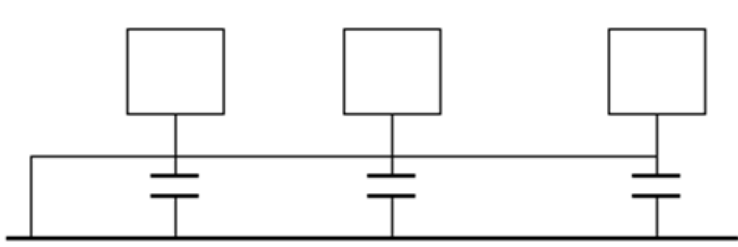

When connecting devices of huge size (the device physical dimension and connection cable is big comparing with the wave path of existed interference), then there is possibility of interference when the current goes through the chassis and cable. In this situation, the interference circuit path usually lies in the system ground circuit.

When considering the earthing, you need to think about two aspects: One is the system compatibility, and the other is the external interference coupling into the earth circuit, which results in system error. For the external interference is not regular, it is not easy to resolve.

# Appendix 7.3 Thunder Proof Ground Method in the Monitor System

- The monitor system shall have sound thunder proof earthing to guarantee personnel safety and device safety.
- The monitor system working ground resistance shall be less than 1  $\Omega$ .
- The thunder proof ground shall adopt the special ground cable from the monitor control room to the ground object. The ground cable adopts copper insulation cable or wire and its ground

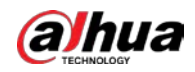

section shall be more than 20mm<sup>2</sup>.

- The ground cable of the monitor system cannot short circuit or mixed connected with the strong alternative current cable.
- For all the ground cables from the control room to the monitor system or ground cable of other monitor devices, use the copper resistance soft cable and its section shall be more than 4 mm<sup>2</sup>.
- The monitor system usually can adopt the one-point ground.
- Connect the ground end of 3-pin socket in the monitor system to the ground port of the system (protection ground cable)

# Appendix 7.4 The Shortcut Way to Check the Electric System by Digital Multimeter

For 220 VAC socket, from the top to the bottom, E (ground cable), N (neutral cable), L (live cable). Refer to the following figure.

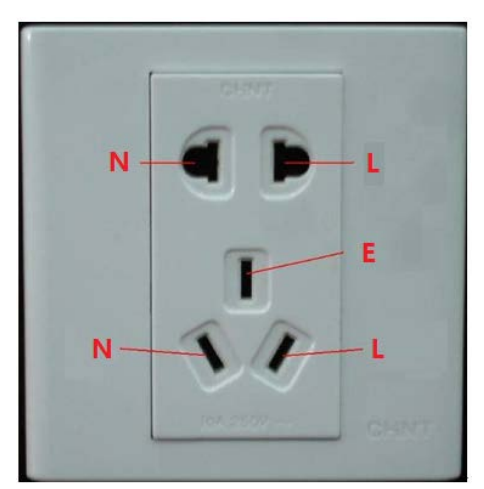

Appendix Figure 7-4 Socket

There is a shortcut way to check whether these three cables connection are standard or not (not the accurate check).

## .

In the following operations, the multimeter range shall be at 750 V.

## For E (earth cable)

Turn the digital multimeter to 750 VAC, use your one hand to hold the metal end, and then the other hand inserts the pen to the E port of the socket. See the following figure. If the multimeter shows 0, then you can see current earth cable connection is standard. If the value is more than 10, then you can know there is inductive current and the earth cable connection is not proper.

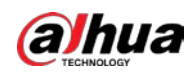

## Appendix Figure 7-5 Check earth cable connection

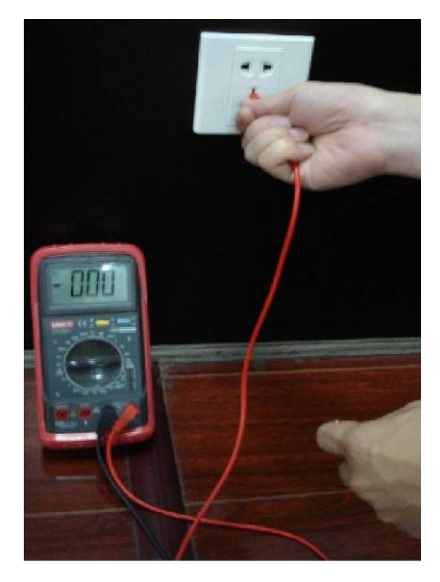

## For L (live cable)

Turn the digital multimeter to 750 VAC, use your one hand to hold the metal end, and then the other hand inserts the pen to the L port of the socket. See the following figure. If the multimeter shows 125, then you can see current live cable connection is standard. If the value is less than 60, then you can know current live cable connection is not proper or it is not the live cable at all.

Appendix Figure 7-6 Check live cable connection

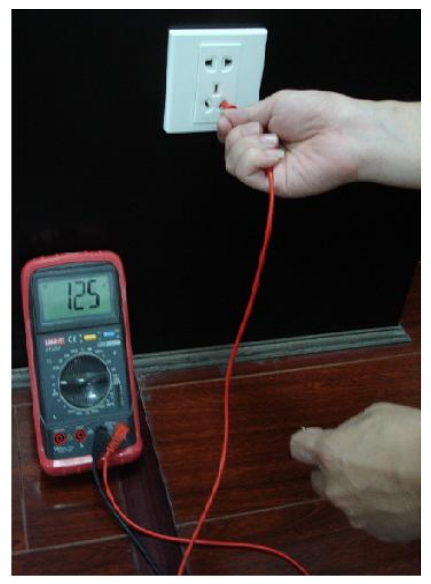

## For N (Neutral cable)

Turn the digital multimeter to 750 VAC, use your one hand to hold the metal end, and then the other hand inserts the pen to the N port of the socket. See the following figure. If the multimeter shows 0, then you can see current N cable connection is standard. If the value is more than 10, then you can see there is inductive current and the neutral cable connection is not proper. If the value is 120, then you can know that you have misconnected the neutral cable to the live cable.

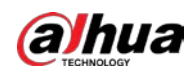

## Appendix Figure 7-7 Check neutral cable connection

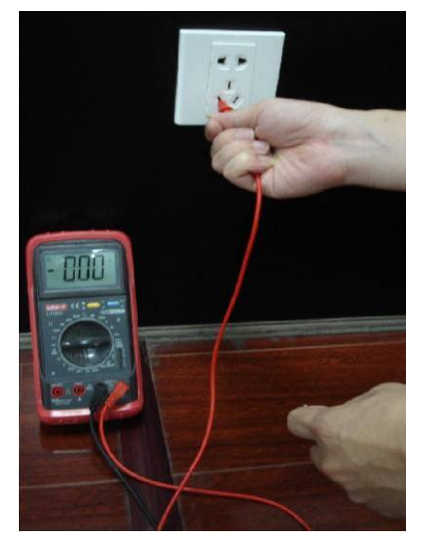

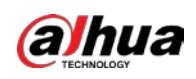

# Appendix 8 RJ45-RS232 Connection Cable Definition

Refer to the following figure for RJ-45 cable definition.

Appendix Figure 8-1 RJ-45

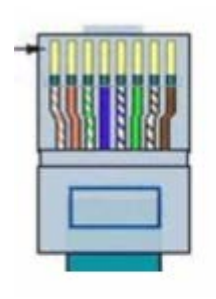

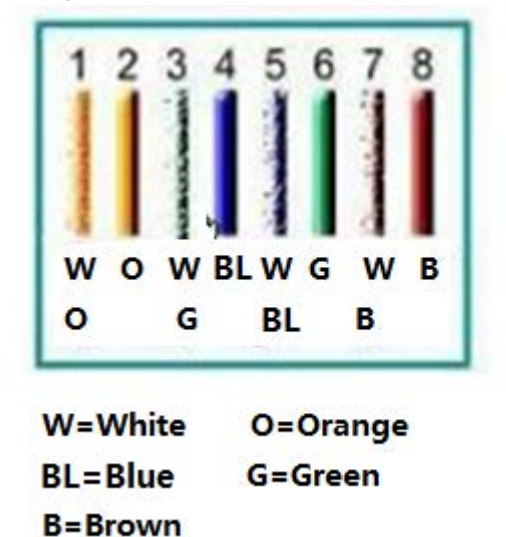

Refer to the following figure for RS-232 pin definition.

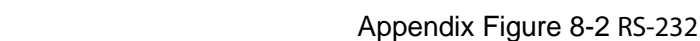

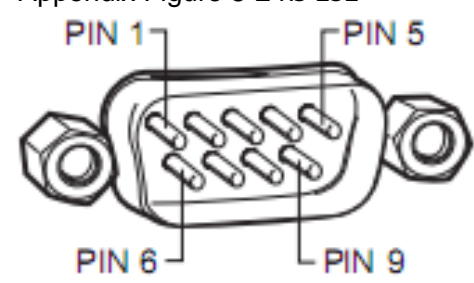

Cross Connection

Refer to the following figure for connection information.

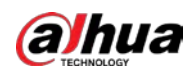

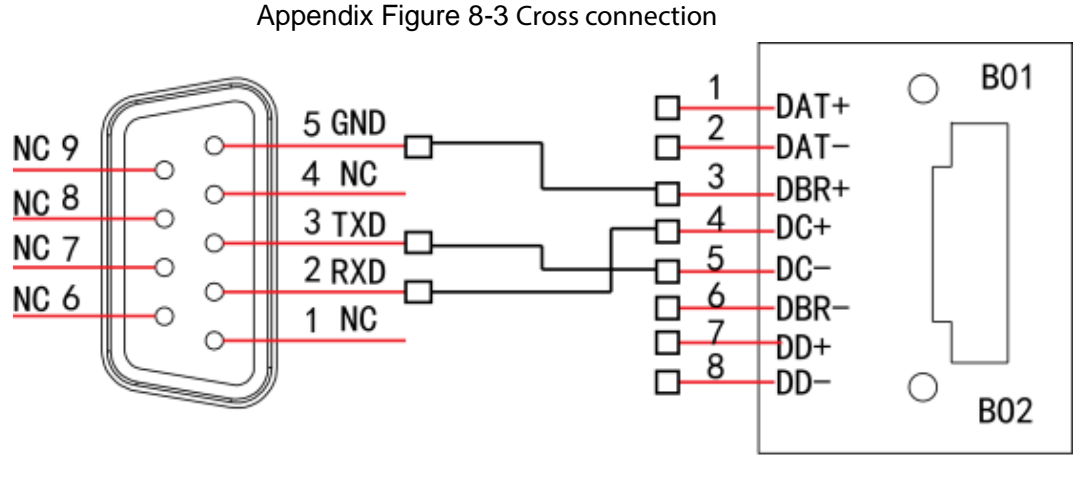

**RS232** 

**RJ45** 

Refer to the following table for detailed crossover cable connection information.

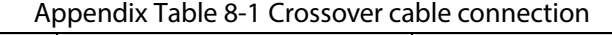

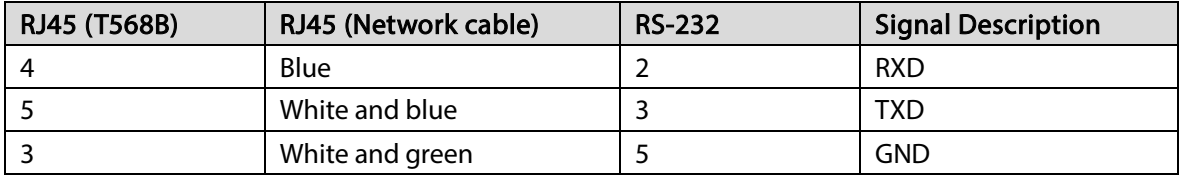

## Straight Connection

Refer to the following figure for straight cable connection information. Appendix Figure 8-4 Straight cable connection

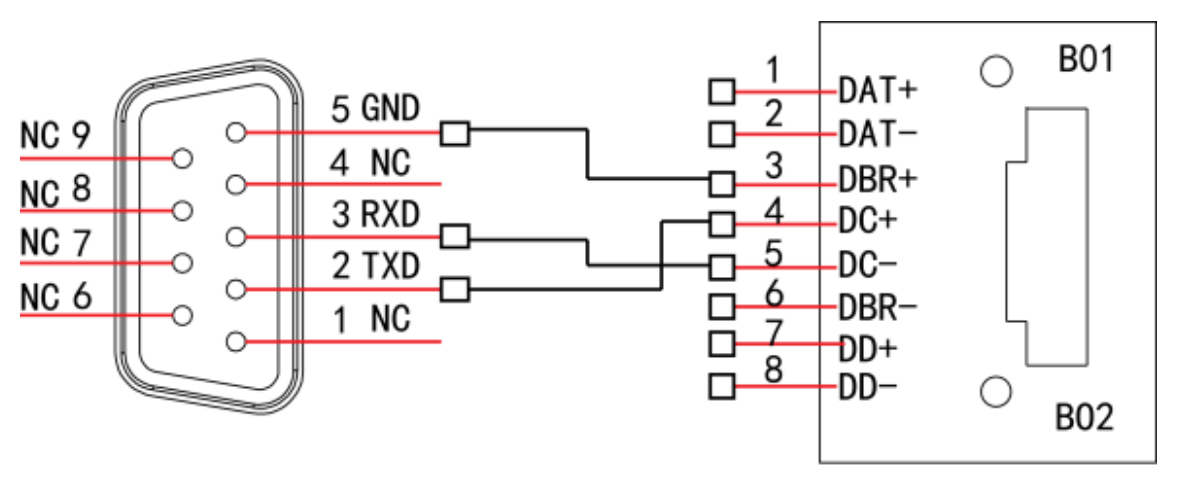

**RS232** 

**RJ45** 

Refer to the following table for straight connection information.

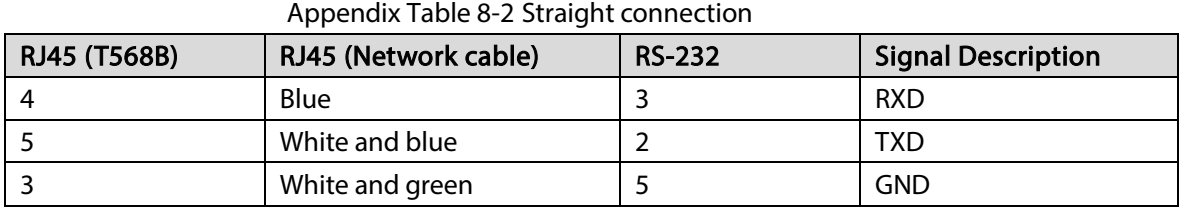

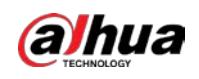

# Appendix 9 Cybersecurity Recommendations

Cybersecurity is more than just a buzzword: it's something that pertains to every device that is connected to the internet. IP video surveillance is not immune to cyber risks, but taking basic steps toward protecting and strengthening networks and networked appliances will make them less susceptible to attacks. Below are some tips and recommendations from Dahua on how to create a more secured security system.

## Mandatory actions to be taken for basic device network security:

## 1. Use Strong Passwords

Please refer to the following suggestions to set passwords.

- The length should not be less than 8 characters.
- Include at least two types of characters; character types include upper and lower case letters, numbers and symbols.
- Do not contain the account name or the account name in reverse order.
- Do not use continuous characters, such as 123, abc, etc.
- Do not use overlapped characters, such as 111, aaa, etc.

## 2. Update Firmware and Client Software in Time

- According to the standard procedure in Tech-industry, we recommend to keep your device (such as NVR, DVR, IP camera, etc.) firmware up-to-date to ensure the system is equipped with the latest security patches and fixes. When the device is connected to the public network, it is recommended to enable the "auto-check for updates" function to obtain timely information of firmware updates released by the manufacturer.
- We suggest that you download and use the latest version of client software.

## "Nice to have" recommendations to improve your device network security:

## 1. Physical Protection

We suggest that you perform physical protection to device, especially storage devices. For example, place the device in a special computer room and cabinet, and implement well-done access control permission and key management to prevent unauthorized personnel from carrying out physical contacts such as damaging hardware, unauthorized connection of removable device (such as USB flash disk, serial port), etc.

## 2. Change Passwords Regularly

We suggest that you change passwords regularly to reduce the risk of being guessed or cracked.

## 3. Set and Update Passwords Reset Information Timely

The device supports password reset function. Please set up related information for password reset in time, including the end user's mailbox and password protection questions. If the information changes, please modify it in time. When setting password protection questions, it is suggested not to use those that can be easily guessed.

## 4. Enable Account Lock

The account lock feature is enabled by default, and we recommend you to keep it on to guarantee the account security. If an attacker attempts to log in with the wrong password several times, the corresponding account and the source IP address will be locked.

## 5. Change Default HTTP and Other Service Ports

We suggest you to change default HTTP and other service ports into any set of numbers between

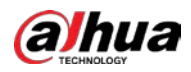

1024–65535, reducing the risk of outsiders being able to guess which ports you are using.

## 6. Enable HTTPS

We suggest you to enable HTTPS, so that you visit Web service through a secure communication channel.

## 7. MAC Address Binding

We recommend you to bind the IP and MAC address of the gateway to the device, thus reducing the risk of ARP spoofing.

## 8. Assign Accounts and Privileges Reasonably

According to business and management requirements, reasonably add users and assign a minimum set of permissions to them.

## 9. Disable Unnecessary Services and Choose Secure Modes

If not needed, it is recommended to turn off some services such as SNMP, SMTP, UPnP, etc., to reduce risks.

If necessary, it is highly recommended that you use safe modes, including but not limited to the following services:

- SNMP: Choose SNMP v3, and set up strong encryption passwords and authentication passwords.
- SMTP: Choose TLS to access mailbox server.
- FTP: Choose SFTP, and set up strong passwords.
- AP hotspot: Choose WPA2-PSK encryption mode, and set up strong passwords.

## 10. Audio and Video Encrypted Transmission

If your audio and video data contents are very important or sensitive, we recommend that you use encrypted transmission function, to reduce the risk of audio and video data being stolen during transmission.

Reminder: encrypted transmission will cause some loss in transmission efficiency.

## 11. Secure Auditing

- Check online users: we suggest that you check online users regularly to see if the device is logged in without authorization.
- Check device log: By viewing the logs, you can know the IP addresses that were used to log in to your devices and their key operations.

## 12. Network Log

Due to the limited storage capacity of the device, the stored log is limited. If you need to save the log for a long time, it is recommended that you enable the network log function to ensure that the critical logs are synchronized to the network log server for tracing.

## 13. Construct a Safe Network Environment

In order to better ensure the safety of device and reduce potential cyber risks, we recommend:

- Disable the port mapping function of the router to avoid direct access to the intranet devices from external network.
- The network should be partitioned and isolated according to the actual network needs. If there are no communication requirements between two sub networks, it is suggested to use VLAN, network GAP and other technologies to partition the network, so as to achieve the network isolation effect.
- Establish the 802.1x access authentication system to reduce the risk of unauthorized access to private networks.

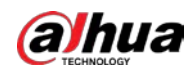

 Enable IP/MAC address filtering function to limit the range of hosts allowed to access the device.

## More information

Please visit Dahua official website security emergency response center for security announcements and the latest security recommendations.

## ENABLING A SAFER SOCIETY AND SMARTER LIVING